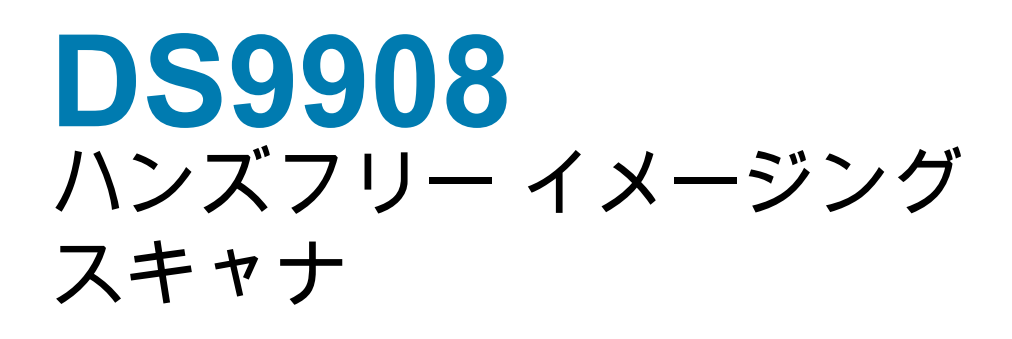

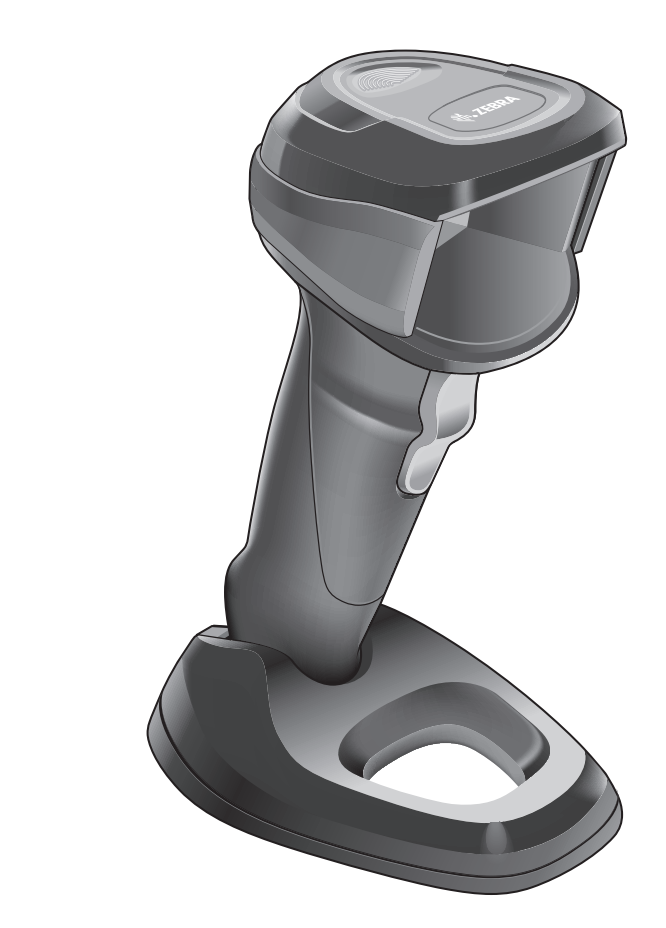

# **プロダクト リファレンス ガイド**

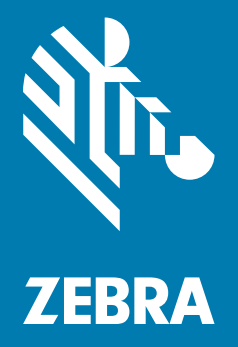

## <span id="page-1-0"></span>**著作権**

ZEBRA および図案化された Zebra ヘッドは、Zebra Technologies Corporation の商標であり、世界各地の多数の 法域で登録されています。その他のすべての商標は、該当する各所有者が権利を有しています。©2020 Zebra Technologies Corporation および/またはその関連会社。無断複写、転載を禁じます。

著作権と商標: 著作権と商標情報の詳細については、 <u>zebra.com/copyright</u> でご確認ください。

保証: 保証情報の詳細については[、zebra.com/warranty](www.zebra.com/warranty) でご確認ください。

エンド ユーザー ソフトウェア使用許諾契約: EULA 情報の詳細については、<u>zebra.com/eula</u> でご確認ください。

## <span id="page-1-1"></span>**オーストラリアのみ**

以下の記述はオーストラリアにのみ適用されます。本保証は、Zebra Technologies Asia Pacific Pte. Ltd. (住所: 71 Robinson Road, #05-02/03, Singapore 068895, Singapore) が規定するものです。当社の製品には、オーストラ リア消費者法に基づいて除外できない保証が付帯しています。購入者は、重大な故障に対する交換または返金、お よびその他の合理的に予見できる損失または損害に対する補償を受ける権利があります。また、商品が許容品質 ではないが、その故障が重大な故障にならない場合、購入者は、商品の修理または交換を受ける権利があります。

前述の Zebra Technologies Corporation Australia による限定的保証は、オーストラリア消費者法によって定めら れた権利および賠償に加えて提供されます。ご質問がある場合は、Zebra Technologies Corporation までお電話 (+65 6858 0722) でお問い合わせください。また、最新の保証条件は、<u>zebra.com</u> でご確認いただけます。

## <span id="page-1-2"></span>**使用条件**

#### • 所有権の宣言

このマニュアルには、Zebra Technologies Corporation およびその子会社 (「Zebra Technologies」) の専有 情報が含まれています。このマニュアルは、本書に記載されている機器を操作および保守する当事者への 情報の提供とその当事者の限定使用のみを目的としています。このような専有情報を、Zebra Technologies の書面による明示的な許可なしに、その他の目的のために使用したり、複製を行ったり、または他の当事 者に開示することはできません。

• 製品の改善

製品の継続的な改善は、Zebra Technologies のポリシーです。すべての仕様や設計は、予告なしに変更さ れる場合があります。

• 責任の放棄

Zebra Technologies では、公開されているエンジニアリング仕様およびマニュアルに誤りが含まれてい ないよう、万全の対策を講じていますが、まれに誤りが発生することがあります。Zebra Technologies で は、このような誤りが発見された場合にそれを修正し、その誤りから生じる責任を放棄する権利を有して います。

• 責任の限定

いかなる場合においても、Zebra Technologies または付属の製品 (ハードウェアおよびソフトウェアを含 む) の作成、製造、または配布に関わるその他の関係者は、本製品の使用、使用した結果、または使用で きなかった結果により生じるすべての損害 (業務利益の損失、業務の中断、または業務情報の損失を含む 派生的損害を含むがそれに限定されない) に対し、Zebra Technologies がそのような損害の発生する可能 性を通告されていた場合でも、一切責任を負いません。法域によっては、付随的損害または派生的損害に 関する責任の除外または限定を認めていない場合があります。その場合、お客様には上記の限定または除 外は適用されません。

# <span id="page-2-0"></span>**改訂版履歴**

元のガイドに対する変更を次に示します。

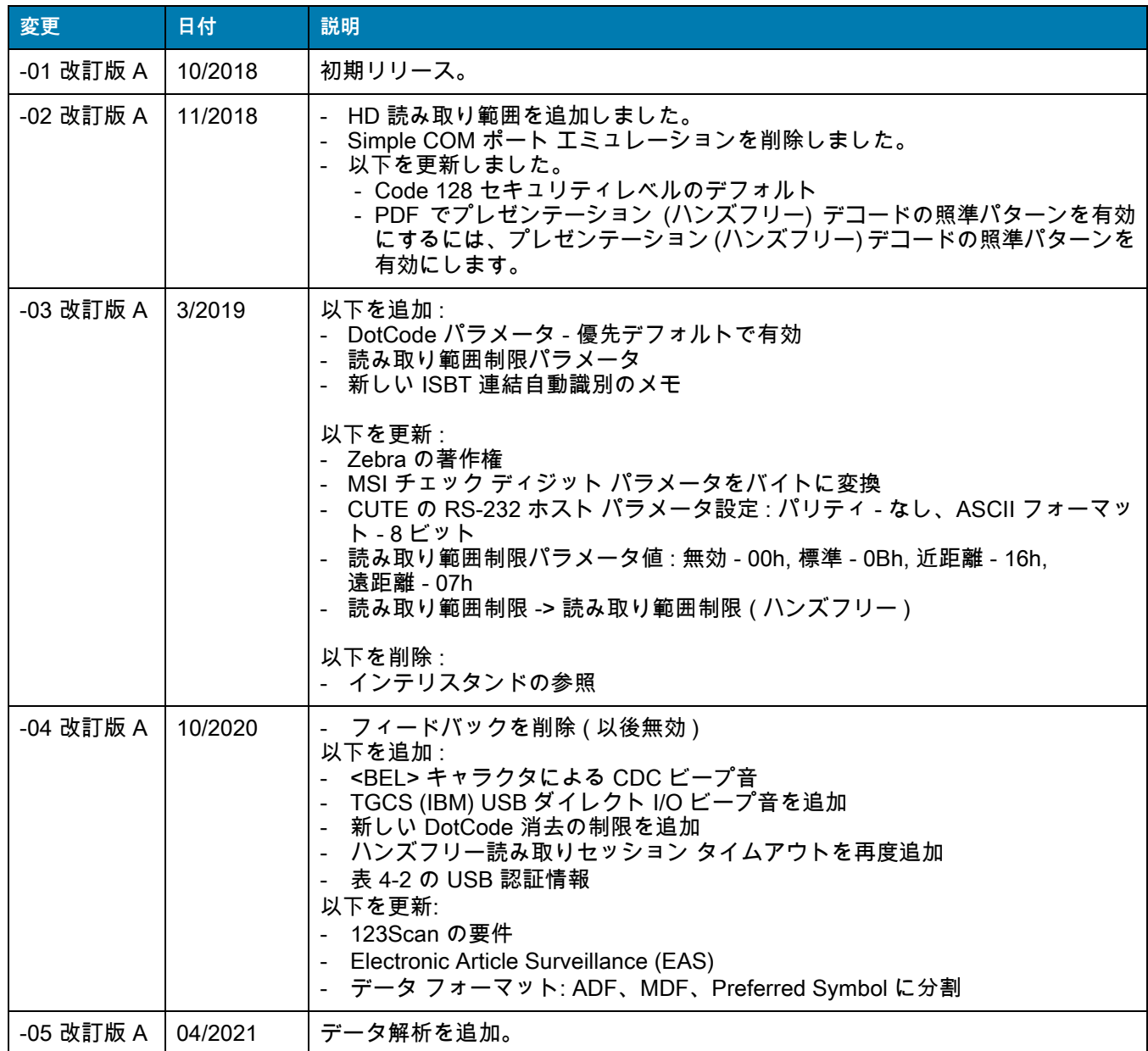

<span id="page-3-0"></span>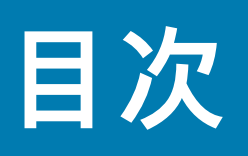

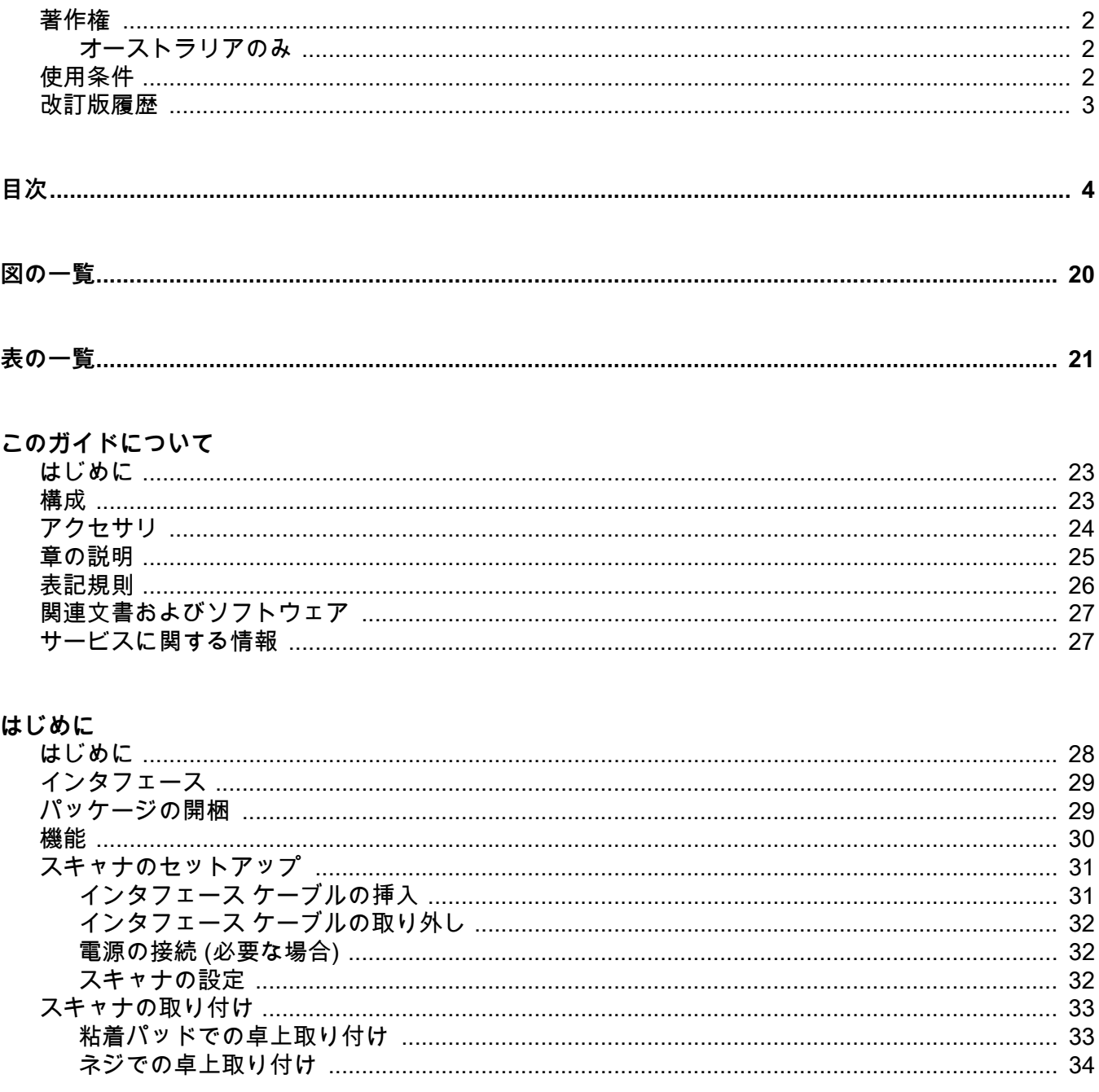

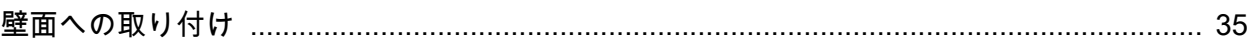

目次

## 123Scan とソフトウェア ツール

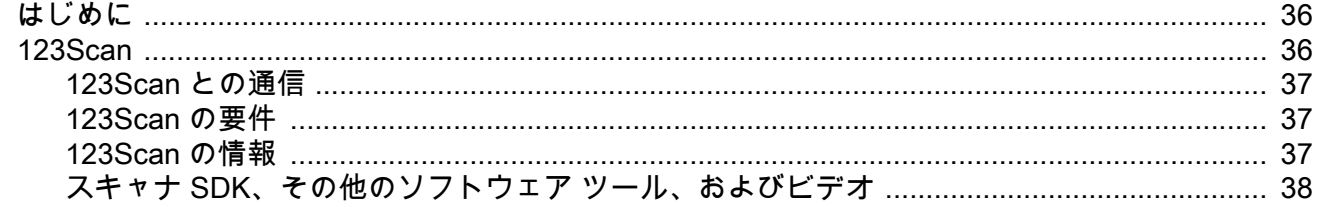

## データの読み取り

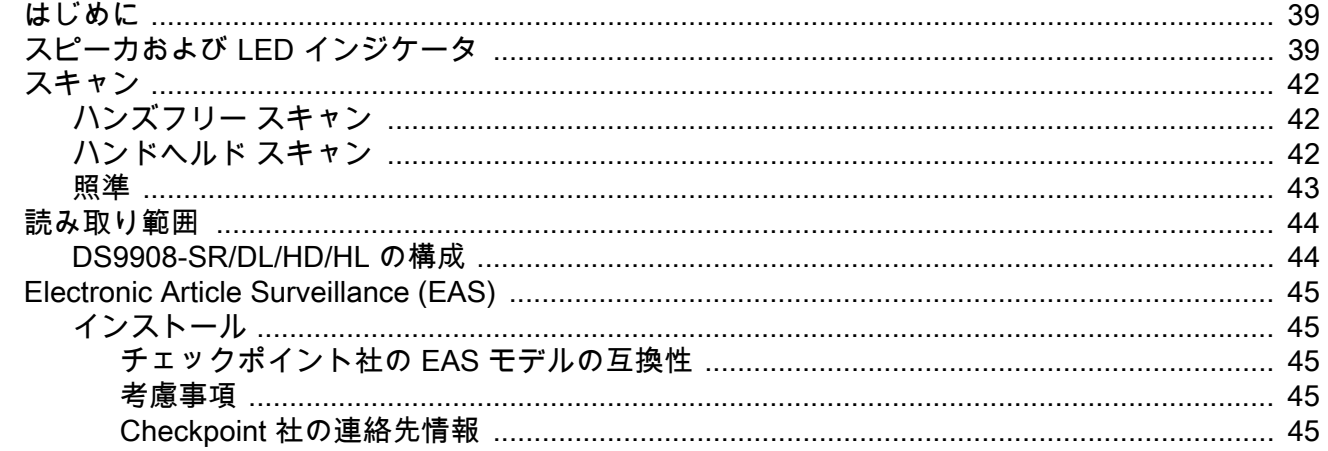

# メンテナンス、<br>トラブルシューティングおよび技術仕様

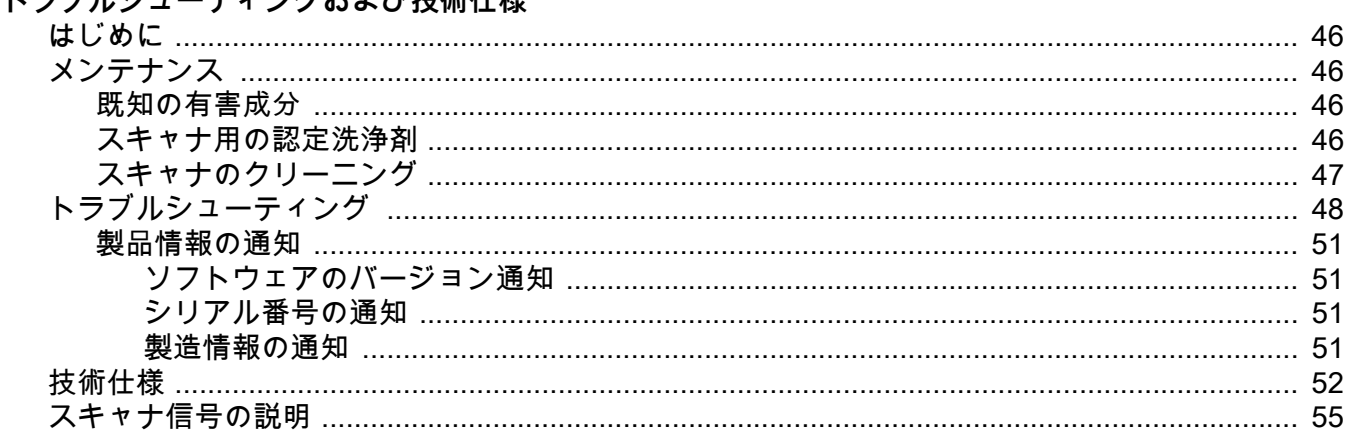

## ユーザー設定およびその他のオプション

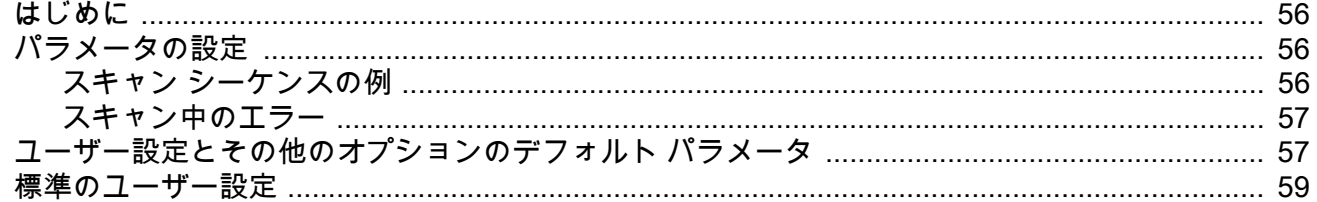

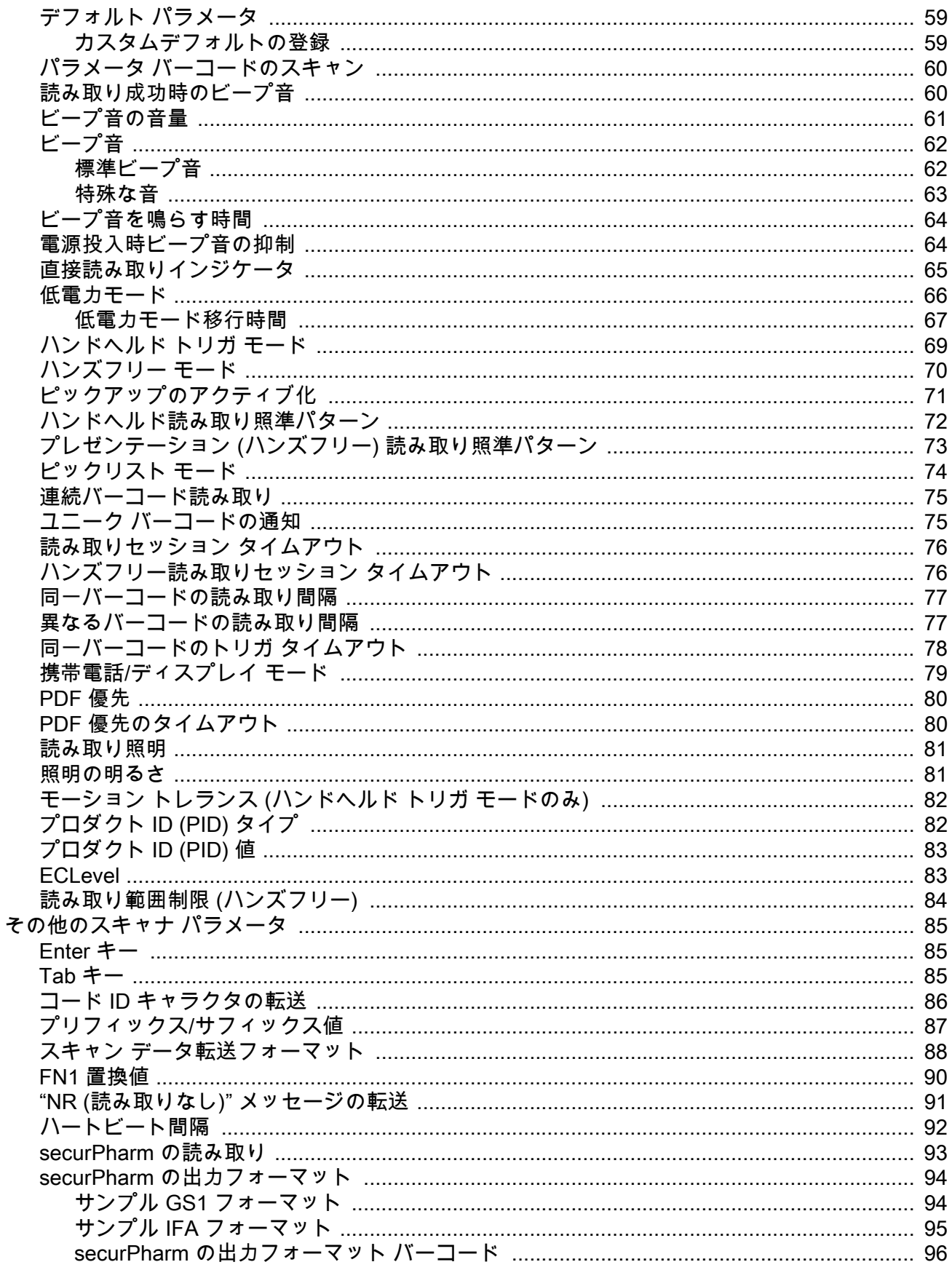

## 画像キャプチャ設定

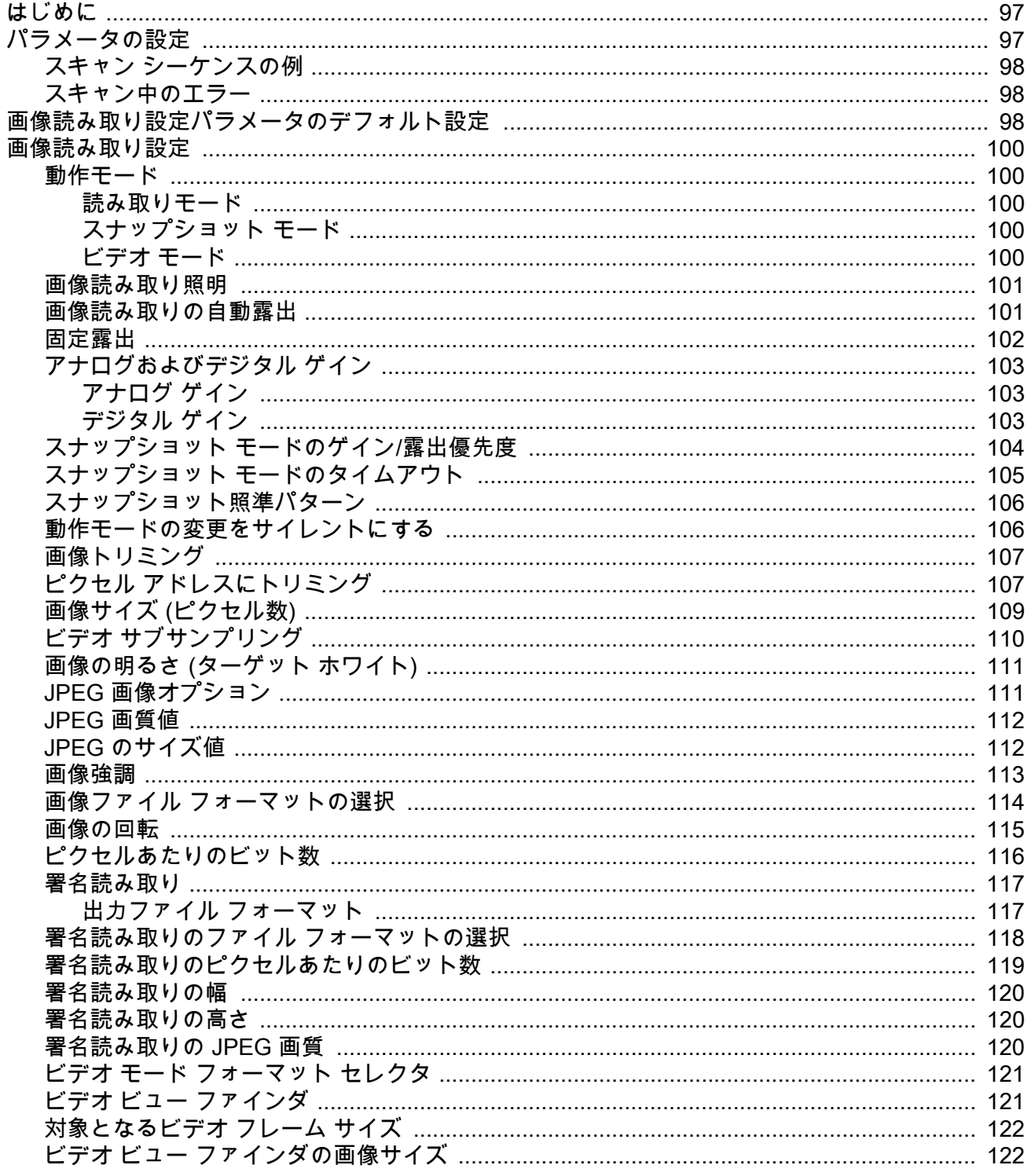

## シンボル体系

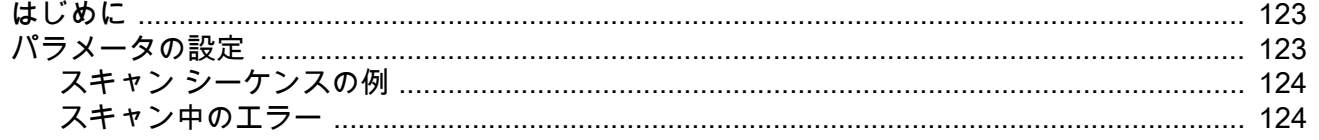

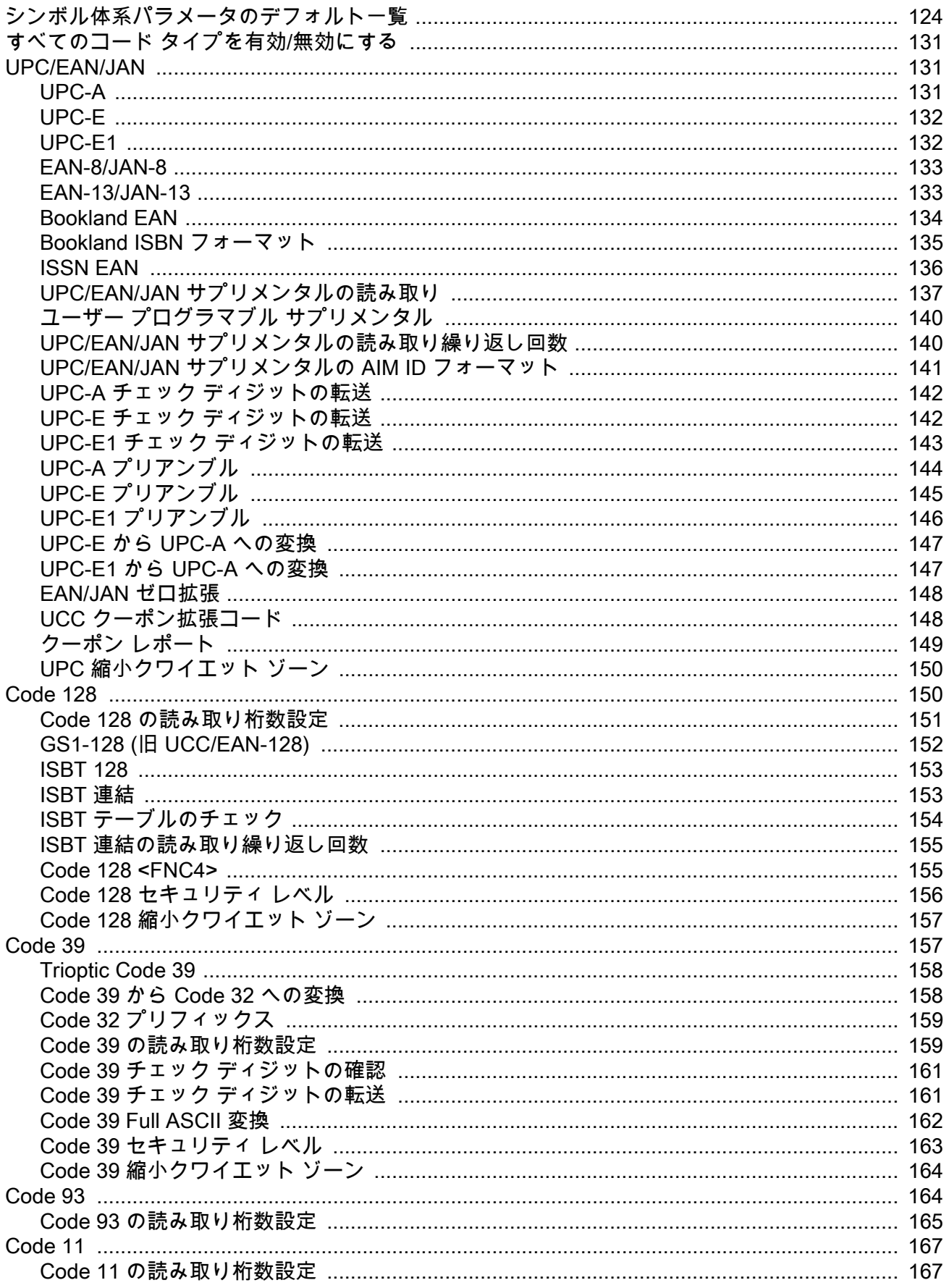

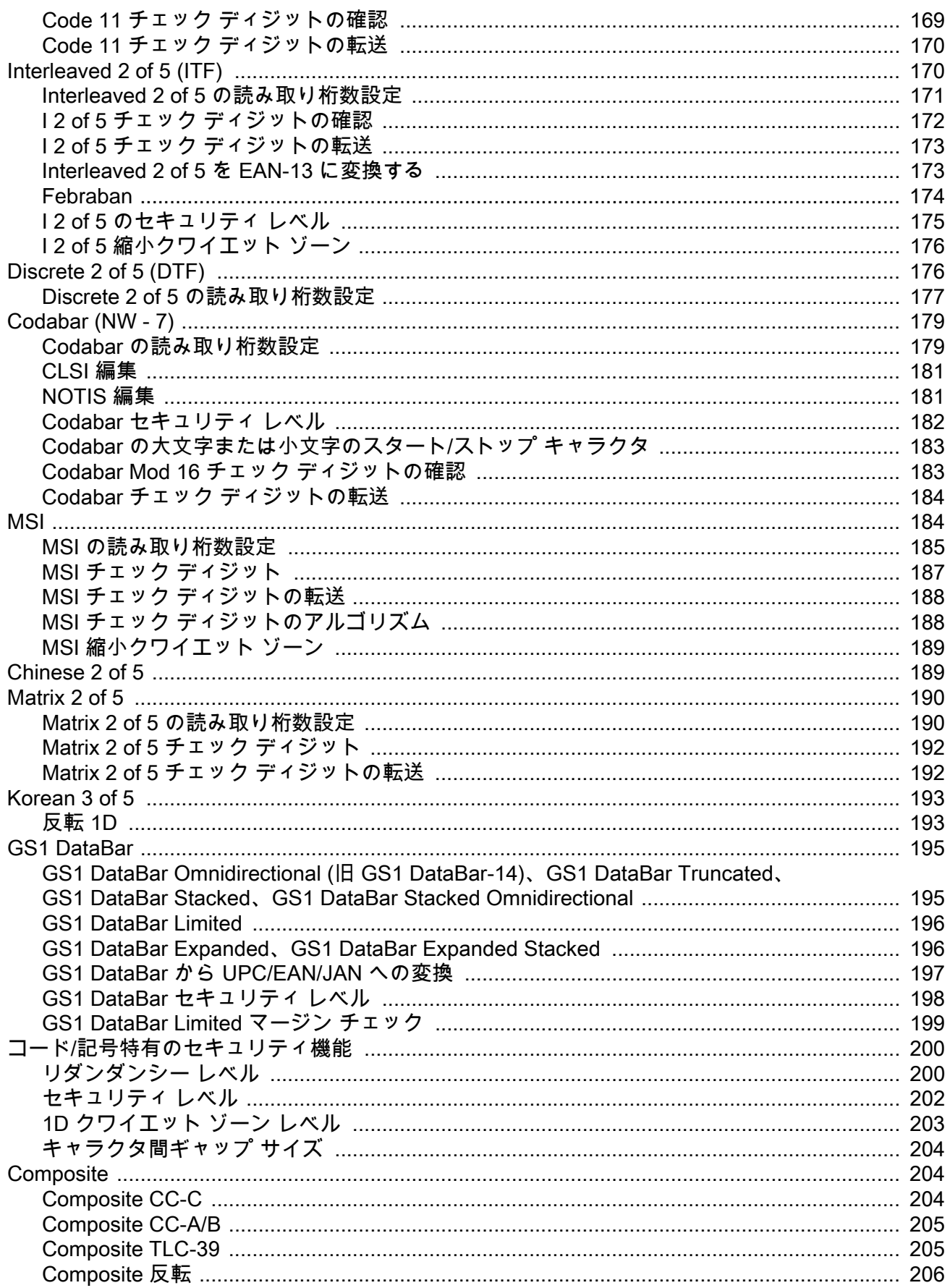

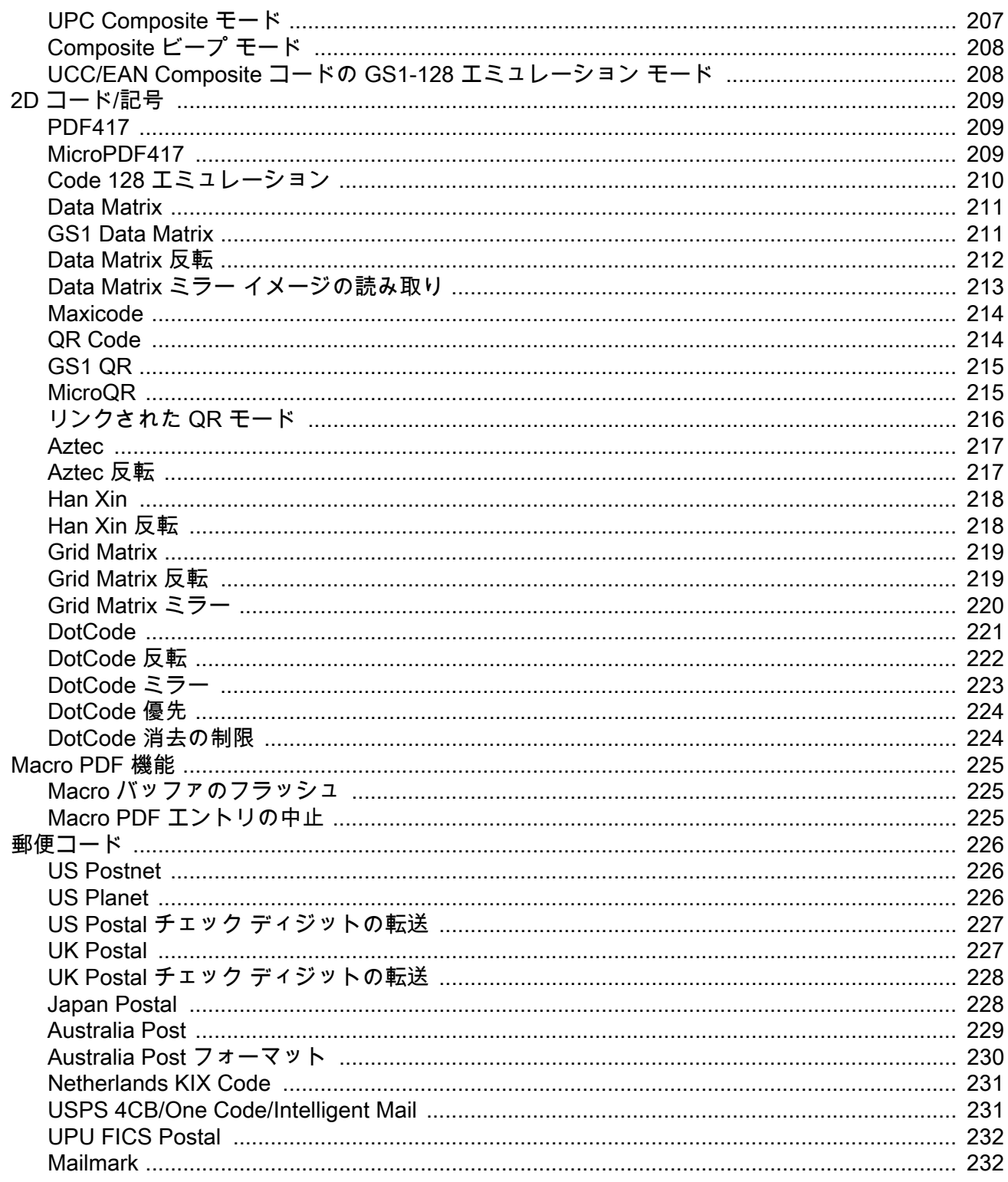

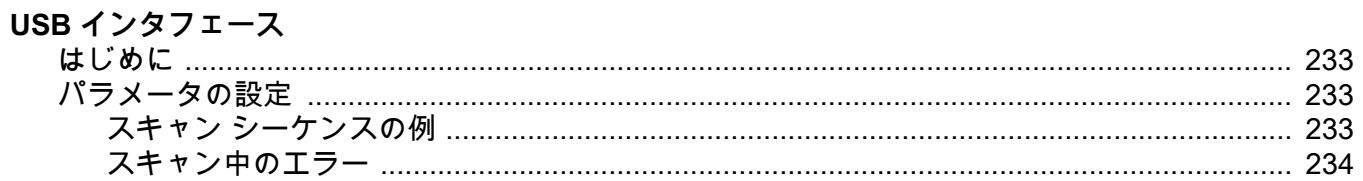

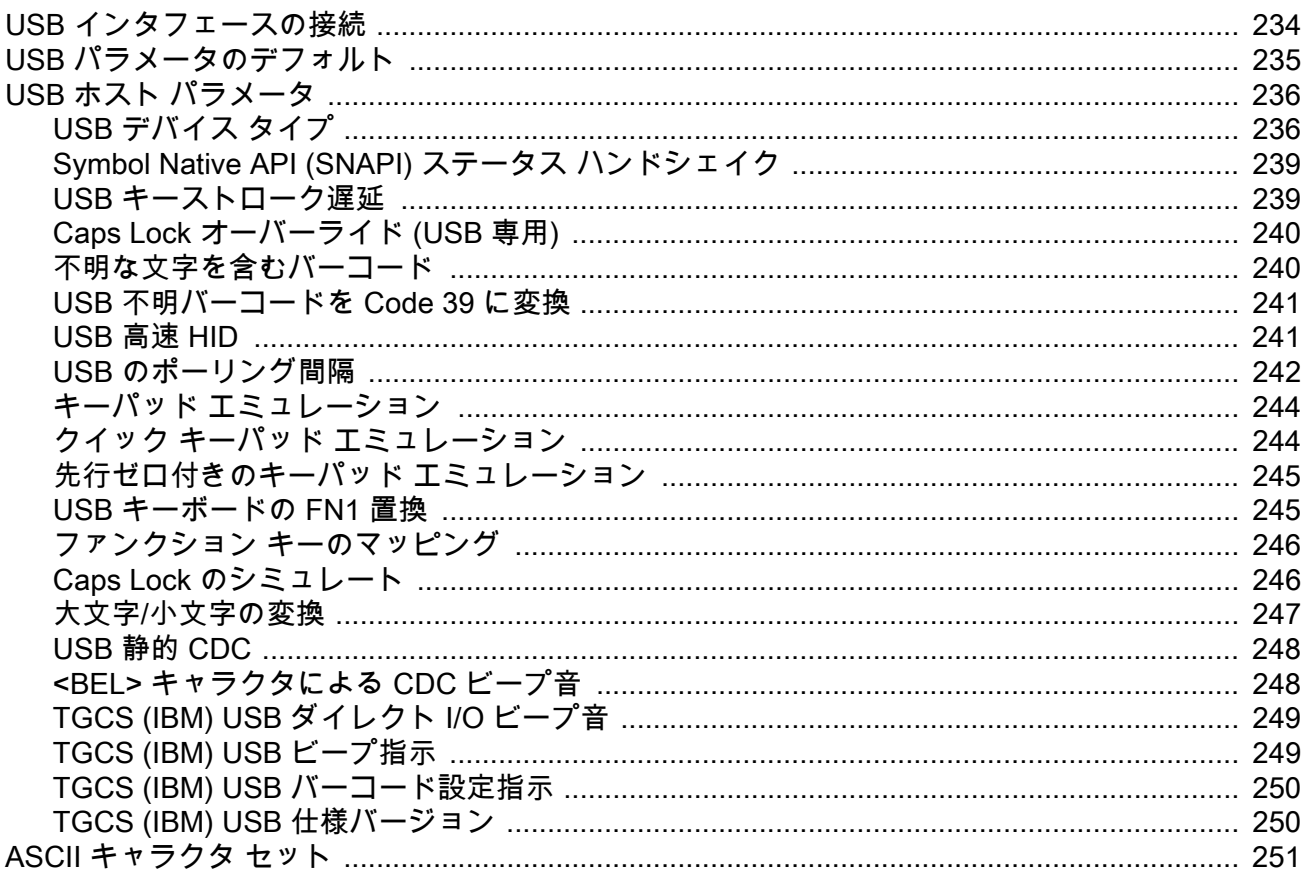

## SSI インタフェース

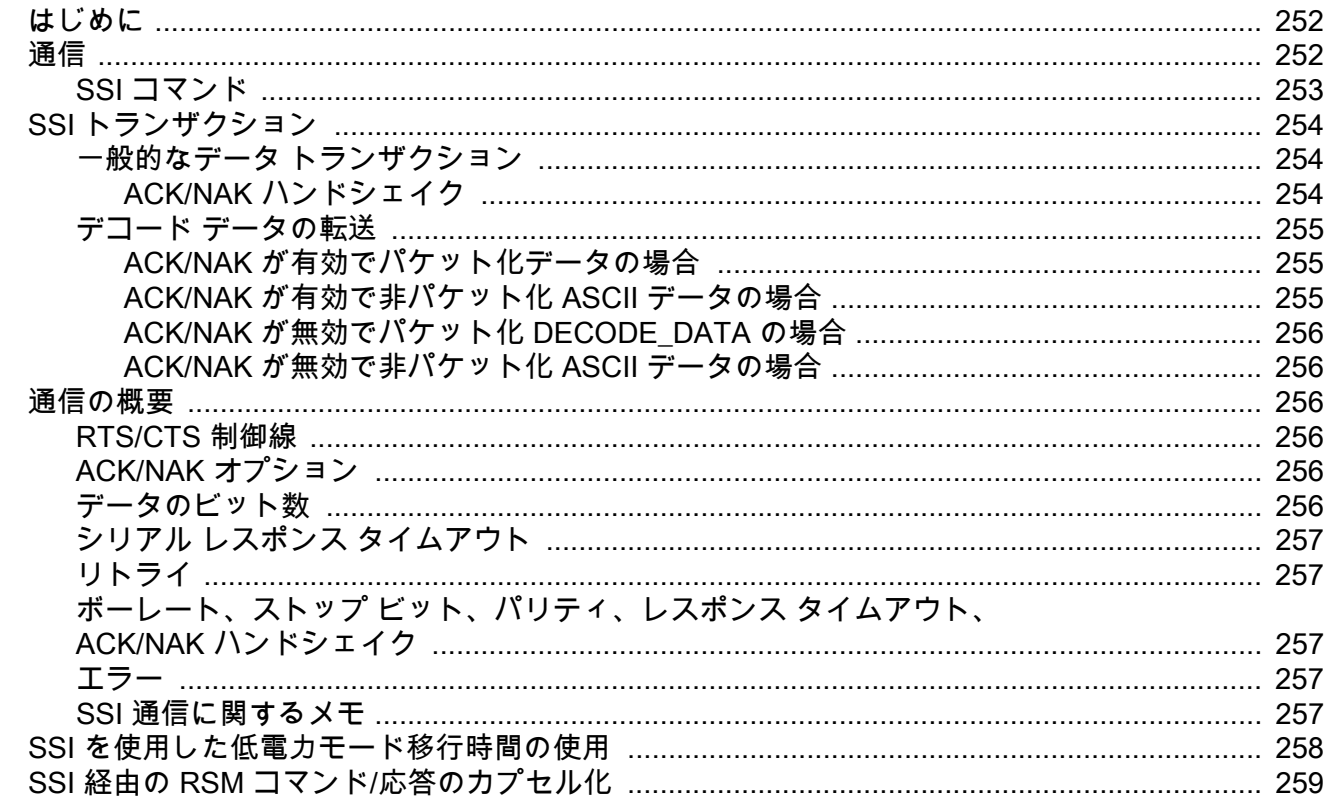

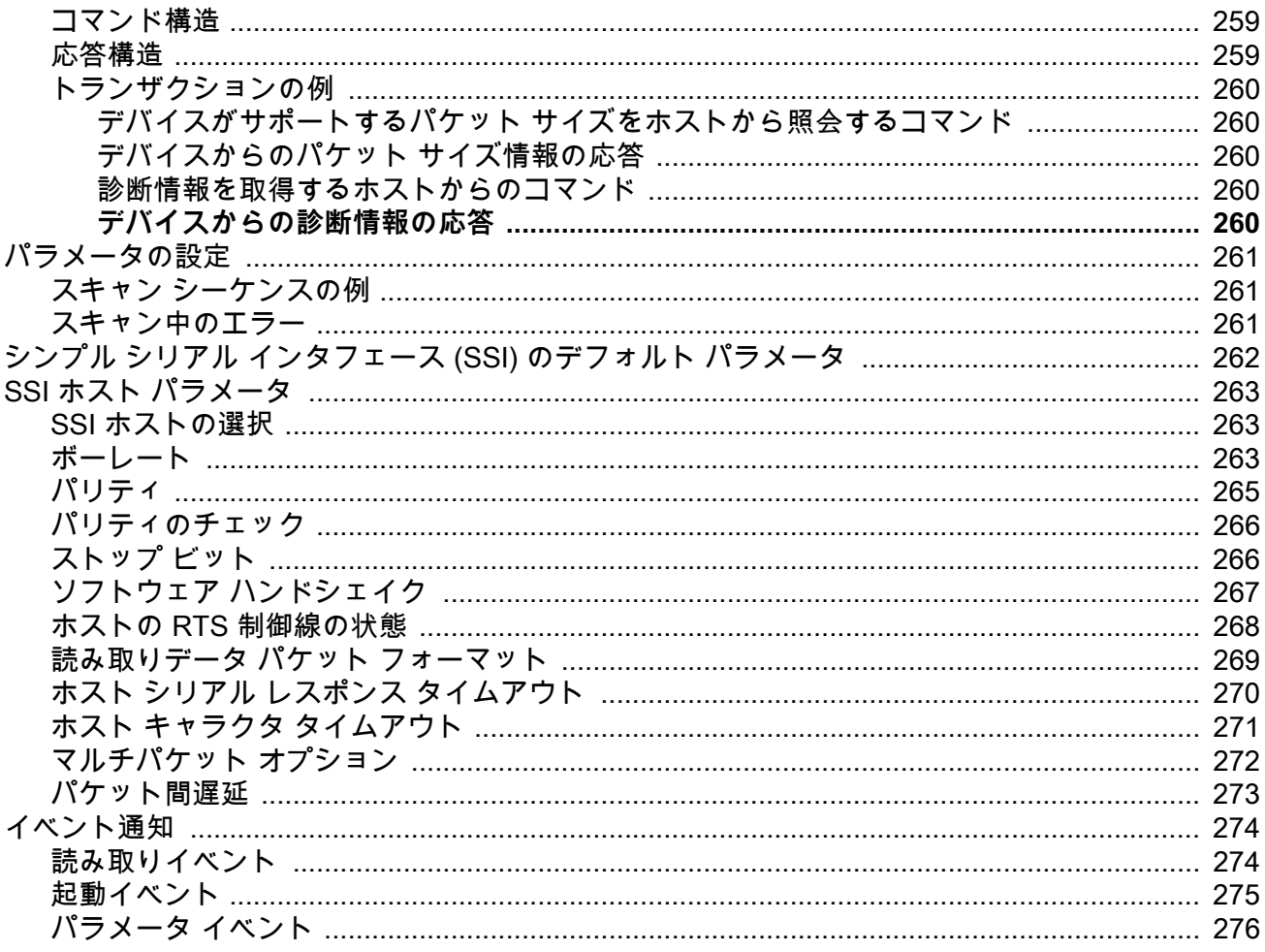

## RS-232 インタフェース

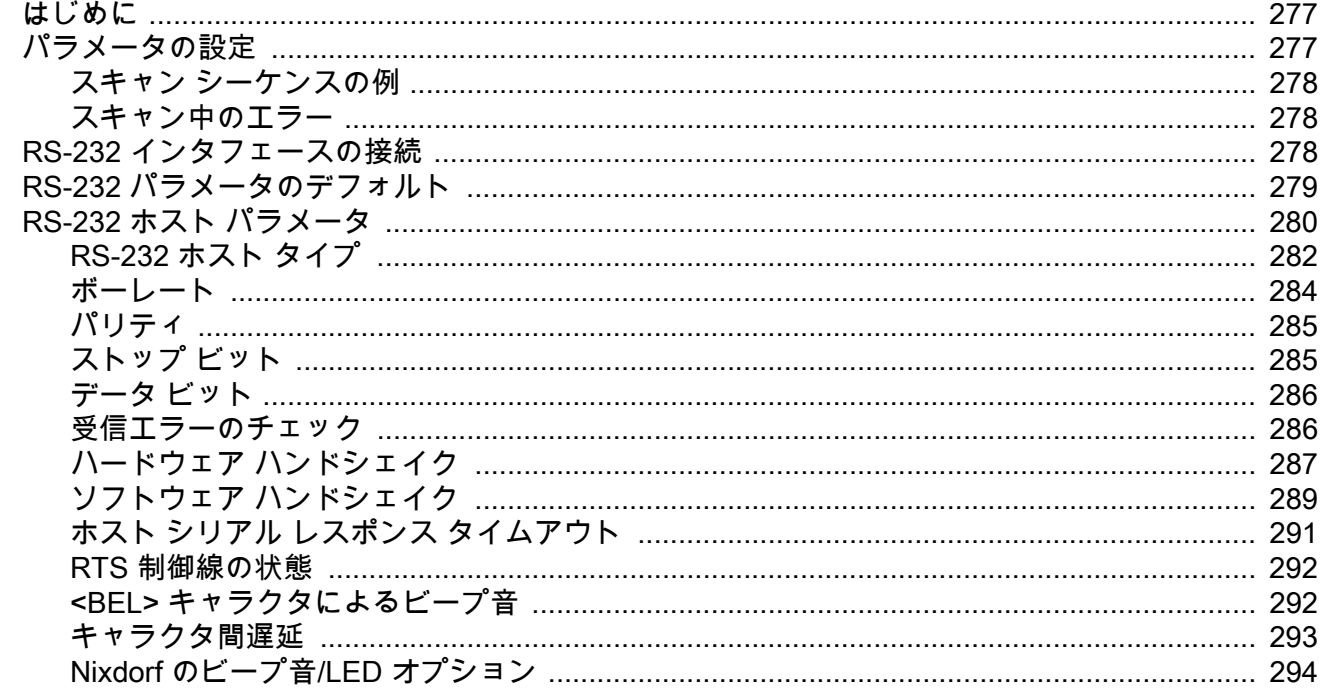

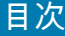

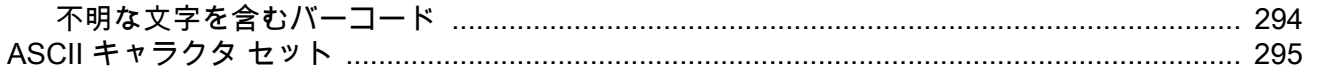

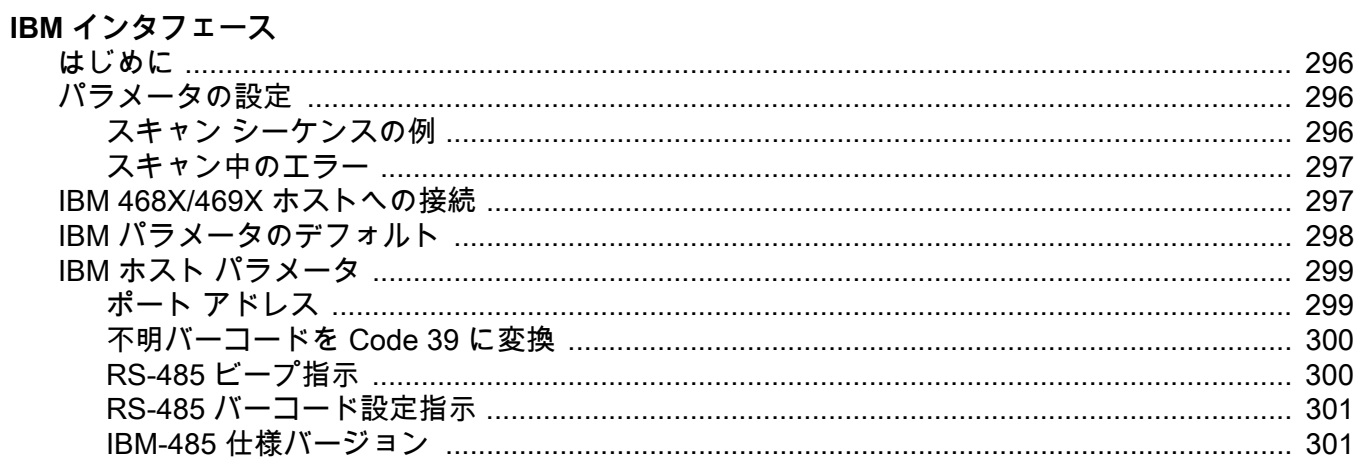

## Keyboard Wedge インタフェース

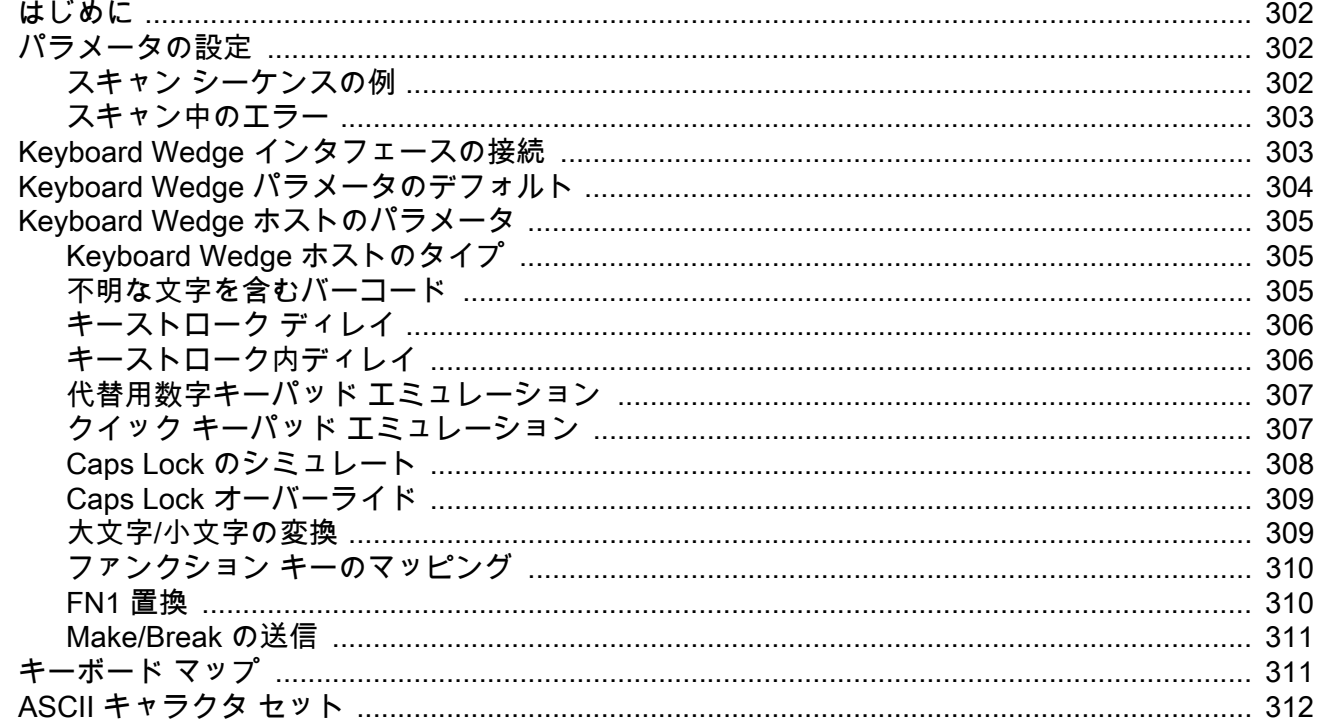

## OCR プログラミング

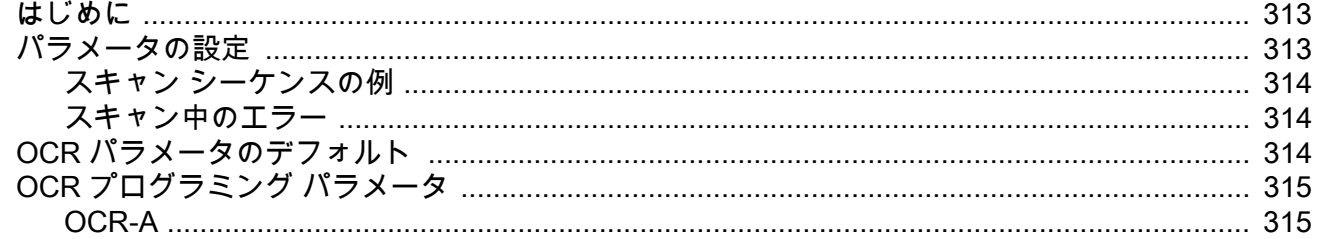

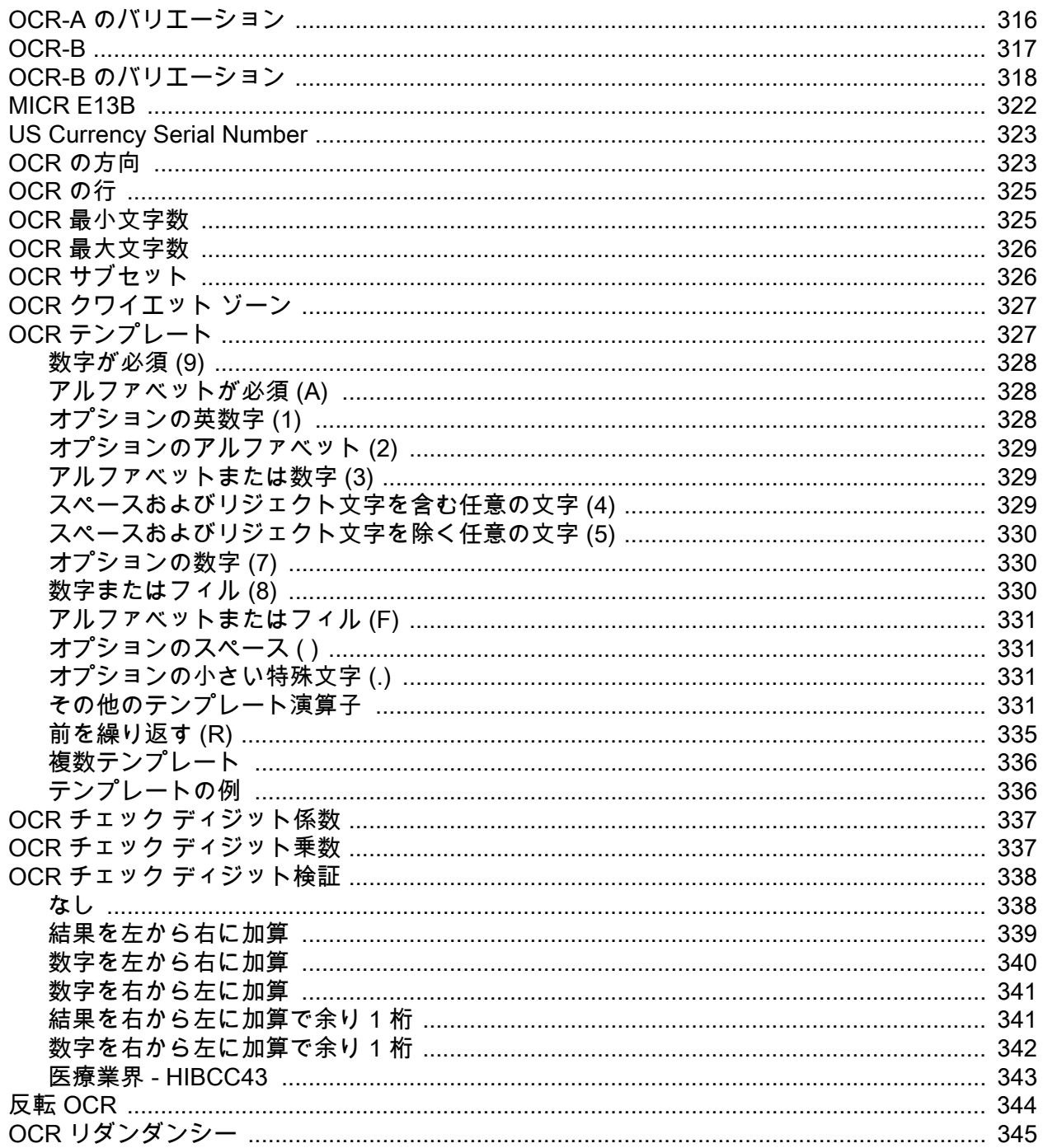

# Intelligent Document Capture (ハンドヘルド モードのみ)

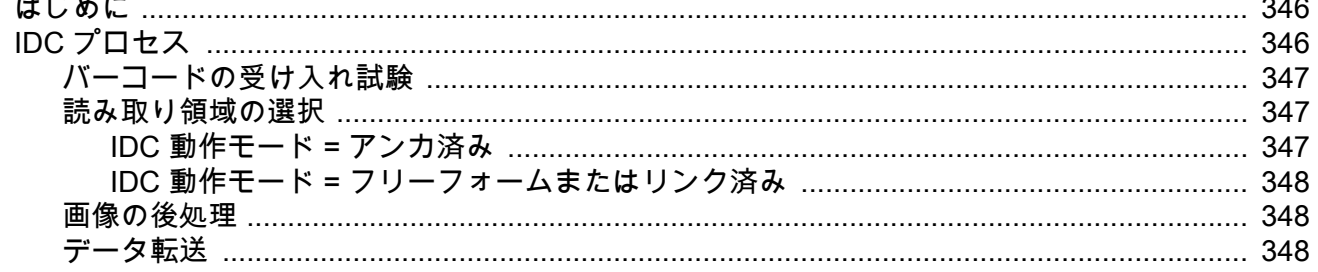

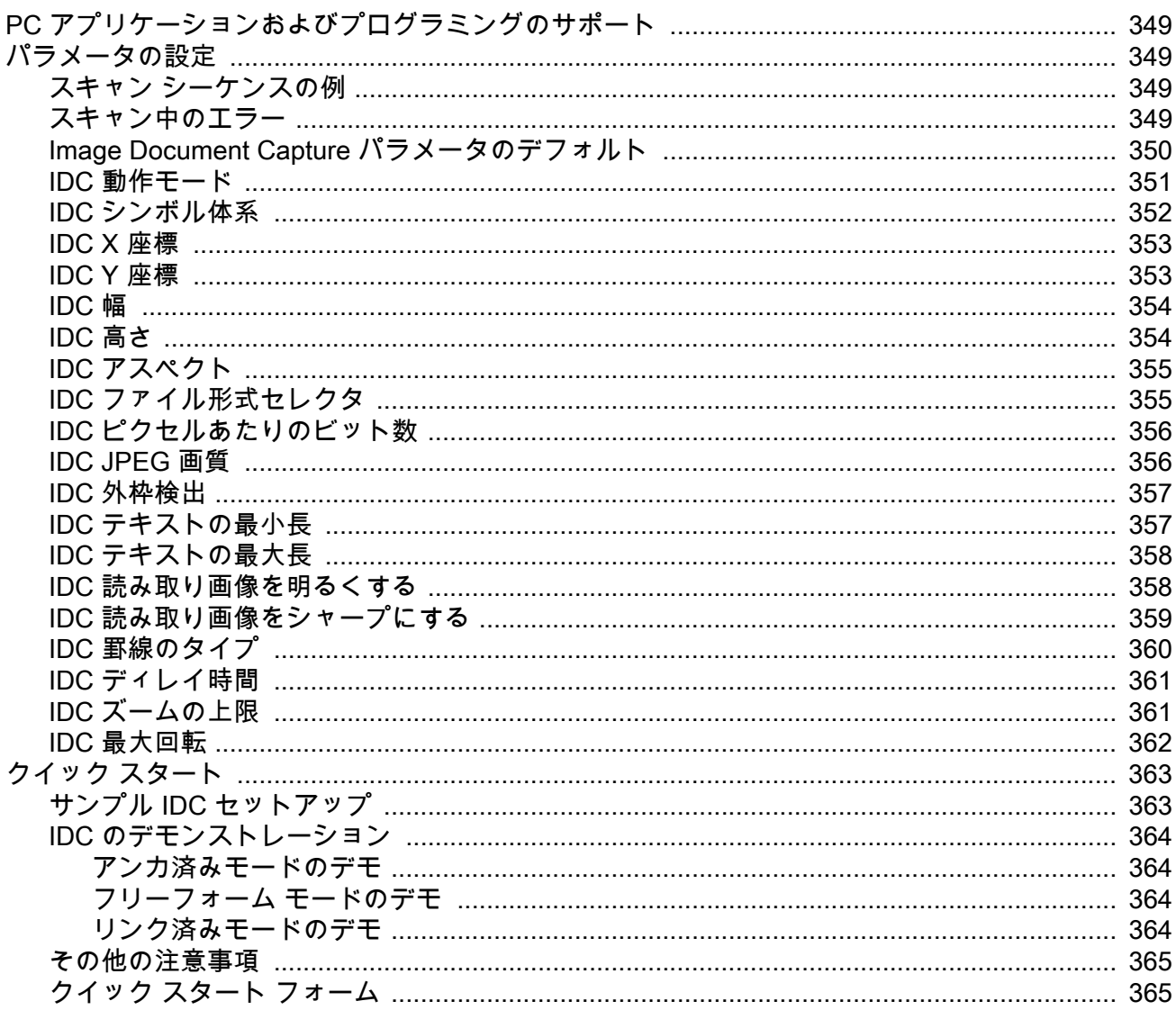

# **Digimarc**

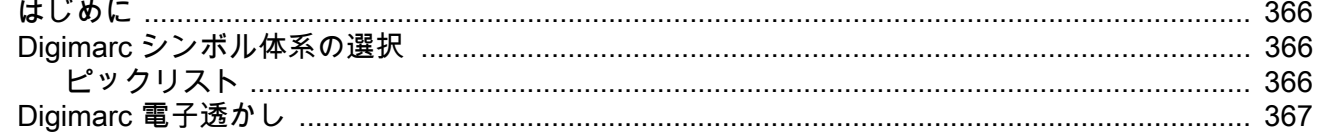

# データフォーマット: ADF、MDF、Preferred Symbol

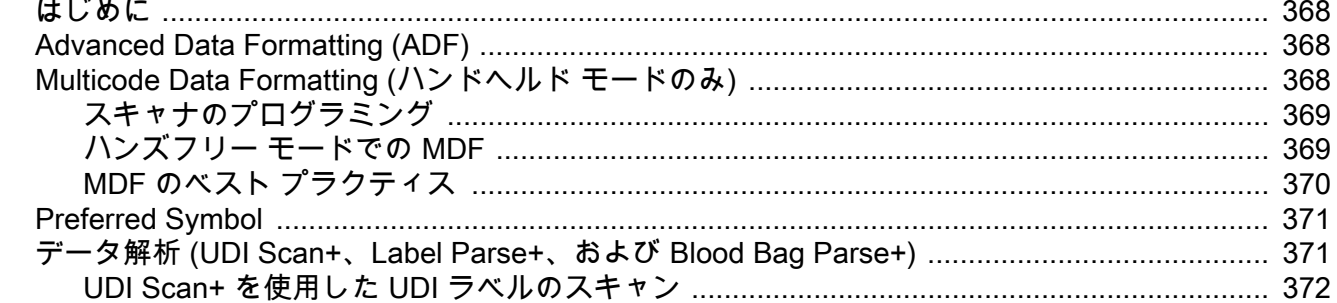

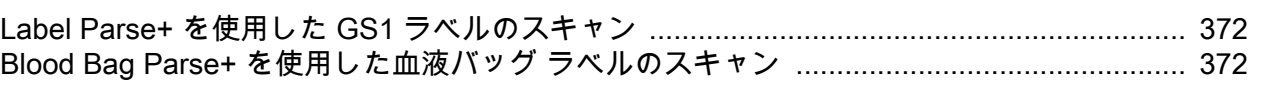

目次

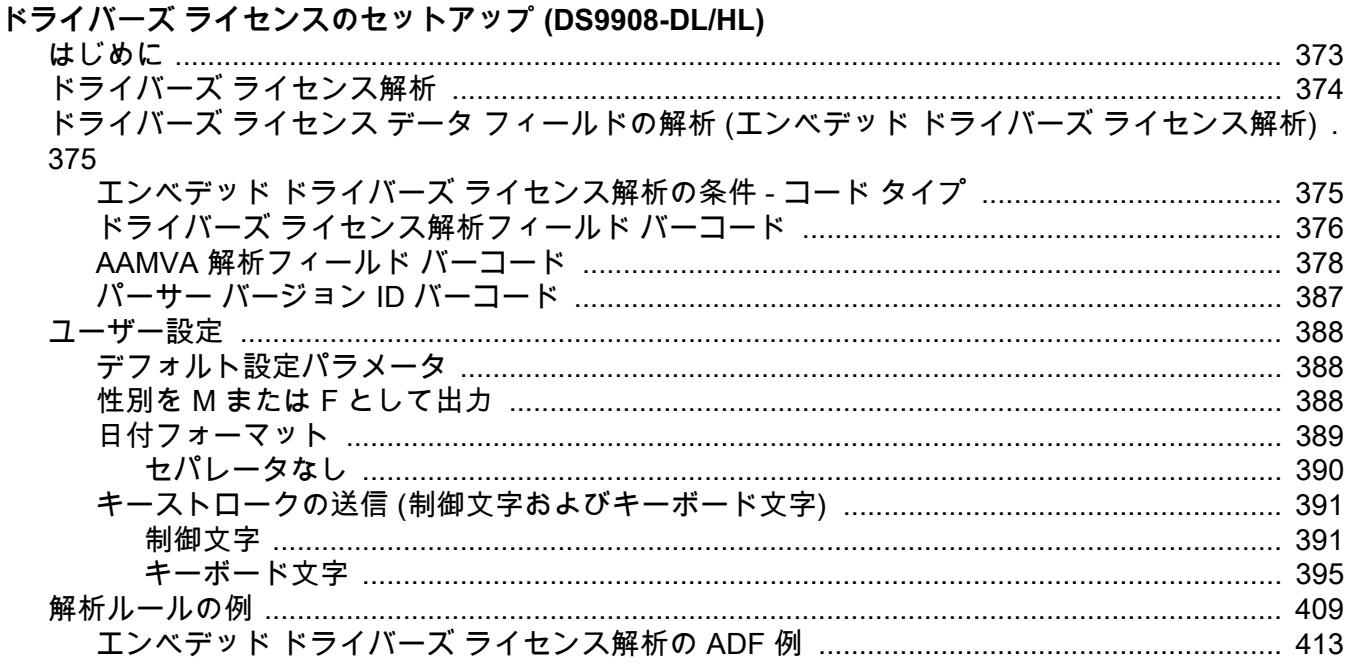

## カスタム音

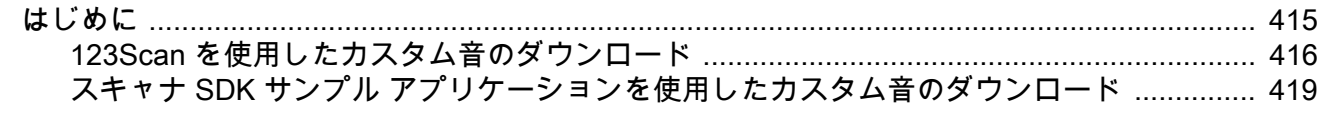

#### パラメータのデフォルト値

#### 数値バーコード

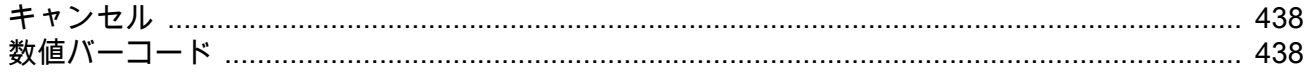

### 英数字バーコード

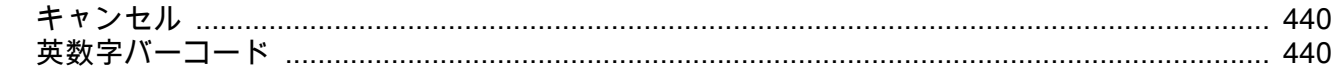

## ASCII キャラクタ セット

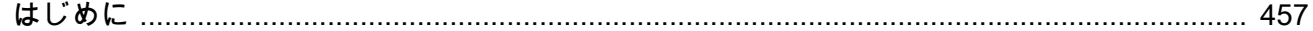

## プログラミング リファレンス

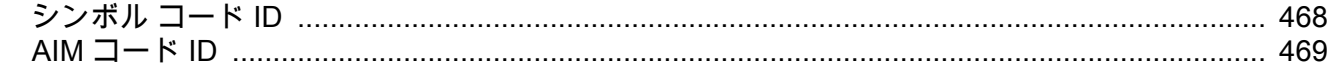

## 通信プロトコル機能

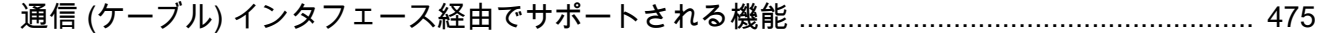

## カントリー コード

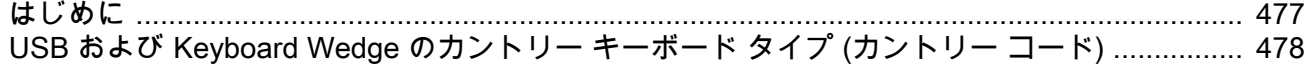

#### カントリー コード ページ

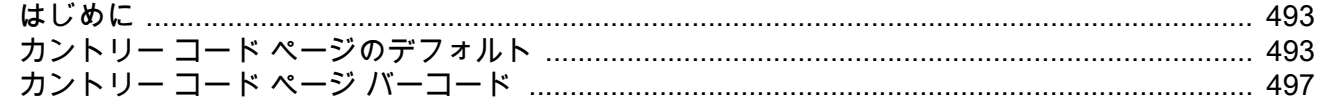

#### CKJ 読み取り制御

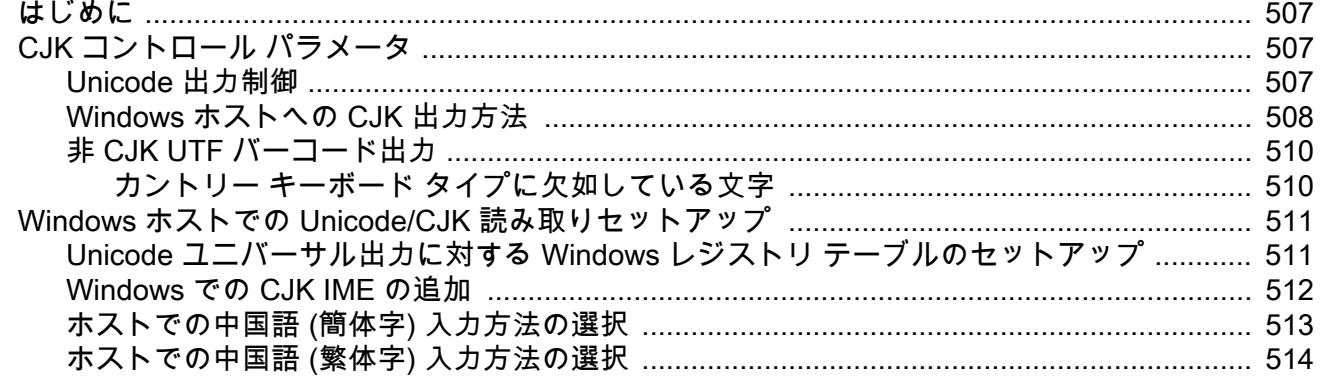

## 署名読み取り

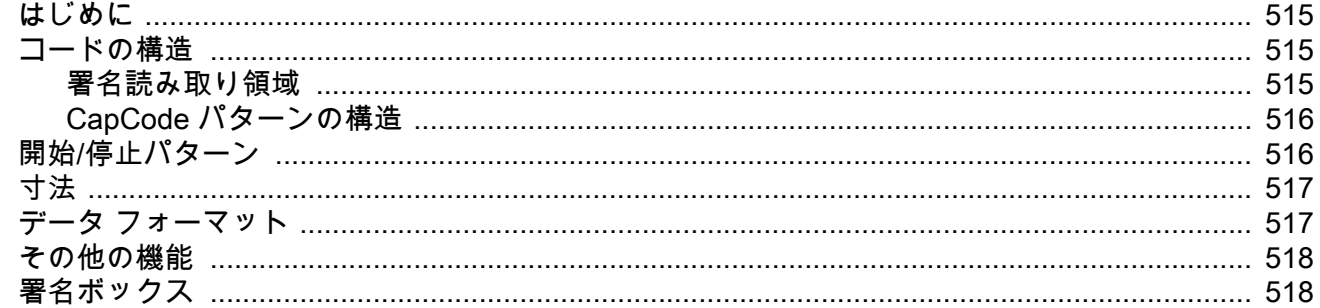

## 非パラメータ属性 (Attribute Data Dictionary)

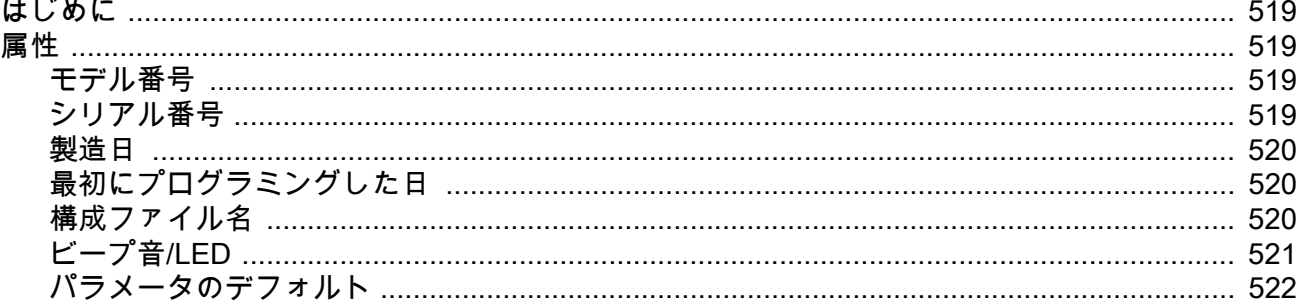

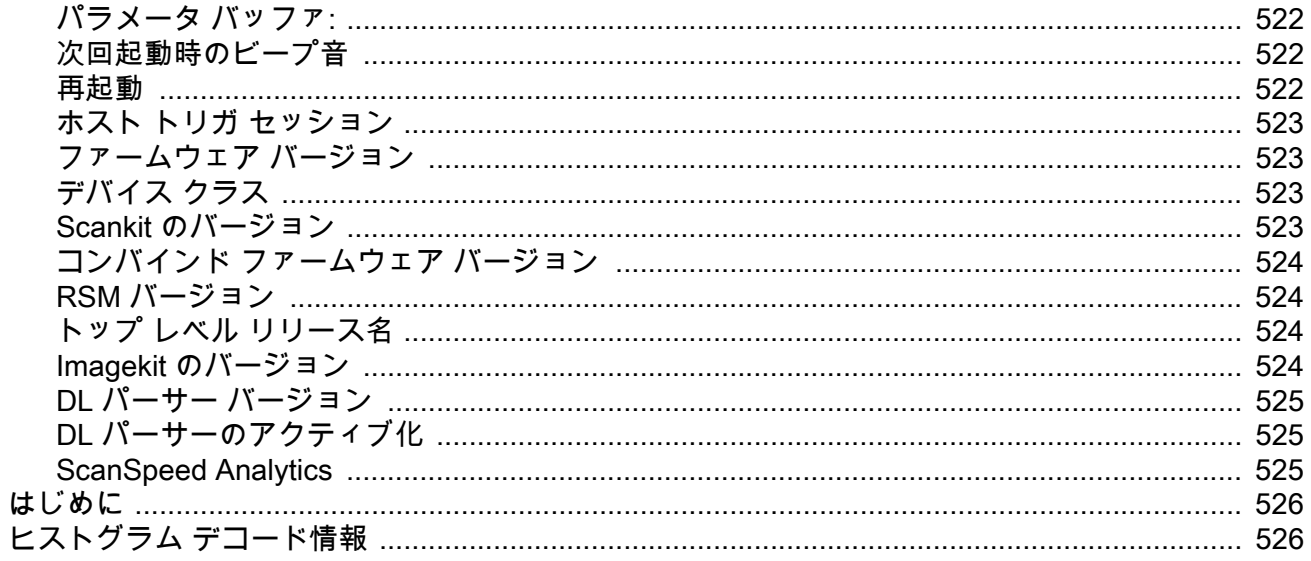

## **ScanSpeed Analytics**

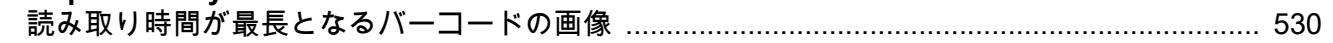

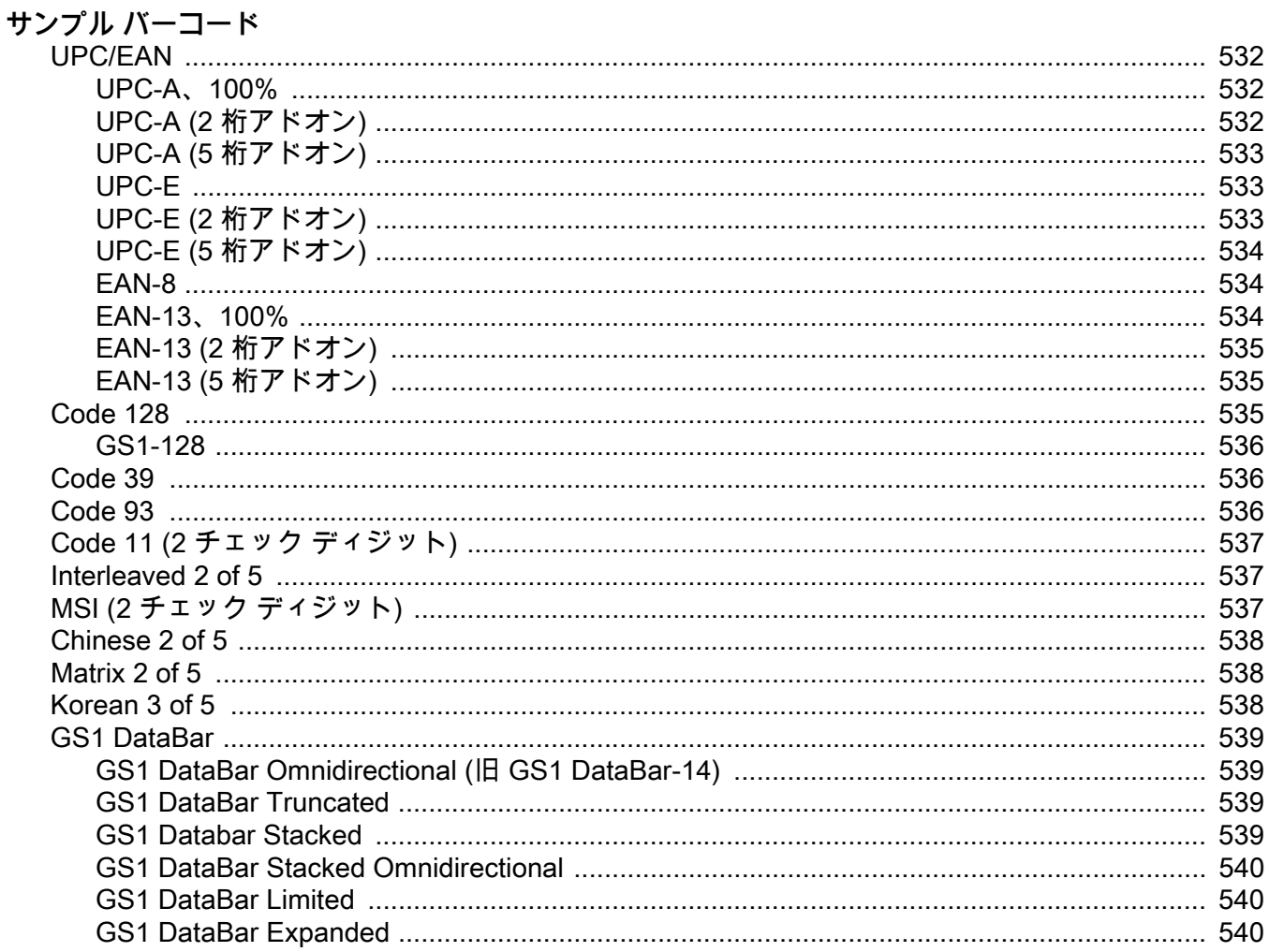

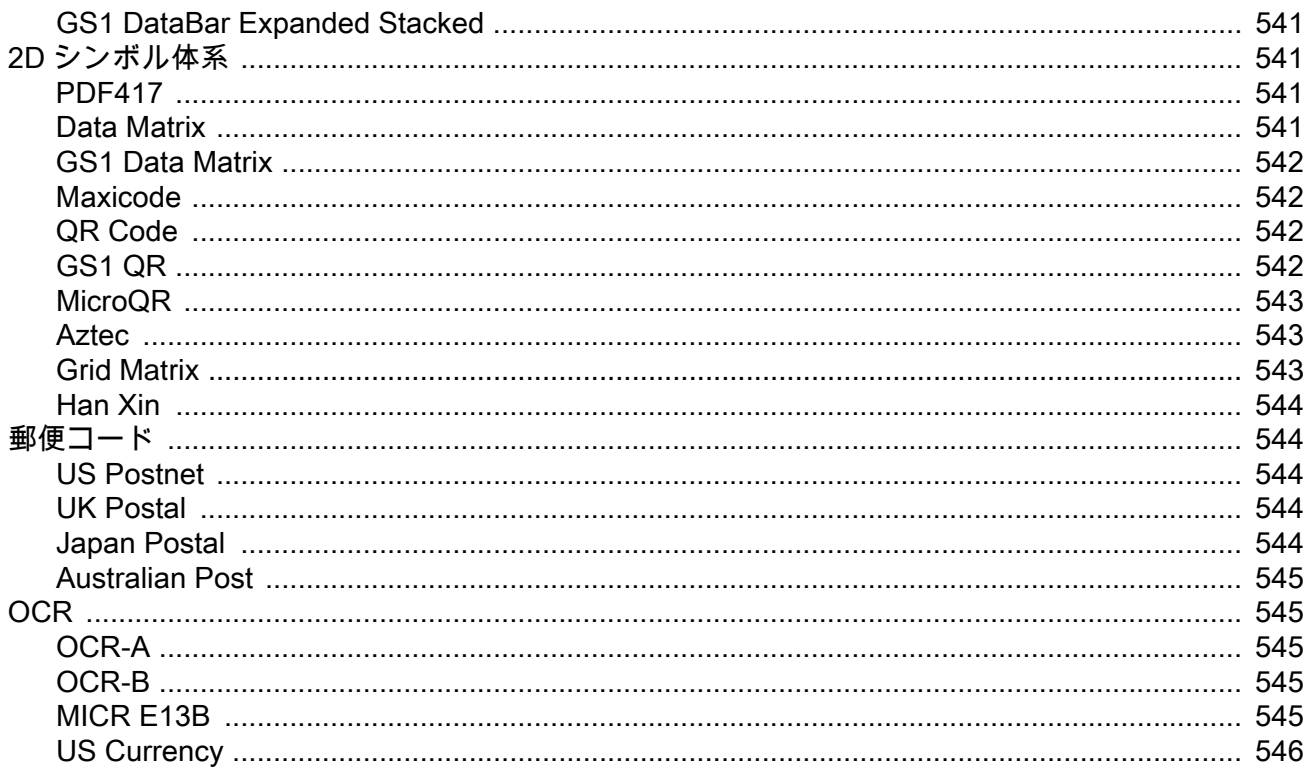

# 索引

<span id="page-19-0"></span>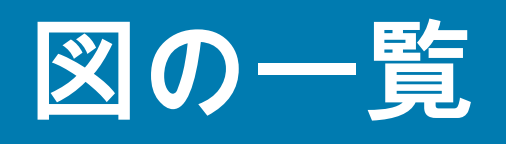

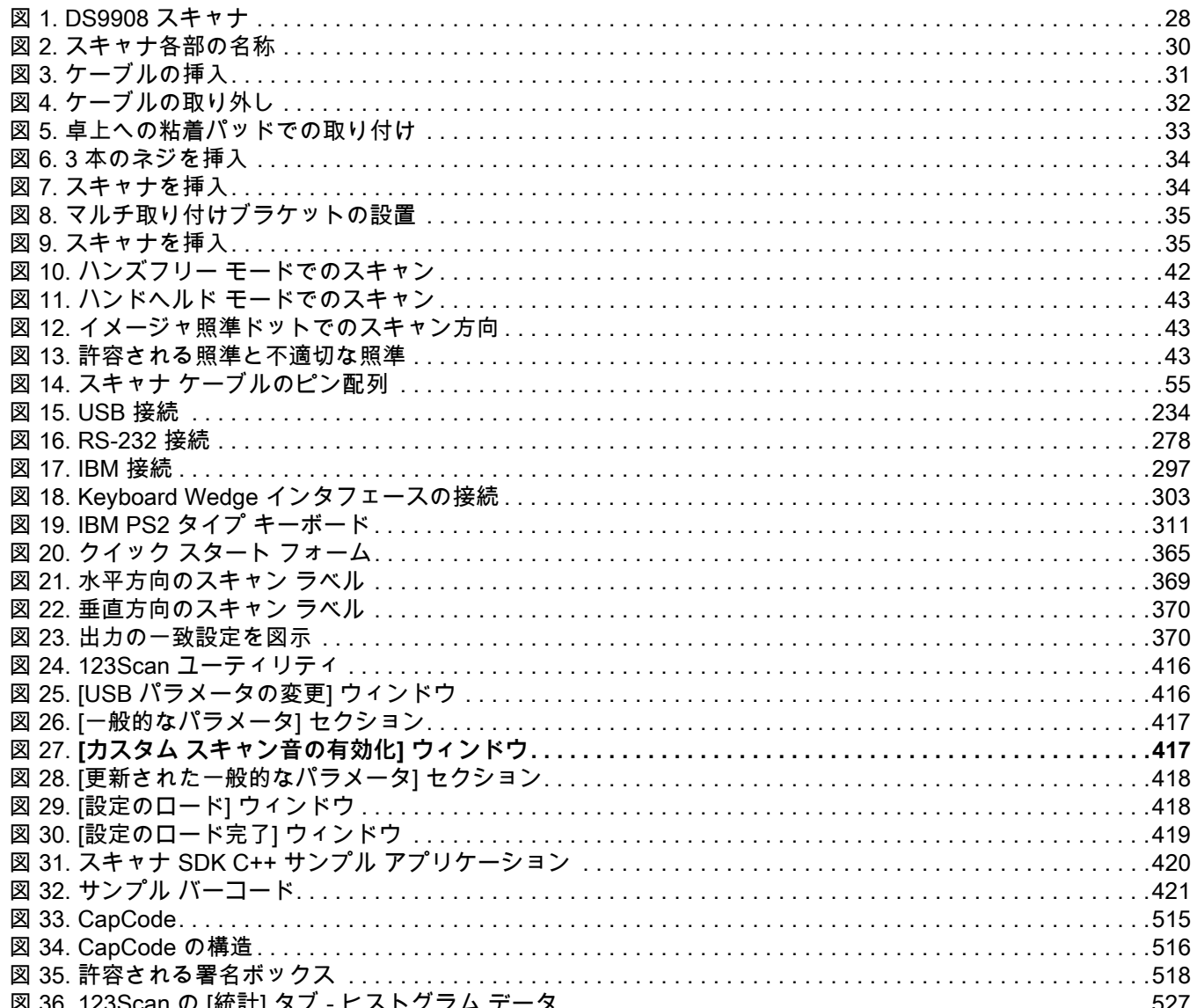

<span id="page-20-0"></span>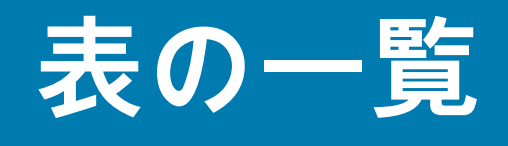

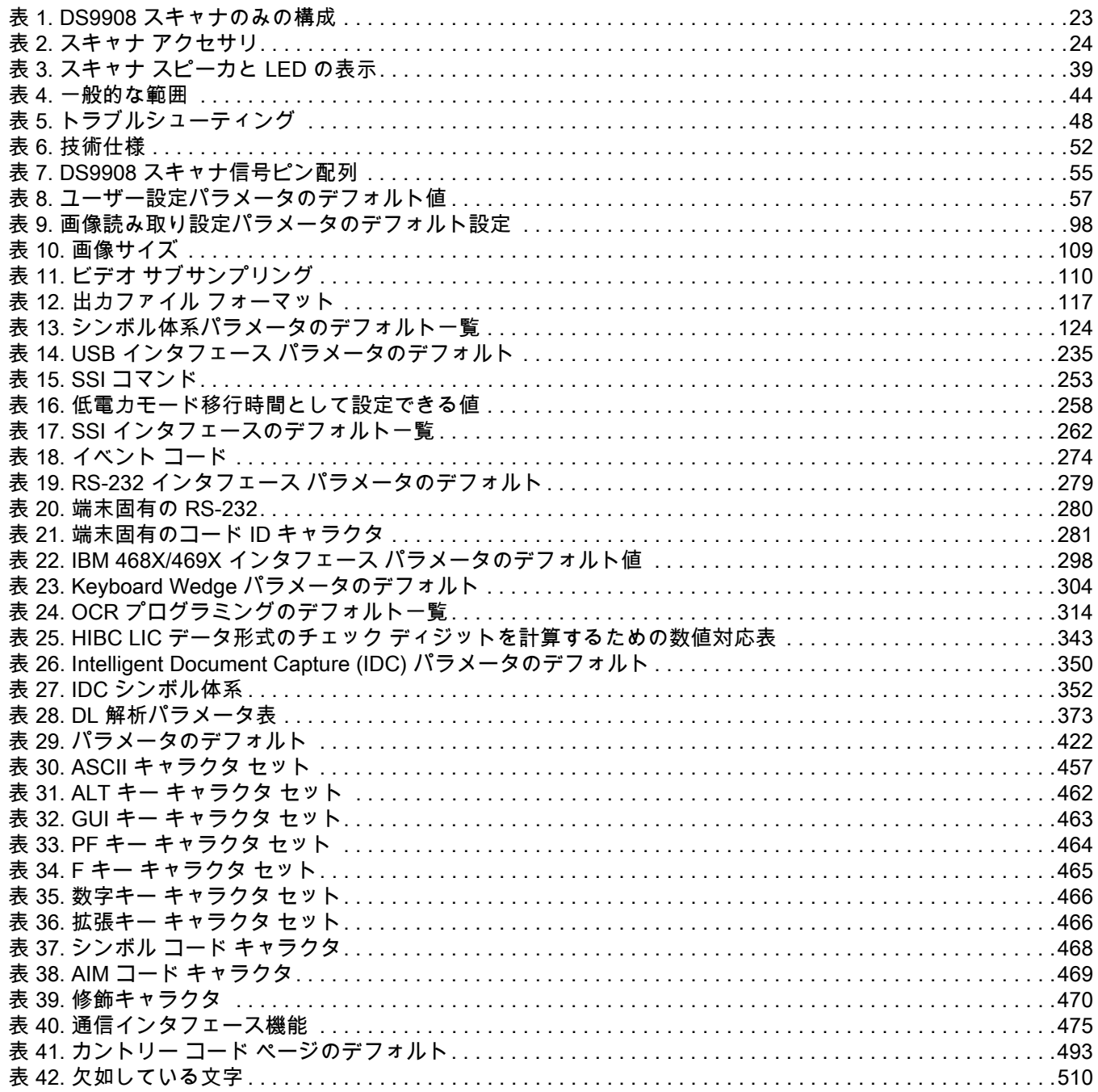

# 表の一覧

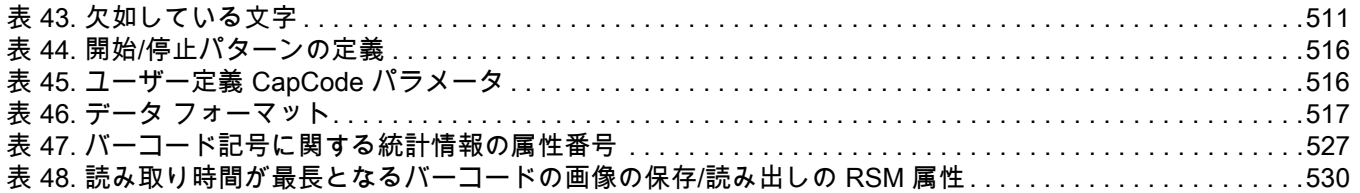

# <span id="page-22-0"></span>**このガイドについて**

# <span id="page-22-1"></span>**はじめに**

『DS9908 スキャナ プロダクト リファレンス ガイド』では、DS9908 スキャナの設定、操作、メンテナン ス、およびトラブルシューティングの一般的な方法について説明します。

## <span id="page-22-2"></span>**構成**

本ガイドで扱う DS9908 スキャナの構成は、[表 1](#page-22-3) に示されています。

#### <span id="page-22-3"></span>**表 1** DS9908 スキャナのみの構成

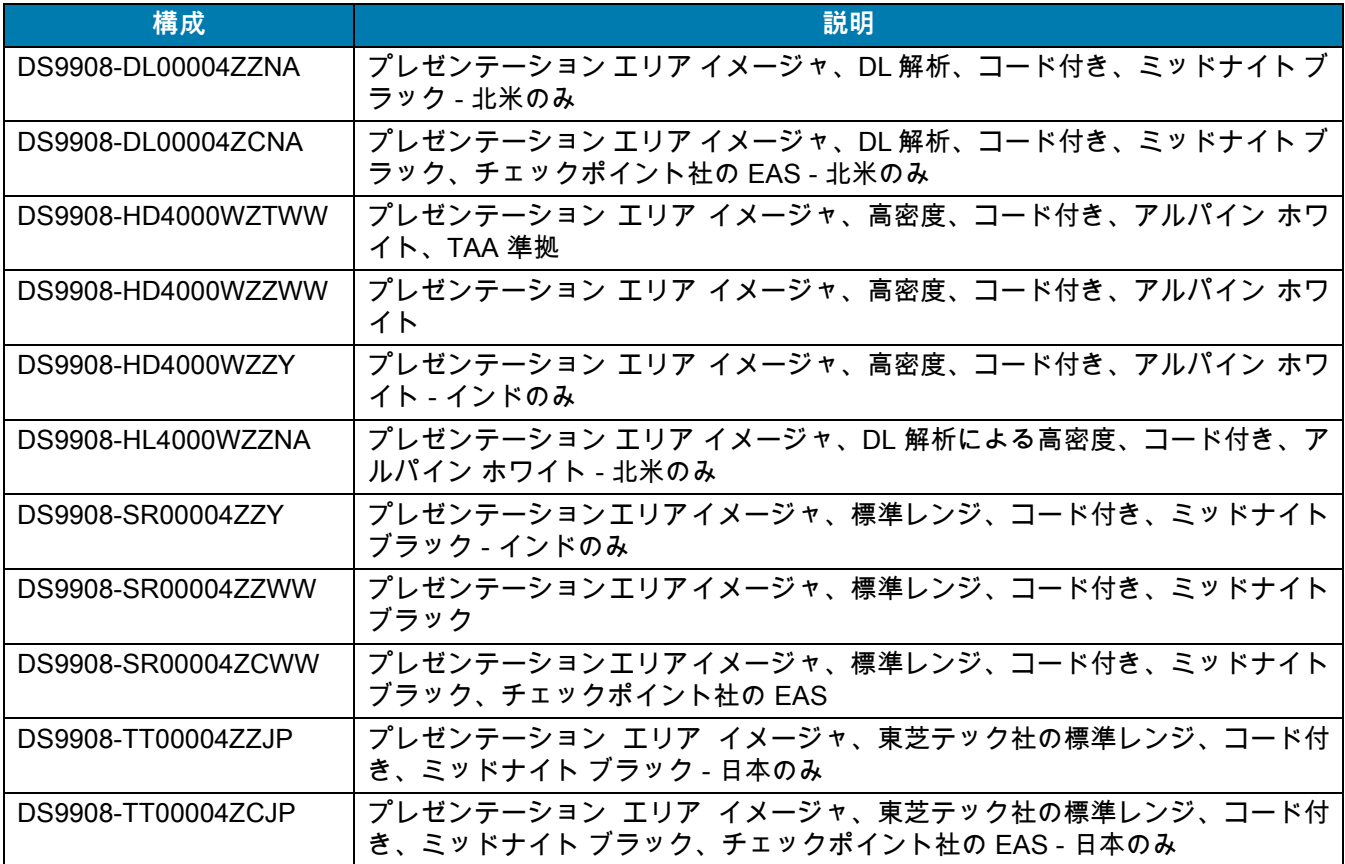

# <span id="page-23-0"></span>**アクセサリ**

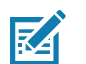

**メモ:** 使用可能なすべてのアクセサリに関する追加情報、および最新の使用可能な製品構成については、Solution Builder で確認してください。

スキャナには『DS9908 Quick Start Guide』が付属しています。次の必須アクセサリを注文する必要があります。

**•** 適切なインタフェースに対応したインタフェース ケーブル。たとえば、USB 経由の接続時にはシールド コネクタ ケーブル。

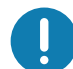

**重要:** レガシー製品 (DS9808 など) のシールドなしケーブルがすでにある場合は、再使用できます。た だし、シールドありケーブルの方がより高い ESD 性能が得られることに留意してください。

**•** ユニバーサル電源 (インタフェースで必要な場合)。

DS9908 スキャナの製品構成は[表 2](#page-23-1) に記載されています。

#### <span id="page-23-1"></span>**表 2** スキャナ アクセサリ

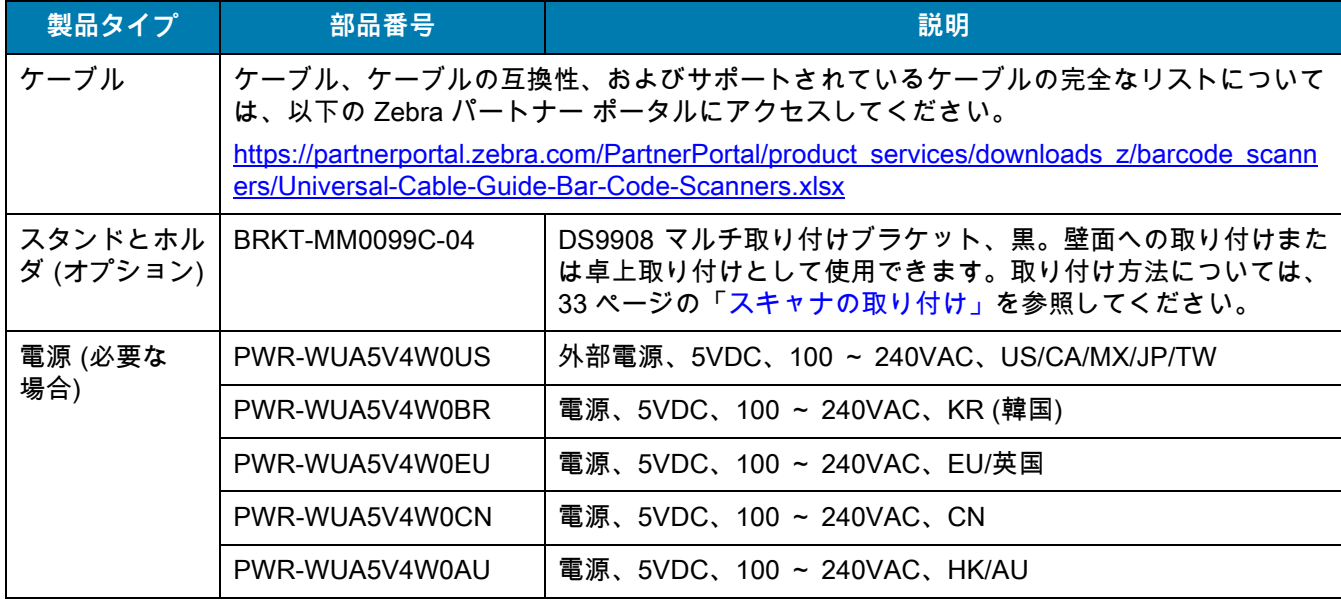

## <span id="page-24-0"></span>**章の説明**

このガイドは、次のトピックで構成されています。

- **•** [「はじめに」で](#page-27-3)は、製品の概要、開梱、およびケーブルの接続方法について説明します。
- **•** [「123Scan とソフトウェア ツール」](#page-35-3)では、スキャナ操作のカスタマイズに利用できる Zebra ソフトウェア ツールについて説明します。
- **•** [「データの読み取り」で](#page-38-4)は、スキャナの部品、スピーカと LED の定義、およびハンドヘルド モードとハン ズフリー (プレゼンテーション) モードでのスキャナの使用方法について説明します。
- **•** [「メンテナンス、 トラブルシューティングおよび技術仕様」](#page-45-5)では、スキャナのお手入れの方法、トラブルシ ューティング、および技術的な仕様について説明します。
- **•** [「ユーザー設定およびその他のオプション」で](#page-55-4)は、ホスト デバイスへのデータ転送方法のカスタマイズに よく使用される機能と、スキャナのユーザー設定機能選択用のプログラミング バーコードについて説明 します。
- **•** [「画像キャプチャ設定」](#page-96-3)では、イメージング設定機能およびこれらの機能を選択するためのプログラミング バーコードについて説明します。
- **•** [「シンボル体系」で](#page-122-3)は、すべてのコード/記号の機能について説明し、スキャナでこれらの機能を選択する ためのプログラミング バーコードを示します。
- **•** [「USB インタフェース」で](#page-232-4)は、USB ホストで使用するためのスキャナのセットアップ方法について説明し ます。
- **•** [「SSI インタフェース」で](#page-251-3)は、シンプル シリアル インタフェース (SSI) のシステム要件について説明しま す。SSI は、Zebra デコーダ とシリアル ホスト間の通信リンクを確立します。
- **•** [「RS-232 インタフェース」で](#page-276-3)は、RS-232 ホストで使用するためのスキャナのセットアップ方法について 説明します。ホストには、使用可能な RS-232 ポートを備える POS デバイス、ホスト コンピュータ、お よびその他の機器が含まれます。
- **•** [「IBM インタフェース」](#page-295-4)では、スキャナを IBM 468X/469X POS システムで使用する場合のセットアップ方 法について説明します。
- **•** [「Keyboard Wedge インタフェース」](#page-301-4)では、スキャナで使用するための Keyboard Wedge インタフェースを セットアップする方法について説明します。
- **•** [「OCR プログラミング」で](#page-312-3)は、スキャナを OCR プログラミング向けにセットアップする方法を説明します。
- **•** [「Intelligent Document Capture \(ハンドヘルド モードのみ\)」で](#page-345-3)は、先進的な画像処理ファームウェア IDC について説明します。IDC 機能、機能を制御するパラメータ バーコード、クイック スタートの手順につ いて説明します。
- **•** [「Digimarc」](#page-365-4)では、人の目に見えない機械読み取り可能なコードである Digimarc バーコードを有効または 無効にするためのバーコードを掲載しています。
- **•** [「データ フォーマット: ADF、MDF、Preferred Symbol」](#page-367-4)では、スキャナ操作のカスタマイズに利用できる Zebra の機能について簡単に説明します。
- **•** [「ドライバーズ ライセンスのセットアップ \(DS9908-DL/HL\)」で](#page-372-3)は、DS9908-DL スキャナを使用して、標 準の米国ドライバーズ ライセンスおよび特定の他の米国自動車管理者協会 (AAMVA) 準拠の ID カードか ら取得した情報を解析する方法について説明します。
- **•** [「カスタム音」は](#page-414-2)、読み取り成功時のカスタム音をダウンロードする方法について説明します。
- [「パラメータのデフォルト値」は](#page-421-2)、すべてのホストデバイスやその他のスキャナのデフォルト値の一覧です。
- **•** [「数値バーコード」に](#page-437-3)は、特定の数値の指定が必要なパラメータのスキャン時に使用する、数値バーコードを 記載しています。
- **•** [「英数字バーコード」に](#page-439-3)は、ADF 規則を設定する際に使用する英数字キーボードを示すバーコードを記載 しています。
- **•** [「ASCII キャラクタ セット」は](#page-456-3)、ASCII キャラクタの値の一覧です。
- **•** [「プログラミング リファレンス」は](#page-467-3)、AIM コード ID、ASCII キャラクタ変換、およびキーボード マップの 一覧です。
- **•** [「通信プロトコル機能」に](#page-474-3)、通信プロトコルでサポートされているスキャナ機能の一覧を示します。
- **•** [「カントリー コード」で](#page-476-2)は、USB キーボード (HID) デバイスや Keyboard Wedge ホストにカントリー キ ーボード タイプをプログラミングするためのバーコードを掲載しています。
- **•** [「カントリー コード ページ」](#page-492-4)では、カントリー キーボード タイプのコード ページを選択するためのバー コードを掲載しています。
- **•** [「CKJ 読み取り制御」](#page-506-4)では、Unicode/CJK (中国語、日本語、韓国語) バーコードを USB HID キーボード エミュレーション モードでデコードするための制御パラメータを掲載しています。
- **•** [「署名読み取り」で](#page-514-5)は、スキャナで署名読み取りができるようにする、文書の署名領域が含まれた CapCode (署名読み取りコード) について説明します。
- **•** [「非パラメータ属性 \(Attribute Data Dictionary\)」で](#page-518-5)は、非パラメータ属性について説明します。
- **•** [「ScanSpeed Analytics」](#page-525-3)では、処理速度を低下させるバーコードの識別を可能にする Zebra ScanSpeed Analytics ソフトウェアについて説明します。
- **•** [「サンプル バーコード」で](#page-531-4)は、さまざまなコード タイプのサンプル バーコードを紹介しています。

## <span id="page-25-0"></span>**表記規則**

本書では、次の表記規則を使用しています。

- **• 太字**は、次の項目の強調に使用します。
	- **•** ダイアログ ボックス名、ウィンドウ名、画面名
	- **•** ドロップダウン リスト名、リスト ボックス名
	- **•** チェック ボックス名、ラジオ ボタン名
	- **•** スクリーン上のアイコン
	- **•** キーパッド上のキー名
	- **•** 画面上のボタン名
- **•** ビュレット (•) は、次を示します。
	- **•** 実行する操作
	- **•** 代替方法のリスト
	- **•** 実行する必要はあるが、順番どおりに実行しなくてもかまわない手順
- **•** 順番どおりに実行する必要のある手順 (順を追った手順) は、番号付きの一覧で示されます。

# <span id="page-26-0"></span>**関連文書およびソフトウェア**

- **•** 『DS9908 Quick Start Guide』(MN-003189-xx) では、DS9908 スキャナを使い始めるうえでの一般的な情 報と、基本的なセットアップや操作手順について説明しています。
- **•** 『Advanced Data Formatting Programmer Guide』(p/n 72E-69680-xx) では、ADF (ホスト デバイスに転送 する前にデータをカスタマイズする手段) について説明しています。
- **•** 『Multicode Data Formatting and Preferred Symbol (MDF) User Guide』(p/n MN-002895-xx) には、DS9908 スキャナで MDF および Preferred Symbol を使用するためのプログラミングの方法が記載されています。
- **•** 『Plural Stage Programmer's Guide』(p/n 72E-67113-xx) では、複数ステージ バーコードを読み取り、補 助認識文字列を有効にするために DS9908 スキャナをプログラムするために必要なバーコードが利用で きます。
- **•** 『東芝テック社のプログラマ ガイド』(p/n MN-002707-xx) には、東芝テック ホスト用 DS9908 スキャナを プログラムするために必要なバーコードが記載されています。

本書をはじめすべてのガイドの最新版は、<zebra.com/support>から入手可能です。

## <span id="page-26-2"></span><span id="page-26-1"></span>**サービスに関する情報**

お使いの機器に問題が発生した場合は、地域担当の Zebra グローバル カスタマー サポートにお問い合わせくださ い。問い合わせ先情報については、次の Web サイトをご覧ください。<zebra.com/support>

サポートへのお問い合わせの際は、以下の情報をご用意ください。

- **•** 装置のシリアル番号
- **•** モデル番号または製品名
- **•** ソフトウェアのタイプとバージョン番号

Zebra では、サポート契約で定められた期間内に電子メール、電話、またはファックスでのお問い合わせに対応い たします。

Zebra カスタマー サポートが問題を解決できない場合、修理のため機器をご返送いただくことがあります。その 際に詳しい手順をご案内します。Zebra は、承認済みの梱包箱を使用せずに発生した搬送時の損傷について、その 責任を負わないものとします。装置を不適切な形で搬送すると、保証が無効になる場合があります。

ご使用の Zebra ビジネス製品を Zebra ビジネス パートナーから購入された場合、サポートについては購入先のビ ジネス パートナーにお問い合わせください。

# <span id="page-27-3"></span><span id="page-27-0"></span>**はじめに**

# <span id="page-27-1"></span>**はじめに**

Zebra DS9908 は、最新世代のプレミアム ハイブリッド ハンドヘルド/ハンズフリーのイメージャです。

DS9908 は、優れた 1D および 2D バーコード スキャンを軽量のハンズフリー/ハンドヘルド設計で高度なイメー ジング アプリケーションと組み合わせています。その独自の設計により、ハンズフリー プレゼンテーション スキ ャナのパフォーマンスとハンドヘルドの柔軟性を提供します。DS9908 は、ハンズフリー モードとハンドヘルド モードを自動的にシームレスに切り替え、プレゼンテーションとハンドヘルド トリガ操作の両方に対応します。

<span id="page-27-2"></span>**図 1** DS9908 スキャナ

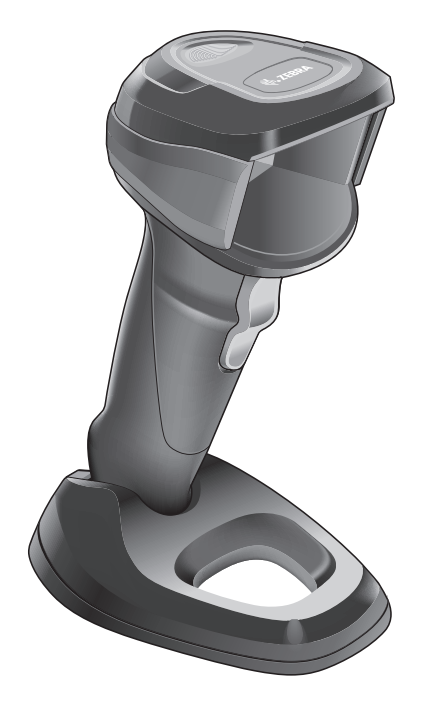

# <span id="page-28-0"></span>**インタフェース**

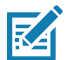

**メモ:** 画像読み取りは、イメージング インタフェース付き Symbol Native API (SNAPI) でのみサポートされます。 このホストを有効にするには、[236 ページの「USB デバイス タイプ」を](#page-235-2)参照してください。

DS9908 スキャナでは次がサポートされます。

- **•** ホストへの USB 接続。スキャナは USB ホストを自動検出し、デフォルトの HID キーボード インタフェ ース タイプに設定します。プログラミング バーコード メニューをスキャンして、他の USB インタフェ ース タイプを選択します。このインタフェースは、[カントリー コード](#page-476-2)の章に記載されている (Windows® 環境用の) 国際規格のキーボードをサポートします。
- **•** ホストへの標準 RS-232 接続。バーコード メニューをスキャンして、スキャナとホストが通信できるよう セットアップしてください。
- **•** IBM 468X/469X ホストへの接続。バーコード メニューをスキャンして、スキャナと IBM 端末が通信でき るようにセットアップしてください。
- **•** ホストへの Keyboard Wedge 接続。スキャンされたデータはキー入力として解釈されます。バーコード メニューをスキャンして、スキャナとホストが通信できるようセットアップしてください。このインタフ ェースは、[カントリー コードの](#page-476-2)章に記載されている (Windows<sup>®</sup> 環境用の) 国際規格のキーボードをサポ ートします。

## <span id="page-28-1"></span>**パッケージの開梱**

スキャナを箱から取り出し、破損している機器がないかどうかを確認します。配送中にスキャナが損傷した場合 は、サポートまでご連絡ください。連絡先については、[27 ページ](#page-26-2)を参照してください。**梱包資材は、保管してお いてください**。これは輸送用として承認されたものです。修理のために機器をご返送いただく場合は、この梱包 資材を使用してください。

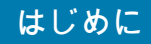

# <span id="page-29-0"></span>**機能**

<span id="page-29-1"></span>**図 2** スキャナ各部の名称

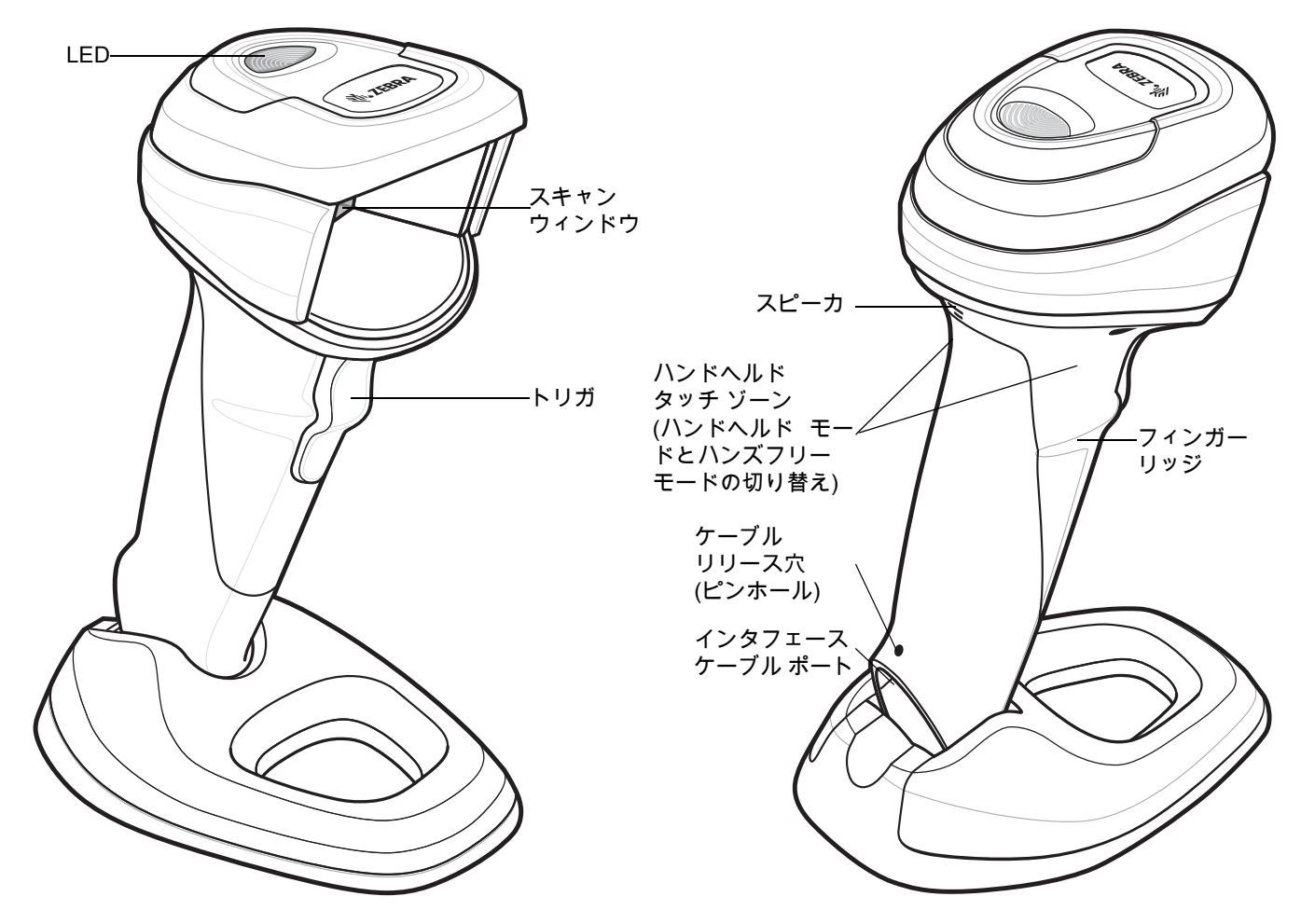

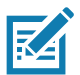

**メモ:** ハンドヘルド タッチ ゾーンは、スキャナがカウンタの上にあるか、ユーザーが持ち上げたかを判断で きるタッチ領域です。タッチ ゾーンを有効にするには、スキャナの両側にあるフィンガー リッジの上 のゾーンに指を置く必要があります。適切な指の配置については、[43 ページの図 11](#page-42-4)を参照してくだ さい。

<span id="page-30-0"></span>**スキャナのセットアップ**

<span id="page-30-1"></span>**インタフェース ケーブルの挿入**

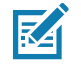

- **メモ:** ホストが異なる場合、それに対応したケーブルが必要になります。各ホストの章に記載されているコネク タは、あくまで例です。これらのコネクタと異なるコネクタを使用している場合でもスキャナの接続手順 は同じです。
- **1.** インタフェース ケーブルのモジュラ コネクタをスキャナ ハンドルの下部にあるケーブル インタフェース ポートに差し込みます ([図 3](#page-30-2)を参照)。スキャナを完全に前方に回転させ/ラチェットで留めてからケーブルを 挿入することをお勧めします。
	- **重要:** レガシー製品 (DS9808 など) のシールドなしケーブルがすでにある場合は、再使用できます。た だし、シールドありケーブルの方がより高い ESD 性能が得られることに留意してください。ケー ブルおよびケーブルの互換性に関する情報については、以下の Zebra パートナー ポータルにアク セスしてください: [https://partnerportal.zebra.com/PartnerPortal/product\\_services/downloads\\_z/barcode\\_scanners/Un](https://partnerportal.zebra.com/PartnerPortal/product_services/downloads_z/barcode_scanners/Universal-Cable-Guide-Bar-Code-Scanners.xlsx) iversal-Cable-Guide-Bar-Code-Scanners.xlsx
- <span id="page-30-2"></span>**図 3** ケーブルの挿入

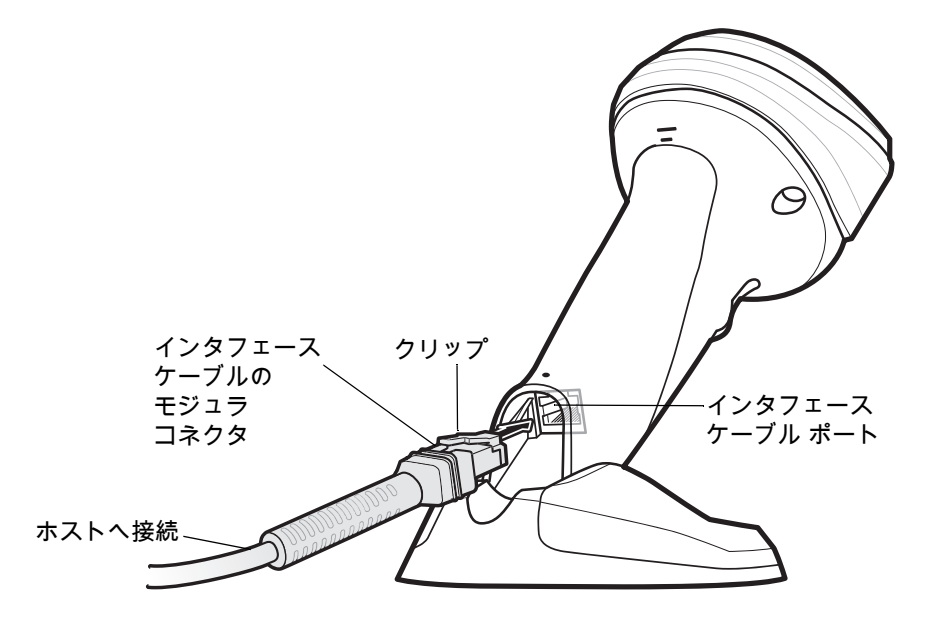

- **2.** ケーブルを軽く引っ張り、コネクタが確実に接続されていることを確認します。
- **3.** インタフェース ケーブルのもう一端をホストに接続します (ホスト接続の詳細については、該当するホスト の章を参照してください)。

<span id="page-31-0"></span>**インタフェース ケーブルの取り外し**

<span id="page-31-3"></span>**図 4** ケーブルの取り外し

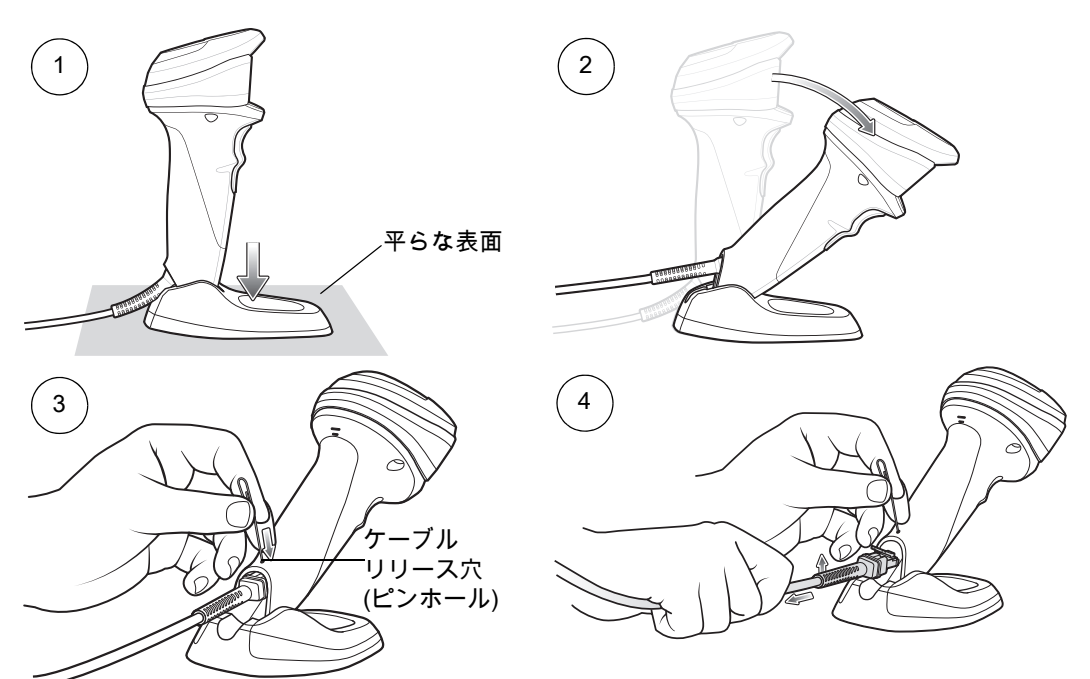

- **1.** スキャナを平らな表面に置きます。
- **2.** スキャナを完全に前方に出してラチェットで留めます。
- **3.** 丸型ケーブル リリース穴 (ピンホール) にクリップを挿入して、モジュラ コネクタ クリップを押し付けます。
- **4.** ケーブル/コネクタを引いて接続を外し、ケーブルを慎重に引き出します。
- **5.** 新しいケーブルを接続するには、[インタフェース ケーブルの挿入の](#page-30-1)手順に従います。

## <span id="page-31-1"></span>**電源の接続 (必要な場合)**

ホストからスキャナに給電されない場合は、次の手順で外部電源を接続します。

- **1.** [31 ページの「インタフェース ケーブルの挿入」](#page-30-1)の手順に従って、インタフェース ケーブルをスキャナの底 部に接続します。
- **2.** インタフェース ケーブルのもう一端をホストに接続します (適切なポートの位置については、ホストのマニ ュアルを参照してください)。
- **3.** 電源をインタフェース ケーブルの電源ジャックに差し込みます。電源のもう一端を AC コンセントに差し込 みます。

#### <span id="page-31-2"></span>**スキャナの設定**

スキャナを設定するには、このマニュアルに記載のバーコードを使用します。バーコード メニューを使用してス キャナをプログラミングする場合の詳細については、[ユーザー設定およびその他のオプションお](#page-55-4)よび[画像キャプ](#page-96-3) [チャ設定を](#page-96-3)参照してください。また、個々のホスト タイプへの接続については、そのホストの章を確認してくだ さい。

# <span id="page-32-3"></span><span id="page-32-0"></span>**スキャナの取り付け**

スキャナを卓上または壁面 (あるいはその他の垂直な面) に取り付けるには、オプションのマルチ取り付けブラケ ットが必要です。卓上に取り付ける場合は、ネジまたは粘着パッドを使用します。壁面 (またはその他の垂直面) に取り付ける場合は、ネジが必要です。

**メモ:** 卓上に取り付ける場合、ネジは粘着パッドよりも安全性が高くなります。 K

## <span id="page-32-1"></span>**粘着パッドでの卓上取り付け**

<span id="page-32-2"></span>**図 5** 卓上への粘着パッドでの取り付け

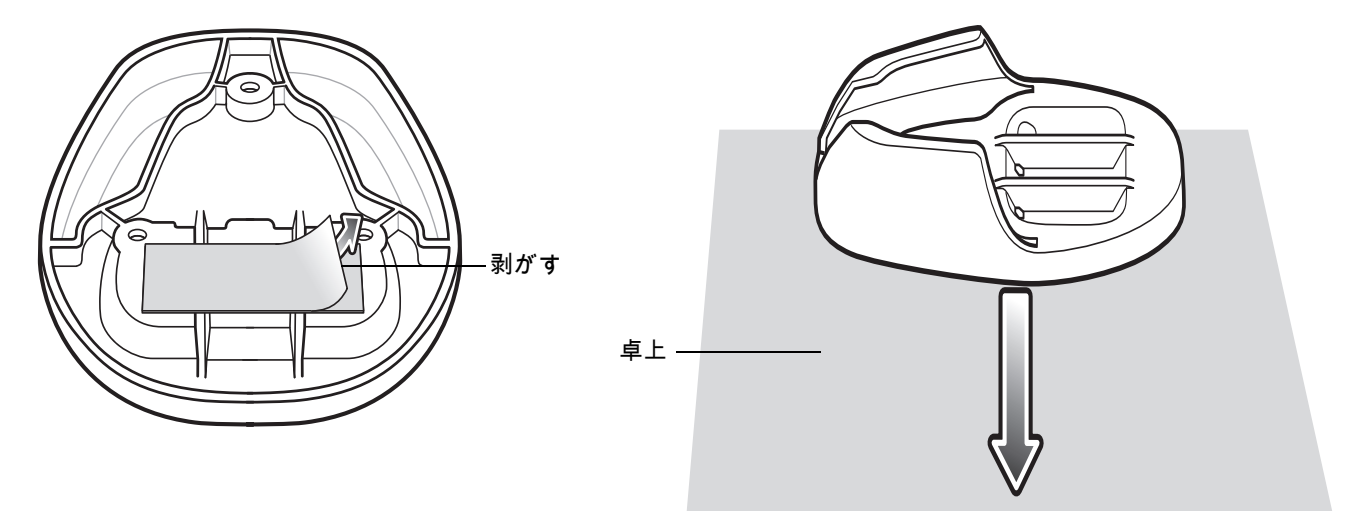

粘着パッドを使用してオプションのマルチ取り付けブラケットを取り付けるには、次の手順を実行します。

- **1.** 卓上の表面をイソプロピルアルコールでクリーニングし、ほこりやごみを取り除きます。
- **2.** マルチ取り付けブラケットの底部にあるテープからはく離紙の角をはがします ([図 5](#page-32-2))。
- **3.** 平らな卓上にマルチ取り付けブラケットの底を押し付け、一定の圧力を 10 秒以上かけて表面に固定します [\(図 5\)](#page-32-2)。
- **4.** スキャナの底部をスライドさせてブラケットに装着します ([図 7](#page-33-2))。

## はじめに

## <span id="page-33-0"></span>**ネジでの卓上取り付け**

オプションのマルチ取り付けブラケットをネジで取り付けするには、次の手順を実行します。

- **1.** 卓上の目的の場所にブラケットを置きます。
- **2.** 3 個の #6 ネジ (付属していません) を、ブラケットのそれぞれのネジ穴に挿入します。

<span id="page-33-1"></span>**図 6** 3 本のネジを挿入

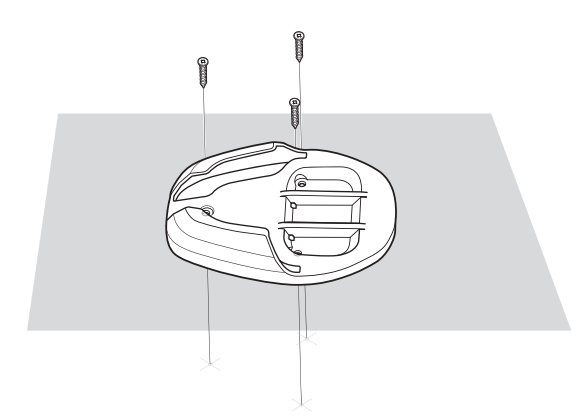

- **3.** ねじ込んで固定します。
- **4.** スキャナの底部をスライドさせてブラケットに装着します。
- <span id="page-33-2"></span>**図 7** スキャナを挿入

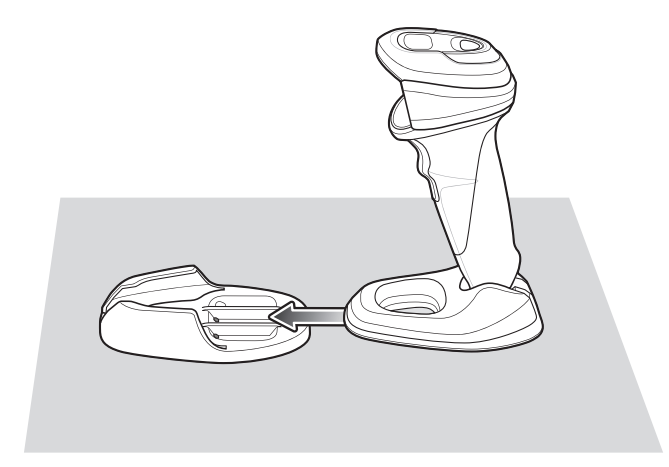

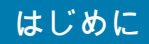

## <span id="page-34-0"></span>**壁面への取り付け**

DS9908 を壁面に取り付けるには次の手順に従います。

- **1.** ブラケットを壁面の目的の場所に置き、3 本の #6 ネジ (付属していません) をブラケットのそれぞれのネジ穴 に挿入します。
- <span id="page-34-1"></span>**図 8** マルチ取り付けブラケットの設置

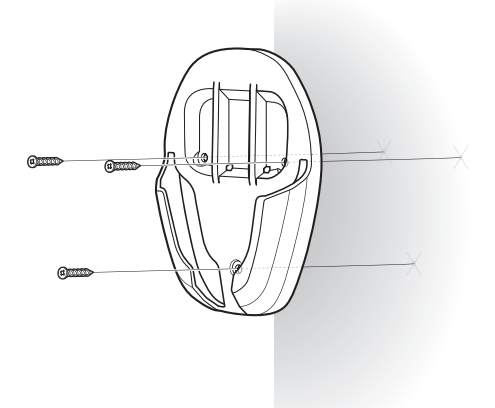

**2.** ネジを締めて、ブラケットを壁面に固定します。

**3.** スキャン ウィンドウが下を向くように、スキャナの底部をブラケットにスライドさせます ([図 9](#page-34-2))。

<span id="page-34-2"></span>**図 9** スキャナを挿入

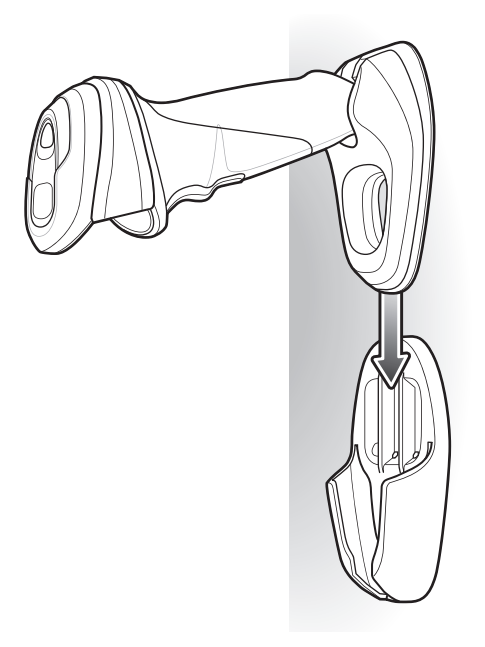

# <span id="page-35-3"></span><span id="page-35-0"></span>**123Scan とソフトウェア ツール**

## <span id="page-35-1"></span>**はじめに**

この章では、スキャナ操作のカスタマイズに利用できる Zebra ソフトウェア ツールについて説明します。

## <span id="page-35-2"></span>**123Scan**

123Scan はスキャナのセットアップなどを簡略化するソフトウェア ツールです。

123Scan ウィザードの合理化されたセットアップ プロセスを通じて、初めてのユーザーでも直感的にセットアッ プできます。設定は、単一のプログラミング バーコードとして印刷できる設定ファイルに保存できます。このバ ーコードは、スマートフォンにメール送信して画面からスキャンしたり、USB ケーブルを使用してスキャナにダ ウンロードしたりすることもできます。

123Scan を通じて、ユーザーは以下の操作が可能です。

- **•** ウィザードでのスキャナ設定
	- **•** 以下のスキャナの設定のプログラム
		- スピーカの音程/音量設定
		- シンボル体系の有効化/無効化
		- 通信設定
	- **•** 以下を使用した、ホストに転送する前のデータの変更:
		- Advanced Data Formatting (ADF) トリガを引くたびにバーコードを 1 つスキャンします。
		- Multicode Data Formatting (MDF) トリガを 1 回引いて複数のバーコードをスキャンします (スキャナの選択)。
		- Preferred Symbol 複数のラベル上の 1 つのバーコードだけを選び出します (スキャナの選択)。
- **•** 以下を使用した、スキャナへのパラメータ設定のロード
	- **•** バーコード スキャン
		- 紙のバーコードのスキャン
		- PC 画面のバーコードのスキャン
		- スマートフォン画面のバーコードのスキャン
	- **•** USB ケーブル経由でのダウンロード
		- スキャナ 1 台への設定のロード
		- スキャナ 10 台までの同時ステージング (0.5 アンペア/ポート搭載のパワード USB ハブを推奨)
#### 123Scan とソフトウェア ツール

- **•** スキャナのセットアップの検証
	- **•** ユーティリティの **[データ ビュー]** 画面でのスキャン済みデータの表示
	- **•** ユーティリティの **[データ ビュー]** 画面で画像を読み取り PC に保存
	- **•** パラメータ レポートでの設定確認
	- **• [スタート]** 画面で、すでに展開されているスキャナから設定のクローンを作成
- **•** スキャナのファームウェアのアップグレード
	- **•** スキャナ 1 台への設定のロード
	- **•** スキャナ 10 台までの同時ステージング (0.5 アンペア/ポート搭載のパワード USB ハブを推奨)
- **•** 以下の統計情報の表示:
	- **•** 資産追跡情報
	- **•** 時間情報および使用方法
	- **•** シンボル体系別のスキャンされたバーコード
	- **•** バッテリ診断 (スキャナの選択)
- **•** 以下のレポートの生成
	- **•** バーコード レポート パラメータ設定とサポートされているスキャナのモデルを含むプログラミン グ バーコード
	- **•** パラメータ レポート 構成ファイル内でプログラムされたパラメータ
	- **•** 在庫レポート スキャナの資産追跡情報
	- **•** 検証レポート **[データ ビュー]** からのスキャン済みデータ
	- **•** 統計情報レポート スキャナから取得されたすべての統計情報

詳細については、zebra.com/123Scan を参照してください。

#### **123Scan との通信**

USB ケーブルを使用して、123Scan を実行している Windows ホスト コンピュータにスキャナを接続します。

#### **123Scan の要件**

- **•** Windows 7、Windows 8、および Windows 10 を実行するホスト コンピュータ
- **•** スキャナ
- **•** USB ケーブル

#### **123Scan の情報**

123Scan の詳細については、zebra.com/123Scan を参照してください。

123Scan の 1 分間ツアーについては、zebra.com/ScannerHowToVideos にアクセスしてください。

[当社のすべてのソフトウェア ツールの一覧を表示するには、z](www.zebra.com/scannersoftware)ebra.com/scannersoftware にアクセスしてくださ い。

## **スキャナ SDK、その他のソフトウェア ツール、およびビデオ**

当社のさまざまなソフトウェア ツールのセットを使用して、すべてのスキャナ プログラミングのニーズに対応で きます。単純にデバイスを導入する必要がある場合でも、画像とデータの読み取りや資産管理を含む完全な機能 を備えたアプリケーションの開発が必要な場合でも、これらのツールはあらゆる面で役立ちます。

以下の無料ツールをダウンロードするには、<u>zebra.com/scannersoftware</u> にアクセスしてください。

- **•** 123Scan 構成ユーティリティ
- **•** SDK
	- **•** Windows 向けのスキャナ SDK
	- **•** Linux 向けのスキャナ SDK
	- **•** Android 向けのスキャナ SDK
- **•** ドライバ
	- **•** OPOS ドライバ
	- **•** JPOS ドライバ
	- **•** USB CDC ドライバ
	- **•** TWAIN ドライバ
- **•** リモート スキャナ管理用 Scanner Management Service (SMS)
	- **•** Windows
	- **•** Linux
- **•** ハウツービデオ

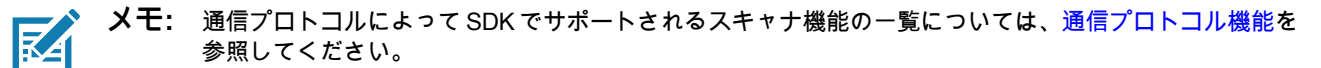

# **データの読み取り**

# **はじめに**

この章では、スピーカと LED 定義、一般的なスキャンの説明とヒント、およびデコード ゾーン図について説明し ます。

# **スピーカおよび LED インジケータ**

ビープ音シーケンスに加えて、スキャナは 2 色の LED でもステータスを知らせます。

**•** DS9908 スキャナには、システム/読み取り表示用の LED インジケータが 1 つ搭載されています。

[表 3](#page-38-0) に、通常のスキャン時やスキャナのプログラミング時に鳴るビープ音を示します。またスキャン中に表示さ れる LED の色の意味を示します。

<span id="page-38-0"></span>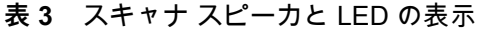

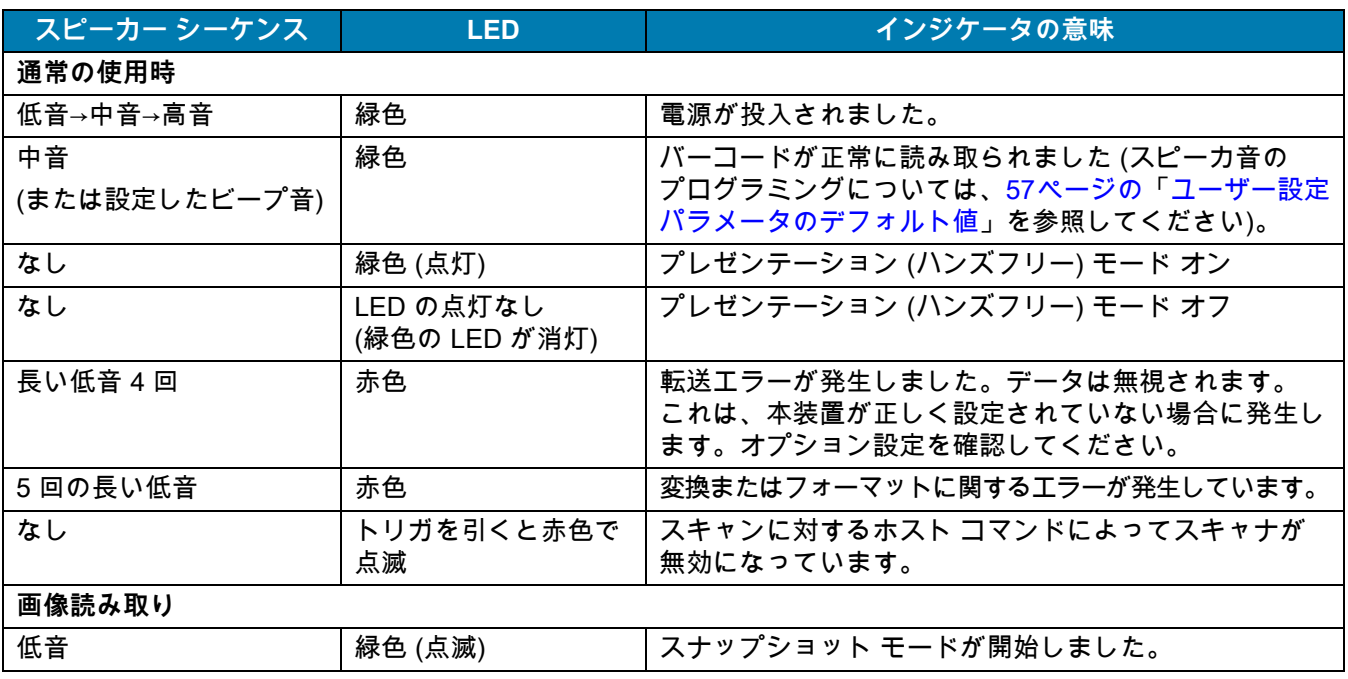

#### **表 3** スキャナ スピーカと LED の表示 (続き)

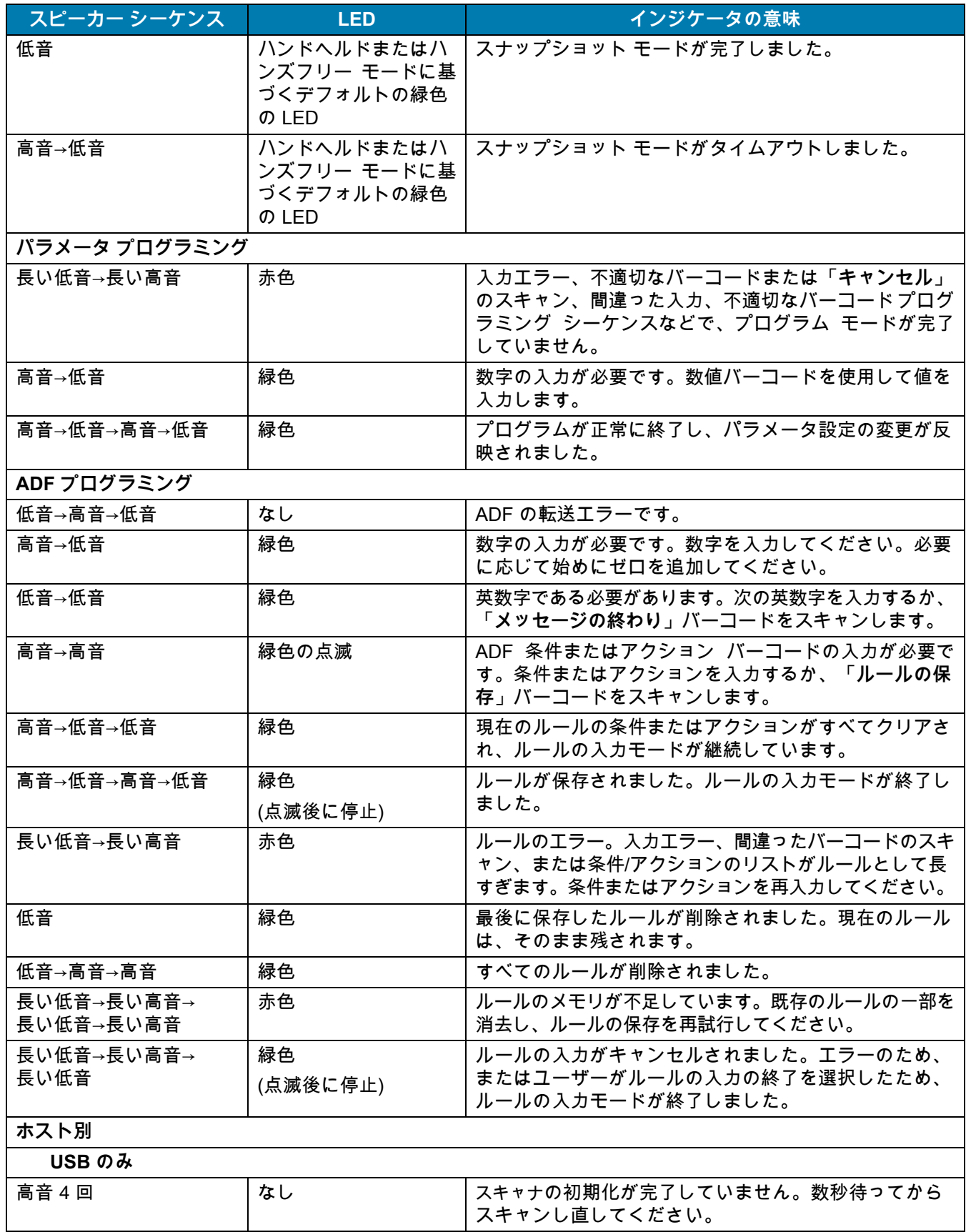

#### **表 3** スキャナ スピーカと LED の表示 (続き)

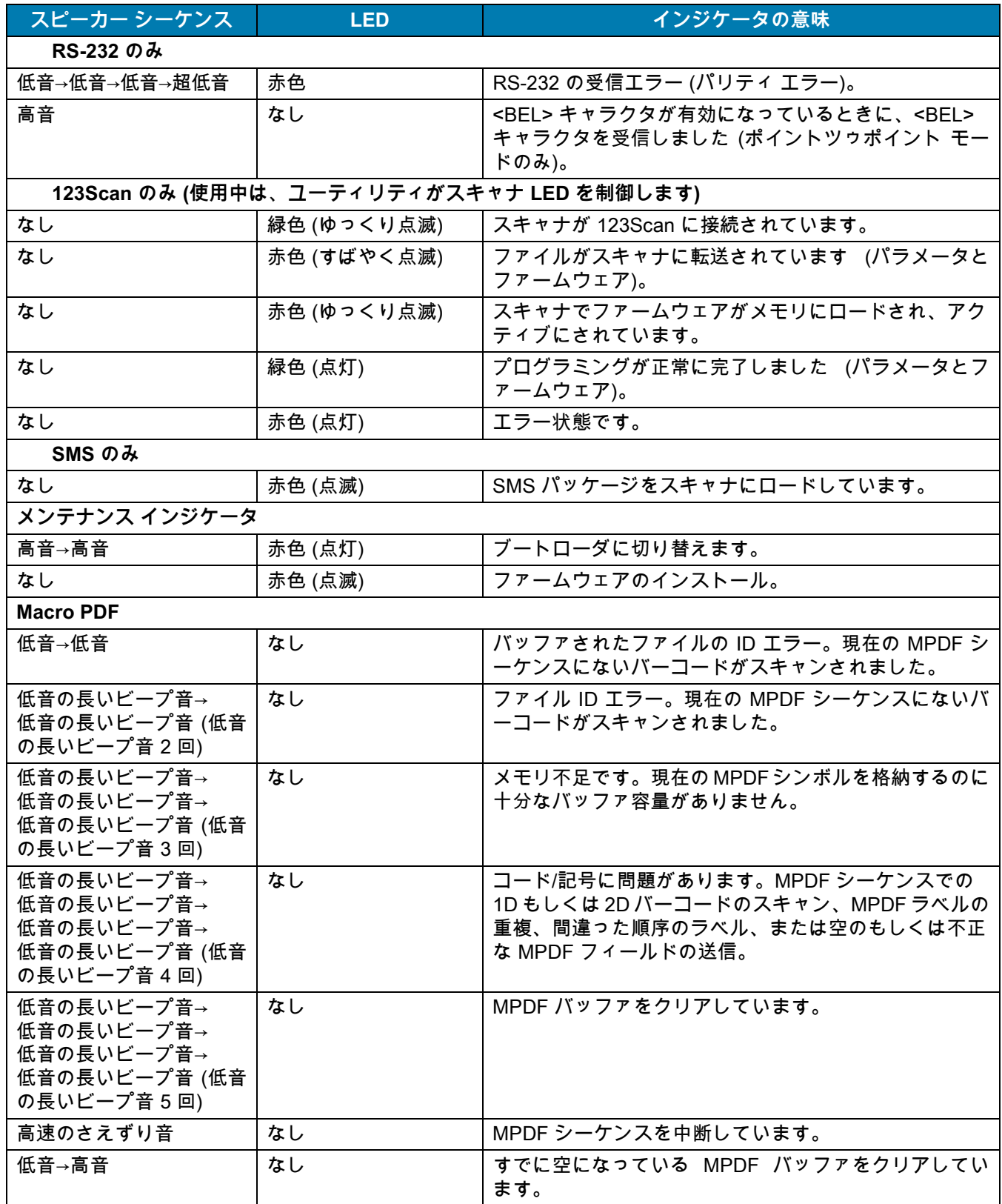

# **スキャン**

DS9908 には、ハンズフリー (プレゼンテーション) とハンドヘルド スキャンの両方に容易に対応できる軽量スタン ドが組み込まれています。

スキャン機能には、スキャナのハンドヘルド モードとハンズフリー モードを切り替えるタッチ領域であるハンド ヘルド タッチ ゾーンがあります [\(30 ページの「スキャナ各部の名称」](#page-29-0)を参照)。タッチ ゾーンを有効にするに は、スキャナの両側にあるフィンガー リッジの上のゾーンに指を置く必要があります。適切な指の配置について は、[43 ページの図 11を](#page-42-0)参照してください。

**メモ:** SR および DL モデルは赤の照明と赤の照準ドットを照射します。 K

HD および HL モデルは白の照明と緑の照準ドットを照射します。

#### **ハンズフリー スキャン**

スキャナは、カウンタ上に置くとき、またはマルチ取り付けブラケットを使用して壁に掛けるとき、ハンズフリー (プレゼンテーション) モードになります。このモードではスキャナは、連続 (常時 ON) モードで動作し、読み取 り幅内に提示されたバーコードを自動的に読み取ります。

ハンズフリー モードでは、LED インジケータが緑色に点灯します。照準ドットが表示される場合があります。

**図 10** ハンズフリー モードでのスキャン

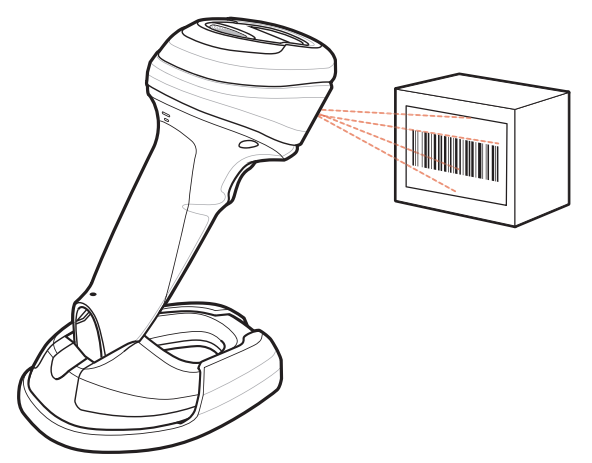

**ハンドヘルド スキャン**

カウンタから持ち上げる、またはマルチ取り付けブラケットから取り外すと、スキャナは標準トリガ モードで動 作します。スキャナをバーコードに向け、トリガを引くとバーコードを読み取ることができます。

ハンドヘルド モードでは、LED インジケータが消灯します。照準ドットが表示される場合があります。

<span id="page-42-0"></span>**図 11** ハンドヘルド モードでのスキャン

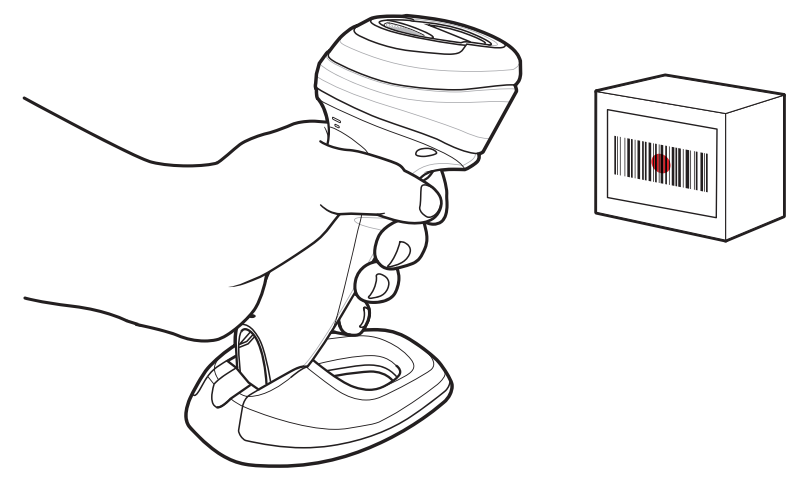

#### **照準**

スキャナは LED ドットを投影し、その読み取り範囲内にバーコードを配置できます。スキャナとバーコードの適 切な距離については、[44 ページの「読み取り範囲」を](#page-43-0)参照してください。

**図 12** イメージャ照準ドットでのスキャン方向

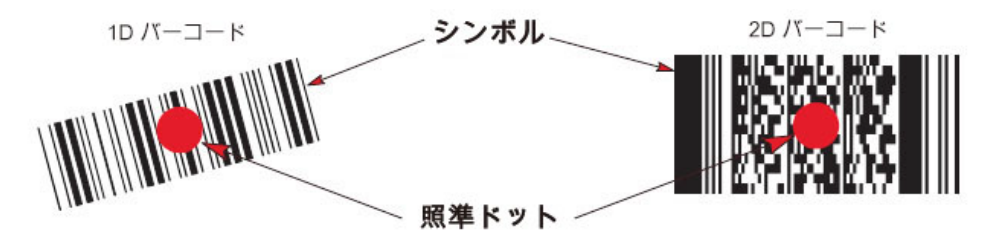

スキャナは、照準ドット内で中央に位置付けられていないバーコードも読み取ることができます。[図 13](#page-42-1) の上 2 つ の例は許容される照準方法ですが、下 2 つの例では読み取ることができません。

<span id="page-42-1"></span>**図 13** 許容される照準と不適切な照準

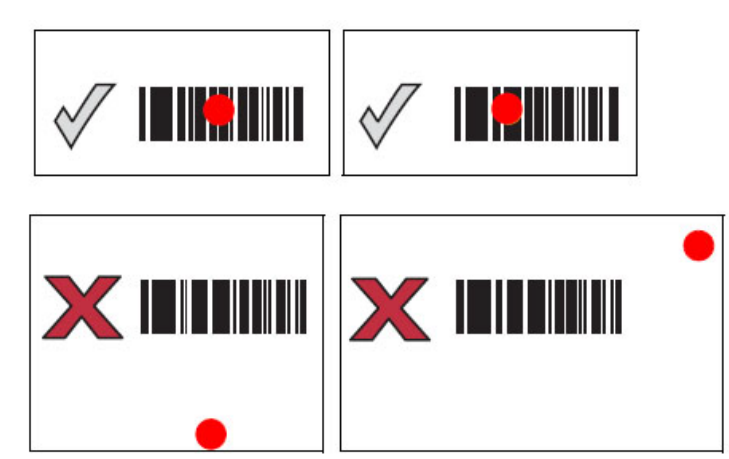

スキャナをシンボルに近づけると、照準ドットはより小さくなります。一方、シンボルから遠ざけるとより大き くなります。小さいバーやエレメント (MIL サイズ) のシンボルのスキャンではスキャナを近づけ、大きなバーや エレメント (MIL サイズ) のシンボルのスキャンではスキャナを遠ざけます。

スキャナは、バーコードを正常に読み取ったことを示すビープ音を鳴らします。スピーカと LED の定義の詳細に ついては、[39 ページの表 3](#page-38-0)を参照してください。

# <span id="page-43-1"></span><span id="page-43-0"></span>**読み取り範囲**

## **DS9908-SR/DL/HD/HL の構成**

#### **表 4** 一般的な範囲

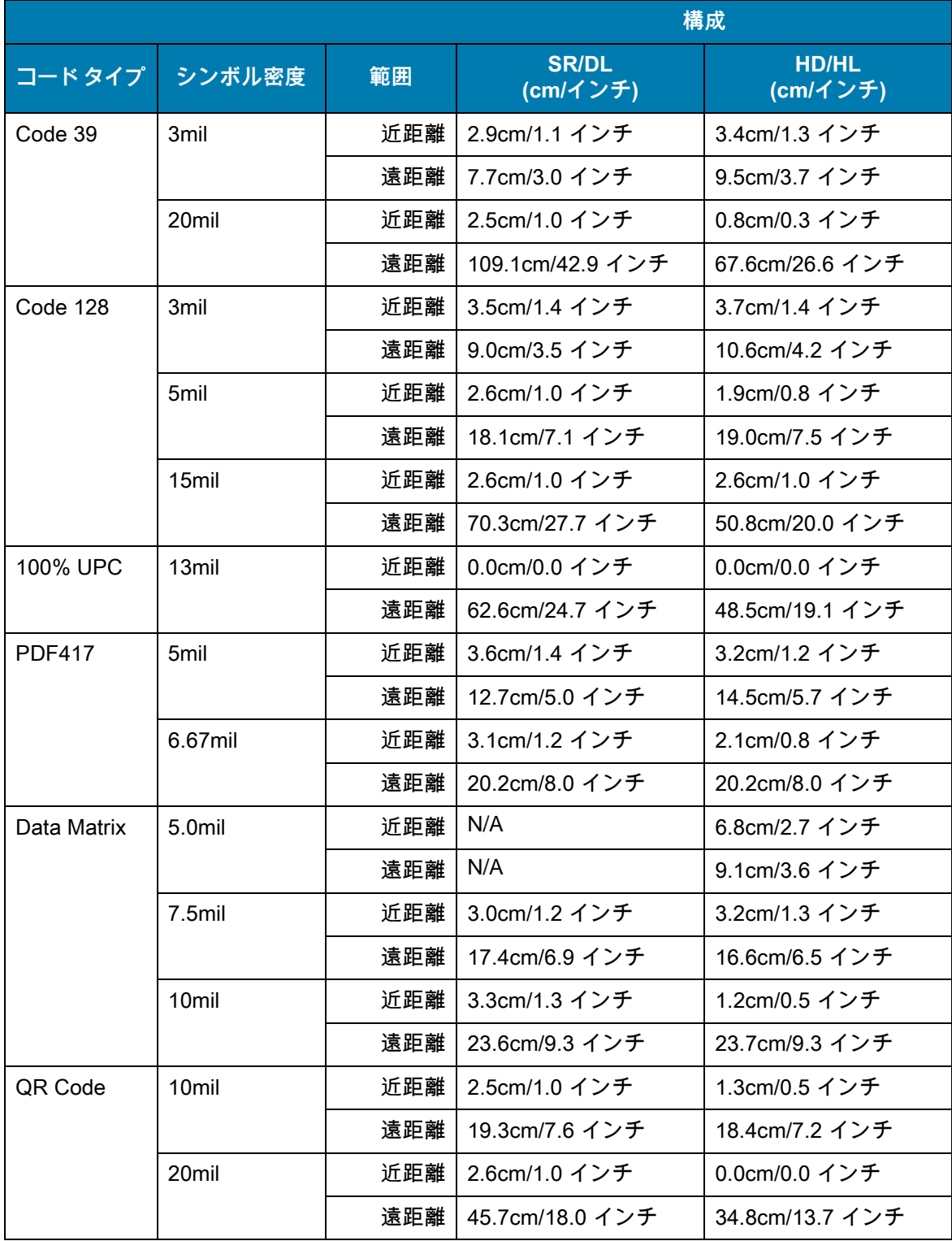

## **Electronic Article Surveillance (EAS)**

**メモ:** EAS は、チェックポイント社の EAS をサポートしているスキャナ モデルでのみ使用できます。区

一部のスキャナ構成には、統合型 Electronic Article Surveillance (EAS) アンテナが搭載されています。

スキャナの統合型 EAS 無効化アンテナには、EAS ホスト ケーブルが必要です。この Y ケーブルは、片方をスキ ャナのホスト ポートに接続し、もう一方の端ではホストと EAS システムに分けられています。

### **インストール**

#### **チェックポイント社の EAS モデルの互換性**

スキャナは、Checkpoint CP-VII、CP-IX、および CP-XI システムに使用します。CP-IV およびその他の低消費電 力受信機ベースの EAS 無効化システムをサポートしていません。

#### **考慮事項**

Checkpoint CP-VII システムからは、スキャナに近付けた EAS タグを無効化する電磁エネルギーの定期的なバー ストが発生します。スキャナの操作との干渉を避けるために、EAS システムを設置する場合は、次の注意事項に 従ってください。

- **•** EAS アンテナ ボックスをスキャナからできるだけ離れた位置に置きます (最低 6 インチ/15.24cm)。
- **•** EAS アンテナ、EAS アンテナ ボックス、EAS コントロール ケーブル、および EAS コントローラ ボック スを、スキャナのホストおよび電源ケーブルからできるだけ離れた位置に置きます。

EAS の範囲は、スキャナ上にある場合と同様に、チェックポイント システム ( その場で調整されます ) によって 異なります。そのため、推定範囲を特定することはできませんが、これらは EAS 範囲に寄与する要因となります。

- **•** アンテナ 長さ、ゲージ、巻数、スキャナ内の配置
- **•** 使用されているチェックポイント EAS システムのタイプ ( 例 : CP-VII、CP-IX、CP-XI)
- **•** アンテナを ( チェックポイント ) EAS ( サイト / インストールにより異なる ) に接続するワイヤの長さ
- **•** チェックポイント システム内で行われた設定 (サイト/インストールにより異なる)

#### **Checkpoint 社の連絡先情報**

Checkpoint 社の無効化システムに EAS ケーブルを取り付けるには、最寄りの Checkpoint 社の担当者にご相談く ださい。

# **メンテナンス、 トラブルシューティング および技術仕様**

# **はじめに**

この章では、スキャナの推奨するメンテナンスとトラブルシューティング、技術的な仕様、信号の意味 (ピン配列) について説明します。

# **メンテナンス**

#### **既知の有害成分**

以下の化学物質は、Zebra スキャナのプラスチックを損傷させることが判明しています。デバイスには使用しない でください。

- アセトン
- アンモニア溶液
- アルカリのアルコール溶液または水溶液
- 芳香族炭化水素および塩素化炭化水素
- ベンゼン
- 石炭酸
- アミンまたはアンモニアの化合物
- エタノールアミン
- エーテル
- ケトン
- TB- リゾフォルム
- トルエン
- トリクロロエチレン

## **スキャナ用の認定洗浄剤**

**•** イソプロピル アルコール 70% (ウェット ティッシュを含む)

#### **スキャナのクリーニング**

外部ウィンドウは定期的なクリーニングが必要です。ウィンドウが汚れていると、スキャン精度に影響する場合 があります。ウィンドウに研磨性の物質が触れないようにしてください。

スキャナをクリーニングするには、次の手順に従います。

- **1.** 承認されている上記の洗浄剤の 1 つで柔らかい布を湿らせるか、ウェットティッシュを使用します。
- **2.** 前面、背面、側面、上面、底面といったすべての表面を優しく拭きます。液体は決してスキャナに直接かけな いでください。液体がスキャナ ウィンドウ、トリガ、ケーブル コネクタ、その他のデバイスの部分の周囲に たまらないように注意してください。
- **3.** トリガおよびトリガと本体の間のクリーニングを忘れないでください (狭い部分や手が届かない領域は綿棒を 使用してください)。
- **4.** 水などの液体を直接外部ウィンドウに吹きかけないでください。
- **5.** レンズ用ティッシュペーパー、または眼鏡などの光学材料の清掃に適した他の素材でスキャナの外部ウィン ドウを拭きます。
- **6.** 擦り傷を防止するために、柔らかくて表面が粗くない布で掃除した後、ただちにスキャナ ウィンドウを乾か します。
- **7.** デバイスの使用前に、十分に自然乾燥させてください。
- **8.** スキャナ コネクタでは、次のように清掃します。
	- **a.** 綿棒の綿の部分をイソプロピル アルコールに浸します。
	- **b.** 綿棒の綿の部分で、スキャナのコネクタの端から端までを前後に 3 回以上こすります。コネクタに綿のか すが残らないようにしてください。
	- **c.** アルコールに浸した綿棒で、コネクタ部付近の油分やほこりを拭き取ります。
	- **d.** 乾いた綿棒の綿の部分で、スキャナのコネクタの端から端までを前後に 3 回以上こすります。コネクタに 綿のかすが残らないようにしてください。

# **トラブルシューティング**

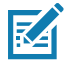

**メモ:** [表 5](#page-47-0) に記載されている解決方法を実行した後にもスキャナで問題が発生する場合は、販売店にお問い合わ せいただくか、Zebra サポートに電話でお問い合わせください。

#### <span id="page-47-0"></span>**表 5** トラブルシューティング

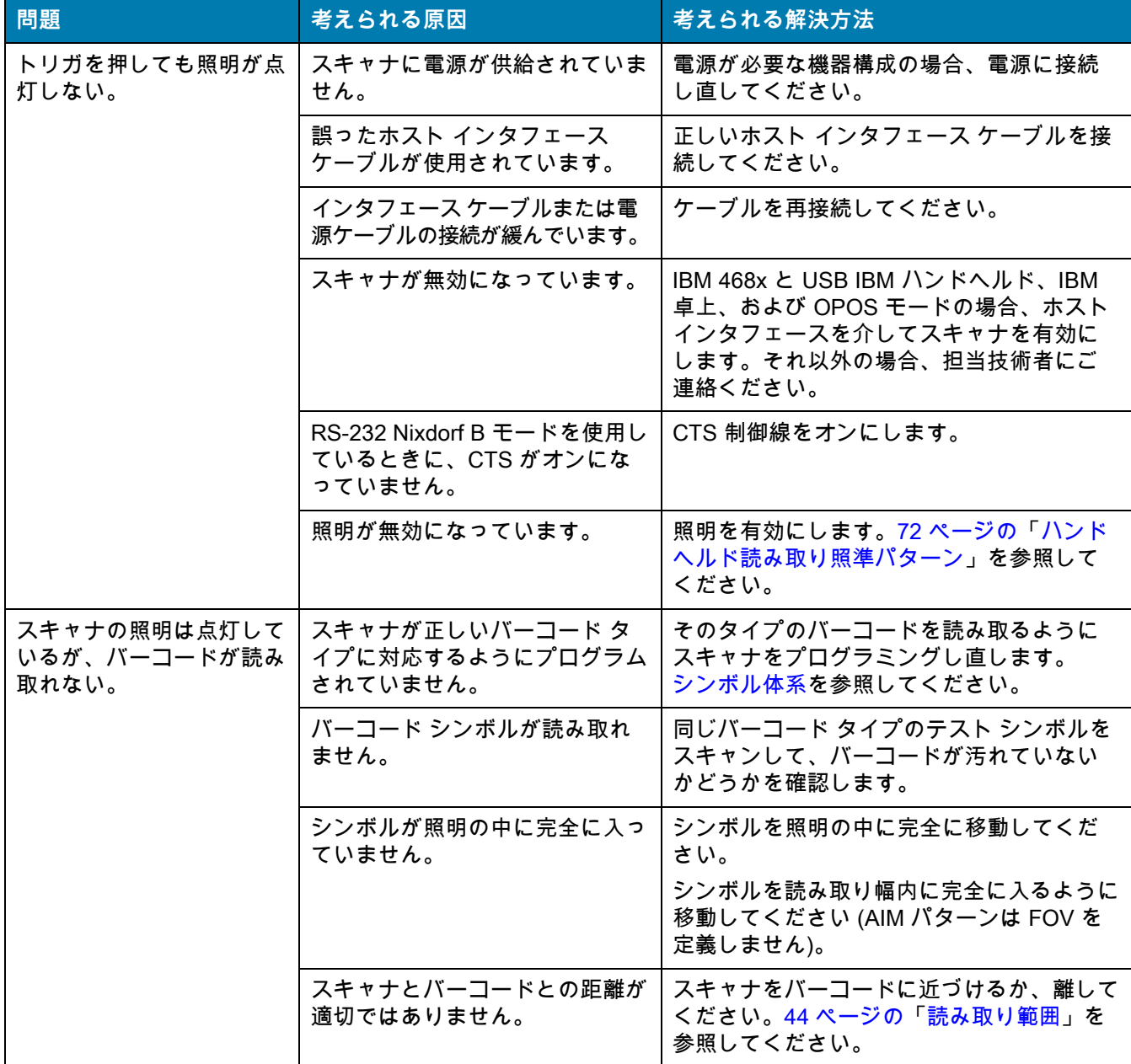

**表 5** トラブルシューティング (続き)

| 問題                                                                          | 考えられる原因                                                             | 考えられる解決方法                                                                            |
|-----------------------------------------------------------------------------|---------------------------------------------------------------------|--------------------------------------------------------------------------------------|
| スキャナでバーコードは読<br>み取れるが、そのデータが<br>ホストに転送されない。                                 | スキャナが正しいホスト タイプ<br>に対応するようにプログラムされ<br>ていません。                        | 適切なホスト タイプのプログラミング バー<br>コードをスキャンします。該当するホスト<br>タイプに対応する章を参照してください。                  |
|                                                                             | インタフェース ケーブルの接続<br>が緩んでいます。                                         | ケーブルを再接続してください。                                                                      |
|                                                                             | スキャナから長い低音のビープ音<br>が4回鳴る場合は、転送エラーが<br>発生しています。                      | ホストの設定に一致するようにスキャナの<br>通信パラメータを設定します。                                                |
|                                                                             | これは、ユニットが正しく設定さ<br>れていない、または間違ったホス<br>ト タイプに接続されている場合<br>に発生します。    |                                                                                      |
|                                                                             | スキャナから低音のビープ音が<br>5回鳴る場合は、変換エラーまた<br>はフォーマット エラーが発生し<br>ています。       | スキャナの変換パラメータを正しく設定し<br>ます。                                                           |
|                                                                             | スキャナから低音 - 高音 - 低音の<br>ビープ音が鳴る場合は、無効な<br>ADFルールが検出されています。           | 正しい ADF ルールをプログラムしてくださ<br>い。『Advanced Data Formatting<br>Programmer Guide』を参照してください。 |
| スキャンされたデータがホ<br>ストに正しく表示されない。                                               | スキャナがホストと連携するよう<br>にプログラムされていません。                                   | 適切なホスト タイプのプログラミング バー<br>コードをスキャンします。                                                |
|                                                                             |                                                                     | RS-232 では、ホストの設定と一致するよう<br>にスキャナの通信パラメータを設定します。                                      |
|                                                                             |                                                                     | Keyboard Wedge 構成の場合は、システムを<br>正しいキーボード タイプでプログラムし<br>て、CAPS LOCK キーをオフにします。         |
|                                                                             |                                                                     | 正しい編集オプション (たとえば、UPC-E から<br>UPC-Aへの変換)をプログラムします。                                    |
| スキャナから、短い低音 -<br>短い中音 - 短い高音のビー<br>プ シーケンス (電源投入の<br>ビープ シーケンス) が複数<br>回鳴る。 | USB バスによって、スキャナの<br>電源オン/オフのサイクルが複数<br>回繰り返される状態になっている<br>可能性があります。 | ホストのリセット中であれば正常です。                                                                   |
| スキャナから、読み取り<br>の試行中に短い高音が<br>4回鳴る。                                          | スキャナの USB 初期化が完了し<br>ていません。                                         | 数秒待ってからスキャンし直してください。                                                                 |
| スキャナを使用していない<br>とき、低音 - 低音 - 低音 -<br>超低音のビープ音が鳴る。                           | RS-232 の受信エラーです。                                                    | ホストのリセット中であれば正常です。そ<br>れ以外の場合は、スキャナの RS-232 パリテ<br>ィがホスト設定と一致するように設定して<br>ください。      |
| プログラミング中にスキャ<br>ナから低音 - 高音のビープ<br>音が鳴る。                                     | 入力エラーか、不適切なバーコー<br>ド、または「キャンセル」バー<br>コードがスキャンされました。                 | プログラムされたパラメータの範囲内の正<br>しい数値バーコードをスキャンします。                                            |

**表 5** トラブルシューティング (続き)

| 問題                                               | 考えられる原因                                                                                 | 考えられる解決方法                                                                                   |
|--------------------------------------------------|-----------------------------------------------------------------------------------------|---------------------------------------------------------------------------------------------|
| プログラミング中にスキャ<br>ナから低音 - 高音 - 低音 -<br>高音のビープ音が鳴る。 | ホスト パラメータの記憶領域が<br>不足しています。                                                             | 59 ページの「デフォルト パラメータ」をス<br>キャンします。                                                           |
|                                                  | ADF ルールに使用するメモリが<br>不足しています。                                                            | ADF ルールの数、または ADF ルール内のス<br>テップ数を減らします。                                                     |
|                                                  | プログラミング中に、ADF パラメ<br>ータの記憶領域が不足しています。                                                   | ルールをすべて消去してから、短いルール<br>でプログラミングし直します。                                                       |
| スキャナから低音 - 高音 -<br>低音のビープ音が鳴る。                   | ADF の転送エラー。                                                                             | 詳細については、『Advanced Data<br>Formatting Guide』を参照してください。                                       |
|                                                  | 無効な ADF ルールが検出されて<br>います。                                                               | 詳細については、『Advanced Data<br>Formatting Guide』を参照してください。                                       |
| USB ホスト タイプの変更<br>後にスキャナから電源投入<br>のビープ音が鳴る。      | USB バスによって、スキャナの<br>電源供給が再確立されました。                                                      | USB ホスト タイプの変更時であれば正常<br>です。                                                                |
| 使用中ではないときに、<br>スキャナから高音のビープ<br>音が1回鳴る。           | RS-232 モードで、 <bel> キャラ<br/>クタが受信され、「<bel>による<br/>ビープ音」オプションが有効にな<br/>っています。</bel></bel> | <bel> によるビープ音が有効で、スキャナ<br/>が RS-232 モードである場合、正常です。</bel>                                    |
| スキャナから頻繁にビープ<br>音が鳴る。                            | スキャナに電源が供給されていま<br>せん。                                                                  | システムの電源を確認します。電源が必要<br>な機器構成の場合、電源に接続し直してく<br>ださい。                                          |
|                                                  | 誤ったホスト インタフェース ケ<br>ーブルが使用されています。                                                       | 正しいホスト インタフェース ケーブルを使<br>用しているかどうかを確認します。使用し<br>ていなかった場合は、正しいホスト インタ<br>フェース ケーブルを接続してください。 |
|                                                  | インタフェース ケーブルまたは<br>電源ケーブルの接続が緩んでい<br>ます。                                                | 緩んだケーブル接続を確認し、ケーブルを<br>接続し直します。                                                             |
| バーコードの読み取り後、<br>スキャナから長い低音のビ<br>ープ音が5回鳴る。        | 変換エラーまたはフォーマット<br>エラーが検出されています。<br>スキャナの変換パラメータが正し<br>く設定されていません。                       | スキャナの変換パラメータを正しく設定し<br>てください。                                                               |
|                                                  | 変換エラーまたはフォーマット<br>エラーが検出されました。<br>選択したホストに送信できないキ<br>ャラクタで ADF ルールがセット<br>アップされています。    | ADF ルールを変更するか、この ADF ルールを<br>サポートするホストに変更します。                                               |
|                                                  | 変換エラーまたはフォーマット<br>エラーが検出されました。<br>ホストに送信できないキャラク<br>タを含むバーコードがスキャンさ<br>れました。            | バーコードを変更するか、バーコードをサ<br>ポートできるホストに変更します。                                                     |

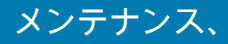

## **製品情報の通知**

#### **ソフトウェアのバージョン通知**

以下のバーコードをスキャンして、スキャナにインストールされているソフトウェアのバージョンを送信します。

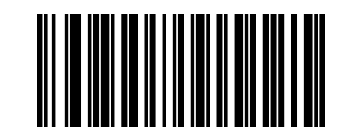

**ソフトウェア バージョンの通知**

#### **シリアル番号の通知**

以下のバーコードをスキャンして、ホストにスキャナのシリアル番号を送信します。

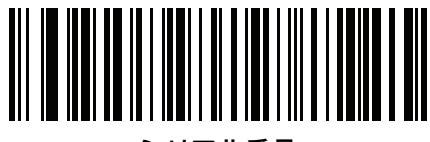

**シリアル番号**

#### **製造情報の通知**

以下のバーコードをスキャンして、ホストにスキャナの製造情報を送信します。

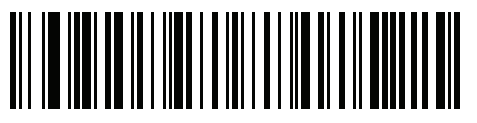

**製造情報**

# **技術仕様**

 $\mathsf{r}$ 

#### **表 6** 技術仕様

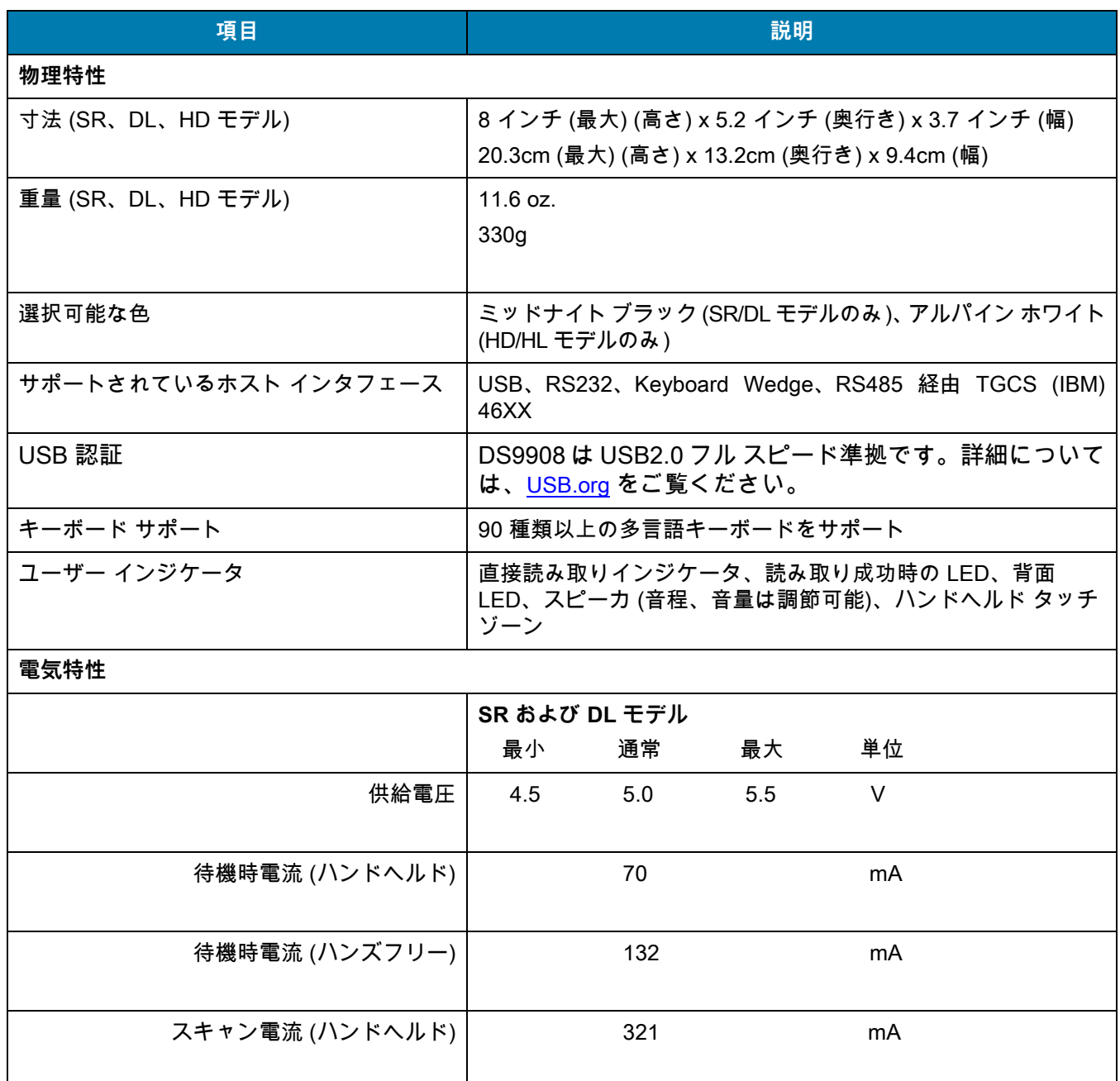

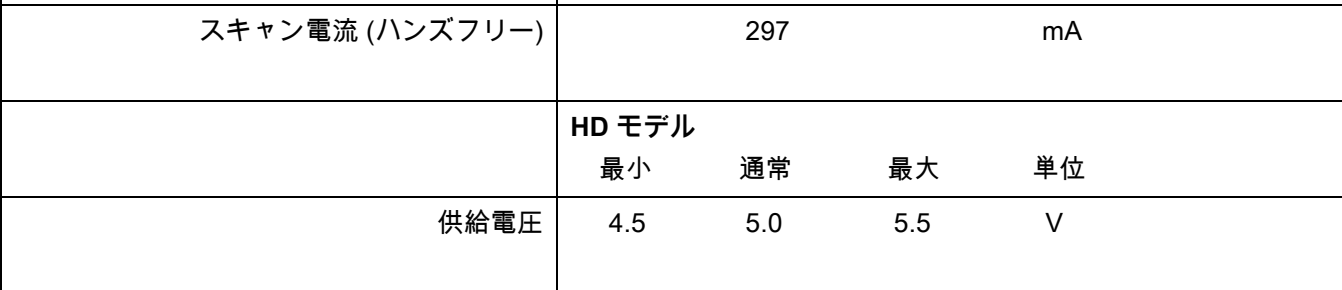

#### **表 6** 技術仕様 (続き)

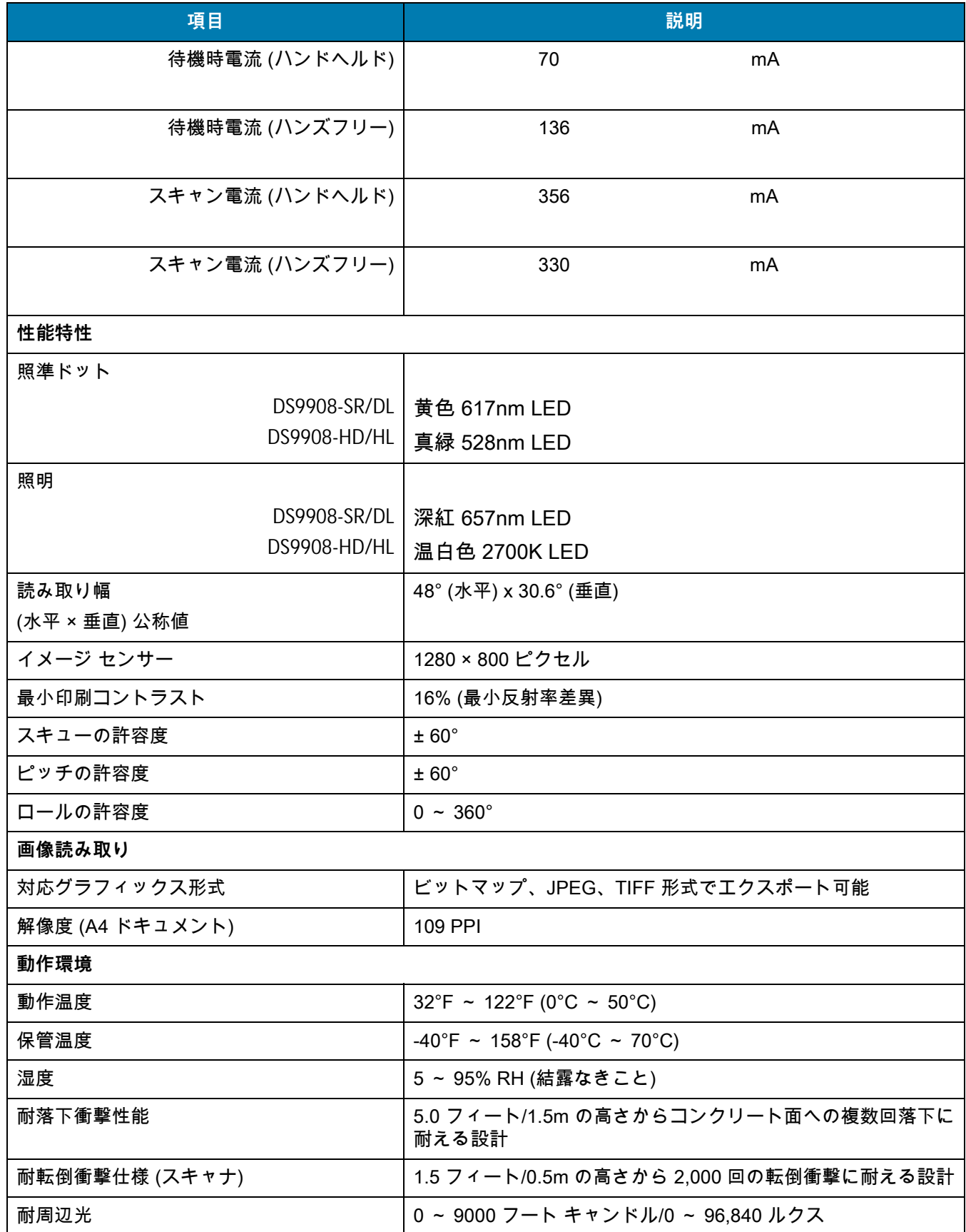

#### **表 6** 技術仕様 (続き)

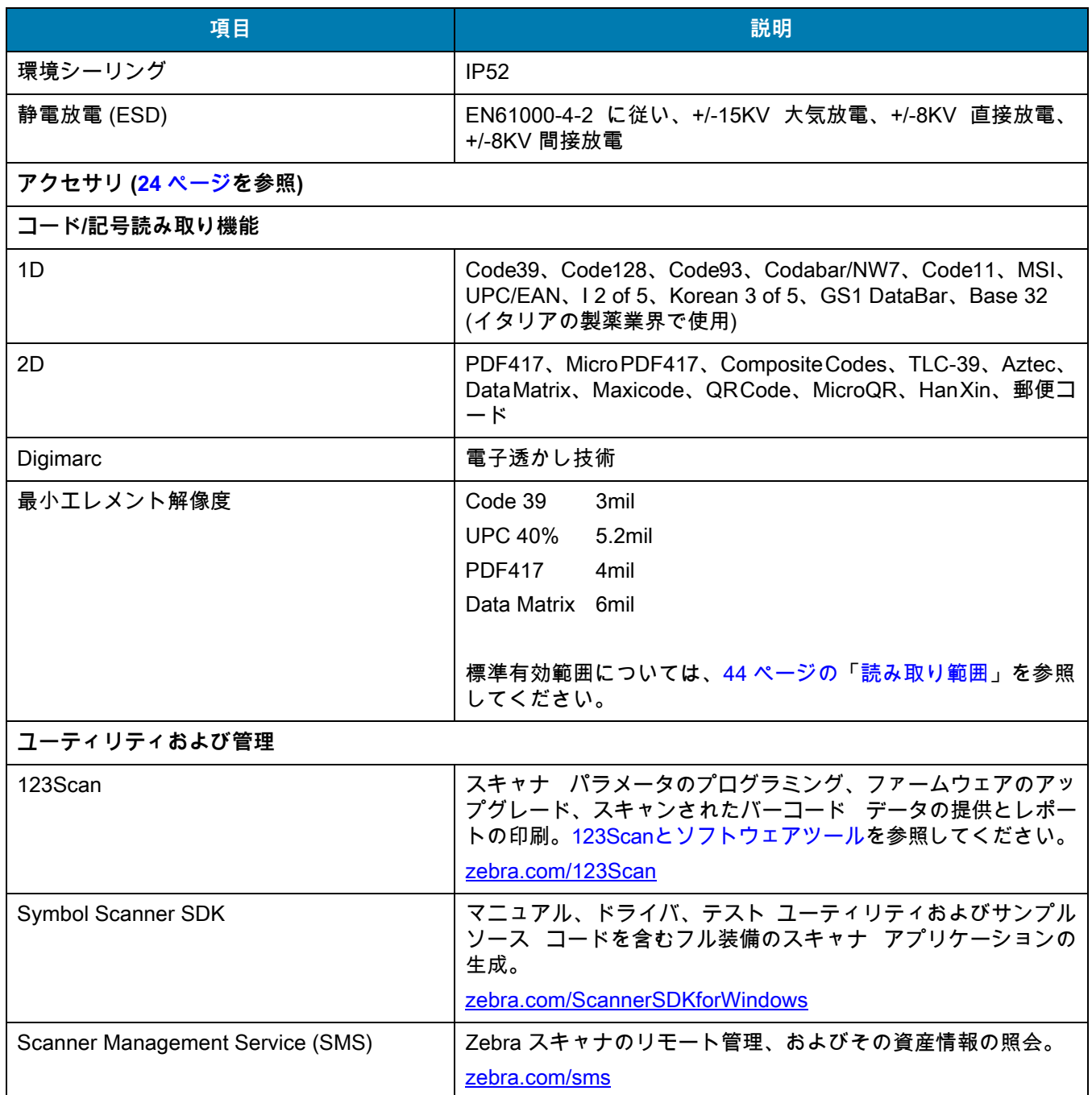

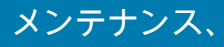

# **スキャナ信号の説明**

**図 14** スキャナ ケーブルのピン配列

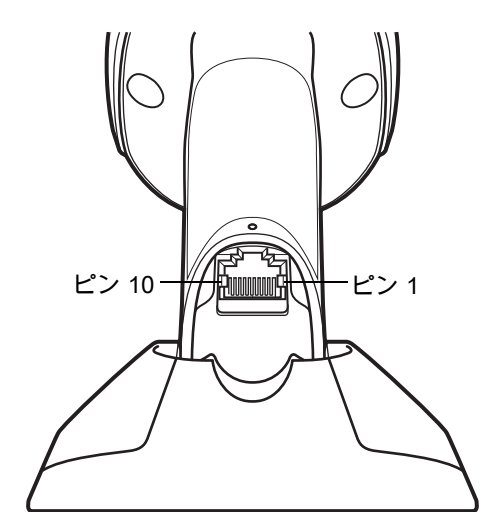

[表 7](#page-54-0) に示す信号の説明は、DS9908 スキャナのコネクタに適用されます。参考までにご覧ください。

#### <span id="page-54-0"></span>**表 7** DS9908 スキャナ信号ピン配列

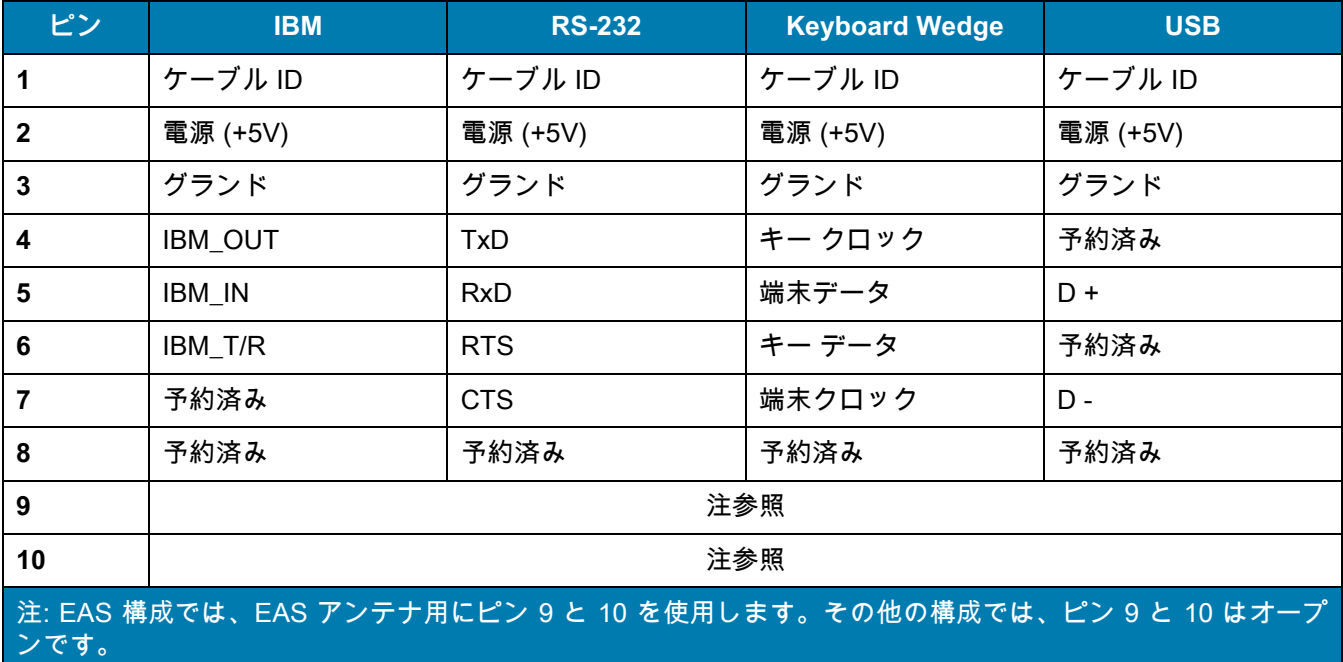

# **ユーザー設定およびその他の オプション**

# **はじめに**

スキャナをプログラムして、さまざまな操作を実行したり、別の機能を有効化したりできます。この章では、ユーザ ー設定機能について説明します。また、その機能を選択するためのプログラミング バーコードを掲載しています。

スキャナは[、57 ページの表 8](#page-56-1) に示した設定で出荷されています (すべてのデフォルト値については[、パラメータのデフ](#page-421-0) [ォルト値を](#page-421-0)参照してください)。デフォルト値が要件を満たしているのであれば、プログラミングは必要ありません。

# **パラメータの設定**

機能の値を設定するには、1 つのバーコードまたは短いバーコード シーケンスをスキャンします。これらの設定 は不揮発性メモリに保存され、スキャナの電源をオフにしても保持されます。

**メモ:** ほとんどのコンピュータ モニタで、画面上のバーコードを直接スキャンできます。画面をスキャンする場合 K は、バーコードが鮮明に見え、バーやスペースが明確に区切られて見えるまで文書を拡大してください。

デフォルトのホストを使用しない場合は、電源投入ビープ音が鳴った後で、ホスト タイプを選択してください。 特定のホスト情報については、各ホストの章を参照してください。この操作は、新しいホストに接続して初めて 電源を入れるときにのみ必要です。

すべての機能をデフォルト値に戻す手順については[、59 ページの「デフォルト パラメータ」を](#page-58-1)参照してください。 プログラミング バーコード メニュー全体で、アスタリスク (**\***) はデフォルト値を示しています。

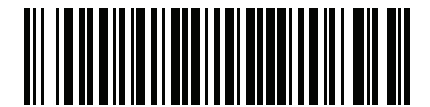

\* はデフォルトを示す<sup>/\*</sup>パ**ラメータを有効にする (1)** 機能/オプション

オプション値

#### **スキャン シーケンスの例**

多くの場合、単一バーコードのスキャンでパラメータ値が設定されます。たとえば、スピーカの音程を高音に設定 するには、[62 ページの「ビープ音」に](#page-61-0)示した「**高音**」(ビープ音) バーコードをスキャンします。パラメータが正 常に設定されると、高速のさえずり音が鳴り、LED が緑色に変わります。

いくつかのバーコードをスキャンする必要があるパラメータもあります。該当するパラメータのスキャン手順を 確認してください。

**スキャン中のエラー**

特に指定されていない限り、スキャン シーケンス中のエラーは、単に正しいパラメータを再スキャンすれば修正 できます。

# **ユーザー設定とその他のオプションのデフォルト パラメータ**

[表 8](#page-56-1) に、ユーザー設定パラメータのデフォルト一覧を示します。以下のいずれかの方法で値を変更します。

- **•** この章の該当するバーコードをスキャンします。メモリ内にある標準のデフォルト値は、スキャンした新 しい値で置き換えられます。デフォルトのパラメータ値を再び呼び出す手順については[、59 ページの「デ](#page-58-1) [フォルト パラメータ」を](#page-58-1)参照してください。
- **•** 123Scan の設定プログラムを使用して、スキャナを設定します[。123Scan とソフトウェア ツール](#page-35-0)を参照 してください。

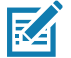

**メモ:** すべてのユーザー設定、ホスト、コード/記号、およびその他のデフォルト パラメータについては[、パラ](#page-421-0) [メータのデフォルト値](#page-421-0)を参照してください。

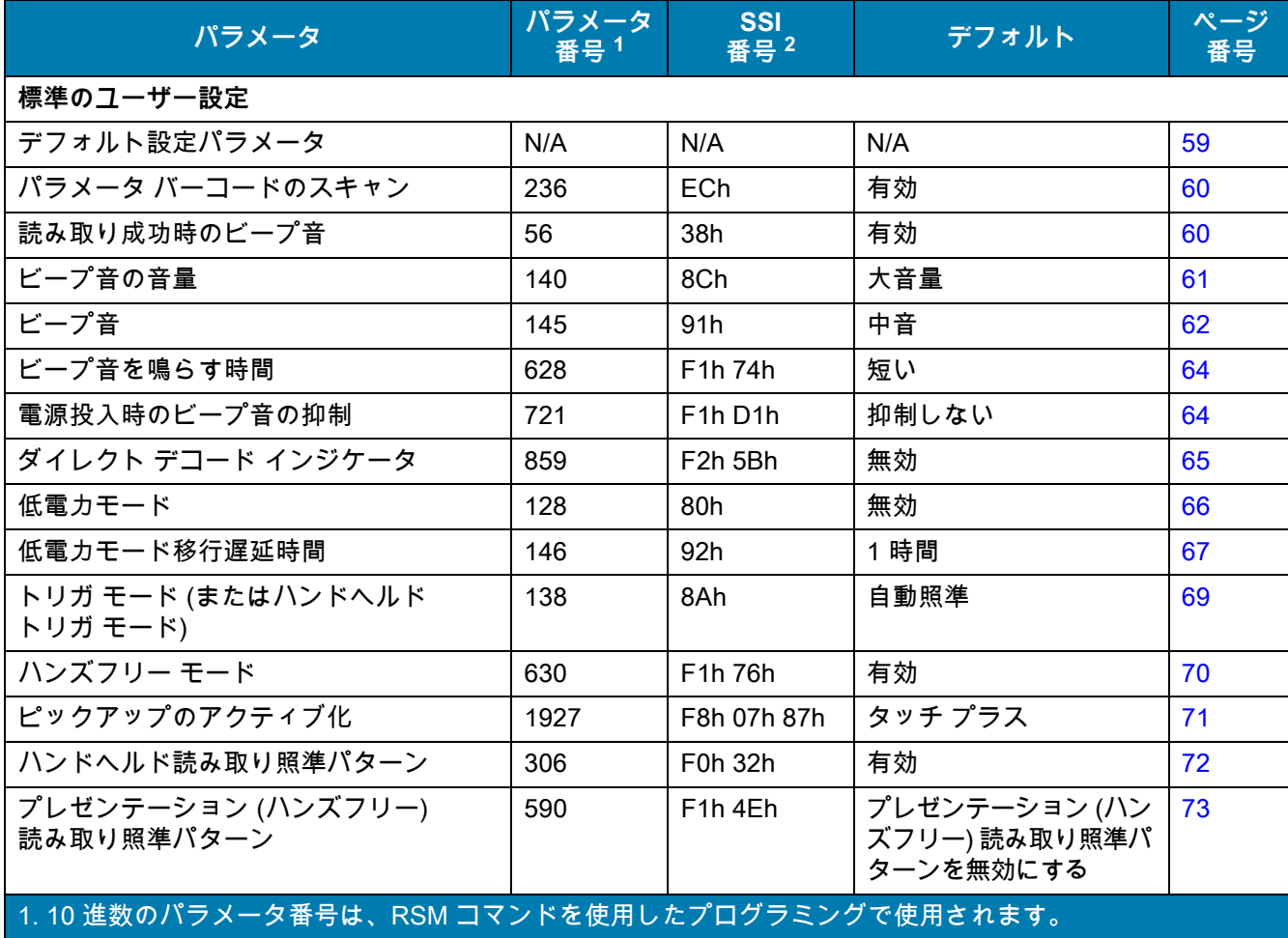

<span id="page-56-1"></span><span id="page-56-0"></span>**表 8** ユーザー設定パラメータのデフォルト値

2. 16 進数の SSI 番号は、SSI コマンドを使用したプログラミングで使用されます。

#### **表 8** ユーザー設定パラメータのデフォルト値 (続き)

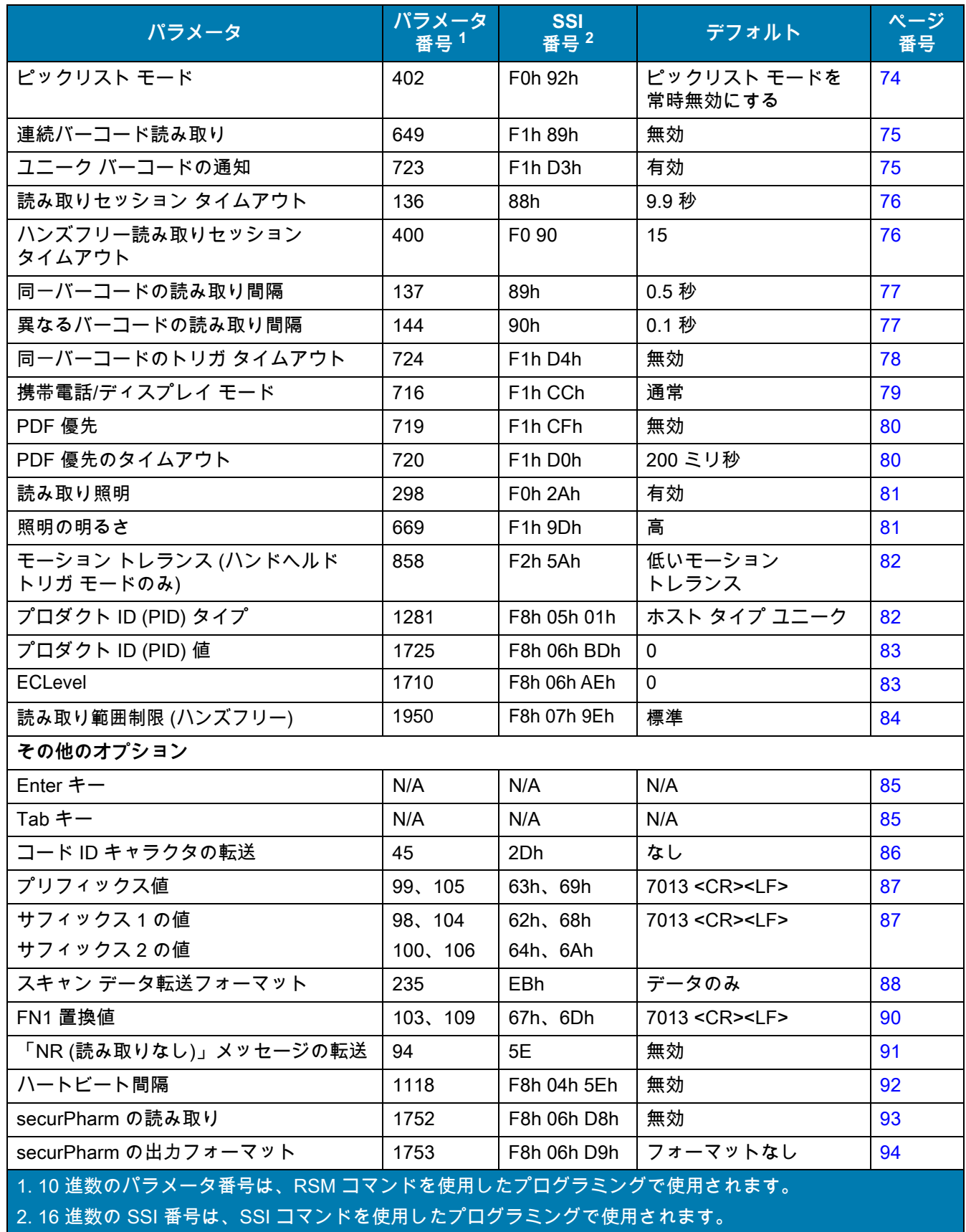

## **標準のユーザー設定**

#### <span id="page-58-1"></span><span id="page-58-0"></span>**デフォルト パラメータ**

以下のバーコードのいずれかをスキャンして、スキャナを次に示すデフォルト設定に戻します。

- **•** 「**デフォルトの復元**」バーコードをスキャンすると、次のようにすべてのパラメータがデフォルトにリセ ットされます。
	- **•** 「**カスタム デフォルトの登録**」バーコードを使用してカスタム デフォルトのパラメータ値を設定して いる場合は、「**デフォルトの復元**」バーコードをスキャンすると、これらのカスタム値に戻ります。
	- **•** カスタム デフォルト パラメータ値を設定していなかった場合、「**デフォルトの復元**」バーコードを スキャンすると、工場出荷時のデフォルト値に戻ります。これらの値については、[パラメータのデフ](#page-421-0) [ォルト値を](#page-421-0)参照してください。
- **•** 「**工場出荷時デフォルトの設定**」をスキャンすると、すべてのカスタム デフォルト値がクリアされて、 工場出荷時のデフォルト値が設定されます。これらの値については、[パラメータのデフォルト値](#page-421-0)を参照し てください。

#### **カスタムデフォルトの登録**

カスタム デフォルト セットを作成するには、このガイドで目的のパラメータ値を選択し、「**カスタム デフォルト の登録**」をスキャンします。

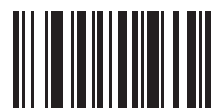

**デフォルトの復元**

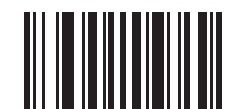

**工場出荷時デフォルトの設定**

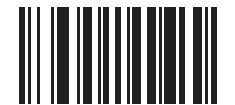

**カスタム デフォルトの登録**

<span id="page-59-0"></span>**パラメータ バーコードのスキャン**

**パラメータ番号 236** 

## **SSI 番号 ECh**

以下のバーコードのいずれかをスキャンして、パラメータ バーコード (「**デフォルト設定**」バーコードを含む) の 読み取りを有効または無効にします。

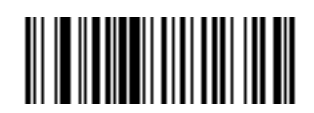

**\*パラメータ バーコードのスキャンを有効にする (1)**

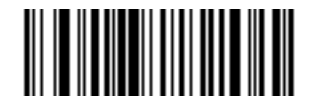

**パラメータ バーコードのスキャンを無効にする (0)**

<span id="page-59-1"></span>**読み取り成功時のビープ音**

**パラメータ番号 56** 

**SSI 番号 38h**

以下のバーコードのいずれかをスキャンして、読み取り成功時のビープ音を鳴らすかどうかを選択します。 「**読み取り成功時のビープ音を無効にする**」を選択した場合でも、パラメータ メニューをスキャンしているとき とエラー状態を通知するときは、スピーカが動作します。

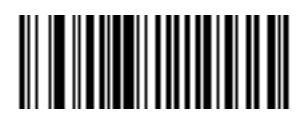

**\*読み取り成功時のビープ音を有効にする (1)**

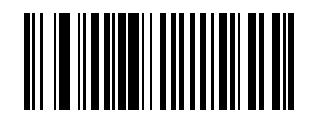

**読み取り成功時のビープ音を無効にする (0)**

<span id="page-60-0"></span>**ビープ音の音量**

**パラメータ番号 140**

## **SSI 番号 8Ch**

以下のバーコードのいずれかをスキャンして、ビープ音の音量を選択します。

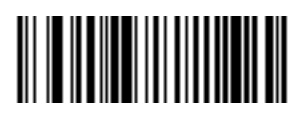

**小音量 (2)**

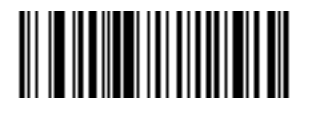

**中音量 (1)**

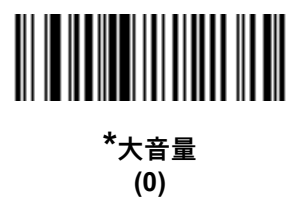

<span id="page-61-0"></span>**ビープ音**

**パラメータ番号 145**

## **SSI 番号 91h**

次のいずれかのバーコードをスキャンして、読み取り成功を示すフィードバックのビープ音を選択します。以下 の[標準ビープ音、](#page-61-1)または [63 ページの「特殊な音」か](#page-62-0)ら選択してください。

すべての音を無効にするには、[ビープ音を無効にするを](#page-61-2)スキャンします。

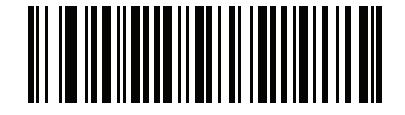

**ビープ音を無効にする (3)**

<span id="page-61-2"></span><span id="page-61-1"></span>**標準ビープ音**

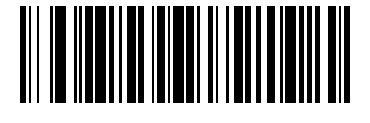

**低音のビープ音 (2)**

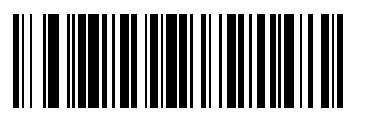

**\*中音のビープ音 (1)**

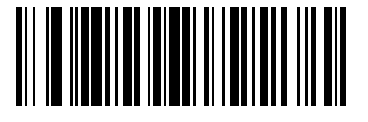

**高音のビープ音 (0)**

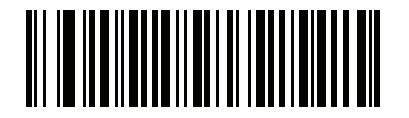

**中音から高音のビープ音 (2 音) (4)**

<span id="page-62-0"></span>**特殊な音**

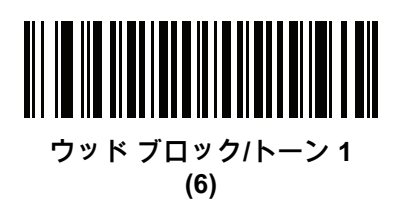

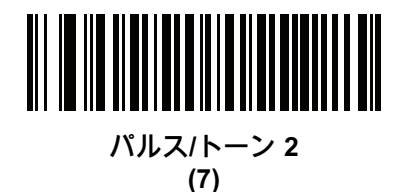

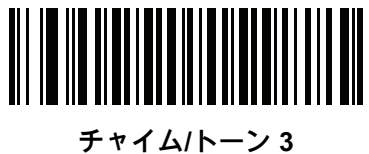

**(8)**

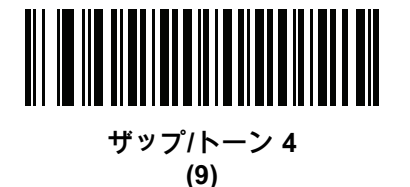

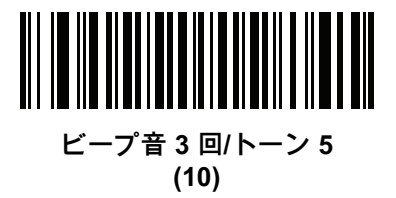

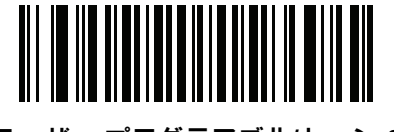

**ユーザー プログラマブル/トーン 6 (11)**

**注:** カスタム音をダウンロードするには、[「カスタム音](#page-414-0)」を 参照してください。

<span id="page-63-0"></span>**ビープ音を鳴らす時間**

**パラメータ番号 628**

#### **SSI 番号 F1h 74h**

以下のバーコードのいずれかをスキャンして、読み取り成功時のビープ音の長さを選択します。

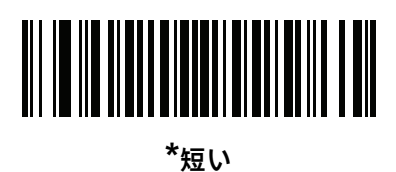

**(0)**

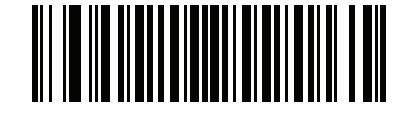

**中程度 (1)**

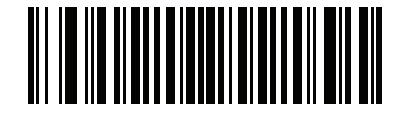

**長い (2)**

<span id="page-63-1"></span>**電源投入時ビープ音の抑制**

**パラメータ番号 721** 

## **SSI 番号 F1h D1h**

以下のバーコードのいずれかをスキャンして、スキャナの電源を入れたときにビープ音を鳴らすかどうかを選択 します。

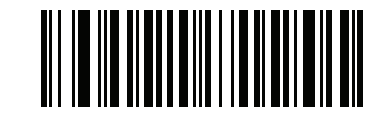

**\*電源投入時ビープ音を抑制しない (0)**

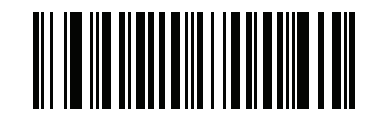

**電源投入時のビープ音の抑制 (1)**

<span id="page-64-0"></span>**直接読み取りインジケータ**

**パラメータ番号 859** 

#### **SSI 番号 F2h 5Bh**

このパラメータは、自動照準と標準 (レベル) [ハンドヘルド トリガ モードで](#page-68-0)のみサポートされています。トリガを 引いたままにしておくと読み取り成功時に照明が点滅するパラメータ (オプション) を選択するには、以下のバー コードのいずれかをスキャンします。読み取り時にトリガを離すと、点滅は起こりません。つまり、トリガを引い たままにして、読み取りが正常に行われたかどうかを確認する追加フィードバックを得ることも、フィードバック なしで通常どおりスキャンを続行することも可能です。

- **• \*直接読み取りインジケータを無効にする** 読み取り成功時に照明が点滅しません。
- **• 1 回点滅** 読み取り成功時に照明が 1 回点滅します。
- **• 2 回点滅** 読み取り成功時に照明が 2 回点滅します。

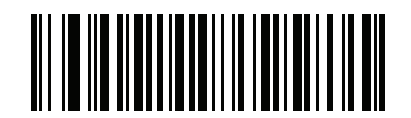

**\*直接読み取りインジケータを無効にする**

**(0)**

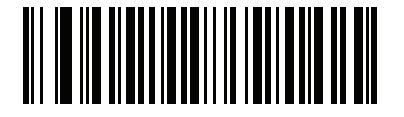

**1 回点滅 (1)**

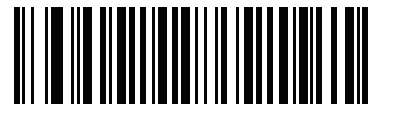

**2 回点滅 (2)**

<span id="page-65-0"></span>**低電力モード**

**パラメータ番号 128** 

#### **SSI 番号 80h**

**メモ:** 低電力モード パラメータは、ホスト インタフェースが USB および RS485 以外で、[69 ページの「ハンド](#page-68-0) K [ヘルド トリガ モード」が](#page-68-0)「**標準 (レベル)**」に設定されている場合にのみ適用されます。

以下のバーコードのいずれかをスキャンして、読み取り試行後またはホストとの通信後に、スキャナが低電力モー ドに移行するかどうかを選択します。このパラメータは、シリアルおよび Keyboard Wedge 接続に適用されます。 無効にすると、それぞれの読み取りの試行後も電源はオンのままになります。

これを有効にする場合は、[低電力モード移行時間を](#page-66-0)参照して待機時間を設定してください。

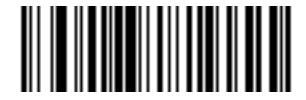

**低電力モードを有効にする (1)**

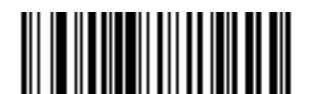

**\* 低電力モードを無効にする (0)**

<span id="page-66-0"></span>**低電力モード移行時間 パラメータ番号 146** 

#### **SSI 番号 92h**

**メモ:** このパラメータは、[低電力モードが](#page-65-0)有効になっている場合にのみ適用されます。 K

以下のバーコードのいずれかをスキャンして、低電力モードに入るまでの、スキャナのアクティブ時間を設定し ます。スキャナのトリガを押したり、ホストからスキャナへの通信が試行されたりすると、アクティブ モードに 戻ります。

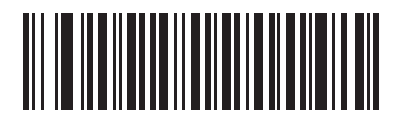

**1 秒 (17)**

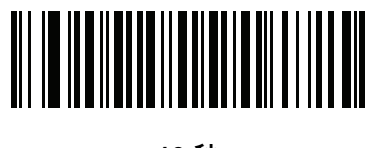

**10 秒 (26)**

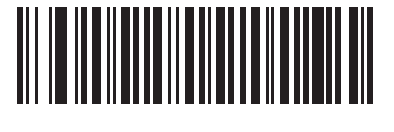

**1 分 (33)**

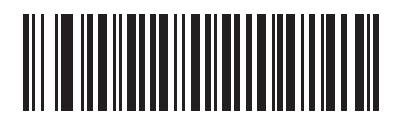

**5 分 (37)**

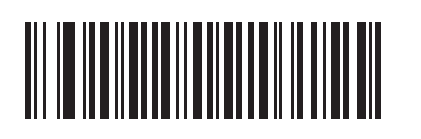

**15 分 (43)**

低電力モード移行時間 (続き)

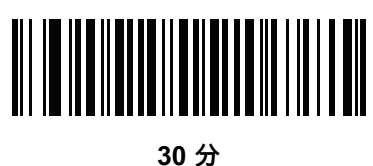

**(45)**

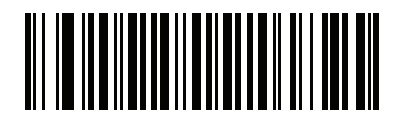

**45 分 (46)**

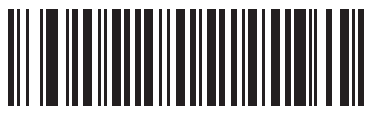

**\*1 時間 (49)**

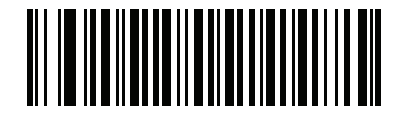

**3 時間 (51)**

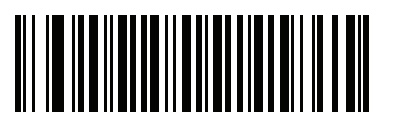

**6 時間 (54)**

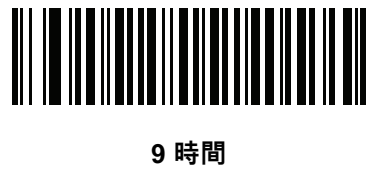

**(57)**

<span id="page-68-0"></span>**ハンドヘルド トリガ モード**

#### **パラメータ番号 138**

#### **SSI 番号 8Ah**

以下のバーコードのいずれかをスキャンして、スキャナのトリガ モードを選択します。

- **• 標準 (レベル)**  トリガを押すと、読み取り処理が開始されます。読み取り処理は、バーコードが読み取られ るか、トリガを放すか、または [76 ページの「読み取りセッション タイムアウト」](#page-75-0)になるまで継続します。
- **• プレゼンテーション (点滅)**  スキャナは、読み取り距離内でバーコードを検出すると、読み取り処理をア クティブにします。待機状態になってしばらくすると、LED は消灯し、モーションを感知するまで消えた ままです。
- **• \*自動照準** スキャナを持ち上げると、照準パターンを投影します。トリガを押すと読み取り処理が有効 になります。一定の時間操作がないと、照準パターンは投影されなくなります。

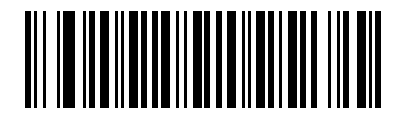

**標準 (レベル) (0)**

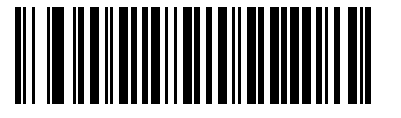

**プレゼンテーション (点滅) (7)**

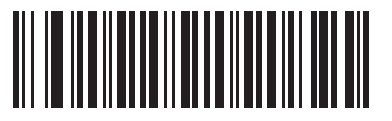

**\*自動照準 (9)**

<span id="page-69-0"></span>**ハンズフリー モード**

## **パラメータ番号 630**

#### **SSI 番号 F1h 76h**

以下のバーコードのいずれかをスキャンして、ハンズフリー モードを有効または無効にします。

- **• ハンズフリー モードを有効にする** バーコードが提示されると、スキャナは自動的にトリガされます。 スキャナを持ち上げるか、またはトリガを押すと、[69 ページの「ハンドヘルド トリガ モード」](#page-68-0)の設定に 応じて動作します。
- **• ハンズフリー モードを無効にする** スキャナは、ハンドヘルドかハンズフリーかに関係なく、[69 ページの](#page-68-0) [「ハンドヘルド トリガ モード」の](#page-68-0)設定に従って動作します。

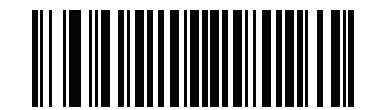

**\*ハンズフリー モードを有効にする (1)**

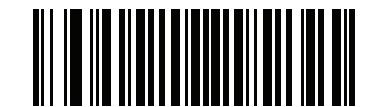

**ハンズフリー モードを無効にする (0)**

<span id="page-70-0"></span>**ピックアップのアクティブ化**

**パラメータ番号 1927** 

### **SSI 番号 F8h 07h 87h**

K

**メモ:** スキャナがピックアップされると、自動的にハンドヘルド トリガ モードに切り替わります。

スキャナがピックアップされた場合の動作には、次の 2 つがあります。**タッチ**と**タッチ プラス**です。

- **• タッチ** ハンドルのスキャナ タッチ センサーが、スキャナが物理的に保持されていることを検出しま す。適切な手の位置については、[30 ページの「ハンドヘルド タッチ ゾーン \(ハンドヘルド モードとハン](#page-29-1) [ズフリー モードの切り替え\)」](#page-29-1)の[図 2](#page-29-0) を参照してください。 スキャナがヘッドまたはベースでピックアップされたときに (ハンドヘルド タッチ ゾーンを避けるなど)、 ハンズフリー (プレゼンテーション) モードのままにしたい場合は、このオプションを選択します。この オプションは、かご、またはショッピング カート内の複数のアイテムをすばやくスキャンする場合に便利 です。
- **• タッチ プラス** (デフォルト) スキャナのタッチ センサーとモーション センサーが、スキャナが物理的に 保持されている、またはスキャナが移動したことを検出します。スキャナは、最初に発生した動作に反応 します。タッチも移動も検出されない場合、スキャナはハンズフリー モードに戻ります。 スキャナがどのようにピックアップされた場合でも、ハンドヘルド トリガ モードに切り替えたいときに このオプションを選択します。

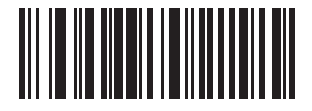

**タッチ (0)**

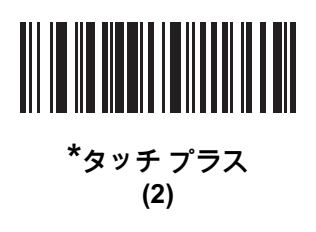

<span id="page-71-1"></span><span id="page-71-0"></span>**ハンドヘルド読み取り照準パターン**

**パラメータ番号 306** 

## **SSI 番号 F0h 32h**

**メモ:** [ピックリスト モードが](#page-73-0)有効 ([74](#page-73-0) ページ) だと、**ハンドヘルド読み取り照準パターン**を無効にした場合でも、 図 読み取り照準パターンが点滅します。

以下のバーコードのいずれかをスキャンして、ハンドヘルド モードで照準パターンを投影するタイミングを選択 します。

- **• ハンドヘルド読み取り照準パターンを有効にする** バーコードを読み取る間、照準パターンを投影します。
- **• ハンドヘルド読み取り照準パターンを無効にする** 照準パターンを投影しません。
- **• PDF でハンドヘルド読み取り照準パターンを有効にする** PDF バーコードを検出したときに照準パターンを 投影します。

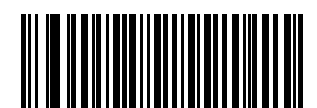

**\*ハンドヘルド読み取り照準パターンを有効にする**

**(2)**

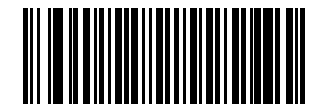

**ハンドヘルド読み取り照準パターンを無効にする**

**(0)**

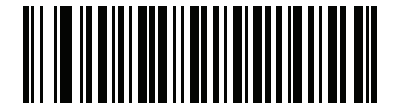

**PDF でハンドヘルド読み取り照準パターンを有効にする (3)**
**プレゼンテーション (ハンズフリー) 読み取り照準パターン**

**パラメータ番号 590** 

# **SSI 番号 F1h 4Eh**

以下のバーコードのいずれかをスキャンして、ハンズフリー モードで照準パターンを投影するタイミングを選択 します。

- **• プレゼンテーション (ハンズフリー) 読み取り照準パターンを有効にする** バーコードを読み取る間、 照準パターンを投影します。
- **• プレゼンテーション (ハンズフリー) 読み取り照準パターンを無効にする** 照準パターンを投影しません。
- **• PDF でプレゼンテーション (ハンズフリー) 読み取り照準パターンを有効にする** PDF バーコードを検出 したときに照準パターンを投影します。

**メモ:** [74 ページの「ピックリスト モード」が](#page-73-0)有効だと、**ハンズフリー 読み取り照準パターン**を無効に した場合でも、読み取り照準パターンが点滅します。

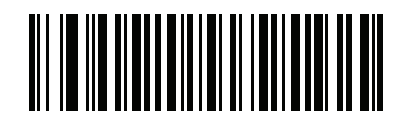

**プレゼンテーション (ハンズフリー) 読み取り照準パターンを有効にする (1)**

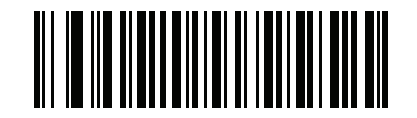

**\*プレゼンテーション (ハンズフリー) 読み取り照準パターンを無効にする (0)**

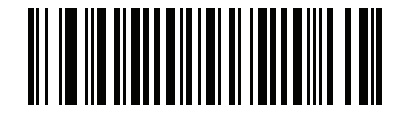

**PDF でプレゼンテーション (ハンズフリー) 読み取り照準パターンを有効にする (2)**

**K4** 

<span id="page-73-0"></span>**ピックリスト モード**

## **パラメータ番号 402**

## **SSI 番号 F0h 92h**

以下のバーコードのいずれかをスキャンして、ピックリスト モードを選択します。このモードでは、読み取るバ ーコードに照準パターンを合わせることで、隣接して印刷されているバーコードのグループから 1 つのバーコー ドを選んで読み取ることができます。

- **メモ:** ピックリスト モードを有効にすると、「読み取り照準パターンを無効にする」オプションがオーバーライド KA されます。ピックリスト モードが有効にされている場合は、読み取り照準パターンを無効にできません。 ピックリスト モードを有効にすると、読み取り速度が低下する場合があり、長いバーコードを読み取る機 能を妨げることがあります。
	- **• ピックリスト モードを常時有効にする** ピックリスト モードは常時有効になります。
	- **• ピックリスト モードをハンドヘルド モードで有効にする** ピックリスト モードは、スキャナがハンズフ リー モードではないときに有効になります。また、スキャナがプレゼンテーション モードのときは無効 になります。
	- **• ピックリスト モードをハンズフリー モードで有効にする** ピックリスト モードは、スキャナがハンズフ リー モードのときのみ有効になります。
	- **メモ: ピックリスト モードをハンズフリー モード**で使用する場合は[、77 ページの「同一バーコードの読み取](#page-76-0) KA [り間隔」の](#page-76-0)時間を長くします。
	- **• ピックリスト モードを常時無効にする** ピックリスト モードは常時無効になります。

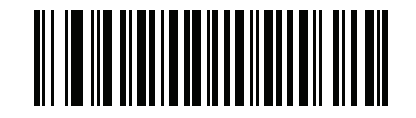

**ピックリスト モードを常時有効にする (2)**

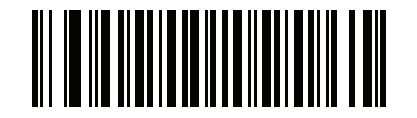

**ピックリスト モードをハンドヘルド モードで 有効にする (1)**

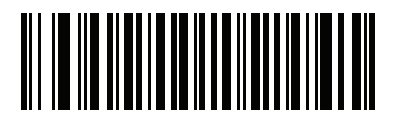

**ピックリスト モードをハンズフリー モードで有効にする (3)**

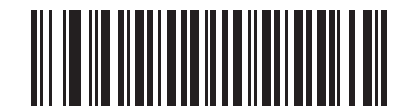

**\*ピックリスト モードを常時無効にする (0)**

<span id="page-74-0"></span>**連続バーコード読み取り**

**パラメータ番号 649** 

## **SSI 番号 F1h 89h**

「**連続バーコード読み取りを有効にする**」をスキャンすると、トリガが押されている間、すべてのバーコードが通 知されます。

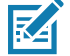

**メモ:** このパラメータとともに [74 ページの「ピックリスト モード」を](#page-73-0)有効にすることを強くお勧めします。 ピックリスト モードを無効にすると、スキャナの読み取り幅内に複数のバーコードがある場合、誤った 読み取りが発生する可能性があります。

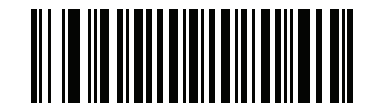

**連続バーコード読み取りを有効にする (1)**

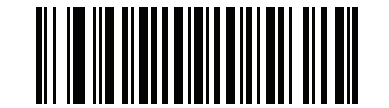

**\*連続バーコード読み取りを無効にする (0)**

**ユニーク バーコードの通知**

**パラメータ番号 723** 

# **SSI 番号 F1h D3h**

「**連続ユニーク バーコード読み取りを有効にする**」をスキャンすると、トリガを押している間、ユニーク バーコー ドのみが読み取られます。このオプションは[、連続バーコード読み取り](#page-74-0)が有効になっている場合にのみ適用されます。

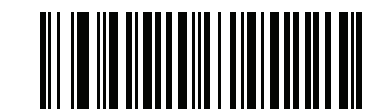

**\*ユニーク バーコードの通知を有効にする (1)**

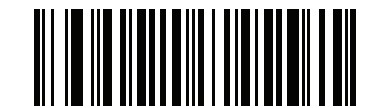

**ユニーク バーコードの通知を無効にする (0)**

<span id="page-75-0"></span>**読み取りセッション タイムアウト**

**パラメータ番号 136** 

## **SSI 番号 88h**

このパラメータは、スキャン試行中に読み取り処理を継続する最大時間を設定します。このパラメータは、0.5 ~ 9.9 秒まで 0.1 秒刻みでプログラミングできます。デフォルトのタイムアウトは 9.9 秒です。

読み取りセッション タイムアウトを設定するには、次のバーコードをスキャンし、[数値バーコード](#page-437-0)で目的の時間 に対応する 2 つのバーコードをスキャンします。1 桁の数字の場合は、先頭にゼロを入力します。たとえば、読 み取りセッション タイムアウトとして 0.5 秒を設定するには、以下のバーコードをスキャンしてから、**0** と **5** の バーコードをスキャンします。操作を間違ったときや、選択した設定を変更する場合は、[キャンセル](#page-437-1)をスキャン します。

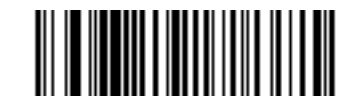

**読み取りセッション タイムアウト**

**ハンズフリー読み取りセッション タイムアウト**

**パラメータ番号 400**

## **SSI 番号 F0 90**

これは**読み取りセッション タイムアウト**に対応したハンズフリーのパラメータです。このパラメータは、ハンズ フリーでのスキャンに関して、最短と最長の読み取り処理時間を設定します。この設定は、ハンズフリー トリガ モードの場合、またはスキャナがグースネック インテリスタンドに取り付けられた場合にのみ適用されます。 デフォルトは 15 です (範囲 = 2 ~ 255)。

最短の読み取り処理時間は、画像の読み取り範囲内で、対象物が取り除かれたとき、または静止したままのとき に、スキャナが読み取りを停止する時間として定義されます。

最長の読み取り処理時間は、読み取り範囲内で、対象物が残っているか動いているときに、スキャナが読み取り を停止する時間として定義されます。

最長と最短の両方の時間は 1 つの設定で指定されます。この設定の関係は以下のとおりです。

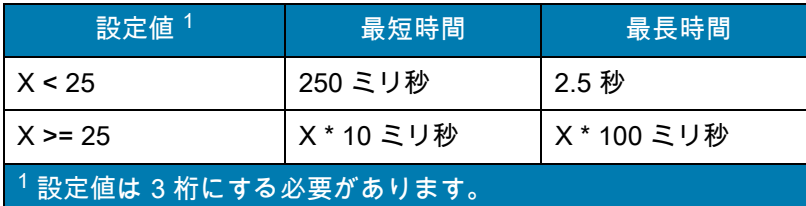

たとえば、設定値 100 の場合、対象物が読み取り範囲から取り除かれると約 1 秒後にスキャナがオフになり、 対象物が読み取り範囲内で動いている場合は約 10 秒後にオフになります。

設定のデフォルト値は 15 です。この値では、最短時間は 250 ミリ秒、最長時間は 2.5 秒になります。

要件に応じてこの設定を調整します。たとえば、PDF 優先の機能を使用する場合、このパラメータには、最長時 間が PDF 優先のタイムアウトを上回る値を設定する必要があります。

#### ユーザー設定およびその他のオプション

3 桁の値を設定するには、以下のバーコードをスキャンし[、数値バーコード](#page-437-0)で 3 つのバーコードをスキャンしま す。1 桁の数字の場合は、先頭にゼロを入力します。操作の間違いを訂正したり、選択した設定を変更したりす る場合は[、キャンセル](#page-437-1) をスキャンします。

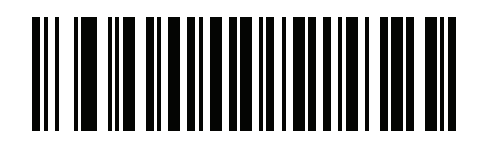

**ハンズフリー読み取りセッション タイムアウト**

## <span id="page-76-0"></span>**同一バーコードの読み取り間隔**

**パラメータ番号 137** 

## **SSI 番号 89h**

スキャナの読み取り範囲内に同一バーコードが留まっている場合に、同一バーコードを連続して読み取らないよう にするには、プレゼンテーションモードまた[は連続バーコード読み取りモ](#page-74-0)ードでこのオプションを使用します。 スキャナが同じシンボルを読む前に、そのバーコードをタイムアウトに設定した時間内に読み取り範囲外に置く 必要があります。このパラメータは、0.0 ~ 9.9 秒まで 0.1 秒刻みでプログラミングできます。デフォルトは 0.5 秒 です。

同一バーコードの読み取り間隔を選択するには、以下のバーコードをスキャンしてから、必要な間隔 (0.1 秒刻み) に対応する 2 つのバーコードを[数値バーコードで](#page-437-0)スキャンします。

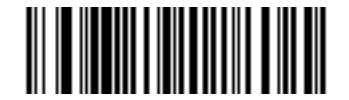

**同一バーコードの読み取り間隔**

# **異なるバーコードの読み取り間隔**

# **パラメータ番号 144**

# **SSI 番号 90h**

この設定は、プレゼンテーション モード[や連続バーコード読み取り](#page-74-0)を有効にしたときに使用します。異なるバー コードを読み取るまでのスキャナの待機時間を制御します。このパラメータは、0.1 ~ 9.9 秒まで 0.1 秒刻みでプ ログラミングできます。デフォルトは、0.1 秒です。

異なるバーコードの読み取り間隔を選択するには、以下のバーコードをスキャンしてから、必要な間隔 (0.1 秒刻 み) [を数値バーコード](#page-437-0)の 2 つのバーコードでスキャンします。

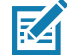

**メモ:** 異なるバーコードの読み取り間隔を、[読み取りセッション タイムアウト](#page-75-0)以上の値にすることはできま せん。

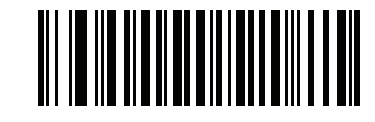

**異なるバーコードの読み取り間隔**

# **同一バーコードのトリガ タイムアウト**

## **パラメータ番号 724 (SSI 番号 F1h D4h)**

K

**メモ:** この機能は、異なるバーコードの読み取り間隔には適用されません。

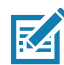

**メモ:** 「**同一バーコードの読み取り間隔**」は、「**低電力モード移行時間**」 [\(67](#page-66-0) ページのパラメータ番号 146) 未満に する必要があります。

下の「**同一バーコードのトリガ タイムアウトを有効にする**」をスキャンし、ハンドヘルド トリガ モードで「**同 一バーコードの読み取り間隔**」 [\(77](#page-76-0) ページのパラメータ番号 137) を適用します。「**同一バーコードのトリガ タイ ムアウトを有効にする**」の後続のスキャンは、**同一バーコードの読み取り間隔**が経過するまで無視されます。

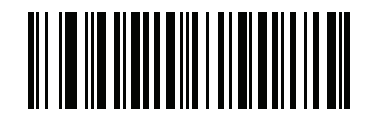

**同一バーコードのトリガ タイムアウトを有効にする (1)**

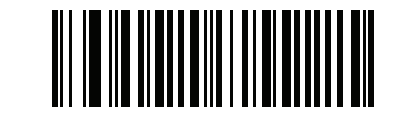

**\* 同一バーコードのトリガ タイムアウトを無効にする (0)**

**携帯電話/ディスプレイ モード**

**パラメータ番号 716** 

# **SSI 番号 F1h CCh**

このモードは、携帯電話や電子機器のディスプレイのバーコード読み取り性能を向上させます。以下のバーコー ドのいずれかをスキャンして、目的のモードを選択します。

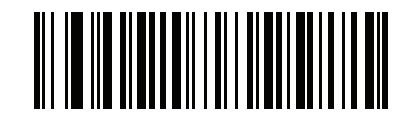

**\*通常の携帯電話/ディスプレイ モード (0)**

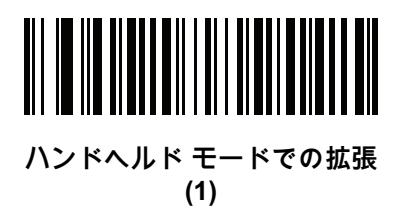

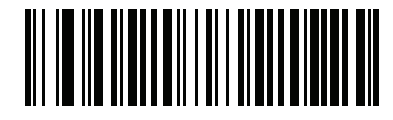

**ハンズフリー モードでの拡張 (2)**

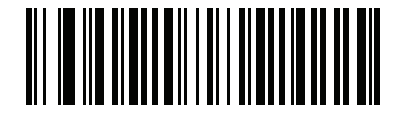

**両方のモードでの拡張 (3)**

<span id="page-79-1"></span>**PDF 優先**

## **パラメータ番号 719**

#### **SSI 番号 F1h CFh**

特定の 1D バーコード (以下の「*メモ*」を参照) の読み取りを[、PDF 優先のタイムアウト](#page-79-0)で指定した値だけ遅延さ せるには、「**PDF 優先を有効にする**」をスキャンします。その期間、スキャナは PDF417 シンボル (例、米国ド ライバーズ ライセンス) を読み取ろうとし、成功するとそのシンボルだけを報告します。PDF417 シンボルを読 み取らない (見つけられない) 場合は、タイムアウト後に 1D シンボルを報告します。スキャナが報告するために は、1D シンボルがデバイスの読み取り範囲内に収まっている必要があります。このパラメータは、その他のコー ド/記号の読み取りには影響しません。

K

**メモ:** 1D Code 128 バーコードの長さには、次が含まれます。

- **•** 7 ~ 10 文字
- **•** 14 ~ 22 文字
- **•** 27 ~ 28 文字

さらに、次の長さの Code 39 バーコードは、米国ドライバーズ ライセンスの一部である可能性があると見 なされます。

**•** 8 文字

**•** 12 文字

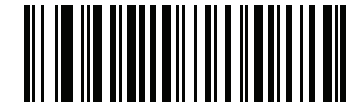

**PDF 優先を有効にする (1)**

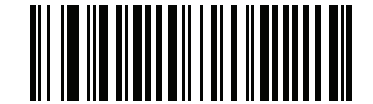

**\*PDF 優先を無効にする**

**(0)**

# <span id="page-79-0"></span>**PDF 優先のタイムアウト**

## **パラメータ番号 720**

# **SSI 番号 F1h D0h**

[PDF 優先が](#page-79-1)有効になっている場合、このタイムアウトを設定して、読み取り幅内の 1D バーコードを報告する前 に、スキャナが PDF417 の読み取りを試行する時間を指定します。

次のバーコードをスキャンし、さらにタイムアウトをミリ秒で指定する 4 つのバーコードを[数値バーコード](#page-437-0)でス キャンします。たとえば、400 ミリ秒と入力するには、次のバーコードをスキャンしてから 0400 をスキャンしま す。範囲は 0 ~ 5000 ミリ秒で、デフォルト値は 200 ミリ秒です。

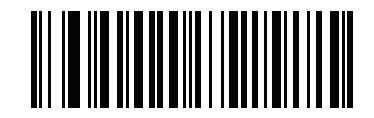

**PDF 優先のタイムアウト**

**読み取り照明**

**パラメータ番号 298** 

# **SSI 番号 F0h 2Ah**

以下のバーコードのいずれかをスキャンして、読み取りを支援するためにスキャナの照明をオンにするかどうかを 選択します。照明を有効にすると、通常はイメージがより鮮明になり、読み取り速度が向上します。照明の効果は、 読み取り対象から離れるほど低下します。

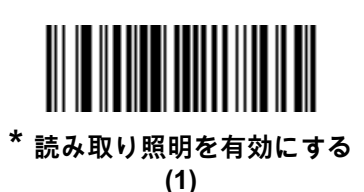

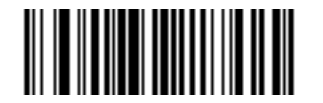

**読み取り照明を無効にする (0)**

**照明の明るさ**

# **パラメータ番号 669**

# **SSI 番号 F1h 9Dh**

以下のバーコードのいずれかをスキャンして、アクティブな読み取りセッション中に使用する照明の明るさを設定 します。これは、ハンドヘルド モードにのみ適用されます (プレゼンテーション モードには適用されません)。

**メモ:** 明るさレベルを低くすると、読み取り性能に影響することがあります。 K

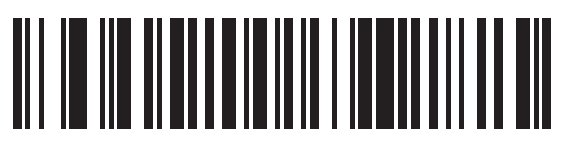

**照明の明るさ低 (0)**

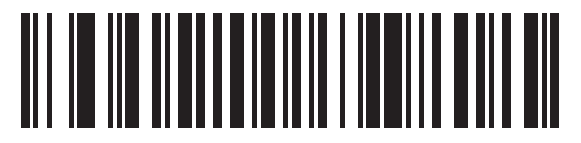

**照明の明るさ中 (3)**

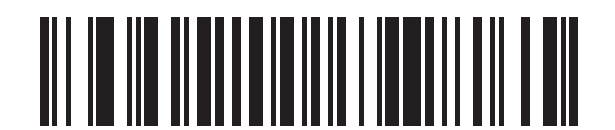

**\*照明の明るさ高 (9)**

**モーション トレランス (ハンドヘルド トリガ モードのみ)**

**パラメータ番号 858** 

# **SSI 番号 F2h 5Ah**

以下のバーコードのいずれかをスキャンして、モーション トレランス オプションを選択します。

- **• 低いモーション トレランス** 1D バーコードで最適な読み取り速度を実現できます。
- **• 高いモーション トレランス**  連続する 1D バーコードをすばやくスキャンする際の、モーション トレラ ンスおよび読み取り速度が向上します。

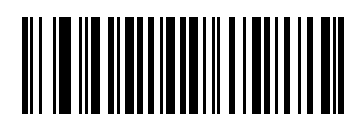

**\*低いモーション トレランス (0)**

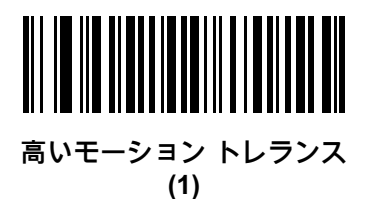

# **プロダクト ID (PID) タイプ**

**パラメータ番号 1281**

# **SSI 番号 F8h 05h 01h**

USB 列挙で報告される PID 値を定義するには、下記のバーコードのいずれかをスキャンします。

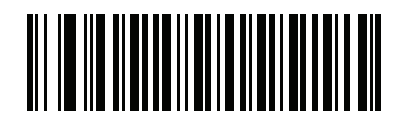

**\*ホスト タイプ ユニーク (0)**

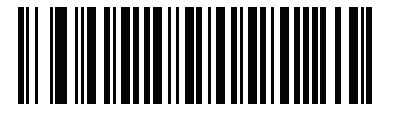

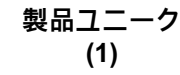

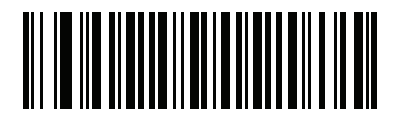

**IBM ユニーク (2)**

**プロダクト ID (PID) 値**

**パラメータ番号 1725**

# **SSI 番号 F8h 06h BDh**

プロダクト ID の値を設定するには、「**PID 値の設定**」をスキャンしてから、値を示す 4 つの数値バーコードを[数](#page-437-0) [値バーコードで](#page-437-0)スキャンします。1桁の数字の場合は、先頭にゼロを入力します。操作を間違ったときや、選択し た設定を変更する場合は、[438 ページの「キャンセル」](#page-437-1)をスキャンします。範囲は (0,1600 ~ 1649) です。

**メモ:** このパラメータは、Toshiba Global Commerce Solutions (TGCS) のユニバーサル シリアル バス OEM POS **R4** デバイス インタフェースでファームウェア フラッシュの更新を使用しているお客様に適用されます。

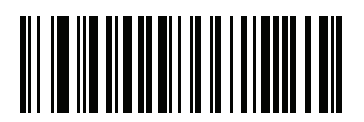

**PID 値の設定**

**ECLevel**

**パラメータ番号 1710**

# **SSI 番号 F8h 06h AEh**

ECLevel の値を設定するには、「**ECLevel の設定**」をスキャンしてから、[数値バーコードで](#page-437-0)、目的のレベルに該 当する 5 つの数値バーコードをスキャンします。1 桁の数字の場合は、先頭にゼロを入力します。操作を間違っ たときや、選択した設定を変更する場合は、[438 ページの「キャンセル」](#page-437-1)をスキャンします。

K

**メモ:** このパラメータは、Toshiba Global Commerce Solutions (TGCS) のユニバーサル シリアル バス OEM POS デバイス インタフェースでファームウェア フラッシュの更新を使用しているお客様に適用されます。これ によりお客様は、ECLevel 値を定義して、4690 オペレーティング システムでフラッシュの更新操作を管理 および制御できるようになります。

詳細については、オンラインで Zebra カスタマー サポート センター [zebra.com/support](www.zebra.com/support) にお問い合わせくださ い。

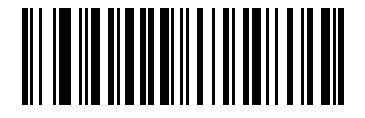

**ECLevel の設定**

**読み取り範囲制限 (ハンズフリー)** 

**パラメータ番号 1950**

## **SSI 番号 F8h 07h 9Eh**

このパラメータでは、プレゼンテーション (ハンズフリー) モードでのみ、スキャナが以下のシンボル体系を読 み取り/報告する範囲を制限します。

- **•** UPC/EAN/JAN
- **•** Code 128
- **•** QR Code

下のバーコードをスキャンして、目的の範囲を選択します。デフォルト値は 「標準」です。

- **• 近距離** 近くのバーコードのみが報告されるように制限されています。 周辺のバーコードを誤って スキャンする可能性を減らすために使用します。
- **• 標準** ほとんどのアプリケーションに適合するように制限されています。
- **• 遠距離** 範囲の限定がわずかなため、遠くのバーコードも報告されます。
- **• 無効** 範囲が制限されていません ( 最大範囲 )。

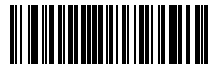

**\* 標準 (11)**

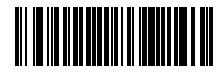

**無効 (0)**

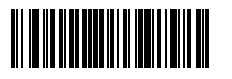

**遠距離 (7)**

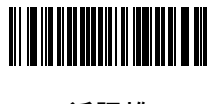

**近距離 (22)**

# **その他のスキャナ パラメータ**

# **Enter キー**

以下のバーコードをスキャンして、スキャンしたデータの後に Enter キー (キャリッジ リターン/ライン フィード) を 挿入します。

その他のプリフィックスやサフィックスをプログラムするには[、87 ページの「プリフィックス/サフィックス値」](#page-86-0)を 参照してください。

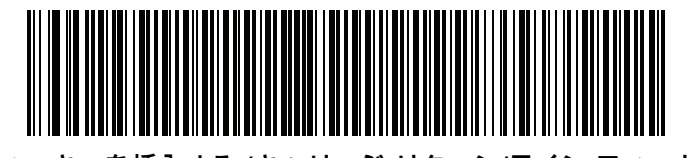

**Enter キーを挿入する (キャリッジ リターン/ライン フィード)**

**Tab キー**

以下のバーコードをスキャンして、スキャンしたデータの後に Tab キーを追加します。

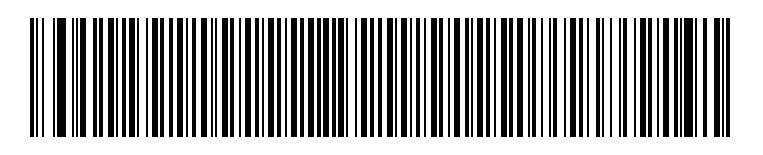

**Tab キー**

85

<span id="page-85-0"></span>**コード ID キャラクタの転送**

**パラメータ番号 45** 

# **SSI 番号 2Dh**

コード ID キャラクタは、スキャンしたバーコードのコード タイプを特定します。この方法は複数のコード タイ プを読み取る場合に便利です。選択した 1 文字のプリフィックスに加えて、プリフィックスと読み取ったシンボ ルの間にコード ID キャラクタが挿入されます。

コード ID キャラクタ「なし」、「シンボル コード ID キャラクタ」、「AIM コード ID キャラクタ」のいずれかか ら選択できます。コード ID キャラクタについては、[468 ページの「シンボル コード ID」お](#page-467-0)よび[469 ページの](#page-468-0) [「AIM コード ID」](#page-468-0)を参照してください。

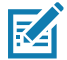

**メモ:** シンボル コード ID または AIM コード ID キャラクタを有効にし、さらに [91 ページの「"NR \(読み取りなし\)"](#page-90-0) [メッセージの転送」](#page-90-0)を有効にした場合、NR メッセージに Code 39 のコード ID が追加されます。

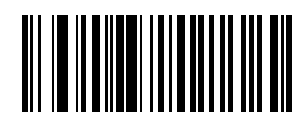

**シンボル コード ID キャラクタ (2)**

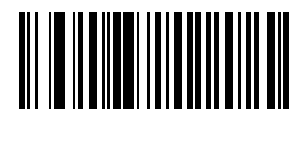

**AIM コード ID キャラクタ (1)**

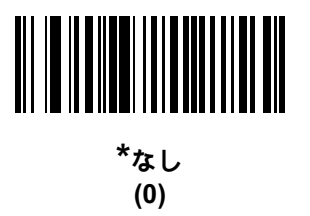

<span id="page-86-0"></span>**プリフィックス/サフィックス値** 

**キー カテゴリ パラメータ番号 P = 99、S1 = 98、S2 = 100** 

**SSI 番号 P = 63h、S1 = 62h、S2 = 64h**

**10 進数値パラメータ番号 P = 105、S1 = 104、S2 = 106** 

**SSI 番号 P = 69h、S1 = 68h、S2 = 6Ah**

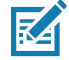

**メモ:** プリフィックス/サフィックス値を使用するには[、88 ページの「スキャン データ転送フォーマット」](#page-87-0)を最初 に設定します。

データ編集で使用するために、スキャン データに 1 つのプリフィックスと、1 つまたは 2 つのサフィックスを追 加できます。プリフィックス/サフィックスの値を設定するには、以下のバーコードのいずれかをスキャンしてか ら、その値に対応する 4 つのバーコードを[数値バーコードで](#page-437-0)スキャンします。4 桁のコードについては[、ASCII キ](#page-456-0) [ャラクタ セットを](#page-456-0)参照してください。

ホスト コマンドを使用してプリフィックスまたはサフィックスを設定するときは、キー カテゴリ パラメータを 1 に設 定してから 3 桁の 10 進数値を設定します。4 桁のコードについては[、ASCII キャラクタ セットを](#page-456-0)参照してください。

デフォルトのプリフィックスとサフィックス値は、7013 <CR><LF> (Enter キー) です。操作を間違ったとき や、選択した設定を変更する場合は[、438 ページの「キャンセル」を](#page-437-1)スキャンします。

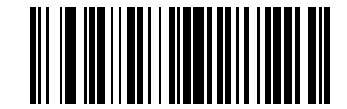

**プリフィックスのスキャン (7)**

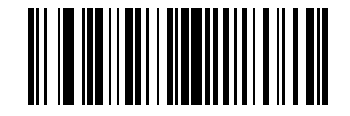

**サフィックス 1 のスキャン (6)**

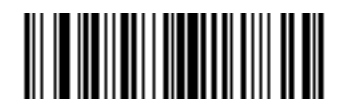

**サフィックス 2 のスキャン (8)**

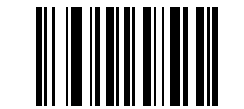

**データ フォーマットのキャンセル**

<span id="page-87-0"></span>**スキャン データ転送フォーマット**

**パラメータ番号 235** 

# **SSI 番号 EBh**

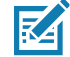

**メモ:** このパラメータを使用する場合は、プリフィックス/サフィックスの設定に ADF ルールを使用しないでく ださい。

スキャン データ フォーマットを変更するには、以下のバーコードの中から、目的のフォーマットに対応したバー コードをスキャンします。

プリフィックスおよびサフィックスの値を設定するには[、87 ページの「プリフィックス/サフィックス値」](#page-86-0)を参照 してください。

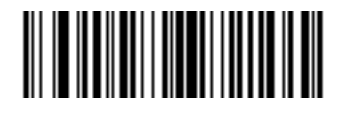

**\*データのみ (0)**

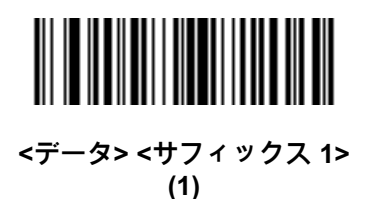

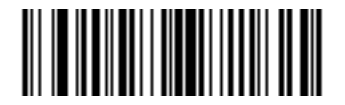

**<データ> <サフィックス 2> (2)**

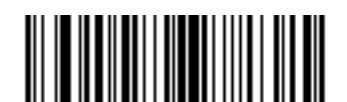

**<データ> <サフィックス 1> <サフィックス 2> (3)**

# **スキャン データ転送フォーマット (続き)**

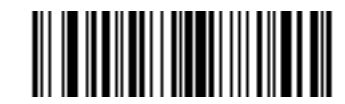

**<プリフィックス> <データ> (4)**

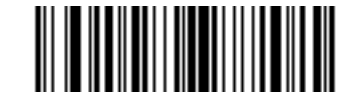

**<プリフィックス> <データ> <サフィックス 1> (5)**

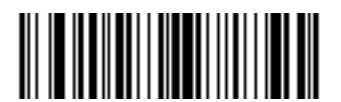

**<プリフィックス> <データ> <サフィックス 2> (6)**

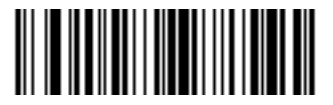

**<プリフィックス> <データ> <サフィックス 1> <サフィックス 2> (7)**

**FN1 置換値**

- **キー カテゴリ パラメータ番号 103**
- **キー カテゴリ SSI 番号 67h**
- **10 進数値パラメータ番号 109**

# **10 進数値 SSI 番号 6Dh**

Keyboard Wedge および USB HID キーボード ホストは、FN1 置換機能をサポートします。この機能を有効にす ると、EAN128 バーコードの FN1 キャラクタ (0x1b) が指定値で置換されます。この値のデフォルトは 7013 <CR><LF> (Enter キー) です。

ホスト コマンドを使用して FN1 置換値を設定する場合は、キー カテゴリ パラメータを 1 にした後で 3 桁のキー ストローク値を設定します。目的の値を検索するには、現在のホスト インタフェースの ASCII キャラクタ セット 一覧を参照してください。

バーコード メニューを使用して FN1 置換値を選択するには、次の手順に従います。

**1.** 以下のバーコードをスキャンします。

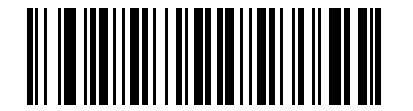

#### **FN1 置換値の設定**

**2.** 現在のホスト インタフェースの ASCII キャラクタ セット一覧で FN1 置換に設定するキーストロークを探し、 [数値バーコード](#page-437-0)で 4 つのバーコードをスキャンして、4 桁の ASCII 値を入力します。

操作を間違ったときや、選択した設定を変更する場合は、「**キャンセル**」をスキャンします。

USB HID キーボードの FN1 置換を有効にするには[、245](#page-244-0) ページの「USB キーボードの FN1 置換を有効にする」 バーコードをスキャンします。keyboard wedge の FN1 置換を有効にするには[、310](#page-309-0) ページの「FN1 置換を有効 にする」バーコードをスキャンします。

<span id="page-90-0"></span>**"NR (読み取りなし)" メッセージの転送**

# **パラメータ番号 94**

# **SSI 番号 5Eh**

以下のバーコードのいずれかをスキャンして、読み取りなし (NR) 文字転送のオプションを設定します。

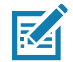

**メモ:** 「NR (読み取りなし) メッセージの転送」を有効にし、さらに [86 ページの「コード ID キャラクタの転](#page-85-0) [送」の](#page-85-0)シンボル コード ID キャラクタまたは AIM コード ID キャラクタを有効にした場合、NR メッセ ージに Code 39 のコード ID が追加されます。

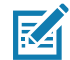

- **メモ:** このオプションは、プレゼンテーション モードでは適用されません。
- **• NR (読み取りなし) メッセージを有効にする** トリガから指を放すか「**読み取りセッション タイムアウト**」 になるまで読み取りが行われなかった場合に、NR が転送されます[。76 ページの「読み取りセッション](#page-75-0) [タイムアウト」を](#page-75-0)参照してください。
- **• NR (読み取りなし) メッセージを無効にする** シンボルが読み取られなかった場合に、ホストに何も送信 しません。

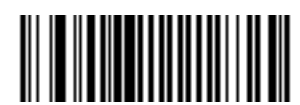

**NR (読み取りなし) メッセージを有効にする (1)**

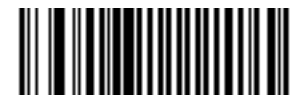

**\* "NR (読み取りなし)" メッセージを無効にする (0)**

**ハートビート間隔**

# **パラメータ番号 1118**

# **SSI 番号 F8h 04h 5Eh**

スキャナは、診断を支援する目的で、ハートビート メッセージを送信できます。このパラメータを有効にし、ハ ートビート間隔を目的の値に設定するには、以下の時間間隔バーコードのいずれかをスキャンするか、「**他の間隔 で設定**」をスキャンし、その後に続けて目的の秒数に対応する 4 つのバーコード[を数値バーコード](#page-437-0)でスキャンし ます。

この機能を無効にするには、「**ハートビート間隔を無効にする**」をスキャンします。

このハートビート イベントは、次の形式を使用して (読み取りビープ音なしの) デコード データとして送信され ます。

MOTEVTHB:nnn

ここで、**nnn** は 001 で始まる 3 桁の連続番号で、100 の次は最初の値に戻ります。

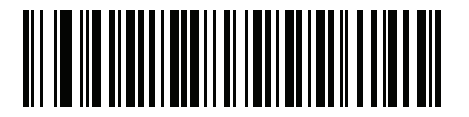

**10 秒 (10)**

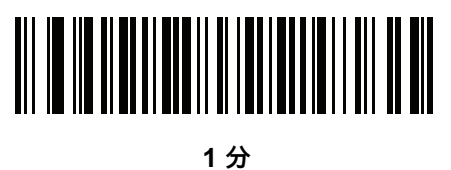

**(60)**

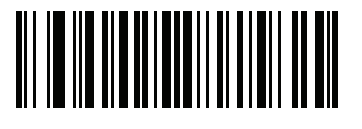

**他の間隔で設定**

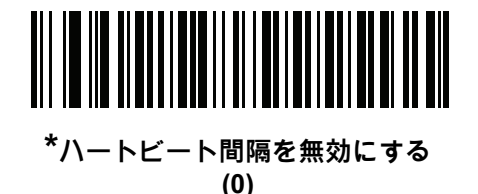

92

<span id="page-92-0"></span>**securPharm の読み取り**

# **パラメータ番号 1752**

# **SSI 番号 F8h 06h D8h**

securPharm により、欧州医薬品業界向けの IFA および GS1 コード システムが実装されます。securPharm コー ドは医薬品の偽造を防止する場合に使用します。

この機能を有効にすると、 GS1 記号が読み取られ、securPharm GS1 仕様に関連する何らかのアプリケーション ID が含まれている場合、GS1 記号全体が 1 つの securPharm 記号として処理されます。このため、GS1 記号が仕 様に基づいて作成されていない場合、securPharm 記号である GS1 バーコードが適切に処理されないことがあり ます。その出力は有効として保証できません。

GS1-128 タイプおよび GS1 DataBar 系列は IFA 仕様に明記されていませんが、これらには対応しています。

securPharm の出力は XML 形式になります。製品番号、シリアル番号、ロット番号、有効期限、製造日を含める ことができます。XML タグはどの順序でも配置できます。バーコードにないタグは省略されます。例:

<content dfi="value\_dfi">

<Daten\_1>value\_Daten\_1</Daten\_1>

<Daten\_2>value\_Daten\_2</Daten\_2>

<Daten\_n>value\_Daten\_n</Daten\_n>

</content>

ここで:

value dfi = IFA または GS1

Daten\_1 から Daten\_n は、製造番号やシリアル番号などです。

下記のバーコードをスキャンして、医薬品タイプのバーコード処理の有効、無効を切り替えます。

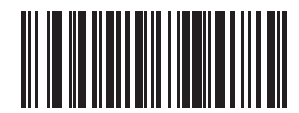

**\*securPharm の読み取りを無効にする**

**(0)**

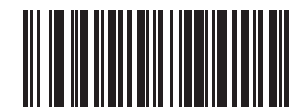

**securPharm の読み取りを有効にする (1)**

# ユーザー設定およびその他のオプション

```
securPharm の出力フォーマット
```
**パラメータ番号 1753**

# **SSI 番号 F8h 06h D9h**

K

**メモ:** securPharm の出力フォーマットは[、93 ページの「securPharm の読み取り」を](#page-92-0)有効にしている場合にのみ 有効になります。

**securPharm の出力フォーマット**のパラメータ オプションは、ビットの位置で表されます。従って、どの 組み合わせのフォーマットでも使用できます。

「securPharm の出力フォーマット」バーコードをスキャンすると、securPharm 出力は次のような形式でフォー マットされます。

## **サンプル GS1 フォーマット**

製品番号: GTIN データ識別子 DI データ形式識別子: GS1

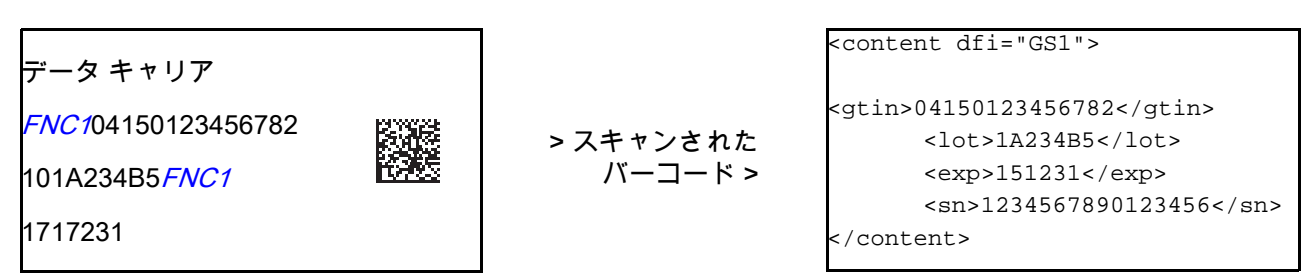

#### **サンプル GS1 出力 - 機能無効**

フォーマットがない出力になります。

0104150123456782101A234B517151231211234567890123456

#### **サンプル GS1 出力 - フォーマットなし (0)**

#### 出力は文字で構成される単一行になります。

<content

dfi="GS1"><gtin>04150123456782</gtin><lot>1A234B5</lot><exp>151231</exp><sn>1234567890123456</sn></content>

#### **サンプル GS1 出力 - タブ挿入 (1)**

#### XML 本体にタブが挿入された単一行の文字出力になります。

<content

dfi="GS1">**[tab]**<gtin>04150123456782</gtin>**[tab]**<lot>1A234B5</lot>**[tab]**<exp>151231</exp>**[tab]**<sn>12345 67890123456</sn></content>

#### **サンプル GS1 出力 - 新規行挿入 (2)**

複数行の文字で構成された出力になります。各行の終わりに新規行の文字が付きます。

<content dfi="GS1">

<gtin>04150123456782</gtin>

<lot>1A234B5</lot>

<exp>151231</exp>

<sn>1234567890123456</sn>

</content>

**サンプル GS1 出力 - タブおよび新規行挿入 (3)** 複数行の文字で構成された出力になります。各行の終わりにタブおよび新規行の文字が付きます。 <content dfi="GS1"> **[tab]**<gtin>04150123456782</gtin> **[tab]**<lot>1A234B5</lot> **[tab]**<exp>151231</exp> **[tab]**<sn>1234567890123456</sn> </content>

# **サンプル IFA フォーマット**

製品番号: PPNデータ識別子 DI データ形式識別子: IFA

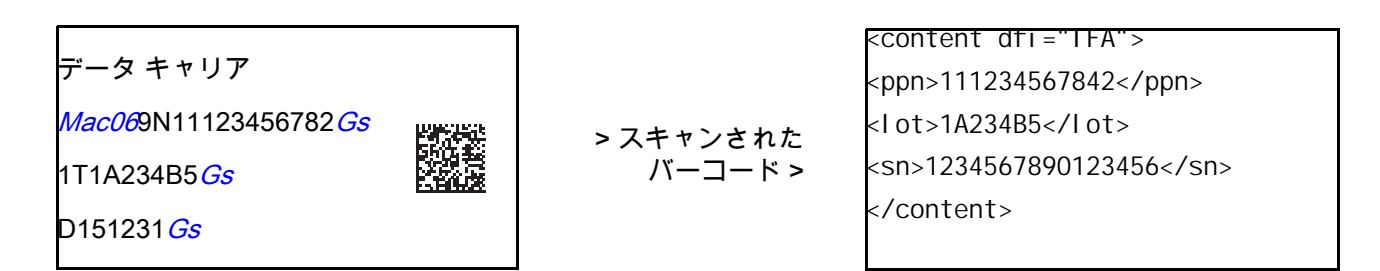

## **サンプル GS1 出力 - 機能無効**

フォーマットがない出力になります。

[)>069N1112345678421T1A234B5S1234567890123456

#### **サンプル GS1 出力 - フォーマットなし (0)**

#### 出力は文字で構成される単一行になります。

<content dfi ="IFA"><ppn>111234567842</ppn><lot>1A234B5</lot><sn>1234567890123456</sn></content>

## **サンプル GS1 出力 - タブ挿入 (1)**

#### XML 本体にタブが挿入された単一行の文字出力になります。

<content dfi="IFA">**[tab]**<ppn>111234567842</ppn>**[tab]**<lot>1A234B5</lot>**[tab]**<sn>1234567890123456</sn></content>

## **サンプル GS1 出力 - 新規行挿入 (2)**

複数行の文字で構成された出力になります。各行の終わりに新規行の文字が付きます。

<content dfi="IFA"> <ppn>111234567842</ppn> <lot>1A234B5</lot>

<sn>1234567890123456</sn>

</content>

**サンプル GS1 出力 - タブおよび新規行挿入 (3)**

複数行の文字で構成された出力になります。各行の終わりにタブおよび新規行の文字が付きます。

<content dfi="IFA"> **[tab]**<ppn>111234567842</ppn> **[tab]**<lot>1A234B5</lot>

**[tab]**<sn>1234567890123456</sn>

</content>

# **securPharm の出力フォーマット バーコード**

以下のバーコードをスキャンして、securPharm 出力をフォーマットします。

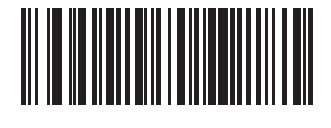

**\*フォーマットなし (0)**

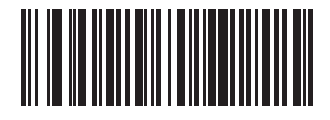

**タブ挿入 (1)**

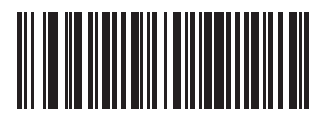

**新規行挿入 (2)**

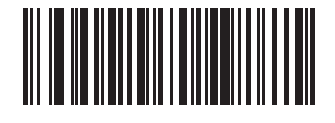

**タブおよび新規行挿入 (3)**

# **画像キャプチャ設定**

# **はじめに**

イメージャをプログラムして、さまざまな機能を実行したり、別の機能を有効化したりできます。この章では、画 像読み取り機能について説明し、これらの機能選択のためのプログラミング バーコードを示します。

**メモ:** 画像読み取りは、イメージング インタフェース付き Symbol Native API (SNAPI) でのみサポートされ KA ます。このホストを有効にするには[、236 ページの「USB デバイス タイプ」](#page-235-0)を参照してください。

イメージャは、[98 ページの表 9](#page-97-0) に示した設定で出荷されています (すべてのデフォルト値については[、パラメー](#page-421-0) [タのデフォルト値を](#page-421-0)参照してください)。デフォルト値が要件を満たしているのであれば、プログラミングは必要 ありません。

# **パラメータの設定**

機能の値を設定するには、1 つのバーコードまたは短いバーコード シーケンスをスキャンします。これらの設定 は不揮発性メモリに保存され、イメージャの電源を落としても保持されます。

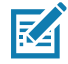

**メモ:** ほとんどのコンピュータ モニタで、画面上のバーコードを直接スキャンできます。画面をスキャンす る場合は、バーコードが鮮明に見え、バーやスペースが明確に区切られて見えるまで文書を拡大してく ださい。

すべての機能をデフォルト値に戻すには、[59 ページの「工場出荷時デフォルトの設定」を](#page-58-0)スキャンします。本章 で説明するプログラミング バーコード メニューでは、デフォルト値にアスタリスク (**\***) を付けています。

オプション値

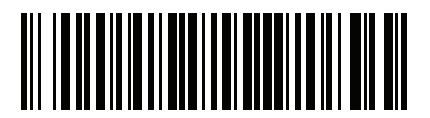

**\*パラメータを有効にする \* <sub>はデフォルトを示す</sub> プパラメータを有効にする**<br>————————————————————機能/オプション

97

# **スキャン シーケンスの例**

多くの場合、1 つのバーコードのスキャンでパラメータ値が設定されます。たとえば、画像読み取りの照明を無効に するには[、101 ページの「画像読み取り照明」の](#page-100-0)「画像読み取りの照明を無効にする」バーコードをスキャンしま す。高速のさえずり音が 1 回鳴って LED が緑色に変われば、パラメータの入力が成功したことになります。

いくつかのバーコードをスキャンする必要があるパラメータもあります。該当するパラメータのスキャン手順を 確認してください。

**スキャン中のエラー**

特に指定されていない限り、スキャン シーケンス中のエラーは、単に正しいパラメータを再スキャンすれば修正 できます。

# **画像読み取り設定パラメータのデフォルト設定**

[表 9](#page-97-0) は、画像読み取り設定パラメータのデフォルト設定を示しています。以下のいずれかの方法で値を変更します。

- **•** この章の該当するバーコードをスキャンします。メモリ内にある標準のデフォルト値は、スキャンした新 しい値で置き換えられます。デフォルトのパラメータ値を再び呼び出す手順については[、59 ページの「デ](#page-58-1) [フォルト パラメータ」を](#page-58-1)参照してください。
- **•** 123Scan の設定プログラムを使用して、スキャナを設定します[。123Scan とソフトウェア ツール](#page-35-0)を参照 してください。

K

**メモ:** すべてのユーザー設定、ホスト、コード/記号、およびその他のデフォルト パラメータについては、[パラメ](#page-421-0) [ータのデフォルト値](#page-421-0)を参照してください。

#### <span id="page-97-0"></span>**表 9** 画像読み取り設定パラメータのデフォルト設定

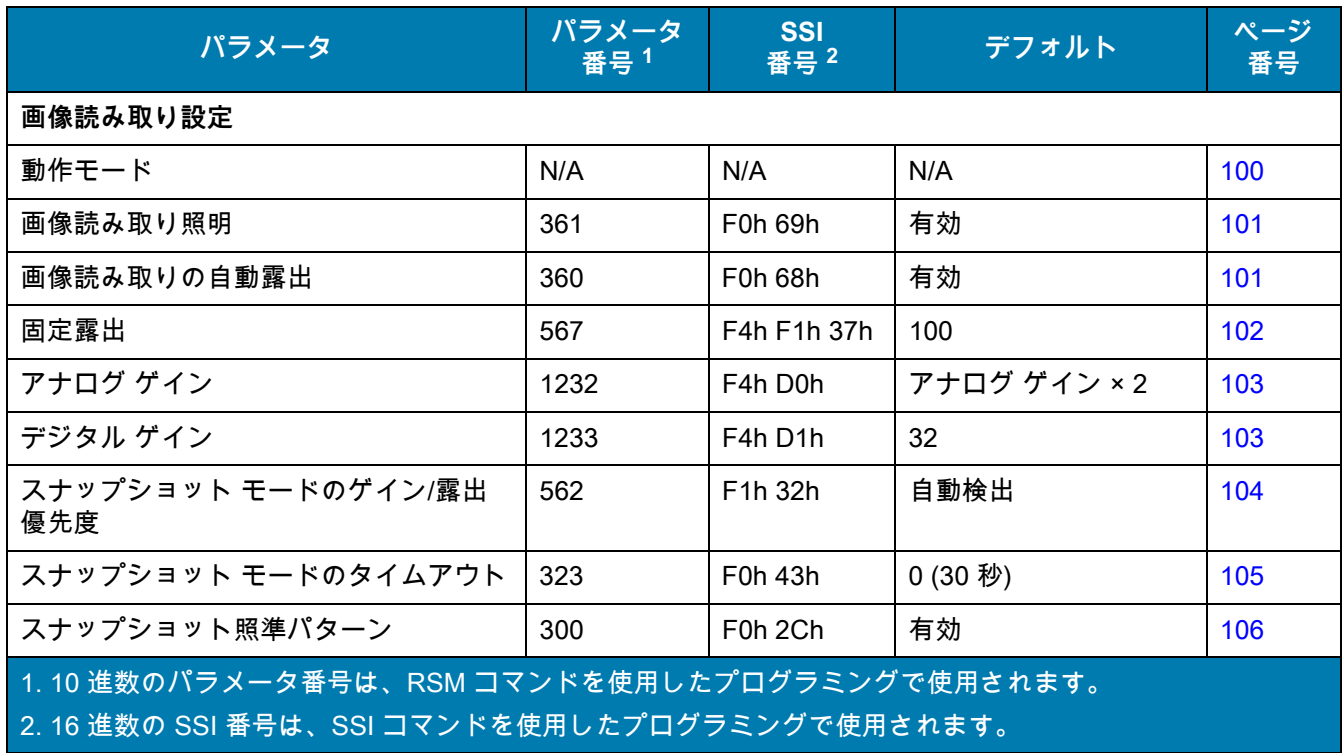

**表 9** 画像読み取り設定パラメータのデフォルト設定 (続き)

| パラメータ                                                                                            | パラメータ<br>番号 1            | <b>SSI</b><br>番号 2                                       | デフォルト                          | ページ<br>番号 |
|--------------------------------------------------------------------------------------------------|--------------------------|----------------------------------------------------------|--------------------------------|-----------|
| 動作モードの変更をサイレントにする                                                                                | 1293                     | F8h 05h 0Dh                                              | 無効 (サイレントに<br>しない)             | 106       |
| 画像トリミング                                                                                          | 301                      | F0h 2Dh                                                  | 無効                             | 107       |
| ピクセル アドレスにトリミング                                                                                  | 315<br>316<br>317<br>318 | F4h F0h 3Bh<br>F4h F0h 3Ch<br>F4h F0h 3Dh<br>F4h F0h 3Eh | 0 上部<br>0左<br>799 下部<br>1279 右 | 107       |
| 画像サイズ (ピクセル数)                                                                                    | 302                      | F0h 2Eh                                                  | フル                             | 109       |
| 画像の明るさ (ターゲット ホワイト)                                                                              | 390                      | F0h 86h                                                  | 180                            | 111       |
| JPEG 画像オプション                                                                                     | 299                      | F0h 2Bh                                                  | 画質                             | 111       |
| JPEG 画質値                                                                                         | 305                      | F0h 31h                                                  | 65                             | 112       |
| JPEG のサイズ値                                                                                       | 561                      | F <sub>1</sub> h 3 <sub>1</sub> h                        | 160kB                          | 112       |
| 画像強調                                                                                             | 564                      | F1h 34h                                                  | 低(1)                           | 113       |
| 画像ファイル形式の選択                                                                                      | 304                      | F0h 30h                                                  | <b>JPEG</b>                    | 114       |
| 画像の回転                                                                                            | 665                      | F1h 99h                                                  | $\mathbf 0$                    | 115       |
| ピクセルあたりのビット数 (BPP)                                                                               | 303                      | F0h 2Fh                                                  | 8 BPP                          | 116       |
| 署名読み取り                                                                                           | 93                       | 5Dh                                                      | 無効                             | 117       |
| 署名読み取り画像ファイル フォーマット<br>の選択                                                                       | 313                      | F0h 39h                                                  | <b>JPEG</b>                    | 118       |
| 署名読み取りのピクセルあたりのビット数<br>(BPP)                                                                     | 314                      | F0h 3Ah                                                  | 8 BPP                          | 119       |
| 署名読み取りの幅                                                                                         | 366                      | F4h F0h 6Eh                                              | 400                            | 120       |
| 署名読み取りの高さ                                                                                        | 367                      | F4h F0h 6Fh                                              | 100                            | 120       |
| 署名読み取りの JPEG 画質                                                                                  | 421                      | F0h A5h                                                  | 65                             | 120       |
| ビデオ モード フォーマット セレクタ                                                                              | 916                      | F2h 94h                                                  | <b>JPEG</b>                    | 121       |
| ビデオ ビュー ファインダ                                                                                    | 324                      | F0h 44h                                                  | 無効                             | 121       |
| 対象となるビデオ フレーム サイズ                                                                                | 328                      | F0h 48h                                                  | 2200 バイト                       | 122       |
| ビデオ ビュー ファインダの画像サイズ                                                                              | 329                      | F0h 49h                                                  | 1700 バイト                       | 122       |
| ビデオ サブサンプリング                                                                                     | 667                      | F <sub>1</sub> h <sub>9Bh</sub>                          | 1/4 解像度                        | 110       |
| 1.10 進数のパラメータ番号は、RSM コマンドを使用したプログラミングで使用されます。<br>_2. 16 進数の SSI 番号は、SSI コマンドを使用したプログラミングで使用されます。 |                          |                                                          |                                |           |

# **画像読み取り設定**

この章のパラメータは、画像キャプチャ特性を制御します。

## <span id="page-99-0"></span>**動作モード**

イメージャには、3 つの動作モードがあります。

- **•** 読み取りモード
- **•** スナップショット モード
- **•** ビデオ モード

#### **読み取りモード**

デフォルトでは、トリガを押したときに、イメージャは読み取り幅内にある有効なバーコードを見つけて読み取 りを試行します。イメージャは、バーコードを読み取るかトリガを放すまで、このモードが維持されます。

#### **スナップショット モード**

高画質画像を読み取り、それをホストに転送するときは、スナップショット モードを使用します。一時的にスナッ プショット モードに移行するには、「**スナップショット モード**」バーコードをスキャンします。このモードでは、 緑色の LED が 1 秒間隔で点滅します。これは、標準の動作モード (読み取りモード) ではないことを示します。

スナップショット モードでは、イメージャの照準パターンがオンになり、画像で読み取られる領域を強調表示し ます。次にトリガを押すと、イメージャは高品質画像を読み取り、その画像をホストに転送します。イメージャ が照明環境に順応するため、トリガが押されて画像が読み取られるまでに、少しの時間 (2 秒未満) がかかります。 ビープ音が 1 回鳴って画像が読み取られたことを示すまで、イメージャを動かさないでください。

スナップショット モードのタイムアウト時間内にトリガを押さないと、イメージャは読み取りモードに戻ります。 このタイムアウト時間を調整するには[、105 ページの「スナップショット モードのタイムアウト」](#page-104-0)を使用します。 デフォルトのタイムアウト時間は 30 秒です。

スナップショット モードの間、照準パターンを無効にするには[、106 ページの「スナップショット照準パターン」](#page-105-0)を 参照してください。

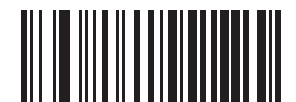

**スナップショット モード**

#### **ビデオ モード**

このモードでは、トリガが押されている間、イメージャはビデオ カメラとして動作します。トリガを離すと、 読み取りモードに戻ります。一時的にビデオ モードに移行するには、このバーコードをスキャンします。

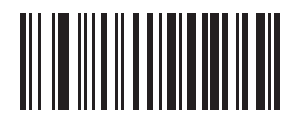

**ビデオ モード**

<span id="page-100-0"></span>**画像読み取り照明**

**パラメータ番号 361** 

# **SSI 番号 F0h 69h**

「**画像読み取り照明を有効にする**」をスキャンすると、画像読み取りの間、照明がオンになります。照明を有効に すると、通常は読み取り画質が向上します。照明の効果は、ターゲットまでの距離が長くなるにしたがって低下 します。

イメージャで読み取り照明を使用しない場合は、「**画像読み取り照明を無効にする**」をスキャンします。

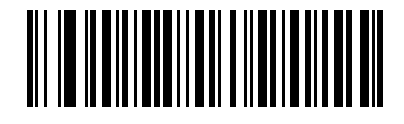

**\*画像読み取り照明を有効にする (1)**

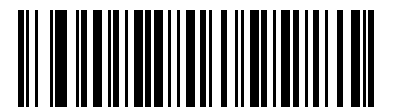

**画像読み取り照明を無効にする (0)**

<span id="page-100-1"></span>**画像読み取りの自動露出**

**パラメータ番号 360** 

## **SSI 番号 F0h 68h**

「画像読み取りの自動露出を有効にする」をスキャンすると、スキャナがゲイン設定と露出 (調整) 時間を制御し、 選択した動作モードで最適な画像を読み取りできます。

ゲインと露出時間を手動で調整するには、「画像読み取りの自動露出を無効にする」をスキャンします (次のペー ジを参照)。このオプションは上級者が画像を読み取りにくい場合にのみ使用することをおすすめします。

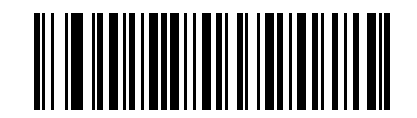

**\*画像読み取りの自動露出を有効にする**

**(1)**

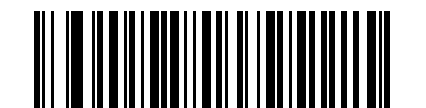

**画像読み取りの自動露出を無効にする (0)**

<span id="page-101-0"></span>**固定露出**

**パラメータ番号 567** 

# **SSI 番号 F4h F1h 37h**

タイプ: WORD

範囲: 5 ~ 30,000

このパラメータは、スナップショット モードの手動モードで使用される露出を設定します。

整数値は、100μs の露出に相当します。デフォルト値は 100、つまり 10 ミリ秒です。

露出を設定するには、「**固定露出**」バーコードをスキャンしてから、値を示[す数値バーコード](#page-437-0)から 4 つの数値バー コードをスキャンします。桁数が足りない場合は、先頭にゼロをスキャンする必要があります。たとえば、固定 露出の値を 99 に設定するには、0、0、9、9 をスキャンします。

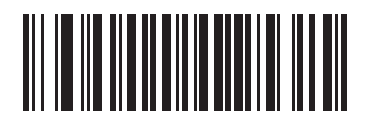

**固定露出 (4 桁)**

# **アナログおよびデジタル ゲイン**

[画像読み取りの自動露出を](#page-100-1)無効にすると、これらのパラメータを使用してエンジンのアナログおよびデジタル ゲ インを変更することができます。総ゲイン = アナログ ゲイン x デジタル ゲイン。

<span id="page-102-0"></span>**アナログ ゲイン**

**パラメータ番号 1232**

#### **SSI 番号 F4h D0h**

アナログ ゲインの値を設定するオプションを選択します。

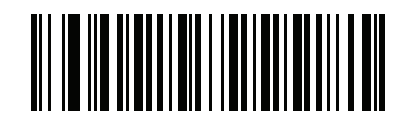

**アナログ ゲイン × 1 (00h)**

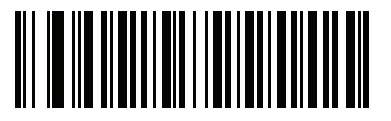

**\*アナログ ゲイン × 2 (01h)**

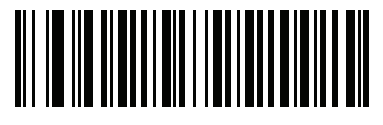

**アナログ ゲイン × 4 (02h)**

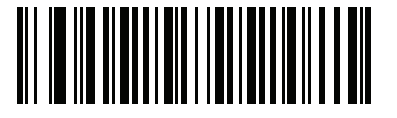

**アナログ ゲイン × 8 (03h)**

<span id="page-102-1"></span>**デジタル ゲイン**

**パラメータ番号 1233**

#### **SSI 番号 F4h D1h**

デジタル ゲインを設定するには、次のバーコードをスキャンしてから、[数値バーコードの](#page-437-0) 2 つのバーコードをス キャンして、デジタル ゲインの 2 桁の値を入力します。デフォルトは 32 です。

32 の値 = デジタル ゲイン x 1、つまりデジタル ゲイン = 1/32 x デジタル ゲインのパラメータ値です。

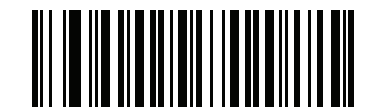

**デジタル ゲイン**

<span id="page-103-0"></span>**スナップショット モードのゲイン/露出優先度**

# **パラメータ番号 562**

## **SSI 番号 F1h 32h**

このパラメータは、イメージャがスナップショット モードの自動露出モードで画像を読み取るときのゲイン露出 優先度を変更します。以下のバーコードのいずれかをスキャンします。

- **• 低露出優先** イメージャは、露出よりも高ゲインを優先して画像を読み取ります。これによって、画像は モーション ブラーの影響を受けにくくなりますが、ノイズが発生しやすくなります。ただし、ほとんどの アプリケーションで、このノイズ量は許容範囲です。
- **• 低ゲイン優先** イメージャは、高ゲインよりも長時間の露出を優先して画像を読み取ります。これによっ て、画像のノイズが少なくなり、画質強調 (シャープニング) などの後処理でアーチファクトが軽減され ます。このモードは、取得した画像がモーション ブラーの影響を受けやすくなるため、固定取り付けや固 定オブジェクトの画像読み取りに推奨されます。
- **• 自動検出** (デフォルト) イメージャが自動的にスナップショット モードの「ゲイン優先」または「低露 出優先」モードを選択します。イメージャで磁気読み取りスイッチ対応スタンドを使用している場合 (ま たは、点滅モードに設定されている場合)、「低ゲイン優先」モードが使用されます。それ以外の場合は、 「低露出優先」モードが使用されます。

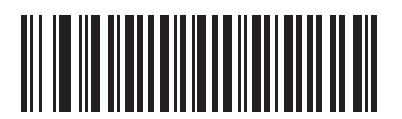

**低ゲイン優先 (0)**

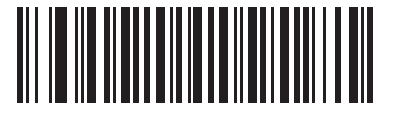

**低露出優先 (1)**

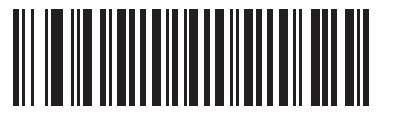

**\* 自動検出 (2)**

<span id="page-104-0"></span>**スナップショット モードのタイムアウト**

**パラメータ番号 323** 

# **SSI 番号 F0h 43h**

このパラメータは、スナップショット モードを維持する時間を設定します。イメージャは、トリガを押したとき、 またはスナップショット モードのタイムアウトが経過したときに、スナップショット モードを終了します。この タイムアウト値を設定するには、以下の「**スナップショット モードのタイムアウト設定**」バーコードをスキャン してから[数値バーコードの](#page-437-0)バーコードをスキャンします。デフォルト値は 0 (30 秒) で、30 秒ずつ増えていきま す。たとえば、0 = 30 秒、1 = 60 秒、 2 = 90 秒など。スキャナに設定できるタイムアウトの最大値は 9 = 300 秒 です。

デフォルトのタイムアウトを 30 秒に素早くリセットするには、「**30 秒**」バーコードをスキャンします。

「**タイムアウトなし**」を選択すると、イメージャは、トリガを押すまでスナップショット モードが維持されます。

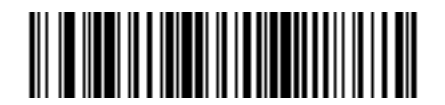

**スナップショット モードのタイムアウト設定**

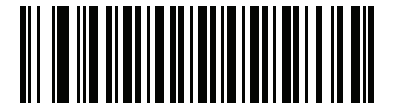

**\*30 秒**

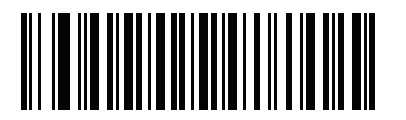

**タイムアウトなし**

# 画像キャプチャ設定

<span id="page-105-0"></span>**スナップショット照準パターン**

**パラメータ番号 300** 

# **SSI 番号 F0h 2Ch**

以下のバーコードのいずれかをスキャンして、スナップショット モードで照準パターンを投影するかどうかを選 択します。

**メモ:** 有効にすると、照準パターンは、照準目的のために画像をフレーム化し、読み取った画像には現れません。 K

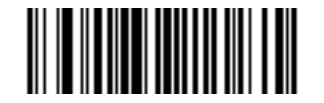

**\*スナップショット照準パターンを有効にする (1)**

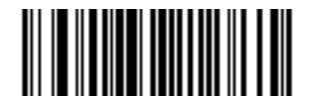

**スナップショット照準パターンを無効にする (0)**

<span id="page-105-1"></span>**動作モードの変更をサイレントにする**

**パラメータ番号 1293** 

# **SSI 番号 F8h 05h 0Dh**

動作モードの切り替え時 (読み取りモードからスナップショット モードなど) にスピーカを鳴らさないようにす るには、「**動作モードの変更をサイレントにする**」をスキャンします。

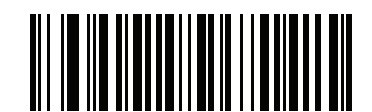

**動作モードの変更をサイレントにする (有効)**

**(1)**

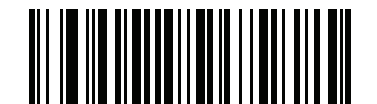

**\*動作モードの変更をサイレントにしない (無効)**

<span id="page-106-0"></span>**画像トリミング**

**パラメータ番号 301** 

## **SSI 番号 F0h 2Dh**

「**画像トリミングを有効にする**」バーコードをスキャンして、[107 ページの「ピクセル アドレスにトリミング」](#page-106-1) で設定するピクセル アドレスに画像をトリミングします。「**画像トリミングを無効にする**」をスキャンして、最 大の 1280 × 800 ピクセルを表示します。

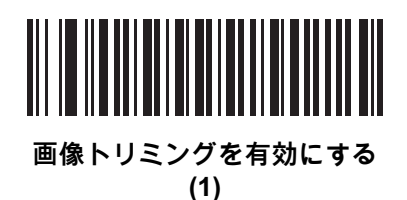

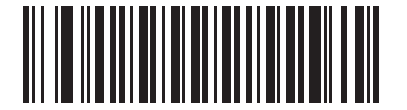

**<sup>\*</sup>画像トリミングを無効にする (最大 1280 x 800 ピクセル) (0)**

<span id="page-106-1"></span>**ピクセル アドレスにトリミング パラメータ番号 315 SSI 番号 F4h F0h 3Bh (上部) パラメータ番号 316 SSI 番号 F4h F0h 3Ch (左) パラメータ番号 317 SSI 番号 F4h F0h 3Dh (下部) パラメータ番号 318 SSI 番号 F4h F0h 3Eh (右)**

**メモ:** イメージャは、4 ピクセルのトリミング解像度を使用します。トリミング領域を 4 ピクセル未満に設定 K すると (解像度調整後[、109 ページの「画像サイズ \(ピクセル数\)」](#page-108-0)を参照)、画像全体が転送されます。

[画像トリミングを](#page-106-0)有効にした場合、トリミングするピクセル アドレスを (0,0) から (1279 × 799) まで設定できます。

列は 0 から 1279 まで、行は 0 から 799 まで数値が指定されます。上、左、下、右の値を指定します。上と下は 行ピクセル アドレスに対応し、左と右は列ピクセル アドレスに対応します。たとえば、画像の右下角にある行 4 x 列 8 の画像の場合、次の値を設定します。

上部 = 796、下部 = 799、左 = 1272、右 = 1279

ピクセル アドレスを設定するには、以下の各バーコードをスキャンしてから、値を示す 4 つの数値バーコードを [数値バーコードで](#page-437-0)スキャンします。桁数が足りない場合は、先頭にゼロをスキャンする必要があります。たとえ ば、上のピクセル アドレスを 3 にトリミングするには、0、0、0、3 をスキャンします。デフォルト:

上部 = 0、下部 = 799、左 = 0、右 = 1279

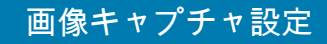

# **ピクセル アドレスにトリミング (続き)**

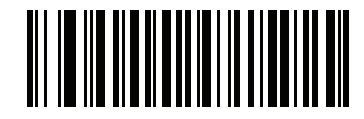

**上ピクセル アドレス (0 ~ 799 の 10 進数)**

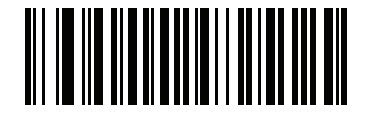

**左ピクセル アドレス (0 ~ 1279 の 10 進数)**

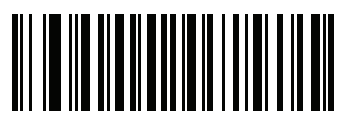

**下ピクセル アドレス (0 ~ 799 の 10 進数)**

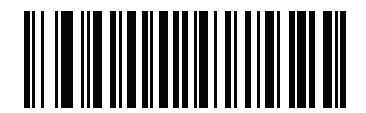

**右ピクセル アドレス (0 ~ 1279 の 10 進数)**
**画像サイズ (ピクセル数)**

## **パラメータ番号 302**

## **SSI 番号 F0h 2Eh**

このオプションでは、圧縮前の画像解像度を変更します。複数のピクセルが1つのピクセルに結合され、解像度を 下げた元のコンテンツを含む小さい画像となります。

下のバーコードをスキャンして、画像サイズを選択します。

#### **表 10** 画像サイズ

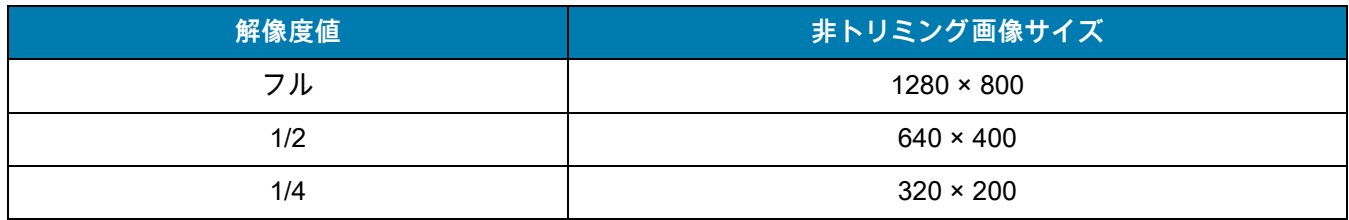

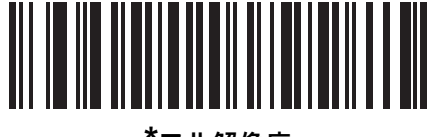

**\*フル解像度**

**(0)**

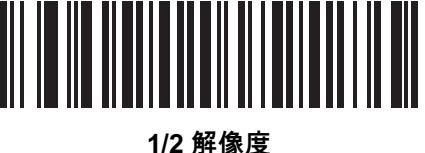

**(1)**

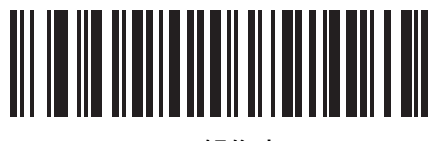

**1/4 解像度 (3)**

**ビデオ サブサンプリング**

**パラメータ番号 667** 

## **SSI 番号 F1h 9Bh**

このオプションでは、圧縮前のビデオ フレーム解像度を変更します。複数のピクセルが 1 つのピクセルに結合さ れ、解像度を下げた元のコンテンツを含む小さいビデオ フレームとなります。

下のバーコードをスキャンして、目的のビデオ サブサンプリングを選択します。

#### **表 11** ビデオ サブサンプリング

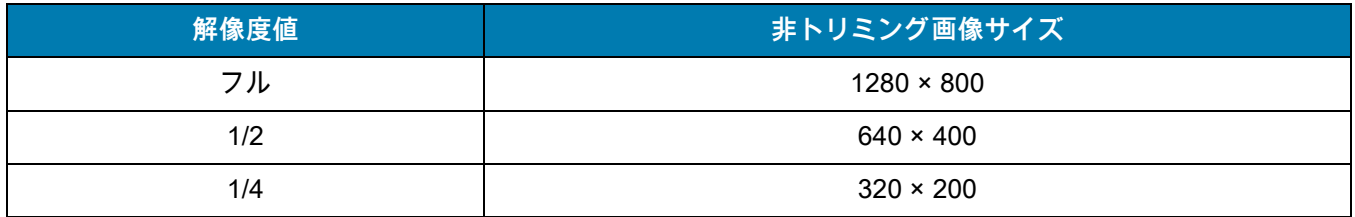

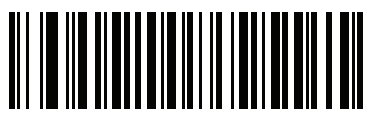

**フル解像度 (0)**

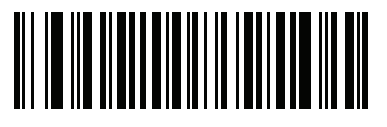

**1/2 解像度 (1)**

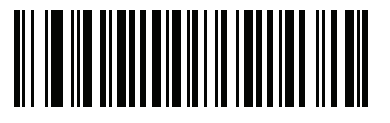

**\*1/4 解像度 (3)**

**画像の明るさ (ターゲット ホワイト)**

**パラメータ番号 390** 

### **SSI 番号 F0h 86h**

タイプ: バイト

範囲:  $1 - 240$ 

このパラメータは、自動露出を利用しているときにスナップショット モードで使用されるターゲット ホワイト値 を設定します。白と黒は 10 進数の 240 と 1 でそれぞれ定義されます。値を工場出荷時のデフォルト値 180 に設 定すると、画像のホワイト レベルが 180 に設定されます。

「**画像の明るさ**」バーコードをスキャンしてから、値を示[す数値バーコード](#page-437-0)から 3 つの数値バーコードをスキャン します。桁数が足りない場合は、先頭にゼロをスキャンする必要があります。たとえば、画像の明るさ値を 99 に 設定するには、「0」、「9」、「9」をスキャンします。

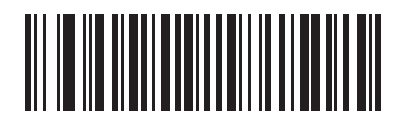

**\*180**

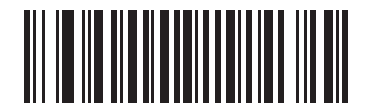

**画像の明るさ (3 桁)**

**JPEG 画像オプション**

**パラメータ番号 299** 

### **SSI 番号 F0h 2Bh**

以下のいずれかのバーコードをスキャンして、JPEG 画像のサイズまたは画質のいずれかを最適化します。

- **• JPEG 画質セレクタ** [JPEG 画質値](#page-111-0)パラメータで画質値を入力すると、イメージャは対応する画像サイズを 選択します。
- **• JPEG サイズセレクタ** [JPEG のサイズ値](#page-111-1)パラメータでサイズ値を入力すると、イメージャは最高画質を 選択します。

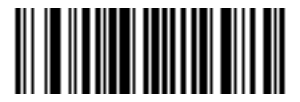

<span id="page-110-0"></span>**\*JPEG 画質セレクタ (1)**

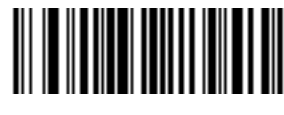

**JPEG サイズ セレクタ (0)**

<span id="page-111-0"></span>**JPEG 画質値**

**パラメータ番号 305** 

### **SSI 番号 F0h 31h**

「**JPEG 画質セレクタ**」を選択した場合は、「**JPEG 画質値**」バーコードをスキャンしてから[、数値バーコード](#page-437-0)で 値 5 ~ 100 に対応する 3 つの数値バーコードをスキャンします。100 は最高画質の画像を表します。桁数が足り ない場合は、先頭にゼロをスキャンする必要があります。たとえば、画質値を55に設定するには、「0」、「5」、 「5」をスキャンします。

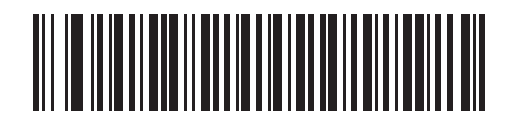

**JPEG 画質値 (デフォルト: 065) (5 ~ 100 の 10 進数)**

### <span id="page-111-1"></span>**JPEG のサイズ値**

**パラメータ番号 561** 

### **SSI 番号 F1h 31h**

タイプ: WORD

範囲: 5 ~ 350

「**JPEG サイズ セレクタ**」を選択した場合、「**JPEG のサイズ値**」バーコードをスキャンしてから、[数値バーコー](#page-437-0) [ドで](#page-437-0)、ターゲット JPEG ファイル サイズを 1 キロバイト (KB) 単位で示す 3 つの数値バーコードをスキャンしま す。桁数が足りない場合は、先頭にゼロをスキャンする必要があります。たとえば、画像ファイル サイズの値を 99 に設定するには、「0」、「9」、「9」をスキャンします。

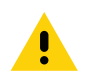

**注意:** JPEG 圧縮には、ターゲット画像の情報量に従って 10 ~ 15 秒ほどかかることがあります[。111 ページの](#page-110-0) 「JPEG 品質セレクタ」(デフォルト設定) をスキャンすると、品質と圧縮時間が一貫した圧縮画像が生成 されます。

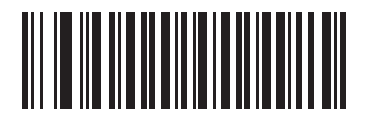

**JPEG のサイズ値 (デフォルト: 160) (3 桁)**

**画像強調** 

## **パラメータ番号 564**

### **SSI 番号 F1h 34h**

このパラメータでは、エッジ シャープニングとコントラスト強調の組み合わせを使用し、視覚的に満足のいく画 像に仕上げます。

以下のバーコードのいずれかをスキャンして、イメージ強化のレベルを選択します。

- **•** オフ (0)
- **•** 低 (1) デフォルト
- **•** 中 (2)
- **•** 高 (3)

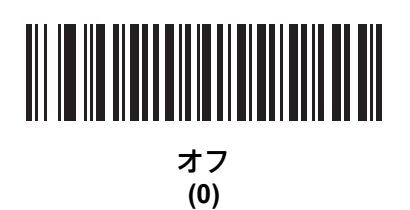

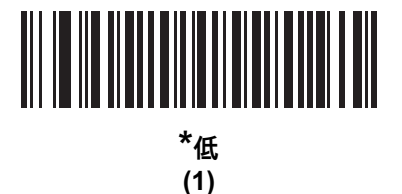

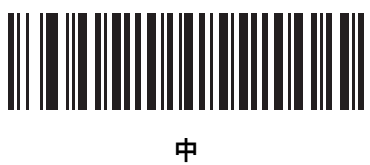

**(2)**

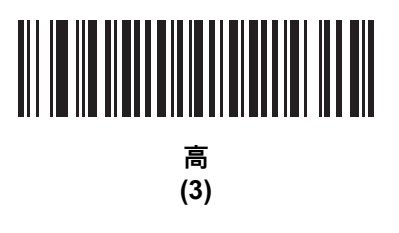

## 画像キャプチャ設定

**画像ファイル フォーマットの選択**

**パラメータ番号 304** 

## **SSI 番号 F0h 30h**

以下のいずれかのバーコードをスキャンして、システムに適した画像形式 (BMP、TIFF、または JPEG) を選択し ます。読み取られた画像が選択されたフォーマットで保存されます。

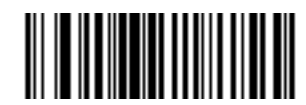

**BMP ファイル フォーマット (3)**

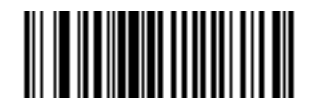

### **\*JPEG ファイル フォーマット (1)**

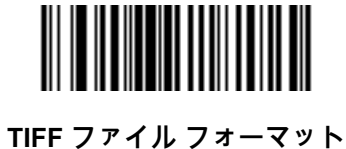

**(04h)**

**画像の回転**

**パラメータ番号 665** 

## **SSI 番号 F1h 99h**

以下のいずれかのバーコードをスキャンして、画像を 0 度、90 度、180 度、270 度回転させます。

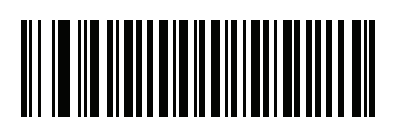

**\*0o 回転 (0)**

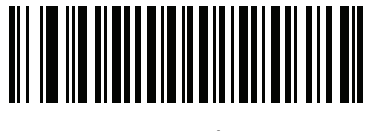

**90o 回転 (1)**

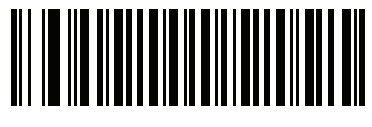

**180o 回転 (2)**

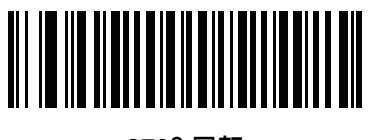

**270o 回転 (3)**

**ピクセルあたりのビット数**

**パラメータ番号 303** 

### **SSI 番号 F0h 2Fh**

以下のいずれかのバーコードをスキャンして、画像の読み取り時に使用するピクセルあたりのビット数 (BPP) を 選択します。

- **• 1 BPP**  白黒画像用です。
- **• 4 BPP** 各ピクセルに 1 ~ 16 のグレー レベルを割り当てます。
- **• 8 BPP** 各ピクセルに 1 ~ 256 のグレー レベルを割り当てます。

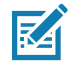

**メモ:** JPEG ファイル形式では「**8 BPP**」のみがサポートされるので、イメージャではこれらの設定が無視さ れます。

TIFF ファイル形式では、「**4 BPP**」と「**8 BPP**」のみがサポートされます。TIFF に「**1 BPP**」を選択 すると、「**4 BPP**」オプションが適用されます。

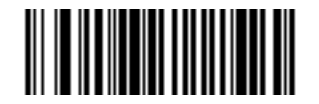

**1 BPP (0)**

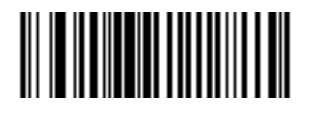

**4 BPP (1)**

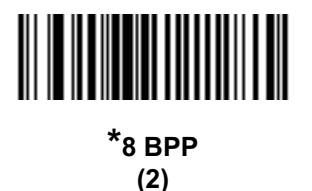

**署名読み取り**

**パラメータ番号 93** 

### **SSI 番号 5Dh**

署名読み取りバーコードは、文書の署名読み取り領域の輪郭を機械で読み取り可能な形式で示す専用のコード/記 号です。さまざまな認識パターンがあり、オプションで各種の署名を示すことができます。バーコード パターン 内の領域は、署名読み取り領域と見なされます。詳細については、[署名読み取りを](#page-514-0)参照してください。

**出力ファイル フォーマット**

署名読み取りバーコードを読み取ると、署名画像の傾きが修正されて、BMP、JPEG、または TIFF ファイル フォー マットに変換されます。出力データには、ファイル記述子に続けてフォーマットされた署名画像が含まれます。

#### **表 12** 出力ファイル フォーマット

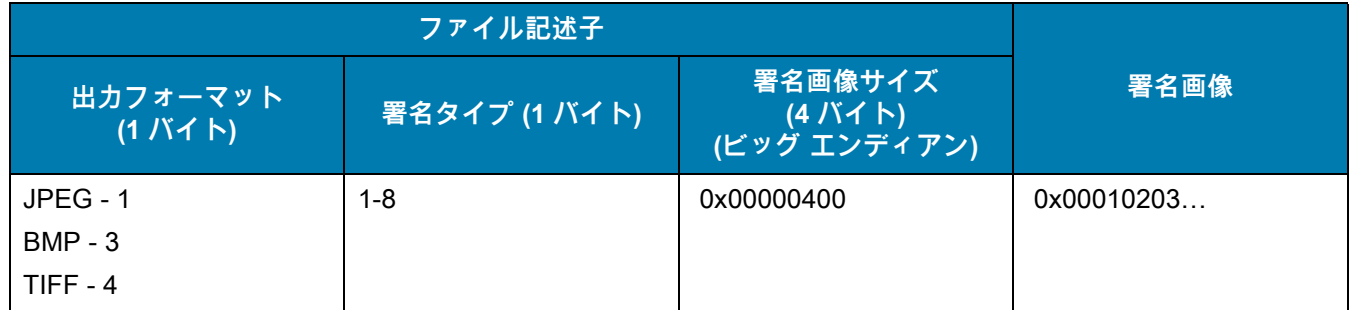

以下のいずれかのバーコードをスキャンして、署名読み取りを有効または無効にします。

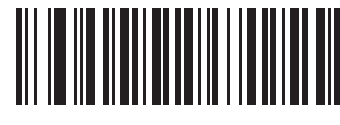

**署名読み取りを有効にする (1)**

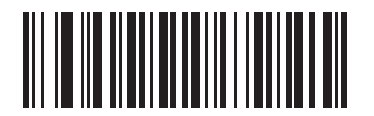

**\*署名読み取りを無効にする (0)**

**署名読み取りのファイル フォーマットの選択**

**パラメータ番号 313** 

## **SSI 番号 F0h 39h**

以下のいずれかのバーコードをスキャンして、システムに適した署名ファイル形式 (BMP、TIFF、または JPEG) を 選択します。イメージャは、読み取った署名を選択されたフォーマットで保存します。

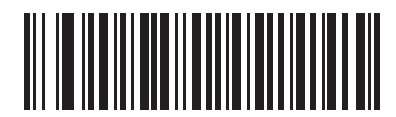

**BMP 署名フォーマット (3)**

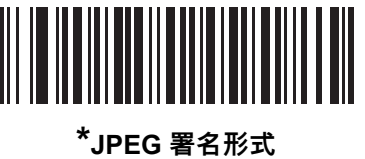

**(1)**

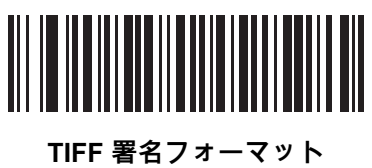

**(4)**

**署名読み取りのピクセルあたりのビット数**

**パラメータ番号 314** 

### **SSI 番号 F0h 3Ah**

以下のいずれかのバーコードをスキャンして、署名の読み取り時に使用するピクセルあたりのビット数 (BPP) を 選択します。

- **• 1 BPP**  白黒画像用です。
- **• 4 BPP** 各ピクセルに 1 ~ 16 のグレー レベルを割り当てます。
- **• 8 BPP** 各ピクセルに 1 ~ 256 のグレー レベルを割り当てます。

**メモ:** JPEG ファイル形式では「**8 BPP**」のみがサポートされるので、イメージャではこれらの設定が無視さ K れます。

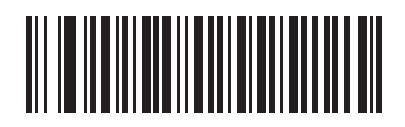

**1 BPP (0)**

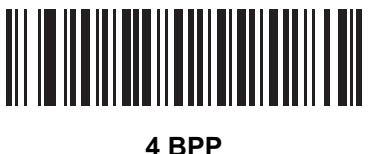

**(1)**

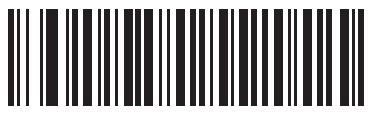

**\*8 BPP (2)**

**署名読み取りの幅**

### **パラメータ番号 366**

### **SSI 番号 F4h F0h 6Eh**

署名読み取りの幅と署名読み取りの高さのアスペクト比パラメータは、署名読み取り領域と一致している必要が あります。たとえば、4 x 1 インチ (10 x 2.5cm) の署名読み取り領域に対しては、幅対高さのアスペクト比が 4 対 1 になっている必要があります。

署名読み取りボックスの幅を設定するには、「**署名読み取りの幅**」のバーコードをスキャンしてから、16 ~ 1280 (10 進数) の範囲で対応する値[を数値バーコード](#page-437-0)にある 4 つのバーコードからスキャンします。

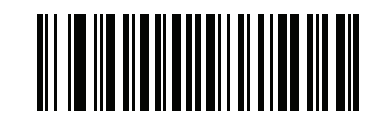

**署名読み取りの幅 (デフォルト: 400) (16 ~ 1280 の 10 進数)** 

**署名読み取りの高さ**

**パラメータ番号 367** 

### **SSI 番号 F4h F0h 6Fh**

署名読み取りボックスの高さを設定するには、「**署名読み取りの高さ**」バーコードをスキャンしてから[、数値バー](#page-437-0) [コードで](#page-437-0) 16 ~ 960 (10 進数) の範囲の値に対応する 3 つのバーコードをスキャンします。

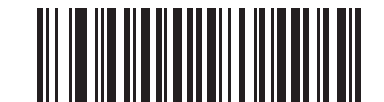

**署名読み取りの高さ (デフォルト: 100) (16 ~ 960 の 10 進数)** 

**署名読み取りの JPEG 画質**

**パラメータ番号 421** 

**SSI 番号 F0h A5h**

「**JPEG 画質値**」バーコードをスキャンしてから[、数値バーコード](#page-437-0)で値 005 ~ 100 に対応する 3 つのバーコード をスキャンします。100 は最高画質の画像を表します。

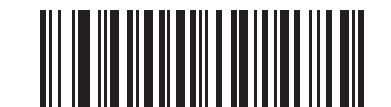

**JPEG 画質値 (デフォルト: 065) (5 ~ 100 の 10 進数)**

**ビデオ モード フォーマット セレクタ**

**パラメータ番号 916**

## **SSI 番号 F2h 94h**

デジタル イメージャ スキャナがビデオ モードのときに、BMP または JPEG 形式でデータを送信するかどうかを 選択します。

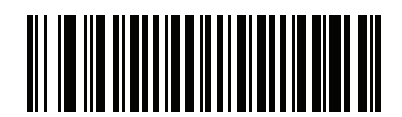

**BMP ファイル フォーマット (3)**

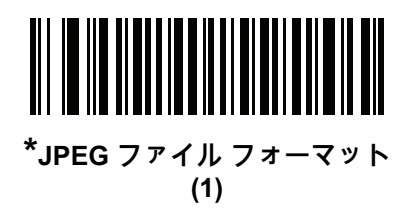

**ビデオ ビュー ファインダ**

**パラメータ番号 324** 

## **SSI 番号 F0h 44h**

以下のバーコードのいずれかをスキャンして、スナップショット モードでビデオ ビュー ファインダを投影する かどうかを選択します。

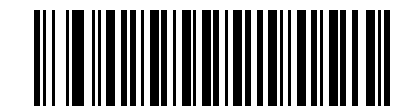

**ビデオ ビュー ファインダを有効にする (1)**

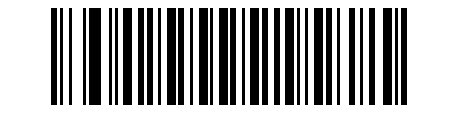

**\*ビデオ ビュー ファインダを無効にする (0)**

**対象となるビデオ フレーム サイズ**

**パラメータ番号 328**

### **SSI 番号 F0h 48h**

1 秒あたりに転送する 100 バイト ブロックの数を選択します。小さな値を選択すると、1 秒あたりに転送するフ レームは増えますが、ビデオの品質が低下します。大きな値を選択すると、ビデオの品質は向上しますが、転送 時間が長くなります。

対象となるビデオのフレーム サイズを設定するには、下のバーコードをスキャンし、続い[て数値バーコード](#page-437-0)から、 100 バイト値に対応する 3 つのバーコードを 800 ~ 20,000 バイトの範囲でスキャンします。たとえば、1500 バイトを 選択するには、「0」、「1」、「5」を入力します。900 バイトを選択するには、「0」、「0」、「9」を入力します。 デフォルトは 2200 バイトです。

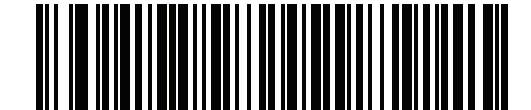

**対象となるビデオ フレーム サイズ**

### **ビデオ ビュー ファインダの画像サイズ**

**パラメータ番号 329** 

### **SSI 番号 F0h 49h**

このパラメータで100 バイト ブロック数を設定します。選択範囲は 800 ~ 12,000 バイトです。小さな値では、 1 秒あたりに転送されるフレームは増えますが、大きな値では、ビデオの品質は向上します。

「**ビデオ ビュー ファインダの画像サイズ**」バーコードをスキャンしてから[、数値バーコード](#page-437-0)で 800 ~ 12,000 バ イトに対応する 100 バイト値の 3 つのバーコードをスキャンします。たとえば、1500 バイトを選択するには、 「0」、「1」、「5」を入力します。900 バイトを選択するには、「0」、「0」、「9」を入力します。デフォル トは 1700 バイトです。

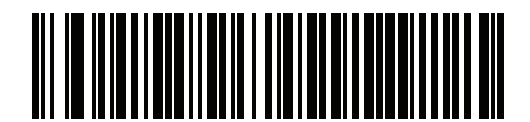

**ビデオ ビュー ファインダの画像サイズ**

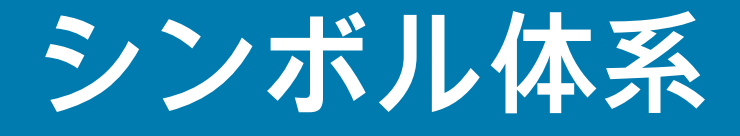

# **はじめに**

スキャナをプログラムして、さまざまな操作を実行したり、別の機能を有効化したりできます。本章では、コード/ 記号の機能を説明するとともに、機能を選択するためのプログラミング バーコードを掲載しています。

スキャナは、[124 ページの表 13](#page-123-0) に示した設定で出荷されています (すべてのデフォルト値については、[パラメー](#page-421-0) [タのデフォルト値を](#page-421-0)参照してください)。デフォルト値が要件を満たしているのであれば、プログラミングは必要 ありません。

# **パラメータの設定**

機能の値を設定するには、1 つのバーコードまたは短いバーコード シーケンスをスキャンします。これらの設定 は不揮発性メモリに保存され、スキャナの電源をオフにしても保持されます。

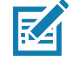

**メモ:** ほとんどのコンピュータ モニタで、画面上のバーコードを直接スキャンできます。画面をスキャンす る場合は、バーコードが鮮明に見え、バーやスペースが明確に区切られて見えるまで文書を拡大してく ださい。

USB ケーブルを使用しない場合は、電源投入ビープ音が鳴った後で、ホスト タイプを選択してください。特定の ホスト情報については、各ホストの章を参照してください。この操作は、新しいホストに接続して初めて電源を 入れるときにのみ必要です。

すべての機能をデフォルト値に戻す手順については[、59 ページの「デフォルト パラメータ」](#page-58-0)を参照してください。 本章で説明するプログラミング バーコード メニューでは、デフォルト値にアスタリスク (**\***) を付けています。

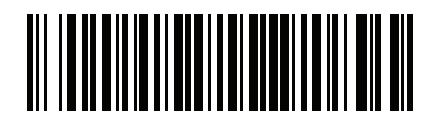

\* はデフォルトを示す<sup>プ</sup>パラメータを有効にする <sub>\</sub> 機能/オプション

### **スキャン シーケンスの例**

多くの場合、単一バーコードのスキャンでパラメータ値が設定されます。たとえば、UPC-A チェック ディジットを 含まないバーコード データを転送する場合は、[142 ページの「UPC-A チェック ディジットの転送」の](#page-141-0)一覧に掲載 された「**UPC-A チェック ディジットを転送しない**」バーコードをスキャンします。パラメータが正常に設定され ると、高速のさえずり音が鳴り、LED が緑色に変わります。

いくつかのバーコードをスキャンする必要があるパラメータもあります。該当するパラメータのスキャン手順を 確認してください。

### **スキャン中のエラー**

特に指定されていない限り、スキャン シーケンス中のエラーは、単に正しいパラメータを再スキャンすれば修正 できます。

## **シンボル体系パラメータのデフォルト一覧**

[表 13](#page-123-0) にすべてのコード/記号パラメータのデフォルトを示します。以下のいずれかの方法で値を変更します。

- **•** この章の該当するバーコードをスキャンします。メモリ内にある標準のデフォルト値は、スキャンした新 しい値で置き換えられます。デフォルトのパラメータ値に戻す手順については、[59 ページの「デフォル](#page-58-0) [ト パラメータ」を](#page-58-0)参照してください。
- **•** 123Scan の設定プログラムを使用して、スキャナを設定します[。123Scan とソフトウェア ツール](#page-35-0)を参照 してください。

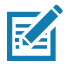

**メモ:** すべてのユーザー設定、ホスト、コード/記号、およびその他のデフォルト パラメータについては[、パ](#page-421-0) [ラメータのデフォルト値](#page-421-0)を参照してください。

#### <span id="page-123-0"></span>**表 13** シンボル体系パラメータのデフォルト一覧

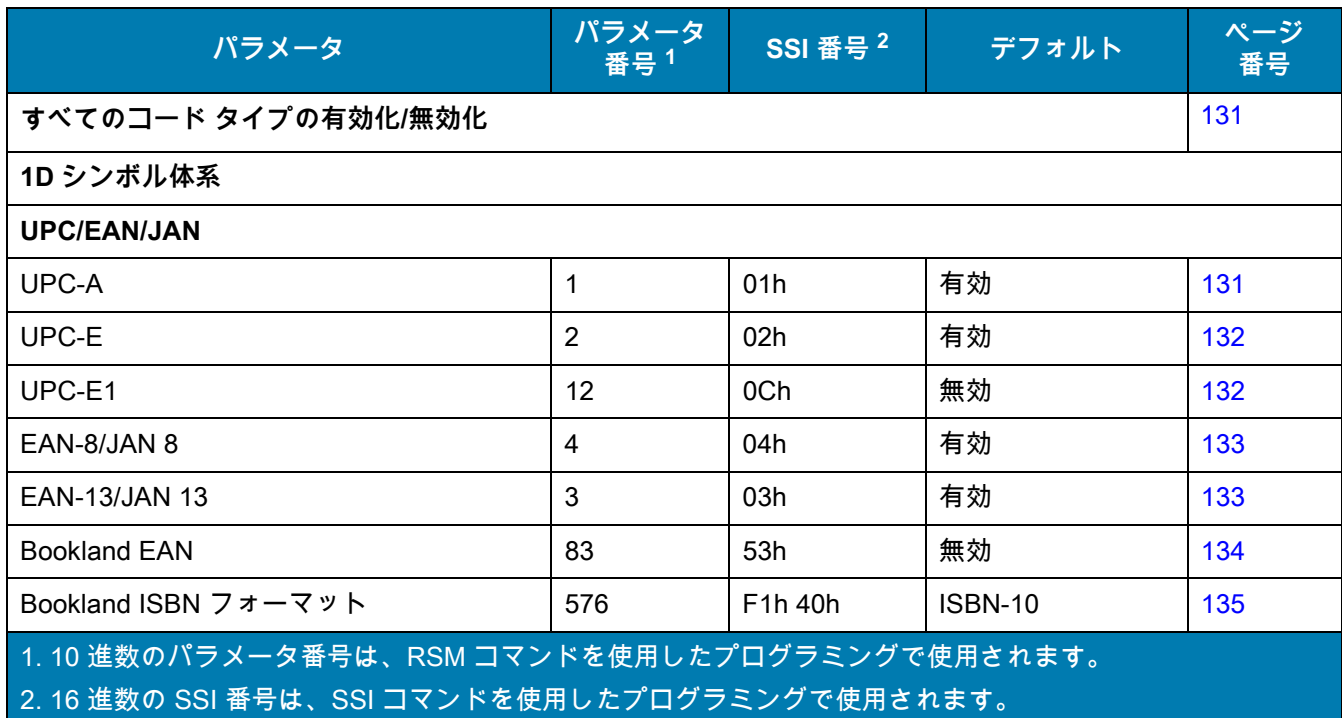

**表 13** シンボル体系パラメータのデフォルト一覧 (続き)

| パラメータ                                                                                            | パラメータ<br>番号 1 | SSI 番号 <sup>2</sup>               | デフォルト           | ページ<br>番号 |
|--------------------------------------------------------------------------------------------------|---------------|-----------------------------------|-----------------|-----------|
| <b>ISSN EAN</b>                                                                                  | 617           | F1h 69h                           | 無効              | 136       |
| UPC/EAN/JAN サプリメンタルの読み取り<br>(2 および 5桁)                                                           | 16            | 10 <sub>h</sub>                   | 無視              | 137       |
| ユーザー プログラマブル サプリメンタル                                                                             |               |                                   | 000             | 140       |
| サプリメンタル 1:                                                                                       | 579           | F <sub>1</sub> h 43h              |                 |           |
| サプリメンタル 2:                                                                                       | 580           | F <sub>1</sub> h 44h              |                 |           |
| UPC/EAN/JAN サプリメンタルの読み取り<br>繰り返し回数                                                               | 80            | 50h                               | 10              | 140       |
| UPC/EAN/JAN サプリメンタルの読み取り<br>AIM ID                                                               | 672           | F <sub>1</sub> h A <sub>0</sub> h | 結合              | 141       |
| UPC-A チェック ディジットの転送                                                                              | 40            | 28h                               | 有効              | 142       |
| UPC-E チェック ディジットの転送                                                                              | 41            | 29h                               | 有効              | 142       |
| UPC-E1 チェック ディジットの転送                                                                             | 42            | 2Ah                               | 有効              | 143       |
| UPC-A プリアンブル                                                                                     | 34            | 22h                               | システム<br>キャラクタ   | 144       |
| UPC-E プリアンブル                                                                                     | 35            | 23h                               | システム<br>キャラクタ   | 145       |
| UPC-E1 プリアンブル                                                                                    | 36            | 24h                               | システム<br>キャラクタ   | 146       |
| UPC-E から UPC-A への変換                                                                              | 37            | 25h                               | 無効              | 147       |
| UPC-E1 から UPC-A への変換                                                                             | 38            | 26h                               | 無効              | 147       |
| EAN/JAN ゼロ拡張                                                                                     | 39            | 27h                               | 無効              | 148       |
| UCC クーポン拡張コード                                                                                    | 85            | 55h                               | 無効              | 148       |
| クーポン レポート                                                                                        | 730           | F <sub>1</sub> h DAh              | 新クーポン<br>フォーマット | 149       |
| UPC 縮小クワイエット ゾーン                                                                                 | 1289          | F8h 05h 09h                       | 無効              | 150       |
| Code 128                                                                                         |               |                                   |                 |           |
| Code 128                                                                                         | 8             | 08h                               | 有効              | 150       |
| Code 128 の読み取り桁数設定                                                                               | 209、210       | D <sub>1</sub> h、D <sub>2</sub> h | 任意長             | 151       |
| GS1-128 (旧 UCC/EAN-128)                                                                          | 14            | 0Eh                               | 有効              | 152       |
| <b>ISBT 128</b>                                                                                  | 84            | 54h                               | 有効              | 153       |
| 1. 10 進数のパラメータ番号は、RSM コマンドを使用したプログラミングで使用されます。<br>2. 16 進数の SSI 番号は、SSI コマンドを使用したプログラミングで使用されます。 |               |                                   |                 |           |

**表 13** シンボル体系パラメータのデフォルト一覧 (続き)

| パラメータ                                              | パラメータ<br>番号 1 | SSI 番号 <sup>2</sup>               | デフォルト                            | ページ<br>番号 |  |
|----------------------------------------------------|---------------|-----------------------------------|----------------------------------|-----------|--|
| ISBT 連結                                            | 577           | F <sub>1</sub> h 4 <sub>1</sub> h | 無効 - SR/DL モデル<br>有効 - HD/HL モデル | 153       |  |
| ISBT テーブルのチェック                                     | 578           | F <sub>1</sub> h 42h              | 有効                               | 154       |  |
| ISBT 連結の読み取り繰り返し回数                                 | 223           | <b>DFh</b>                        | 10                               | 155       |  |
| Code 128 <fnc4></fnc4>                             | 1254          | F8h 04h E6h                       | 従う                               | 155       |  |
| Code 128 セキュリティ レベル                                | 751           | F <sub>1</sub> h EFh              | セキュリティ<br>レベル1                   | 156       |  |
| Code 128 縮小クワイエット ゾーン                              | 1208          | F8h 04h B8h                       | 無効                               | 157       |  |
| Code 39                                            |               |                                   |                                  |           |  |
| Code 39                                            | $\mathbf{0}$  | 00h                               | 有効                               | 157       |  |
| Trioptic Code 39                                   | 13            | 0Dh                               | 無効                               | 158       |  |
| Code 39 から Code 32 への変換<br>(Italian Pharmacy Code) | 86            | 56h                               | 無効                               | 158       |  |
| Code 32 プリフィックス                                    | 231           | E7h                               | 無効                               | 159       |  |
| Code 39 の読み取り桁数設定                                  | 18、19         | 12h、13h                           | $1 - 55$                         | 159       |  |
| Code 39 チェック ディジットの確認                              | 48            | 30h                               | 無効                               | 161       |  |
| Code 39 チェック ディジットの転送                              | 43            | 2Bh                               | 無効                               | 161       |  |
| Code 39 Full ASCII 変換                              | 17            | 11 <sub>h</sub>                   | 無効                               | 162       |  |
| Code 39 セキュリティ レベル                                 | 750           | F <sub>1</sub> h EEh              | セキュリティ<br>レベル1                   | 163       |  |
| Code 39 縮小クワイエット ゾーン                               | 1209          | F8h 04h B9h                       | 無効                               | 164       |  |
| Code 93                                            |               |                                   |                                  |           |  |
| Code 93                                            | 9             | 09h                               | 有効                               | 164       |  |
| Code 93 の読み取り桁数設定                                  | 26、27         | 1Ah、1Bh                           | $1 \sim 55$                      | 165       |  |
| Code 11                                            |               |                                   |                                  |           |  |
| Code 11                                            | 10            | 0Ah                               | 無効                               | 167       |  |
| Code 11 の読み取り桁数設定                                  | 28、29         | 1Ch、1Dh                           | $4 \sim 55$                      | 167       |  |
| Code 11 チェック ディジットの確認                              | 52            | 34h                               | 無効                               | 169       |  |
| Code 11 チェック ディジットの転送                              | 47            | 2Fh                               | 無効                               | 170       |  |
| 1.10 進数のパラメータ番号は、RSM コマンドを使用したプログラミングで使用されます。      |               |                                   |                                  |           |  |
| 2. 16 進数の SSI 番号は、SSI コマンドを使用したプログラミングで使用されます。     |               |                                   |                                  |           |  |

**表 13** シンボル体系パラメータのデフォルト一覧 (続き)

| パラメータ                                                                                           | パラメータ<br>番号 1  | SSI 番号 <sup>2</sup>               | デフォルト                 | ページ<br>番号 |  |
|-------------------------------------------------------------------------------------------------|----------------|-----------------------------------|-----------------------|-----------|--|
| Interleaved 2 of 5 (ITF)                                                                        |                |                                   |                       |           |  |
| Interleaved 2 of 5 (ITF)                                                                        | 6              | 06h                               | 有効                    | 170       |  |
| 12 of 5 の読み取り桁数設定                                                                               | 22, 23         | 16h、17h                           | $6 - 55$              | 171       |  |
| 12 of 5 チェック ディジットの確認                                                                           | 49             | 31h                               | 無効                    | 172       |  |
| I 2 of 5 チェック ディジットの転送                                                                          | 44             | 2Ch                               | 無効                    | 173       |  |
| I 2 of 5 から EAN 13 への変換                                                                         | 82             | 52h                               | 無効                    | 173       |  |
| Febraban                                                                                        | 1750           | F8h 06h D6h                       | 無効                    | 174       |  |
| 12 of 5 セキュリティレベル                                                                               | 1121           | F8h 04h 61h                       | セキュリティ<br>レベル1        | 175       |  |
| I2 of 5 縮小クワイエット ゾーン                                                                            | 1210           | F8h 04h BAh                       | 無効                    | 176       |  |
| Discrete 2 of 5 (DTF)                                                                           |                |                                   |                       |           |  |
| Discrete 2 of 5                                                                                 | 5              | 05h                               | 無効                    | 176       |  |
| D2 of 5 の読み取り桁数設定                                                                               | 20, 21         | 14h 15h                           | $1 - 55$              | 177       |  |
| Codabar (NW - 7)                                                                                |                |                                   |                       |           |  |
| Codabar                                                                                         | $\overline{7}$ | 07h                               | 有効                    | 179       |  |
| Codabar の読み取り桁数設定                                                                               | 24, 25         | 18h、19h                           | $4 \sim 55$           | 179       |  |
| CLSI 編集                                                                                         | 54             | 36h                               | 無効                    | 181       |  |
| <b>NOTIS 編集</b>                                                                                 | 55             | 37h                               | 無効                    | 181       |  |
| Codabar セキュリティレベル                                                                               | 1776           | F8h 06h F0h                       | セキュリティ<br>レベル1        | 182       |  |
| Codabar の大文字または小文字のスタート/<br>ストップ キャラクタの検出                                                       | 855            | F2h 57h                           | 大文字                   | 183       |  |
| Codabar Mod 16 チェック ディジットの<br>確認                                                                | 1784           | F8h 06h F8h                       | 無効                    | 183       |  |
| Codabar チェック ディジットの転送                                                                           | 704            | F <sub>1</sub> h C <sub>0</sub> h | 無効                    | 184       |  |
| <b>MSI</b>                                                                                      |                |                                   |                       |           |  |
| <b>MSI</b>                                                                                      | 11             | 0Bh                               | 無効                    | 184       |  |
| MSI の読み取り桁数設定                                                                                   | 30, 31         | 1Eh、1Fh                           | $4 \sim 55$           | 185       |  |
| MSI チェック ディジット                                                                                  | 50             | 32h                               | 1つの MSI チェック<br>ディジット | 187       |  |
| MSI チェック ディジットの転送                                                                               | 46             | 2Eh                               | 無効                    | 188       |  |
| 1. 10 進数のパラメータ番号は、RSM コマンドを使用したプログラミングで使用されます。<br>2.16 進数の SSI 番号は、SSI コマンドを使用したプログラミングで使用されます。 |                |                                   |                       |           |  |

**表 13** シンボル体系パラメータのデフォルト一覧 (続き)

| パラメータ                                                                                                    | パラメータ<br>番号 <sup>1</sup> | SSI 番号 <sup>2</sup>                                                 | デフォルト         | ページ<br>番号 |
|----------------------------------------------------------------------------------------------------|--------------------------|---------------------------------------------------------------------|---------------|-----------|
| MSI チェック ディジットのアルゴリズム                                                                                                    | 51                       | 33h                                                                 | Mod 10/Mod 10 | 188       |
| MSI 縮小クワイエット ゾーン                                                                                                    | 1392                     | F8h 05h 70h                                                         | 無効            | 189       |
| Chinese 2 of 5                                                                                                    |                          |                                                                     |               |           |
| Chinese 2 of 5                                                                                                    | 408                      | F0h 98h                                                             | 無効            | 189       |
| Matrix 2 of 5                                                                                                    |                          |                                                                     |               |           |
| Matrix 2 of 5                                                                                                    | 618                      | F1h 6Ah                                                             | 無効            | 190       |
| Matrix 2 of 5 の読み取り桁数                                                                                                    | 619<br>620               | F <sub>1</sub> h <sub>6</sub> Bh<br>F <sub>1</sub> h <sub>6Ch</sub> | $4 \sim 55$   | 190       |
| Matrix 2 of 5 チェック ディジット                                                                                                    | 622                      | F <sub>1</sub> h <sub>6Eh</sub>                                     | 無効            | 192       |
| Matrix 2 of 5 チェック ディジットの転送                                                                                                    | 623                      | F <sub>1</sub> h <sub>6Fh</sub>                                     | 無効            | 192       |
| Korean 3 of 5                                                                                                    |                          |                                                                     |               |           |
| Korean 3 of 5                                                                                                    | 581                      | F1h 45h                                                             | 無効            | 193       |
| 反転 1D                                                                                                    |                          |                                                                     |               |           |
| 反転 1D                                                                                                    | 586                      | F1h 4Ah                                                             | 標準            | 193       |
| <b>GS1 DataBar</b>                                                                                                    |                          |                                                                     |               |           |
| GS1 DataBar Omnidirectional (旧 GS1<br>DataBar-14), GS1 DataBar Truncated,<br>GS1 DataBar Stacked、GS1 DataBar<br><b>Stacked Omnidirectional</b> | 338                      | F0h 52h                                                             | 有効            | 195       |
| <b>GS1 DataBar Limited</b>                                                                                                    | 339                      | F0h 53h                                                             | 有効            | 196       |
| GS1 DataBar Expanded, GS1 DataBar<br><b>Expanded Stacked</b>                                                                                   | 340                      | F0h 54h                                                             | 有効            | 196       |
| GS1 DataBar から UPC/EAN/JAN への変換                                                                                                    | 397                      | F0h 8Dh                                                             | 無効            | 197       |
| GS1 DataBar セキュリティレベル                                                                                                    | 1706                     | F8h 06h AAh                                                         | レベル1          | 198       |
| GS1 DataBar Limited マージン チェック                                                                                                    | 728                      | F <sub>1</sub> h D <sub>8</sub> h                                   | レベル3          | 199       |
| コード/記号特有のセキュリティ機能                                                                                                    |                          |                                                                     |               |           |
| リダンダンシー レベル                                                                                                    | 78                       | 4Eh                                                                 | $\mathbf{1}$  | 200       |
| セキュリティ レベル                                                                                                    | 77                       | 4Dh                                                                 | 1             | 202       |
| 1D クワイエット ゾーン レベル                                                                                                    | 1288                     | F8h 05h 08h                                                         | $\mathbf{1}$  | 203       |
| キャラクタ間ギャップ サイズ                                                                                                    | 381                      | F0h 7Dh                                                             | 通常            | 204       |
| 1.10 進数のパラメータ番号は、RSM コマンドを使用したプログラミングで使用されます。<br>2. 16 進数の SSI 番号は、SSI コマンドを使用したプログラミングで使用されます。                                                |                          |                                                                     |               |           |

**表 13** シンボル体系パラメータのデフォルト一覧 (続き)

| パラメータ                                                                                          | パラメータ<br>番号 1 | SSI 番号 <sup>2</sup>             | デフォルト                            | ページ<br>番号 |  |
|------------------------------------------------------------------------------------------------|---------------|---------------------------------|----------------------------------|-----------|--|
| <b>Composite Code</b>                                                                          |               |                                 |                                  |           |  |
| Composite CC-C                                                                                 | 341           | F0h 55h                         | 無効 - SR/DL モデル<br>有効 - HD/HL モデル | 204       |  |
| Composite CC-A/B                                                                               | 342           | F0h 56h                         | 無効 - SR/DL モデル<br>有効 - HD/HL モデル | 205       |  |
| Composite TLC-39                                                                               | 371           | F0h 73h                         | 無効                               | 205       |  |
| Composite 反転                                                                                   | 1113          | F8h 04h 59h                     | 標準のみ                             | 206       |  |
| UPC Composite モード                                                                              | 344           | F0h 58h                         | UPC をリンクしない                      | 207       |  |
| Composite ビープ モード                                                                              | 398           | F0h 8Eh                         | コード タイプを読<br>み取るたびにビー<br>プ音を鳴らす  | 208       |  |
| UCC/EAN Composite コードの GS1-128<br>エミュレーション モード                                                 | 427           | F0h ABh                         | 無効                               | 208       |  |
| 2D シンボル体系                                                                                      |               |                                 |                                  |           |  |
| <b>PDF417</b>                                                                                  | 15            | 0Fh                             | 有効                               | 209       |  |
| MicroPDF417                                                                                    | 227           | E <sub>3</sub> h                | 無効                               | 209       |  |
| Code 128 エミュレーション                                                                              | 123           | 7Bh                             | 無効                               | 210       |  |
| Data Matrix                                                                                    | 292           | F0h 24h                         | 有効                               | 211       |  |
| <b>GS1 Data Matrix</b>                                                                         | 1336          | F8h 05h 38h                     | 無効                               | 211       |  |
| Data Matrix 反転                                                                                 | 588           | F <sub>1</sub> h <sub>4Ch</sub> | 反転の自動検出                          | 212       |  |
| Data Matrix ミラー イメージの読み取り                                                                      | 537           | F1h 19h                         | 自動                               | 213       |  |
| Maxicode                                                                                       | 294           | F0h 26h                         | 無効                               | 214       |  |
| QR Code                                                                                        | 293           | F0h 25h                         | 有効                               | 214       |  |
| GS1 QR                                                                                         | 1343          | F8h 05h 3Fh                     | 有効                               | 215       |  |
| MicroQR                                                                                        | 573           | F <sub>1</sub> h <sub>3Dh</sub> | 有効                               | 215       |  |
| リンクされた QR モード                                                                                  | 1847          | 737h                            | リンクされた<br>QR のみ                  | 216       |  |
| Aztec                                                                                          | 574           | F <sub>1</sub> h 3Eh            | 有効                               | 217       |  |
| Aztec 反転                                                                                       | 589           | F <sub>1</sub> h <sub>4Dh</sub> | 反転の自動検出                          | 217       |  |
| Han Xin                                                                                        | 1167          | F8h 04h 8Fh                     | 無効                               | 218       |  |
| Han Xin 反転                                                                                     | 1168          | F8h 04h 90h                     | 標準                               | 218       |  |
| 1.10 進数のパラメータ番号は、RSM コマンドを使用したプログラミングで使用されます。<br>2.16 進数の SSI 番号は、SSI コマンドを使用したプログラミングで使用されます。 |               |                                 |                                  |           |  |

### **表 13** シンボル体系パラメータのデフォルト一覧 (続き)

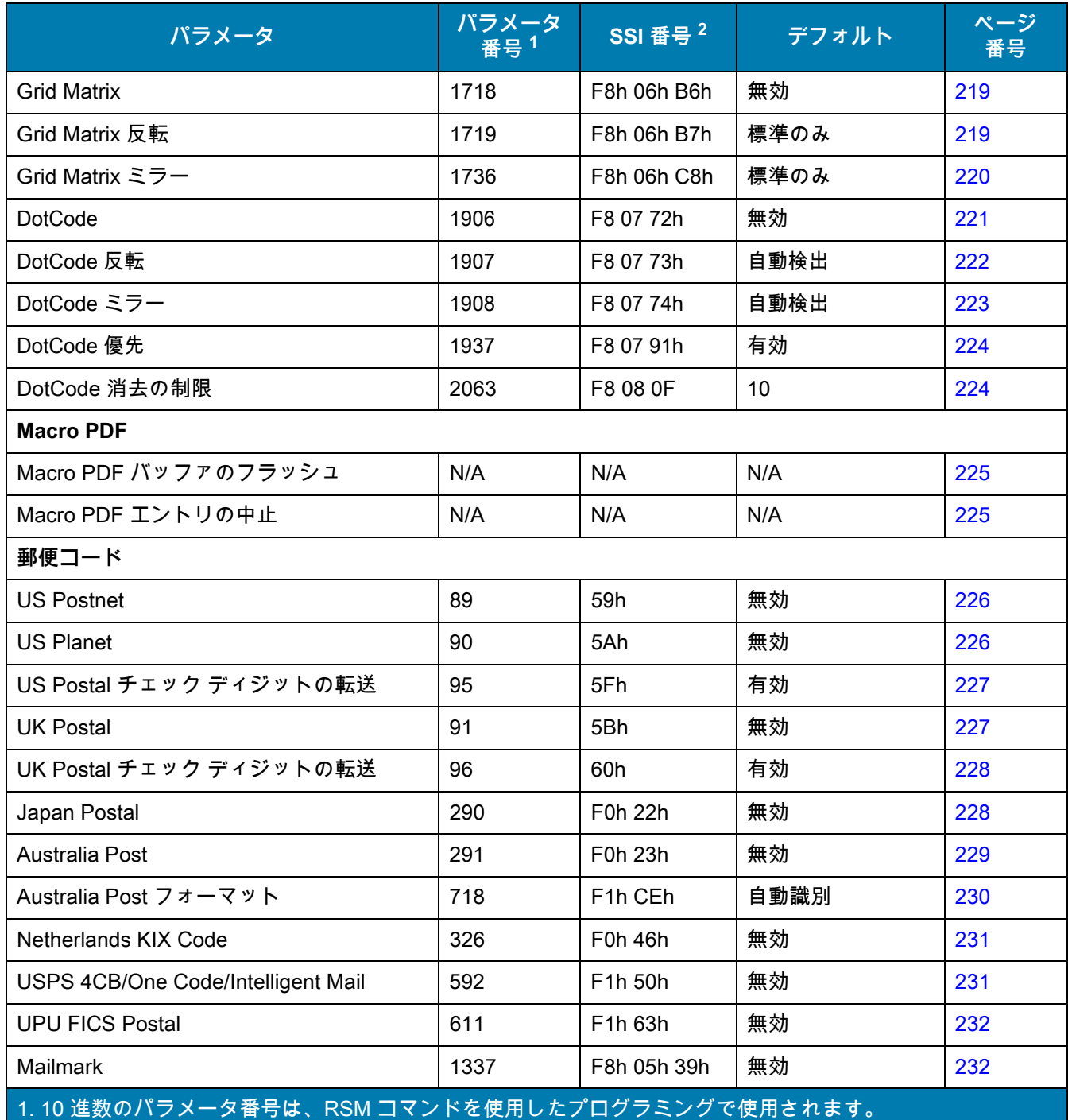

2. 16 進数の SSI 番号は、SSI コマンドを使用したプログラミングで使用されます。

# <span id="page-130-0"></span>**すべてのコード タイプを有効/無効にする**

すべてのコード/記号を無効にするには、「**すべてのコード タイプを無効にする**」バーコードをスキャンします。 この設定は、少数のバーコード タイプのみを有効にする場合に便利です。

すべてのコード/記号を有効にするには、「**すべてのコード タイプを有効にする**」をスキャンします。この設定は、 少数のコード タイプのみを無効にする必要がある場合に便利です。

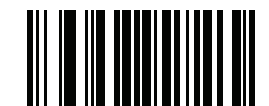

**すべてのコード タイプを無効にする**

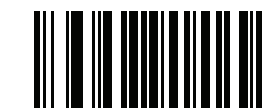

**すべてのコード タイプを有効にする**

**UPC/EAN/JAN**

<span id="page-130-1"></span>**UPC-A**

**パラメータ番号 1** 

**SSI 番号 01h**

以下のいずれかのバーコードをスキャンして、UPC-A を有効または無効にします。

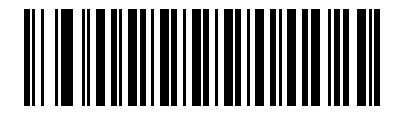

**\*UPC-A を有効にする (1)**

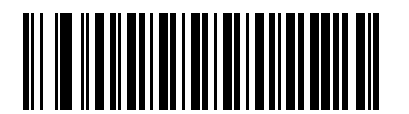

**UPC-A を無効にする (0)**

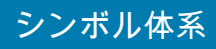

## <span id="page-131-0"></span>**UPC-E**

**パラメータ番号 2** 

## **SSI 番号 02h**

以下のいずれかのバーコードをスキャンして、UPC-E を有効または無効にします。

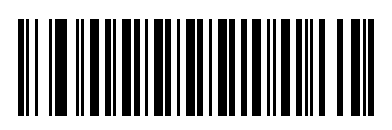

**\*UPC-E を有効にする (1)**

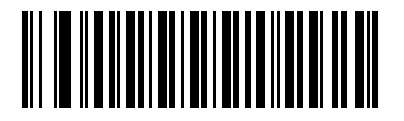

**UPC-E を無効にする (0)**

## <span id="page-131-1"></span>**UPC-E1**

K

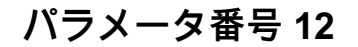

## **SSI 番号 0Ch**

以下のいずれかのバーコードをスキャンして、UPC-E1 を有効または無効にします。

**メモ:** UPC-E1 は、UCC (Uniform Code Council) に承認されたシンボル体系ではありません。

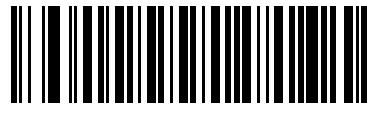

**UPC-E1 を有効にする (1)**

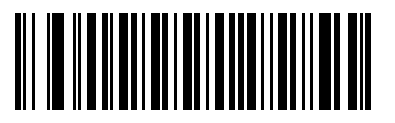

**\* UPC-E1 を無効にする (0)**

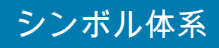

<span id="page-132-0"></span>**EAN-8/JAN-8**

**パラメータ番号 4** 

## **SSI 番号 04h**

以下のいずれかのバーコードをスキャンして、EAN-8/JAN-8 を有効または無効にします。

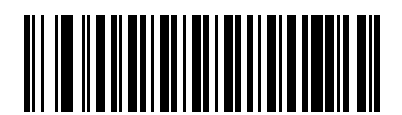

**\*EAN-8/JAN-8 を有効にする (1)**

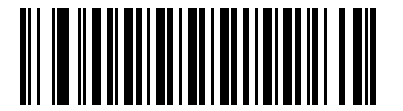

**EAN-8/JAN-8 を無効にする (0)**

<span id="page-132-1"></span>**EAN-13/JAN-13**

**パラメータ番号 3** 

## **SSI 番号 03h**

以下のいずれかのバーコードをスキャンして、EAN-13/JAN-13 を有効または無効にします。

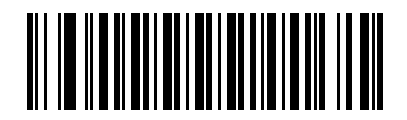

**\*EAN-13/JAN-13 を有効にする (1)**

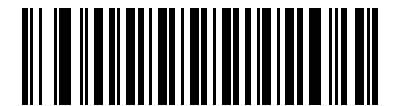

**EAN-13/JAN-13 を無効にする (0)**

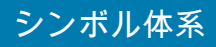

<span id="page-133-0"></span>**Bookland EAN**

**パラメータ番号 83** 

### **SSI 番号 53h**

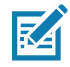

**メモ:** Bookland EAN を有効にする場合は、[Bookland ISBN フォーマットを](#page-134-0)選択します。また、[137 ページの](#page-136-0) [「UPC/EAN/JAN サプリメンタルの読み取り」](#page-136-0)を、「サプリメンタル付き UPC/EAN/JAN のみを読み取 る」、「サプリメンタル付き UPC/EAN/JAN を自動識別する」、または「978/979 サプリメンタル モー ドを有効にする」のいずれかに設定してください。

以下のいずれかのバーコードをスキャンして、Bookland EAN を有効または無効にします。

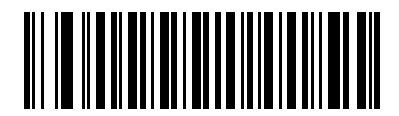

**Bookland EAN を有効にする (1)**

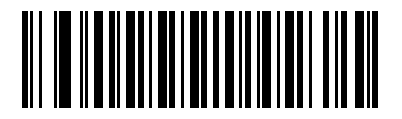

**\*Bookland EAN を無効にする (0)**

<span id="page-134-0"></span>**Bookland ISBN フォーマット**

**パラメータ番号 576** 

### **SSI 番号 F1h 40h**

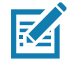

**メモ:** Bookland EAN を適切に使用するには、まず [134 ページの「Bookland EAN」を](#page-133-0)使用して、Bookland EAN を 有効にします。次に[、137 ページの「UPC/EAN/JAN サプリメンタルの読み取り」](#page-136-0)を、「サプリメンタル付 き UPC/EAN/JAN のみを読み取る」、「サプリメンタル付き UPC/EAN/JAN を自動識別する」、または 「978/979 サプリメンタル モードを有効にする」のいずれかに設定してください。

[134 ページの「Bookland EAN」](#page-133-0)を使用して Bookland EAN を有効にした場合は、次のいずれかのフォーマットの Bookland データを選択します。

- **• Bookland ISBN-10** 下位互換性用の特殊な Bookland チェック ディジットを備えた従来の 10 桁形式で、 978 で始まる Bookland データが認識されます。このモードでは、979 で始まるデータは Bookland とは 見なされません。
- **• Bookland ISBN-13** 2007 ISBN-13 プロトコル対応の 13 桁フォーマットで、978 または 979 で始まる EAN-13 データが Bookland と認識されます。

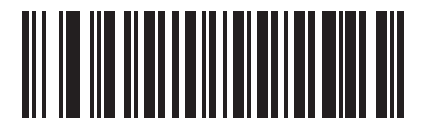

**\*Bookland ISBN-10 (0)**

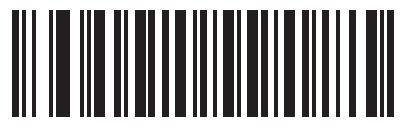

**Bookland ISBN-13 (1)**

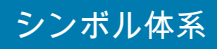

## <span id="page-135-0"></span>**ISSN EAN**

**パラメータ番号 617** 

# **SSI 番号 F1h 69h**

以下のいずれかのバーコードをスキャンして、ISSN EAN を有効または無効にします。

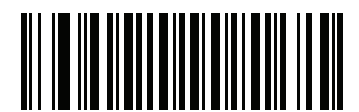

**ISSN EAN を有効にする (1)**

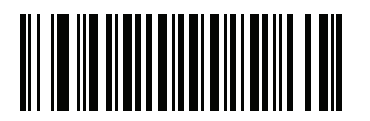

**\*ISSN EAN を無効にする (0)**

<span id="page-136-0"></span>**UPC/EAN/JAN サプリメンタルの読み取り**

### **パラメータ番号 16**

### **SSI 番号 10h**

サプリメンタルは、特定のフォーマット変換に従って追加されるバーコードです (例、UPC A+2、UPC E+2、EAN 13+2)。次のオプションから選択できます。

- **• サプリメンタル付き UPC/EAN/JAN のみを読み取る** サプリメンタル キャラクタ付き UPC/EAN/JAN シ ンボルのみが読み取られ、サプリメンタルがないシンボルは無視されます。
- **• UPC/EAN/JAN サプリメンタルを無視する** スキャナにサプリメンタル シンボル付き UPC/EAN/JAN を提示すると、UPC/EAN/JAN は読み取られますが、サプリメンタル キャラクタは無視されます。
- **• サプリメンタル付き UPC/EAN/JAN を自動識別する** サプリメンタル キャラクタ付き UPC/EAN/JAN はた だちに読み取られます。シンボルにサプリメンタルがない場合、スキャナはサプリメンタルがないことを 確認するために[、140 ページの「UPC/EAN/JAN サプリメンタルの読み取り繰り返し回数」](#page-139-1)で設定された 回数だけバーコードを読み取ってから、データを転送します。

次のいずれかの**サプリメンタル モード** オプションを選択すると、サプリメンタル キャラクタを含んだプリフ ィックスで始まる EAN-13 バーコードがただちに転送されます。シンボルにサプリメンタルがない場合、スキ ャナはサプリメンタルがないことを確認するために、[140 ページの「UPC/EAN/JAN サプリメンタルの読み取り](#page-139-1) [繰り返し回数」で](#page-139-1)設定された回数だけバーコードを読み取ってから、データを転送します。プリフィックスを 含まない UPC/EAN/JAN バーコードはただちに転送されます。

- **• 378/379 サプリメンタル モードを有効にする**
- **• 978/979 サプリメンタル モードを有効にする**

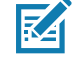

**メモ:** 978/979 サプリメンタル モードを選択し、Bookland EAN バーコードをスキャンしている場 合は、[134 ページの「Bookland EAN」](#page-133-0)を参照して Bookland EAN を有効にし、[135 ページの](#page-134-0) [「Bookland ISBN フォーマット」を](#page-134-0)使用してフォーマットを選択します。

- **• 977 サプリメンタル モードを有効にする**
- **• 414/419/434/439 サプリメンタル モードを有効にする**
- **• 491 サプリメンタル モードを有効にする**
- **• スマート サプリメンタル モードを有効にする** 前述したプリフィックスで始まる EAN-13 バーコードに 適用されます。
- **• サプリメンタル ユーザー プログラマブル タイプ 1** ユーザーが定義した 3 桁のプリフィックスで始まる EAN-13 バーコードに適用されます。これは[、140 ページの「ユーザー プログラマブル サプリメンタル」](#page-139-0)を 使用して設定します。
- **• サプリメンタル ユーザー プログラマブル タイプ 1 および 2** ユーザーが定義した 2 つある 3 桁のプリフ ィックスのいずれかで始まる EAN-13 バーコードに適用されます。このプリフィックスは、[140 ページの](#page-139-0) [「ユーザー プログラマブル サプリメンタル」](#page-139-0)を使用して設定します。
- **• スマート サプリメンタル プラス ユーザー プログラマブル 1** 前述したプリフィックス、または[140 ペー](#page-139-0) [ジの「ユーザー プログラマブル サプリメンタル」を](#page-139-0)使用して設定したプリフィックスで始まる EAN-13 バーコードに適用されます。
- **• スマート サプリメンタル プラス ユーザー プログラマブル 1 および 2** 前述したプリフィックス、または [140 ページの「ユーザー プログラマブル サプリメンタル」を](#page-139-0)使用してユーザーが定義した 2 つのプリフ ィックスのいずれかで始まる EAN-13 バーコードに適用されます。

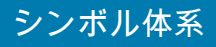

## **UPC/EAN/JAN サプリメンタルの読み取り (続き)**

K

**メモ:** 無効なデータ転送となるリスクを最小限に抑えるため、サプリメンタル キャラクタを読み取るまたは 無視するオプションのいずれかを選択します。

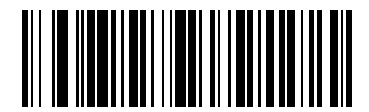

**サプリメンタル付き UPC/EAN/JAN のみを読み取る (1)**

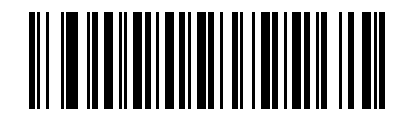

**\*UPC/EAN/JAN サプリメンタルを無視する (0)**

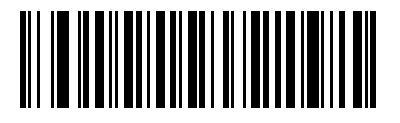

**サプリメンタル付き UPC/EAN/JAN を自動識別する (2)**

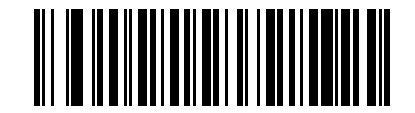

**378/379 サプリメンタル モードを有効にする (4)**

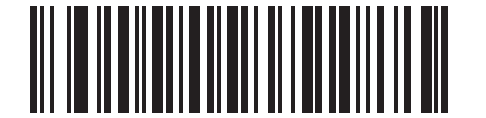

**978/979 サプリメンタル モードを有効にする (5)**

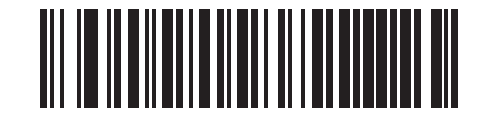

**977 サプリメンタル モードを有効にする (7)**

**UPC/EAN/JAN サプリメンタルの読み取り (続き)**

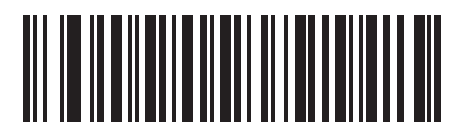

**414/419/434/439 サプリメンタル モードを有効にする (6)**

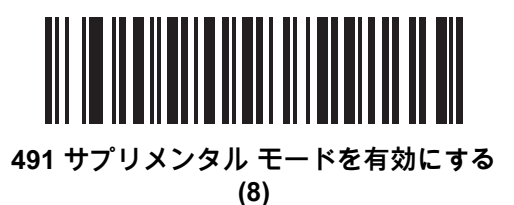

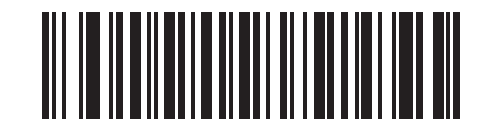

**スマート サプリメンタル モードを有効にする (3)**

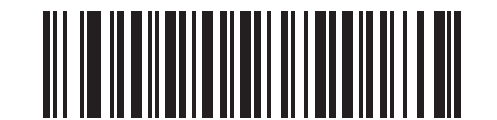

**サプリメンタル ユーザー プログラマブル タイプ 1 (9)**

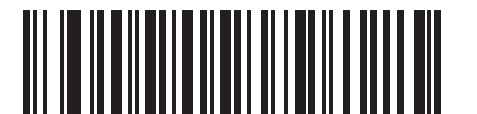

**サプリメンタル ユーザー プログラマブル タイプ 1 および 2 (10)**

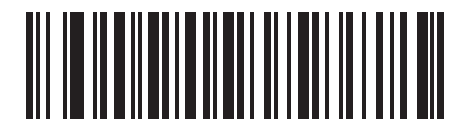

**スマート サプリメンタル プラス ユーザー プログラマブル 1 (11)**

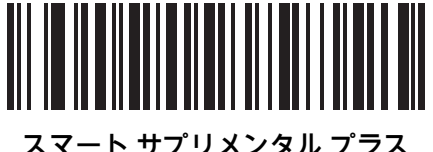

**スマート サプリメンタル プラス ユーザー プログラマブル 1 および 2 (12)**

<span id="page-139-0"></span>**ユーザー プログラマブル サプリメンタル サプリメンタル 1: パラメータ番号 579 SSI 番号 F1h 43h**

**サプリメンタル 2: パラメータ番号 580 SSI 番号 F1h 44h**

[137 ページの「UPC/EAN/JAN サプリメンタルの読み取り」](#page-136-0)でユーザー プログラマブル サプリメンタル オプシ ョンのいずれかを選択した場合、3 桁のプリフィックスを設定するには、「**ユーザー プログラマブル サプリメン タル 1**」をスキャンしてから、[数値バーコードの](#page-437-0) 3 つのバーコードをスキャンします。 2 番目の 3 桁のプリフィ ックスを設定するには、「**ユーザー プログラマブル サプリメンタル 2**」をスキャンし[、数値バーコード](#page-437-0)の 3 つの バーコードをスキャンします。デフォルトは 000 (ゼロ) です。

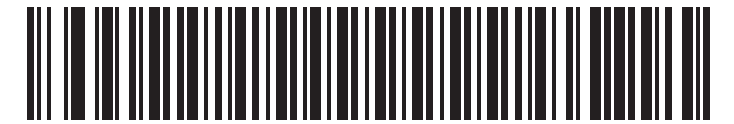

**ユーザー プログラマブル サプリメンタル 1**

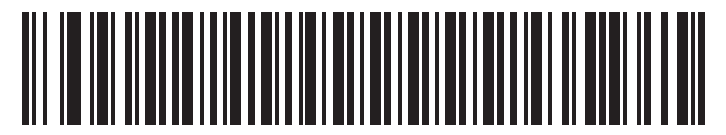

**ユーザー プログラマブル サプリメンタル 2**

## <span id="page-139-1"></span>**UPC/EAN/JAN サプリメンタルの読み取り繰り返し回数**

### **パラメータ番号 80**

### **SSI 番号 50h**

「UPC/EAN/JAN サプリメンタルを自動識別する」を選択した場合、転送の前に、サプリメンタルなしのシンボルを 指定した回数で繰り返し読み取ります。範囲は 2 ~ 30 回です。サプリメンタル付きとなしのタイプが混在してい る UPC/EAN/JAN シンボルを読み取る際には、5 回以上の値を設定するようお勧めします。デフォルトは 10 です。

以下のバーコードをスキャンし、読み取り繰り返し回数の値を設定します。次に、[数値バーコードに](#page-437-0)記載された 2 つの数値バーコードをスキャンします。1 桁の数字の場合は、先頭にゼロを入力します。操作を間違ったとき や、選択した設定を変更する場合は、[438 ページの「キャンセル」](#page-437-1)をスキャンします。

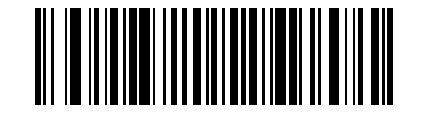

**UPC/EAN/JAN サプリメンタルの読み取り繰り返し回数**

<span id="page-140-0"></span>**UPC/EAN/JAN サプリメンタルの AIM ID フォーマット**

**パラメータ番号 672** 

### **SSI 番号 F1h A0h**

[86 ページの「コード ID キャラクタの転送」が](#page-85-0)「**AIM コード ID キャラクタ**」に設定されている場合、以下のバー コードのいずれかをスキャンして、サプリメンタル付き UPC/EAN/JAN バーコードをレポートするときの出力形 式を選択します。

- **• 分離** サプリメンタル コード付き UPC/EAN/JAN を個別 AIM ID で 1 回で転送します。次に例を示します。 ]E<0 または 4>< データ >]E<1 または 2>[ サプリメンタル データ ]
- **• 結合** サプリメンタル コード付き UPC/EAN/JAN を 1 つの AIM ID で 1 回で転送します。次に例を示します。 ]E3< データ + サプリメンタル データ >
- **• 分離転送** サプリメンタル コード付き UPC/EAN/JAN は個別 AIM ID で個別に転送されます。次に例を示 します。

]E<0 または 4>< データ > ]E<1 または 2>[ サプリメンタル データ ]

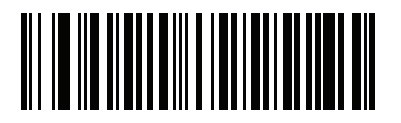

**分離 (0)**

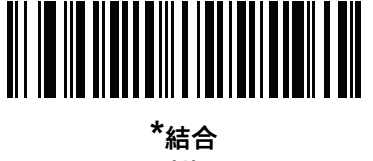

**(1)**

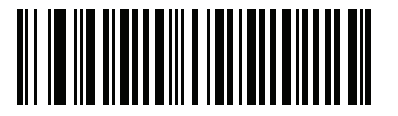

**分離転送 (2)**

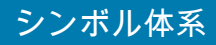

<span id="page-141-0"></span>**UPC-A チェック ディジットの転送**

**パラメータ番号 40** 

## **SSI 番号 28h**

チェック ディジットとは、シンボルの最後のキャラクタで、データの整合性を検証するために使用されます。以 下のバーコードのいずれかをスキャンし、バーコード データを UPC-A チェック ディジット付きで転送するかど うかを選択します。データの整合性を保証するために、これは常に確認されます。

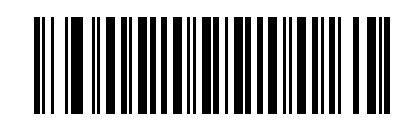

**\*UPC-A チェック ディジットを転送する**

**(1)**

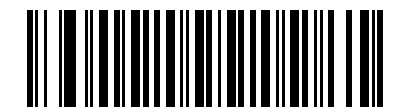

**UPC-A チェック ディジットを転送しない (0)**

## <span id="page-141-1"></span>**UPC-E チェック ディジットの転送**

**パラメータ番号 41** 

**SSI 番号 29h**

チェック ディジットとは、シンボルの最後のキャラクタで、データの整合性を検証するために使用されます。以 下のバーコードのいずれかをスキャンし、バーコード データを UPC-E チェック ディジット付きで転送するかど うかを選択します。データの整合性を保証するために、これは常に確認されます。

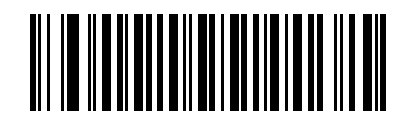

**\*UPC-E チェック ディジットを転送する (1)**

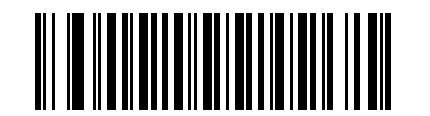

**UPC-E チェック ディジットを転送しない (0)**

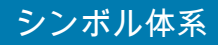

<span id="page-142-0"></span>**UPC-E1 チェック ディジットの転送**

**パラメータ番号 42** 

## **SSI 番号 2Ah**

チェック ディジットとは、シンボルの最後のキャラクタで、データの整合性を検証するために使用されます。以 下のバーコードのいずれかをスキャンし、バーコード データを UPC-E1 チェック ディジット付きで転送するか どうかを選択します。データの整合性を保証するために、これは常に確認されます。

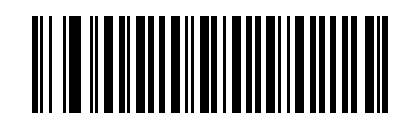

**\*UPC-E1 チェック ディジットを転送する**

**(1)**

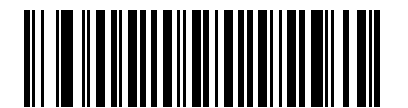

**UPC-E1 チェック ディジットを転送しない (0)**

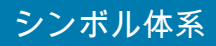

<span id="page-143-0"></span>**UPC-A プリアンブル**

**パラメータ番号 34** 

## **SSI 番号 22h**

プリアンブル キャラクタは、UPC シンボルの一部で、カントリー コードおよびシステム キャラクタを含んでい ます。ホスト システムに合わせて、UPC-A プリアンブル転送の適切なオプションを選択します。

- **•** システム キャラクタだけを転送する
- **•** システム キャラクタとカントリー コード (米国は「0」) を転送する
- **•** プリアンブルを転送しない

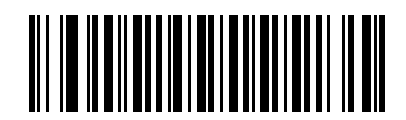

**プリアンブルなし (<データ>) (0)**

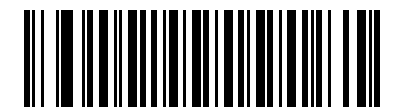

**\*システム キャラクタ (<システム キャラクタ> <データ>) (1)**

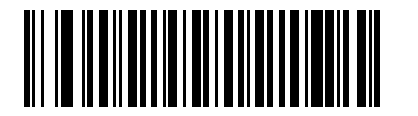

**システム キャラクタおよびカントリー コード (<カントリー コード> <システム キャラクタ> <データ>) (2)**
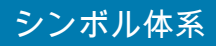

**UPC-E プリアンブル**

# **パラメータ番号 35**

## **SSI 番号 23h**

プリアンブル キャラクタは、UPC シンボルの一部で、カントリー コードおよびシステム キャラクタを含んでい ます。ホスト システムに合わせて、UPC-E プリアンブル転送の適切なオプションを選択します。

- **•** システム キャラクタだけを転送する
- **•** システム キャラクタとカントリー コード (米国は「0」) を転送する
- **•** プリアンブルを転送しない

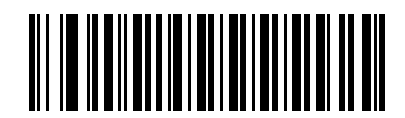

**プリアンブルなし (<データ>) (0)**

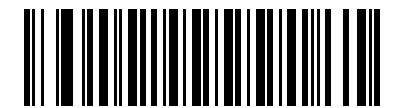

**\*システム キャラクタ (<システム キャラクタ> <データ>) (1)**

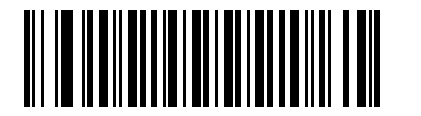

**システム キャラクタおよびカントリー コード (<カントリー コード> <システム キャラクタ> <データ>) (2)**

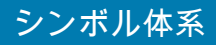

**UPC-E1 プリアンブル**

**パラメータ番号 36** 

## **SSI 番号 24h**

プリアンブル キャラクタは、UPC シンボルの一部で、カントリー コードおよびシステム キャラクタを含んでい ます。ホスト システムに合わせて、UPC-E1 プリアンブル転送の適切なオプションを選択します。

- **•** システム キャラクタだけを転送する
- **•** システム キャラクタとカントリー コード (米国は「0」) を転送する
- **•** プリアンブルを転送しない

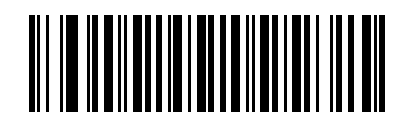

**プリアンブルなし (<データ>) (0)**

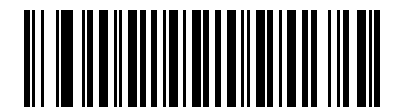

**\*システム キャラクタ (<システム キャラクタ> <データ>) (1)**

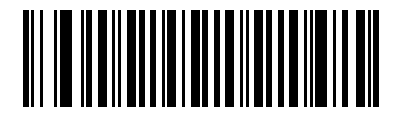

**システム キャラクタおよびカントリー コード (<カントリー コード> <システム キャラクタ> <データ>) (2)**

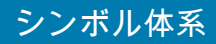

**UPC-E から UPC-A への変換**

**パラメータ番号 37** 

#### **SSI 番号 25h**

転送前に UPC-E (ゼロ抑制) 読み取りデータを UPC-A フォーマットに変換するには、このオプションを有効にし ます。変換後、データは UPC-A フォーマットに従ったものになり、UPC-A プログラミングの選択 (プリアンブ ル、チェック ディジットなど) の影響を受けます。

UPC-E 読み取りデータを変換なしで UPC-E データとして転送するには、このパラメータを無効にします。

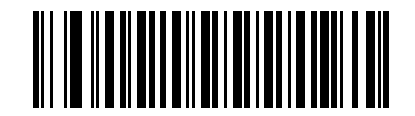

**UPC-E を UPC-A に変換する (有効) (1)**

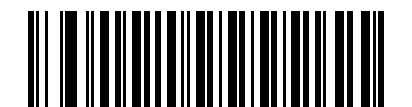

**\*UPC-E を UPC-A に変換しない (無効) (0)**

**UPC-E1 から UPC-A への変換**

**パラメータ番号 38** 

**SSI 番号 26h**

「**UPC-E1 を UPC-A に変換する (有効)**」をスキャンして、UPC-E1 読み取りデータを転送前に UPC-A 形式に変 換します。変換後、データは UPC-A フォーマットに従ったものになり、UPC-A プログラミングの選択 (プリアン ブル、チェック ディジットなど) の影響を受けます。

「**UPC-E1 を UPC-A に変換しない (無効)**」をスキャンして、UPC-E1 読み取りデータを変換せずに UPC-E1 デー タとして転送します。

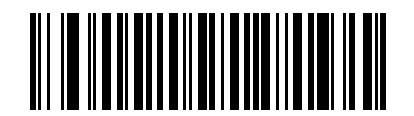

**UPC-E1 を UPC-A に変換する (有効) (1)**

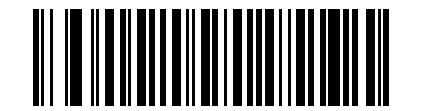

**\*UPC-E1 を UPC-A に変換しない (無効) (0)**

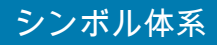

**EAN/JAN ゼロ拡張**

## **パラメータ番号 39**

#### **SSI 番号 27h**

「**EAN/JAN ゼロ拡張を有効にする**」をスキャンすると、先頭にゼロが 5 つ追加されて、読み取った EAN-8 シン ボルが EAN-13 シンボルと長さで互換性を持つようになります。「**EAN/JAN ゼロ拡張を無効にする**」をスキャン すると、EAN-8 シンボルがそのまま送信されます。

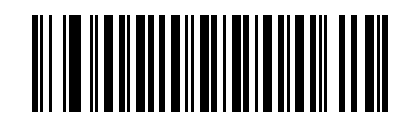

**EAN/JAN ゼロ拡張を有効にする**

**(1)**

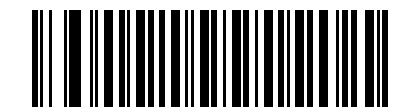

**\*EAN/JAN ゼロ拡張を無効にする (0)**

**UCC クーポン拡張コード**

**パラメータ番号 85** 

### **SSI 番号 55h**

「**UCC クーポン拡張コードを有効にする**」をスキャンすると、「5」で始まる UPC-A バーコード、「99」で始ま る EAN-13 バーコード、UPC-A/GS1-128 クーポン コードを読み取ります。この機能を使用するには、UPC-A、 EAN-13、GS1-128 を有効にする必要があります。

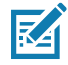

**メモ:** クーポン コードの GS1-128 (右半分) の自動識別を制御するには、[140 ページの「UPC/EAN/JAN サ](#page-139-0) [プリメンタルの読み取り繰り返し回数」](#page-139-0)を参照してください。

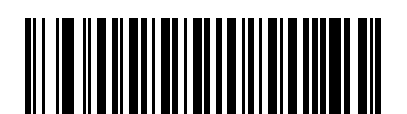

**UCC クーポン拡張コードを有効にする (1)**

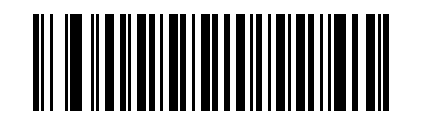

**\* UCC クーポン拡張コードを無効にする (0)**

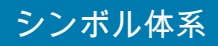

**クーポン レポート**

**パラメータ番号 730** 

#### **SSI 番号 F1h DAh**

読み取るクーポン フォーマットのタイプを選択するには、以下のいずれかのバーコードをスキャンします。

- **• 旧クーポン フォーマット** UPC-A/GS1-128 と EAN-13/GS1-128 を読み取ります。
- **• 新クーポン フォーマット** UPC-A/GS1-DataBar と EAN-13/GS1-DataBar を読み取る一時的なフォーマ ットです。
- **• クーポン フォーマットの自動識別 旧クーポン フォーマット**と**新クーポン フォーマット**の両方を読み取 ります。

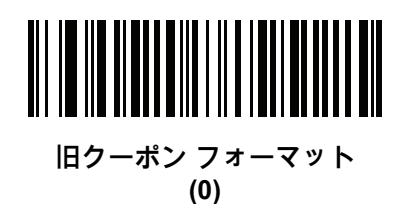

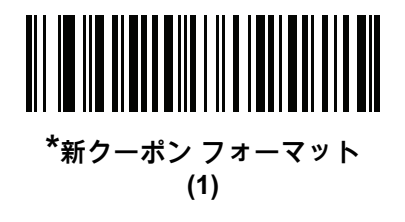

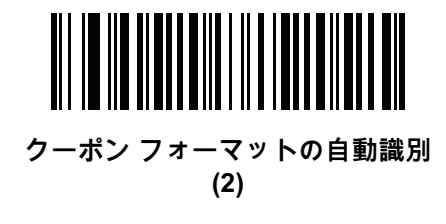

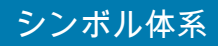

**UPC 縮小クワイエット ゾーン**

**パラメータ番号 1289** 

#### **SSI 番号 F8h 05h 09h**

縮小クワイエット ゾーン (バーコードの両側のマージン) を含む UPC バーコードの読み取りを有効または無効に する場合は、次のバーコードのいずれかをスキャンします。**有効**を選択する場合は、[203 ページの「1D クワイエ](#page-202-0) [ット ゾーン レベル」を](#page-202-0)選択します。

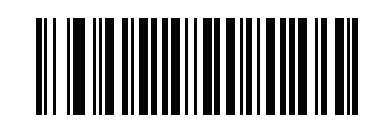

**UPC 縮小クワイエット ゾーンを有効にする (1)**

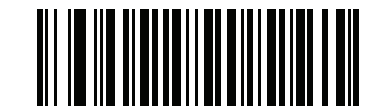

**\*UPC 縮小クワイエット ゾーンを無効にする (0)**

**Code 128**

**パラメータ番号 8** 

**SSI 番号 08h**

以下のいずれかのバーコードをスキャンして、Code 128 を有効または無効にします。

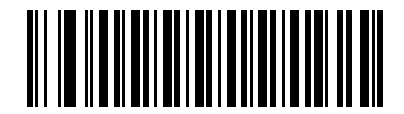

**\* Code 128 を有効にする (1)**

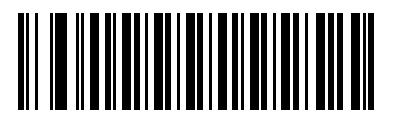

**Code 128 を無効にする (0)**

**Code 128 の読み取り桁数設定**

**L1 = パラメータ番号 209 SSI 番号 D1h** 

**L2 = パラメータ番号 210 SSI 番号 D2h**

> コードの読み取り桁数とは、そのコード内のチェック ディジットを含む文字 (人間が読み取れる文字数) の数で す。Code 128 の読み取り桁数を、任意長、1 種類もしくは 2 種類の読み取り桁数、または指定範囲内に設定しま す。デフォルトは**「任意長」です。**

**メモ:** 読み取り桁数を設定するときに、1 桁の数字に対しては先頭にゼロを入力します。KA

以下のバーコードのいずれかをスキャンして、読み取り桁数のオプションを選択します。

- **• 1 種類の読み取り桁数** 読み取り桁数が 1 種類の Code 128 シンボルだけを読み取ります。読み取り桁数 は、[数値バーコード](#page-437-0)のバーコードから選択します。たとえば、14 文字の Code 128 シンボルだけを読み 取るには、「**Code 128 - 1 種類の読み取り桁数**」を選択し、次に、**1、4** をスキャンします。操作を間違 ったときや、選択した設定を変更する場合は、[438 ページの「キャンセル」を](#page-437-1)スキャンします。
- **• 2 種類の読み取り桁数** 2 種類の読み取り桁数のどちらかに一致する Code 128 シンボルだけを読み取 ります。読み取り桁数は、[数値バーコードの](#page-437-0)バーコードから選択します。たとえば、2 文字または 14 文 字の Code 128 シンボルだけを読み取るには、「**Code 128 - 2 種類の読み取り桁数**」をスキャンし、**0**、 **2**、**1**、**4** をスキャンします。操作を間違ったときや、選択した設定を変更する場合は、[438 ページの](#page-437-1) [「キャンセル」を](#page-437-1)スキャンします。
- **• 指定範囲内** 指定された範囲内の読み取り桁数の Code 128 シンボルを読み取ります。読み取り桁数 は、[数値バーコード](#page-437-0)のバーコードから選択します。たとえば、4 ~ 12 文字の範囲を指定する場合は、 「**Code 128 - 指定範囲内**」を選択してから、**0**、**4**、**1、2** をスキャンします。操作を間違ったときや、選 択した設定を変更する場合は、[438 ページの「キャンセル」を](#page-437-1)スキャンします。
- **• 任意長** スキャナの機能が許す範囲で、任意の文字数の Code 128 シンボルを読み取ります。

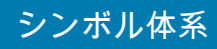

**Code 128 の読み取り桁数設定 (続き)**

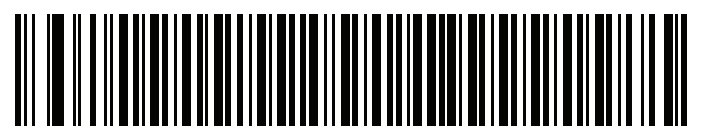

**Code 128 - 1 種類の読み取り桁数**

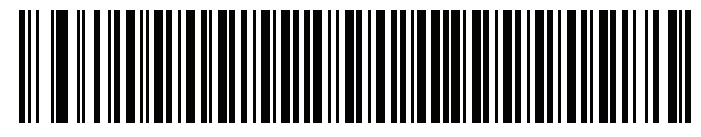

**Code 128 - 2 種類の読み取り桁数**

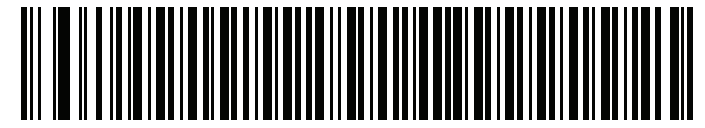

**Code 128 - 指定範囲内**

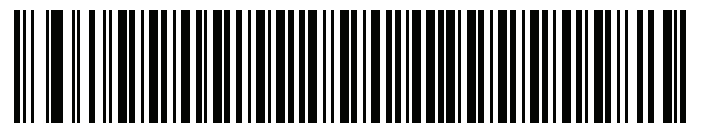

**\*Code 128 - 任意の 読み取り桁数**

# **GS1-128 (旧 UCC/EAN-128)**

**パラメータ番号 14** 

# **SSI 番号 0Eh**

以下のいずれかのバーコードをスキャンして、GS1-128 を有効または無効にします。

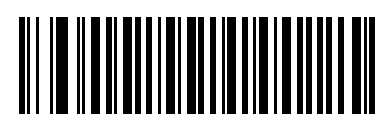

**\*GS1-128 を有効にする (1)**

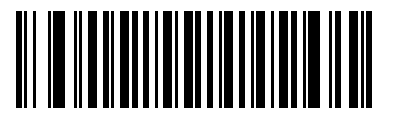

**GS1-128 を無効にする (0)**

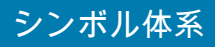

#### **ISBT 128**

#### **パラメータ番号 84**

#### **SSI 番号 54h**

ISBT 128 は血液バンク業界で使用される Code 128 のバリエーションです。以下のいずれかのバーコードをスキ ャンして、ISBT 128 を有効または無効にします。

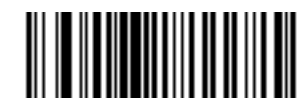

**\* ISBT 128 を有効にする (1)**

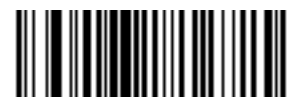

**ISBT 128 を無効にする (0)**

#### **ISBT 連結**

#### **パラメータ番号 577**

#### **SSI 番号 F1h 41h**

**メモ:** SR/DL モデルのスキャナのデフォルト設定は「**ISBT 連結を無効にする**」です。 **K4** HD/HL モデルのスキャナのデフォルト設定は「**ISBT 連結を有効にする**」です。 ISBT 連結を有効にするか、ISBT 連結を自動識別しているときは、Code 128 セキュリティ レベルを 2 に設定してください。

ISBT コード タイプのペアの連結オプションを選択します。

- **• ISBT 連結を有効にする** ISBT コードを読み取って連結するには、ISBT コードが 2 つ以上必要です。 単一の ISBT シンボルは読み取られません。これは、HD/HL モデルのデフォルトです。
- **• ISBT 連結を無効にする** 検出された ISBT コードは連結されません。これは、SR/DL モデルのデフォ ルトです。
- **• ISBT 連結を自動識別する** スキャナでは ISBT コードのペアがただちに読み取られ、連結されます。 ISBT シンボルが 1 つしかない場合は、それ以外の ISBT シンボルがないことを確認するために、 [155 ページの「ISBT 連結の読み取り繰り返し回数」](#page-154-0)で設定した回数分シンボルを読み取ってからデータ を転送します。

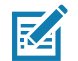

**メモ:** 2 つのバーコードが存在する場合に **ISBT 連結の自動識別**が正常に動作するには、両方の ISBT バー コードが同時に読み取り範囲内に入っている必要があります。これは、プレゼンテーション モードでは 実行困難な場合があります。

**ISBT 連結 (続き)**

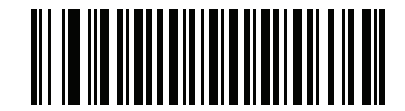

**\*ISBT 連結を有効にする (1) (デフォルト - HD/HL モデル)**

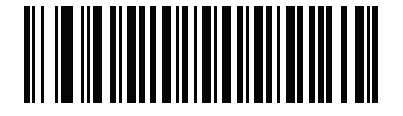

**\*ISBT の連結を無効にする (0) (デフォルト - SR/DL モデル)**

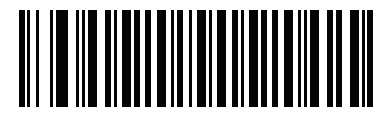

**ISBT 連結を自動識別する (2)**

**ISBT テーブルのチェック**

**パラメータ番号 578** 

# **SSI 番号 F1h 42h**

ISBT の仕様には、一般的にペアで使用される各種の ISBT バーコードがリストされたテーブルが含まれていま す。「**ISBT 連結**」を**有効**にした場合は、「**ISBT テーブルのチェック**」を有効にして、このテーブル内にあるペア のみを連結します。他のタイプの ISBT コードは連結されません。

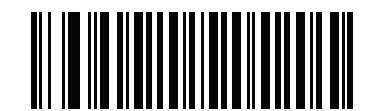

**\*ISBT テーブルのチェックを有効にする (1)**

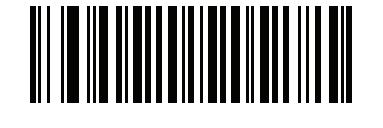

**ISBT テーブルのチェックを無効にする (0)**

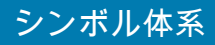

<span id="page-154-0"></span>**ISBT 連結の読み取り繰り返し回数**

**パラメータ番号 223** 

#### **SSI 番号 DFh**

「**ISBT の連結**」を「**自動識別**」に設定した場合は、このパラメータを使用して、ISBT シンボルの読み取り回数を 設定します。この回数に達すると、ほかにシンボルが存在しないと判断されます。

以下のバーコードをスキャンしてから、[数値バーコードの](#page-437-0)バーコードをスキャンして 2 ~ 20 の値を設定します。 1桁の数字の場合は、先頭にゼロを入力します。操作を間違ったときや、選択した設定を変更する場合は、[438 ペ](#page-437-1) [ージの「キャンセル」を](#page-437-1)スキャンします。デフォルトは 10 です。

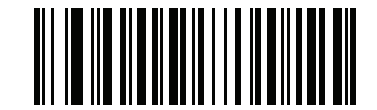

**ISBT 連結の読み取り繰り返し回数**

**Code 128 <FNC4>** 

**パラメータ番号 1254** 

#### **SSI 番号 F8h 04h E6h**

この機能は、<FNC4> 文字が埋め込まれた Code 128 バーコードに適用されます。デコード データから <FNC4> 文字を取り除くには、「**Code 128 <FNC4> を無視する**」を選択します。残りの文字は変更されずにホストに送信 されます。無効にした場合、<FNC4> 文字は、Code 128 標準に従って、通常どおりに処理されます。

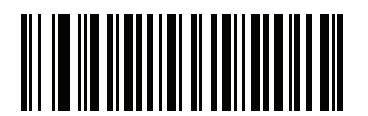

**\*Code 128 <FNC4> に従う (0)**

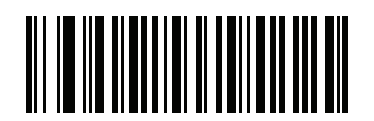

**Code 128 <FNC4> を無視する (1)**

**Code 128 セキュリティ レベル**

**パラメータ番号 751** 

## **SSI 番号 F1h EFh**

Code 128 バーコードでは、特に Code 128 の読み取り桁数が「**任意長**」に設定されている場合に、読み取りミス が発生しやすくなります。スキャナでは、Code 128 バーコードに対して 4 種類の読み取りセキュリティ レベル を設定できます。セキュリティ レベルとスキャナの読み取り速度は反比例します。セキュリティ レベルが高いほ ど、スキャナの読み取り速度は遅くなるので、必要とされるセキュリティ レベルのみを選択してください。

- **• Code 128 セキュリティ レベル 0** スキャナはその性能を最大限に発揮できる状態で動作しつつ、規格内 のバーコードのほとんどを読み取るのに十分な読み取り精度を確保できます。
- **• Code 128 セキュリティ レベル 1** 適切な読み取り速度を維持しながら、ほとんどの読み取りミスを除去 します。これがデフォルトです。
- **• Code 128 セキュリティ レベル 2 セキュリティ レベル 1** で読み取りミスを排除できない場合に、バーコ ードの読み取り精度要件を高めます。
- **• Code 128 セキュリティ レベル 3 セキュリティ レベル 2** を選択しても読み取りミスを排除できない場 合は、このセキュリティ レベルを選択して最高の安全要件を適用します。

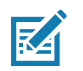

**メモ:** このオプションは、規格を大きく外れたバーコードの読み取りミスに対する非常手段として選択 するものです。選択すると、スキャナの読み取り機能は大きく低下します。このセキュリティ レ ベルが必要な場合は、バーコードの品質の改善を試みてください。

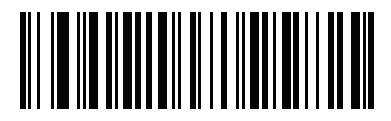

**Code 128 セキュリティ レベル 0 (0)**

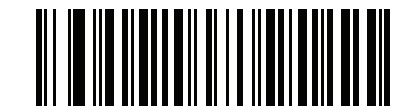

**\*Code 128 セキュリティ レベル 1 (1)**

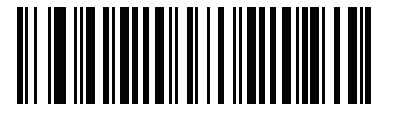

**Code 128 セキュリティ レベル 2 (2)**

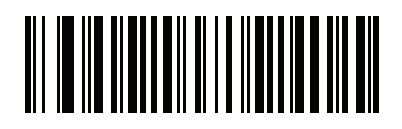

**Code 128 セキュリティ レベル 3 (3)**

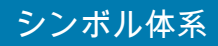

**Code 128 縮小クワイエット ゾーン**

**パラメータ番号 1208** 

## **SSI 番号 F8h 04h B8h**

縮小クワイエット ゾーン (バーコードの両側のマージン) を含む Code 128 バーコードの読み取りを有効または無 効にする場合は、次のバーコードのいずれかをスキャンします。**有効**を選択する場合は、[203 ページの「1D クワ](#page-202-0) [イエット ゾーン レベル」を](#page-202-0)選択します。

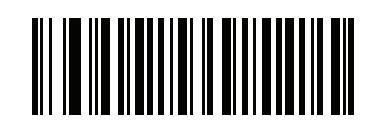

**Code 128 縮小クワイエット ゾーンを有効にする (1)**

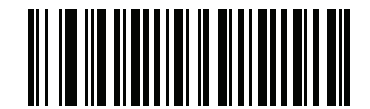

**\*Code 128 縮小クワイエット ゾーンを無効にする (0)**

**Code 39**

**パラメータ番号 0** 

**SSI 番号 00h**

以下のいずれかのバーコードをスキャンして、Code 39 を有効または無効にします。

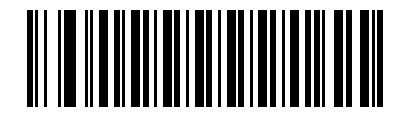

<span id="page-156-0"></span>**\*Code 39 を有効にする (1)**

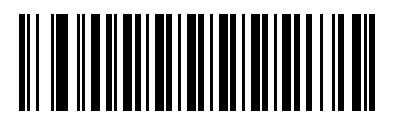

**Code 39 を無効にする (0)**

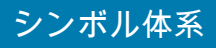

**Trioptic Code 39**

# **パラメータ番号 13**

# **SSI 番号 0Dh**

Trioptic Code 39 とは、Code 39 のバリエーションで、コンピュータのテープ カートリッジのマーキングに使用 されています。Trioptic Code 39 シンボルには、常に 6 文字含まれます。以下のいずれかのバーコードをスキャン して、 Trioptic Code 39 を有効または無効にします。

K

**メモ:** Trioptic Code 39 と Code 39 Full ASCII を同時に有効にすることはできません。

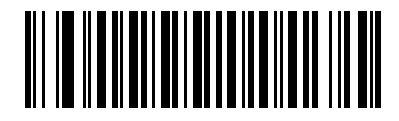

**Trioptic Code 39 を有効にする (1)**

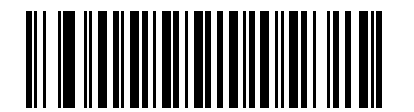

**\*Trioptic Code 39 を無効にする (0)**

**Code 39 から Code 32 への変換**

**パラメータ番号 86** 

# **SSI 番号 56h**

Code 32 はイタリアの製薬業界で使用されている Code 39 のバリエーションです。Code 39 から Code 32 への変 換を有効または無効にする場合は、次のバーコードのいずれかをスキャンします。

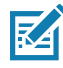

**メモ:** このパラメータを機能させるには、Code 39 [\(157](#page-156-0) ページ) を有効にしておく必要があります。

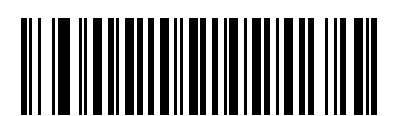

<span id="page-157-0"></span>**Code 39 から Code 32 への変換を有効にする (1)**

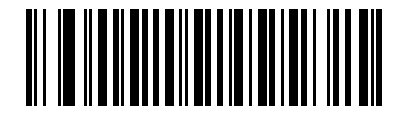

**\*Code 39 から Code 32 への変換を無効にする**

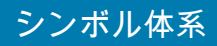

**Code 32 プリフィックス**

**パラメータ番号 231** 

## **SSI 番号 E7h**

プリフィックス文字「A」のすべての Code 32 バーコードへの追加を有効/無効に設定するには、次のバーコード のいずれかをスキャンします。

**R4** 

**メモ:** このパラメータを機能させるには、Code 39 から Code 32 への変換 ([158](#page-157-0) ページ) を有効にしておく必 要があります。

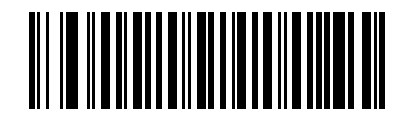

**Code 32 プリフィックスを有効にする (1)**

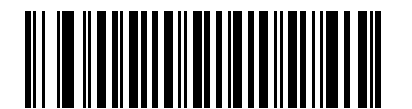

**\*Code 32 プリフィックスを無効にする (0)**

**Code 39 の読み取り桁数設定**

**L1 = パラメータ番号 18 SSI 番号 12h**

**L2 = パラメータ番号 19 SSI 番号 13h**

> コードの読み取り桁数とは、そのコード内のチェック ディジットを含む文字 (人間が読み取れる文字数) の数で す。Code 128 の読み取り桁数を、任意長、1 種類もしくは 2 種類の読み取り桁数、または指定範囲内に設定しま す。Code 39 Full ASCII を有効にした場合、推奨するオプションは「**指定範囲内**」または「**任意長**」です。デフ ォルトは「指定範囲内」(1 ~ 55) です。

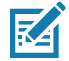

**メモ:** 読み取り桁数を設定するときに、1 桁の数字に対しては先頭にゼロを入力します。

# **Code 39 の読み取り桁数設定 (続き)**

以下のバーコードのいずれかをスキャンして、読み取り桁数のオプションを選択します。

- **• 1 種類の読み取り桁数** 読み取り桁数が 1 種類の Code 39 シンボルだけを読み取ります。読み取り桁数 は、[数値バーコード](#page-437-0)のバーコードから選択します。たとえば、14 文字の Code 39 シンボルだけを読み取 るには、「**Code 39 - 1 種類の読み取り桁数**」を選択し、次に、**1、4** をスキャンします。操作を間違った ときや、選択した設定を変更する場合は、[438 ページの「キャンセル」を](#page-437-1)スキャンします。
- **• 2 種類の読み取り桁数** 2 種類の読み取り桁数のどちらかに一致する Code 39 シンボルだけを読み取り ます。読み取り桁数は、[数値バーコードの](#page-437-0)バーコードから選択します。たとえば、2 文字または 14 文字 の Code 39 シンボルだけを読み取るには、「**Code 39** - 2 種類の読み取り桁数」をスキャンし、**0**、**2**、 **1**、**4** をスキャンします。操作を間違ったときや、選択した設定を変更する場合は、[438 ページの「キ](#page-437-1) [ャンセル」を](#page-437-1)スキャンします。
- **• 指定範囲内** 指定された範囲内の読み取り桁数の Code 39 シンボルを読み取ります。読み取り桁数は、 [数値バーコード](#page-437-0)のバーコードから選択します。たとえば、4 ~ 12 桁の範囲の Code 39 を指定する場合 は、「**Code 39 - 指定範囲内**」をスキャンしてから、**0**、**4**、**1、2** をスキャンします。操作を間違ったとき や、選択した設定を変更する場合は、[438 ページの「キャンセル」](#page-437-1)をスキャンします。
- **• 任意長** スキャナの機能が許す範囲で、任意の文字数の Code 39 シンボルを読み取ります。

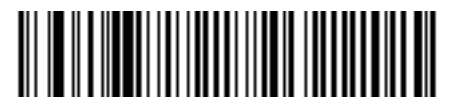

**Code 39 - 1 種類の読み取り桁数**

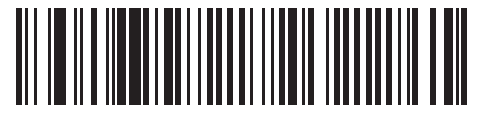

**Code 39 - 2 種類の読み取り桁数**

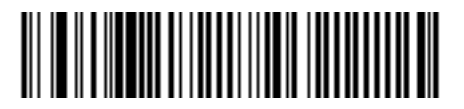

**\*Code 39 - 指定範囲内**

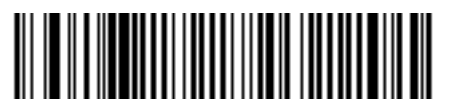

**Code 39 - 任意長**

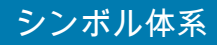

<span id="page-160-0"></span>**Code 39 チェック ディジットの確認**

### **パラメータ番号 48**

#### **SSI 番号 30h**

すべての Code 39 シンボルの整合性を確認し、データが指定したチェック ディジット アルゴリズムに準拠して いることを検証するには、「**Code 39 チェック ディジットを有効にする**」をスキャンします。読み取られるのは modulo 43 チェック ディジットを含む Code 39 シンボルだけです。Code 39 シンボルに modulo 43 チェック デ ィジットが含まれている場合に、この機能を有効にします。

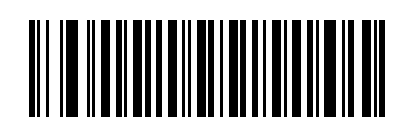

**Code 39 チェック ディジットを有効にする (1)**

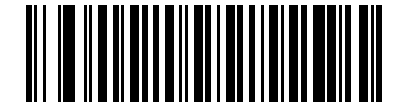

**\*Code 39 チェック ディジットを無効にする (0)**

**Code 39 チェック ディジットの転送**

**パラメータ番号 43** 

**SSI 番号 2Bh**

以下のバーコードのいずれかをスキャンし、Code 39 データをチェック ディジット付きで転送するかどうかを選 択します。

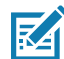

**メモ:** このパラメータが機能するには、[Code 39 チェック ディジットの確認](#page-160-0)が有効になっている必要があり ます。

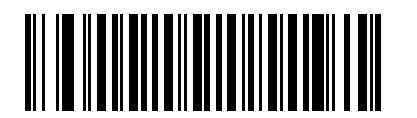

**Code 39 チェック ディジットを転送する (有効) (1)**

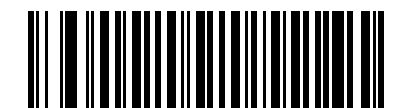

**\*Code 39 チェック ディジットを転送しない (無効)**

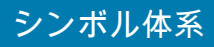

**Code 39 Full ASCII 変換**

# **パラメータ番号 17**

# **SSI 番号 11h**

Code 39 Full ASCII とは、Code 39 のバリエーションで、キャラクタをペアにして Full ASCII キャラクタ セットを エンコードします。以下のいずれかのバーコードをスキャンして、Code 39 Full ASCII を有効または無効にします。

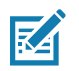

**メモ:** Trioptic Code 39 と Code 39 Full ASCII を同時に有効にすることはできません。

Code 39 Full ASCII と Full ASCII の対応付けはホストによって異なります。そのため、該当するインタフェ ースの ASCII キャラクタ セット一覧で説明します。[457 ページの表 30を](#page-456-0)参照してください。

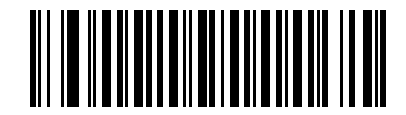

**Code 39 Full ASCII を有効にする (1)**

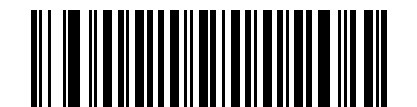

**\*Code 39 Full ASCII を無効にする (0)**

**Code 39 セキュリティ レベル**

**パラメータ番号 750** 

#### **SSI 番号 F1h EEh**

スキャナでは、Code 39 バーコードに対して 4 種類の読み取りセキュリティ レベルを設定できます。セキュリテ ィ レベルとスキャナの読み取り速度は反比例します。セキュリティ レベルが高いほど、スキャナの読み取り速度 は遅くなるので、必要とされるセキュリティ レベルのみを選択してください。

- **• Code 39 セキュリティ レベル 0:** スキャナはその性能を最大限に発揮できる状態で動作しつつ、規格内の ほとんどのバーコードを読み取るために十分な読み取り精度を確保できます。
- **• Code 39 セキュリティ レベル 1:** これはデフォルト設定です。ほとんどの読み取りミスを排除します。
- **• Code 39 セキュリティ レベル 2: セキュリティ レベル 1** で読み取りミスを排除できない場合に、このオ プションを適用してバーコードの読み取り精度要件を高めます。
- **• Code 39 セキュリティ レベル 3: セキュリティ レベル 2** を選択しても読み取りミスを排除できない場合 は、このセキュリティ レベルを選択して最高の安全要件を適用します。

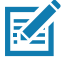

**メモ:** このオプションは、規格を大きく外れたバーコードの読み取りミスに対する非常手段として選択 するものです。選択すると、スキャナの読み取り機能は大きく低下します。このセキュリティ レ ベルが必要な場合は、バーコードの品質の改善を試みてください。

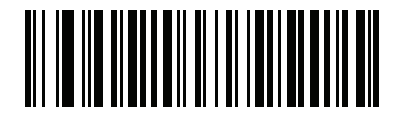

**Code 39 セキュリティ レベル 0 (0)**

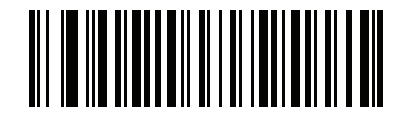

**\*Code 39 セキュリティ レベル 1 (1)**

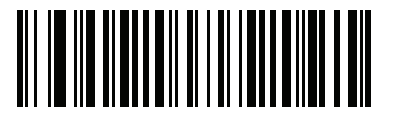

**Code 39 セキュリティ レベル 2 (2)**

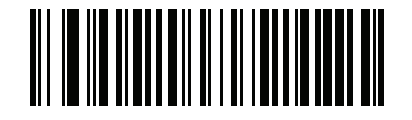

**Code 39 セキュリティ レベル 3 (3)**

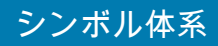

**Code 39 縮小クワイエット ゾーン**

**パラメータ番号 1209** 

### **SSI 番号 F8h 04h B9h**

縮小クワイエット ゾーン (バーコードの両側のマージン) を含む Code 39 バーコードの読み取りを有効または無 効にする場合は、次のバーコードのいずれかをスキャンします。**有効**を選択する場合は、[203 ページの「1D クワ](#page-202-0) [イエット ゾーン レベル」を](#page-202-0)選択します。

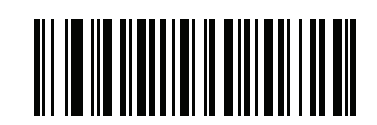

**Code 39 縮小クワイエット ゾーンを有効にする**

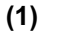

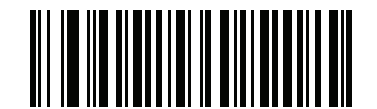

**\*Code 39 縮小クワイエット ゾーンを無効にする (0)**

**Code 93**

**パラメータ番号 9** 

**SSI 番号 09h**

以下のいずれかのバーコードをスキャンして、Code 93 を有効または無効にします。

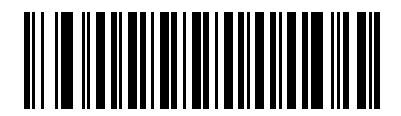

**\*Code 93 を有効にする (1)**

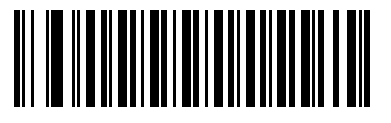

**Code 93 を無効にする (0)**

**Code 93 の読み取り桁数設定**

**L1 = パラメータ番号 26 SSI 番号 1Ah** 

**L2 = パラメータ番号 27 SSI 番号 1Bh**

> コードの読み取り桁数とは、そのコード内のチェック ディジットを含む文字 (人間が読み取れる文字数) の数で す。Code 93 の読み取り桁数を、任意長、1 種類もしくは 2 種類の読み取り桁数、または指定範囲内に設定しま す。デフォルトは「**指定範囲内**」(1 ~ 55) です。

**メモ:** 読み取り桁数を設定するときに、1 桁の数字に対しては先頭にゼロを入力します。K

以下のバーコードのいずれかをスキャンして、読み取り桁数のオプションを選択します。

- **• 1 種類の読み取り桁数** 読み取り桁数が 1 種類の Code 93 シンボルだけを読み取ります。読み取り桁数 は、[数値バーコード](#page-437-0)のバーコードから選択します。たとえば、14 文字の Code 93 シンボルだけを読み取 るには、「**Code 93 - 1 種類の読み取り桁数**」を選択し、次に、**1、4** をスキャンします。操作を間違った ときや、選択した設定を変更する場合は、[438 ページの「キャンセル」を](#page-437-1)スキャンします。
- **• 2 種類の読み取り桁数** 2 種類の読み取り桁数のどちらかに一致する Code 93 シンボルだけを読み取り ます。読み取り桁数は、[数値バーコードの](#page-437-0)バーコードから選択します。たとえば、2 文字または 14 文字 の Code 93 シンボルだけを読み取るには、「**Code 93** - 2 種類の読み取り桁数」をスキャンし、**0**、**2**、 **1**、**4** をスキャンします。操作を間違ったときや、選択した設定を変更する場合は、[438 ページの「キ](#page-437-1) [ャンセル」を](#page-437-1)スキャンします。
- **• 指定範囲内** 指定された範囲内の読み取り桁数の Code 93 シンボルを読み取ります。読み取り桁数は、 [数値バーコード](#page-437-0)のバーコードから選択します。たとえば、4 ~ 12 桁の範囲の Code 93 を指定する場合 は、「**Code 93 - 指定範囲内**」をスキャンしてから、**0**、**4**、**1、2** をスキャンします。操作を間違ったとき や、選択した設定を変更する場合は、[438 ページの「キャンセル」](#page-437-1)をスキャンします。
- **• 任意長** スキャナの機能が許す範囲で、任意の文字数の Code 93 シンボルを読み取ります。

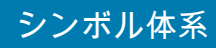

**Code 93 の読み取り桁数設定 (続き)**

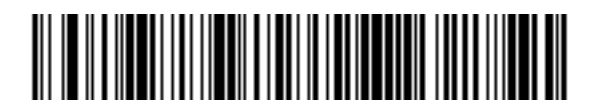

**Code 93 - 1 種類の読み取り桁数**

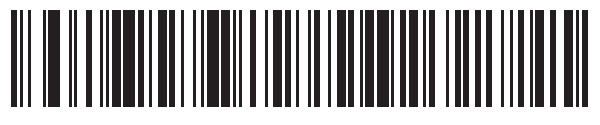

**Code 93 - 2 種類の読み取り桁数**

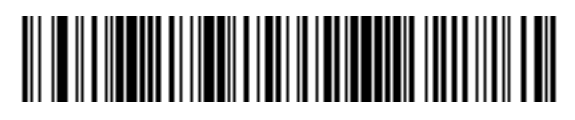

**\*Code 93 - 指定範囲内**

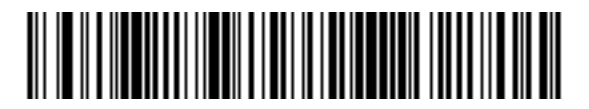

**Code 93 - 任意長**

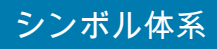

# **Code 11**

**パラメータ番号 10** 

## **SSI 番号 0Ah**

以下のいずれかのバーコードをスキャンして、Code 11 を有効または無効にします。

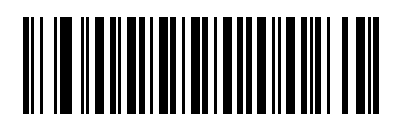

**Code 11 を有効にする (1)**

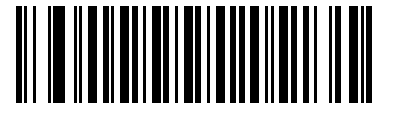

**\* Code 11 を無効にする (0)**

#### **Code 11 の読み取り桁数設定**

**L1 = パラメータ番号 28 SSI 番号 1Ch**

**L2 = パラメータ番号 29 SSI 番号 1Dh**

> コードの読み取り桁数とは、そのコード内のチェック ディジットを含む文字 (人間が読み取れる文字数) の数で す。Code 11 の読み取り桁数を、任意長、1 種類もしくは 2 種類の読み取り桁数、または指定範囲内に設定しま す。デフォルトは「**指定範囲内**」(4 ~ 55) です。

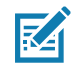

**メモ:** 読み取り桁数を設定するときに、1 桁の数字に対しては先頭にゼロを入力します。

以下のバーコードのいずれかをスキャンして、読み取り桁数のオプションを選択します。

- **• 1 種類の読み取り桁数** 読み取り桁数が 1 種類の Code 11 シンボルだけを読み取ります。読み取り桁数 は、[数値バーコード](#page-437-0)のバーコードから選択します。たとえば、14 文字の Code 11 シンボルだけを読み取 るには、「**Code 11 - 1 種類の読み取り桁数**」を選択し、次に、**1、4** をスキャンします。操作を間違った ときや、選択した設定を変更する場合は、[438 ページの「キャンセル」を](#page-437-1)スキャンします。
- **• 2 種類の読み取り桁数** 2 種類の読み取り桁数のどちらかに一致する Code 11 シンボルだけを読み取り ます。読み取り桁数は、[数値バーコードの](#page-437-0)バーコードから選択します。たとえば、2 文字または 14 文字 の Code 11 シンボルだけを読み取るには、「**Code 11 - 2 種類の読み取り桁数**」をスキャンし、**0**、**2**、 **1**、**4** をスキャンします。操作を間違ったときや、選択した設定を変更する場合は、[438 ページの「キ](#page-437-1) [ャンセル」を](#page-437-1)スキャンします。
- **• 指定範囲内** 指定された範囲内の読み取り桁数の Code 11 シンボルを読み取ります。読み取り桁数は、 [数値バーコード](#page-437-0)のバーコードから選択します。たとえば、4 ~ 12 桁の範囲の Code 11 を指定する場合 は、「**Code 11 - 指定範囲内**」をスキャンしてから、**0**、**4**、**1、2** をスキャンします。操作を間違ったとき や、選択した設定を変更する場合は、[438 ページの「キャンセル」](#page-437-1)をスキャンします。
- **• 任意長** スキャナの機能が許す範囲で、任意の文字数の Code 11 シンボルを読み取ります。

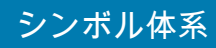

**Code 11 の読み取り桁数設定 (続き)**

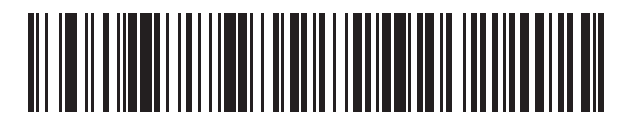

**Code 11 - 1 種類の読み取り桁数**

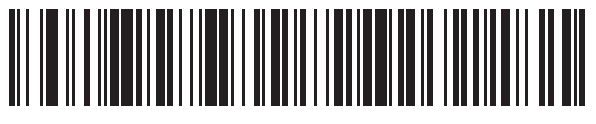

**Code 11 - 2 種類の読み取り桁数**

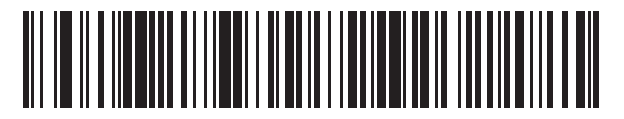

**\*Code 11 - 指定範囲内**

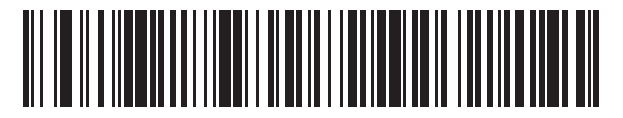

**Code 11 - 任意長**

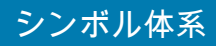

<span id="page-168-0"></span>**Code 11 チェック ディジットの確認**

**パラメータ番号 52** 

## **SSI 番号 34h**

この機能を使用すると、スキャナによってすべての Code 11 シンボルの整合性がチェックされ、指定されたチェ ック ディジット アルゴリズムにデータが適合しているかどうかが確認されます。

次のバーコードのいずれかをスキャンし、Code 11 シンボルでエンコードされたチェック ディジットの数を指定 するか、この機能を無効にします。

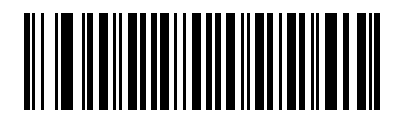

**\*無効 (0)**

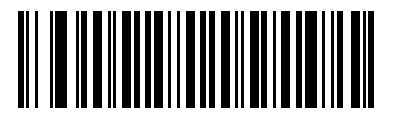

**1 つのチェック ディジット (1)**

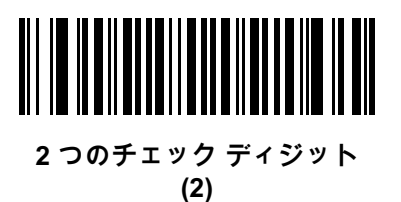

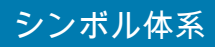

**Code 11 チェック ディジットの転送**

# **パラメータ番号 47**

# **SSI 番号 2Fh**

以下のいずれかのバーコードをスキャンして、Code 11 チェック ディジットを転送するかどうかを選択します。

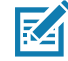

**メモ:** このパラメータが機能するには、[Code 11 チェック ディジットの確認](#page-168-0)が有効になっている必要があり ます。

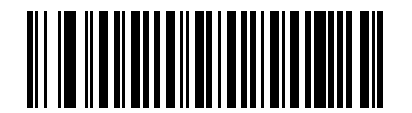

**Code 11 チェック ディジットを転送する (有効) (1)**

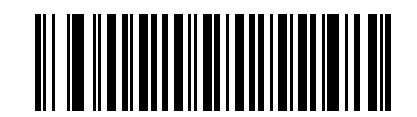

**\*Code 11 チェック ディジットを転送しない (無効) (0)**

# **Interleaved 2 of 5 (ITF)**

**パラメータ番号 6** 

# **SSI 番号 06h**

以下のいずれかのバーコードをスキャンして、Interleaved 2 of 5 を有効または無効にします。

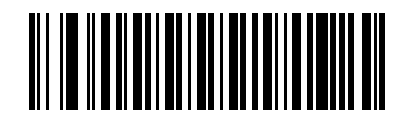

**\*Interleaved 2 of 5 を有効にする (1)**

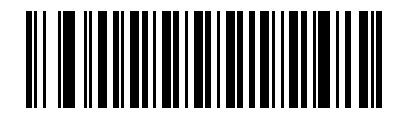

**Interleaved 2 of 5 を無効にする (0)**

**Interleaved 2 of 5 の読み取り桁数設定** 

**L1 = パラメータ番号 22 SSI 番号 16h**

**L2 = パラメータ番号 23 SSI 番号 17h**

> コードの読み取り桁数とは、そのコード内のチェック ディジットを含む文字 (人間が読み取れる文字数) の数で す。I 2 of 5 の読み取り桁数を、任意長、1 種類もしくは 2 種類の読み取り桁数、または指定範囲内に設定します。 Interleaved 2 of 5 の読み取り桁数の範囲は、0 ~ 80 桁です。デフォルトは「**指定範囲内**」(6 ~ 55) です。

**メモ:** 読み取り桁数を設定するときに、1 桁の数字に対しては先頭にゼロを入力します。 K

以下のバーコードのいずれかをスキャンして、読み取り桁数のオプションを選択します。

- **• 1 種類の読み取り桁数** 選択した読み取り桁数の I 2 of 5 シンボルだけを読み取ります。読み取り桁数は、 [数値バーコード](#page-437-0)のバーコードから選択します。たとえば、14 文字の I 2 of 5 シンボルだけを読み取るに は、「**I 2 of 5 - 1 種類の読み取り桁数**」をスキャンし、次に、**1、4** をスキャンします。操作を間違ったと きや、選択した設定を変更する場合は、[438 ページの「キャンセル」を](#page-437-1)スキャンします。
- **• 2 種類の読み取り桁数** 2 種類の読み取り桁数のどちらかに一致する I 2 of 5 シンボルだけを読み取り ます。読み取り桁数は、[数値バーコードの](#page-437-0)バーコードから選択します。たとえば、2 文字または 14 文字 の I 2 of 5 シンボルだけを読み取るには、「**I 2 of 5 - 2 種類の読み取り桁数**」をスキャンし、次に **0**、**2、 1**、**4** をスキャンします。操作を間違ったときや、選択した設定を変更する場合は、[438 ページの「キ](#page-437-1) [ャンセル」を](#page-437-1)スキャンします。
- **• 指定範囲内** 指定された範囲内の読み取り桁数の I 2 of 5 シンボルを読み取ります。読み取り桁数は、 [数値バーコード](#page-437-0)のバーコードから選択します。たとえば、4 ~ 12 文字の I 2 of 5 シンボルを読み取る 場合は、「**I 2 of 5 - 指定範囲内**」をスキャンしてから、**0**、**4**、**1**、**2** をスキャンします。操作を間違った ときや、選択した設定を変更する場合は、[438 ページの「キャンセル」を](#page-437-1)スキャンします。
- **• 任意長** スキャナの機能が許す範囲で、任意の文字数の I 2 of 5 シンボルを読み取ります。
- K
- **メモ:** I 2 of 5 のコード/記号の構造上、コードの一部だけ走査したスキャン ラインでも完全なスキャンとして転 送され、バーコードに実際にエンコードされているデータよりも少ないデータしか読み取られない可能性 があります。これを防ぐには、I 2 of 5 アプリケーション用に、指定の読み取り桁数 (「I 2 of 5 - 1 種類の読 み取り桁数」または「I 2 of 5 - 2 種類の読み取り桁数」) を選択するか[、175 ページの「I 2 of 5 のセキュ](#page-174-0) [リティ レベル」を](#page-174-0)上げます。

**Interleaved 2 of 5 の読み取り桁数設定 (続き)**

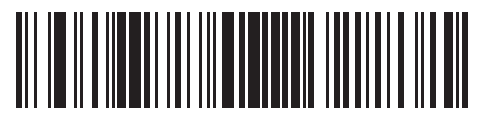

**I 2 of 5 - 1 種類の読み取り桁数**

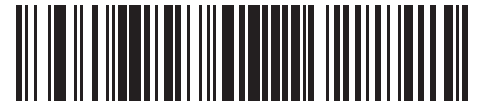

**I 2 of 5 - 2 種類の読み取り桁数**

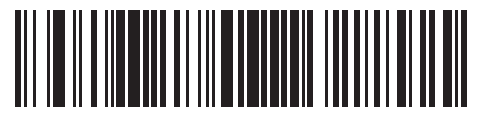

**\*I 2 of 5 - 指定範囲内**

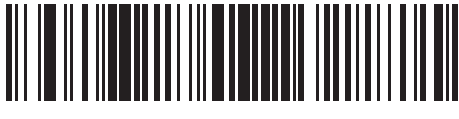

**I 2 of 5 - 任意長**

**I 2 of 5 チェック ディジットの確認**

# **パラメータ番号 49**

# **SSI 番号 31h**

以下のいずれかのバーコードをスキャンし、データが Uniform Symbology Specification (USS)、または Optical Product Code Council (OPCC) チェック ディジット アルゴリズムに準拠していることを検証して、すべての I 2 of 5 シンボルの整合性を確認します。

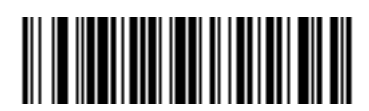

**\*無効 (0)**

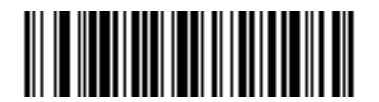

**USS チェック ディジット (1)**

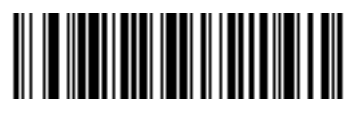

**OPCC チェック ディジット (2)**

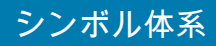

# **I 2 of 5 チェック ディジットの転送**

## **パラメータ番号 44**

## **SSI 番号 2Ch**

以下のバーコードのいずれかをスキャンし、I2 of 5 データをチェック ディジット付きで転送するかどうかを選択 します。

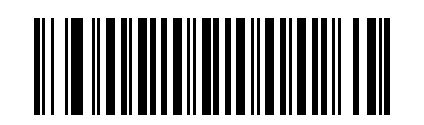

**I 2 of 5 チェック ディジットを転送する (有効)**

**(1)**

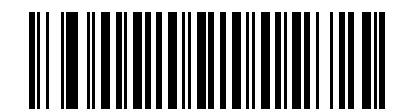

**\*I 2 of 5 チェック ディジットを転送しない (無効) (0)**

**Interleaved 2 of 5 を EAN-13 に変換する**

**パラメータ番号 82** 

#### **SSI 番号 52h**

「**I 2 of 5 を EAN-13 に変換する (有効)**」をスキャンして 14 文字の I 2 of 5 コードを EAN-13 に変換し、EAN-13 としてホストに転送します。そのためには、I 2 of 5 コードを有効にし、コードに先頭のゼロと有効な EAN-13 チ ェック ディジットを付ける必要があります。

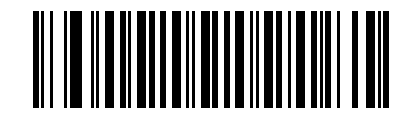

**I 2 of 5 を EAN-13 に変換する (有効) (1)**

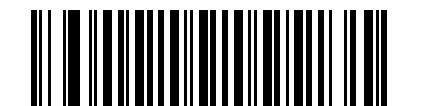

**\*I 2 of 5 を EAN-13 に変換しない (無効) (0)**

#### **Febraban**

#### **パラメータ番号 1750**

#### **SSI 番号 F8h 06h D6h**

Febraban は 44 桁の I 2 of 5 バーコードで、転送されるデータ ストリーム内に特別なチェック キャラクタを挿入 する必要があります。有効にすると、I 2 of 5 内部チェック ディジットの計算と転送が無効になります。無効にす ると、I 2 of 5 のすべての機能は通常どおり動作します。

#### **読み取り桁数の設定に関する推奨事項**

I 2 of 5 の読み取り桁数 1: 固定桁数と FEBRABAN 桁数 (==44) のうち大きい方の値。

I 2 of 5 の読み取り桁数 2: 固定桁数と FEBRABAN 桁数 (==44) のうち小さい方の値。

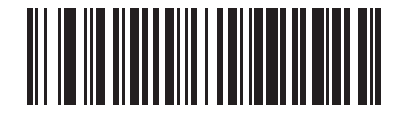

**Febraban を有効にする (1)**

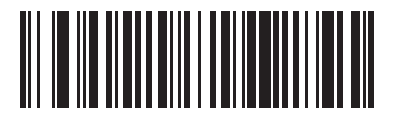

**\*Febraban を無効にする (0)**

<span id="page-174-0"></span>**I 2 of 5 のセキュリティ レベル**

# **パラメータ番号 1121**

#### **SSI 番号 F8h 04h 61h**

Interleaved 2 of 5 バーコードでは、読み取り桁数が「**任意長**」に設定されている場合は特に、読み取りミスが発 生する場合があります。スキャナでは、Interleaved 2 of 5 バーコードに対して 4 種類の読み取りセキュリティ レ ベルを設定できます。セキュリティ レベルとスキャナの読み取り速度は反比例します。セキュリティ レベルが高 いほど、スキャナの読み取り速度は遅くなるので、必要とされるセキュリティ レベルのみを選択してください。

- **• I 2 of 5 セキュリティ レベル 0:** スキャナはその性能を最大限に発揮できる状態で動作しつつ、規格内のほ とんどのバーコードを読み取るために十分な読み取り精度を確保できます。
- **• I 2 of 5 セキュリティ レベル 1:** バーコードはデコード前に、正常に 2 回読み取られ、かつ一定の読み取り 精度要件を満たす必要があります。これはデフォルト設定です。ほとんどの読み取りミスを排除します。
- **• I 2 of 5 セキュリティ レベル 2: セキュリティ レベル 1** で読み取りミスを排除できない場合に、このオプ ションを適用してバーコードの読み取り精度要件を高めます。
- **• I 2 of 5 セキュリティ レベル 3: セキュリティ レベル 2** を選択してもまだ読み取りミスが発生する場合 は、このレベルを選択します。最も高い読み取り精度要件が適用されます。バーコードは、デコード前に 正常に 3 回読み取られる必要があります。

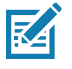

**メモ:** このオプションは、規格を大きく外れたバーコードの読み取りミスに対する非常手段として選択 するものです。選択すると、スキャナの読み取り機能は大きく低下します。このセキュリティ レ ベルが必要な場合は、バーコードの品質の改善を試みてください。

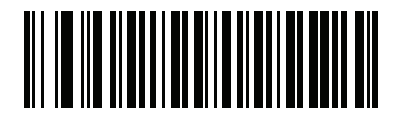

**I 2 of 5 セキュリティ レベル 0 (0)**

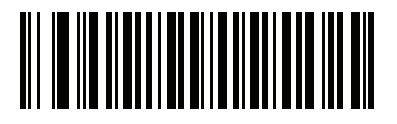

**\*I 2 of 5 セキュリティ レベル 1 (1)**

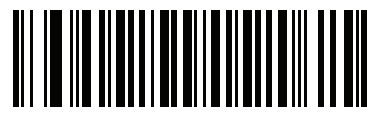

**I 2 of 5 セキュリティ レベル 2 (2)**

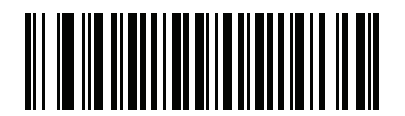

**I 2 of 5 セキュリティ レベル 3 (3)**

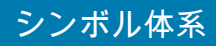

**I 2 of 5 縮小クワイエット ゾーン**

**パラメータ番号 1210** 

### **SSI 番号 F8h 04h BAh**

縮小クワイエット ゾーン (バーコードの両側のマージン) を含む I 2 of 5 バーコードの読み取りを有効または無効 にする場合は、次のバーコードのいずれかをスキャンします。**有効**を選択する場合は、[203 ページの「1D クワイ](#page-202-0) [エット ゾーン レベル」](#page-202-0)を選択します。

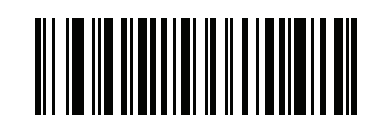

**I 2 of 5 縮小クワイエット ゾーンを有効にする (1)**

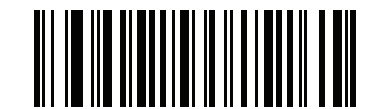

**\*I 2 of 5 縮小クワイエット ゾーンを無効にする (0)**

**Discrete 2 of 5 (DTF)**

**パラメータ番号 5** 

**SSI 番号 05h**

以下のいずれかのバーコードをスキャンして、Discrete 2 of 5 を有効または無効にします。

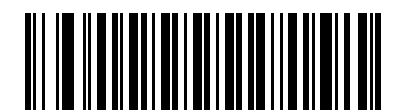

**Discrete 2 of 5 を有効にする (1)**

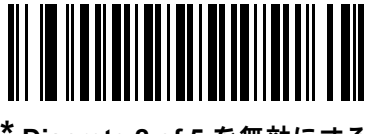

**\* Discrete 2 of 5 を無効にする (0)**

**Discrete 2 of 5 の読み取り桁数設定** 

**L1 = パラメータ番号 20 SSI 番号 14h** 

**L2 = パラメータ番号 21** 

**SSI 番号 15h**

コードの読み取り桁数とは、そのコード内のチェック ディジットを含む文字 (人間が読み取れる文字数) の数で す。D 2 of 5 の読み取り桁数を、任意長、1 種類もしくは 2 種類の読み取り桁数、または指定範囲内に設定しま す。デフォルトは「**指定範囲内**」(1 ~ 55) です。

**メモ:** 読み取り桁数を設定するときに、1 桁の数字に対しては先頭にゼロを入力します。KA

以下のバーコードのいずれかをスキャンして、読み取り桁数のオプションを選択します。

- **• 1 種類の読み取り桁数** 選択した読み取り桁数の D 2 of 5 シンボルだけを読み取ります。読み取り桁数 は、[数値バーコード](#page-437-0)のバーコードから選択します。たとえば、14 文字の D 2 of 5 シンボルだけを読み取 るには、「**D 2 of 5 - 1 種類の読み取り桁数**」を選択し、次に、**1、4** をスキャンします。操作を間違った ときや、選択した設定を変更する場合は、[438 ページの「キャンセル」を](#page-437-1)スキャンします。
- **• 2 種類の読み取り桁数** 2 種類の読み取り桁数のどちらかに一致する D 2 of 5 シンボルだけを読み取り ます。読み取り桁数は、[数値バーコードの](#page-437-0)バーコードから選択します。たとえば、2 文字または 14 文字 の D 2 of 5 シンボルだけを読み取るには、「**D 2 of 5 - 2 種類の読み取り桁数**」をスキャンし、次に **0**、 **2、1**、**4** をスキャンします。操作を間違ったときや、選択した設定を変更する場合は、[438 ページの](#page-437-1) [「キャンセル」を](#page-437-1)スキャンします。
- **• 指定範囲内** 特定の読み取り範囲を持つ D 2 of 5 シンボルを読み取ります。読み取り桁数は、[数値バー](#page-437-0) [コードの](#page-437-0)バーコードから選択します。たとえば、4 ~ 12 文字の D 2 of 5 シンボルを読み取る場合は、 「**D 2 of 5 - 指定範囲内**」をスキャンしてから、**0**、**4**、**1**、**2** をスキャンします。操作を間違ったときや、 選択した設定を変更する場合は[、438 ページの「キャンセル」を](#page-437-1)スキャンします。
- **• 任意長** スキャナの機能が許す範囲で、任意の文字数の D 2 of 5 シンボルを読み取ります。

# **Discrete 2 of 5 の読み取り桁数設定 (続き)**

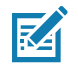

**メモ:** D 2 of 5 のコード/記号の構造上、コードの一部だけ走査したスキャン ラインでも完全なスキャンとして転 送され、バーコードに実際にエンコードされているデータよりも少ないデータしか読み取られない可能性 があります。これを防ぐには、D 2 of 5 アプリケーション用に、指定の読み取り桁数 (「D 2 of 5 - 1 種類の 読み取り桁数」または「D 2 of 5 - 2 種類の読み取り桁数」) を選択します。

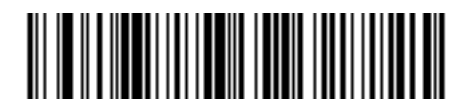

**D 2 of 5 - 1 種類の読み取り桁数**

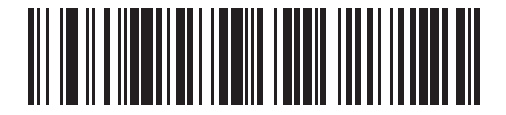

**D 2 of 5 - 2 種類の読み取り桁数**

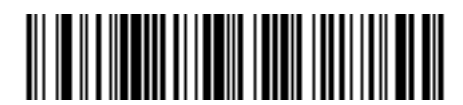

**\*D 2 of 5 - 指定範囲内**

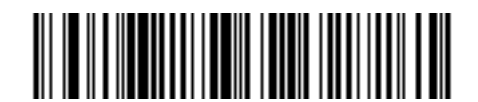

**D 2 of 5 - 任意長**

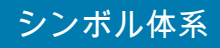

**Codabar (NW - 7)**

**パラメータ番号 7** 

# **SSI 番号 07h**

以下のいずれかのバーコードをスキャンして、Codabar を有効または無効にします。

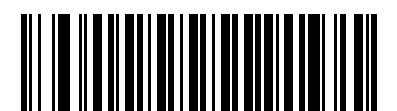

**\*Codabar を有効にする (1)**

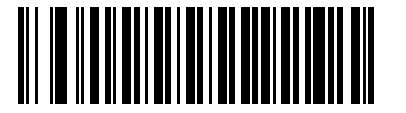

**Codabar を無効にする (0)**

**Codabar の読み取り桁数設定**

**L1 = パラメータ番号 24 SSI 番号 18h** 

**L2 = パラメータ番号 25 SSI 番号 19h**

> コードの読み取り桁数とは、そのコード内のチェック ディジットを含む文字 (人間が読み取れる文字数) の数で す。Codabarの読み取り桁数は、「任意長」、「種類の読み取り桁数」、「2種類の読み取り桁数」、または「指 定範囲内」に設定できます。デフォルトは「**指定範囲内**」(4 ~ 55) です。

**メモ:** 読み取り桁数を設定するときに、1 桁の数字に対しては先頭にゼロを入力します。**R4** 

以下のバーコードのいずれかをスキャンして、読み取り桁数のオプションを選択します。

- **• 1 種類の読み取り桁数** 選択した読み取り桁数の Codabar シンボルだけを読み取ります。読み取り桁数 は、[数値バーコード](#page-437-0)のバーコードから選択します。たとえば、14 文字の Codabar シンボルだけを読み取 るには、「**Codabar - 1 種類の読み取り桁数**」をスキャンし、次に、**1、4** をスキャンします。操作を間違 ったときや、選択した設定を変更する場合は、[438 ページの「キャンセル」を](#page-437-1)スキャンします。
- **• 2 種類の読み取り桁数** 2 種類の読み取り桁数のどちらかに一致する Codabar シンボルだけを読み取り ます。読み取り桁数は、[数値バーコードの](#page-437-0)バーコードから選択します。たとえば、2 文字または 14 文字 の Codabar シンボルだけを読み取るには、「**Codabar - 2 種類の読み取り桁数**」をスキャンし、**0**、**2、 1**、**4** をスキャンします。操作を間違ったときや、選択した設定を変更する場合は、[438 ページの「キ](#page-437-1) [ャンセル」を](#page-437-1)スキャンします。
- **• 指定範囲内** 指定された範囲内の読み取り桁数の Codabar シンボルを読み取ります。読み取り桁数 は、[数値バーコード](#page-437-0)のバーコードから選択します。たとえば、4 ~ 12 文字の Codabar シンボルを読み 取る場合は、「**Codabar - 指定範囲内**」をスキャンしてから、**0**、**4**、**1**、**2** をスキャンします。操作を間 違ったときや、選択した設定を変更する場合は[、438 ページの「キャンセル」を](#page-437-1)スキャンします。
- **• 任意長** スキャナの機能が許す範囲で、任意の文字数の Codabar シンボルを読み取ります。

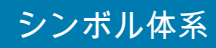

**Codabar の読み取り桁数設定 (続き)**

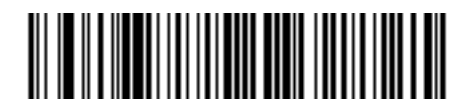

**Codabar - 1 種類の読み取り桁数**

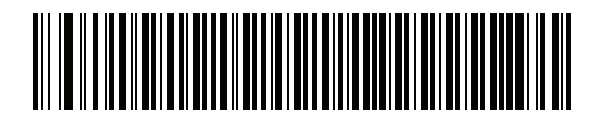

**Codabar - 2 種類の読み取り桁数**

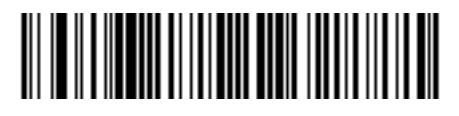

**\*Codabar - 指定範囲内**

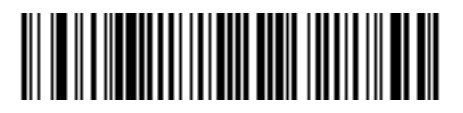

**Codabar - 任意長**
**CLSI 編集**

**パラメータ番号 54** 

## **SSI 番号 36h**

14 文字の Codabar シンボルのスタート キャラクタとストップ キャラクタを取り除き、1 番目、5 番目、および 10 番目のキャラクタの後にスペースを挿入するフォーマットがホスト システムで必要とされる場合は、「**CLSI 編集を有効にする**」をスキャンします。

**メモ:** シンボルの長さには、スタート キャラクタおよびストップ キャラクタは含まれません。 K

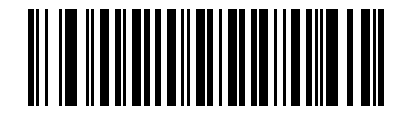

**CLSI 編集を有効にする (1)**

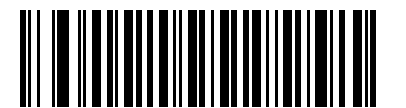

**\*CLSI 編集を無効にする (0)**

**NOTIS 編集**

## **パラメータ番号 55**

## **SSI 番号 37h**

読み取った Codabar シンボルのスタート キャラクタとストップ キャラクタを取り除いたデータ フォーマットが ホスト システムで必要とされる場合は、「**NOTIS 編集を有効にする**」をスキャンします。

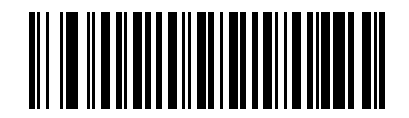

**NOTIS 編集を有効にする (1)**

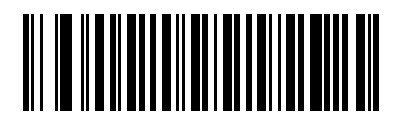

**\*NOTIS 編集を無効にする (0)**

**Codabar セキュリティ レベル**

## **パラメータ番号 1776**

### **SSI 番号 F8h 06h F0h**

スキャナでは、Codabar バーコードに対して 4 種類の読み取りセキュリティ レベルを設定できます。セキュリテ ィ レベルとスキャナの読み取り速度は反比例します。セキュリティ レベルが高いほど、スキャナの読み取り速度 は遅くなるので、必要とされるセキュリティ レベルのみを選択してください。

- **• Codabar セキュリティ レベル 0:** この設定では、スキャナはその性能を最大限に発揮できる状態で動作し つつ、大半の規格内のバーコードを読み取るために十分な読み取り精度を確保できます。
- **• Codabar セキュリティ レベル 1:** これはデフォルト設定です。ほとんどの読み取りミスを排除します。
- **• Codabar セキュリティ レベル 2: セキュリティ レベル 1** で読み取りミスを排除できない場合に、このオ プションを選択してバーコードの読み取り精度要件を高めます。
- **• Codabar セキュリティ レベル 3: セキュリティ レベル 2** を選択しても読み取りミスを排除できない場合 は、このセキュリティ レベルを選択して最高の安全要件を適用します。

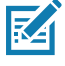

**メモ:** このオプションは、規格を大きく外れたバーコードの読み取りミスに対する非常手段として選択 するものです。選択すると、スキャナの読み取り機能は大きく低下します。このセキュリティ レ ベルが必要な場合は、バーコードの品質の改善を試みてください。

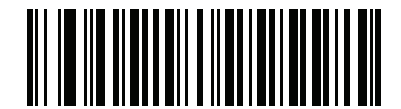

**Codabar セキュリティ レベル 0 (0)**

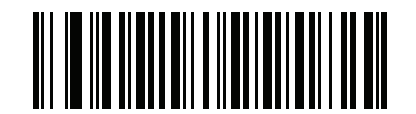

**\*Codabar セキュリティ レベル 1 (1)**

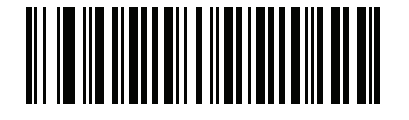

**Codabar セキュリティ レベル 2 (2)**

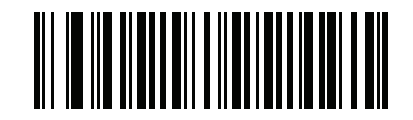

**Codabar セキュリティ レベル 3 (3)**

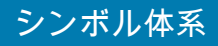

**Codabar の大文字または小文字のスタート/ストップ キャラクタ** 

**パラメータ番号 855** 

### **SSI 番号 F2h 57h**

以下のバーコードのいずれかをスキャンし、Codabar のスタート/ストップ キャラクタを大文字で転送するか小 文字にするかを選択します。

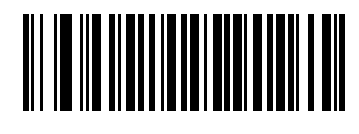

**小文字 (1)**

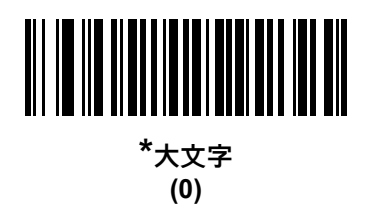

<span id="page-182-0"></span>**Codabar Mod 16 チェック ディジットの確認**

# **パラメータ番号 1784**

### **SSI 番号 F8h 06h F8h**

Codabar Mod 16 チェック ディジットをチェックして、データが指定されたチェック ディジット アルゴリズムに 適合しているかどうかを確認するには、この機能を有効にします。

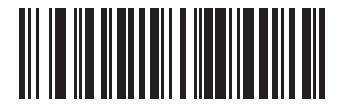

**Codabar Mod 16 チェック ディジットを有効にする (1)**

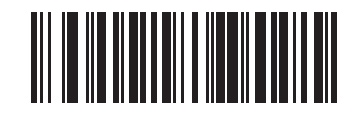

**\* Codabar Mod 16 チェック ディジットを無効にする (0)**

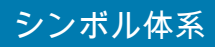

**Codabar チェック ディジットの転送**

**パラメータ番号 704**

### **SSI 番号 F1h C0h**

以下のいずれかのバーコードをスキャンして、Codabar チェック ディジットを転送するかどうかを選択します。

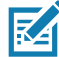

**メモ:** このパラメータが機能するには、[Codabar Mod 16 チェック ディジットの確認](#page-182-0)が有効になっている必要 があります。

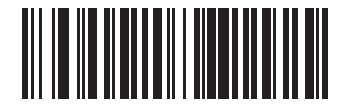

**Codabar チェック ディジット転送を有効にする (1)**

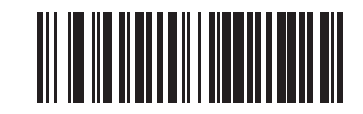

**\* Codabar チェック ディジットの転送を無効にする (0)**

# **MSI**

**パラメータ番号 11** 

## **SSI 番号 0Bh**

以下のいずれかのバーコードをスキャンして、MSI を有効または無効にします。

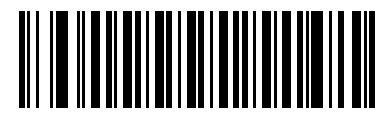

**MSI を有効にする (1)**

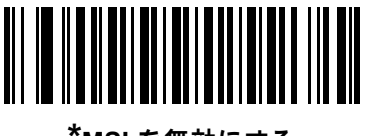

**\*MSI を無効にする (0)**

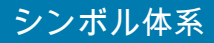

**MSI の読み取り桁数設定**

- **L1 = パラメータ番号 30 SSI 番号 1Eh**
- **L2 = パラメータ番号 31 SSI 番号 1Fh**

コードの読み取り桁数とは、そのコード内のチェック ディジットを含む文字 (人間が読み取れる文字数) の数で す。MSI の読み取り桁数を、任意長、1 種類もしくは 2 種類の読み取り桁数、または指定範囲内に設定します。デ フォルトは「**指定範囲内**」(4 ~ 55) です。

**メモ:** 読み取り桁数を設定するときに、1 桁の数字に対しては先頭にゼロを入力します。**K4** 

以下のバーコードのいずれかをスキャンして、読み取り桁数のオプションを選択します。

- **• 1 種類の読み取り桁数** 選択した読み取り桁数の MSI シンボルだけを読み取ります。読み取り桁数は、[数](#page-437-0) [値バーコードの](#page-437-0)バーコードから選択します。たとえば、14 文字の MSI シンボルだけを読み取るには、 「**MSI - 1 種類の読み取り桁数**」をスキャンし、次に、**1、4** をスキャンします。操作を間違ったときや、 選択した設定を変更する場合は[、438 ページの「キャンセル」を](#page-437-1)スキャンします。
- **• 2 種類の読み取り桁数** 2 種類の読み取り桁数のどちらかに一致する MSI シンボルだけを読み取りま す。読み取り桁数は[、数値バーコード](#page-437-0)のバーコードから選択します。たとえば、2 文字または 14 文字の MSI シンボルだけを読み取るには、「**MSI - 2 種類の読み取り桁数**」をスキャンし、**0**、**2、1**、**4** をスキ ャンします。操作を間違ったときや、選択した設定を変更する場合は、[438 ページの「キャンセル」](#page-437-1)を スキャンします。
- **• 指定範囲内** 指定された範囲内の読み取り桁数の MSI シンボルを読み取ります。読み取り桁数は、[数](#page-437-0) [値バーコードの](#page-437-0)バーコードから選択します。たとえば、4 ~ 12 文字の MSI シンボルを読み取る場合 は、「MSI **- 指定範囲内**」を選択してから、**0**、**4**、**1**、**2** をスキャンします。操作を間違ったときや、選 択した設定を変更する場合は、[438 ページの「キャンセル」を](#page-437-1)スキャンします。
- **• 任意長** スキャナの機能が許す範囲で、任意の文字数の MSI シンボルを読み取ります。

## **MSI の読み取り桁数設定 (続き)**

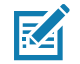

**メモ:** MSI のコード/記号の構造上、コードの一部だけ走査したスキャン ラインでも完全なスキャンとして転 送され、バーコードに実際にエンコードされているデータよりも少ないデータしか読み取られない可 能性があります。これを防ぐには、MSI 使用の際に、指定の読み取り桁数 (「**MSI - 1 種類の読み取り 桁数**」または「**MSI - 2 種類の読み取り桁数**」) を選択します。

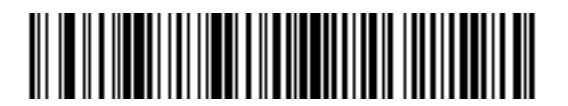

**MSI - 1 種類の読み取り桁数**

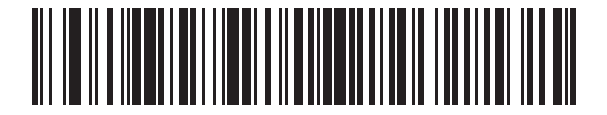

**MSI - 2 種類の読み取り桁数**

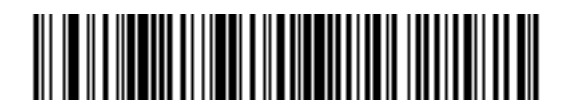

**\*MSI - 指定範囲内**

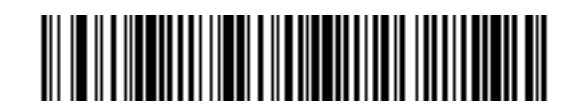

**MSI - 任意長**

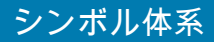

**MSI チェック ディジット**

### **パラメータ番号 50**

#### **SSI 番号 32h**

MSI シンボルでは、1 つのチェック ディジットが必須です。これは常に、スキャナで確認されます。2 番目のチ ェック ディジットは任意です。MSI コードに 2 つのチェック ディジットが含まれている場合は、「**2 つの MSI チ ェック ディジット**」バーコードをスキャンして 2 番目のチェック ディジットを確認できるようにします。

- **•** 0 MSI チェック ディジットを確認しません。MSI をチェック ディジットなしで読み取ります。
- **•** 1 1 つのチェック ディジットを持つ MSI バーコード用です。これがデフォルトです。
- **•** 2 2 つのチェック ディジットを持つ MSI バーコード用です。

2 番目のディジット アルゴリズムを選択するには、188 ページの [「MSI チェック ディジットのアルゴリズム」](#page-187-0) を参照してください。

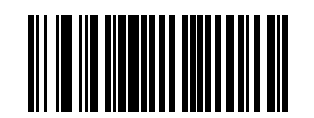

**MSI チェック ディジットなし (0)**

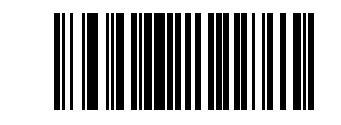

**\* 1 つの MSI チェック ディジット (1)**

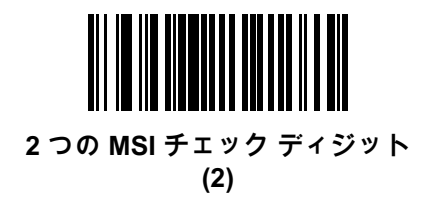

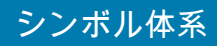

**MSI チェック ディジットの転送**

## **パラメータ番号 46**

## **SSI 番号 2Eh**

以下のバーコードのいずれかをスキャンし、MSI データをチェック ディジット付きで転送するかどうかを選択し ます。

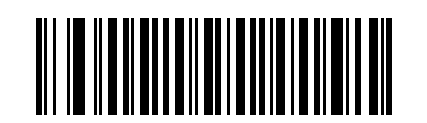

**MSI チェック ディジットを転送する (有効) (1)**

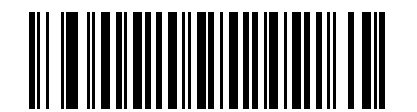

**\*MSI チェック ディジットを転送しない (無効) (0)**

<span id="page-187-0"></span>**MSI チェック ディジットのアルゴリズム**

## **パラメータ番号 51**

## **SSI 番号 33h**

2 番目の MSI チェック ディジットを確認するアルゴリズムは 2 つあります。以下のバーコードのいずれかをスキ ャンして、チェック ディジットのエンコードに使用するアルゴリズムを選択します。

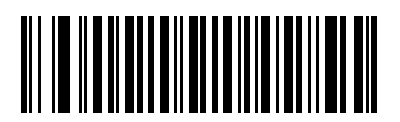

**MOD 11/MOD 10 (0)**

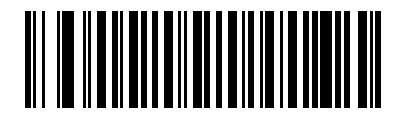

**\* MOD 10/MOD 10 (1)**

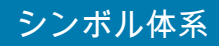

**MSI 縮小クワイエット ゾーン**

**パラメータ番号 1392** 

### **SSI 番号 F8h 05h 70h**

縮小クワイエット ゾーンを含む MSI バーコードの読み取りを有効または無効にする場合は、次のバーコードのい ずれかをスキャンします。有効を選択する場合は、203 ページの「1Dクワイエットゾーンレベル」を選択します。

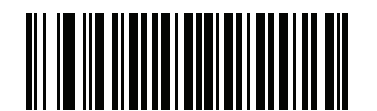

**\*MSI 縮小クワイエット ゾーンを無効にする (0)**

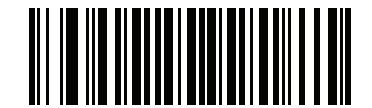

**MSI 縮小クワイエット ゾーンを有効にする (1)**

**Chinese 2 of 5**

**パラメータ番号 408** 

**SSI 番号 F0h 98h**

以下のいずれかのバーコードをスキャンして、Chinese 2 of 5 を有効または無効にします。

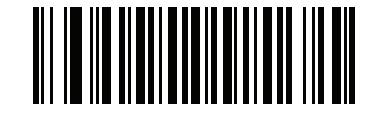

**Chinese 2 of 5 を有効にする (1)**

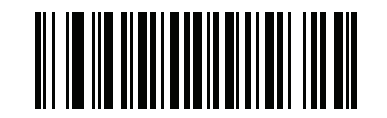

**\* Chinese 2 of 5 を無効にする (0)**

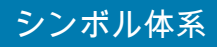

## **Matrix 2 of 5**

**パラメータ番号 618** 

## **SSI 番号 F1h 6Ah**

以下のいずれかのバーコードをスキャンして、Matrix 2 of 5 を有効または無効にします。

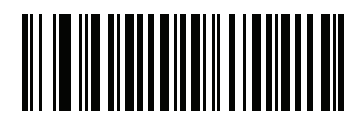

**Matrix 2 of 5 を有効にする (1)**

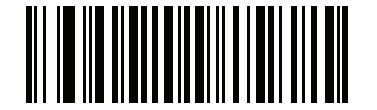

**\*Matrix 2 of 5 を無効にする (0)**

**Matrix 2 of 5 の読み取り桁数設定**

**L1 = パラメータ番号 619 SSI 番号 F1h 6Bh** 

## **L2 = パラメータ番号 620 SSI 番号 F1h 6Ch**

コードの読み取り桁数とは、そのコード内のチェック ディジットを含む文字 (人間が読み取れる文字数) の数で す。Matrix 2 of 5 の読み取り桁数を、任意長、1 種類もしくは 2 種類の読み取り桁数、または指定範囲内に設定し ます。デフォルトは「**指定範囲内**」(4 ~ 55) です。

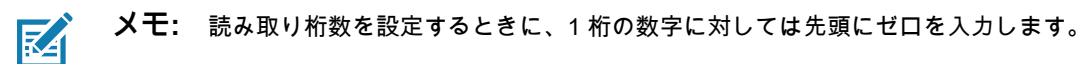

以下のバーコードのいずれかをスキャンして、読み取り桁数のオプションを選択します。

- **• 1 種類の読み取り桁数** 選択した読み取り桁数の Matrix 2 of 5 シンボルだけを読み取ります。読み取り桁数 は、[数値バーコードの](#page-437-0)バーコードから選択します。たとえば、14 文字の Matrix 2 of 5 シンボルだけを読み 取るには、「**Matrix 2 of 5 - 1 種類の読み取り桁数**」をスキャンし、次に、**1、4** をスキャンします。操作 を間違ったときや、選択した設定を変更する場合は、[438 ページの「キャンセル」を](#page-437-1)スキャンします。
- **• 2 種類の読み取り桁数** 2 種類の読み取り桁数のどちらかに一致する Matrix 2 of 5 シンボルだけを読み取 ります。読み取り桁数は、[数値バーコードの](#page-437-0)バーコードから選択します。たとえば、2 文字または 14 文字 の Matrix 2 of 5 シンボルだけを読み取るには、「**Matrix 2 of 5 - 2 種類の読み取り桁数**」をスキャンし、 次に **0**、**2、1**、**4** をスキャンします。操作を間違ったときや、選択した設定を変更する場合は、[438 ペ](#page-437-1) [ージの「キャンセル」](#page-437-1)をスキャンします。
- **• 指定範囲内** 特定の読み取り範囲を持つ Matrix 2 of 5 シンボルを読み取ります。読み取り桁数は[、数値](#page-437-0) [バーコード](#page-437-0)のバーコードから選択します。たとえば、4 ~ 12 桁の範囲の Matrix 2 of 5 シンボルを指定 する場合は、「**Matrix 2 of 5 - 指定範囲内**」をスキャンしてから **0**、**4**、**1**、**2** をスキャンします。操作を 間違ったときや、選択した設定を変更する場合は、[438 ページの「キャンセル」](#page-437-1)をスキャンします。
- **• 任意長** スキャナの機能が許す範囲で、任意の文字数の Matrix 2 of 5 シンボルを読み取ります。

**Matrix 2 of 5 の読み取り桁数設定 (続き)**

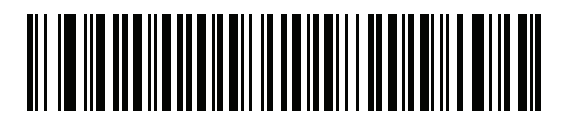

**Matrix 2 of 5 - 1 種類の読み取り桁数**

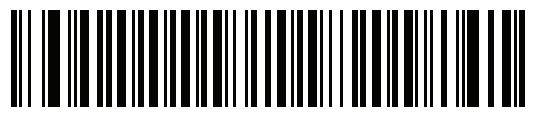

**Matrix 2 of 5 - 2 種類の読み取り桁数**

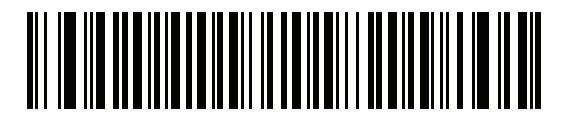

**\*Matrix 2 of 5 - 指定範囲内**

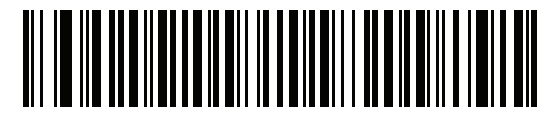

**Matrix 2 of 5 - 任意長**

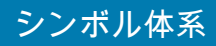

**Matrix 2 of 5 チェック ディジット**

**パラメータ番号 622** 

### **SSI 番号 F1h 6Eh**

チェック ディジットとは、シンボルの最後のキャラクタで、データの整合性を検証するために使用されます。 バーコード データに Matrix 2 of 5 チェック ディジットを含めるかどうかを判断するには、以下のいずれかのバー コードをスキャンします。

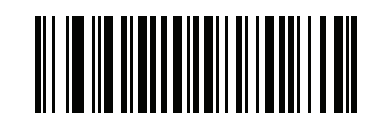

**Matrix 2 of 5 チェック ディジットを有効にする**

**(1)**

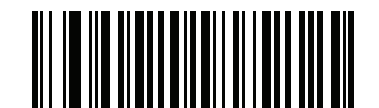

**\*Matrix 2 of 5 チェック ディジットを無効にする (0)**

**Matrix 2 of 5 チェック ディジットの転送**

**パラメータ番号 623** 

### **SSI 番号 F1h 6Fh**

以下のバーコードのいずれかをスキャンし、Matrix 2 of 5 データをチェック ディジット付きで転送するかどうかを 選択します。

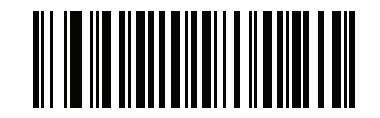

**Matrix 2 of 5 チェック ディジットの転送 (1)**

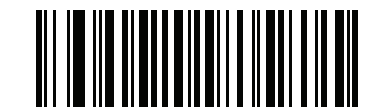

**\*Matrix 2 of 5 チェック ディジットを転送しない (0)**

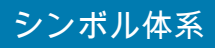

# **Korean 3 of 5**

**パラメータ番号 581** 

### **SSI 番号 F1h 45h**

以下のいずれかのバーコードをスキャンして、Korean 3 of 5 を有効または無効にします。

KA

**メモ:** Korean 3 of 5 の読み取り桁数は 6 に固定されています。

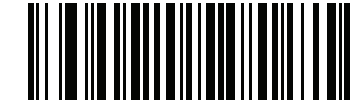

**Korean 3 of 5 を有効にする (1)**

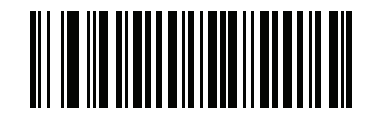

**\*Korean 3 of 5 を無効にする (0)**

<span id="page-192-0"></span>**反転 1D**

## **パラメータ番号 586**

**SSI 番号 F1h 4Ah**

**メモ:** 反転 1D の設定は、Composite または反転 Composite 読み取りに影響することがあります。[206 ページ](#page-205-0) KA [の「Composite 反転」を](#page-205-0)参照してください。

以下のいずれかのバーコードをスキャンして、1D 反転デコーダを設定します。

- **• 標準のみ** 標準 1D バーコードのみが読み取られます。
- **• 反転のみ** 反転 1D バーコードのみが読み取られます。
- **• 反転の自動検出** 標準と反転の両方の 1D バーコードが読み取られます。

**反転 1D (続き)**

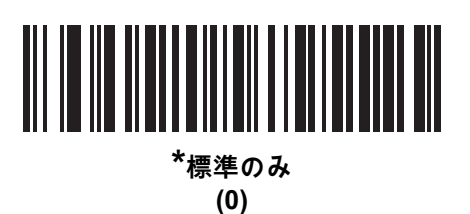

**反転のみ (1)**

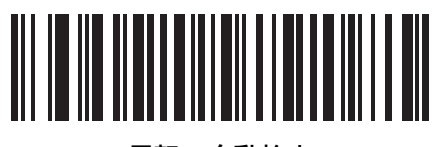

**反転の自動検出 (2)**

# **GS1 DataBar**

GS1 DataBar のバリエーションは、GS1 DataBar Omnidirectional、GS1 DataBar Truncated、GS1 DataBar Stacked、 GS1 DataBar Stacked Omnidirectional、DataBar Expanded、GS1 DataBar Expanded Stacked、DataBar Limited で す。Limited および Expanded バージョンには、Stacked バリエーションがあります。以下の該当するバーコードを スキャンして、各種 GS1 DataBar を有効または無効にします。

# **GS1 DataBar Omnidirectional (旧 GS1 DataBar-14)、GS1 DataBar Truncated、 GS1 DataBar Stacked、GS1 DataBar Stacked Omnidirectional**

# **パラメータ番号 338**

# **SSI 番号 F0h 52h**

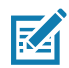

**メモ:** GS1 DataBar Omnidirectional が有効な場合は、そのバリエーションも有効です。

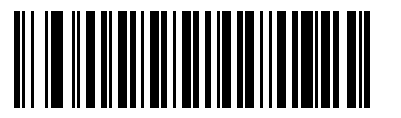

**\*GS1 DataBar Omnidirectional を有効にする (1)**

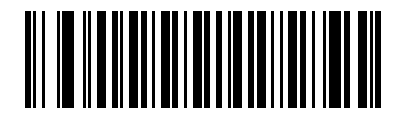

**GS1 DataBar Omnidirectional を無効にする (0)**

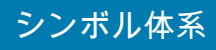

**GS1 DataBar Limited パラメータ番号 339 SSI 番号 F0h 53h**

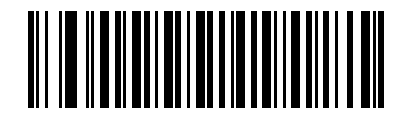

**\*GS1 DataBar Limited を有効にする (1)**

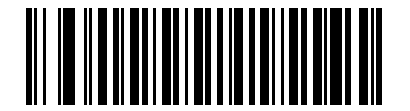

**GS1 DataBar Limited を無効にする (0)**

**GS1 DataBar Expanded、GS1 DataBar Expanded Stacked**

# **パラメータ番号 340**

# **SSI 番号 F0h 54h**

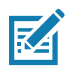

**メモ:** GS1 DataBar Expanded が有効なときは、GS1 DataBar Expanded Stacked も有効です。

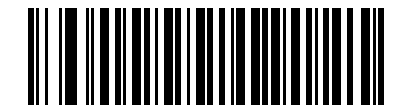

**\*GS1 DataBar Expanded を有効にする (1)**

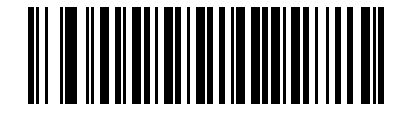

**GS1 DataBar Expanded を無効にする (0)**

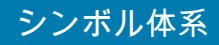

**GS1 DataBar から UPC/EAN/JAN への変換**

## **パラメータ番号 397**

## **SSI 番号 F0h、8Dh**

このパラメータは、Composite シンボルの一部として読み取られない GS1 DataBar Omnidirectional と GS1 DataBar Limited シンボルだけに適用されます。単独のゼロを最初の桁としてコード化する DataBar-14 および DataBar Limited のシンボルから先頭の「010」を取り除き、バーコードを EAN-13 として転送するには、「**GS1 DataBar から UPC/EAN/JAN への変換を有効にする**」をスキャンします。

2 個以上 6 個未満のゼロで開始されるバーコードでは、先頭の「0100」が取り除かれ、バーコードは UPC-A と して転送されます。システム キャラクタとカントリー コードを転送する [UPC-A プリアンブル](#page-143-0)オプションは、変 換後のバーコードに適用されます。システム キャラクタとチェック ディジットは取り除かれません。

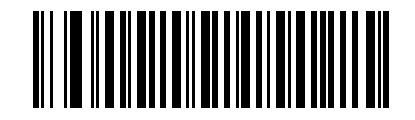

**GS1 DataBar から UPC/EAN/JAN への 変換を有効にする (1)**

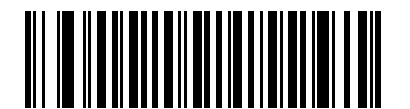

**\*GS1 DataBar から UPC/EAN/JAN への 変換を無効にする (0)**

**GS1 DataBar セキュリティ レベル**

## **パラメータ番号 1706**

### **SSI 番号 F8h 06h AAh**

スキャナは、GS1 DataBar (GS1 DataBar Omnidirectional、GS1 DataBar Limited、GS1 DataBar Expanded) バー コードに対し、4 種類の読み取りセキュリティ レベルを設定できます。

- **• セキュリティ レベル 0** スキャナはその性能を最大限に発揮できる状態で動作しつつ、ほとんどの「規格 内」のバーコードを読み取るのに十分な読み取り精度を確保できます。
- **• セキュリティ レベル 1** 適切な読み取り速度を維持しながら、ほとんどの読み取りミスを排除します。
- **• セキュリティ レベル 2** セキュリティ レベル 1 で読み取りミスを排除できない場合、このオプションを 選択してバーコードの読み取り精度要件を高めます。
- **• セキュリティ レベル 3** セキュリティ レベル 2 を選択しても読み取りミスを排除できない場合、このセ キュリティ レベルを選択して最高の安全要件を適用します。

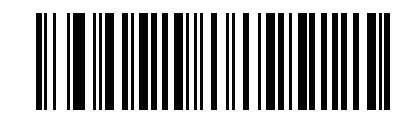

**GS1 DataBar セキュリティ レベル 0**

**(0)**

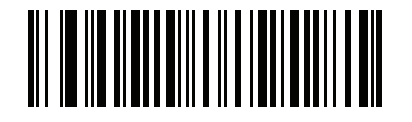

**\*GS1 DataBar セキュリティ レベル 1 (1)**

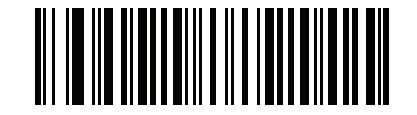

**GS1 DataBar セキュリティ レベル 2 (2)**

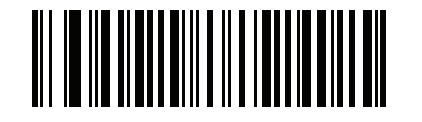

**GS1 DataBar セキュリティ レベル 3 (3)**

### **GS1 DataBar Limited マージン チェック**

### **パラメータ番号 728**

### **SSI 番号 F1h D8h**

スキャナは、GS1 DataBar Limited バーコードに対して 4 種類の読み取りセキュリティ レベルを設定できます。 マージン チェックのレベルとスキャナの読み取り速度は反比例します。マージン チェックのレベルが高いほど、 スキャナの読み取り速度は遅くなるため、必要なマージン チェックのレベルのみを選択してください。

- **• マージン チェック レベル 1** クリア マージンは不要。この設定は元の GS1 規格に適合していますが、 「**9**」および「**7**」で始まる一部の UPC シンボルのスキャンでは、DataBar Limited バーコードの読み取り で誤りが発生する可能性があります。
- **• マージン チェック レベル 2** 自動リスク検出。このマージン チェック レベルでは、一部の UPC シンボ ルのスキャンで DataBar Limited バーコードの読み取りに誤りが発生する可能性があります。読み取りの ミスが検知されると、スキャナは、レベル 3 またはレベル 1 で動作します。
- **• マージン チェック レベル 3** このマージン チェック レベルには、末尾に 5 倍のクリア マージンを必要と する、新たに提案された GS1 規格が反映されます。
- **• マージン チェック レベル 4** セキュリティ レベルが、GS1 で必要とされる標準以上に拡張されます。 このマージン チェック レベルには、先頭および末尾に 5 倍のクリア マージンが必要です。

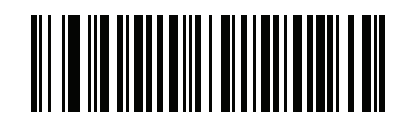

**GS1 DataBar Limited マージン チェック レベル 1 (1)**

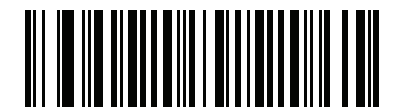

**GS1 DataBar Limited マージン チェック レベル 2 (2)**

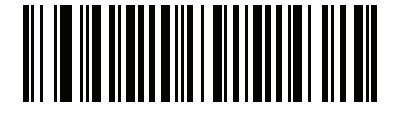

**\* GS1 DataBar Limited マージン チェック レベル 3 (3)**

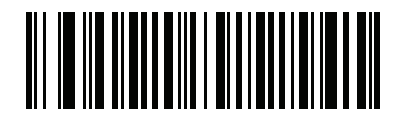

**GS1 DataBar Limited マージン チェック レベル 4 (4)**

# **コード/記号特有のセキュリティ機能**

**リダンダンシー レベル**

### **パラメータ番号 78**

#### **SSI 番号 4Eh**

スキャナでは、4 種類のデコード リダンダンシー レベルを設定できます。バーコード品質の低下に応じて、高いリ ダンダンシー レベルを選択します。リダンダンシー レベルが上がれば、スキャナの読み取り速度は低下します。

以下のいずれかのバーコードをスキャンして、バーコード品質にふさわしいリダンダンシー レベルを選択します。

- **• リダンダンシー レベル 1**  以下のコード タイプに対し、デコード前にスキャナで 2 回読み取る必要があり ます。
	- **•** Codabar (8 文字以下)
	- **•** MSI (4 文字以下)
	- **•** D 2 of 5 (8 文字以下)
	- **•** I 2 of 5 (8 文字以下)
- **• リダンダンシー レベル 2** すべてのコード タイプに対し、デコード前にスキャナで 2 回読み取る必要があ ります。
- **• リダンダンシー レベル 3**  以下に示したコード タイプはデコード前にスキャナで 3 回、以下に示した以外 のコード タイプは 2 回読み取る必要があります。
	- **•** Codabar (8 文字以下)
	- **•** MSI (4 文字以下)
	- **•** D 2 of 5 (8 文字以下)
	- **•** I 2 of 5 (8 文字以下)
- **• リダンダンシー レベル 4** すべてのコード タイプに対し、デコード前にスキャナで 3 回読み取る必要があ ります。

# **リダンダンシー レベル (続き)**

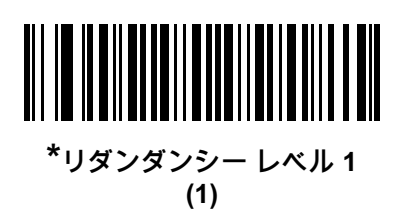

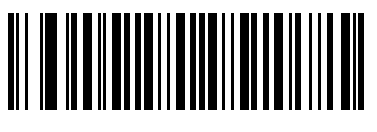

**リダンダンシー レベル 2 (2)**

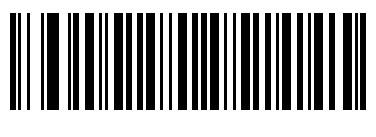

**リダンダンシー レベル 3 (3)**

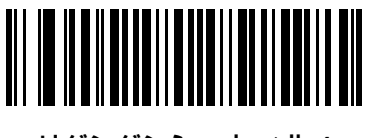

**リダンダンシー レベル 4 (4)**

**セキュリティ レベル**

#### **パラメータ番号 77**

#### **SSI 番号 4Dh**

スキャナは、Code 128 ファミリ、UPC/EAN/JAN、Code 93 を含むデルタ バーコードに対し、4 種類の読み取り セキュリティ レベルを設定できます。バーコード品質の低下に応じて、高いセキュリティ レベルを選択します。 セキュリティとスキャナの読み取り速度は反比例するため、使用に必要なセキュリティ レベルだけを選択してく ださい。

- **• セキュリティ レベル 0** スキャナはその性能を最大限に発揮できる状態で動作しつつ、ほとんどの「規格 内」のバーコードを読み取るのに十分な読み取り精度を確保できます。
- **• セキュリティ レベル 1** これはデフォルト設定です。ほとんどの読み取りミスを除去します。
- **• セキュリティ レベル 2** セキュリティ レベル 1 で読み取りミスを解消できないときにこのオプションを 選択します。
- **• セキュリティ レベル 3** セキュリティ レベル 2 を選択してもまだ読み取りミスを除去できないときにこ のレベルを選択します。

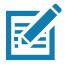

**メモ:** このオプションは、規格を大きく外れたバーコードの読み取りミスに対する非常手段として選択 するものです。選択すると、スキャナの読み取り機能は大きく低下します。このセキュリティ レ ベルが必要な場合は、バーコードの品質の改善を試みてください。

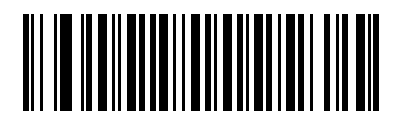

**セキュリティ レベル 0 (0)**

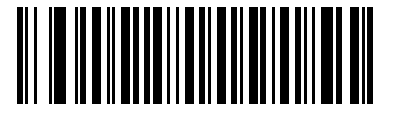

**\*セキュリティ レベル 1 (1)**

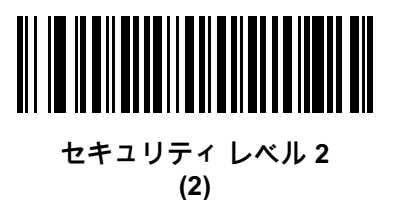

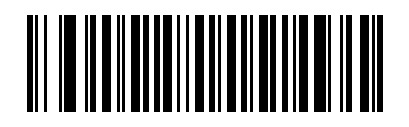

**セキュリティ レベル 3 (3)**

<span id="page-202-0"></span>**1D クワイエット ゾーン レベル** 

**パラメータ番号 1288** 

#### **SSI 番号 F8h 05h 08h**

この機能は、縮小クワイエット ゾーン (バーコードの両側のマージン) を含むバーコードの読み取り速度のレベル を設定し、縮小クワイエット ゾーン パラメータによって有効になるコード/記号に適用されます。レベルを高く 設定すると、読み取り時間が長くなり、読み取りミスの可能性があるので、高いクワイエット ゾーン レベルが必 要なコード/記号のみで有効にし、その他のコード/記号では無効にすることを強くお勧めします。以下のオプシ ョンがあります。

- **• 1D クワイエット ゾーン レベル 0** スキャナは、クワイエット ゾーンについて標準的に動作します。
- **• 1D クワイエット ゾーン レベル 1** スキャナは、クワイエット ゾーンについてより厳格に動作します。
- **• 1D クワイエット ゾーン レベル 2** スキャナは、読み取るバーコードの最後にクワイエット ゾーンを必要 とするだけです。
- **• 1D クワイエット ゾーン レベル 3** スキャナは、クワイエット ゾーンまたはバーコードの終わりに関する すべてを読み取ります。

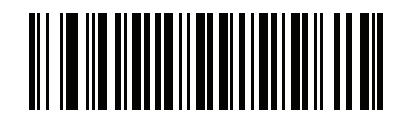

**1D クワイエット ゾーン レベル 0 (0)**

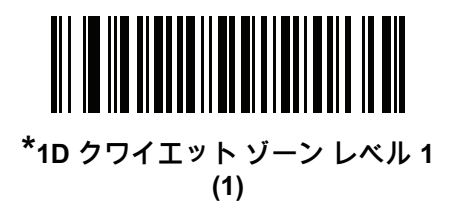

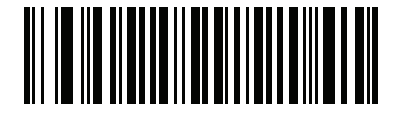

**1D クワイエット ゾーン レベル 2 (2)**

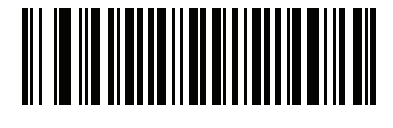

**1D クワイエット ゾーン レベル 3 (3)**

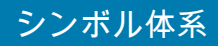

**キャラクタ間ギャップ サイズ**

**パラメータ番号 381** 

### **SSI 番号 F0h、7Dh**

Code 39 および Codabar シンボル体系にはキャラクタ間ギャップがありますが、通常は非常に小さいものです。 バーコード印刷技術によっては、このギャップが、許容できる最大サイズより大きくなることがあり、その場合 スキャナはシンボルを読み取れなくなります。このような規格外のバーコードを処理できるようにするには、以 下の「**大きいキャラクタ間ギャップ**」パラメータを選択します。

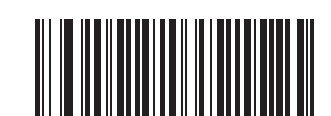

**\* 通常のキャラクタ間ギャップ**

**(6)**

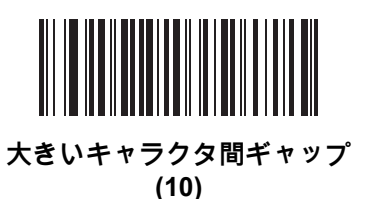

# **Composite**

**Composite CC-C**

**パラメータ番号 341** 

### **SSI 番号 F0h 55h**

以下のいずれかのバーコードをスキャンして、タイプ CC-C の Composite バーコードを有効または無効にします。

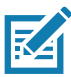

**メモ:** 既定値は、モデル タイプに基づいています。SR/DL モデルのデフォルトは無効、HD/HL モデルのデフォル トは有効です。

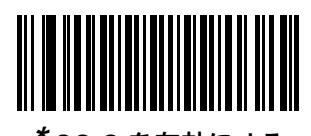

**\* CC-C を有効にする (1) (デフォルト - HD/HL モデル)**

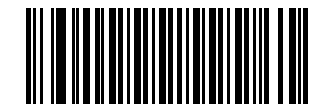

**\* CC-C を無効にする (0) (デフォルト - SR/DL モデル)**

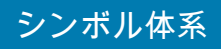

<span id="page-204-0"></span>**Composite CC-A/B**

**パラメータ番号 342** 

## **SSI 番号 F0h 56h**

以下のいずれかのバーコードをスキャンして、タイプ CC-A/B の Composite バーコードを有効または無効にします。

**K4** 

**メモ:** 既定値は、モデル タイプに基づいています。SR/DL モデルのデフォルトは無効、HD/HL モデルのデフォル トは有効です。

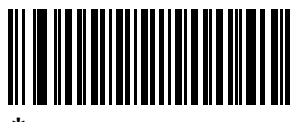

**\*CC-A/B を有効にする (1) (デフォルト - HD/HL モデル)**

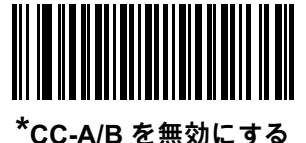

**(0) (デフォルト - SR/DL モデル)**

**Composite TLC-39**

**パラメータ番号 371** 

## **SSI 番号 F0h 73h**

以下のいずれかのバーコードをスキャンして、タイプ TLC-39 の Composite バーコードを有効または無効にします。

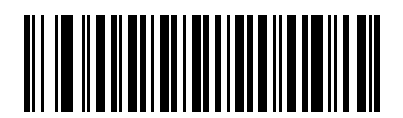

**TLC39 を有効にする (1)**

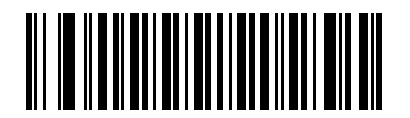

**\*TLC39 を無効にする (0)**

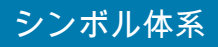

<span id="page-205-0"></span>**Composite 反転**

## **パラメータ番号 1113**

### **SSI 番号 F8h 04h 59h**

オプションを選択して、標準読み取りまたは反転読み取りの Composite を設定します。このモードでは、CCAB と組み合わせた DataBar を含む反転 Composite のみがサポートされ、他の 1D/2D の組み合わせはサポートされ ません。

このパラメータが機能するためには、まず[205 ページの「Composite CC-A/B」を](#page-204-0)有効にします。

- **• 標準のみ** 標準 Composite バーコードのみが読み取られます。これを選択する前に、[193 ページの「反](#page-192-0) [転 1D」を](#page-192-0)「**標準のみ**」または「**反転の自動検出**」に設定します。
- **• 反転のみ** 反転 Composite バーコードのみが読み取られます。これを選択する前に、[193 ページの「反](#page-192-0) [転 1D」を](#page-192-0)「**反転のみ**」または「**反転の自動検出**」に設定します。

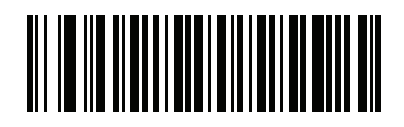

**\*標準のみ (0)**

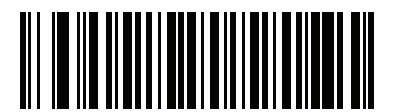

**反転のみ (1)**

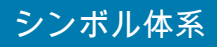

**UPC Composite モード**

# **パラメータ番号 344**

### **SSI 番号 F0h 58h**

単一シンボルであるかのように転送時するため、UPC シンボルと 2D シンボルをリンクするオプションを選択し ます。

- **• UPC をリンクしない** 2D シンボルが検出されたかどうかに関係なく UPC バーコードを転送します。
- **• UPC を常にリンクする** UPC バーコードと 2D 部分を転送します。2D が存在しない場合は、バーコードを 転送しません。
- **• UPC Composites を自動識別する** スキャナは 2D 部分があるかどうかを判断し、存在する場合は 2D 部 分とともに UPC を転送します。

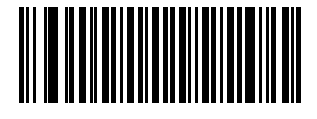

**\*UPC をリンクしない (0)**

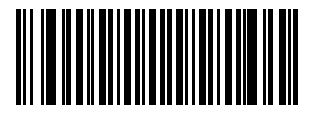

**UPC を常にリンクする (1)**

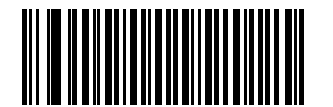

**UPC Composites を自動識別する (2)**

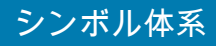

**Composite ビープ モード**

**パラメータ番号 398**

## **SSI 番号 F0h、8Eh**

以下のいずれかのバーコードをスキャンして、Composite バーコードの読み取り時に鳴る読み取りビープ音の数を 選択します。

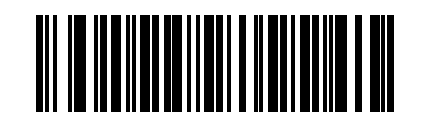

**両方を読み取り後 1 回ビープ音を鳴らす (0)**

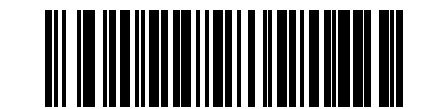

**\*コード タイプを読み取るたびにビープ音を鳴らす (1)**

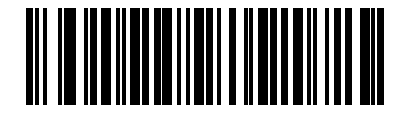

**両方を読み取り後 2 回ビープ音を鳴らす (2)**

**UCC/EAN Composite コードの GS1-128 エミュレーション モード**

**パラメータ番号 427** 

## **SSI 番号 F0h、ABh**

以下のいずれかのバーコードをスキャンして、このモードを有効または無効にします。

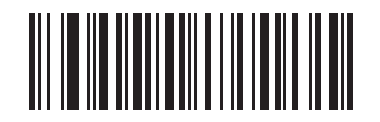

**UCC/EAN Composite コードの GS1-128 エミュレーション モードを無効にする (1)**

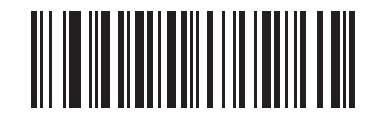

**\*UCC/EAN Composite コードの GS1-128 エミュレーション モードを無効にする (0)**

**2D コード/記号**

**PDF417**

**パラメータ番号 15** 

**SSI 番号 0Fh**

以下のいずれかのバーコードをスキャンして、PDF417 を有効または無効にします。

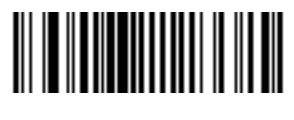

**\*PDF417 を有効にする (1)**

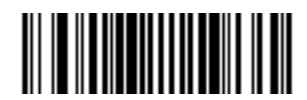

**PDF417 を無効にする (0)**

**MicroPDF417**

**パラメータ番号 227** 

**SSI 番号 E3h**

以下のいずれかのバーコードをスキャンして、MicroPDF417 を有効または無効にします。

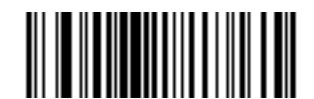

**MicroPDF417 を有効にする (1)**

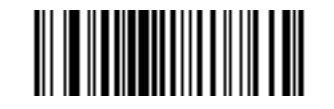

**\*MicroPDF417 を無効にする (0)**

**Code 128 エミュレーション**

**パラメータ番号 123** 

#### **SSI 番号 7Bh**

特定の MicroPDF417 シンボルから Code 128 としてデータを転送するには、このパラメータを有効にします。 このパラメータが機能するには、[86 ページの「AIM コード ID キャラクタ \(1\)」を](#page-85-0)有効にする必要があります。

**メモ:** リンクされた MicroPDF コードワード 906、907、912、914、および 915 はサポートされません。代わ KA りに GS1 Composites を使用してください。

これらの MicroPDF417 シンボルを次のいずれかのプリフィックスとともに転送するには、Code 128 エミュレー ションを有効にします。

- ]C1 最初のコードワードが 903 ~ 905 の場合
- ]C2 最初のコードワードが 908 または 909 の場合
- ]C0 最初のコードワードが 910 または 911 の場合

これらの MicroPDF417 シンボルを次のいずれかのプリフィックスとともに転送するには、Code 128 エミュレー ションを無効にします。

- ]L3 最初のコードワードが 903 ~ 905 の場合
- ]L4 最初のコードワードが 908 または 909 の場合
- ]L5 最初のコードワードが 910 または 911 の場合

以下のいずれかのバーコードをスキャンして、Code 128 エミュレーションを有効または無効にします。

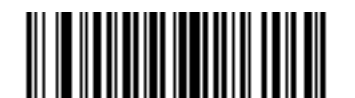

**Code 128 エミュレーションを有効にする**

**(1)**

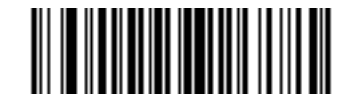

**\*Code 128 エミュレーションを無効にする (0)**

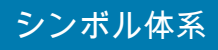

**Data Matrix**

**パラメータ番号 292** 

## **SSI 番号 F0h、24h**

以下のいずれかのバーコードをスキャンして、Data Matrix を有効または無効にします。

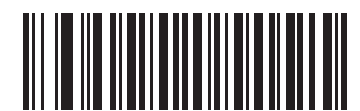

**\*Data Matrix を有効にする (1)**

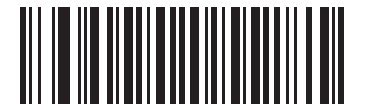

**Data Matrix を無効にする (0)**

**GS1 Data Matrix**

**パラメータ番号 1336**

# **SSI 番号 F8h 05h 38h**

以下のいずれかのバーコードをスキャンして、GS1 Data Matrix を有効または無効にします。

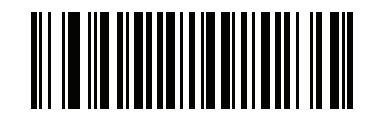

**GS1 Data Matrix を有効にする (1)**

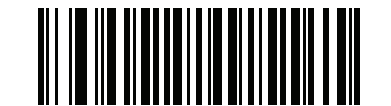

**\*GS1 Data Matrix を無効にする (0)**

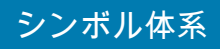

**Data Matrix 反転**

**パラメータ番号 588** 

## **SSI 番号 F1h 4Ch**

以下のいずれかのバーコードをスキャンして、Data Matrix 反転デコーダの設定を選択します。

- **• 標準のみ** 標準 Data Matrix バーコードのみが読み取られます。
- **• 反転のみ** 反転 Data Matrix バーコードのみが読み取られます。
- **• 反転の自動検出** 標準と反転の両方の Data Matrix バーコードが読み取られます。

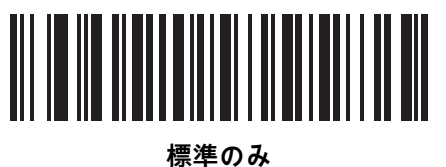

**(0)**

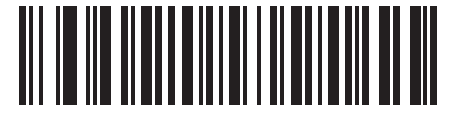

**反転のみ (1)**

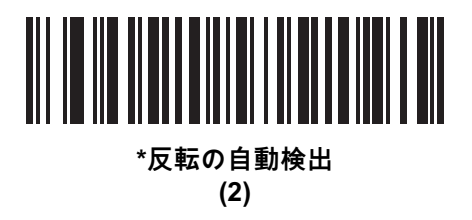

**Data Matrix ミラー イメージの読み取り**

## **パラメータ番号 537**

### **SSI 番号 F1h 19h**

以下のいずれかのバーコードをスキャンして、ミラー イメージ Data Matrix バーコードの読み取りオプションを 選択します。

- **• 読み取らない** ミラー イメージである Data Matrix バーコードを読み取りません。
- **• 常時** ミラー イメージである Data Matrix バーコードのみを読み取ります。
- **• 自動** ミラーされたものとされないもの、両方の Data Matrix バーコードを読み取ります。

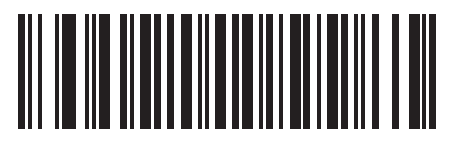

**読み取らない (0)**

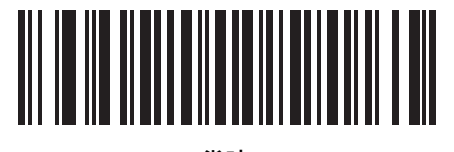

**常時 (1)**

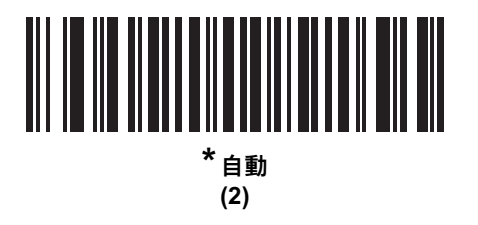

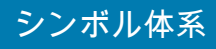

## **Maxicode**

**パラメータ番号 294** 

## **SSI 番号 F0h、26h**

以下のいずれかのバーコードをスキャンして、Maxicode を有効または無効にします。

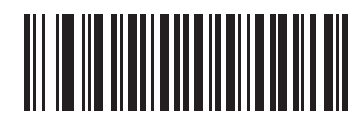

**Maxicode を有効にする (1)**

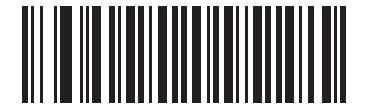

**\*Maxicode を無効にする (0)**

# **QR Code**

**パラメータ番号 293** 

# **SSI 番号 F0h、25h**

以下のいずれかのバーコードをスキャンして、QR Code を有効または無効にします。

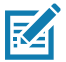

**メモ:** QR Code が有効になっている場合、反転 QR バーコードが読み取られます。

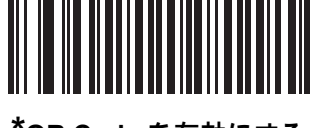

**\*QR Code を有効にする (1)**

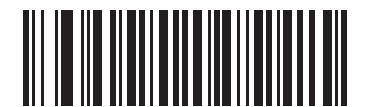

**QR Code を無効にする (0)**

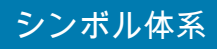

# **GS1 QR**

**パラメータ番号 1343**

# **SSI 番号 F8h 05h 3Fh**

以下のいずれかのバーコードをスキャンして、GS1 QR を有効または無効にします。

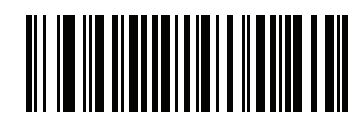

**\*GS1 QR を有効にする (1)**

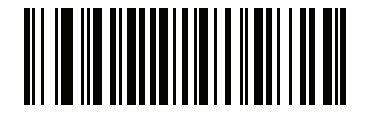

**GS1 QR を無効にする (0)**

## **MicroQR**

**パラメータ番号 573** 

# **SSI 番号 F1h 3Dh**

以下のいずれかのバーコードをスキャンして、MicroQR を有効または無効にします。

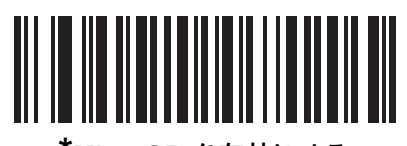

**\*MicroQR を有効にする (1)**

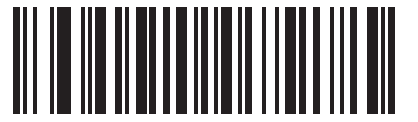

**MicroQR を無効にする (0)**

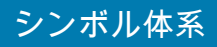

**リンクされた QR モード**

## **パラメータ番号 1847**

### **SSI 番号 737h**

以下のバーコードのいずれかをスキャンして、リンクされた QR モードを選択します。

- **• リンクされた QR のみ** リンクされた QR Code のセットから個々の QR を読み取りません。
- **• 個々のヘッダー付き QR** リンクされた QR Code のセットから個々の QR を読み取り、ヘッダー情報お よびデータを保持します。
- **• 個々のヘッダーなし QR** リンクされた QR Code のセットから個々の QR を読み取り、ヘッダー情報な しでデータを送信します。

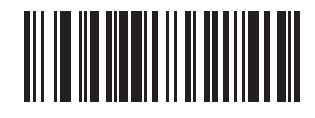

**\* リンクされた QR のみ (0)**

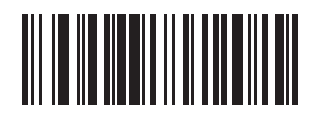

**個々のヘッダー付き QR (1)**

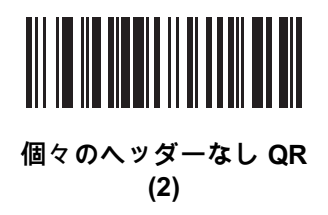
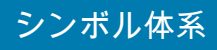

**Aztec**

K

**パラメータ番号 574** 

#### **SSI 番号 F1h 3Eh**

以下のいずれかのバーコードをスキャンして、Aztec を有効または無効にします。

**メモ:** Aztec を有効にすると、リンクされた Aztec も有効になります。

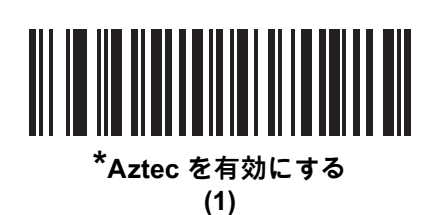

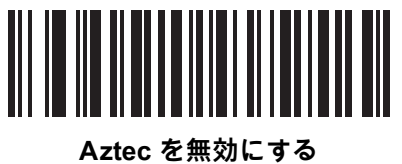

**(0)**

# **Aztec 反転**

## **パラメータ番号 589**

## **SSI 番号 F1h 4Dh**

以下のいずれかのバーコードをスキャンして、Aztec 反転デコーダの設定を選択します。

- **• 標準のみ** 標準 Aztec バーコードのみが読み取られます。
- **• 反転のみ** 反転 Aztec バーコードのみが読み取られます。
- **• 反転の自動検出** 標準と反転の両方の Aztec バーコードが読み取られます。

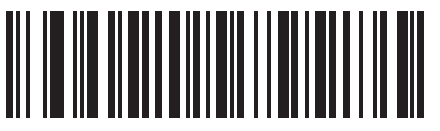

**標準のみ (0)**

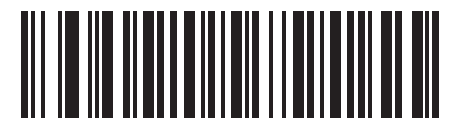

**反転のみ (1)**

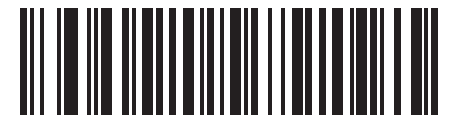

**\*反転の自動検出 (2)**

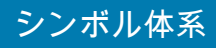

**Han Xin**

**パラメータ番号 1167** 

## **SSI 番号 F8h 04h 8Fh**

以下のいずれかのバーコードをスキャンして、Han Xin を有効または無効にします。

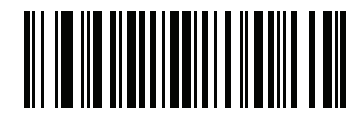

**Han Xin を有効にする (1)**

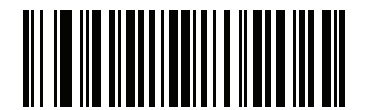

**\*Han Xin を無効にする (0)**

**Han Xin 反転**

## **パラメータ番号 1168**

## **SSI 番号 F8h 04h 90h**

以下のいずれかのバーコードをスキャンして、Han Xin 反転デコーダの設定を選択します。

- **• 標準のみ** 標準 Han Xin バーコードのみ読み取られます。
- **• 反転のみ** 反転 Han Xin バーコードのみ読み取られます。
- **• 反転の自動検出** 標準と反転の両方の Han Xin バーコードが読み取られます。

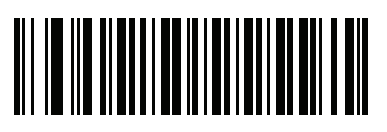

**\*標準のみ (0)**

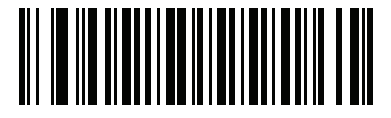

**反転のみ (1)**

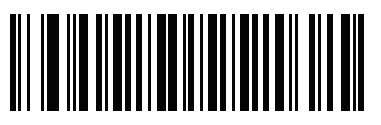

**反転の自動検出 (2)**

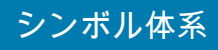

#### **Grid Matrix**

**パラメータ番号 1718** 

# **SSI 番号 F8h 06h B6h**

以下のいずれかのバーコードをスキャンして、Grid Matrix を有効または無効にします。

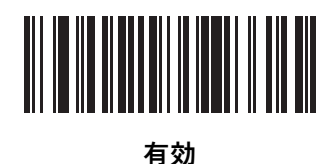

**(1)**

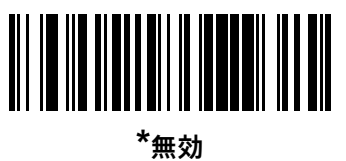

**(0)**

#### **Grid Matrix 反転**

**パラメータ番号 1719** 

## **SSI 番号 F8h 06h B7h**

以下のいずれかのバーコードをスキャンして、Grid Matrix 反転デコーダの設定を選択します。

- **• 標準のみ** 標準 Grid Matrix バーコードのみが読み取られます。
- **• 反転のみ** 反転 Grid Matrix バーコードのみが読み取られます。
- **• 自動識別** 標準と反転の両方の Grid Matrix バーコードが読み取られます。

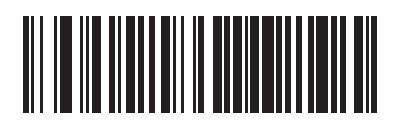

**\*標準のみ (0)**

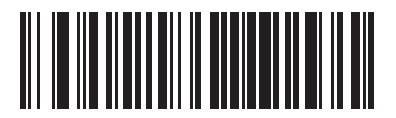

**反転のみ (1)**

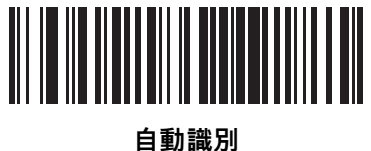

**(2)**

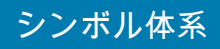

**Grid Matrix ミラー**

# **パラメータ番号 1736**

## **SSI 番号 F8h 06h C8h**

以下のいずれかのバーコードをスキャンして、Grid Matrix ミラー デコーダの設定を選択します。

- **• 標準のみ** 標準 Grid Matrix バーコードのみが読み取られます。
- **• ミラーのみ** ミラーされた Grid Matrix バーコードのみが読み取られます。
- **• 自動識別** 標準とミラーの両方の Grid Matrix バーコードが読み取られます。

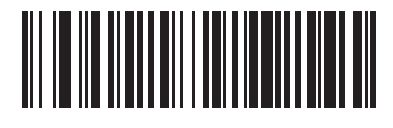

**\*標準のみ (0)**

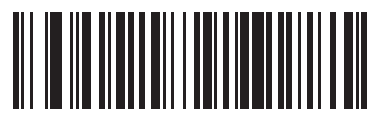

**ミラーのみ (1)**

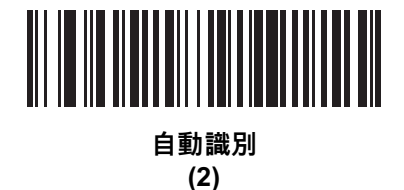

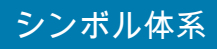

**DotCode**

**パラメータ番号 1906**

# **SSI 番号 F8 07 72h**

以下のいずれかのバーコードをスキャンして、DotCode を有効または無効にします。

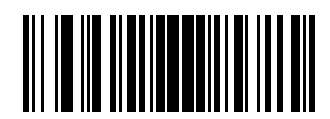

**\* DotCode を無効にする (0)**

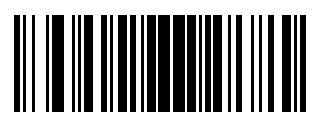

**DotCode を有効にする (1)**

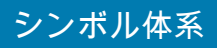

**DotCode 反転**

**パラメータ番号 1907**

#### **SSI 番号 F8 07 73h**

以下のいずれかのバーコードをスキャンして、DotCode 反転デコーダの設定を選択します。設定オプションは次 のとおりです。

- **• 標準のみ** デコーダは標準 DotCode バーコードのみを読み取ります。
- **• 反転のみ** デコーダは反転 DotCode バーコードのみを読み取ります。
- **• 反転の自動検出** デコーダは標準と反転の両方の DotCode バーコードを読み取ります。

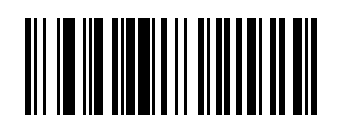

**標準 (0)**

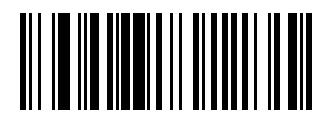

**反転のみ (1)**

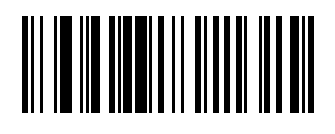

**\* 自動検出 (2)**

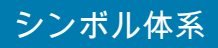

**DotCode ミラー**

**パラメータ番号 1908**

## **SSI 番号 F8 07 74h**

以下のいずれかのバーコードをスキャンして、DotCode ミラー デコーダの設定を選択します。

- **• ミラーなしのみ** デジタル スキャナはミラーされない DotCode バーコードのみを読み取ります。
- **• ミラーのみ** デジタル スキャナはミラーされた DotCode バーコードのみを読み取ります。
- **• 自動検出** デジタル スキャナはミラーされた DotCode バーコードとミラーされない DotCode バーコード の両方を読み取ります。

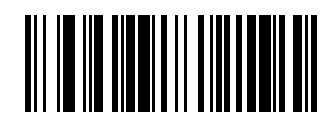

**読み取らない (0)**

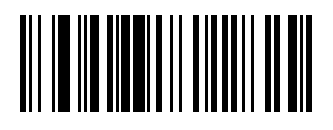

**常時 (1)**

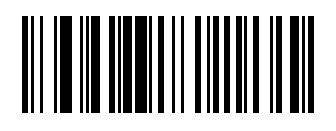

**\* 自動検出 (2)**

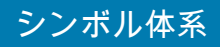

## **DotCode 優先**

**パラメータ番号 1937**

#### **SSI 番号 F8 07 91h**

DotCode 優先を有効にすると、他のコード/記号と比較して DotCode 読み取りが優先されます。

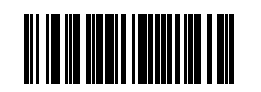

**無効**

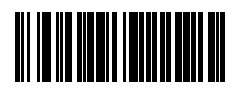

**\* 有効**

#### **DotCode 消去の制限**

#### **パラメータ番号 2063**

#### **SSI 番号 F8 08 0F**

このパラメータは、エラー訂正のためにコードワードを渡す前の、DotCode コードワードの消去の最大数を設定 します。値の設定範囲は 4 ~ 20 です。デフォルト値は 10 です。

値が大きいほど、 DotCode バーコードの読み取りは簡単になりますが、読み取りミスが発生する可能性は高くな ります。

DotCode 消去の制限値を設定するには、次のバーコードをスキャンし[、数値バーコード](#page-437-0)で目的の値に対応する 2 つのバーコードをスキャンします。1 桁の数字の場合は、先頭にゼロを入力します。たとえば、消去値に 4 を設 定するには、以下のバーコードをスキャンしてから、**0** と **4** のバーコードをスキャンします。操作を間違ったと きや選択した設定を変更する場合[、キャンセルを](#page-437-1)スキャンします。

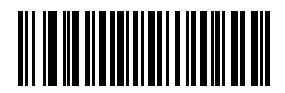

**DotCode 消去の制限**

# **Macro PDF 機能**

Macro PDF とは、複数の PDF シンボルを 1 つのファイルに連結するための特別な機能です。スキャナは、この 機能を使用してエンコードされたシンボルを読み取ることができ、最大 50 個までの MacroPDF シンボルから 64KB 以上の読み取りデータを保存できます。

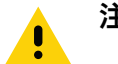

**注意:** 印刷時には、各 Macro PDF シーケンスを別個に保持します。これは、各シーケンスが一意の識別子を持つ ためです。同じデータをエンコードしている場合でも、複数の Macro PDF シーケンスのバーコードを混合 しないでください。Macro PDF シーケンスをスキャンするときは、中断することなくシーケンス全体をス キャンします。混合されたシーケンスをスキャンしたとき、低く長いビープ音が 2 回 (低音 - 低音) 鳴った 場合は、ファイル ID の不一致エラーかコード不一致エラーを示します。

## **Macro バッファのフラッシュ**

その時点までに保存されたすべての Macro PDF デコード データのバッファをフラッシュして、ホスト デバイス に転送し、Macro PDF モードを中止するには、次のバーコードをスキャンします。

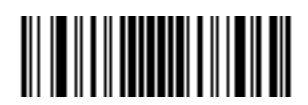

**Macro PDF バッファのフラッシュ**

## **Macro PDF エントリの中止**

現在バッファに格納されているすべての Macro PDF データを転送せずにクリアし、Macro PDF モードを中止す るには、次のバーコードをスキャンします。

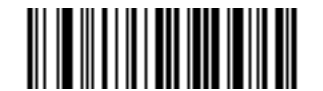

**Macro PDF エントリの中止**

シンボル体系

**郵便コード**

**US Postnet**

**パラメータ番号 89** 

**SSI 番号 59h**

以下のいずれかのバーコードをスキャンして、US Postnet を有効または無効にします。

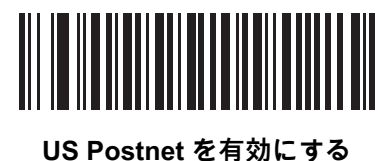

**(1)**

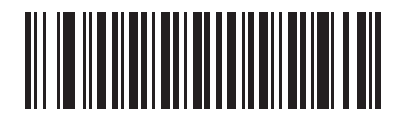

**\*US Postnet を無効にする (0)**

**US Planet**

**パラメータ番号 90** 

**SSI 番号 5Ah**

以下のいずれかのバーコードをスキャンして、US Planet を有効または無効にします。

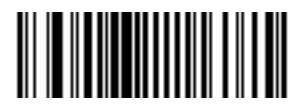

**US Planet を有効にする (1)**

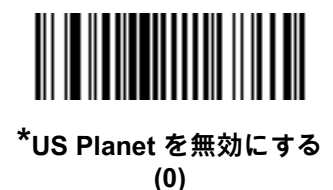

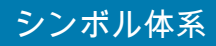

**US Postal チェック ディジットの転送**

# **パラメータ番号 95**

## **SSI 番号 5Fh**

以下のいずれかのバーコードをスキャンし、US Postnet と US Planet の両方を含む US Postal データをチェック ディジット付で転送するかどうかを選択します。

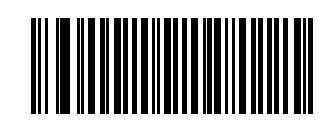

**\*US Postal チェック ディジットを転送する (1)**

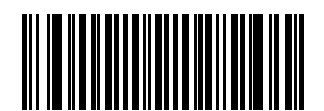

**US Postal チェック ディジットを転送しない (0)**

**UK Postal**

**パラメータ番号 91** 

## **SSI 番号 5Bh**

以下のいずれかのバーコードをスキャンして、UK Postal を有効または無効にします。

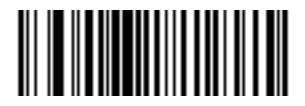

**UK Postal を有効にする (1)**

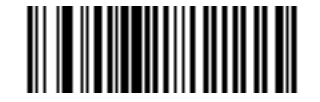

**\*UK Postal を無効にする (0)**

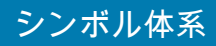

**UK Postal チェック ディジットの転送**

# **パラメータ番号 96**

#### **SSI 番号 60h**

以下のバーコードのいずれかをスキャンし、UK Postal データをチェック ディジット付きで転送するかどうかを 選択します。

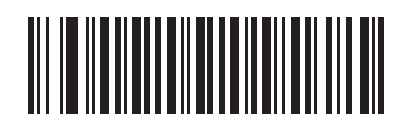

**\*UK Postal チェック ディジットを転送する (1)**

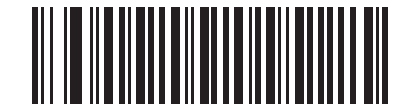

**UK Postal チェック ディジットを転送しない (0)**

**Japan Postal**

**パラメータ番号 290** 

**SSI 番号 F0h、22h**

以下のいずれかのバーコードをスキャンして、Japan Postal を有効または無効にします。

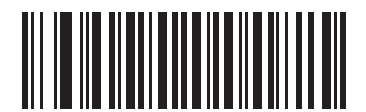

**Japan Postal を有効にする (1)**

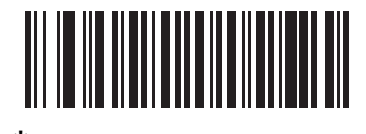

**\*Japan Postal を無効にする (0)**

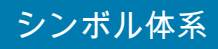

**Australia Post**

**パラメータ番号 291**

# **SSI 番号 F0h、23h**

以下のいずれかのバーコードをスキャンして、Australia Post を有効または無効にします。

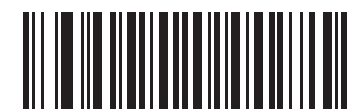

**Australia Post を有効にする (1)**

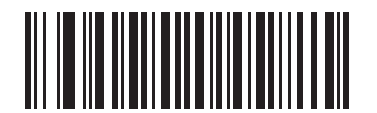

**\*Australia Post を無効にする (0)**

## シンボル体系

**Australia Post フォーマット**

**パラメータ番号 718** 

#### **SSI 番号 F1h、CEh**

以下のいずれかのバーコードをスキャンして、Australia Post のフォーマットを選択します。

**• 自動識別** (スマート モード) - N および C 符号化テーブルを使用してカスタマー情報フィールドを読み取 ります。

**メモ:** エンコードされたデータ フォーマットは、エンコードに使用される符号化テーブルを指定しない KA ので、このオプションを使用すると、正しく読み取ることができない場合があります。

- **• 未処理フォーマット** 0 から 3 までの一連の数値で未処理のバー パターンを出力します。
- **• 英数字符号化** C 符号化テーブルを使用してカスタマー情報フィールドを読み取ります。
- **• 数値符号化** N 符号化テーブルを使用してカスタマー情報フィールドを読み取ります。

Australia Post の符号化テーブルの詳細については、『Australia Post Customer Barcoding Technical Specifications』 [\(auspost.com.au\)](auspost.com.au) を参照してください。

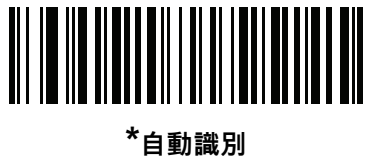

**(0)**

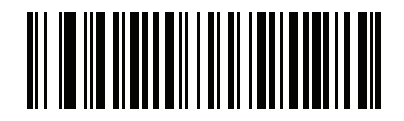

**未処理フォーマット (1)**

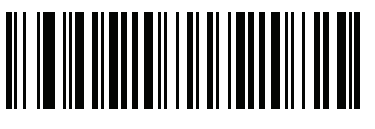

**英数字符号化 (2)**

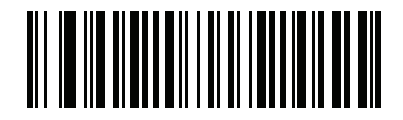

**数値符号化 (3)**

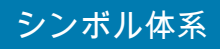

# **Netherlands KIX Code**

**パラメータ番号 326** 

# **SSI 番号 F0h、46h**

以下のいずれかのバーコードをスキャンして、Netherlands KIX Code を有効または無効にします。

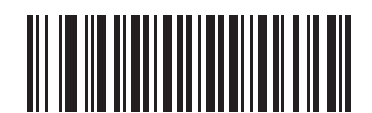

**Netherlands KIX Code を有効にする (1)**

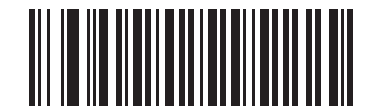

**\*Netherlands KIX Code を無効にする (0)**

# **USPS 4CB/One Code/Intelligent Mail**

# **パラメータ番号 592**

# **SSI 番号 F1h 50h**

以下のいずれかのバーコードをスキャンして、USPS 4CB/One Code/Intelligent Mail を有効または無効にします。

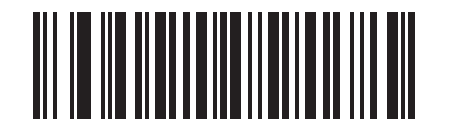

**USPS 4CB/One Code/Intelligent Mail を有効にする** 

**(1)**

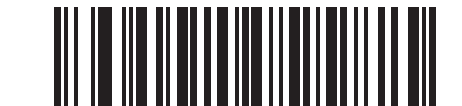

**\*USPS 4CB/One Code/Intelligent Mail を無効にする** 

**(0)**

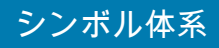

**UPU FICS Postal**

**パラメータ番号 611** 

# **SSI 番号 F1h 63h**

以下のいずれかのバーコードをスキャンして、UPU FICS Postal を有効または無効にします。

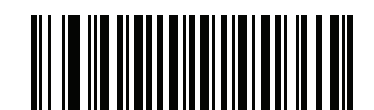

**UPU FICS Postal を有効にする (1)**

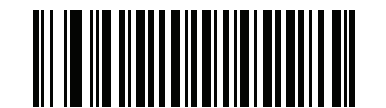

**\*UPU FICS Postal を無効にする (0)**

## **Mailmark**

**パラメータ番号 1337** 

# **SSI 番号 F8h 05h 39h**

以下のいずれかのバーコードをスキャンして、Mailmark を有効または無効にします。

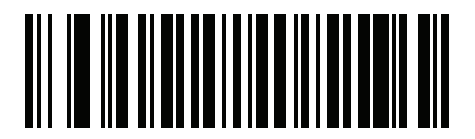

**\*Mailmark を無効にする (0)**

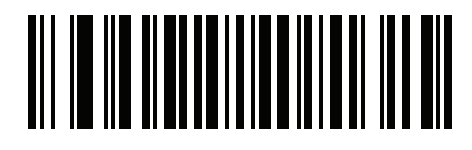

**Mailmark を有効にする (1)**

# **USB インタフェース**

# **はじめに**

本章では、USB ホスト用にスキャナをセットアップする方法について説明します。スキャナは、USB ホストに直 接接続するか、自己給電式の USB ハブに接続して、そこから給電されます。追加の外部電源は不要です。

スキャナは、[235 ページの表 14](#page-234-0) に示した設定で出荷されています (すべてのデフォルト値については、[パラメー](#page-421-0) [タのデフォルト値を](#page-421-0)参照してください)。デフォルト値が要件を満たしているのであれば、プログラミングは必要 ありません。

# **パラメータの設定**

機能の値を設定するには、1 つのバーコードまたは短いバーコード シーケンスをスキャンします。これらの設定 は不揮発性メモリに保存され、スキャナの電源をオフにしても保持されます。

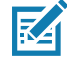

**メモ:** ほとんどのコンピュータ モニタで、画面上のバーコードを直接スキャンできます。画面をスキャンす る場合は、バーコードが鮮明に見え、バーやスペースが明確に区切られて見えるまで文書を拡大してく ださい。

すべての機能をデフォルト値に戻すには、[59 ページの「工場出荷時デフォルトの設定」を](#page-58-0)スキャンします。本章 で説明するプログラミング バーコード メニューでは、デフォルト値にアスタリスク (**\***) を付けています。

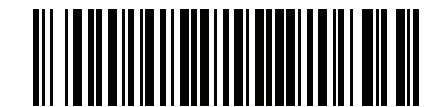

\* はデフォルトを示す<sup>♪</sup> パ**ラメータを有効にする** \<br>\*はデフォルトを示す

#### **スキャン シーケンスの例**

多くの場合、1 つのバーコードのスキャンでパラメータ値が設定されます。たとえば、USB キーストローク ディ レイを「中」に設定するには、[239 ページの「USB キーストローク遅延」](#page-238-0)で「**中程度のディレイ (20 ミリ秒)**」 バーコードをスキャンします。パラメータが正常に設定されると、高速のさえずり音が鳴り、LED が緑色に変わ ります。

いくつかのバーコードをスキャンする必要があるパラメータもあります。該当するパラメータのスキャン手順を 確認してください。

#### **スキャン中のエラー**

特に指定されていない限り、スキャン シーケンス中のエラーは、単に正しいパラメータを再スキャンすれば修正 できます。

# **USB インタフェースの接続**

<span id="page-233-0"></span>**図 15** USB 接続

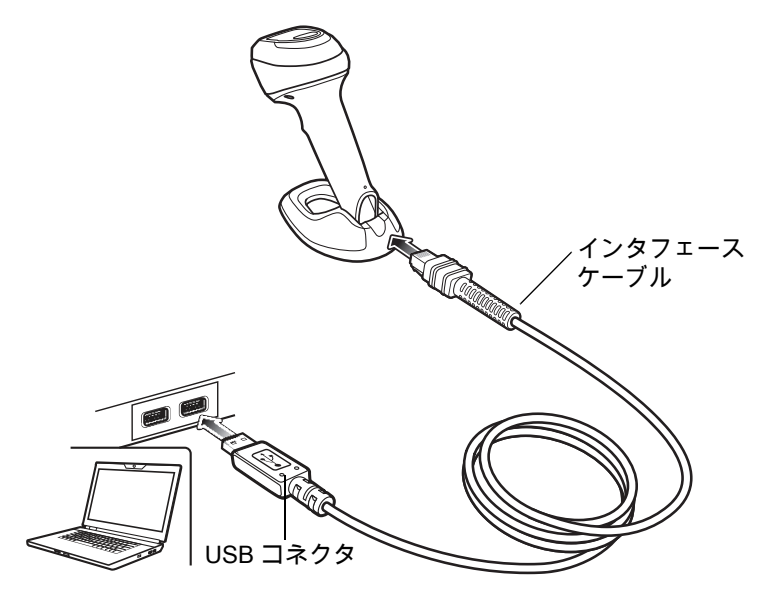

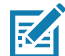

**メモ:** USB 接続を行う場合、シールド コネクタ ケーブル (p/n CBA-U21-S07ZBR など) を使用してください。 ケーブルについては、Solution Builder を参照してください。

レガシー製品 (DS9808 など) のシールドなしケーブルがすでにある場合は、再使用できます。ただし、 シールドありケーブルの方がより高い ESD 性能が得られることに留意してください。ケーブルおよびケ ーブルの互換性に関する情報については、以下の Zebra パートナー ポータルにアクセスしてください: [https://partnerportal.zebra.com/PartnerPortal/product\\_services/downloads\\_z/barcode\\_scanners/Universal](https://partnerportal.zebra.com/PartnerPortal/product_services/downloads_z/barcode_scanners/Universal-Cable-Guide-Bar-Code-Scanners.xlsx) -Cable-Guide-Bar-Code-Scanners.xlsx

スキャナは、次のような USB 対応ホストに接続します。

- **•** TGCS (IBM) 端末
- **•** Apple™ デスクトップおよびノートブック
- **•** 複数のキーボードをサポートするその他のネットワーク コンピュータ

USB 接続のスキャナをサポートする OS は、次のとおりです。

- **•** Windows® XP、7、8、10
- **•** MacOS 8.5 ~ MacOS 10.6
- **•** IBM 4690 OS
- **•** Linux

スキャナは、USB ヒューマン インタフェース デバイス (HID) をサポートする他の USB ホストにも接続できます。 スキャナをセットアップするには、次の手順に従います。

**1.** USB インタフェース ケーブルのモジュラ コネクタをスキャナのケーブル インタフェース ポートに接続しま す。[31 ページの「インタフェース ケーブルの挿入」を](#page-30-0)参照してください。

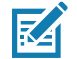

**メモ:** 必要なインタフェース ケーブルは、構成に応じて異なります[。図 15](#page-233-0) に示したコネクタは、あくまでも 例です。実際には、別のコネクタが使用される場合もありますが、スキャナの接続手順は同じです。

- **2.** シリーズ A コネクタを USB ホストまたはハブに差し込むか、PowerPlus コネクタを IBM SurePOS 端末の利 用可能ポートに差し込みます。
- **3.** スキャナはホストを自動的に検出して、デフォルトの設定を使用します。デフォルト (\*) が自分の要件に合わ ない場合は、[236 ページの「USB デバイス タイプ」か](#page-235-0)ら適切なバーコードをスキャンして別の USB デバイ ス タイプを選択します。
- **4.** Windows 環境に最初にインストールする場合は、ウィザードが起動し、ヒューマン インタフェース デバイス ドライバを選択またはインストールするよう求められます。Windows が提供するこのドライバをインストー ルするには、すべての画面で **[次へ]** をクリックし、最後に **[完了]** をクリックします。このインストール中に スキャナの電源が入ります。
- **5.** 他のパラメータ オプションを変更するには、この章に掲載された該当するバーコードをスキャンします。

システムに問題が発生した場合は、[48 ページの「トラブルシューティング」を](#page-47-0)参照してください。

# **USB パラメータのデフォルト**

[表 14](#page-234-0) に、USB ホスト パラメータのデフォルトを示します。以下のいずれかの方法で値を変更します。

- **•** この章の該当するバーコードをスキャンします。メモリ内にある標準のデフォルト値は、スキャンした新 しい値で置き換えられます。デフォルトのパラメータ値を再び呼び出す手順については[、59 ページの「デ](#page-58-1) [フォルト パラメータ」を](#page-58-1)参照してください。
- **•** 123Scan の設定プログラムを使用して、スキャナを設定します[。123Scan とソフトウェア ツール](#page-35-0)を参照 してください。

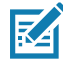

- **メモ:** すべてのユーザー設定、ホスト、コード/記号、およびその他のデフォルト パラメータについては、[パラメ](#page-421-0) [ータのデフォルト値](#page-421-0)を参照してください。
- <span id="page-234-0"></span>**表 14** USB インタフェース パラメータのデフォルト

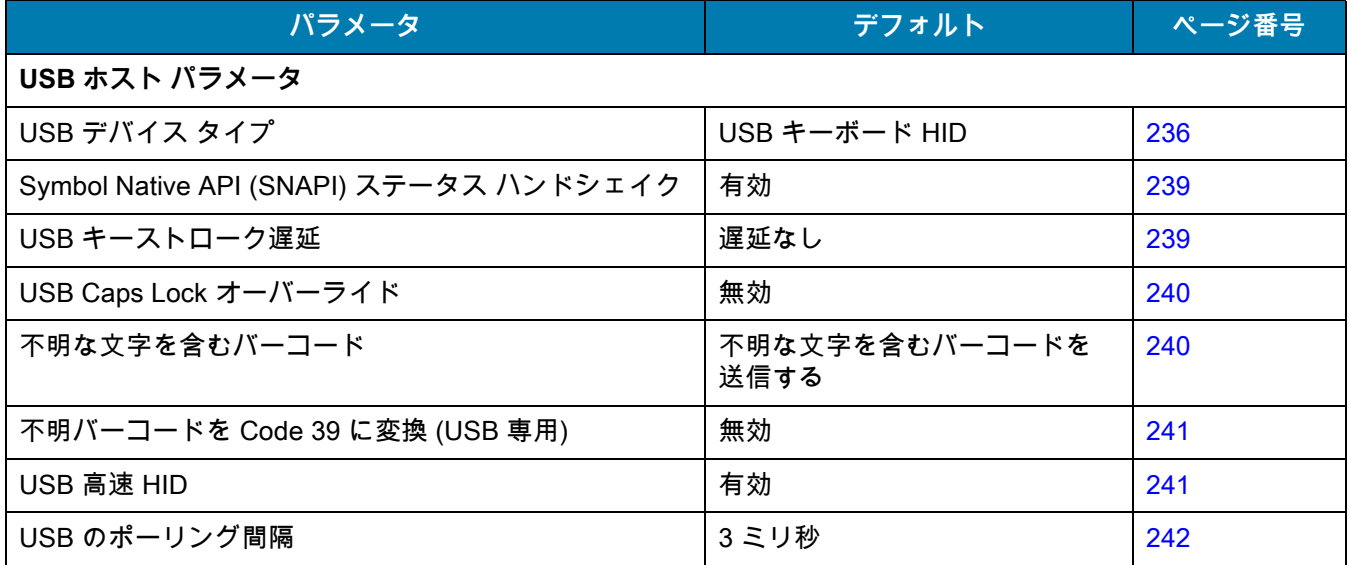

| パラメータ                         | デフォルト     | ページ番号 |
|-------------------------------|-----------|-------|
| キーパッド エミュレーション                | 有効        | 244   |
| クイック キーパッド エミュレーション           | 有効        | 244   |
| 先行ゼロ付きのキーパッド エミュレーション         | 有効        | 245   |
| キーボードの FN1 置換 (USB 専用)        | 無効        | 245   |
| ファンクション キーのマッピング              | 無効        | 246   |
| Caps Lock のシミュレート             | 無効        | 246   |
| 大文字/小文字の変換                    | なし        | 247   |
| 静的 CDC (USB 専用)               | 有効        | 248   |
| <bel> キャラクタによる CDC ビープ音</bel> | 有効        | 248   |
| TGCS (IBM) USB ダイレクト I/O ビープ音 | 従う        | 249   |
| TGCS (IBM) USB ビープ指示          | 無視        | 249   |
| TGCS (IBM) USB バーコード設定指示      | 無視        | 250   |
| TGCS (IBM) USB 仕様バージョン        | バージョン 2.2 | 250   |

**表 14** USB インタフェース パラメータのデフォルト (続き)

# **USB ホスト パラメータ**

## <span id="page-235-0"></span>**USB デバイス タイプ**

以下のバーコードのいずれかをスキャンして、USB デバイス タイプを選択します。**USB キーボード HID** ホスト に対して、特定の国のキーボード タイプを選択するには、[カントリー コード](#page-476-0)を参照してください。

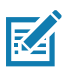

# **メモ:**

- **•** USB デバイス タイプを変更すると、スキャナがリセットされ、標準の起動ビープ音シーケンスが鳴ります。
- **•** 2 つのスキャナをホストに接続する場合、IBM では同じデバイス タイプを選択できません。2 つのスキャナ が必要な場合は、1 つは「IBM テーブルトップ USB」、もう 1 つは「IBM ハンドヘルド USB」を選択して ください。
- **•** IBM のレジスタがスキャン無効化コマンドを発行したときにデータ送信を無効にするには、「**IBM ハンドヘ ルド USB**」を選択します。照準、照明、および読み取りは引き続き許可されます。IBM のレジスタがスキ ャン無効化コマンドを発行するときに、照準、照明、読み取り、データ送信も含めてスキャナを完全にオフ にするには、**[IBM OPOS (フル スキャン無効対応の IBM ハンドヘルド USB)]** を選択します。
- **•** 東芝テック社のデバイスの種類については、『Toshiba TEC Programmer's Guide』を参照してください。

USB インタフェース

# **USB デバイス タイプ (続き)**

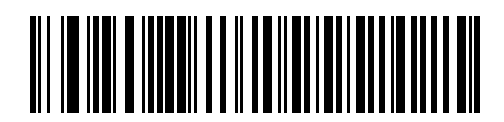

**\*USB キーボード HID** 

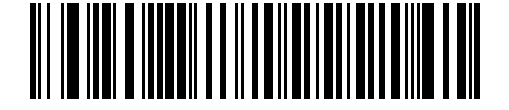

**IBM テーブルトップ USB**

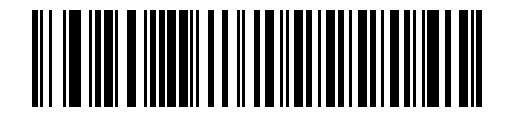

**IBM ハンドヘルド USB**

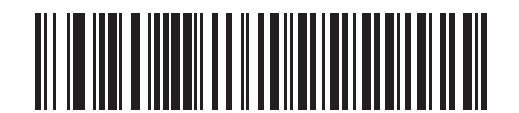

**OPOS (完全無効対応の IBM ハンドヘルド)**

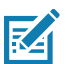

**メモ:**

- **•** USB のエミュレーションが失敗して電源投入中にスキャナが止まらないように[、238 ページの「USB CDC](#page-237-0) [ホスト」ま](#page-237-0)たは [238 ページの「SSI over USB CDC」](#page-237-1)を選択する前に、適切な USB CDC ドライバをホス トにインストールしてください。<u>zebra.com/support</u> に移動して、[サポート & ダウンロード] > [バーコ ード スキャナ] > [USB CDC ドライバ] を選択し、適切な Windows プラットフォームを選択して、適切な CDC ドライバ (64 ビットまたは 32 ビット) をダウンロードします。 機能停止したスキャナを回復するには、次の手順を実行します。 USB CDC ドライバをインストールします。 または スキャナの電源を入れた後、トリガを 10 秒間引いたままにしておくと、別の USB 設定を使用してスキャ ナに通電することができます。電源が入ったら、別の「**USB デバイス タイプ**」をスキャンします。
- **•** Windows 10 デバイスで実行されているユニバーサル Windows プラットフォーム (UWP) アプリケーション と USB ケーブル経由で通信する場合は、「**USB HID POS**」を選択します。

# **USB デバイス タイプ (続き)**

<span id="page-237-0"></span>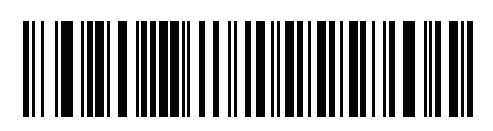

**USB CDC ホスト**

<span id="page-237-1"></span>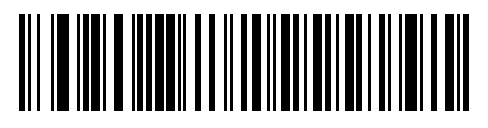

**SSI over USB CDC**

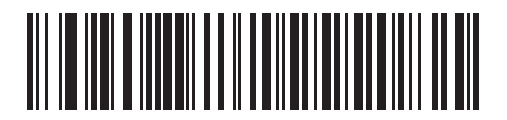

**イメージング インタフェース付き Symbol Native API (SNAPI)**

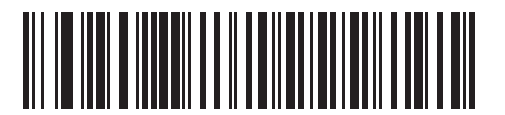

**イメージング インタフェースなしの Symbol Native API (SNAPI)**

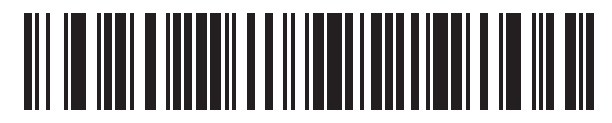

**USB HID POS (Windows 10 デバイスのみ)**

# <span id="page-238-1"></span>**Symbol Native API (SNAPI) ステータス ハンドシェイク**

USB デバイス タイプとして SNAPI インタフェースを選択した後で、以下のバーコードのいずれかをスキャンし て、ステータス ハンドシェイクを有効または無効にします。

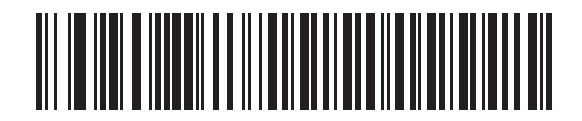

**\*SNAPI ステータス ハンドシェイクを有効にする**

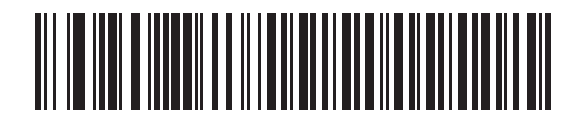

**SNAPI ステータス ハンドシェイクを無効にする**

# <span id="page-238-0"></span>**USB キーストローク遅延**

以下のバーコードのいずれかをスキャンして、エミュレーションされたキーストローク間のディレイをミリ秒単 位で設定します。低速データ転送が必要なホストには長いディレイを選択します。

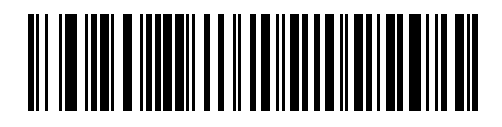

**\*遅延なし**

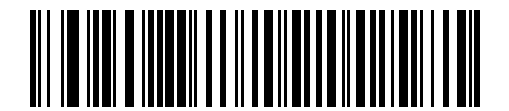

**中程度の遅延 (20 ミリ秒)**

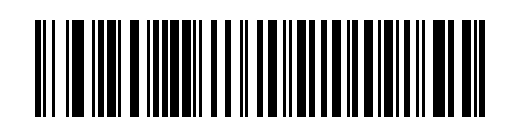

**長い遅延 (40 ミリ秒)**

## <span id="page-239-0"></span>**Caps Lock オーバーライド (USB 専用)**

このオプションは、USB キーボード HID デバイスのみに適用されます。「**Caps Lock キーをオーバーライドする**」 をスキャンすると、**Caps Lock** キーの状態に関係なく、文字の大文字/小文字が保持されます。 キーボード タイ プが日本語版 Windows (ASCII) の場合、この設定は常に有効で、無効にすることはできません。

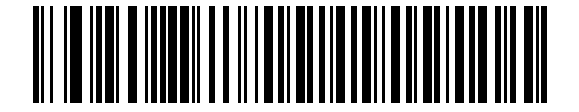

**Caps Lock キーをオーバーライドする (有効)**

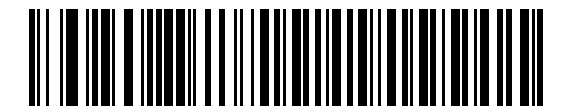

**\*Caps Lock キーをオーバーライドしない (無効)**

#### <span id="page-239-1"></span>**不明な文字を含むバーコード**

このオプションは、USB キーボード HID デバイスと IBM デバイス専用です。不明な文字とは、ホストが認識でき ない文字です。不明な文字を除いたすべてのバーコード データを送信するには、「**不明な文字を含むバーコード を送信する**」をスキャンします。エラーを示すビープ音は鳴りません。

「**不明な文字を含むバーコードを送信しない**」をスキャンした場合、IBM デバイスでは、不明な文字を 1 文字で も含むバーコードはホストに送信されず、USB キーボード HID デバイスの場合は、不明な文字までのバーコード 文字が送信されます。エラーを示すビープ音が鳴ります。

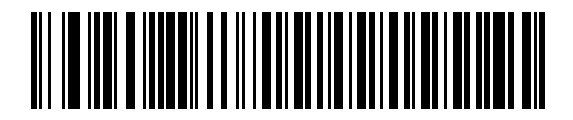

**\*不明な文字を含むバーコードを送信する**

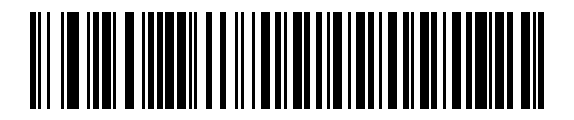

**不明な文字を含むバーコードを送信しない**

# <span id="page-240-0"></span>**USB 不明バーコードを Code 39 に変換**

このオプションは IBM ハンドヘルド、IBM テーブルトップ、OPOS デバイス専用です。以下のバーコードのいず れかをスキャンして、不明なバーコード タイプ データの Code 39 への変換を有効または無効にします。

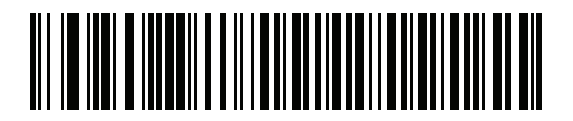

**不明バーコードを Code 39 に変換する**

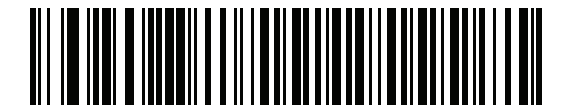

**\*不明バーコードを Code 39 に変換しない**

#### <span id="page-240-1"></span>**USB 高速 HID**

USB HID データを高速で転送するには、「**USB 高速 HID を有効にする**」をスキャンします。

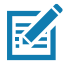

**メモ:** 転送に問題がある場合は、**USB 高速 HID** を無効にします。

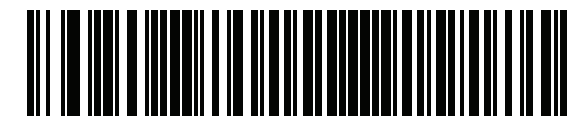

**\*USB 高速 HID を有効にする**

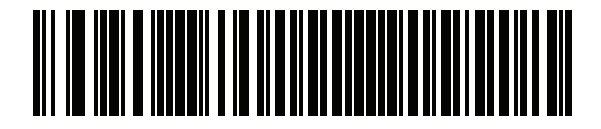

**USB 高速 HID を無効にする**

# <span id="page-241-0"></span>**USB のポーリング間隔**

次のバーコードのいずれかをスキャンして、ポーリング間隔を設定します。ポーリング間隔は、スキャナとホスト コンピュータの間でデータが送信される速度です。数値が小さいほど、より高速なデータ転送速度になります。

**メモ:** USB のポーリング間隔を変更すると、スキャナは再起動され、電源投入ビープ音シーケンスが鳴ります。 K

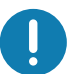

**重要:** ホストが選択されたデータ速度をサポートすることを確認してください。

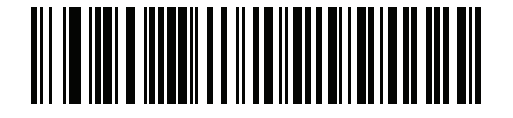

**1 ミリ秒**

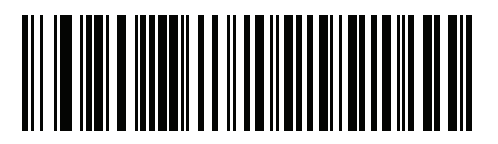

**2 ミリ秒**

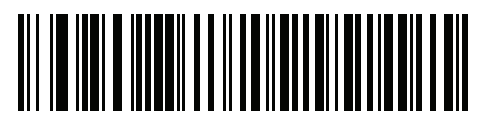

**\*3 ミリ秒**

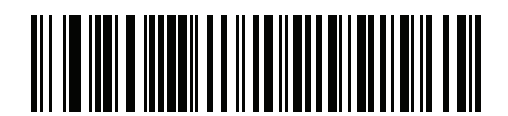

**4 ミリ秒**

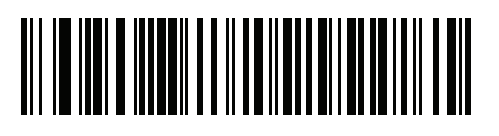

**5 ミリ秒**

# **USB のポーリング間隔 (続き)**

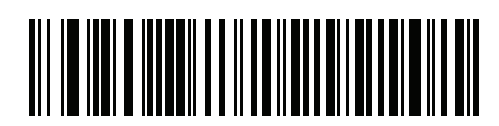

**6 ミリ秒**

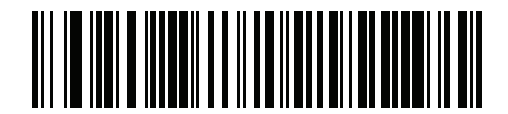

**7 ミリ秒**

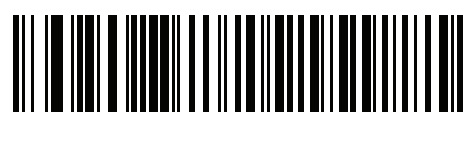

**8 ミリ秒**

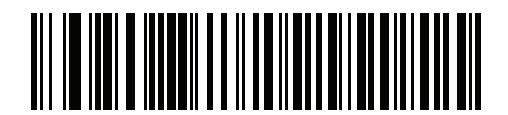

**9 ミリ秒**

#### <span id="page-243-0"></span>**キーパッド エミュレーション**

「**キーパッド エミュレーションを有効にする**」をスキャンすると、すべてのキャラクタは、数字キーパッドから入 力する ASCII シーケンスとして送信されます。たとえば、ASCII キャラクタの A は、"ALT make" 0 6 5 "ALT Break" として送信されます。

K

**メモ:** お使いのキーボードの種類がカントリー コード リストにない場合は ([カントリー コード](#page-476-0)を参照)[、クイ](#page-243-1) [ック キーパッド エミュレーション](#page-243-1)を無効にし、以下の**キーパッド エミュレーション**を有効にします。

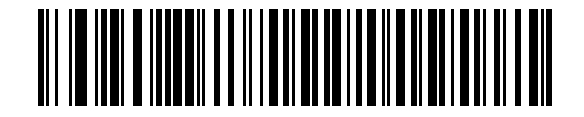

**\*キーパッド エミュレーションを有効にする**

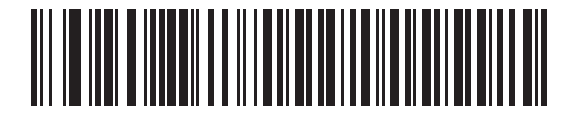

**キーパッド エミュレーションを無効にする**

## <span id="page-243-1"></span>**クイック キーパッド エミュレーション**

このオプションは、[キーパッド エミュレーションが](#page-243-0)有効になっている場合に USB キーボード HID デバイスにの み適用されます。「**クイック キーパッド エミュレーションを有効にする**」をスキャンすると、キーボードにない ASCII キャラクタについてのみ ASCII シーケンスを送信する数字キーパッドを使用して、エミュレーションを迅 速に実現できます。

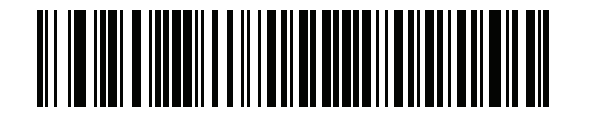

**\*クイック キーパッド エミュレーションを有効にする**

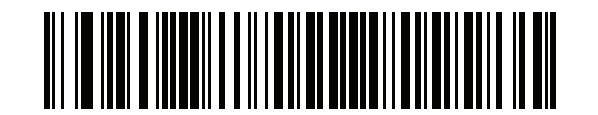

**クイック キーパッド エミュレーションを無効にする**

# <span id="page-244-0"></span>**先行ゼロ付きのキーパッド エミュレーション**

「**先行ゼロ付きのキーパッド エミュレーションを有効にする**」をスキャンすると、数字キーパッド経由で送信さ れるキャラクタ シーケンスは、先行ゼロ付きの ISO キャラクタとして送信されます。たとえば、ASCII キャラク タの A は、"ALT MAKE" 0 0 6 5 "ALT BREAK" として送信されます。

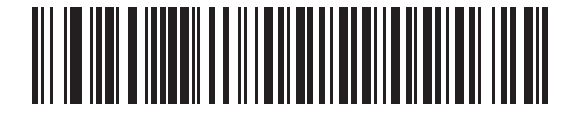

**\*先行ゼロ付きのキーパッド エミュレーションを有効にする**

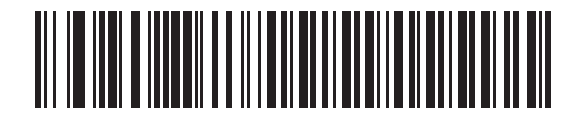

**先行ゼロ付きのキーパッド エミュレーションを無効にする**

#### <span id="page-244-1"></span>**USB キーボードの FN1 置換**

このオプションは、USB キーボード HID デバイスのみに適用されます。「**USB キーボードの FN1 置換を有効にす る**」をスキャンすると、GS1 128 バーコードの FN1 文字がユーザー選択のキー カテゴリおよび値で置換されます。 キー カテゴリおよびキー値の設定については[、90 ページの「FN1 置換値」](#page-89-0)を参照してください。

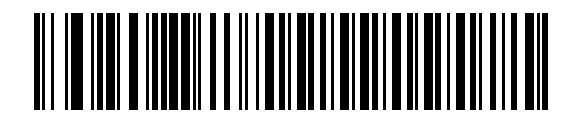

**USB キーボードの FN1 置換を有効にする**

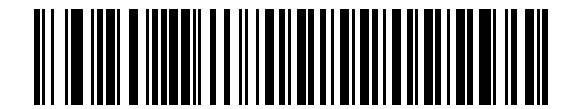

**\*USB キーボードの FN1 置換を無効にする**

# <span id="page-245-0"></span>**ファンクション キーのマッピング**

32 未満の ASCII 値は、通常、制御キー シーケンスとして送信されます ([457 ページの表 30](#page-456-0) を参照)。標準的なキ ー マッピングの代わりに太字のキーを送信するには、「**ファンクション キーのマッピングを有効にする**」をスキ ャンします。表内に太字のエントリがない入力は、このパラメータの有効/無効に影響されません。

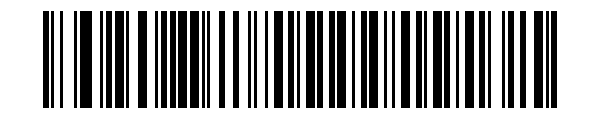

**ファンクション キーのマッピングを有効にする**

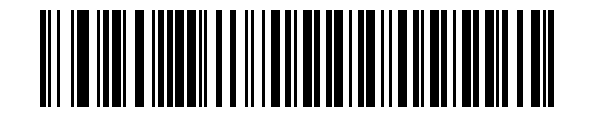

**\*ファンクション キーのマッピングを無効にする**

## <span id="page-245-1"></span>**Caps Lock のシミュレート**

キーボードで Caps Lock がオンになった状態のようにバーコードの大文字と小文字を逆転させる場合には、 「**Caps Lock のシミュレートを有効にする**」をスキャンします。キーボードの **Caps Lock** キーの状態に関係なく 大文字/小文字が変換されます。

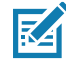

**メモ:** - Caps Lock のシミュレートは ASCII キャラクタのみに適用されます。

- 次のいずれかのパラメータが有効になっている場合は、このパラメータを有効にしないでください。 [240 ページの「Caps Lock オーバーライド \(USB 専用\)」](#page-239-0) [247 ページの「すべてを大文字に変換する」](#page-246-1) [247 ページの「すべてを小文字に変換する」](#page-246-2)

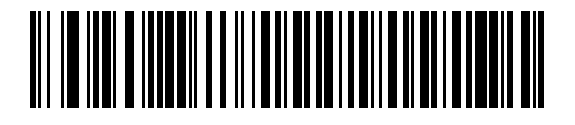

**Caps Lock のシミュレートを有効にする**

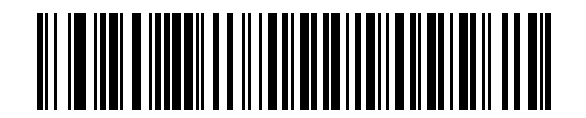

**\*Caps Lock のシミュレートを無効にする**

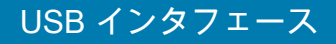

# <span id="page-246-0"></span>**大文字/小文字の変換**

以下のバーコードのいずれかをスキャンして、すべてのバーコード データを大文字または小文字に変換します。

K

**メモ:** 大文字/小文字の変換は ASCII キャラクタにのみ適用されます。

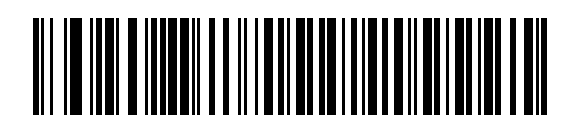

**\*大文字/小文字の変換なし**

<span id="page-246-1"></span>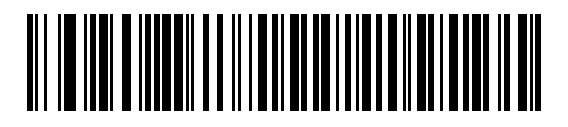

**すべてを大文字に変換する**

<span id="page-246-2"></span>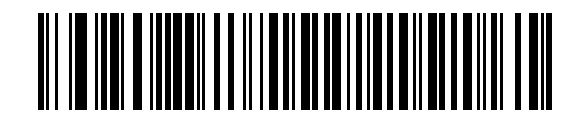

**すべてを小文字に変換する**

# <span id="page-247-0"></span>**USB 静的 CDC**

無効になっている場合、接続されている各デバイスは、異なる COM ポート (最初のデバイス = COM1、 2 番目のデバイス = COM2、3 番目のデバイス = COM3、など) を使用します。

有効になっている場合、各デバイスは同じ COM ポートに接続されます。

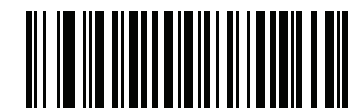

**\*USB 静的 CDC を有効にする**

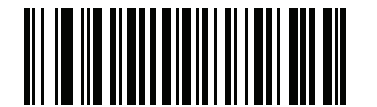

**USB 静的 CDC を無効にする**

#### <span id="page-247-1"></span>**<BEL> キャラクタによる CDC ビープ音**

**パラメータ番号 150**

## **SSI 番号 96h**

このパラメータを有効にすると、USB CDC 通信で <BEL> キャラクタを受信した場合に、スキャナからビープ音 が鳴ります。<BEL> は、不正な入力またはその他の重要なイベントを示しています。

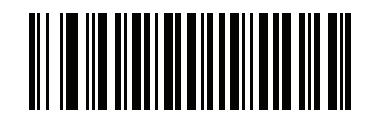

**\*CDC <BEL> キャラクタによる CDC ビープ音を有効にする**

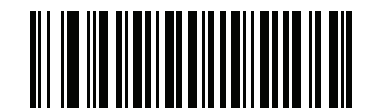

**CDC <BEL> キャラクタによるビープ音を無効にする**

<span id="page-248-1"></span>**TGCS (IBM) USB ダイレクト I/O ビープ音**

**パラメータ番号 1360**

#### **SSI 番号 F8h 05h 50h**

ホストはダイレクト I/O ビープ音の受け入れリクエストをスキャナに送信できます。**[ ダイレクト I/O ビープ音を 無視する ]** を選択すると、スキャナは、このコマンドでビープ音を鳴らしません。すべての指示は、処理済みの ように USB ホストに通知されます。

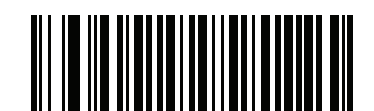

**\*I/O ビープ音を受け入れる (1)**

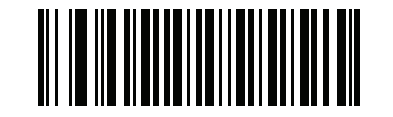

**ダイレクト I/O ビープ音を無視する (0)**

<span id="page-248-0"></span>**TGCS (IBM) USB ビープ指示**

ホストは、ビープ音設定の要求をスキャナに送信できます。ホストからのこの要求をスキャナが処理しないよう にするには、「**ビープ指示を無視する**」をスキャンします。すべての指示は、処理済みのように USB ホストに通 知されます。

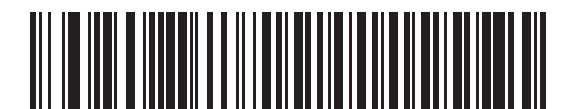

**ビープ指示に従う**

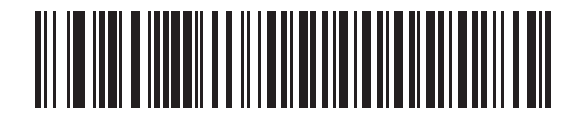

**\*ビープ指示を無視する**

# <span id="page-249-0"></span>**TGCS (IBM) USB バーコード設定指示**

ホストはコード タイプを有効および無効にできます。ホストからのこの要求をスキャナが処理しないようにする には、「**バーコード設定指示を無視する**」をスキャンします。すべての指示は、処理済みのように USB ホストに 通知されます。

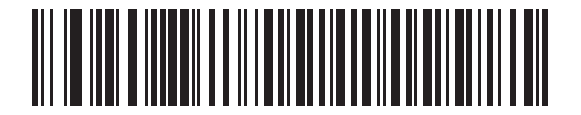

**バーコード設定指示に従う**

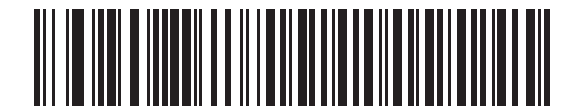

**\*バーコード設定指示を無視する**

## <span id="page-249-1"></span>**TGCS (IBM) USB 仕様バージョン**

以下のコード タイプを不明なデータとして送信する場合は、「**IBM 仕様レベル バージョン 0 (オリジナル)**」を選 択します。

- **•** Data Matrix
- **•** GS1 Data Matrix
- **•** QR Code
- **•** GS1 QR
- **•** MicroQR Code
- **•** Aztec

適切な IBM の ID を使用してコード タイプを送信するには、「**IBM 仕様レベル バージョン 2.2**」を選択します。

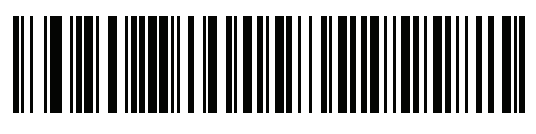

**IBM 仕様レベル バージョン 0 (オリジナル)**

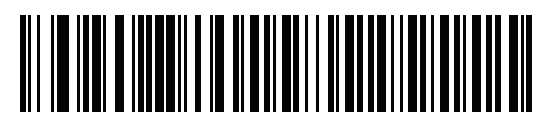

**\*IBM 仕様レベル バージョン 2.2**

#### USB インタフェース

# **ASCII キャラクタ セット**

以下については [ASCII キャラクタ セット](#page-456-1)を参照してください。

- **•** ASCII キャラクタ セット、[457 ページの表 30](#page-456-0)
- **•** ALT キー キャラクタ セット、[462 ページの表 31](#page-461-0)
- **•** GUI キー キャラクタ セット[、463 ページの表 32](#page-462-0)
- **•** PF キー キャラクタ セット[、464 ページの表 33](#page-463-0)
- **•** F キー キャラクタ セット[、465 ページの表 34](#page-464-0)
- **•** 数字キー キャラクタ セット[、466 ページの表 35](#page-465-0)
- **•** 拡張キー キャラクタ セット[、466 ページの表 36](#page-465-1)

# **SSI インタフェース**

# **はじめに**

本章では、シンプル シリアル インタフェース (SSI) のシステム要件について説明します。SSI は、Zebra デコー ダ (たとえば、スキャン エンジン、スロット スキャナ、ハンドヘルド スキャナ、2 次元スキャナ、ハンズフリー スキャナ、RF 基地局など) とシリアル ホストの間で通信リンクを確立します。また、ホストがデコーダまたはス キャナを制御する手段を提供します。

## **通信**

スキャナとホストの間のすべての通信は、SSI プロトコルを使用して、ハードウェア インタフェース ライン経由で 実行されます。SSI に関する詳細については、『Simple Serial Interface Programmer's Guide』(p/n 72E-40451-xx) を 参照してください。

ホストとスキャナはメッセージをパケットで交換します。パケットとは、適切な SSI プロトコル フォーマット バ イトでフレーム化されたバイトの集まりです。任意のトランザクションに対して SSI プロトコルで許可されてい る各パケットの最大バイト数は、257 (255 バイト + 2 バイトのチェックサム) です。

スキャナは設定に応じて、読み取りデータを ASCII データ (非パケット化) で送信するか、より大きいメッセージ (パケット化) の一部として送信します。

SSI はホスト デバイスのために、以下の機能を実行します。

- **•** スキャナとの双方向インタフェースを維持する
- **•** ホストがスキャナを制御するコマンドを送信できるようにする
- **•** SSI パケット フォーマットまたは生の読み取りメッセージとして、スキャナからホスト デバイスにデー タを渡す

SSI の環境は、スキャナ、ホスト デバイスに接続されたシリアル ケーブル、および電源 (必要な場合) で構成さ れます。

SSI は、特殊なフォーマット (AIM ID など) を含むすべての読み取りデータを送信します。パラメータ設定を使用 して、送信されるデータのフォーマットを制御できます。

スキャナは、パラメータ情報、製品の識別情報、またはイベント コードをホストに送ることもできます。

スキャナとホストの間で送信されるすべてのコマンドは、SSI メッセージ フォーマットに関する項で説明したフ ォーマットを使用する必要があります[。254 ページの「SSI トランザクション」で](#page-253-0)は、特定のケースで必要なメッ セージのシーケンスについて説明します。
# **SSI コマンド**

[表 15](#page-252-0) は、スキャナがサポートするすべての SSI オペコードを示しています。タイプ H が指定されたオペコード は、ホストが送信します。タイプ D のオペコードは、スキャナ (デコーダ) が送信します。ホスト/デコーダ (H/D) タイプのオペコードは、ホストとデコーダのどちらからも送信できます。

#### <span id="page-252-0"></span>**表 15** SSI コマンド

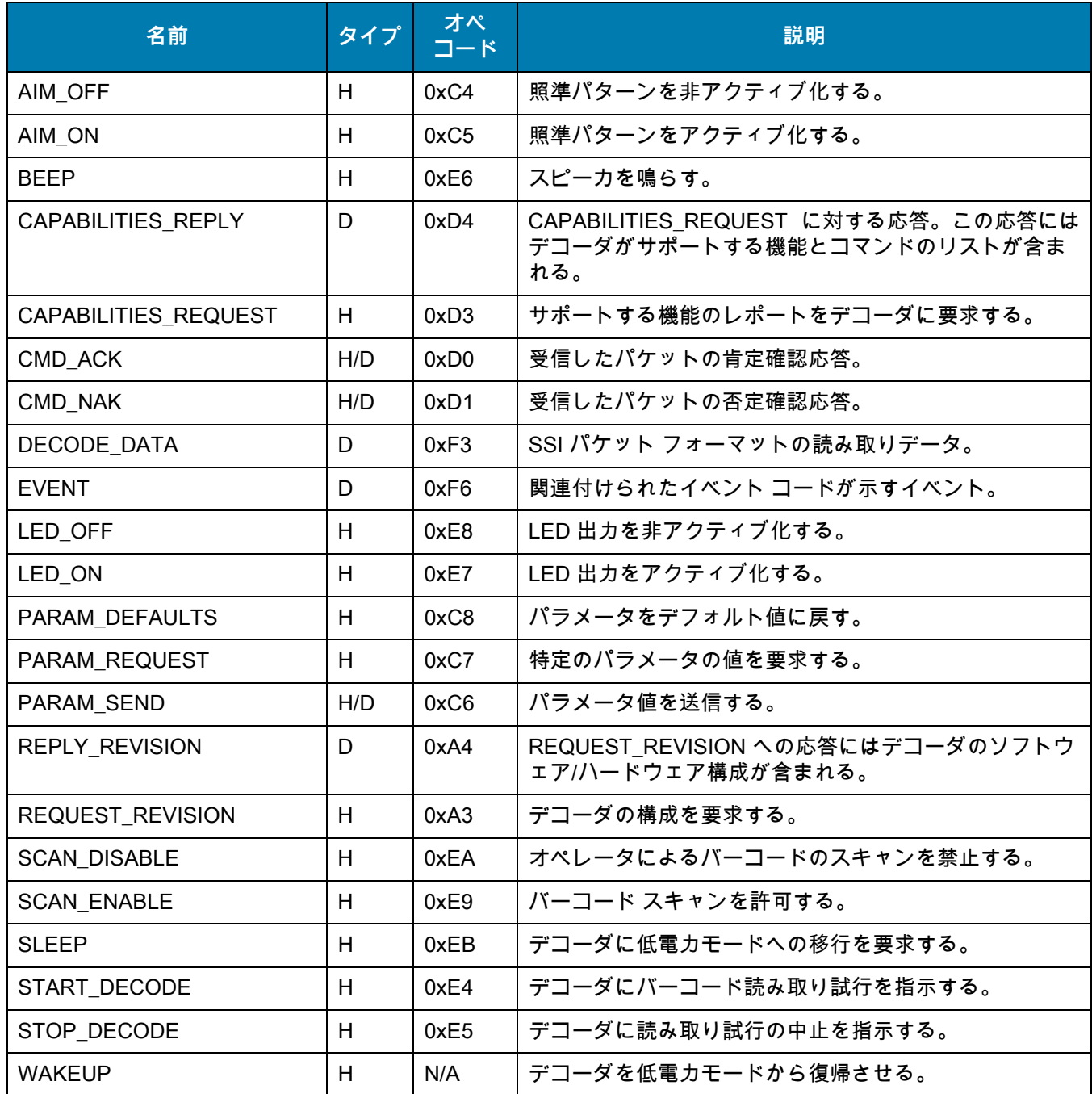

SSI プロトコルについては、『Simple Serial Interface Programmer's Guide』を参照してください。

# **SSI トランザクション**

**一般的なデータ トランザクション**

#### **ACK/NAK ハンドシェイク**

ACK/NAK ハンドシェイクを有効にした場合 (デフォルト)、コマンドの説明で応答が不要と明記されていない限 り、パケット化されたすべてのメッセージに対して、CMD\_ACK または CMD\_NAK で応答する必要があります。 ホストにフィードバックを提供するために、このハンドシェイクを有効のままにしておくことをお勧めします。 生の読み取りデータと WAKEUP コマンドは、パケット化データではないため、ACK/NAK ハンドシェイクを使用 しません。

ACK/NAK ハンドシェイクを無効にすると、次のような問題が発生する可能性があります。

- **•** ボーレートを 9,600 から 19,200 に変更するために、ホストが PARAM\_SEND メッセージをスキャナに送 信します。
- **•** スキャナはメッセージを解釈できません。
- **•** スキャナはホストから要求された変更を行いません。
- **•** ホストはパラメータが変更されたと想定し、その想定に従って動作します。
- **•** 一方が変更されなかったため、通信は失われます。

ACK/NAK ハンドシェイクを有効にすると、次の処理が実行されます。

- **•** ホストが PARAM\_SEND メッセージを送信します。
- **•** スキャナはメッセージを解釈できません。
- **•** スキャナはメッセージに CMD\_NAK で応答します。
- **•** ホストはメッセージを再送信します。
- **•** スキャナはメッセージを正常に受信して CMD\_ACK で応答し、パラメータを変更します。

## **デコード データの転送**

[読み取りデータ パケット フォーマット](#page-268-0)パラメータは、ホストにデコード データを送信する方法を制御します。 データを DECODE\_DATA パケットで送信するには、このパラメータを設定します。データを生の ASCII データ として送信するには、このパラメータをクリアします。

**メモ:** 読み取りデータを生の ASCII データとして送信する場合、ACK/NAK ハンドシェイク パラメータの状 態に関係なく、ACK/NAK ハンドシェイクは適用されません。

#### **ACK/NAK が有効でパケット化データの場合**

スキャナは、読み取り成功後、DECODE DATAメッセージを送信します。スキャナは、設定可能なタイムアウト が経過するまで CMD\_ACK 応答を待ちます。この応答を受信しなかった場合、ホスト転送エラーが発生するま で、スキャナはさらに 2 回送信を試行します。ホストから CMD\_NAK を受信した場合は、CMD\_NAK メッセージ の原因 (cause) フィールドによっては、スキャナがリトライを実行することがあります。

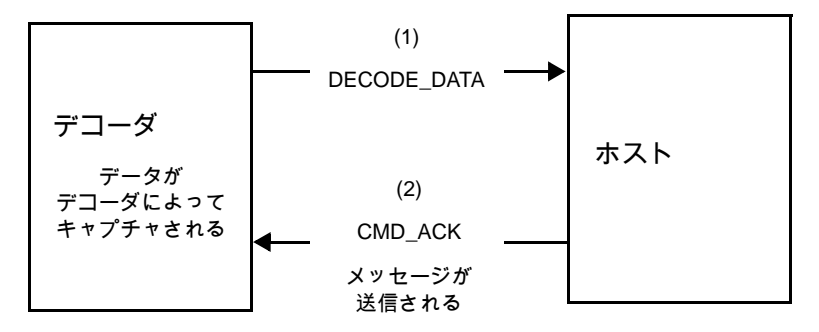

#### **ACK/NAK が有効で非パケット化 ASCII データの場合**

ハンドシェイクはパケット化データにしか適用されないため、ACK/NAK ハンドシェイクが有効な場合でも、ハン ドシェイクは発生しません。この例では、「読み取りデータパケットフォーマット」パラメータは、「生の読み取 りデータを転送する」に設定されています。

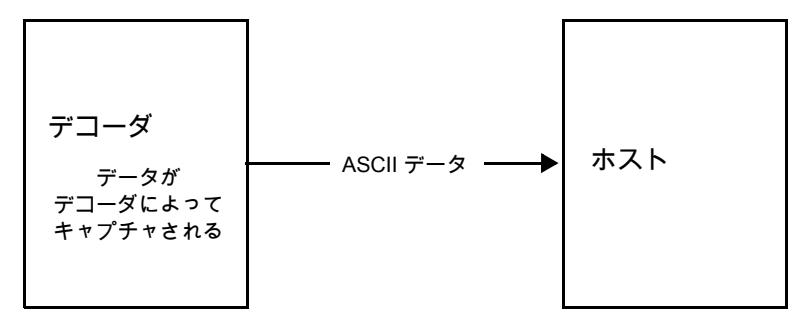

K

#### **ACK/NAK が無効でパケット化 DECODE\_DATA の場合**

この例では、ACK/NAK ハンドシェイク パラメータは無効なため、データがパケット化 (packeted\_decode) され た場合でも、ACK/NAK は発生しません。

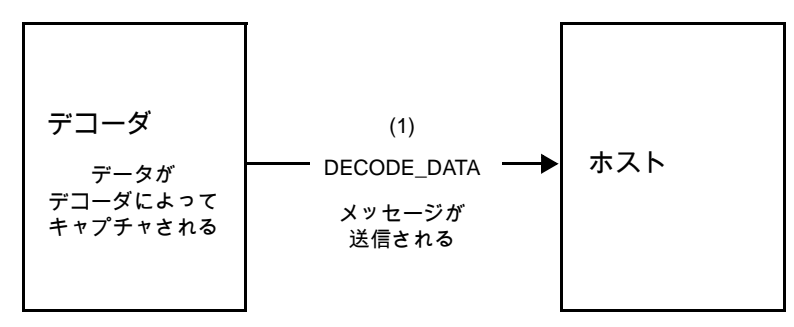

**ACK/NAK が無効で非パケット化 ASCII データの場合**

デコーダは、キャプチャしたデータをホストに送信します。

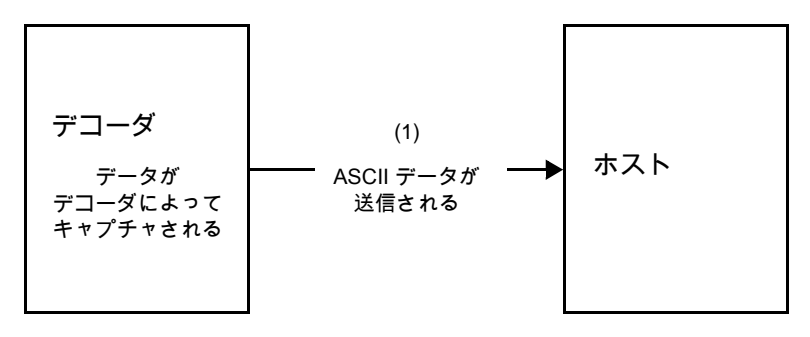

# **通信の概要**

#### **RTS/CTS 制御線**

すべての通信は RTS/CTS ハンドシェイクを使用する必要があります (詳細は、『Simple Serial Interface Programmer's Guide』(p/n 72E-40451-xx) を参照)。ハードウェア ハンドシェイクを使用しない場合は、他のすべての通信の前に、 ホストから WAKEUP コマンドを送信する必要があります。そうしないと、メッセージの最初のバイトがスキャナの ウェイクアップ シーケンス中に失われることがあります。Zebra では、RTS/CTS ハードウェア ハンドシェイクの使 用を推奨しています。

#### **ACK/NAK オプション**

ACK/NAK ハンドシェイクはデフォルトで有効です。有効のままにすることをお勧めします。ハンドシェイクはメ ッセージが正しく受信されたかどうかを確認する唯一の手段です。このオプションを無効にすると通信に問題が 発生することがあります。また、ACK/NAKが有効かどうかに関係なく、このオプションと非パケット化デコード データが一緒に使用されることはありません。

#### **データのビット数**

スキャナとのすべての通信には、8 ビットのデータを使用する必要があります。

## **シリアル レスポンス タイムアウト**

[ホスト シリアル レスポンス タイムアウト](#page-269-0)パラメータで、再試行または試行を中止するまでにハンドシェイク応答を 待つ時間を設定します。ホストとスキャナで同じ値を設定します。

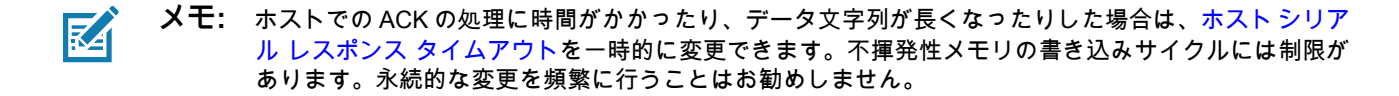

## **リトライ**

ホストからの最初のデータ送信後に、スキャナが ACK や NAK (ACK/NAK ハンドシェイクが有効な場合)、または 応答データ (たとえば、PARAM\_SEND や REPLY\_REVISION) で応答しなかった場合、ホストはさらに再送信を 2 回試みます。スキャナが NAK RESEND で応答した場合、ホストはデータを再送信します。再送信されたすべて のメッセージのステータス バイトには、再送信ビットが設定されている必要があります。

ホストが ACK や NAK で応答しなかった場合は、スキャナは最初のデータ送信後に、2 回再送信します (ACK/NAK ハンドシェイクが有効な場合)。

# **ボーレート、ストップ ビット、パリティ、レスポンス タイムアウト、ACK/NAK ハンドシェイク**

PARAM\_SEND を使用してこれらのシリアル パラメータを変更した場合、PARAM\_SEND に対する ACK 応答は、 これらのパラメータの以前の値を使用します。新しい値は、次のトランザクションで有効になります。

#### **エラー**

次の場合に、スキャナで通信エラーが発生します。

- **•** スキャナが送信を試みた際に CTS 制御線がオンになり、後続の 2 回の各リトライでもオンのままの場合
- **•** 最初の送信と 2 回の再送信の後、ACK または NAK を受信できない場合

#### **SSI 通信に関するメモ**

- **•** ハードウェアハンドシェイクを使用しない場合は、各メッセージの間隔を十分に空けてください。スキャ ナが送信しているときは、ホストがスキャナと通信しないようにする必要があります。
- **•** ハードウェア ハンドシェイクを使用している場合は、各メッセージをハンドシェイク信号で適切にフレ ーム化してください。同じハンドシェイク フレーム内で、2 つのコマンドを送信しないでください。
- **•** PARAM\_SEND メッセージには、永続的/一時的なビットがあります。スキャナから電源を遮断すると一 時的な変更は破棄されます。永続的な変更は、不揮発性メモリに書き込まれます。ただし、変更を頻繁に 行うと、不揮発性メモリの寿命が短くなります。

# **SSI を使用した低電力モード移行時間の使用**

一般的な移行時間を選択するオプションは、[67 ページの「低電力モード移行時間」に](#page-66-0)掲載されています。移行時 間として特定の値を設定するには、[表 16](#page-257-0) に従って、SSI コマンドを使用します。

| 値    | タイムアウト | 値    | タイムアウト | 值    | タイムアウト | 値    | タイムアウト |
|------|--------|------|--------|------|--------|------|--------|
| 0x00 | 15分    | 0x10 | 1秒     | 0x20 | 1分     | 0x30 | 1 時間   |
| 0x01 | 30分    | 0x11 | 1秒     | 0x21 | 1分     | 0x31 | 1時間    |
| 0x02 | 60分    | 0x12 | 2秒     | 0x22 | 2分     | 0x32 | 2 時間   |
| 0x03 | 90分    | 0x13 | 3秒     | 0x23 | 3分     | 0x33 | 3 時間   |
| N/A  | N/A    | 0x14 | 4秒     | 0x24 | 4分     | 0x34 | 4 時間   |
| N/A  | N/A    | 0x15 | 5秒     | 0x25 | 5分     | 0x35 | 5 時間   |
| N/A  | N/A    | 0x16 | 6秒     | 0x26 | 6分     | 0x36 | 6 時間   |
| N/A  | N/A    | 0x17 | 7秒     | 0x27 | 7分     | 0x37 | 7 時間   |
| N/A  | N/A    | 0x18 | 8秒     | 0x28 | 8分     | 0x38 | 8 時間   |
| N/A  | N/A    | 0x19 | 9秒     | 0x29 | 9分     | 0x39 | 9 時間   |
| N/A  | N/A    | 0x1A | 10秒    | 0x2A | 10分    | 0x3A | 10 時間  |
| N/A  | N/A    | 0x1B | 15秒    | 0x2B | 15分    | 0x3B | 15 時間  |
| N/A  | N/A    | 0x1C | 20秒    | 0x2C | 20分    | 0x3C | 20 時間  |
| N/A  | N/A    | 0x1D | 30秒    | 0x2D | 30分    | 0x3D | 30 時間  |
| N/A  | N/A    | 0x1E | 45 秒   | 0x2E | 45分    | 0x3E | 45 時間  |
| N/A  | N/A    | 0x1F | 60秒    | 0x2F | 60分    | 0x3F | 60 時間  |

<span id="page-257-0"></span>**表 16** 低電力モード移行時間として設定できる値

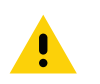

**注意:** ハードウェア ハンドシェイクが無効になっていると、スキャナは文字を受信したときに低電力モード から復帰します。ただし、スキャナは、この文字と復帰後 10 ミリ秒の間に受信した他の文字を処理し ません。復帰後 10 ミリ秒以上待ってから有効な文字を送信してください。

# **SSI 経由の RSM コマンド/応答のカプセル化**

SSI プロトコルを使用すると、ホストは最長 255 バイトの可変長コマンドを送信できます。ホストからのマルチ パケット コマンドに対してはプロトコルに規定がありますが、スキャナではサポートされていません。ホストは RSM プロトコルの規定を使用してパケットを分割する必要があります。

## **コマンド構造**

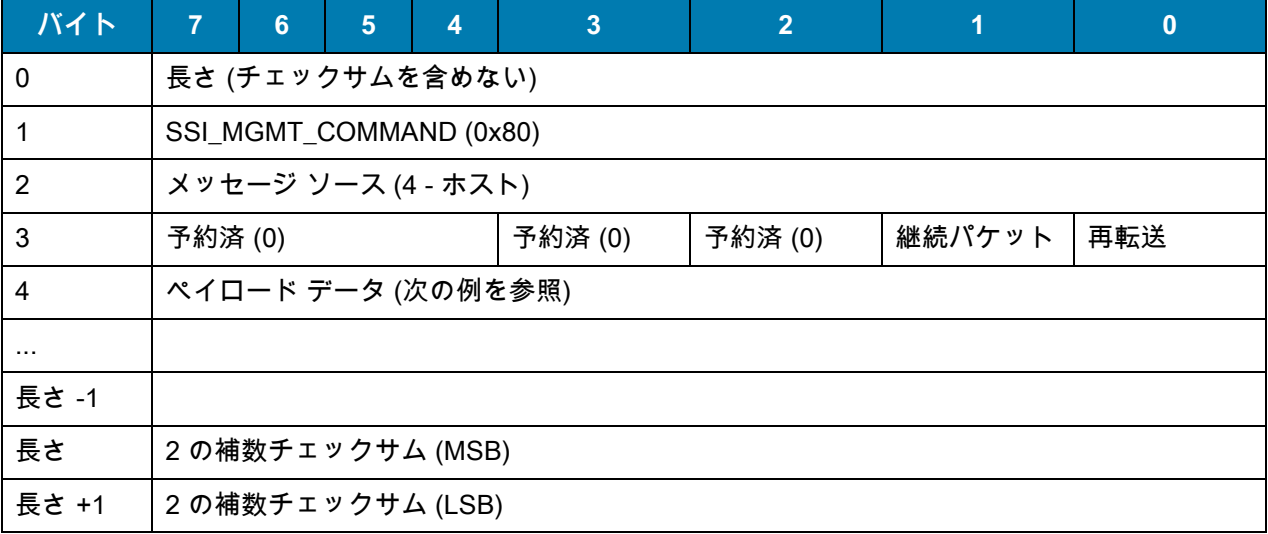

期待される肯定的な応答は、マルチパケット応答であり得る SSI\_MGMT\_COMMAND です。このコマンドをサポ ートしていないデバイスでは、応答は標準の SSI\_NAK です。

## **応答構造**

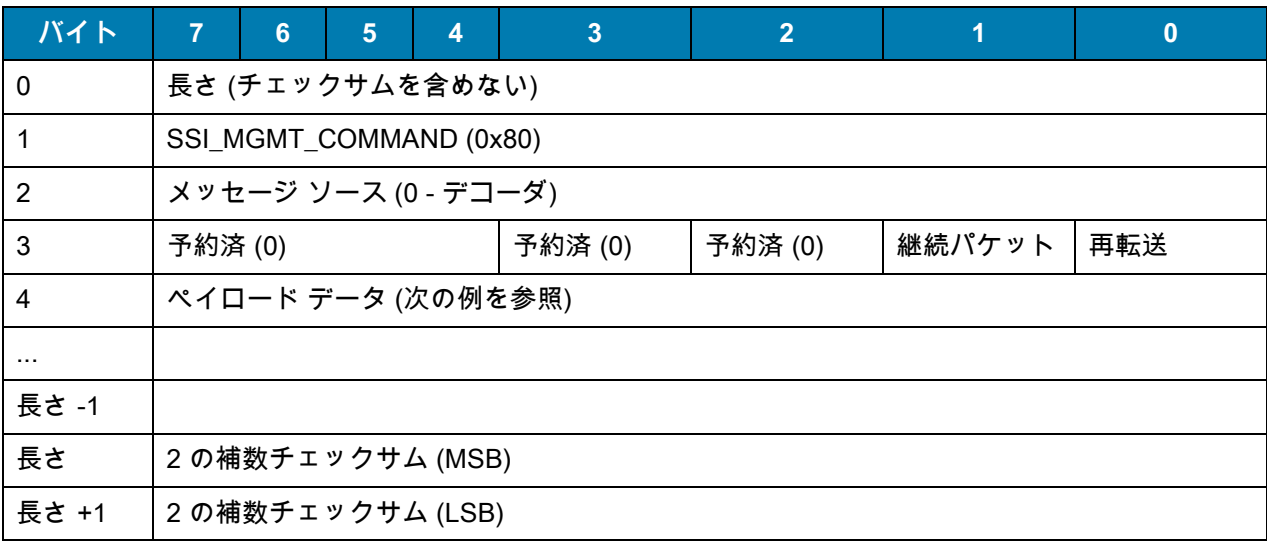

## **トランザクションの例**

次の例では、SSI 経由で RSM コマンドのカプセル化を使用し、スキャナから診断情報 (診断テストおよび診断レ ポート (属性番号 10061) の 10 進数)) を取得する方法を説明します。RSM コマンドを送信する前に、RSM パケ ット サイズ取得コマンドを送信して、デバイスがサポートしているパケット サイズを照会する必要があります。

#### **デバイスがサポートするパケット サイズをホストから照会するコマンド**

0A 80 04 00 00 06 20 00 FF FF FD 4E

ここで:

- **•** 0A 80 04 00 は SSI コマンド ヘッダー経由の RSM コマンドのカプセル化
- **•** 00 06 20 00 FF FF は RSM パケット サイズ取得コマンド
- **•** FD 4E は SSI コマンド チェックサム

#### **デバイスからのパケット サイズ情報の応答**

0C 80 00 00 00 08 20 00 00 F0 00 F0 FD 6C

ここで:

- **•** 0C 80 00 00 は SSI コマンド ヘッダー経由の RSM コマンドのカプセル化
- **•** 00 08 20 00 00 F0 00 F0 は RSM パケット サイズ取得応答
- **•** FD 6C は SSI 応答チェックサム

#### **診断情報を取得するホストからのコマンド**

0C 80 04 00 00 08 02 00 27 4D 42 00 FE B0

ここで:

- **•** 0C 80 04 00 は SSI コマンド ヘッダー経由の RSM コマンドのカプセル化
- **•** 00 08 02 00 27 4D 42 00 は属性 10061 10 進数を要求する属性取得コマンド
- **•** FE B0 は SSI コマンド チェックサム

#### **デバイスからの診断情報の応答**

21 80 00 00 00 1D 02 00 27 4D 41 01 42 00 0E 00 00 00 00 01 03 02 03 03 03 04 03 05 03 06 03 FF FF FC 15 ここで:

- **•** 21 80 00 00 00 1D 02 00 27 4D 41 01 42 00 0E 00 00 は SSI コマンド ヘッダー経由の RSM 応答のカプセ ル化
- **•** 00 00 01 03 02 03 03 03 04 03 05 03 06 03 は診断レポート値を含む属性取得応答
- **•** FF FF は属性取得応答、パケットの終端
- **•** FC 15 は SSI 応答チェックサム

# **パラメータの設定**

このセクションでは、SSI ホストでスキャナをセットアップする方法について説明します。SSI を使用する場合は、 バーコード メニューか SSI ホスト コマンドを使用してスキャナをプログラミングします。

スキャナは、[262 ページの表 17](#page-261-0) に示した設定で出荷されています (すべてのデフォルト値については、[パラメー](#page-421-0) [タのデフォルト値を](#page-421-0)参照してください)。デフォルト値が要件を満たしているのであれば、プログラミングは必要 ありません。

機能の値を設定するには、1 つのバーコードまたは短いバーコード シーケンスをスキャンします。これらの設定 は不揮発性メモリに保存され、スキャナの電源をオフにしても保持されます。

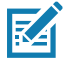

**メモ:** ほとんどのコンピュータ モニタで、画面上のバーコードを直接スキャンできます。画面をスキャンす る場合は、バーコードが鮮明に見え、バーやスペースが明確に区切られて見えるまで文書を拡大してく ださい。

すべての機能をデフォルト値に戻すには、[59 ページの「工場出荷時デフォルトの設定」を](#page-58-0)スキャンします。本章 で説明するプログラミング バーコード メニューでは、デフォルト値にアスタリスク (**\***) を付けています。

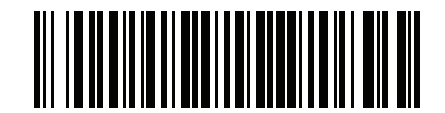

**\*パラメータを有効にする (1)** 機能/オプション **\*** はデフォルトを示す オプション値

## **スキャン シーケンスの例**

多くの場合、1 つのバーコードのスキャンでパラメータ値が設定されます。たとえば、ボーレートを 19,200 に設 定するには、[263 ページの「ボーレート」](#page-262-0)で「**ボーレート 19,200**」バーコードをスキャンします。パラメータが 正常に設定されると、高速のさえずり音が鳴り、LED が緑色に変わります。

いくつかのバーコードをスキャンする必要があるパラメータもあります。該当するパラメータのスキャン手順を 確認してください。

#### **スキャン中のエラー**

特に指定されていない限り、スキャン シーケンス中のエラーは、単に正しいパラメータを再スキャンすれば修正 できます。

# **シンプル シリアル インタフェース (SSI) のデフォルト パラメータ**

[表 15](#page-252-0) に、SSI ホスト パラメータのデフォルトを示します。以下のいずれかの方法で値を変更します。

- **•** この章の該当するバーコードをスキャンします。メモリ内にある標準のデフォルト値は、スキャンした新 しい値で置き換えられます。デフォルトのパラメータ値を再び呼び出す手順については[、59 ページの「デ](#page-58-1) [フォルト パラメータ」を](#page-58-1)参照してください。
- **•** SSI を使用し、デバイスのシリアル ポート経由でデータをダウンロードします。16 進数のパラメータの 数値は、この章のパラメータ タイトルの下にあります。また、オプション値は対応するバーコードの下に ある括弧内に示しています。この方法を使用したパラメータの変更手順の詳細については、『Simple Serial Interface (SSI) Programmer's Guide』を参照してください。

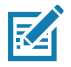

**メモ:** SSI では[、457 ページの「ASCII キャラクタ セット」](#page-456-0) に掲載されているプリフィックス、サフィックス 1、 サフィックス 2 の値が他のインタフェースとは異なる方法で解釈されます。SSI では、キー カテゴリは認 識されず、3 桁の 10 進数値のみが認識されます。7013 のデフォルト値は、CR としてのみ解釈されます。

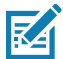

**メモ:** すべてのユーザー設定、ホスト、コード/記号、およびその他のデフォルト パラメータについては、[パラメ](#page-421-0) [ータのデフォルト値](#page-421-0)を参照してください。

<span id="page-261-0"></span>**表 17** SSI インタフェースのデフォルト一覧

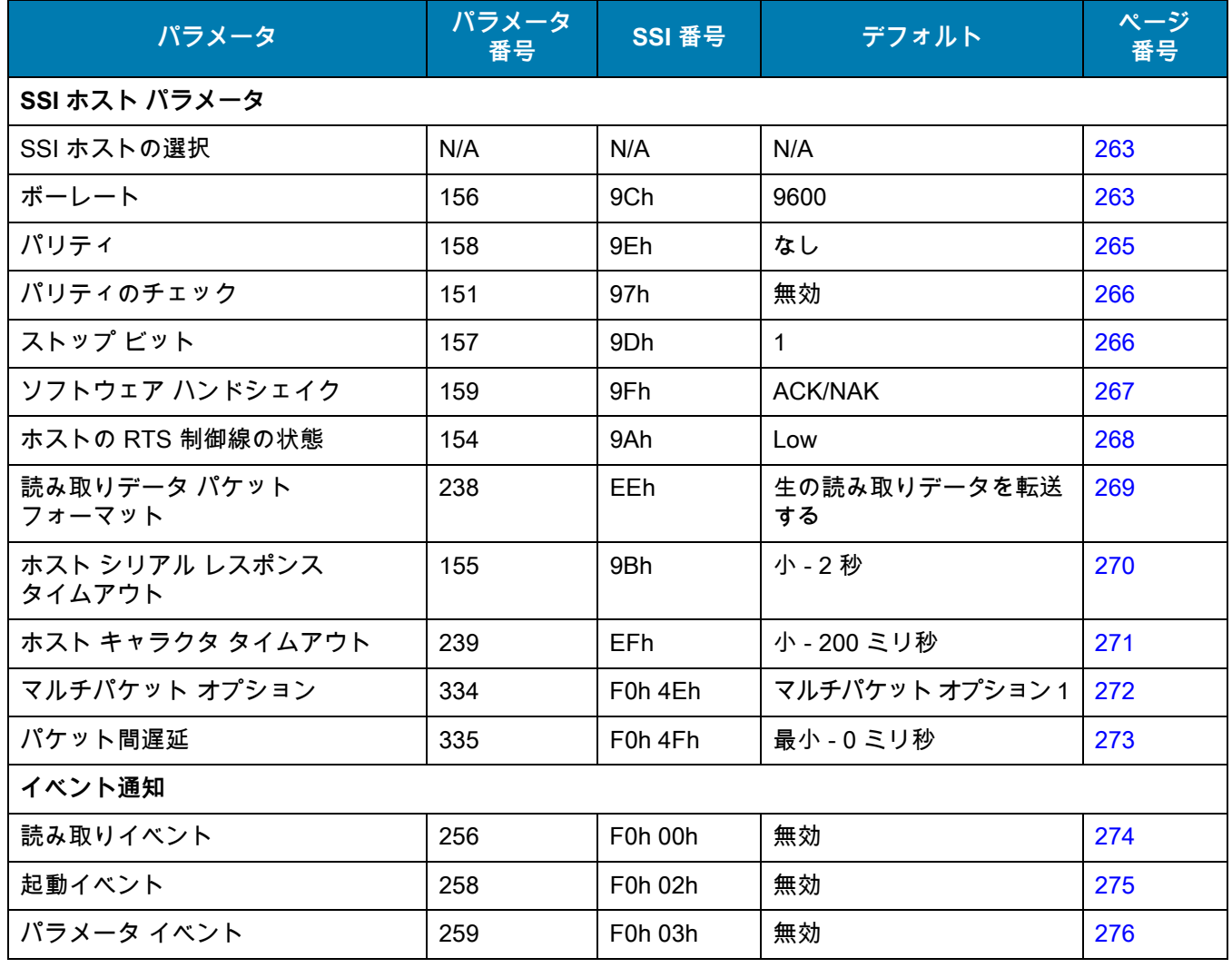

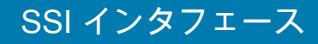

# **SSI ホスト パラメータ**

## <span id="page-262-1"></span>**SSI ホストの選択**

ホスト インタフェースに SSI を選択するには、次のバーコードをスキャンします。

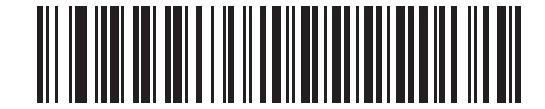

**SSI ホスト**

<span id="page-262-0"></span>**ボーレート**

**パラメータ番号 156** 

**SSI 番号 9Ch**

ボーレートは、1 秒間に転送されるデータのビット数です。以下のバーコードのいずれかをスキャンして、ホスト デバイスのボーレート設定に合わせてスキャナのボーレートを設定します。一致しない場合は、データがホスト デバイスに転送されなかったり、正常でない形で転送されたりすることがあります。

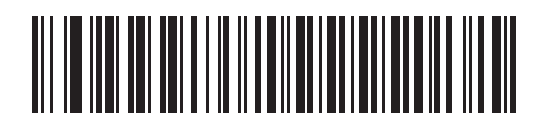

**\*ボーレート 9,600 (6)**

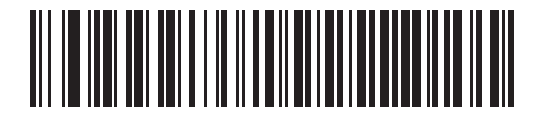

**ボーレート 19,200 (7)**

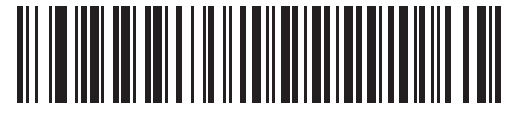

**ボーレート 38,400 (8)**

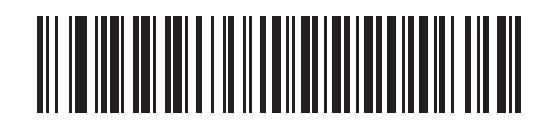

**ボーレート 57,600 (10)**

**ボーレート (続き)**

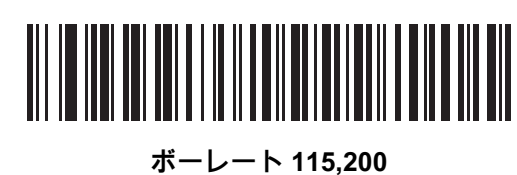

**(11)**

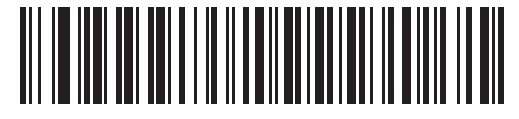

**ボーレート 230,400 (13)**

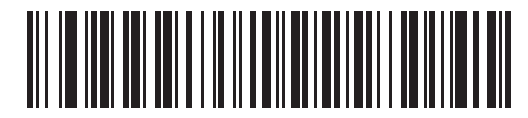

**ボーレート 460,800 (14)**

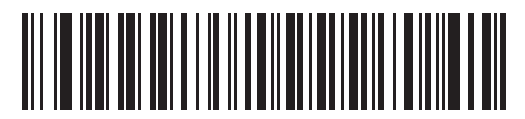

**ボーレート 921,600 (15)**

<span id="page-264-0"></span>**パリティ**

## **パラメータ番号 158**

#### **SSI 番号 9Eh**

パリティ チェック ビットは、各 ASCII コード キャラクタの最も重要なビットです。以下のバーコードのいずれ かをスキャンして、ホスト デバイス要件に合わせてパリティ タイプを選択します。

- **• 奇数** コード キャラクタに 1 のビットが奇数個分含まれるように、パリティ ビットの値がデータに基づ いて 0 または 1 に設定されます。
- **• 偶数** コード キャラクタに 1 のビットが偶数個分含まれるように、パリティ ビットの値がデータに基づ いて 0 または 1 に設定されます。
- **• なし** パリティ ビットは不要です。

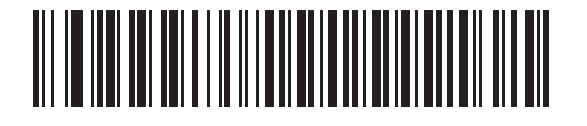

**奇数 (2)**

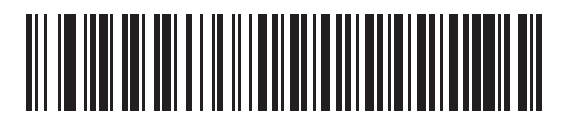

**偶数 (1)**

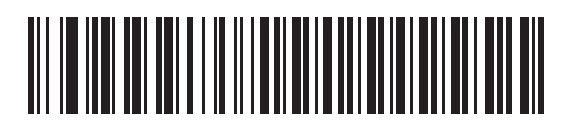

**\*なし (0)**

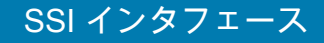

<span id="page-265-0"></span>**パリティのチェック** 

**パラメータ番号 151** 

#### **SSI 番号 97h**

以下のバーコードのいずれかをスキャンして、受信したキャラクタのパリティをチェックするかどうかを選択し ます。「[パリティ」](#page-264-0)を確認して、パリティのタイプを選択します。

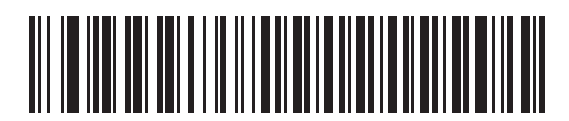

**\*パリティをチェックしない (0)**

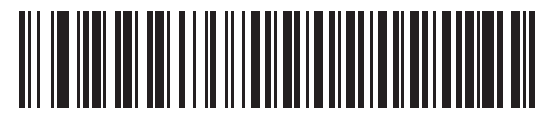

**パリティのチェック (1)**

<span id="page-265-1"></span>**ストップ ビット**

## **パラメータ番号 157**

**SSI 番号 9Dh**

転送される各キャラクタの末尾にあるストップ ビットは、1 つのキャラクタの転送終了を表し、受信デバイスが シリアル データ ストリーム内の次のキャラクタを受信できるようにします。以下のバーコードのいずれかをスキ ャンして、受信側のホストで対応できるストップ ビット数 (1 または 2) を設定します。

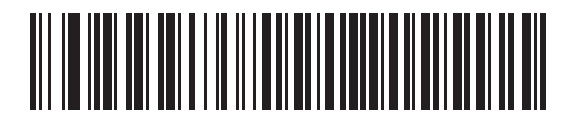

**\*1 ストップ ビット (1)**

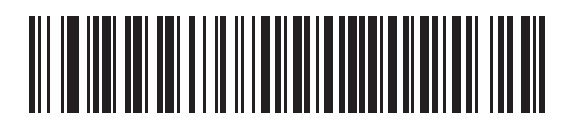

**2 ストップ ビット (2)**

<span id="page-266-0"></span>**ソフトウェア ハンドシェイク**

**パラメータ番号 159** 

## **SSI 番号 9Fh**

ハードウェア ハンドシェイクによる制御に加えて、このパラメータで、データ送信の制御を行います。ハードウ ェア ハンドシェイクは常に有効です。無効にはできません。

オプション:

- **• ACK/NAK ハンドシェイクを無効にする** スキャナは、ACK/NAK ハンドシェイク パケットを送受信しま せん。
- **• ACK/NAK ハンドシェイクを有効にする** スキャナはデータ送信後、ホストからの ACK または NAK 応答 を待ちます。また、スキャナは、ホストからのメッセージに対して ACK または NAK で応答します。

スキャナは ACK または NAK の受信を (プログラムされ[たホスト シリアル レスポンス タイムアウト](#page-269-0)の時 間まで) 待機します。この時点でスキャナが応答を受信しなかった場合は、そのデータを 2 回まで再送信 します。それでも応答を受信できなかった場合は、データを破棄して転送エラーを通知します。

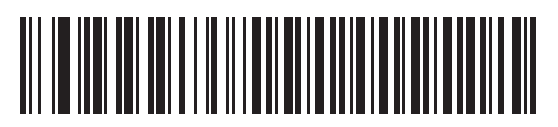

**ACK/NAK ハンドシェイクを無効にする**

**(0)**

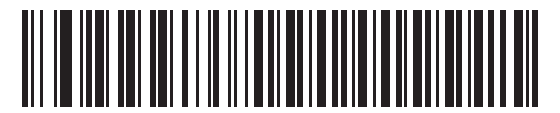

**\*ACK/NAK ハンドシェイクを有効にする (1)**

<span id="page-267-0"></span>**ホストの RTS 制御線の状態**

**パラメータ番号 154** 

#### **SSI 番号 9Ah**

以下のバーコードのいずれかをスキャンして、シリアル ホスト RTS 制御線に期待するアイドル状態を設定します。

SSI インタフェースは、SSI プロトコルが実装されているホスト アプリケーションとともに使用されます。ただ し、ホスト PC 上の標準的なシリアル通信ソフトウェアと通信するために、スキャナを「スキャン & 送信」モー ドで使用する場合もあります ([269 ページの「読み取りデータ パケット フォーマット」を](#page-268-0)参照)。このモードで転 送エラーが発生した場合は、ホスト PC で、SSI プロトコルと干渉するハードウェア ハンドシェイク線がオンに なっている可能性があります。この問題を解決するには、「**High**」バーコードをスキャンします。

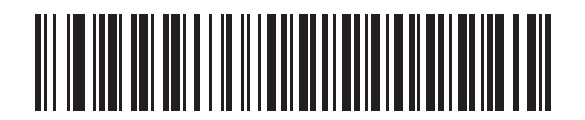

**\*Low (0)**

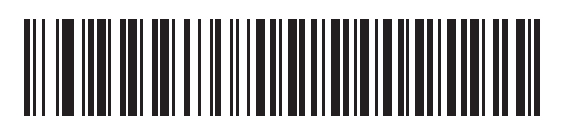

**High (1)**

## SSI インタフェース

<span id="page-268-0"></span>**読み取りデータ パケット フォーマット**

## **パラメータ番号 238**

## **SSI 番号 EEh**

以下のバーコードのいずれかをスキャンして、デコード データを生の (非パケット化) フォーマットで転送する か、シリアル プロトコルで定義されたパケット フォーマットで転送するかを選択します。

生のフォーマットを選択すると、読み取りデータの ACK/NAK ハンドシェイクが無効になります。

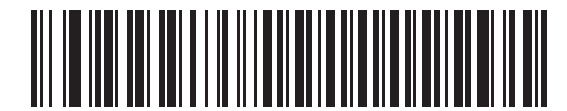

**\*生の読み取りデータを転送する (0)**

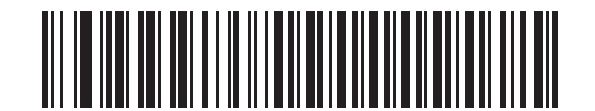

**パケット フォーマットで読み取りデータを転送する (1)**

<span id="page-269-0"></span>**ホスト シリアル レスポンス タイムアウト**

**パラメータ番号 155** 

## **SSI 番号 9Bh**

以下のバーコードのいずれかをスキャンして、スキャナが再送信するまでに ACK または NAK を待機する時間を 指定します。また、スキャナから送信する必要がある場合に、ホストが送信許可をすでに受け取っていれば、ス キャナは指定されたタイムアウトが発生するまで待ってからエラーを通知します。

**K4** 

**メモ:** それ以外の値は、SSI コマンドを使用して設定できます。

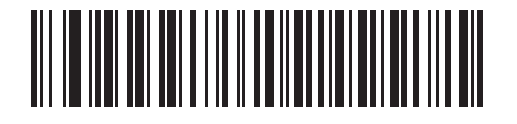

**\*小 - 2 秒 (20)**

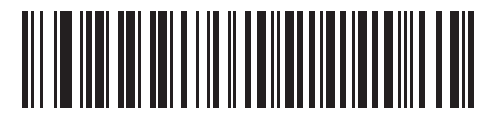

**中 - 5 秒 (50)**

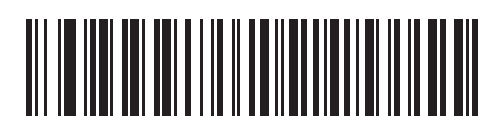

**大 - 7.5 秒 (75)**

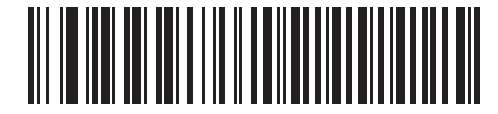

**最大 - 9.9 秒 (99)**

<span id="page-270-0"></span>**ホスト キャラクタ タイムアウト**

**パラメータ番号 239** 

## **SSI 番号 EFh**

以下のバーコードのいずれかをスキャンして、ホストがキャラクタを転送する間隔としてスキャナが待機する最長 時間を指定します。このタイムアウトが発生すると、スキャナは受信したデータを破棄してエラーを通知します。

**メモ:** それ以外の値は、SSI コマンドを使用して設定できます。 **K4** 

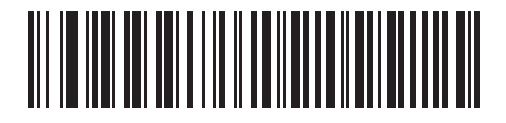

**\*小 - 200 ミリ秒 (20)**

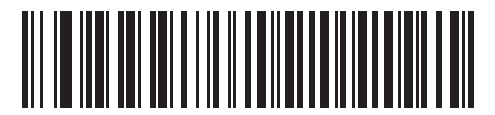

**中 - 500 ミリ秒 (50)**

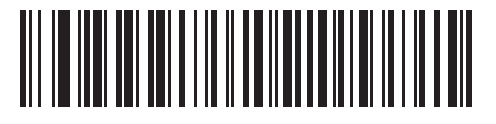

**大 - 750 ミリ秒 (75)**

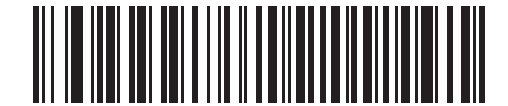

**最大 - 990 ミリ秒 (99)**

## SSI インタフェース

<span id="page-271-0"></span>**マルチパケット オプション**

#### **パラメータ番号 334**

#### **SSI 番号 F0h 4Eh**

以下のバーコードのいずれかをスキャンして、マルチパケット転送の ACK/NAK ハンドシェイクを制御します。

- **• マルチパケット オプション 1** マルチパケット転送中、ホストはデータ パケットごとに ACK/NAK を送信 します。
- **• マルチパケット オプション 2** スキャナはデータ パケットを連続して送信します。転送のペースを調整 する ACK/NAK ハンドシェイクは使用しません。ホストがオーバーランした場合、ハードウェア ハンドシ ェイクを使用して一時的にスキャナ転送を遅らせることができます。転送の最後で、スキャナは、 CMD\_ACK または CMD\_NAK を待ちます。
- **• マルチパケット オプション 3** オプション 3 は、オプション 2 に設定可能なパケット間遅延が追加された ものです。パケット間遅延を設定するには、[273 ページの「パケット間遅延」](#page-272-0)を参照してください。

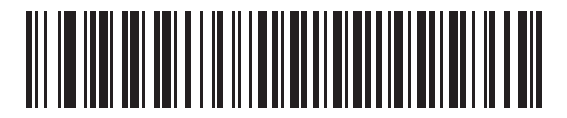

**\*マルチパケット オプション 1 (0)**

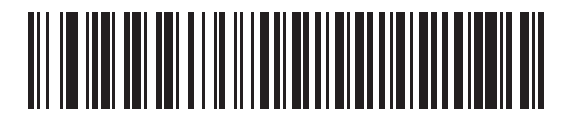

**マルチパケット オプション 2 (1)**

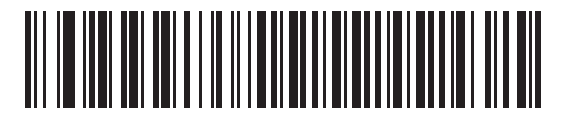

**マルチパケット オプション 3 (2)**

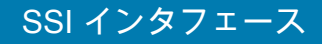

<span id="page-272-0"></span>**パケット間遅延**

## **パラメータ番号 335**

#### **SSI 番号 F0h 4Fh**

以下のバーコードのいずれかをスキャンして、**マルチパケット オプション 3** を選択した場合のパケット間遅延を 指定します。

**メモ:** それ以外の値は、SSI コマンドを使用して設定できます。 K

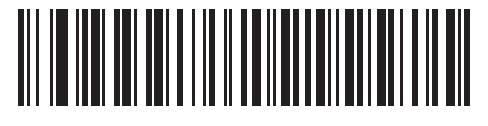

**\*最小 - 0 ミリ秒 (0)**

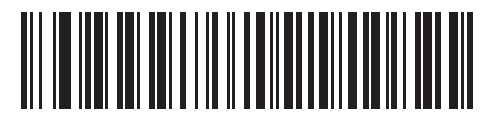

**小 - 25 ミリ秒 (25)**

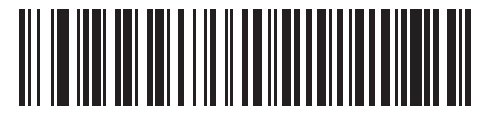

**中 - 50 ミリ秒 (50)**

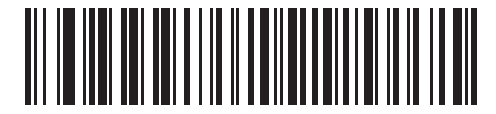

**大 - 75 ミリ秒 (75)**

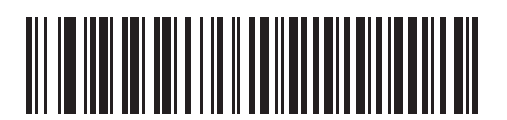

**最大 - 99 ミリ秒 (99)**

# **イベント通知**

ホストはスキャナに対し、スキャナの動作に関連する特定の情報 (イベント) を通知するよう要求できます。以下 のバーコードをスキャンして、[表 18](#page-273-1) と次のページに掲載されているイベントを有効または無効にします。

<span id="page-273-1"></span>**表 18** イベント コード

| イベント クラス | イベント                          | 通知コード |
|----------|-------------------------------|-------|
| 読み取りイベント | 非パラメータの読み取り                   | 0x01  |
| 起動イベント   | システムの電源投入                     | 0x03  |
|          | パラメータ イベント 丨パラメータの入力エラー       | 0x07  |
|          | パラメータの保存                      | 0x08  |
|          | デフォルト設定 (パラメータ イベントはデフォルトで有効) | 0x0A  |
|          | 数字が必要                         | 0x0F  |

## <span id="page-273-0"></span>**読み取りイベント**

## **パラメータ番号 256**

#### **SSI 番号 F0h 00h**

以下のバーコードのいずれかをスキャンして、読み取りイベントを有効または無効にします。

- **• 読み取りイベントを有効にする** スキャナはバーコードを正常に読み取ると、ホストにメッセージを送信 します。
- **• 読み取りイベントを無効にする** メッセージは送信されません。

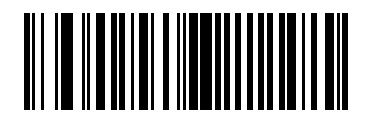

**読み取りイベントを有効にする (1)**

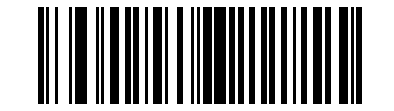

**\*読み取りイベントを無効にする (0)**

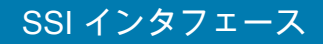

<span id="page-274-0"></span>**起動イベント**

**パラメータ番号 258** 

## **SSI 番号 F0h 02h**

以下のバーコードのいずれかをスキャンして、起動イベントを有効または無効にします。

- **• 起動イベントを有効にする** スキャナは電源投入のたびにホストにメッセージを送信します。
- **• 起動イベントを無効にする** メッセージは送信されません。

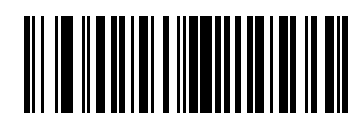

**起動イベントを有効にする (1)**

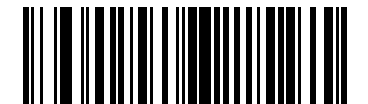

**\*起動イベントを無効にする (0)**

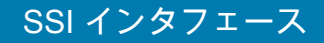

<span id="page-275-0"></span>**パラメータ イベント**

## **パラメータ番号 259**

## **SSI 番号 F0h 03h**

以下のバーコードのいずれかをスキャンして、パラメータ イベントを有効または無効にします。

- **• パラメータ イベントを有効にする** [274 ページの表 18](#page-273-1) で指定されているいずれかのイベントが発生する と、スキャナはホストにメッセージを送信します。
- **• パラメータ イベントを無効にする** メッセージは送信されません。

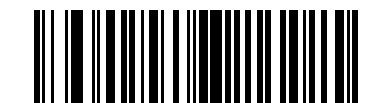

**パラメータ イベントを有効にする**

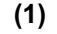

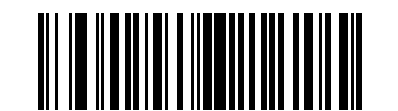

**\*パラメータ イベントを無効にする (0)**

# **RS-232 インタフェース**

# **はじめに**

この章では、RS-232 ホストでスキャナをセットアップする方法について説明します。スキャナは RS-232 インタフ ェースを使用して、POS デバイス、ホスト コンピュータ、または空いている RS-232 ポート (COM ポートなど) があるその他のデバイスに接続します。

スキャナは、[279 ページの表 19](#page-278-0) に示した設定で出荷されています (すべてのデフォルト値については、[パラメー](#page-421-0) [タのデフォルト値を](#page-421-0)参照してください)。デフォルト値が要件を満たしているのであれば、プログラミングは必要 ありません。

使用するホストが [表 20](#page-279-0) に掲載されていない場合は、通信パラメータをホストに合わせて設定します。詳細は、ホ スト デバイスのマニュアルを参照してください。

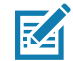

**メモ:** このスキャナでは、ほとんどのシステム アーキテクチャと接続できる TTL レベルの RS-232 信号を 使用します。RS-232C 信号レベルが必要なシステムアーキテクチャ向けに、Zebra 社では、TTL レベルを RS-232C レベルに変換するさまざまなケーブルを用意しています。詳細については、サポートにお問い合 わせください。

# **パラメータの設定**

機能の値を設定するには、1 つのバーコードまたは短いバーコード シーケンスをスキャンします。これらの設定 は不揮発性メモリに保存され、スキャナの電源をオフにしても保持されます。

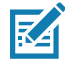

**メモ:** ほとんどのコンピュータ モニタで、画面上のバーコードを直接スキャンできます。画面をスキャンする場 合は、バーコードが鮮明に見え、バーやスペースが明確に区切られて見えるまで文書を拡大してください。

すべての機能をデフォルト値に戻すには、[59 ページの「工場出荷時デフォルトの設定」を](#page-58-0)スキャンします。本章 で説明するプログラミング バーコード メニューでは、デフォルト値にアスタリスク (**\***) を付けています。

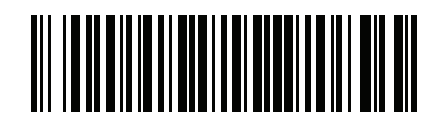

<sup>\*</sup> はデフォルトを示す<sup>プ</sup>パラメータを有効にする 機能/オプション

#### **スキャン シーケンスの例**

多くの場合、1 つのバーコードのスキャンでパラメータ値が設定されます。たとえば、ボーレートを 19,200 に設 定するには、[284 ページの「ボーレート」](#page-283-0)で「**ボーレート 19,200**」バーコードをスキャンします。パラメータが 正常に設定されると、高速のさえずり音が鳴り、LED が緑色に変わります。

いくつかのバーコードをスキャンする必要があるパラメータもあります。該当するパラメータのスキャン手順を 確認してください。

**スキャン中のエラー**

特に指定されていない限り、スキャン シーケンス中のエラーは、単に正しいパラメータを再スキャンすれば修正 できます。

## **RS-232 インタフェースの接続**

スキャナをホスト コンピュータに直接接続します。

**図 16** RS-232 接続

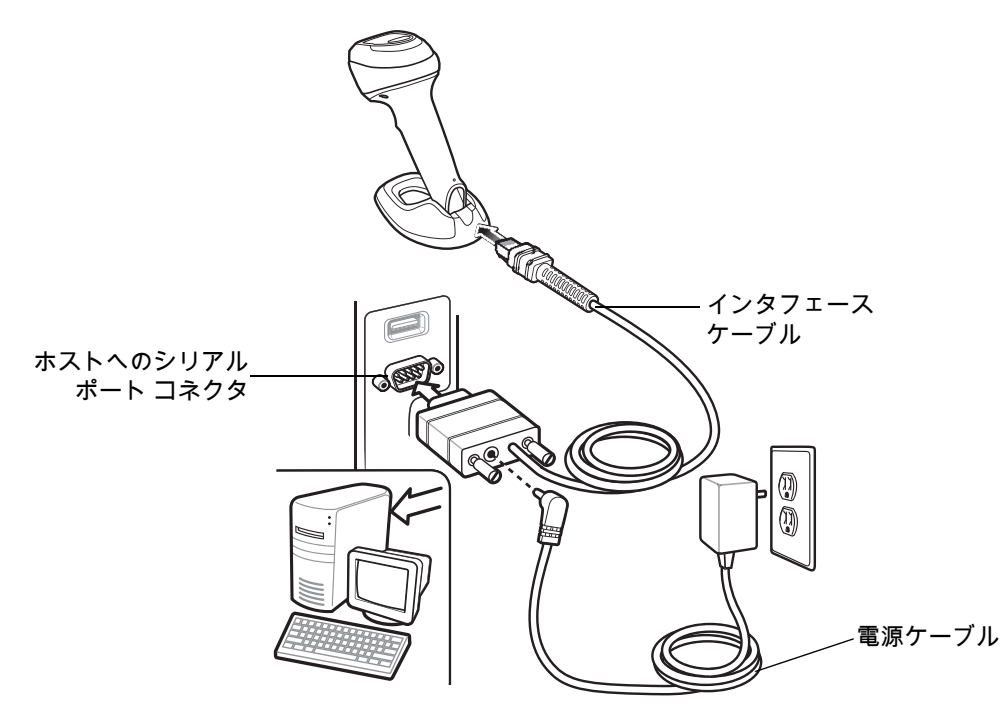

<span id="page-277-0"></span>**1.** RS-232 インタフェース ケーブルのモジュラ コネクタをスキャナのケーブル インタフェース ポートに取り 付けます。[31 ページの「インタフェース ケーブルの挿入」を](#page-30-0)参照してください。

**メモ:** 必要なインタフェース ケーブルは、構成に応じて異なります。実際には[、図 1](#page-277-0) に示したものとは別の **R4** コネクタが使用される場合もありますが、スキャナの接続手順は同じです。

- **2.** RS-232 インタフェース ケーブルのもう一端を、ホストのシリアル ポートに接続します。
- **3.** 必要に応じて、電源を RS-232 インタフェース ケーブルのシリアル コネクタの端に接続します。AC アダプ タを適切な電源 (コンセント) に差し込みます。
- **4.** スキャナは、ホストのインタフェース タイプを自動的に検出して、デフォルト設定を使用します。デフォル ト (\*) が要件を満たさない場合は、[282 ページの「RS-232 ホスト タイプ」](#page-281-0)から適切なバーコードをスキャン して、別の RS-232 ホスト タイプを選択します。

**5.** 他のパラメータ オプションを変更するには、この章に掲載された該当するバーコードをスキャンします。 システムに問題が発生した場合は、[48 ページの「トラブルシューティング」を](#page-47-0)参照してください。

# **RS-232 パラメータのデフォルト**

[表 19](#page-278-0) に、RS-232 ホスト パラメータのデフォルトを示します。以下のいずれかの方法で値を変更します。

- **•** この章の該当するバーコードをスキャンします。メモリ内にある標準のデフォルト値は、スキャンした新 しい値で置き換えられます。デフォルトのパラメータ値を再び呼び出す手順については[、59 ページの「デ](#page-58-1) [フォルト パラメータ」を](#page-58-1)参照してください。
- **•** 123Scan の設定プログラムを使用して、スキャナを設定します[。123Scan とソフトウェア ツール](#page-35-0)を参照 してください。

**メモ:** すべてのユーザー設定、ホスト、コード/記号、およびその他のデフォルト パラメータについては[、パラ](#page-421-0) [メータのデフォルト値を](#page-421-0)参照してください。

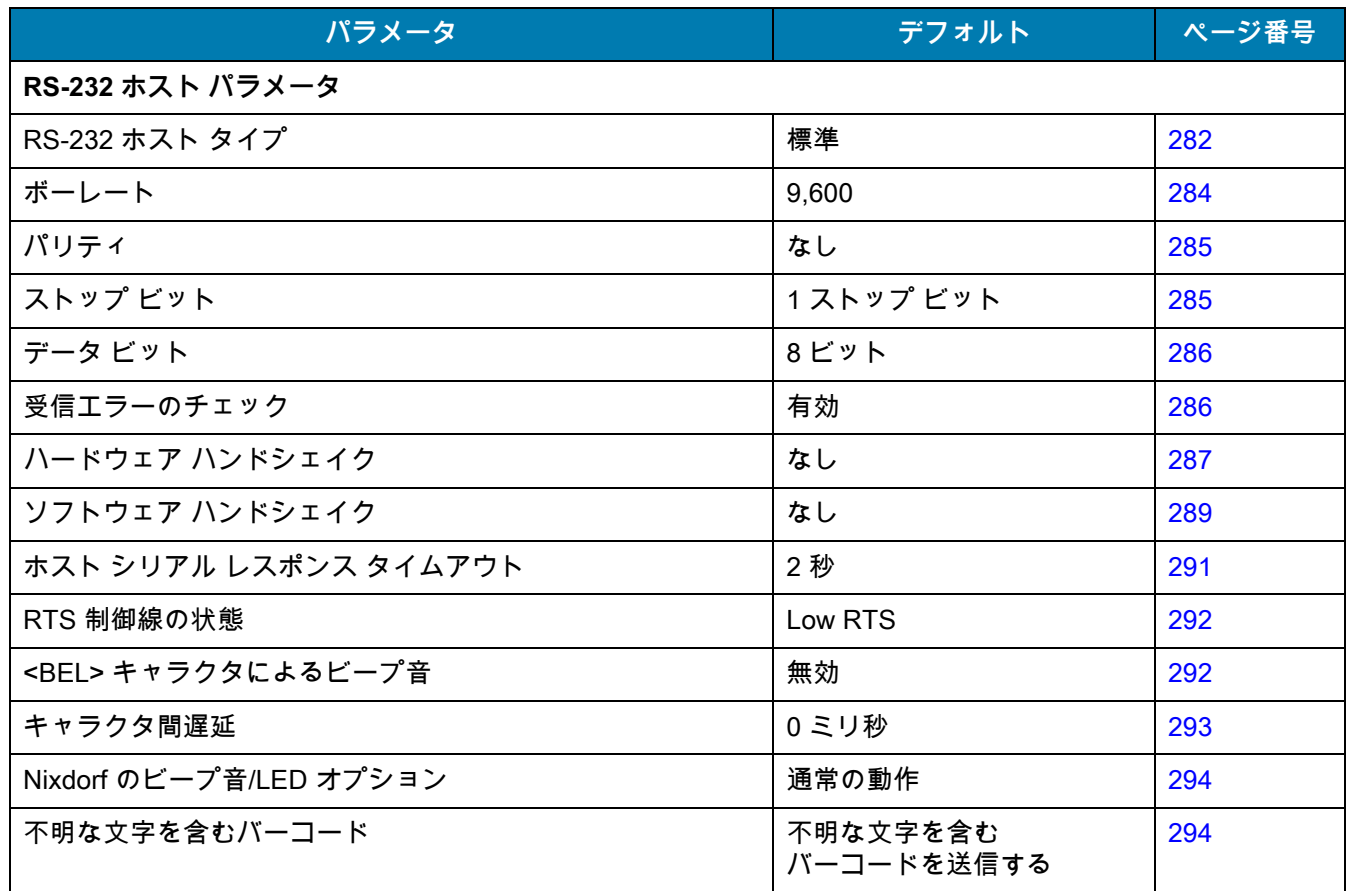

<span id="page-278-0"></span>**表 19** RS-232 インタフェース パラメータのデフォルト

K

# **RS-232 ホスト パラメータ**

さまざまな RS-232 ホストが、それぞれ独自のパラメータ デフォルト設定でセットアップされています。ICL、 Fujitsu、Wincor-Nixdorf Mode A、Wincor-Nixdorf Mode B、OPOS/JPOS、Olivetti、Omron、または CUTE (Common Use Terminal Equipment) の LP/LG バーコード リーダーを選択すると、[表 20](#page-279-0) に示すデフォルト値が設 定されます。

#### <span id="page-279-0"></span>**表 20** 端末固有の RS-232

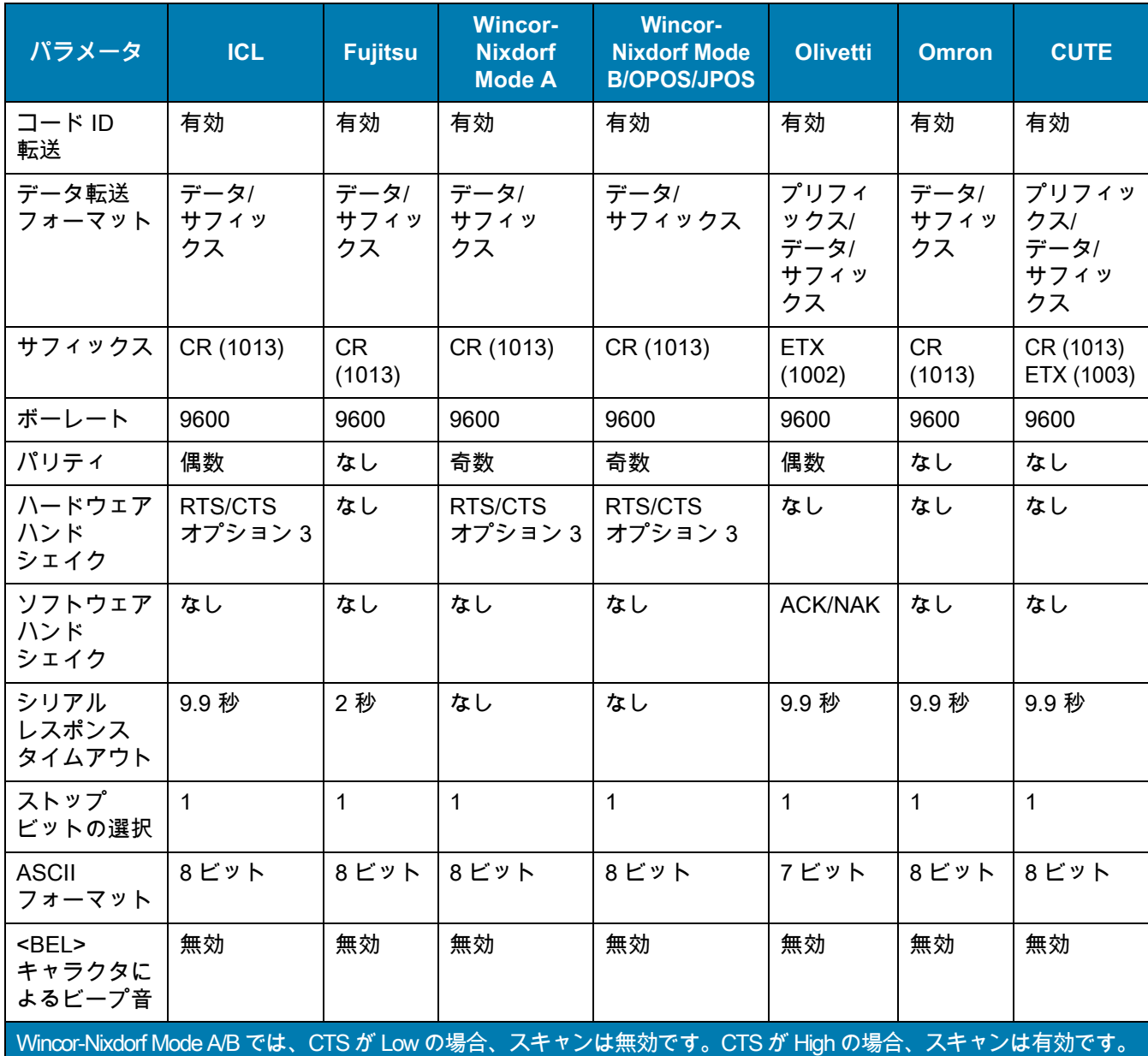

スキャナが適切なホストに接続されていない場合に Wincor-Nixdorf RS-232 Mode A/B をスキャンすると、スキ ャンできていないように見えることがあります。この現象が起こる場合は、スキャナの電源入れ直しから5秒以 内に、別の RS-232 ホスト タイプをスキャンしてください。

CUTE ホストでは、「デフォルト設定」も含め、すべてのパラメータのスキャンが無効になります。誤っ て CUTE を選択した場合は、[60 ページの「\\*パラメータ バーコードのスキャンを有効にする \(1\)」を](#page-59-0)スキャン してからホストを変更してください。

#### **表 20** 端末固有の RS-232 (続き)

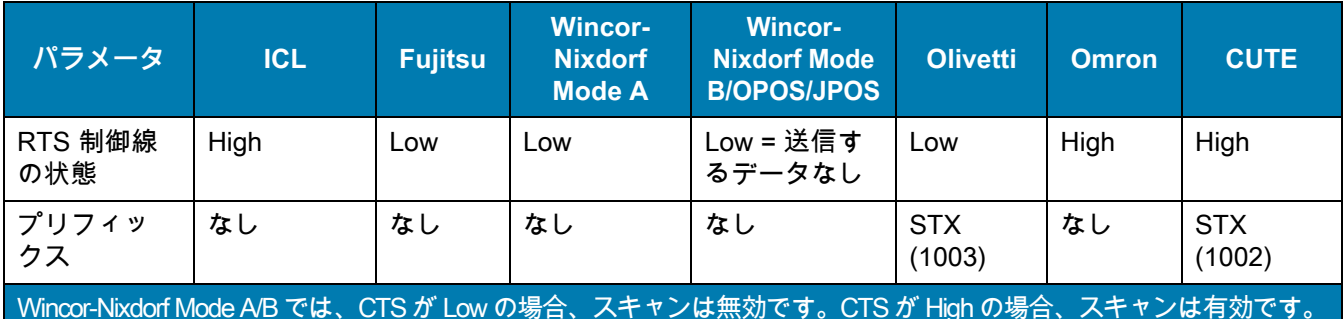

スキャナが適切なホストに接続されていない場合に Wincor-Nixdorf RS-232 Mode A/B をスキャンすると、スキ ャンできていないように見えることがあります。この現象が起こる場合は、スキャナの電源入れ直しから5秒以 内に、別の RS-232 ホスト タイプをスキャンしてください。

CUTE ホストでは、「デフォルト設定」も含め、すべてのパラメータのスキャンが無効になります。誤っ て CUTE を選択した場合は、60 ページの「\*パラメータ バーコードのスキャンを有効にする (1)」をスキャン してからホストを変更してください。

ICL、Fujitsu、Wincor-Nixdorf Mode A、Wincor-Nixdorf Mode B、OPOS/JPOS、Olivetti、Omron、または CUTE-LP/LG バーコード リーダーを選択すると[、表 21](#page-280-0) に示すコード ID キャラクタが転送されます。これらのコード ID キャ ラクタはプログラミングできず、コード ID 転送機能とは別個のものです。これらの端末では、コード ID 転送機 能を有効にしないでください。

#### <span id="page-280-0"></span>**表 21** 端末固有のコード ID キャラクタ

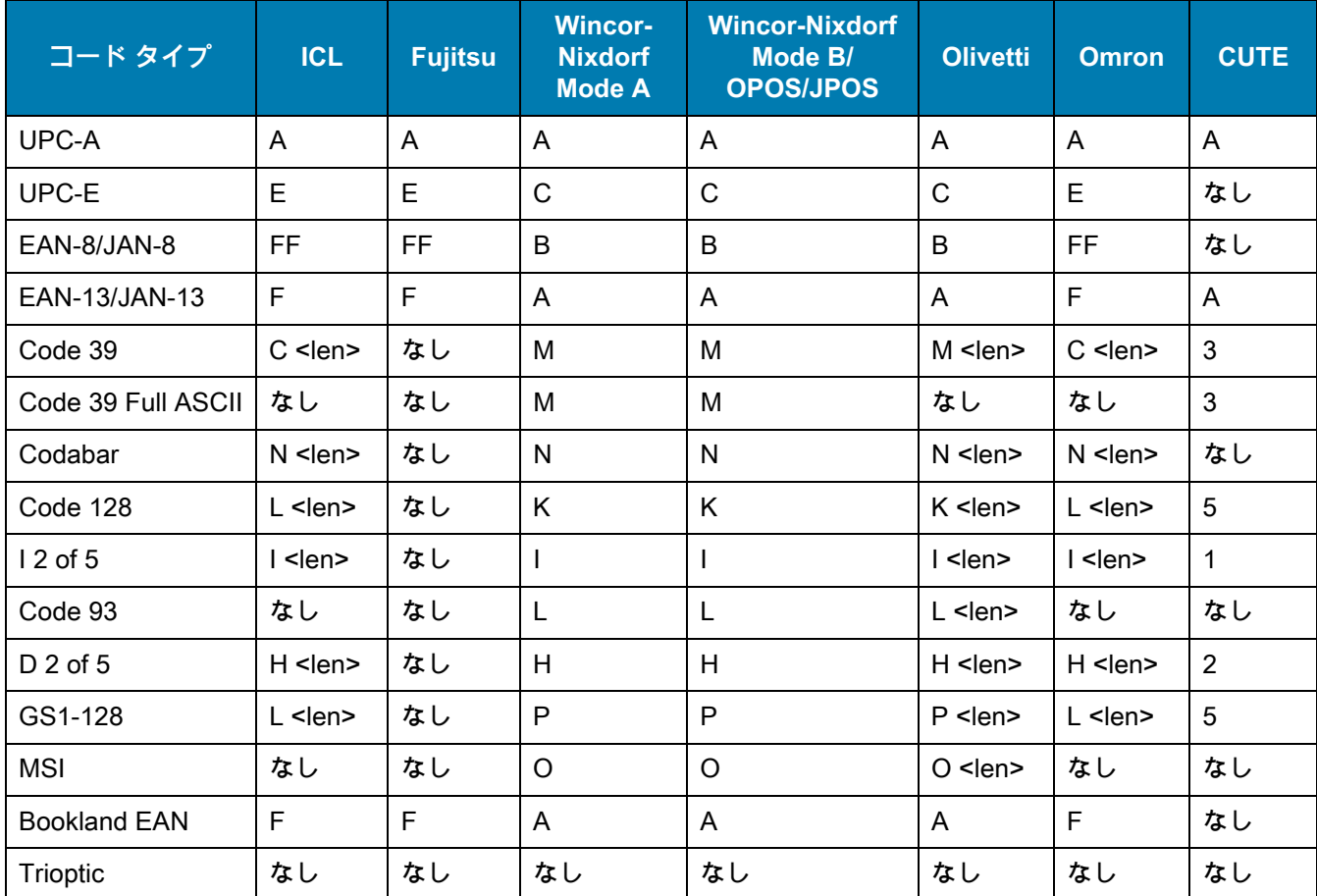

| コード タイプ                | <b>ICL</b>      | <b>Fujitsu</b> | <b>Wincor-</b><br><b>Nixdorf</b><br><b>Mode A</b> | <b>Wincor-Nixdorf</b><br>Mode B/<br><b>OPOS/JPOS</b> | <b>Olivetti</b> | <b>Omron</b>    | <b>CUTE</b>    |
|------------------------|-----------------|----------------|---------------------------------------------------|------------------------------------------------------|-----------------|-----------------|----------------|
| Code 11                | なし              | なし             | なし                                                | なし                                                   | なし              | なし              | なし             |
| <b>IATA</b>            | $H$ <len></len> | なし             | H                                                 | H                                                    | $H$ <len></len> | $H$ <len></len> | $\overline{2}$ |
| Code 32                | なし              | なし             | なし                                                | なし                                                   | なし              | なし              | なし             |
| GS1 Databar<br>バリエーション | なし              | なし             | E                                                 | E                                                    | なし              | なし              | なし             |
| <b>PDF417</b>          | なし              | なし             | Q                                                 | Q                                                    | なし              | なし              | 6              |
| Data Matrix            | なし              | なし             | R                                                 | R.                                                   | なし              | なし              | 4              |
| <b>GS1 Data Matrix</b> | なし              | なし             | W                                                 | W                                                    | なし              | なし              | なし             |
| QR Code                | なし              | なし             | $\cup$                                            | U                                                    | なし              | なし              | $\overline{7}$ |
| GS1 QR                 | なし              | なし             | $\sf X$                                           | $\sf X$                                              | なし              | なし              | なし             |
| Aztec/Aztec Rune       | なし              | なし             | $\vee$                                            | $\vee$                                               | なし              | なし              | 8              |
| Maxicode               | なし              | なし             | $\mathsf{T}$                                      | $\mathsf{T}$                                         | なし              | なし              | なし             |
| <b>MicroPDF</b>        | なし              | なし             | S                                                 | S                                                    | なし              | なし              | 6              |

**表 21** 端末固有のコード ID キャラクタ (続き)

# <span id="page-281-0"></span>**RS-232 ホスト タイプ**

RS-232 ホスト インタフェースを選択するには、次のいずれかのバーコードをスキャンします。

**メモ:** 通信プロトコルでサポートされるスキャナ機能については、[通信プロトコル機能を](#page-474-0)参照してください。 図

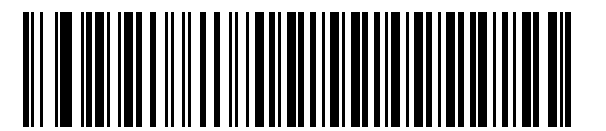

**\*標準 RS-232**<sup>1</sup>

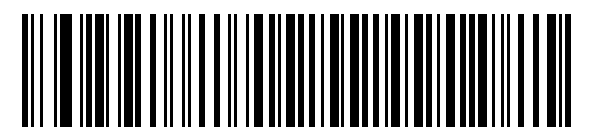

**ICL RS-232**

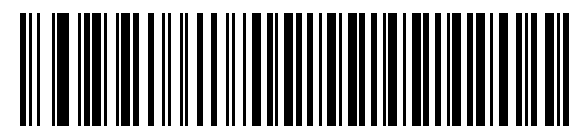

**Wincor-Nixdorf RS-232 Mode A**

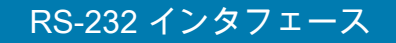

## **RS-232 ホスト タイプ ( 続き )**

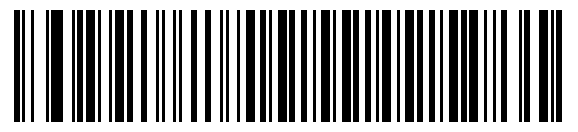

**Wincor-Nixdorf RS-232 Mode B**

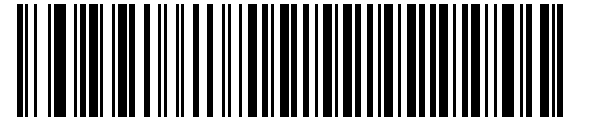

**Olivetti ORS4500**

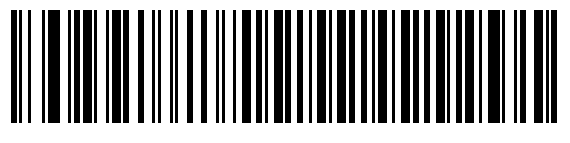

**Omron**

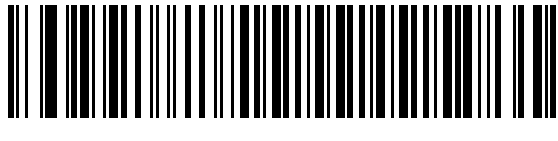

**OPOS/JPOS**

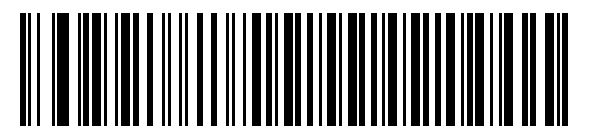

**Fujitsu RS-232**

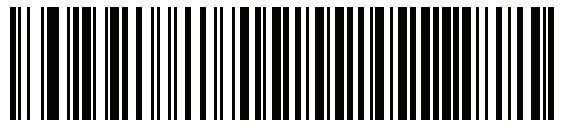

**CUTE <sup>2</sup>**

1「標準 RS-232」をスキャンすると、RS-232 ドライバが有効になりますが、ポート設定 (パリティ、データ長、 ハンドシェイクなど) は変更されません。別の RS-232 ホスト タイプのバーコードを選択した場合は、これらの 設定が変更されます。

2CUTE ホストでは、「デフォルト設定」も含め、すべてのパラメータのスキャンが無効になります。誤って CUTE を 選択した場合は、[60 ページの「\\*パラメータ バーコードのスキャンを有効にする \(1\)」](#page-59-0)をスキャンしてからホストを 変更してください。

## <span id="page-283-0"></span>**ボーレート**

ボーレートは、1秒間に転送されるデータのビット数です。以下のバーコードのいずれかをスキャンして、ホスト デバイスのボーレート設定に合わせてスキャナのボーレートを設定します。一致しない場合は、データがホスト デバイスに転送されなかったり、正常でない形で転送されたりすることがあります。

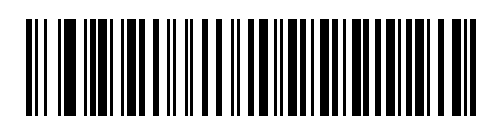

**ボーレート 4,800**

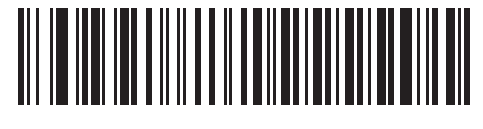

**\*ボーレート 9,600**

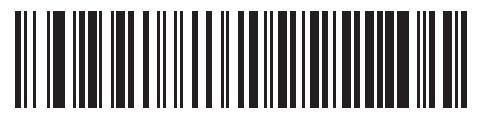

**ボーレート 19,200**

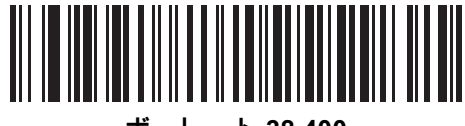

**ボーレート 38,400**

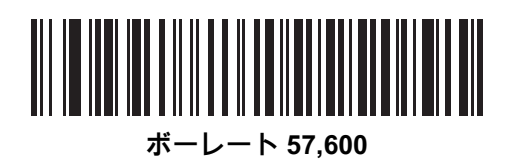

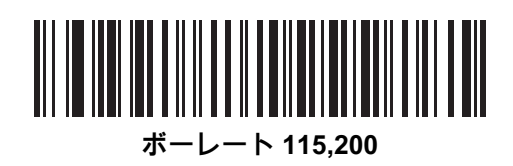

## <span id="page-284-0"></span>**パリティ**

パリティ チェック ビットは、各 ASCII コード キャラクタの最も重要なビットです。以下のバーコードのいずれ かをスキャンして、ホスト デバイス要件に合わせてパリティ タイプを選択します。

- **• 奇数** コード キャラクタに 1 のビットが奇数個分含まれるように、パリティ ビットの値がデータに基づ いて 0 または 1 に設定されます。
- **• 偶数** コード キャラクタに 1 のビットが偶数個分含まれるように、パリティ ビットの値がデータに基づ いて 0 または 1 に設定されます。
- **• なし** パリティ ビットは不要です。

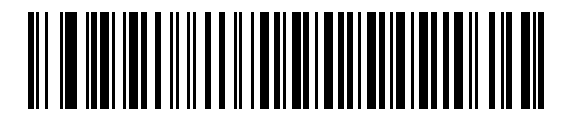

**奇数**

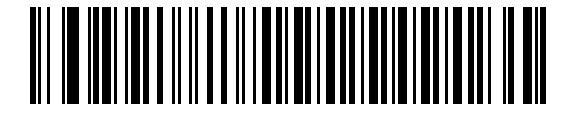

**偶数**

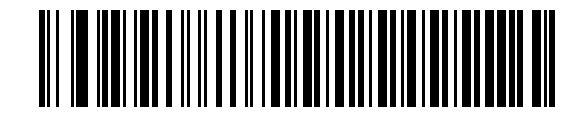

**\*なし**

<span id="page-284-1"></span>**ストップ ビット**

転送される各キャラクタの末尾にあるストップ ビットは、1 つのキャラクタの転送終了を表し、受信デバイスが シリアル データ ストリーム内の次のキャラクタを受信できるようにします。以下のバーコードのいずれかをスキ ャンして、受信側のホストで対応できるストップ ビット数 (1 または 2) を設定します。

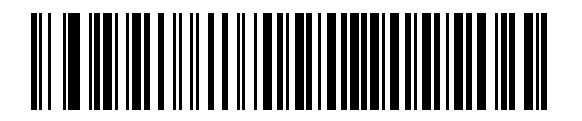

**\*1 ストップ ビット**

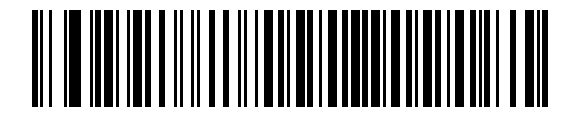

**2 ストップ ビット**

## <span id="page-285-0"></span>**データ ビット**

このパラメータで、7 ビットまたは 8 ビットの ASCII プロトコルを必要とするデバイスにスキャナを接続できる ようになります。

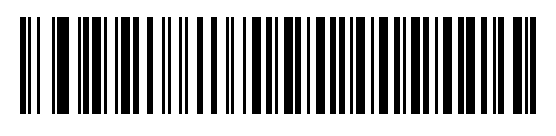

**7 ビット**

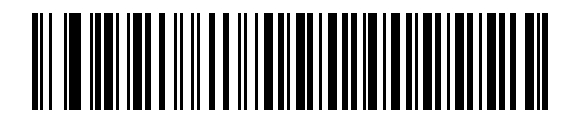

**\*8 ビット**

## <span id="page-285-1"></span>**受信エラーのチェック**

以下のバーコードのいずれかをスキャンして、受信キャラクタのパリティ、フレーミング、およびオーバーランを チェックするかどうかを設定します。受信したキャラクタのパリティ値は[、285 ページの「パリティ」で](#page-284-0)設定し た値と照合して検証されます。

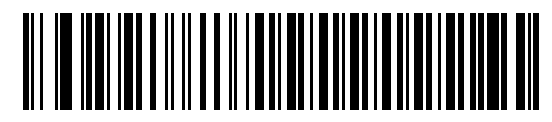

**\*受信エラーをチェックする**

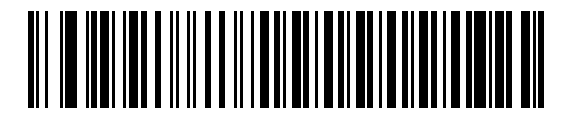

**受信エラーをチェックしない**

#### <span id="page-286-0"></span>**ハードウェア ハンドシェイク**

データ インタフェースは、ハードウェア ハンドシェイク制御線 Request to Send (RTS) または Clear to Send (CTS) の有無にかかわらず動作するよう設計された RS-232 ポートで構成されています。

ハードウェア ハンドシェイクとソフトウェア ハンドシェイクの両方が有効になっている場合は、ハードウェア ハンドシェイクが優先されます。

**メモ:** DTR 信号は、常時アクティブ状態です。**R4** 

オプション:

- **• なし** ハードウェア ハンドシェイクを無効にし、スキャン データが使用可能になったときに送信されます。
- **• 標準 RTS/CTS** 標準の RTS/CTS ハードウェア ハンドシェイクを設定し、スキャンされたデータは次の 手順に従って送信されます。
- **a.** スキャナは CTS 制御線を読み取り、アクティビティを検出します。
	- **•** CTS 制御線がオフになっている場合、スキャナは RTS 制御線をオンにし、ホストが CTS をオンにす るまで (最大で [291 ページの「ホスト シリアル レスポンス タイムアウト」の](#page-290-0)値) 待機して、オンに なったらデータを転送します。タイムアウトしたときに CTS 制御線がオンになっていない場合は、ス キャナから転送エラー音が鳴り、スキャンされたデータは破棄されます。
	- **•** CTS がオンになっている場合、スキャナはホストが CTS をオフにするまで (最大で[ホスト シリアル](#page-290-0) [レスポンス タイムアウト](#page-290-0)の値) 待機します。タイムアウトしたときに CTS 制御線がまだオンになっ ている場合、スキャナから転送エラー音が鳴り、スキャンされたデータは破棄されます。
- **b.** スキャナはデータの最後の文字を送信した後に RTS をオフにします。
- **c.** ホストは CTS をオフにします。次のデータの転送時に、スキャナは CTS がオフになっているかを確認し ます。

データ転送中に、キャラクタ間で CTS が 50 ミリ秒を超えてオフになると、転送エラー音が鳴り、データは 破棄されます。データを再スキャンする必要があります。

- **• RTS/CTS オプション 1** スキャナはデータ転送の前に RTS をオンにします。CTS の状態は考慮しません。 データ転送が完了すると、スキャナは RTS をオフにします。
- **• RTS/CTS オプション 2** RTS は、ユーザーがプログラムした論理レベルに応じて、常に High または Low になります。ただし、データの転送は、ホストが CTS をオンにするのを待ってから実行されます。CTS が[ホスト シリアル レスポンス タイムアウト](#page-290-0)の時間内にオンにならない場合は、スキャナから転送エラー 音が鳴り、スキャンされたデータは破棄されます。データ転送中に、キャラクタ間で CTS が 50 ミリ秒を 超えてオフになると、転送エラー音が鳴り、データは破棄されます。
- **• RTS/CTS オプション 3** スキャンされたデータは、次の手順に従って転送されます。
- **d.** CTS の状態にかかわらず、スキャナはデータ転送の前に RTS をオンにします。
- **e.** スキャナはホストが CTS をオンにするまで (最大[でホスト シリアル レスポンス タイムアウトの](#page-290-0)値) 待機 し、オンになったらデータを転送します。タイムアウトしたときに CTS 制御線がオンになっていない場 合は、スキャナから転送エラー音が鳴り、スキャンされたデータは破棄されます。
- **f.** スキャナはデータの最後の文字を送信した後に RTS をオフにします。
- **g.** ホストは CTS をオフにします。次のデータの転送時に、スキャナは CTS がオフになっているかを確認し ます。

データ転送中に、キャラクタ間で CTS が 50 ミリ秒を超えてオフになると、転送エラー音が鳴り、データは 破棄されます。データを再スキャンする必要があります。

**ハードウェア ハンドシェイク (続き)**

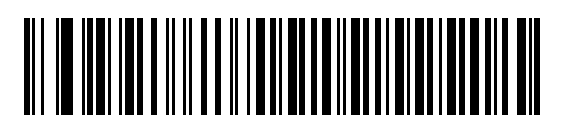

**\*なし**

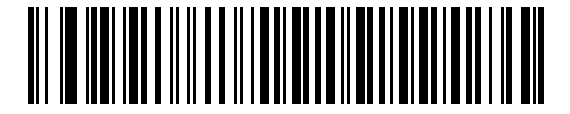

**標準 RTS/CTS**

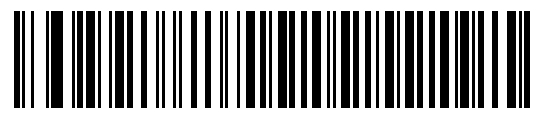

**RTS/CTS オプション 1**

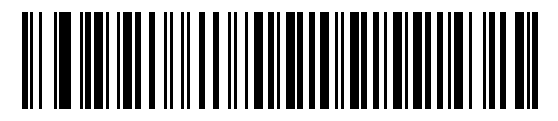

**RTS/CTS オプション 2**

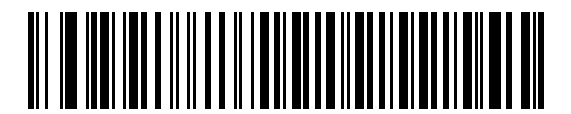

**RTS/CTS オプション 3**
#### **ソフトウェア ハンドシェイク**

このパラメータは、ハードウェア ハンドシェイクの代わりとして、またはハードウェア ハンドシェイクの制御に 追加して、データ転送を制御できます。ソフトウェア ハンドシェイクとハードウェア ハンドシェイクの両方が有 効になっている場合は、ハードウェア ハンドシェイクが優先されます。

オプション:

- **• なし** このオプションを選択すると、データがただちに送信されます。スキャナは、ホストからの応答を 待ちません。
- **• ACK/NAK** このオプションを選択すると、データの送信後に、スキャナはホストからの ACK または NAK 応答を待ちます。スキャナは NAK を受信するとデータを再送信し、ACK または NAK を待ちます。NAK の 受信後に、データ送信試行が3回失敗すると、スキャナから転送エラー音が鳴り、データが破棄されます。

スキャナは ACK または NAK の受信を (プログラムされ[たホスト シリアル レスポンス タイムアウト](#page-290-0)の時 間まで) 待機します。この時間内に応答が得られない場合、スキャナから転送エラー音が鳴り、データが破 棄されます。再試行は実行されません。

- **• ENQ** スキャナは、ホストから ENQ キャラクタを受信した後でデータを送信します[。ホスト シリアル レ](#page-290-0) [スポンス タイムアウトの](#page-290-0)時間内に ENQ を受信しなかった場合は、スキャナから転送エラー音が鳴り、デー タは破棄されます。転送エラーを防ぐには、ホストが少なくと[もホスト シリアル レスポンス タイムアウト](#page-290-0) の時間ごとに ENQ キャラクタを送信する必要があります。
- **• ACK/NAK with ENQ** 上記の 2 つのオプションを組み合わせたものです。ホストから NAK を受信するの で、データの再送信には追加の ENQ を必要としません。
- **• XON/XOFF** XOFF キャラクタの受信でデータ転送がオフになります。このオフ状態はスキャナが XON キャラクタを受信するまで継続します。XON/XOFF を使用する状況には 2 通りあります。
	- **•** スキャナは、送信するデータを準備する前に XOFF を受信します。データが準備されると、転送前 に、XON キャラクタの受信を最長[でホスト シリアル レスポンス タイムアウト](#page-290-0)の時間まで待機しま す。この時間内に XON を受信しないと、スキャナから転送エラー音が鳴り、データは破棄されます。
	- **•** スキャナがデータ転送中に XOFF を受信すると、現在のバイトを送信した後に転送を停止します。ス キャナが XON キャラクタを受信すると、残りのデータが送信されます。スキャナは、XON を無限に 待機します。

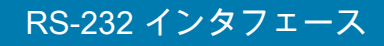

# **ソフトウェア ハンドシェイク (続き)**

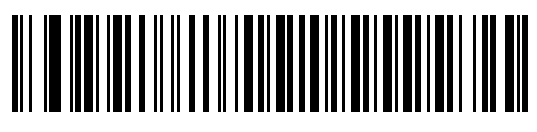

**\*なし**

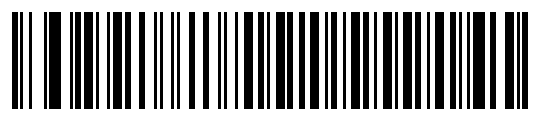

**ACK/NAK**

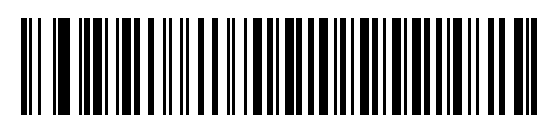

**ENQ**

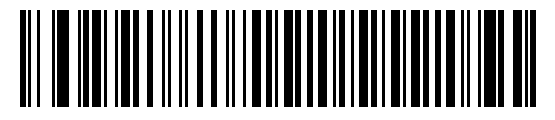

**ACK/NAK with ENQ**

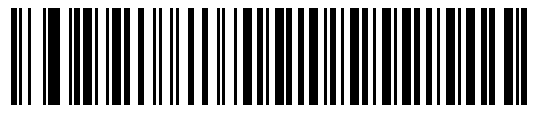

**XON/XOFF**

## <span id="page-290-0"></span>**ホスト シリアル レスポンス タイムアウト**

以下のバーコードのいずれかをスキャンして、スキャナで転送エラーと判断する、ACK、NAK、または CTS の待 機時間を指定します。これは、ACK/NAK ソフトウェア ハンドシェイク モード、または RTS/CTS ハードウェア ハンドシェイク モードにのみ適用されます。

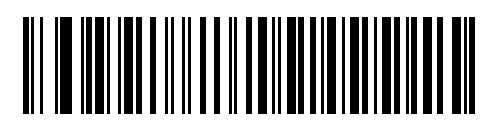

**\*最小: 2 秒**

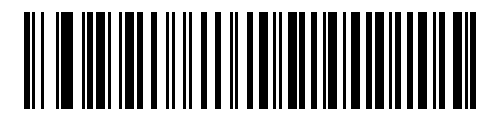

**小: 2.5 秒**

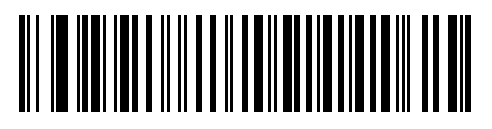

**中: 5秒**

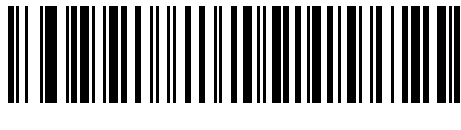

**大: 7.5 秒**

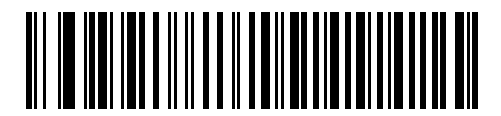

**最大: 9.9 秒**

#### **RTS 制御線の状態**

以下のバーコードのいずれかをスキャンして、シリアル ホスト RTS 制御線のアイドル状態を **Low RTS** または **High RTS** に設定します。

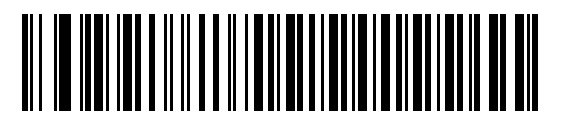

**<sup>\*</sup>ホスト: Low RTS**

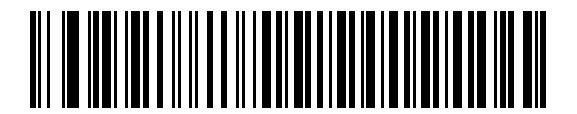

**ホスト: High RTS**

#### **<BEL> キャラクタによるビープ音**

以下のバーコードのいずれかをスキャンして、RS-232 シリアル線で <BEL> キャラクタが検出された場合にスキ ャナでビープ音を鳴らすかどうかを設定します。<BEL> は、不正な入力またはその他の重要なイベントを示して います。

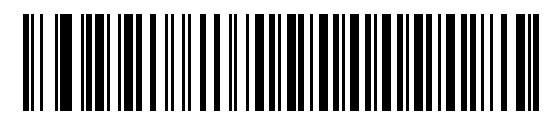

**<BEL> キャラクタによるビープ音を鳴らす (有効)**

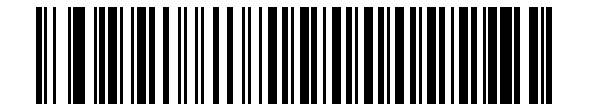

**\*<BEL> キャラクタによるビープ音を鳴らさない (無効)**

#### **キャラクタ間遅延**

以下のバーコードのいずれかをスキャンして、キャラクタの送信の間に挿入されるキャラクタ間ディレイを指定 します。

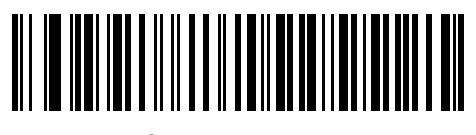

**\*最小: 0 ミリ秒**

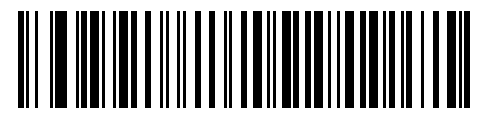

**小: 25 ミリ秒**

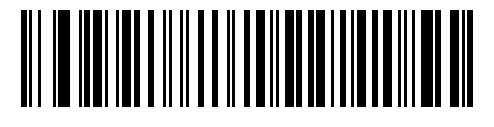

**中: 50 ミリ秒**

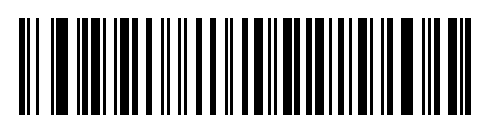

**大: 75 ミリ秒**

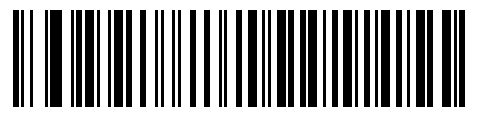

**最大: 99 ミリ秒**

## **Nixdorf のビープ音/LED オプション**

Nixdorf Mode B を選択した場合は、以下のバーコードのいずれかをスキャンして、スキャナでの読み取り後のピー プ音と LED 点灯のタイミングを指定します。

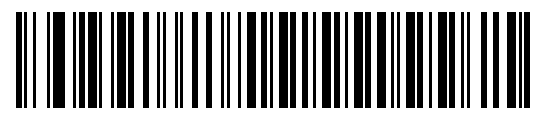

**\* 通常の動作 (読み取り後即座にビープ音/LED)**

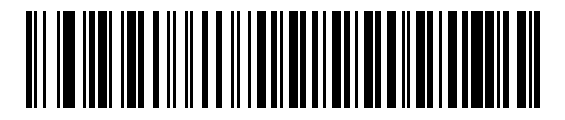

**転送後にビープ音/LED**

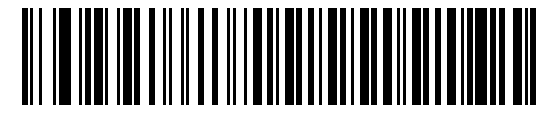

**CTS パルス後にビープ/LED**

#### **不明な文字を含むバーコード**

不明な文字とは、ホストが認識できない文字です。不明な文字を除いたすべてのバーコード データを送信するに は、「**不明な文字を含むバーコードを送信する**」をスキャンします。エラーを示すビープ音は鳴りません。

最初の不明な文字までバーコード データを送信するには、「**不明な文字を含むバーコードを送信しない**」をスキ ャンします。エラーを示すビープ音が鳴ります。

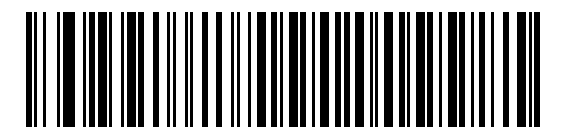

**\*不明な文字を含むバーコードを送信する**

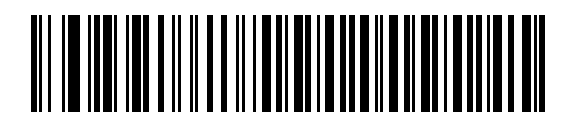

**不明な文字を含むバーコードを送信しない**

# **ASCII キャラクタ セット**

プリフィックス/サフィックス値については[、457 ページの表 30](#page-456-0) の「ASCII キャラクタ セット」を参照してください。

# **IBM インタフェース**

## **はじめに**

この章では、スキャナを IBM 468X/469X ホストで使用する場合の設定方法について説明します。

スキャナは、[298 ページの表 22](#page-297-0) に示した設定で出荷されています (すべてのデフォルト値については、[パラメー](#page-421-0) [タのデフォルト値を](#page-421-0)参照してください)。デフォルト値が要件を満たしているのであれば、プログラミングは必要 ありません。

## **パラメータの設定**

機能の値を設定するには、1 つのバーコードまたは短いバーコード シーケンスをスキャンします。これらの設定 は不揮発性メモリに保存され、スキャナの電源をオフにしても保持されます。

**メモ:** ほとんどのコンピュータ モニタで、画面上のバーコードを直接スキャンできます。画面をスキャンする場合 **R4** は、バーコードが鮮明に見え、バーやスペースが明確に区切られて見えるまで文書を拡大してください。

すべての機能をデフォルト値に戻すには、[59 ページの「工場出荷時デフォルトの設定」を](#page-58-0)スキャンします。本章 で説明するプログラミング バーコード メニューでは、デフォルト値にアスタリスク (**\***) を付けています。

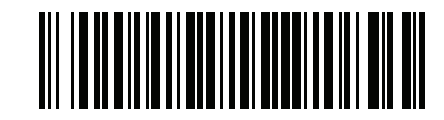

**\*パラメータを有効にする \*** はデフォルトを示す 機能/オプション

#### **スキャン シーケンスの例**

多くの場合、1 つのバーコードのスキャンでパラメータ値が設定されます。たとえば、ポート 9B アドレスを選択 するには、[299 ページの「ポート アドレス」に](#page-298-0)記載された「**ハンドヘルド スキャナ エミュレーション (ポート** 9B)」バーコードをスキャンします。パラメータが正常に設定されると、高速のさえずり音が鳴り、LEDが緑色に 変わります。

いくつかのバーコードをスキャンする必要があるパラメータもあります。該当するパラメータのスキャン手順を 確認してください。

#### **スキャン中のエラー**

特に指定されていない限り、スキャン シーケンス中のエラーは、単に正しいパラメータを再スキャンすれば修正 できます。

### **IBM 468X/469X ホストへの接続**

スキャナをホスト コンピュータに直接接続します。

<span id="page-296-0"></span>**図 17** IBM 接続

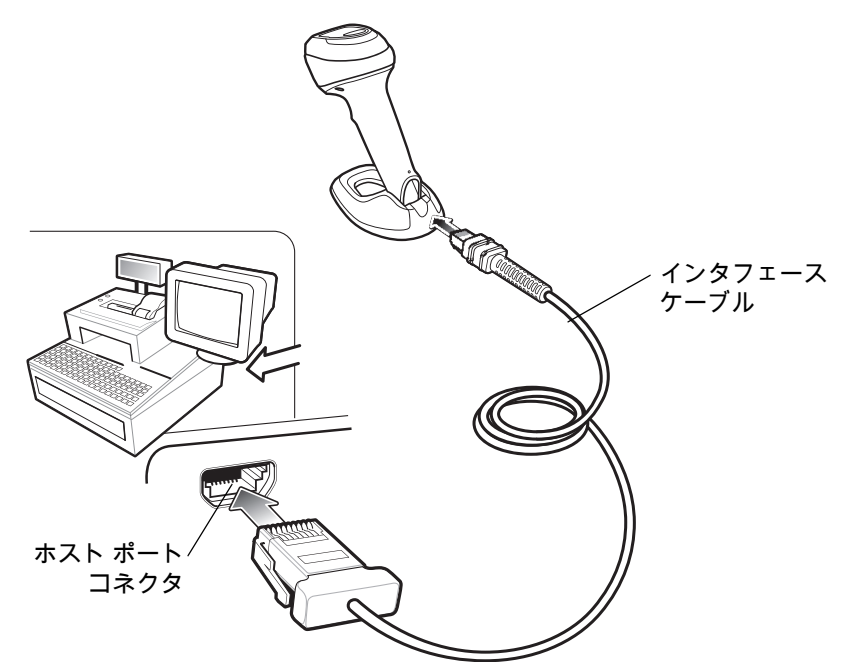

**1.** IBM 46XX インタフェース ケーブルのモジュラ コネクタをスキャナのケーブル インタフェース ポートに接 続します。[31 ページの「インタフェース ケーブルの挿入」を](#page-30-0)参照してください。

**メモ:** 必要なインタフェース ケーブルは、構成に応じて異なります。実際には、[図 17](#page-296-0) に示したものとは別の R4 コネクタが使用される場合もありますが、スキャナの接続手順は同じです。

- **2.** IBM 46XX インタフェース ケーブルのもう一端を、ホストの適切なポート (通常はポート 9) に接続します。
- **3.** スキャナがホストのインタフェース タイプを自動的に検出しますが、デフォルト設定はありません。[299 ページ](#page-298-0) [の「ポート アドレス」](#page-298-0)の一覧から適切なバーコードをスキャンして、ポート アドレスを選択します。
- **4.** 他のパラメータ オプションを変更するには、この章に掲載された該当するバーコードをスキャンします。

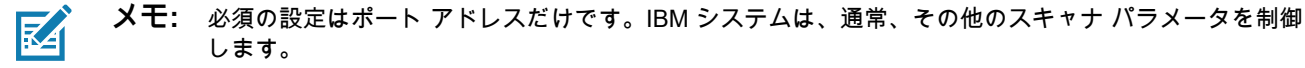

システムに問題が発生した場合は、[48 ページの「トラブルシューティング」を](#page-47-0)参照してください。

# **IBM パラメータのデフォルト**

[表 22](#page-297-0) に、IBM ホスト パラメータのデフォルトを示します。以下のいずれかの方法で値を変更します。

- **•** この章の該当するバーコードをスキャンします。メモリ内にある標準のデフォルト値は、スキャンした 新しい値で置き換えられます。デフォルトのパラメータ値を再び呼び出す手順については、[59 ページの](#page-58-1) [「デフォルト パラメータ」を](#page-58-1)参照してください。
- **•** 123Scan の設定プログラムを使用して、スキャナを設定します[。123Scan とソフトウェア ツール](#page-35-0)を参照 してください。

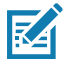

**メモ:** すべてのユーザー設定、ホスト、コード/記号、およびその他のデフォルト パラメータについては[、パラ](#page-421-0) [メータのデフォルト値を](#page-421-0)参照してください。

#### <span id="page-297-0"></span>**表 22** IBM 468X/469X インタフェース パラメータのデフォルト値

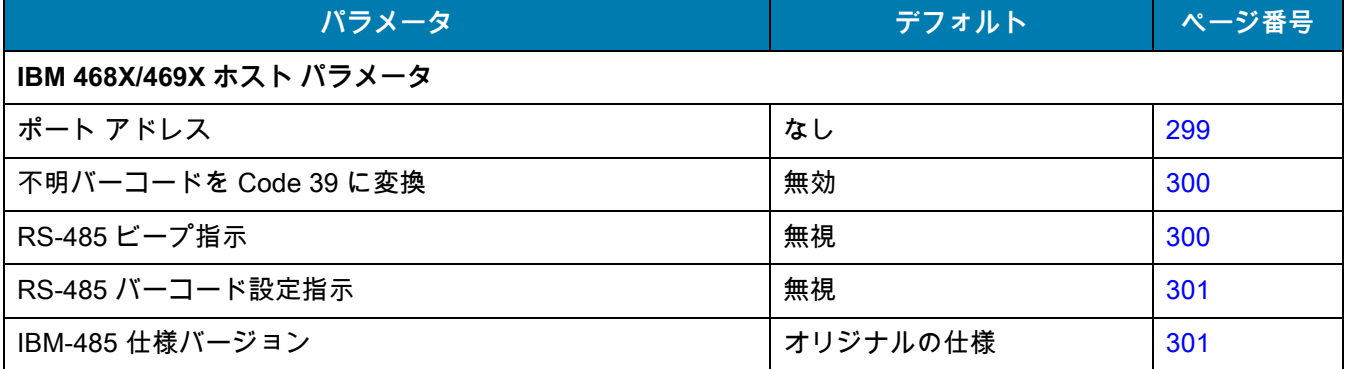

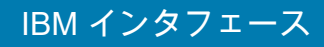

# **IBM ホスト パラメータ**

#### <span id="page-298-0"></span>**ポート アドレス**

以下のバーコードのいずれかをスキャンして、IBM 468X/469X ポートを選択します。

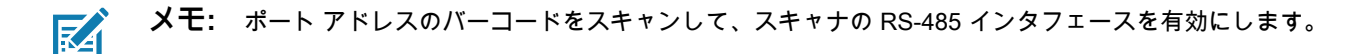

**メモ:** 通信プロトコルでサポートされるスキャナ機能については、[通信プロトコル機能を](#page-474-0)参照してください。 図

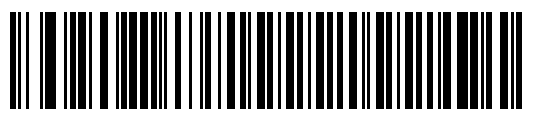

**\*なし**

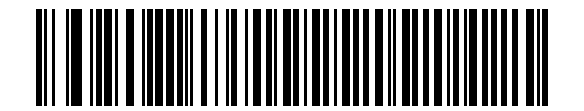

**ハンドヘルド スキャナ エミュレーション (ポート 9B)**

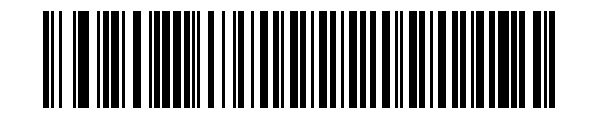

**非 IBM スキャナ エミュレーション (ポート 5B)**

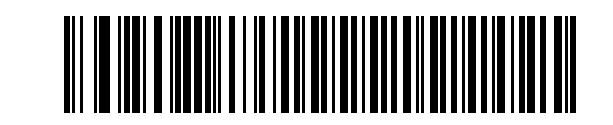

**テーブルトップ スキャナ エミュレーション (ポート 17)**

#### <span id="page-299-0"></span>**不明バーコードを Code 39 に変換**

以下のバーコードのいずれかをスキャンして、不明なバーコード タイプ データの Code 39 への変換を有効また は無効にします。

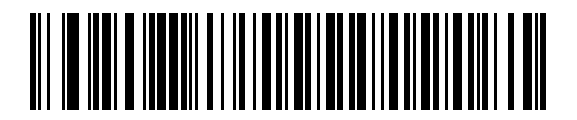

**不明バーコードを Code 39 に変換する**

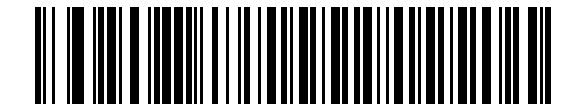

**\*不明バーコードを Code 39 に変換しない**

<span id="page-299-1"></span>**RS-485 ビープ指示**

IBM RS-485 ホストは、ビープ設定の要求をスキャナに送信できます。ホストからのこの要求をスキャナが処理し ないようにするには、「**ビープ指示を無視する**」をスキャンします。すべての指示は、処理済みのようにホストに 通知されます。

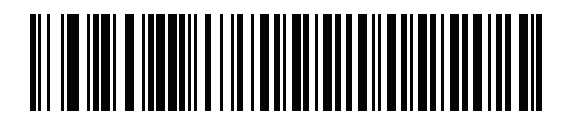

**ビープ指示に従う**

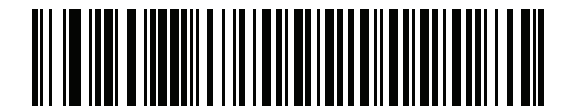

**\*ビープ指示を無視する**

## <span id="page-300-0"></span>**RS-485 バーコード設定指示**

IBM RS-485 ホストはコード タイプを有効および無効にできます。ホストからのこの要求をスキャナが処理しな いようにするには、「**バーコード設定指示を無視する**」をスキャンします。すべての指示は、処理済みのように IBM RS-485 ホストに通知されます。

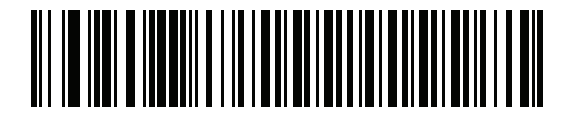

**バーコード設定指示に従う**

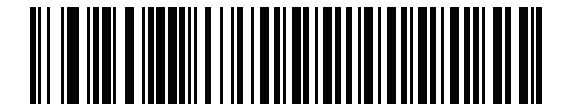

**\*バーコード設定指示を無視する**

#### <span id="page-300-1"></span>**IBM-485 仕様バージョン**

**パラメータ番号 1729 (SSI 番号 F8h 06h C1h)**

選択されている IBM インタフェース仕様バージョンによって、IBM インタフェースを経由して通知されるコード タイプが決定します。

「**オリジナルの仕様**」をスキャンすると、各ポートで従来からサポートされているコード/記号のみが既知として 報告されます。バージョン 2.0 をスキャンすると、新しい IBM 仕様に記載されているすべてのコード/記号がそれ ぞれのコード タイプと共に既知として報告されます。

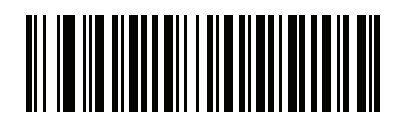

**\* オリジナルの仕様 (0)**

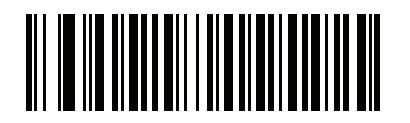

**バージョン 2.0 (1)**

# **Keyboard Wedge インタフェース**

# **はじめに**

この章では、スキャナでキーボード インタフェースをセットアップする方法について説明します。スキャナは、 キーボードとホスト コンピュータの間に接続され、バーコード データをキーストロークに変換します。このキー ストロークは、ホストに転送され、通常のキーボードから入力されたものと同様に処理されます。このモードで は、手動によるキーボード入力用に設計されたシステムに、バーコード読み取り機能が追加されます。キーボー ドでのキーストロークはそのまま渡されます。

スキャナは[、304 ページの表 23](#page-303-0) に示した設定で出荷されています ( すべてのデフォルト値については[、パラメー](#page-421-0) [タのデフォルト値を](#page-421-0)参照してください )。デフォルト値が要件を満たしているのであれば、プログラミングは必要 ありません。

# **パラメータの設定**

機能の値を設定するには、1 つのバーコードまたは短いバーコード シーケンスをスキャンします。これらの設定 は不揮発性メモリに保存され、スキャナの電源をオフにしても保持されます。

**メモ :** ほとんどのコンピュータ モニタで、画面上のバーコードを直接スキャンできます。画面をスキャンする場 K 合は、バーコードが鮮明に見え、バーやスペースが明確に区切られて見えるまで文書を拡大してください。

すべての機能をデフォルト値に戻すには、59 ページの [「デフォルト パラメータ」](#page-58-1)のバーコードをスキャンしま す。本章で説明するプログラミング バーコード メニューでは、デフォルト値にアスタリスク (**\***) を付けています。

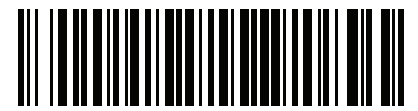

\* はデフォルトを示す<sup>\*</sup> パ**ラメータを有効にする** <u>機能 / オプション</u>

#### **スキャン シーケンスの例**

多くの場合、単一バーコードのスキャンでパラメータ値が設定されます。たとえば、中程度のキーストローク ディ レイを選択するには、306 ページの [「キーストローク ディレイ」](#page-305-0)で 「**中程度のディレイ (20 ミリ秒 )**」バーコード をスキャンします。パラメータが正常に設定されると、高速のさえずり音が鳴り、LED が緑色に変わります。

いくつかのバーコードをスキャンする必要があるパラメータもあります。該当するパラメータのスキャン手順を 確認してください。

#### **スキャン中のエラー**

特に指定されていない限り、スキャン シーケンス中のエラーは、単に正しいパラメータを再スキャンすれば修正 できます。

## **Keyboard Wedge インタフェースの接続**

<span id="page-302-0"></span>**図 18** Keyboard Wedge インタフェースの接続

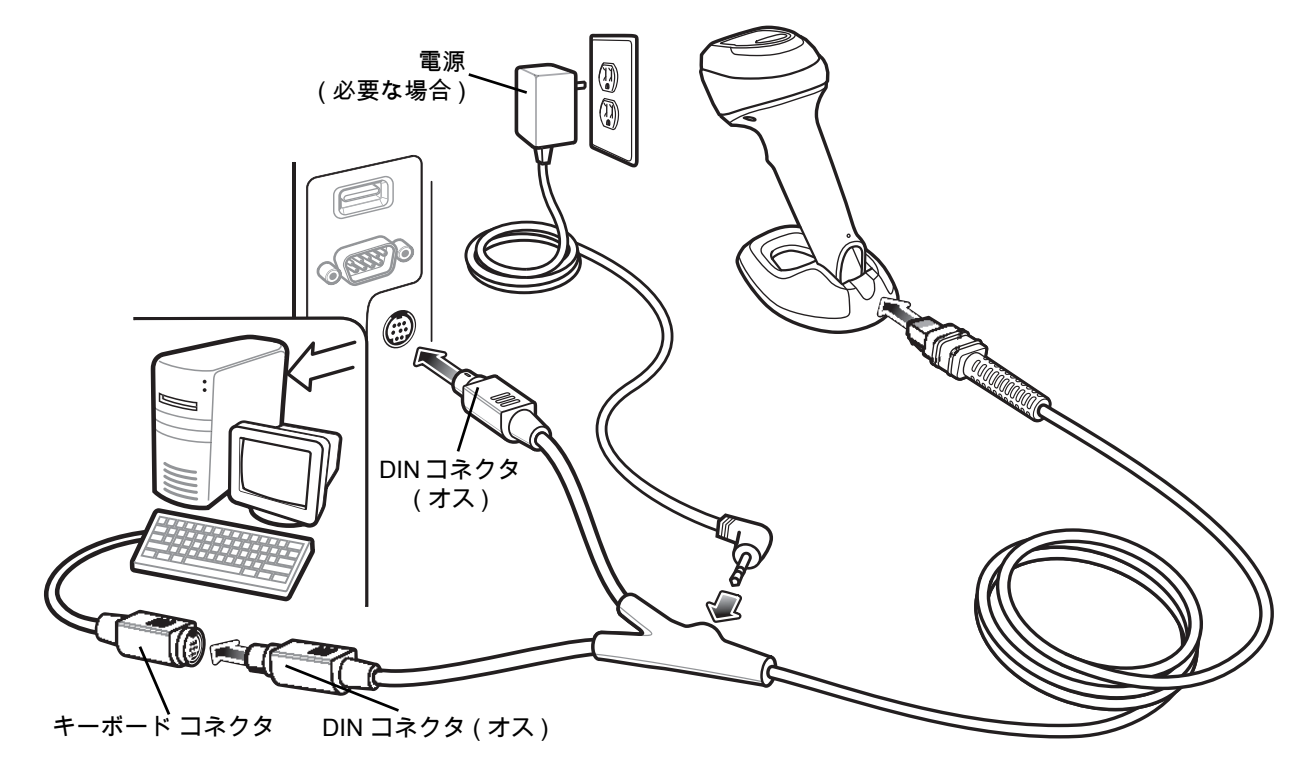

**メモ :** 必要なインタフェース ケーブルは、構成に応じて異なります。実際には[、図 18](#page-302-0) に示したものとは別の **R4** コネクタが使用される場合もありますが、スキャナの接続手順は同じです。

- **1.** ホストの電源をオフにして、キーボード コネクタを外します。
- **2.** Y ケーブルのモジュラ コネクタをスキャナのケーブル インタフェース ポートに取り付けます [31 ページの](#page-30-0) [「インタフェース ケーブルの挿入」](#page-30-0)を参照してください。
- **3.** Y ケーブルの丸い DIN ホスト コネクタ ( オス ) を、ホスト デバイスのキーボード ポートに接続します。
- **4.** Y ケーブルの丸い DIN キーボード コネクタ ( メス ) を、キーボードのコネクタに接続します。
- **5.** 必要に応じて、オプションの電源ケーブルを Y ケーブルの中ほどにあるコネクタに接続します。
- **6.** すべてのコネクタがしっかり接続されていることを確認します。
- **7.** ホスト システムの電源をオンにします。
- **8.** スキャナは、ホストのインタフェース タイプを自動的に検出して、デフォルト設定を使用します。デフォル ト (\*) が指定の要件を満たしていない場合は[、305 ページの「IBM PC/AT および IBM PC 互換機」](#page-304-0)をスキャン します。
- **9.** 他のパラメータ オプションを変更するには、このガイドに記載された該当するバーコードをスキャンします。

システムに問題が発生した場合は、48 ページの [「トラブルシューティング」](#page-47-0)を参照してください。

# **Keyboard Wedge パラメータのデフォルト**

[表 23](#page-303-0) に Keyboard Wedge ホスト パラメータのデフォルトを示します。以下のいずれかの方法で値を変更します。

- **•** この章の該当するバーコードをスキャンします。メモリ内にある標準のデフォルト値は、スキャンした 新しい値で置き換えられます。デフォルトのパラメータ値を再び呼び出す手順については[、59 ページの](#page-58-1) [「デフォルト パラメータ」](#page-58-1)を参照してください。
- **•** 123Scan の設定プログラムを使用して、スキャナを設定します[。123Scan とソフトウェア ツール](#page-35-0)を参照 してください。

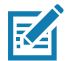

**メモ :** すべてのユーザー設定、ホスト、コード / 記号、およびその他のデフォルト パラメータについては[、パラ](#page-421-0) [メータのデフォルト値を](#page-421-0)参照してください。

#### <span id="page-303-0"></span>**表 23** Keyboard Wedge パラメータのデフォルト

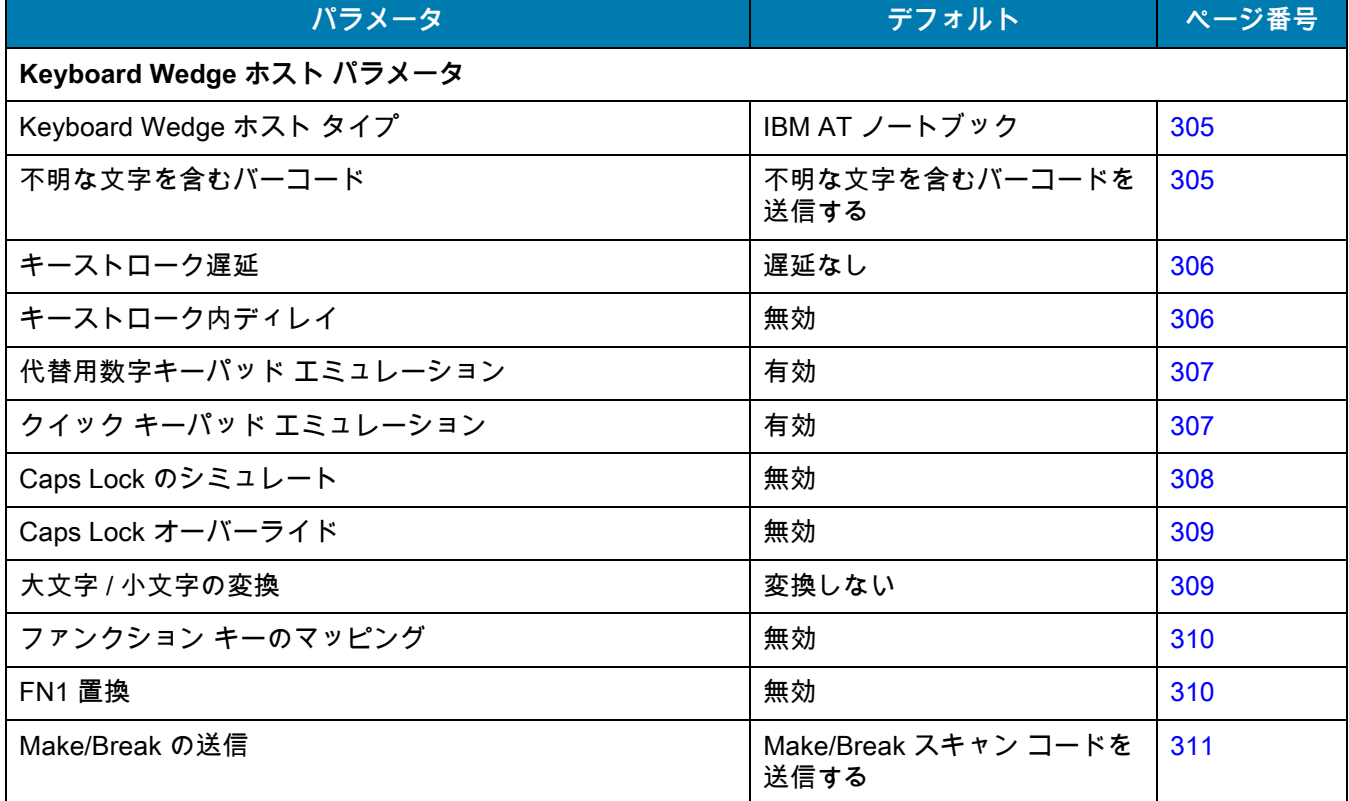

# **Keyboard Wedge ホストのパラメータ**

#### <span id="page-304-1"></span>**Keyboard Wedge ホストのタイプ**

以下のバーコードのいずれかをスキャンして、Keyboard Wedge ホストを選択します。

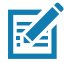

**メモ :** 通信プロトコルでサポートされるスキャナ機能については[、通信プロトコル機能](#page-474-0)を参照してください。

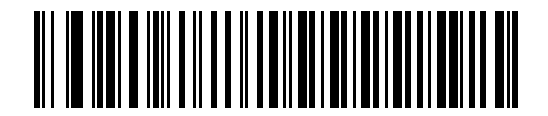

<span id="page-304-0"></span>**IBM PC/AT および IBM PC 互換機**

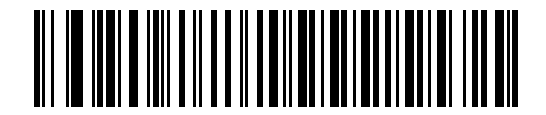

**\*IBM AT ノートブック**

#### <span id="page-304-2"></span>**不明な文字を含むバーコード**

不明な文字とは、ホストが認識できない文字です。不明な文字を除いたすべてのバーコード データを送信するに は、「**不明な文字を含むバーコードを送信する**」をスキャンします。エラーを示すビープ音は鳴りません。

最初の不明な文字までバーコード データを送信するには、「**不明な文字を含むバーコードを送信しない**」をスキ ャンします。エラーを示すビープ音が鳴ります。

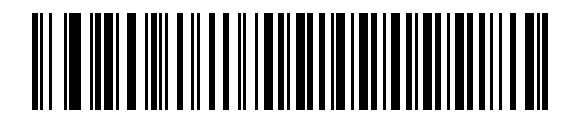

**\* 不明な文字を含むバーコードを送信する**

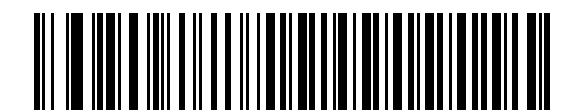

**不明な文字を含むバーコードを送信しない**

## <span id="page-305-0"></span>**キーストローク ディレイ**

これは、エミュレーションされたキーストローク間でのミリ秒単位のディレイです。ホストがより低速なデータ 転送を必要としている場合は、以下のバーコードのいずれかをスキャンして、ディレイを増やします。

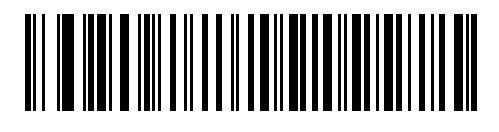

**\* 遅延なし**

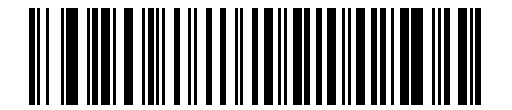

**中程度の遅延 (20 ミリ秒 )**

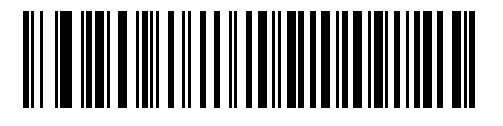

**長い遅延 (40 ミリ秒 )**

<span id="page-305-1"></span>**キーストローク内ディレイ** 

「**キーストローク内ディレイを有効にする**」をスキャンして、エミュレートされた各キーを押してから放すまでの ディレイを追加します。これによって[、キーストローク ディレイは](#page-305-0)最小の 5 ミリ秒に設定されます。

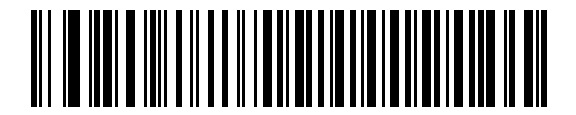

**キーストローク内ディレイを有効にする**

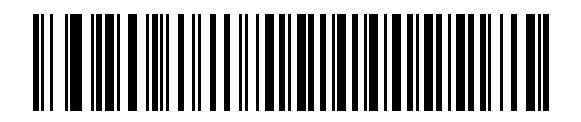

**\* キーストローク内ディレイを無効にする**

### <span id="page-306-0"></span>**代替用数字キーパッド エミュレーション**

このオプションを使用すると、Microsoft® オペレーティング システム環境で[、カントリー コード](#page-476-0)の一覧にないほ とんどのカントリー キーボード タイプのエミュレーションを実行できます。

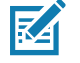

**メモ :** お使いのキーボードの種類がカントリー コード リストにない場合は ( [カントリー コードを](#page-476-0)参照 )、 [307 ページの「クイック キーパッド エミュレーション」を](#page-306-1)無効にし[、307 ページの「代替用数字キー](#page-306-0) [パッド エミュレーション」](#page-306-0)が有効になっていることを確認してください。

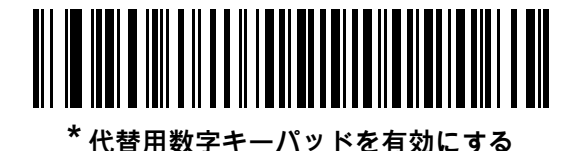

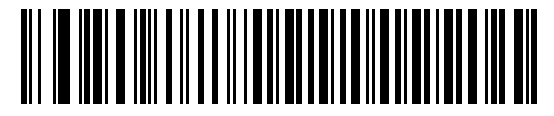

**代替用数字キーパッドを無効にする**

<span id="page-306-1"></span>**クイック キーパッド エミュレーション**

このオプションにより、キーボードにないキャラクタについてのみキャラクタ値シーケンスが送信され、キーパ ッド エミュレーションがより高速になります。

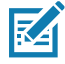

**メモ :** このオプションは[、代替用数字キーパッド エミュレーション](#page-306-0)が有効になっている場合にのみ適用され ます。

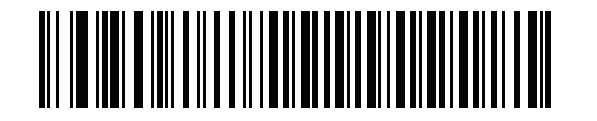

**\* クイック キーパッド エミュレーションを有効にする**

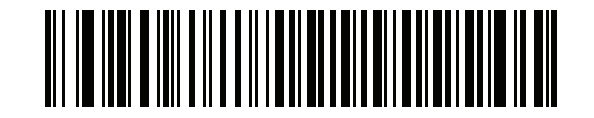

**クイック キーパッド エミュレーションを無効にする**

### <span id="page-307-0"></span>**Caps Lock のシミュレート**

キーボードで Caps Lock をオンにしたときのようにバーコードの大文字と小文字を逆転するには、「**Caps Lock を有効にする**」をスキャンします。キーボード上の **Caps Lock** キーの状態に関係なく大文字 / 小文字が変換されま す。これは英字のみに適用されることに注意してください。

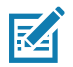

**メモ :** - Caps Lock のシミュレートは ASCII キャラクタのみに適用されます。

- 次のいずれかのパラメータが有効になっている場合、このパラメータを有効にしないでください。 309 ページの [「大文字に変換する」](#page-308-2) 309 ページの [「小文字に変換する」](#page-308-3)

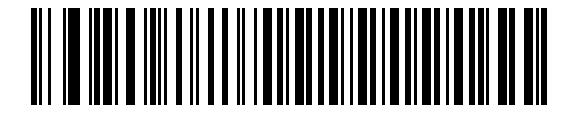

**Caps Lock を有効にする**

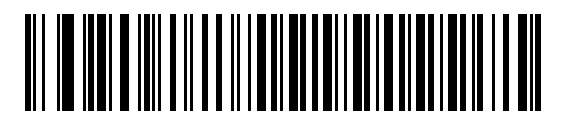

**\*Caps Lock を無効にする**

## <span id="page-308-0"></span>**Caps Lock オーバーライド**

AT または AT ノートブック ホストで「**Caps Lock オーバーライドを有効にする**」をスキャンすると、**Caps Lock** キーの状態に関係なく、データの大文字 / 小文字が保持されます。そのため、バーコードの 「A」は、キーボード の Caps Lock キーの設定に関係なく 「A」として送信されます。

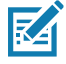

**メモ :** 「Caps Lock のシミュレート」と 「Caps Lock オーバーライド」の両方を有効にしている場合は、 「Caps Lock オーバーライド」が優先されます。

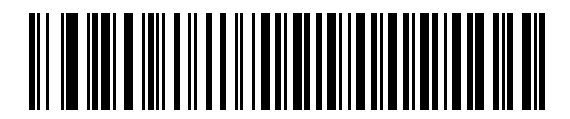

**Caps Lock オーバーライドを有効にする**

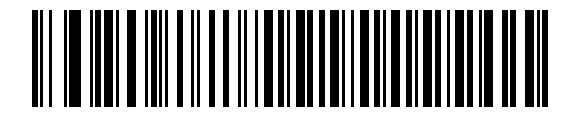

**\* Caps Lock オーバーライドを無効にする**

#### <span id="page-308-1"></span>**大文字 / 小文字の変換**

以下のバーコードのいずれかをスキャンして、すべてのバーコード データを大文字または小文字に変換します。

**メモ :** 大文字 / 小文字の変換は ASCII キャラクタにのみ適用されます。 K

<span id="page-308-2"></span>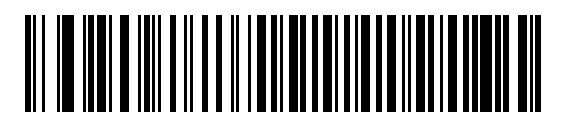

**大文字に変換する**

<span id="page-308-3"></span>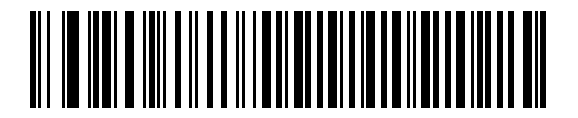

**小文字に変換する**

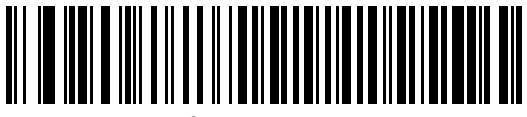

**\* 変換しない**

### <span id="page-309-0"></span>**ファンクション キーのマッピング**

32 未満の ASCII 値は、通常、コントロール キー シーケンスとして送信されます [\(457 ページの表 30](#page-456-0) を参照 )。 標準的なキー マッピングの代わりに太字のキーを送信するには、「**ファンクション キーのマッピングを有効にす る**」をスキャンします。表内に太字のエントリがない入力は、このパラメータの有効 / 無効の影響を受けません。

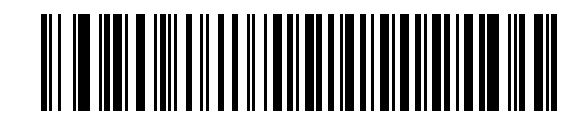

**ファンクション キーのマッピングを有効にする**

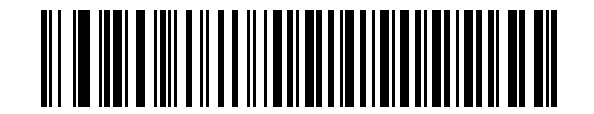

**\* ファンクション キーのマッピングを無効にする**

#### <span id="page-309-1"></span>**FN1 置換**

EAN128 バーコード内の FN1 文字をユーザー選択のキーストロークで置換するには、「**FN1 置換を有効にする**」を スキャンします (90 ページの [「FN1 置換値」を](#page-89-0)参照 )。

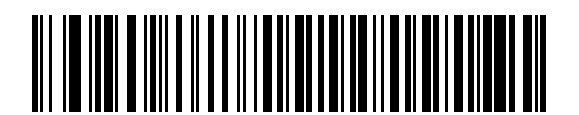

**FN1 置換を有効にする**

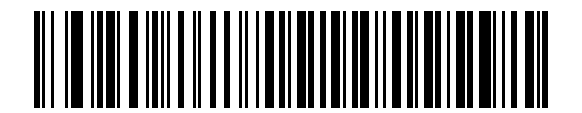

**\*FN1 置換を無効にする**

## <span id="page-310-0"></span>**Make/Break の送信**

キーを放したときのスキャン コードの送信を防止するには、「**Make/Break スキャン コードを送信する**」をスキ ャンします。

K

**メモ :** Windows ベースのシステムでは、「**Make/Break スキャン コードを送信する**」を使用する必要があります。

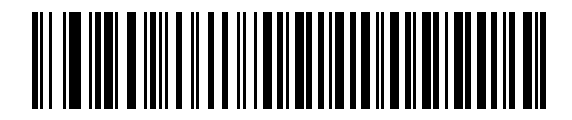

**\*Make/Break スキャン コードを送信する**

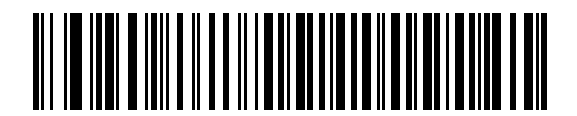

**Make スキャン コードのみを送信する**

## **キーボード マップ**

次のキーボード マップで、プリフィックス / サフィックス キーストローク パラメータを参照してください。プレ フィックス / サフィックス値をプログラムするには、87 ページの[「プリフィックス / サフィックス値」](#page-86-0)を参照し てください。

**図 19** IBM PS2 タイプ キーボード

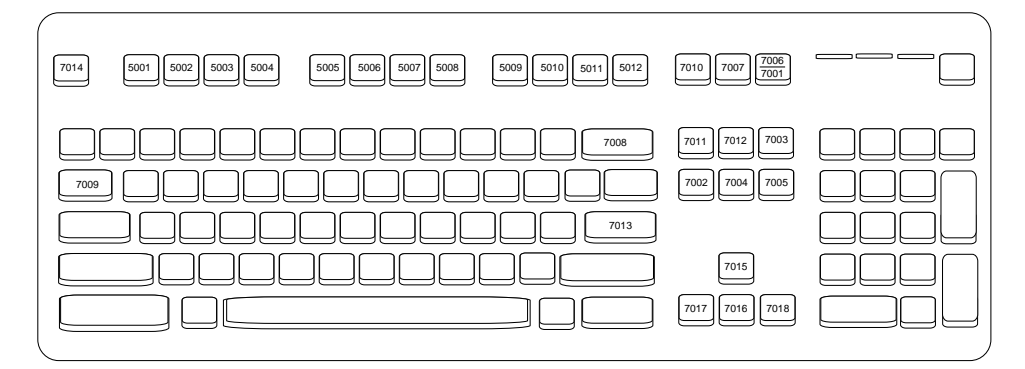

# **ASCII キャラクタ セット**

以下については [ASCII キャラクタ セット](#page-456-1)を参照してください。

- **•** ASCII キャラクタ セット[、457 ページの表 30](#page-456-0)
- **•** ALT キー キャラクタ セット[、462 ページの表 31](#page-461-0)
- **•** GUI キー キャラクタ セット[、463 ページの表 32](#page-462-0)
- **•** PF キー キャラクタ セット[、464 ページの表 33](#page-463-0)
- **•** F キー キャラクタ セット[、465 ページの表 34](#page-464-0)
- **•** 数字キー キャラクタ セット[、466 ページの表 35](#page-465-0)
- **•** 拡張キー キャラクタ セット[、466 ページの表 36](#page-465-1)

# **OCR プログラミング**

## **はじめに**

この章では、OCR プログラミング用にスキャナをセットアップする方法を説明します。スキャナでは、6 ~ 60 ポ イントの OCR 書体を読み取ることができます。サポートされているフォント タイプは、OCR-A、OCR-B、MICR E13B、および US Currency Serial Number です。

OCR は、バーコードほど安全ではありません。OCR の読み取りエラーを減らし、OCR 読み取りの速度を上げる には、正確な OCR テンプレートと文字サブセットを設定し、チェック ディジットを使用します。

デフォルトでは、すべての OCR フォントが無効になっています。OCR を有効にすると、バーコードの読み取り 速度が遅くなることがあります。OCR-A と OCR-B を同時に有効にすることができますが、他のフォント タイプ の組み合わせは使用できません。

## **パラメータの設定**

機能の値を設定するには、1 つのバーコードまたは短いバーコード シーケンスをスキャンします。これらの設定 は不揮発性メモリに保存され、イメージャの電源を落としても保持されます。

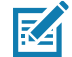

**メモ:** ほとんどのコンピュータ モニタで、画面上のバーコードを直接スキャンできます。画面をスキャンする場合 は、バーコードが鮮明に見え、バーやスペースが明確に区切られて見えるまで文書を拡大してください。

すべての機能をデフォルト値に戻すには、[59 ページの「工場出荷時デフォルトの設定」を](#page-58-0)スキャンします。本章 で説明するプログラミング バーコード メニューでは、デフォルト値にアスタリスク (**\***) を付けています。

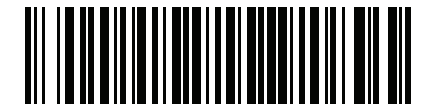

**\*パラメータを有効にする \* <sub>はデフォルトを示す</sub>プパラメータを有効にする**<br>————————————————————機能/オプション

オプション値

#### **スキャン シーケンスの例**

多くの場合、わのバーコードのスキャンでパラメータ値が設定されます。たとえば、OCR-B を有効にするには、 [317 ページの「OCR-B」の](#page-316-0)「**OCR-B を有効にする**」バーコードをスキャンします。パラメータが正常に設定さ れると、高速のさえずり音が鳴り、LED が緑色に変わります。

いくつかのバーコードをスキャンする必要があるパラメータもあります。該当するパラメータのスキャン手順を 確認してください。

**スキャン中のエラー**

特に指定されていない限り、スキャン シーケンス中のエラーは、単に正しいパラメータを再スキャンすれば修正 できます。

#### **OCR パラメータのデフォルト**

[表 24](#page-313-0) に OCR パラメータのデフォルト一覧を示します。以下のいずれかの方法で値を変更します。

- **•** この章の該当するバーコードをスキャンします。メモリ内にある標準のデフォルト値は、スキャンした新 しい値で置き換えられます。デフォルトのパラメータ値を再び呼び出す手順については[、59 ページの「デ](#page-58-1) [フォルト パラメータ」を](#page-58-1)参照してください。
- **•** 123Scan の設定プログラムを使用して、スキャナを設定します[。123Scan とソフトウェア ツール](#page-35-0)を参照 してください。

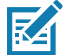

**メモ:** すべてのユーザー設定、ホスト、コード/記号、およびその他のデフォルト パラメータについては[、パラ](#page-421-0) [メータのデフォルト値](#page-421-0)を参照してください。

#### <span id="page-313-0"></span>**表 24** OCR プログラミングのデフォルト一覧

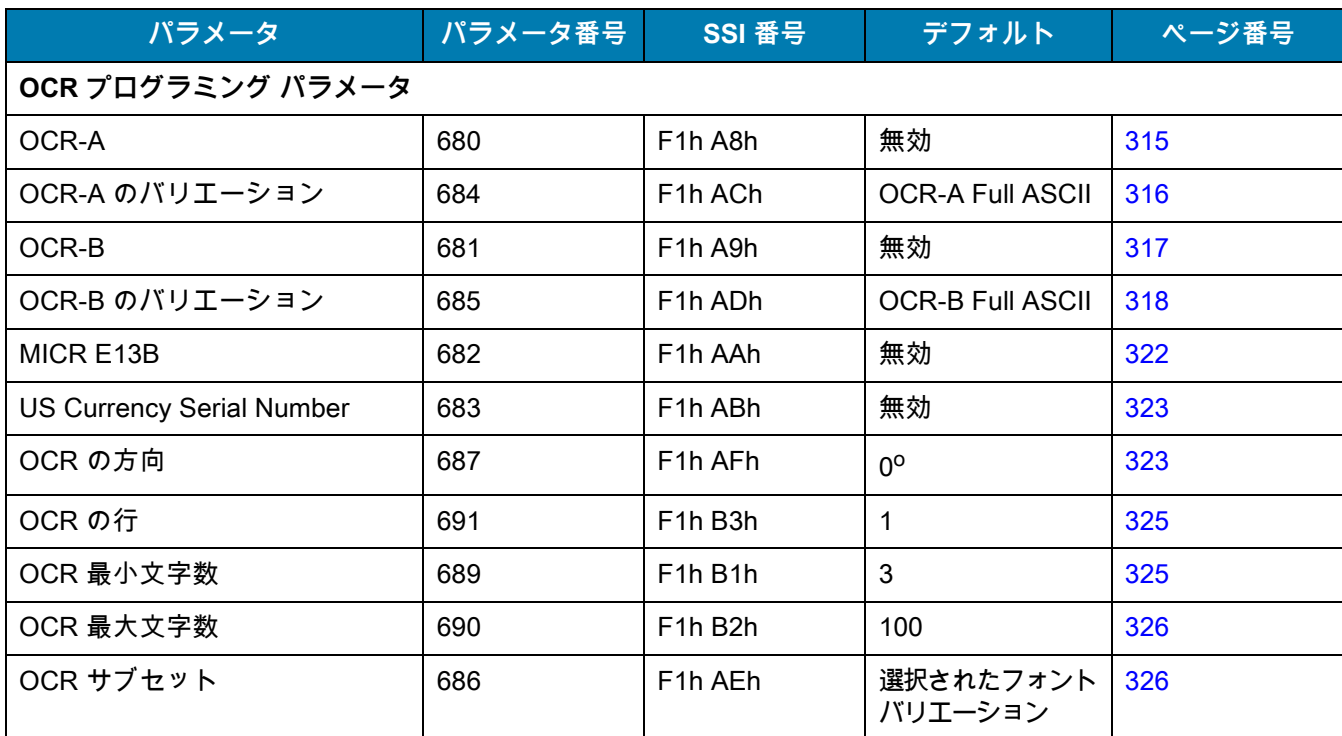

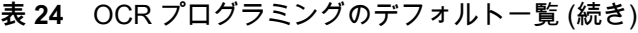

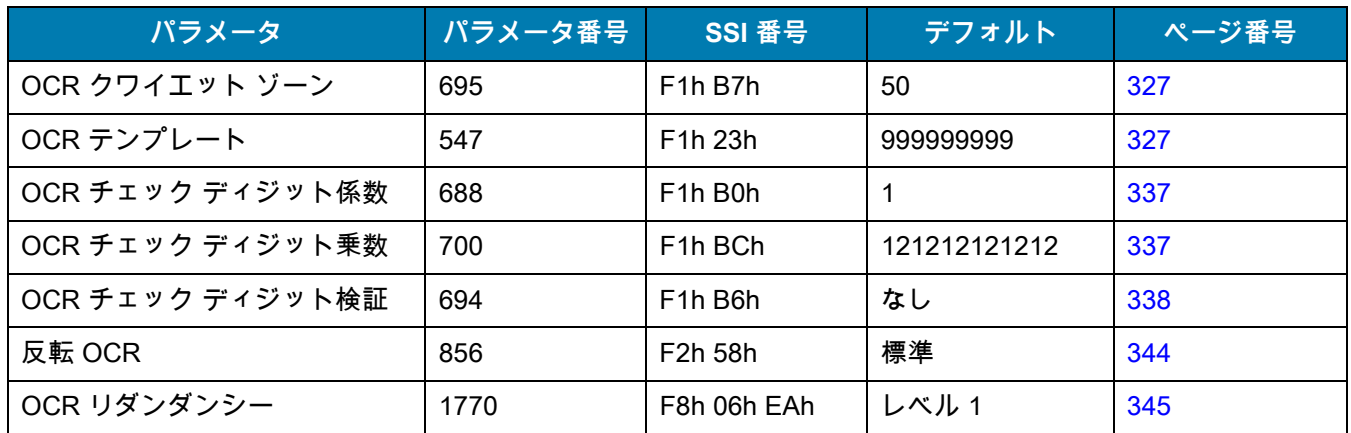

# **OCR プログラミング パラメータ**

<span id="page-314-0"></span>**OCR-A**

**パラメータ番号 680** 

#### **SSI 番号 F1h A8h**

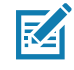

**メモ:** OCR は、バーコードほど安全ではありません。OCR の読み取りエラーを減らし、OCR 読み取りの速度を 上げるには、正確な OCR テンプレートと文字サブセットを設定し、チェック ディジットを使用します。詳 細については[、326 ページの「OCR サブセット」と](#page-325-1)[327 ページの「OCR テンプレート」](#page-326-0)を参照してくだ さい。

以下のいずれかのバーコードをスキャンして、OCR-A を有効または無効にします。

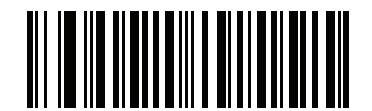

**OCR-A を有効にする (1)**

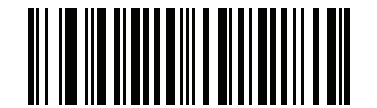

**\*OCR-A を無効にする (0)**

#### OCR プログラミング

<span id="page-315-0"></span>**OCR-A のバリエーション**

**パラメータ番号 684** 

#### **SSI 番号 F1 ACh**

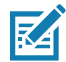

**メモ:** このパラメータを設定する前に、OCR-A を有効にしてください。OCR-A を無効にした場合は、バリエーシ ョンをデフォルトに設定してください (OCR-A Full ASCII)。

フォント バリエーションは、指定フォントの処理アルゴリズムおよびデフォルト文字サブセットを設定します。 バリエーションを選択するには、次のバーコードのいずれかをスキャンします。最適なフォントバリエーションを 選択することで、パフォーマンスと正確性が最適化されます。

OCR-A は、次のバリエーションをサポートします。

- **•** OCR-A Full ASCII !"#\$()\*+,-./0123456789<>ABCDEFGHIJKLMNOPQRSTUVWXYZ\^
- **•** OCR-A Reserved 1 \$\*+-./0123456789ABCDEFGHIJKLMNOPQRSTUVWXYZ
- **•** OCR-A Reserved 2 \$\*+-./0123456789<>ABCDEFGHIJKLMNOPQRSTUVWXYZ
- **•** OCR-A Banking

-0123456789<>

次の代表的キャラクタとして出力される特殊な銀行キャラクタ:

- H はf として出力
- は c として出力
- は h として出力

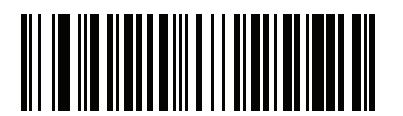

**\*OCR-A Full ASCII (0)**

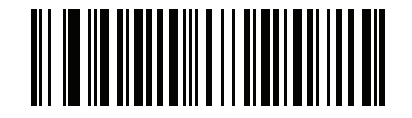

**OCR-A Reserved 1 (1)**

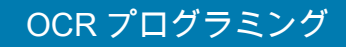

**OCR-A のバリエーション (続き)**

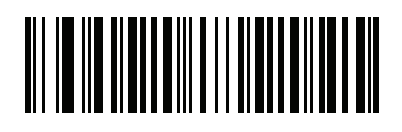

**OCR-A Reserved 2 (2)**

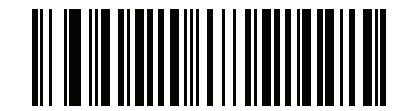

**OCR-A Banking (3)**

<span id="page-316-0"></span>**OCR-B**

**パラメータ番号 681** 

**SSI 番号 F1h A9h**

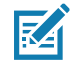

**メモ:** OCR は、バーコードほど安全ではありません。OCR の読み取りエラーを減らし、OCR 読み取りの速度を 上げるには、正確な OCR テンプレートと文字サブセットを設定し、チェック ディジットを使用します。 詳細については[、326 ページの「OCR サブセット」と](#page-325-1)[327 ページの「OCR テンプレート」](#page-326-0)を参照してく ださい。

以下のいずれかのバーコードをスキャンして、OCR-B を有効または無効にします。

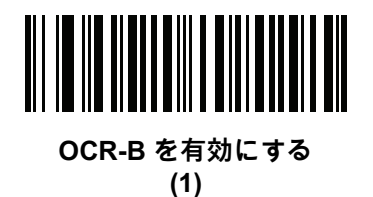

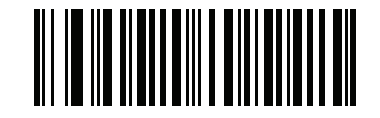

**\*OCR-B を無効にする (0)**

### OCR プログラミング

#### <span id="page-317-0"></span>**OCR-B のバリエーション**

**パラメータ番号 685** 

#### **SSI 番号 F1h ADh**

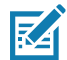

**メモ:** このパラメータを設定する前に、OCR-B を有効にしてください。OCR-B を無効にした場合は、バリエーシ ョンをデフォルトに設定してください (OCR-B Full ASCII)。

OCR-B には次のバリエーションがあります。最適なフォント バリエーションを選択することで、パフォーマンス と正確性が最適化されます。

- **•** OCR-B Full ASCII !#\$%()\*+,-./0123456789<>ABCDEFGHIJKLMNOPQRSTUVWXYZ^|Ñ
- **•** OCR-B Banking #+-0123456789<>JNP|
- **•** OCR-B Limited +,-./0123456789<>ACENPSTVX
- **•** OCR-B ISBN 10-Digit Book Numbers -0123456789>BCEINPSXz
- **•** OCR-B ISBN 10 または 13-Digit Book Numbers -0123456789>BCEINPSXz
- **•** OCR-B Travel Document Version 1 (TD1) 3-Line ID Cards -0123456789<ABCDEFGHIJKLMNOPQRSTUVWXYZ
- **•** OCR-B Travel Document Version 2 (TD2) 2-Line ID Cards -0123456789<ABCDEFGHIJKLMNOPQRSTUVWXYZ
- **•** OCR-B Travel Document 2 または 3-Line ID Cards Auto-Detect !#\$%()\*+,-./0123456789<>ABCDEFGHIJKLMNOPQRSTUVWXYZ^|Ñ
- **•** OCR-B Passport -0123456789<ABCDEFGHIJKLMNOPQRSTUVWXYZÑ
- **•** OCR-B Visa Type A -0123456789<ABCDEFGHIJKLMNOPQRSTUVWXYZ
- **•** OCR-B Visa Type B -0123456789<ABCDEFGHIJKLMNOPQRSTUVWXYZÑ
- **•** OCR-B ICAO Travel Documents これを使用すると、TD1、TD2、Passport、Visa Type A、または Visa Type B を、これらのオプションを 切り替えることなく読み取ることができます。渡航文書の読み取りを自動認識します。

任意の ISBN Book Number をスキャンすると、自動的に適した ISBN チェックサムが適用されます。

### OCR プログラミング

バリエーションを選択するには、次のバーコードのいずれかをスキャンします。次の OCR-B のバリエーションを 選択すると、自動的に適切な [325 ページの「OCR の行」](#page-324-0)が設定されます。これら 5 種類のバリエーションは、 その特殊な文書タイプをチェックする総合的な特殊アルゴリズムを呼び出します。

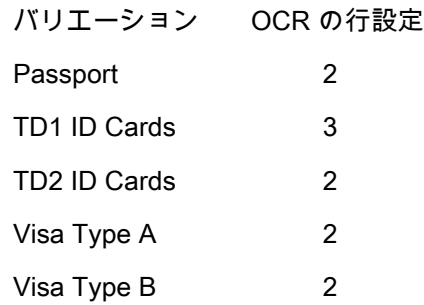

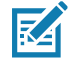

**メモ:** OCR-A と OCR-B の両方を有効にして上記の文字セットのいずれかを設定すると、スキャナは指定さ れた渡航文書を読み込みますが、OCR-A は読み取込みません。OCR-B 文字セットをデフォルト (OCR-B Full ASCII) に戻すと、スキャナは OCR-A を読み込みます。

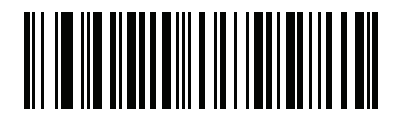

**\*OCR-B Full ASCII (0)**

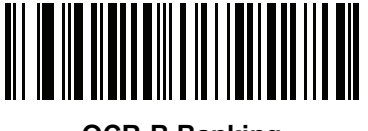

**OCR-B Banking (1)**

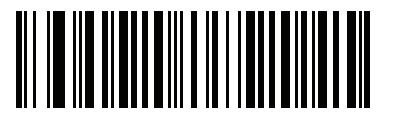

**OCR-B Limited (2)**

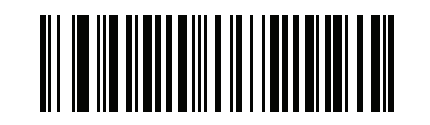

**OCR-B ISBN 10-Digit Book Numbers (6)**

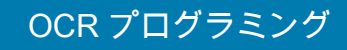

**OCR-B のバリエーション (続き)**

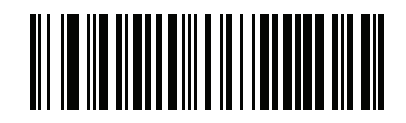

**OCR-B ISBN 10 または 13-Digit Book Numbers (7)**

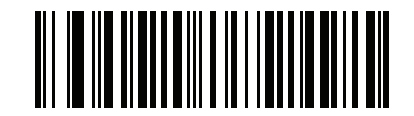

**OCR-B Travel Document Version 1 (TD1) 3 Line ID Cards (3)**

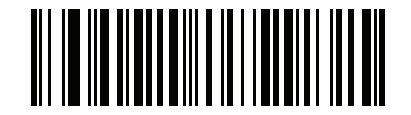

**OCR-B Travel Document Version 2 (TD2) 2-Line ID Cards (8)**

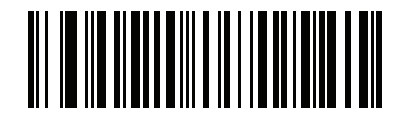

**Travel Document 2 または 3-Line ID Cards Auto-Detect (20)**

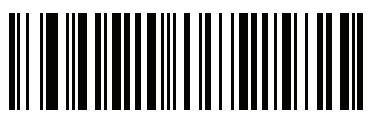

**OCR-B Passport (4)**

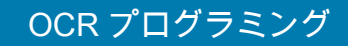

# **OCR-B のバリエーション (続き)**

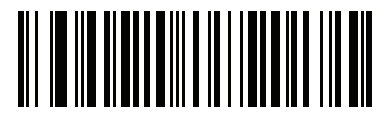

**OCR-B Visa Type A (9)**

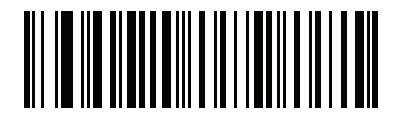

**OCR-B Visa Type B (10)**

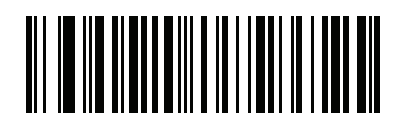

**OCR-B ICAO Travel Documents (11)**

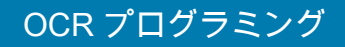

<span id="page-321-0"></span>**MICR E13B**

**パラメータ番号 682** 

#### **SSI 番号 F1h AAh**

**メモ:** OCR は、バーコードほど安全ではありません。OCR の読み取りエラーを減らし、OCR 読み取りの速度を **R4** 上げるには、正確な OCR テンプレートと文字サブセットを設定し、チェック ディジットを使用します。詳 細については[、326 ページの「OCR サブセット」と](#page-325-1)[327 ページの「OCR テンプレート」](#page-326-0)を参照してくだ さい。

以下のいずれかのバーコードをスキャンして、MICR E13B を有効または無効にします。

MICR E13B は次のキャラクタを使用します。

01234567896200

次の代表的キャラクタとしての TOAD キャラクタ (Transit、On Us、Amount、および Dash) 出力

**に は t** として出力

 $\mathbf{u}^{\mathsf{I}}$  はa として出力

は **o** として出力

**■■ は d** として出力

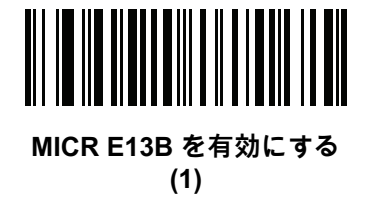

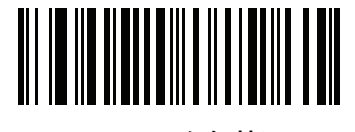

**\*MICR E13B を無効にする (0)**

### OCR プログラミング

#### <span id="page-322-0"></span>**US Currency Serial Number**

**パラメータ番号 683** 

#### **SSI 番号 F1h ABh**

以下のいずれかのバーコードをスキャンして、US Currency Serial Number を有効または無効にします。

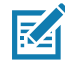

**メモ:** OCR は、バーコードほど安全ではありません。OCR の読み取りエラーを減らし、OCR 読み取りの速度を 上げるには、正確な OCR テンプレートと文字サブセットを設定し、チェック ディジットを使用します。詳 細については[、326 ページの「OCR サブセット」と](#page-325-1)[327 ページの「OCR テンプレート」](#page-326-0)を参照してくだ さい。

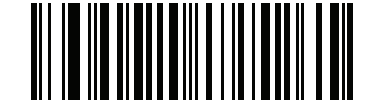

**US Currency を有効にする (1)**

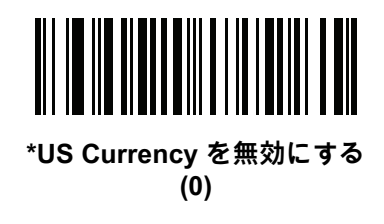

<span id="page-322-1"></span>**OCR の方向**

#### **パラメータ番号 687**

#### **SSI 番号 F1h AFh**

5 つのオプションから 1 つを選択し、読み取る OCR の方向を指定します。

- **•** イメージング エンジンに対して 0o (デフォルト)
- イメージング エンジンに対して 270<sup>o</sup> 時計回り (または 90<sup>o</sup> 反時計回り)
- **イメージング エンジンに対して 180<sup>o</sup> (上下逆)**
- **•** イメージング エンジンに対して 90o 時計回り
- **•** 無指向性

誤った方向を設定すると、読み取りエラーになることがあります。

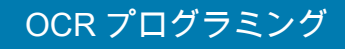

**OCR の方向 (続き)**

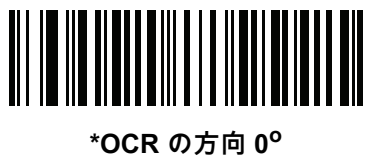

**(0)**

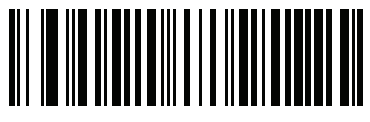

**OCR の方向 270o 時計回り (1)**

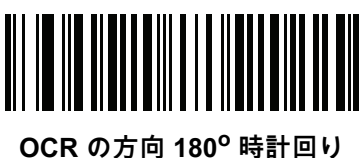

**(2)**

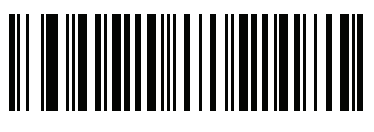

**OCR の方向 90o 時計回り (3)**

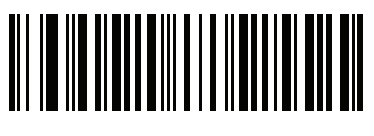

**OCR の方向、無指向性 (4)**
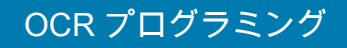

**OCR の行**

**パラメータ番号 691** 

# **SSI 番号 F1h B3h**

読み取る OCR の行数を選択するには、次のバーコードのいずれかをスキャンします。「Visas」、「TD1 ID Cards」、 または「TD2 ID Cards」を選択すると、適切な「**OCR の行数**」が自動的に設定されます[。318 ページの「OCR-B のバ](#page-317-0) [リエーション」](#page-317-0)も参照してください。

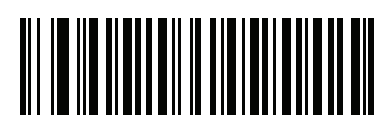

**\*OCR 1 行 (1)**

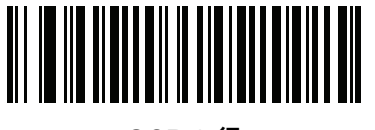

**OCR 2 行 (2)**

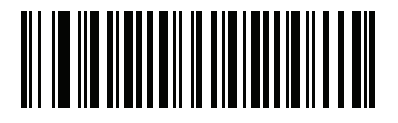

**OCR 3 行 (3)**

# **OCR 最小文字数**

**パラメータ番号 689** 

# **SSI 番号 F1h B1h**

読み取る行ごとの OCR 文字の最小数 (スペースを含まない) を選択するには、次のバーコードをスキャンしてか ら、読み取る OCR 文字の数を表す 003 ~ 100 までの 3 桁の数字を[、数値バーコード](#page-437-0)のバーコードを使用してス キャンします。最小 OCR 文字数以下の文字列は無視されます。デフォルトは 003 です。

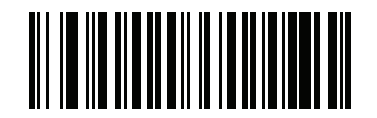

**OCR 最小文字数**

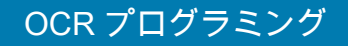

**OCR 最大文字数**

**パラメータ番号 690** 

#### **SSI 番号 F1h B2h**

読み取る行ごとの OCR 文字の最大数 (スペースを含む) を選択するには、次のバーコードをスキャンしてから、 読み取る OCR 文字の数を表す 003 ~ 100 までの 3 桁の数字を[、数値バーコードの](#page-437-0)バーコードを使用してスキャン します。最大 OCR 文字数以上の文字列は無視されます。デフォルトは 100 です。

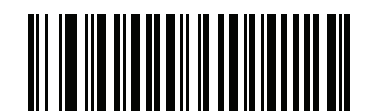

**OCR 最大文字数**

**OCR サブセット**

**パラメータ番号 686** 

#### **SSI 番号 F1h AEh**

プリセット フォント バリエーションの代わりに文字のカスタム グループを定義するには、OCR サブセットを作 成します。たとえば、数字と A、B、および C のみをスキャンする場合は、これらの文字だけのサブセットを作成 し、読み取り速度を上げます。これにより、指定した OCR サブセットがすべての有効 OCR フォントに適用され ます。

OCR フォント サブセットを設定または変更するには、次の手順に従います。

- **1.** 適切な OCR フォントを有効にします。
- **2.** 「**OCR サブセット**」バーコードをスキャンします。
- **3.** [英数字バーコードか](#page-439-0)ら OCR サブセットの番号と文字をスキャンします。
- **4.** [327 ページの「メッセージの終わり」](#page-326-0)をスキャンします。

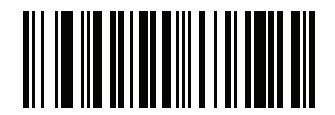

**OCR サブセット**

OCR サブセットをキャンセルするには、OCR-A または OCR-B に対して OCR-A バリエーションの「**Full ASCII**」、 または OCR-B バリエーションの「**Full ASCII**」をスキャンします。

MICR E13B または US Currency Serial Number の場合、その文字セット内で許可されるすべての文字を含んだサ ブセットを作成するか[、59 ページの「デフォルト パラメータ」で](#page-58-0)オプションをスキャンし、スキャナを再プログ ラムします。

**OCR クワイエット ゾーン**

**パラメータ番号 695** 

## **SSI 番号 F1h B7h**

このオプションでは、OCR クワイエットゾーンが設定されます。十分な幅の空欄を検出すると、スキャナはフィー ルドのスキャンを停止します。このスペースの幅は、「フィールドの終わり」オプションで定義されます。斜めに なった文字を許容するパーサーとともに使用され、「フィールドの終わり」カウントは、1キャラクタの幅がおよ そ 8 カウントです。たとえば 15 に設定された場合、パーサーは 2 キャラクタ幅を行の終わりとみなします。フィ ールドの終わりの値を大きくするには、各テキスト行の終わりにより大きいクワイエット ゾーンが必要です。

クワイエット ゾーンを設定するには、次のバーコードをスキャンしてから、[英数字バーコードの](#page-439-0)数値キーパッドを 使用して 2 桁の数値をスキャンします。クワイエット ゾーンの範囲は 20 ~ 99 で、デフォルトは 50 です。このデ フォルトは、6 文字幅のクワイエット ゾーンを示します。

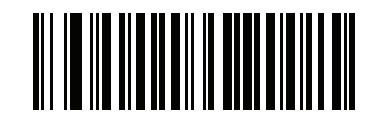

**OCR クワイエット ゾーン**

# <span id="page-326-2"></span>**OCR テンプレート**

**パラメータ番号 547** 

## **SSI 番号 F1h 23h**

このオプションは、スキャンした OCR キャラクタを希望の入力フォーマットに正確に一致させるためのテンプ レートを作成します。OCR テンプレートを慎重に作成することにより、スキャン エラーが発生しなくなります。

OCR 読み取りテンプレートを設定または変更するには[、OCR テンプレート](#page-326-1) バーコードをスキャンしてから、次の ページにある数字と文字に対応するバーコードをスキャンし、テンプレート式を作成します。その後、「**メッセージ の終わり**」をスキャンします。デフォルトは 999999999 で、任意の文字を含む OCR 文字列を受け入れます。

<span id="page-326-1"></span>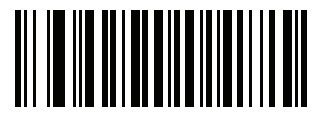

**OCR テンプレート**

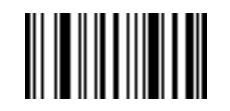

<span id="page-326-0"></span>**メッセージの終わり**

# **数字が必須 (9)**

この場所では数字のみが受け入れられます。

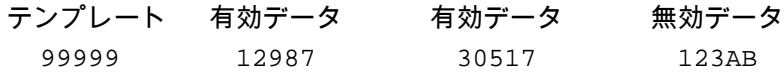

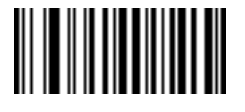

**9**

# **アルファベットが必須 (A)**

この場所ではアルファベットのみが受け入れられます。

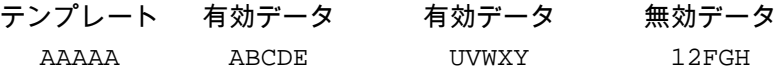

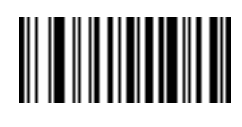

**A**

## **オプションの英数字 (1)**

この場所では英数字が受け入れられます (存在する場合)。オプションの文字は、文字同様のフィールドの最初の 文字としては許可されません。

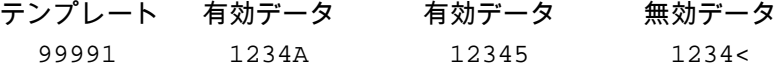

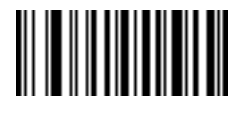

**1**

## **オプションのアルファベット (2)**

この場所ではアルファベットが受け入れられます (存在する場合)。オプションの文字は、文字同様のフィールド の最初の文字としては許可されません。

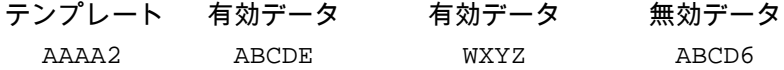

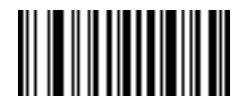

**2**

#### **アルファベットまたは数字 (3)**

入力データの検証のためこの位置に英数字が必要です。

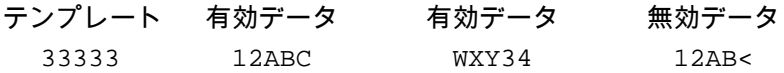

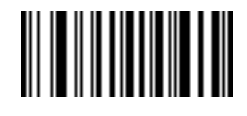

**3**

## **スペースおよびリジェクト文字を含む任意の文字 (4)**

この場所では、スペースやリジェクト文字を含め、任意の文字が受け入れられます。リジェクト文字は、出力で はアンダースコア (\_) で表されます。これは、トラブルシューティングの際に適した選択です。

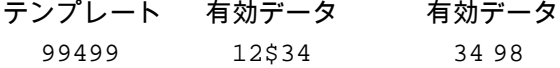

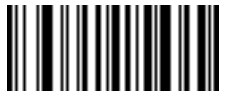

**4**

**スペースおよびリジェクト文字を除く任意の文字 (5)**

この場所では、スペースまたはリジェクト文字を除く、任意の文字が受け入れられます。

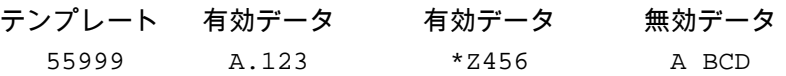

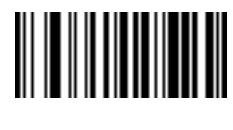

**5**

**オプションの数字 (7)**

数字が受け入れられます (存在する場合)。オプションの文字は、文字同様のフィールドの最初の文字としては許 可されません。

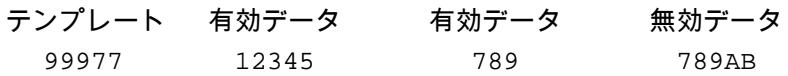

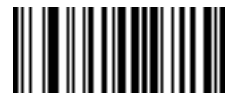

**7**

## **数字またはフィル (8)**

この場所では任意の数字またはフィル文字が受け入れられます。

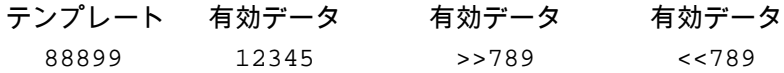

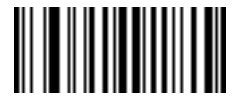

**8**

#### **アルファベットまたはフィル (F)**

この場所では任意のアルファベットまたはフィル文字が受け入れられます。

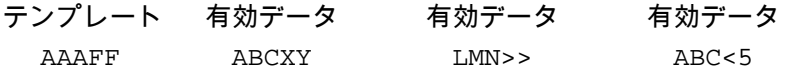

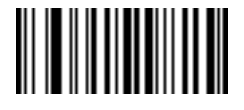

**F**

#### **オプションのスペース ( )**

スペースが受け入れられます (存在する場合)。オプションの文字は、文字同様のフィールドの最初の文字として は許可されません。

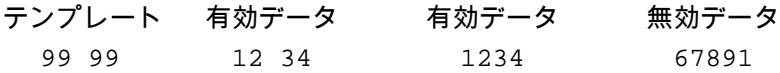

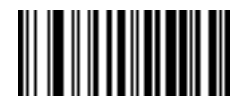

**スペース**

#### **オプションの小さい特殊文字 (.)**

特殊文字が受け入れられます (存在する場合)。オプションの文字は、文字同様のフィールドの最初の文字として は許可されません。小さい特殊文字とは、**- ,** および **.** です。

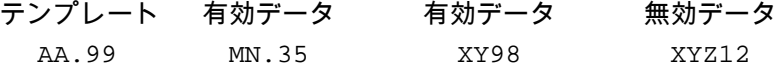

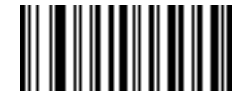

**.**

#### **その他のテンプレート演算子**

これらのテンプレート演算子は、スキャンした OCR データの読み取り、区切り、フォーマットに役立ちます。

<span id="page-331-0"></span>**リテラル文字列 (" および +)**

スキャンした OCR データに必要なテンプレート内にリテラル文字列を定義するには、区切り文字または囲み文 字のいずれかを[英数字バーコードの](#page-439-0)英数字キーボードから使用します。必須リテラル文字列の区切りに使用され る文字は 2 つあります。希望のリテラル文字列に区切り文字の 1 つがある場合、別の区切り文字を使用します。

テンプレート 有効データ 無効データ "35+BC" 35+BC AB+22

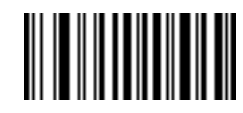

**"**

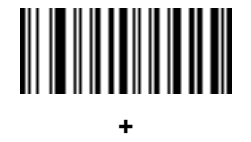

**新しい行 (E)**

複数の行のテンプレートを作成するには、各単一行の間に「**E**」を追加します。

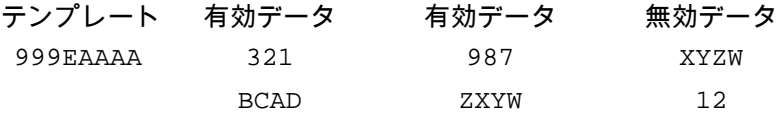

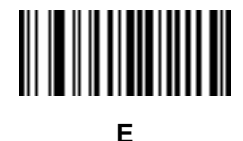

**文字列抽出 (C)**

この演算子は、他の演算子と組み合わせて使用し、スキャンしたデータからの文字列抽出を定義します。文字列 抽出は次のように構成されます。

CbPe

ここで:

- **•** C は文字列抽出演算子です。
- **•** b は文字列開始区切り文字です。
- **•** P は文字列表現を説明するカテゴリ (1 文字または複数文字の数字またはアルファベット) です。
- **•** e は文字列終了区切り文字です。

b と e の値は、スキャンできる任意の文字です。これらは出力ストリームに組み込まれます。

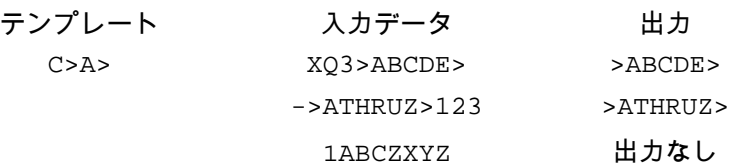

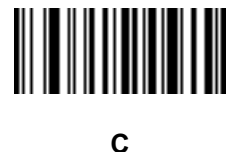

**フィールドの終わりを無視 (D)**

この演算子では、テンプレート以降のすべての文字が無視されます。この演算子はテンプレート式の最後の文字 として使用します。テンプレート 999D の例:

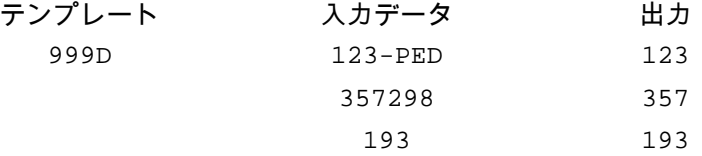

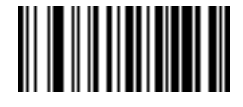

**D**

**そこまでスキップ (P1)**

この演算子により、特定の文字タイプまたはリテラル文字列が検出されるまでの文字をスキップします。次の2つ の方法で使用されます。

P1ct

ここで:

- **•** P1 は「そこまでスキップ」の演算子です。
- **•** c は出力の開始をトリガする文字のタイプです。
- **•** t は 1 つまたは複数のテンプレート文字です。

P1"s"t

ここで:

- **•** P1 は「そこまでスキップ」の演算子です。
- **•** "s" は出力の開始をトリガする 1 つまたは複数のリテラル文字列文字 ([332 ページの「リテラル文字列](#page-331-0) [\(" および +\)」を](#page-331-0)参照) です。
- **•** t は 1 つまたは複数のテンプレート文字です。

トリガ文字またはリテラル文字列は、「そこまでスキップ」演算子からの出力に組み込まれ、テンプレートの最初 の文字がこのトリガに対応します。

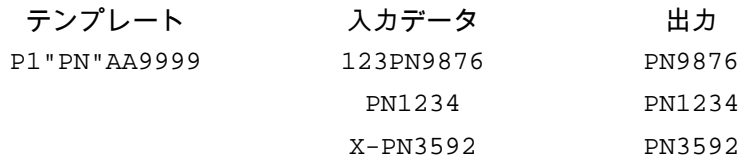

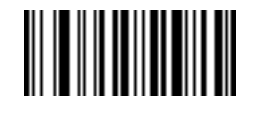

**P**

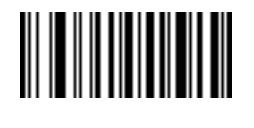

**1**

**該当しなくなるまでスキップ (P0)**

この演算子により、特定の文字タイプまたはリテラル文字列が出力ストリームで一致しなくなるまで文字をスキ ップします。次の 2 つの方法で使用されます。

P0ct

ここで:

- **•** P0 は「該当しなくなるまでスキップ」の演算子です。
- **•** c は出力の開始をトリガする文字のタイプです。
- **•** t は 1 つまたは複数のテンプレート文字です。

P0"s"t

ここで:

- **•** P0 は「該当しなくなるまでスキップ」の演算子です。
- **•** "s" は出力の開始をトリガする 1 つまたは複数のリテラル文字列文字 ([332 ページの「リテラル文字列](#page-331-0) [\(" および +\)」を](#page-331-0)参照) です。
- **•** t は 1 つまたは複数のテンプレート文字です。

トリガ文字またはリテラル文字列は「該当しなくなるまでスキップ」演算子からの出力には組み込まれません。

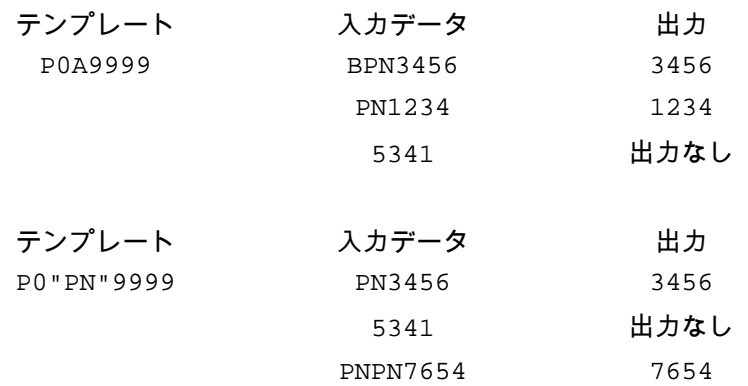

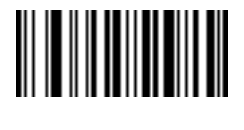

**P**

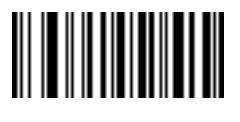

**0**

## **前を繰り返す (R)**

この演算子により、テンプレート文字を 1 回以上繰り返すことができ、可変長スキャン データを読み取ることが できます。次の例では、2 つの必須アルファベットに続けて 1 つまたは複数の数字を読み取ります。

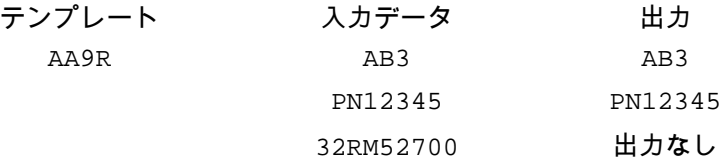

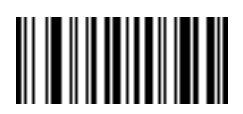

**R**

**一致するまでスクロール (S)**

この演算子は、データがテンプレートに一致するまで、スキャンしたデータを 1 文字ずつ移動していきます。

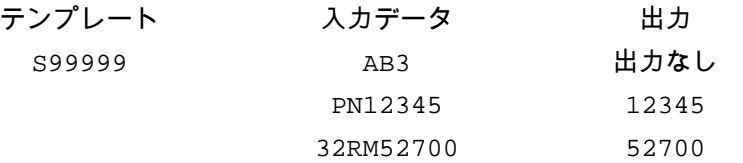

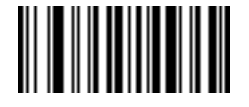

**S**

#### **複数テンプレート**

OCR 読み取り用に複数のテンプレートをセットアップします。セットアップするには、複数テンプレート文字列 に含まれているテンプレートそれぞれについて、[327 ページの「OCR テンプレート」](#page-326-2)で説明されている手順に従 います [\(OCR テンプレート](#page-326-1) バーコードをスキャンし、続いて数字と文字に対応するバーコードをスキャンしてテ ンプレート式を形成し、最後に「**メッセージの終わり**」をスキャンします)。テンプレートの区切り文字としては、 大文字の **X** を使用します。

たとえば、[OCR テンプレート](#page-326-1)を **99999XAAAAA** と設定すると、**12345** または **ABCDE** の OCR 文字列を読み取 ることができます。

#### **テンプレートの例**

以下に、各定義の有効データの説明とともにテンプレートの例を示します。

#### **フィールドの定義説明**

"M"99977 **M** の後に 3 つの数字と 2 つのオプションの数字。

"X"997777"X" **X** の後に 2 つの数字、4 つのオプションの数字、および X。

9959775599 2 つの数字の後に任意の文字、数字、2 つのオプションの数字、2 つの任意の文字、 および 2 つの数字。

A55"-"999"-"99 1 つの文字の後に 2 つの文字、ダッシュ、3 つの数字、ダッシュ、および 2 つの数字。

33A"."99 2 つの英数字の後に 1 つの文字、ピリオド、および 2 つの数字。

999992991 5 つの数字の後にオプションのアルファベット、2 つの数字、およびオプションの英数字。

"PN98" リテラル フィールド - **PN98**。

**OCR チェック ディジット係数**

**パラメータ番号 688** 

## **SSI 番号 F1h B0h**

チェック ディジットは OCR 文字列の最後の数字 (最も右の位置) で、収集したデータの精度を上げます。このオ プションは、OCR モジュール チェック ディジットの計算を設定します。入力データについて計算が実行され、 英数字の数字の重みを基にしてこのチェック ディジットが決定されます。[337 ページの「OCR チェック ディジ](#page-336-0) [ット乗数」を](#page-336-0)参照してください。入力データがチェック ディジットに一致しない場合、そのデータは破損してい ると考えられます。

選択したチェック ディジットのオプションは、[338 ページの「OCR チェック ディジット検証」](#page-337-0)を設定するまで 有効になりません。

係数 10 の 10 などの「チェック ディジット係数」を選択するには、次のバーコードをスキャンし、さら[に英数字](#page-439-0) [バーコードの](#page-439-0)数字キーパッドを使用して、チェック ディジットを表す 001 ~ 099 の 3 桁の数字をスキャンしま す。デフォルトは **1** です。

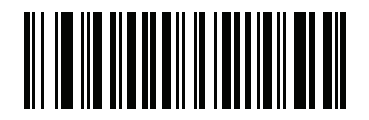

**OCR チェック ディジット**

## <span id="page-336-0"></span>**OCR チェック ディジット乗数**

# **パラメータ番号 700**

## **SSI 番号 F1h BCh**

このオプションは、文字位置の OCR チェック ディジット乗数を設定します。チェック ディジット検証の場合、 スキャンしたデータの各文字には、チェック ディジットの計算で使用される重み付けが割り当てられています。 スキャナ OCR では、出荷時に以下の重みが割り当てられています。

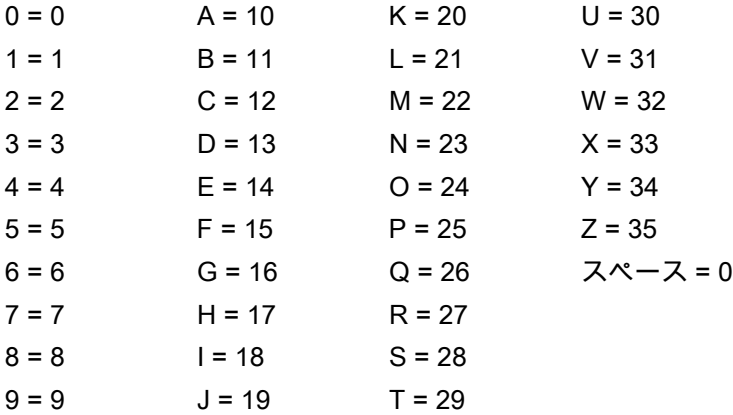

他のすべての文字は、1 と同等です。

デフォルトと異なる場合は、乗数文字列を定義できます。

121212121212 (デフォルト)

123456789A (ISBN では、結果は右から左に加算されます。[338 ページの「OCR チェック ディジット検証」を](#page-337-0) 参照)

例:

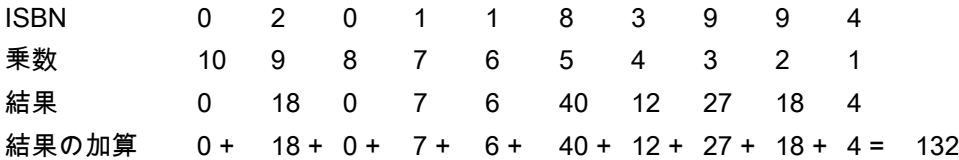

ISBN は、チェック ディジットに係数 11 を使用します。この場合、132 は 11 で割り切れるので、チェック ディ ジットは合格です。

チェック ディジット乗数を設定するには、次のバーコードをスキャンし、さら[に英数字バーコード](#page-439-0)から乗数文字 列を構成する数字と文字をスキャンします。その後、[327 ページの「メッセージの終わり」](#page-326-0)をスキャンします。

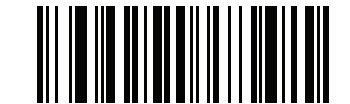

**OCR チェック ディジット乗数**

# <span id="page-337-0"></span>**OCR チェック ディジット検証**

## **パラメータ番号 694**

**SSI 番号 F1h B6h**

以下のオプションを使用し、チェック ディジット検証スキームを適用してスキャニング エラーを防止します。

**なし**

チェック ディジット検証なしで、チェック ディジットが適用されないことを示しています。これがデフォルトです。

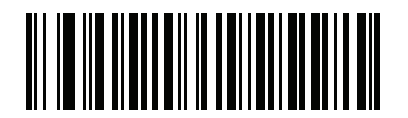

**\*チェック ディジットなし (0)**

#### **結果を左から右に加算**

スキャンしたデータの各文字には、数値が割り当てられます [\(337 ページの「OCR チェック ディジット乗数」](#page-336-0)を 参照)。スキャンしたデータの文字を表すそれぞれの数字は、乗数の対応数字によって乗算され、その結果の合計 が算出されます。この合計係数であるチェックディジット係数がゼロの場合、チェックディジットが渡されます。

例:

スキャンされたデータの数値は 132456 です (チェック ディジットは 6)。

チェック ディジット乗数文字列は 123456 です。

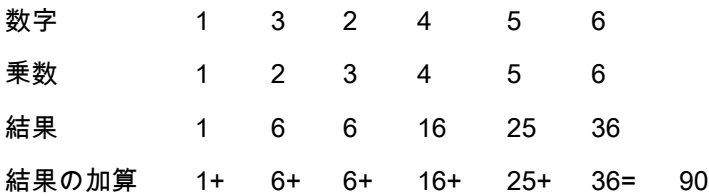

チェック ディジット係数は 10 です。90 は 10 で割り切れる (余りはゼロ) ので合格です。

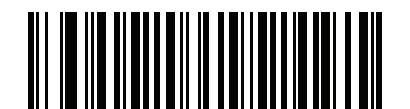

**結果を左から右に加算 (3)**

#### **結果を右から左に加算**

スキャンしたデータの各文字には、数値が割り当てられます [\(337 ページの「OCR チェック ディジット乗数」](#page-336-0)を 参照)。チェック ディジット乗数は順番に予約されます。スキャンしたデータの文字を表すそれぞれの値は、予約 された対応数値で乗算され、スキャンした各文字の結果となります。これらの結果の合計が算出されます。この 合計係数であるチェック ディジット係数がゼロの場合、チェック ディジットが渡されます。

例:

スキャンされたデータの数値は 132459 です (チェック ディジットは 9)。

チェック ディジット乗数文字列は 123456 です。

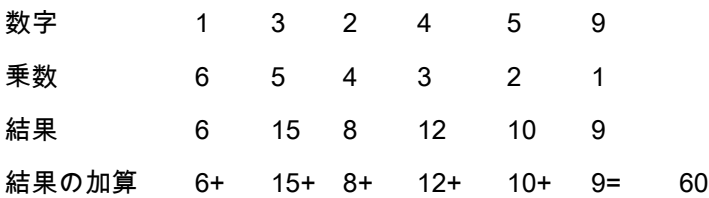

チェック ディジット係数は 10 です。60 は 10 で割り切れる (余りは 0) ので合格です。

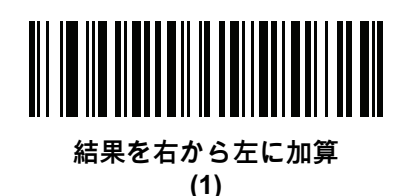

#### **数字を左から右に加算**

スキャンしたデータの各文字には、数値が割り当てられます [\(337 ページの「OCR チェック ディジット乗数」](#page-336-0)を 参照)。スキャンしたデータの文字を表すそれぞれの値は対応数値で乗算され、スキャンした各文字の結果となり ます。さらに、すべての結果の個々の数字の合計が計算されます。この合計係数であるチェック ディジット係数 がゼロの場合、チェック ディジットが渡されます。

例:

スキャンされたデータの数値は 132456 です (チェック ディジットは 6)。

チェック ディジット乗数文字列は 123456 です。

数字 1 3 2 4 5 6

乗数 1 2 3 4 5 6

結果 1 6 6 16 25 36

数字を加算 1+ 6+ 6+ 1+6+ 2+5+ 3+6= 36

チェック ディジット係数は 12 です。36 は 12 で割り切れる (余りは 0) ので合格です。

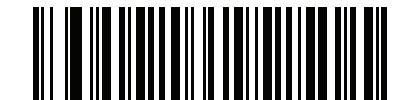

**数字を左から右に加算**

**(4)**

#### **数字を右から左に加算**

スキャンしたデータの各文字には、数値が割り当てられます ([337 ページの「OCR チェック ディジット乗数」](#page-336-0)を 参照)。チェック ディジット乗数は順番に予約されます。スキャンしたデータの文字を表すそれぞれの値は、予約 された対応数値で乗算され、スキャンした各文字の結果となります。さらに、すべての結果の個々の数字の合計が 計算されます。この合計係数であるチェック ディジット係数がゼロの場合、チェック ディジットが渡されます。 例:

スキャンされたデータの数値は 132456 です (チェック ディジットは 6)。

チェック ディジット乗数文字列は 123456 です。

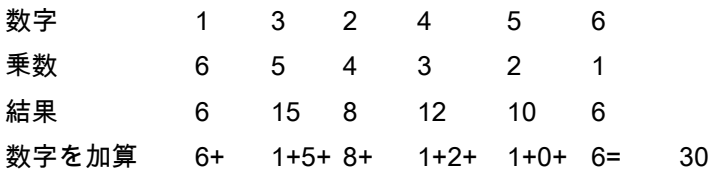

チェック ディジット係数は 10 です。30 は 10 で割り切れる (余りは 0) ので合格です。

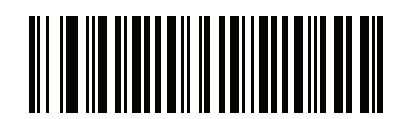

**数字を右から左に加算 (2)**

#### **結果を右から左に加算で余り 1 桁**

スキャンしたデータの各文字には、数値が割り当てられます [\(337 ページの「OCR チェック ディジット乗数」](#page-336-0)を 参照)。チェック ディジット乗数は順番に予約されます。スキャンしたデータの文字を表すそれぞれの値は、予約 された対応数値で乗算され、スキャンした各文字の結果となります。**チェック ディジットの結果を除いた**これらの 結果の合計が計算されます。この合計係数「チェック ディジット係数」がチェック ディジットの結果と等しい 場合、チェック ディジットが渡されます。

例:

スキャンされたデータの数値は 122456 です (チェック ディジットは 6)。

チェック ディジット乗数文字列は 123456 です。

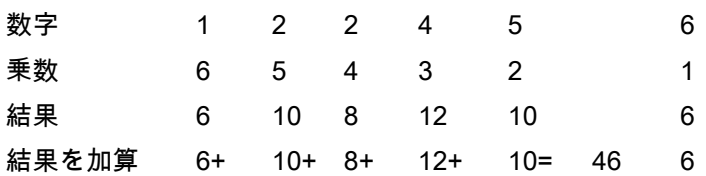

OCR プログラミング

チェック ディジット係数は 10 です。46 を 10 で割ると余りは 6 なので合格です。

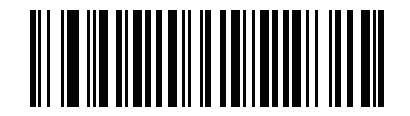

**結果を右から左に加算で余り 1 桁 (5)**

#### **数字を右から左に加算で余り 1 桁**

スキャンしたデータの各文字には、数値が割り当てられます [\(337 ページの「OCR チェック ディジット乗数」](#page-336-0)を 参照)。チェック ディジット乗数は順番に予約されます。スキャンしたデータの文字を表すそれぞれの値は、予約 された対応数値で乗算され、スキャンした各文字の結果となります。さらに、チェックディジットの結果を除くすべ ての結果の個々の数字の合計が計算されます。この合計係数「チェック ディジット係数」がチェック ディジット の結果と等しい場合、チェック ディジットが渡されます。

例:

スキャンされたデータの数値は 122459 です (チェック ディジットは 6)。

チェック ディジット乗数文字列は 123456 です。

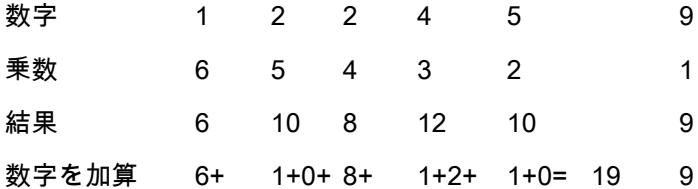

チェック ディジット係数は 10 です。19 を 10 で割ると余りは 9 なので合格です。

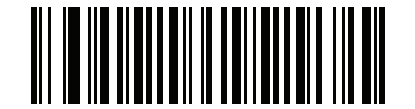

**数字を右から左に加算で余り 1 桁**

**(6)**

#### **医療業界 - HIBCC43**

これは医療業界 module 43 チェック ディジット標準です。このチェック ディジットは、対象メッセージに含まれ るすべての文字の値に対する係数 43 の合計で、対象メッセージの末尾の文字として印刷されます。

例:

サプライヤ ラベルのデータ構造: + A 1 2 3 B J C 5 D 6 E 7 1

値の和: 41+10+1+2+3+11+19+12+5+13+6+14+7+1 = 145

145 を 43 で割ります。商は 3、余りは 16 になります。チェック ディジットは余りの値に対応する文字で ([表 25](#page-342-0) を 参照)、この例では 16、すなわち **G** となります。よって、チェック ディジットを含めたサプライヤ ラベル データ 構造全体は次のようになります。

A 1 2 3 B J C 5 D 6 E 7 1 G

<span id="page-342-0"></span>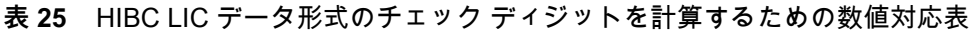

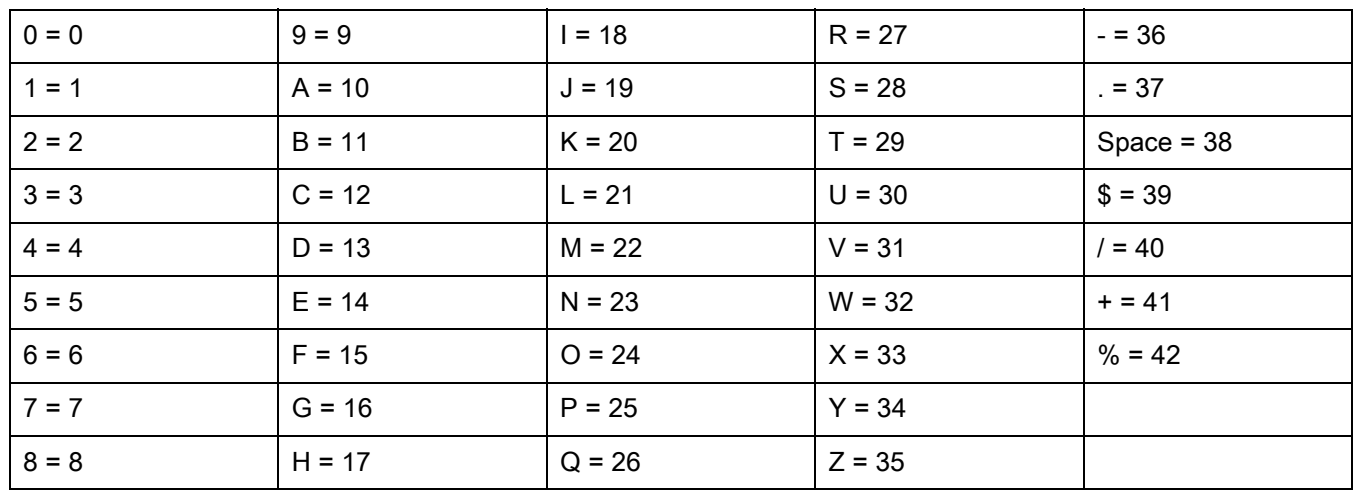

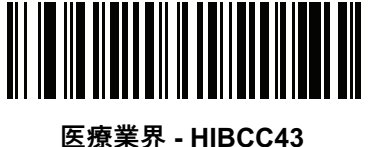

**(9)**

**反転 OCR**

# **パラメータ番号 856**

# **SSI 番号 F2h 58h**

反転 OCR は、黒地または暗い背景上の、白または明るい色の文字です。反転 OCR を読み取るオプションを選択 します。

- **• 標準のみ** 標準の OCR (白地に黒) 文字列のみ読み取られます。
- **• 反転のみ** 反転 OCR (黒地に白) 文字列のみ読み取られます。
- **• 自動識別** 標準と反転の両方の OCR 文字列が読み取られます。

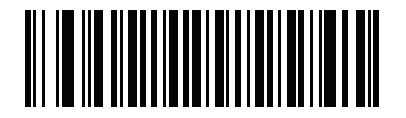

**\*標準のみ (0)**

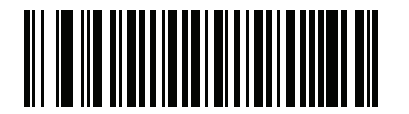

**反転のみ (1)**

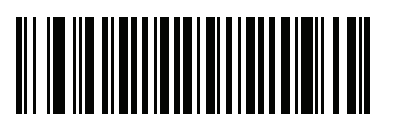

**自動識別 (2)**

**OCR リダンダンシー**

# **パラメータ番号 1770**

# **SSI 番号 F8h 06h EAh**

このオプションにより、転送前の OCR テキスト文字列の読み取り回数を調節します。OCR 読み取りリダンダン シー レベルは 3 段階です。OCR 読み取りリダンダンシー レベルと OCR 読み取り速度は反比例します。リダン ダンシー レベルが高いほど、OCR の読み取り速度は遅くなるため、必要なリダンダンシー レベルを選択してく ださい。

- **• OCR リダンダンシー レベル 1**: この設定では、スキャナはその性能を最大限に発揮できる状態で動作し つつ、規格内のほとんどの OCR テキスト文字列を読み取るために十分な読み取り精度を確保できます。
- **• OCR リダンダンシー レベル 2**: この設定では、適切な読み取り速度を維持しながら、ほとんどの読み取り ミスを排除します。
- **• OCR リダンダンシー レベル 3**: OCR リダンダンシー レベル 2 で読み取りミスを排除できない場合に、 OCR 読み取り精度要件の高い、このオプションを選択します。

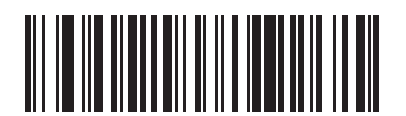

**\*OCR リダンダンシー レベル 1 (1)**

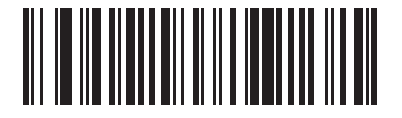

**OCR リダンダンシー レベル 2 (2)**

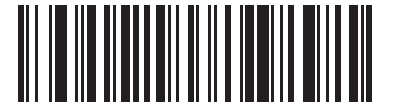

**OCR リダンダンシー レベル 3 (3)**

# **Intelligent Document Capture (ハンドヘルド モードのみ)**

# **はじめに**

Intelligent Document Capture (IDC) は、高度なイメージャ ベースのスキャナを対象とする Zebra の先進的な画像 処理ファームウェアです。この章では、IDC 機能について説明します。また、機能を制御するパラメータ バーコー ド、クイック スタートの手順についても説明します。

# **IDC プロセス**

Intelligent Document Capture:

- **1.** IDC アンカまたはリンクとしての使用にバーコードが適切であることを確認します[。347 ページの「バーコー](#page-346-0) [ドの受け入れ試験」を](#page-346-0)参照してください。
- **2.** 画像として読み取るために、長方形の領域を選択します。[347 ページの「読み取り領域の選択」](#page-346-1)を参照して ください。
- **3.** 読み取った画像を処理します。[348 ページの「画像の後処理」](#page-347-0)を参照してください。
- **4.** データを転送します。[348 ページの「データ転送」](#page-347-1)を参照してください。

## <span id="page-346-0"></span>**バーコードの受け入れ試験**

バーコードの読み取り時に、スキャナは、バーコードが IDC フォームにアンカまたはリンクされたバーコードの 説明に一致していることを確認します。IDC バーコードとして受け入れられるには:

- **•** シンボル体系の読み取りが有効になっている必要があります。また、[352 ページの「IDC シンボル体系」](#page-351-0) でも有効になっている必要があります。IDC ファームウェアでは、次の 0 ~ 8 のシンボル体系を同時に有 効にできます。 Code 128、Code 39、Interleaved 2 of 5、Discrete 2 of 5、Codabar、PDF417、Data Matrix、および EAN-128
- **•** 読み取ったデータは、[IDC テキストの最小長お](#page-356-0)よび [IDC テキストの最大長](#page-357-0)パラメータで設定された値に 適合する必要があります。これらのチェックのいずれかを無効にするには、値を 0 に設定してください。

バーコードが両方の要件に適合していない場合、通常の (非 IDC) 読み取りとして送信されます。

[351 ページの「IDC 動作モード」](#page-350-0)が「**アンカ済み**」または「**リンク済み**」に設定されている場合、IDC バーコー ドが必要になります。

**フリーフォーム**動作モードにはバーコードは必要ありませんが、読み取られたデータが検出されて要件に適合し た場合は、そのデータが転送されます。バーコードが読み取られない場合、文書読み取りプロセスは開始されま すが、[361 ページの「IDC ディレイ時間」に](#page-360-0)対して非 0 値を指定することが必要となることがあります。スキャ ナは、トリガを引いた後、文書が読み取られるまで、少なくともこの時間待機する必要があります。時間切れの 前にバーコードが読み取られた場合は、待機が終了します。

[74 ページの「ピックリスト モード」が](#page-73-0)有効になっており、スキャナの読み取り幅内を完全に読み取る場合は、 バーコードが照準パターンのすぐ下、スキャナの読み取り範囲内に入っている必要があります。

#### <span id="page-346-1"></span>**読み取り領域の選択**

IDC バーコードを受け入れた後、ファームウェアは画像として読み取る領域を選択します。使用される方法は、 次のように [IDC 動作モードの](#page-350-0)設定によって決まります。

IDC ファームウェアで、領域が正常に読み取られると、低いビープ音が 1 回鳴ります。これ以降、スキャナは画 像を読み取らなくなり、IDC の出力を妨げることなく、移動できるようになります。読み取りのビープ音が聞こ えるまで、トリガ ボタンをしっかりと押してください。押していない場合、IDC プロセスが中止される可能性が あります。

#### **IDC 動作モード = アンカ済み**

座標系は、修正された (歪みが補正された) 形式でバーコードに基づいて構築されます。始点はバーコードの中央 であり、バーコード側の視点では x 軸は右向きに設定されます。バーコードの単位モジュールの幅が x の単位に なります。同様に y 軸は上向きに設定されます。y 軸の単位は [355 ページの「IDC アスペクト」](#page-354-0)パラメータで指 定します。これは、薄いバーまたはスペースのアスペクト比です。この単位を算出するために、この値でバーコー ドの高さが除算されます。IDCアスペクトをゼロに設定すると、自動的にアスペクト比を計算します。バーコード の長さが変わっても、バーコードの中央が同じであれば、同じフォームに対して、バーコードが異なるサイズにな ってもかまいません。

この座標系の IDC 領域は、領域の左上隅までの x および y ([IDC X 座標](#page-352-0)[、IDC Y 座標\)](#page-352-1) のオフセット、幅と高さ [\(IDC 幅](#page-353-0)[、IDC 高さ](#page-353-1)) という 4 つのパラメータを使用して決定されます。

バーコード領域と比べて、読み取り領域が相対的に大きい場合、読み取り領域を選択する計算は、検出されたエ ラーに影響を受ける傾向があります。推奨される対応方法は、長方形の形をした黒い単線の境界線 (枠) でフォー ムを囲むことです。この枠は、フォーム内の線とつながることはありますが、フォーム外の他の線と接すること はありません。[IDC 外枠検出を](#page-356-1)設定すると、ファームウェアはこの枠を検出して、境界線が途切れていた場合 (親 指が映り込んでいた場合など) には、読み取りを実行しません。

[IDC ズームの上限](#page-360-1)パラメータは、読み取るフォームの画質を制御します。幅が [IDC 幅](#page-353-0) パラメータの少なくとも [IDC ズームの上限](#page-360-1) パーセントにならない限り、IDC ファームウェアはフォームの読み取りを拒否します。たとえ ば、[IDC ズームの上限が](#page-360-1) 100 に設定されており、[IDC 幅が](#page-353-0) 150 に設定されている場合、フォームの幅は少なくと も 300 ピクセルが必要になります。この幅に達しない場合、読み取りは実行されません (各単位モジュールは 2 ピクセルに合わせられます)。

[IDC 最大回転パ](#page-361-0)ラメータは、スキャナの水平軸または垂直軸を基準として、フォームの端に許容される最大傾斜 角度を制御します。

#### **IDC 動作モード = フリーフォームまたはリンク済み**

文書読み取り領域とは、長方形の紙片、または、長方形の境界線で囲んだ領域です。どちらの場合でも、読み取 り領域の 4 辺は、完全にスキャナの読み取り幅内に入っている必要があります。また、読み取り領域の境界線に は十分なコントラストが必要です。たとえば、白い紙片に読み取る文書が記載されている場合、暗い背景の上に この紙片を置く必要があります。

デフォルトでは、スキャナは読み取り幅内にある最大の長方形領域を読み取ります。特定の境界線タイプを指定 するには、[IDC 罫線のタイプ](#page-359-0) パラメータを使用します。

領域には、2 次元で読み取り幅の最低 10% を含める必要があります。

IDC バーコードを読み取る場合、IDC は読み取り領域の検索を開始するために位置情報を使用します。位置情報 が指定されていない場合、IDC は、読み取り幅の中央から読み取り領域を検索します。また IDC は、読み取った IDC バーコードの向きを使用して出力画像の向きを決定します。

#### <span id="page-347-0"></span>**画像の後処理**

文書読み取り領域を選択した後、ファームウェアは歪みを補正し、以下の通りこの領域を再びサンプリングしま す。[「IDC 読み取り画像を明るくする」](#page-357-1)を有効にすると、正規化が実行されます。この正規化では、画像の輝度 が均一化され、コントラストが強調されます。バックグラウンド ピクセルの大部分は完全に白くなります (非常 に色が薄い領域でコントラストを強調してしまう危険がないとファームウェアが判断した場合、一部のピクセル が完全な黒になります)。「[IDC 読み取り画像をシャープにする](#page-358-0)」を有効にすると、画像のシャープネスが強調さ れます。

IDC は、**フリーフォーム** モードまたは**リンク済み**モードでは、入力ピクセルあたり 1 出力ピクセルで、**アンカ済 み**モードではモジュールあたり 2 ピクセルで画像を再サンプリングします。

IDC は[、IDC ファイル形式セレクタ、](#page-354-1)[IDC ピクセルあたりのビット数](#page-355-0)、および [IDC JPEG 画質](#page-355-1)パラメータで選択 された標準的な画像形式のいずれかで画像を圧縮し、転送します。

後処理の完了に数秒かかることがあるのでご注意ください。この時間は、読み取った領域のサイズ、有効にした オプション、スキャナ モデルによって異なります。

## <span id="page-347-1"></span>**データ転送**

読み取った画像を処理した後、IDC は、読み取ったバーコード データ (利用可能な場合) で、画像を ISO/IEC 15434 スタイルのパケットにアセンブルし、ホストに転送します。スキャナで標準的な読み取りのビープ音が鳴 り、トリガを放すことができるようになります。[236 ページの「USB デバイス タイプ」](#page-235-0)が「**イメージング イン タフェース付き Symbol Native API (SNAPI)**」に設定されていることを確認してください。

# **PC アプリケーションおよびプログラミングのサポート**

Microsoft Windows オペレーティング システムで実行するサンプル アプリケーションについては、Zebra の代理 店までお問い合わせください。このアプリケーションには、バーコード データや Intelligent Document Capture 対 ……<br>応のスキャナから読み取った画像が表示され、ユーザーは IDC パラメータの設定と読み取りを実行できます。カ スタム アプリケーションを開発するために、完全なソース コードとマニュアルも提供されています。アプリケー ションには、ISO/IEC 15434 形式に関するマニュアルも含まれています。この形式は、処理のために、IDC ファー ムウェアおよび C# コードで使用されます。

# **パラメータの設定**

このセクションでは、IDC ファームウェアを制御するパラメータ、これらを設定するためのプログラミング バー コードを示します。

スキャナは、[350 ページの表 26](#page-349-0) に示した設定で出荷されています (すべてのデフォルト値については、[パラメー](#page-421-0) [タのデフォルト値を](#page-421-0)参照してください)。デフォルト値が要件を満たしているのであれば、プログラミングは必要 ありません。

機能の値を設定するには、1 つのバーコードまたは短いバーコード シーケンスをスキャンします。これらの設定 は不揮発性メモリに保存され、イメージャの電源を落としても保持されます。

**メモ:** ほとんどのコンピュータ モニタで、画面上のバーコードを直接スキャンできます。画面をスキャンする場合 **K4** は、バーコードが鮮明に見え、バーやスペースが明確に区切られて見えるまで文書を拡大してください。

すべての機能をデフォルト値に戻すには、[59 ページの「工場出荷時デフォルトの設定」を](#page-58-1)スキャンします。本章 で説明するプログラミング バーコード メニューでは、デフォルト値にアスタリスク (**\***) を付けています。

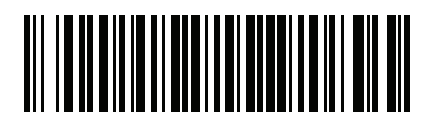

**\*パラメータを有効にする \* <sub>はデフォルトを示す</sub>プパラメータを有効にする** <sub>◇</sub><br>—————————————————————機能/オプション オプション値

# **スキャン シーケンスの例**

多くの場合、1 つのバーコードのスキャンでパラメータ値が設定されます。たとえば、ドキュメント キャプチャの ファイル形式を BMP に設定するには[、355 ページの「IDC ファイル形式セレクタ」に](#page-354-1)記載された **BMP バーコー ド**をスキャンします。パラメータが正常に設定されると、高速のさえずり音が鳴り、LED が緑色に変わります。

いくつかのバーコードをスキャンする必要があるパラメータもあります。該当するパラメータのスキャン手順を 確認してください。

## **スキャン中のエラー**

特に指定されていない限り、スキャン シーケンス中のエラーは、単に正しいパラメータを再スキャンすれば修正 できます。

# **Image Document Capture パラメータのデフォルト**

[表 26](#page-349-0) に IDC パラメータのデフォルトを示します。以下のいずれかの方法で値を変更します。

- **•** この章の該当するバーコードをスキャンします。メモリ内にある標準のデフォルト値は、スキャンした新 しい値で置き換えられます。デフォルトのパラメータ値を再び呼び出す手順については[、59 ページの「デ](#page-58-0) [フォルト パラメータ」を](#page-58-0)参照してください。
- **•** 123Scan の設定プログラムを使用して、スキャナを設定します[。123Scan とソフトウェア ツール](#page-35-0)を参照 してください。

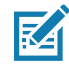

**メモ:** すべてのユーザー設定、ホスト、コード/記号、およびその他のデフォルト パラメータについては、[パラメー](#page-421-0) [タのデフォルト値を](#page-421-0)参照してください。

サンプル アプリケーションでパラメータ名を使用してパラメータを設定する方法もあります。アプリケーション では、プロンプトとエラー チェックが表示され、パラメータを正しく簡単に設定するのに役立ちます。[IDC X](#page-352-0) [座標の](#page-352-0)ように、パラメータに負の値を設定するには、アプリケーションを使用する必要があります。

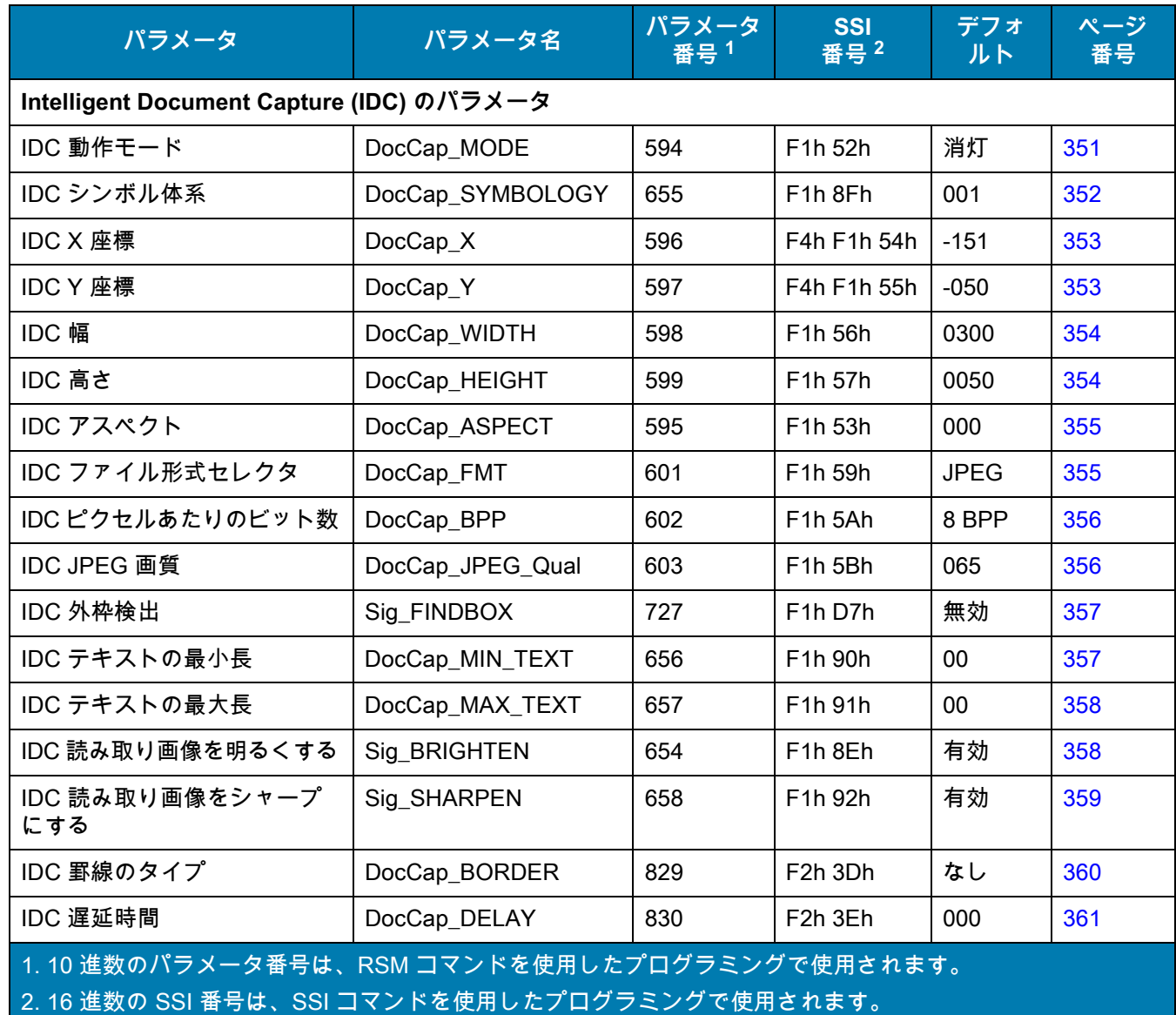

<span id="page-349-0"></span>**表 26** Intelligent Document Capture (IDC) パラメータのデフォルト

#### **表 26** Intelligent Document Capture (IDC) パラメータのデフォルト (続き)

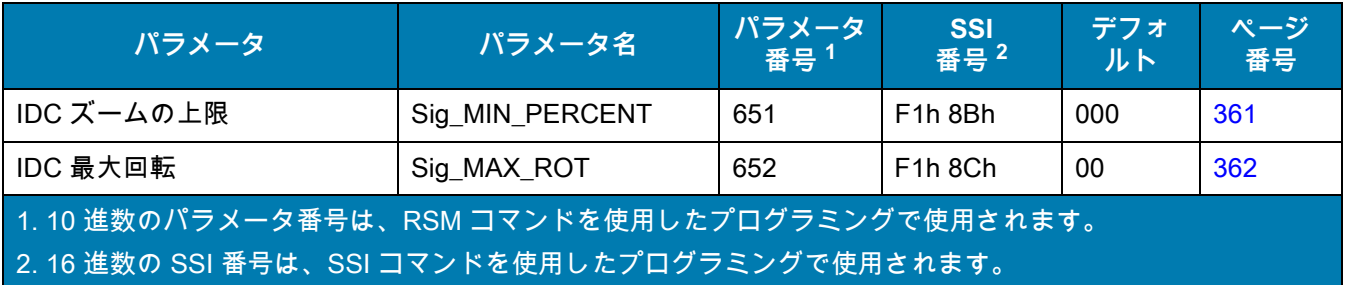

# <span id="page-350-0"></span>**IDC 動作モード**

# **パラメータ名: DocCap\_MODE**

# **パラメータ番号 594**

# **SSI 番号 F1h 52h**

Intelligent Document Capture ファームウェアの動作モードを選択します。

- **• オフ** IDC 機能を無効にします。
- **• アンカ済み** バーコード読み取りが必要です。画像の読み取り領域は、このバーコードに基づきます。
- **• フリーフォーム** 印刷された境界線またはページの端が、画像読み取り領域を決定します。バーコードは オプションです。
- **• リンク済み** 印刷された境界線またはページの端が、画像読み取り領域を決定します。バーコードが必要 です。

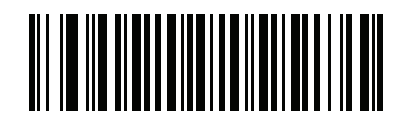

**\*オフ (0)**

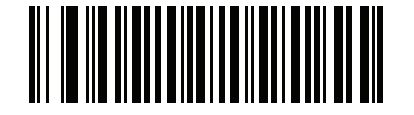

**アンカ済み (1)**

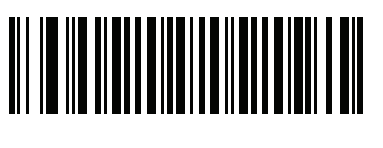

**フリーフォーム (2)**

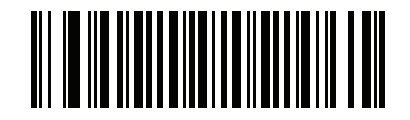

**リンク済み (3)**

<span id="page-351-0"></span>**IDC シンボル体系**

# **パラメータ名: DocCap\_SYMBOLOGY**

# **パラメータ番号 655**

# **SSI 番号 F1h 8Fh**

文書読み取りモードが「**オフ**」に設定されていないときに使用するバーコード タイプを選択します。複数のシンボ ル体系を一度に有効にするには、単に値を一緒に追加します。たとえば、PDF417、Data Matrix、および Code 39 を 有効にするには、値として 98 (32 + 64 + 2) を指定します。

以下のバーコードをスキャンしてから、[数値バーコードか](#page-437-0)ら 3 つのバーコードを 001 ~ 511 (10 進数) の範囲で スキャンします。デフォルトは 001 です。

#### **表 27** IDC シンボル体系

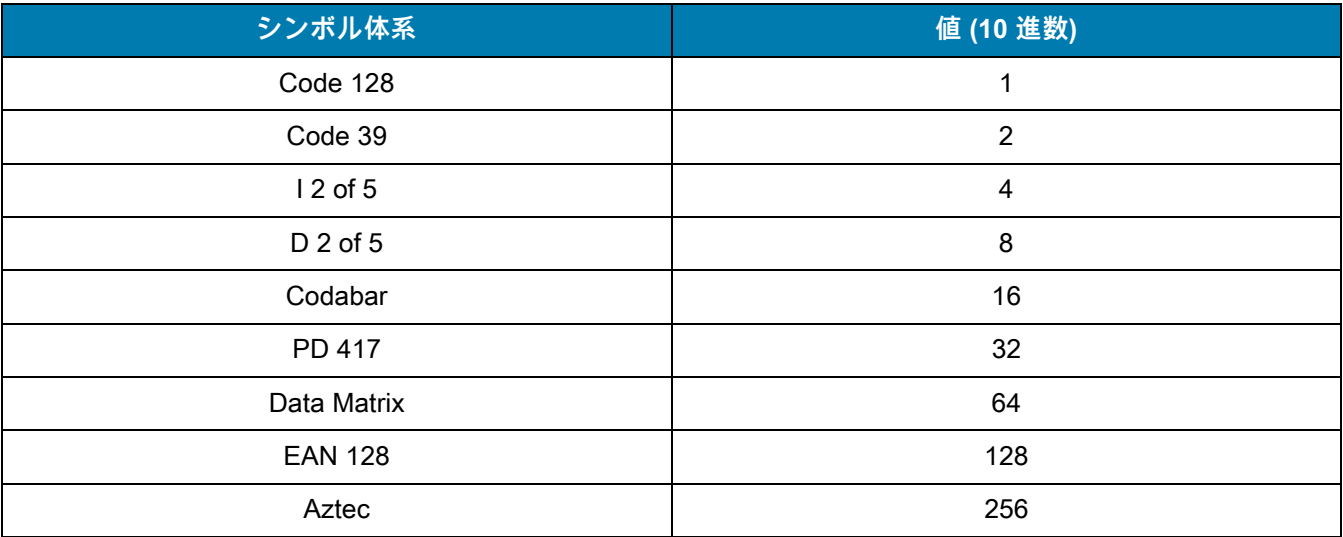

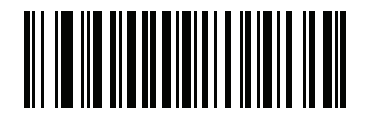

**IDC シンボル体系**

<span id="page-352-0"></span>**IDC X 座標**

**パラメータ名: DocCap\_X**

## **パラメータ番号 596**

# **SSI 番号 F4h F1h 54h**

このパラメータが適用されるのは、[IDC 動作モードが](#page-350-0)**アンカ済み**に設定されている場合だけです。バーコードの 中央を始点として相対的に読み取るには、水平のオフセットを領域の左上隅に指定します。負の値は、左側に対 応します。

次のバーコードをスキャンし、さらにタイムアウトをミリ秒で指定する 4 つのバーコードを[数値バーコードか](#page-437-0)ら -1279 ~ 1279 の範囲でスキャンします。デフォルトは -151 です。負の値を設定するには、アプリケーションを 使用する必要があるのでご注意ください。

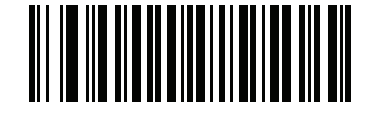

**IDC X 座標**

<span id="page-352-1"></span>**IDC Y 座標**

**パラメータ名: DocCap\_Y**

#### **パラメータ番号 597**

#### **SSI 番号 F4h F1h 55h**

このパラメータが適用されるのは、[IDC 動作モードが](#page-350-0)**アンカ済み**に設定されている場合だけです。バーコードの 中央を始点として相対的に読み取るには、垂直のオフセットを領域の左上隅に指定します。負の値は、上部に対 応します。

次のバーコードをスキャンし、さらにタイムアウトをミリ秒で指定する 4 つのバーコードを[数値バーコードか](#page-437-0)ら -1279 ~ 1023 の範囲でスキャンします。デフォルトは -050 です。負の値を設定するには、アプリケーションを 使用する必要があるのでご注意ください。

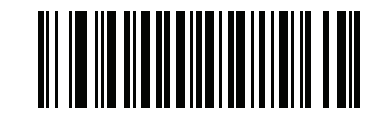

**IDC Y 座標**

<span id="page-353-0"></span>**IDC 幅**

**パラメータ名: DocCap\_WIDTH**

**パラメータ番号 598**

# **SSI 番号 F1h 56h**

このパラメータが適用されるのは、[IDC 動作モードが](#page-350-0)**アンカ済み**に設定されている場合だけです。読み取る領域 の幅を指定します。

次のバーコードをスキャンし、さらに 0000 ~ 1279 の範囲で[数値バーコードか](#page-437-0)ら 4 つのバーコードをスキャンし ます。デフォルトは 0300 です。

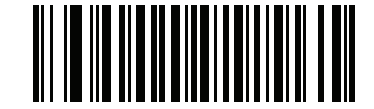

**IDC 幅**

<span id="page-353-1"></span>**IDC 高さ**

# **パラメータ名: DocCap\_HEIGHT**

**パラメータ番号 599**

# **SSI 番号 F1h 57h**

このパラメータが適用されるのは、[IDC 動作モードが](#page-350-0)**アンカ済み**に設定されている場合だけです。読み取る領域 の高さを指定します。

次のバーコードをスキャンし、さらに 0000 ~ 1279 の範囲で[数値バーコードか](#page-437-0)ら 4 つのバーコードをスキャンし ます。デフォルトは 0050 です。

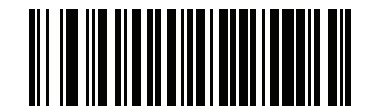

**IDC 高さ**

<span id="page-354-0"></span>**IDC アスペクト**

**パラメータ名: DocCap\_ASPECT**

**パラメータ番号 595**

# **SSI 番号 F1h 53h**

このパラメータが適用されるのは、[IDC 動作モードが](#page-350-0)**アンカ済み**に設定されている場合だけです。薄いバーまた はスペースのバーコード アスペクト比を指定します。y 軸の単位を算出するために、この値でバーコードの高さ が除算されます。アスペクト値を自動的に計算するには、このパラメータをゼロに設定します。

次のバーコードをスキャンし、さらに 3 つのバーコードを[数値バーコード](#page-437-0)から 000 ~ 255 の範囲でスキャンしま す。デフォルトは 000 です。

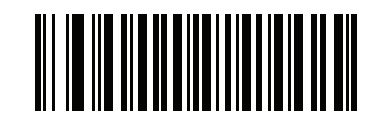

**IDC アスペクト**

<span id="page-354-1"></span>**IDC ファイル形式セレクタ**

**パラメータ名: DocCap\_FMT**

**パラメータ番号 601**

# **SSI 番号 F1h 59h**

システムに適した文書読み取りファイル形式 (BMP、TIFF、または JPEG) を選択します。スキャナは、読み取っ た領域を選択した形式で保存します。

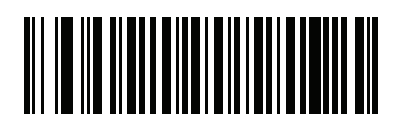

**\*JPEG (1)**

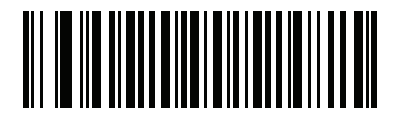

**BMP (3)**

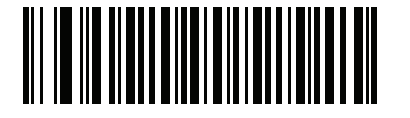

**TIFF (4)**

<span id="page-355-0"></span>**IDC ピクセルあたりのビット数**

**パラメータ名: DocCap\_BPP**

**パラメータ番号 602** 

# **SSI 番号 F1h 5Ah**

画像の読み取り時に使用するピクセルあたりのビット数 (BPP) の値を選択します。白黒画像には「1 BPP」、各 ピクセルに 1 ~ 16 のグレー レベルを割り当てるには「4 BPP」、各ピクセルに 1 ~ 256 グレー レベルを割り当 てるには「8 BPP」を選択します。

**メモ:** JPEG ファイル形式は「8 BPP」だけをサポートするため、スキャナはこれらの設定を無視します。 K

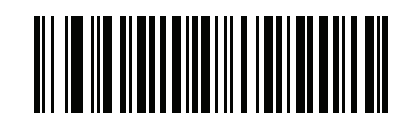

**1 BPP (0)**

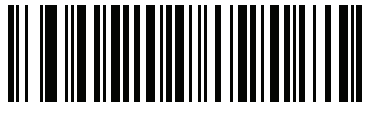

**4 BPP (1)**

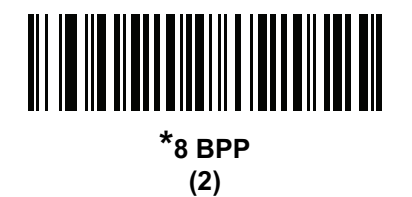

<span id="page-355-1"></span>**IDC JPEG 画質**

**パラメータ名: DocCap\_JPEG\_Qual**

# **パラメータ番号 603**

## **SSI 番号 F1h 5Bh**

読み取った画像に適用する JPEG 圧縮の比率を設定します。この数値が高いほど画質はよくなりますが、ファイ ル サイズは大きくなります。

以下のバーコードをスキャンしてから、[数値バーコードか](#page-437-0)ら 3 つのバーコードを 005 ~ 100 (10 進数) の範囲で スキャンします。デフォルトは 065 です。

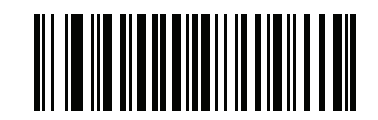

**IDC JPEG 画質**

<span id="page-356-1"></span>**IDC 外枠検出**

**パラメータ名: Sig\_FINDBOX**

**パラメータ番号 727**

# **SSI 番号 F1h D7h**

このパラメータが適用されるのは[、IDC 動作モード](#page-350-0)が**アンカ済み**に設定されている場合だけです。「**外枠検出を有 効にする**」をスキャンして、文書の読み取り時に長方形の境界線を検索します。

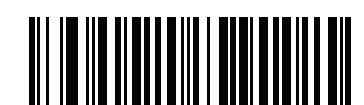

**外枠検出を有効にする (1)**

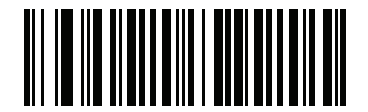

**\*外枠検出を無効にする (0)**

<span id="page-356-0"></span>**IDC テキストの最小長**

**パラメータ名: DocCap\_MIN\_TEXT**

**パラメータ番号 656**

# **SSI 番号 F1h 90h**

アンカ済みまたはリンク済みのバーコードとして IDC ファームウェアが使用できるように、バーコード内でエン コードされる最小文字数を指定します。すべてのチェックを無効にしてすべてのバーコードを使用するには、こ の値をゼロ (デフォルト) に設定します。

以下のバーコードをスキャンし、その後で[数値バーコードか](#page-437-0)ら 2 つのバーコードを 00~ 55 (10 進数) の範囲でス キャンします。デフォルトは 00 です。

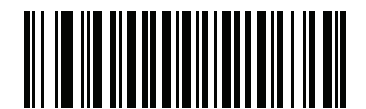

**IDC テキストの最小長**

<span id="page-357-0"></span>**IDC テキストの最大長**

**パラメータ名: DocCap\_MAX\_TEXT**

# **パラメータ番号 657**

# **SSI 番号 F1h 91h**

アンカ済みまたはリンク済みのバーコードとして IDC ファームウェアが使用できるように、バーコード内でエン コードされる最大文字数を指定します。すべてのチェックを無効にしてすべてのバーコードを使用するには、こ の値をゼロ (デフォルト) に設定します。

以下のバーコードをスキャンし、その後で[数値バーコードか](#page-437-0)ら 2 つのバーコードを 00~ 55 (10 進数) の範囲でス キャンします。デフォルトは 00 です。

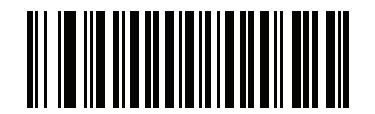

**IDC テキストの最大長**

# <span id="page-357-1"></span>**IDC 読み取り画像を明るくする**

# **パラメータ名: Sig\_BRIGHTEN**

## **パラメータ番号 654**

## **SSI 番号 F1h 8Eh**

「**読み取り画像を明るくする**」を有効にすると、画像の輝度が均一化され、コントラストが強調されます。この場 合、バックグラウンド ピクセルの大部分は完全に白くなります (非常に色が薄い領域でコントラストを強調して しまう危険がないとプログラムが判断した場合、一部のピクセルが完全な黒になります)。

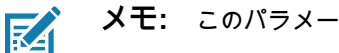

**メモ:** このパラメータは、署名読み取りにも使用されます。

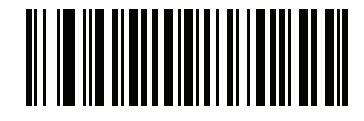

**\*読み取り画像を明るくする (1)**

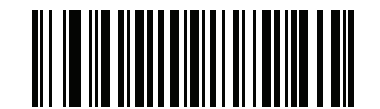

**読み取り画像を明るくしない (0)**

<span id="page-358-0"></span>**IDC 読み取り画像をシャープにする** 

**パラメータ名: Sig\_SHARPEN**

**パラメータ番号 658**

# **SSI 番号 F1h 92h**

これを有効にすると、画像のシャープネスが強調されます。

**メモ:** このパラメータは、署名読み取りにも使用されます。 区

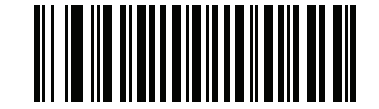

**\*読み取り画像をシャープにする (1)**

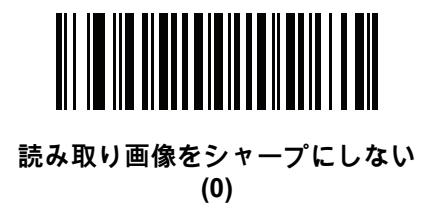

<span id="page-359-0"></span>**IDC 罫線のタイプ**

**パラメータ名: DocCap\_BORDER**

# **パラメータ番号 829**

# **SSI 番号 F2h 3Dh**

このパラメータが適用されるのは、[IDC 動作モードが](#page-350-0)**フリーフォーム**または**リンク済み**に設定されている場合だ けです。読み取り領域の枠を決定するために使用する境界線スタイルを選択します。

- **•** 「**なし**」- 読み取り幅内にある最大の長方形領域を読み取ります。
- **•** 「**黒色**」- 境界線を黒にします (たとえば、印刷される長方形の境界線などの場合)。
- **•** 「**ホワイト**」- 境界線を白にします (たとえば、暗い背景の上にある用紙の端などの場合)。
- **•** 「**Advanced Edge Detection (AED)**」- 色を問わず、場合によっては途切れている境界で定義される領域 を読み取ります。

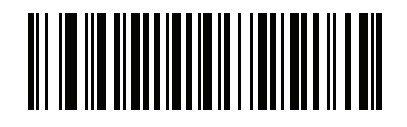

**\*なし (0)**

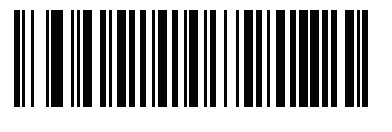

**黒色 (1)**

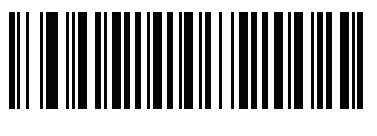

**ホワイト (2)**

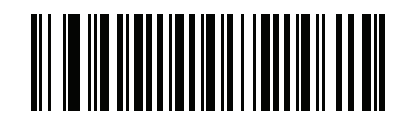

**Advanced Edge Detection (AED) (3)**
**IDC ディレイ時間**

**パラメータ名: DocCap\_DELAY**

**パラメータ番号 830**

#### **SSI 番号 F2h 3Eh**

このパラメータが適用されるのは、[IDC 動作モードが](#page-350-0)**フリーフォーム**に設定されている場合だけです。トリガを 引いた後の文書の読み取り遅延を設定します。バーコードを読み取ると、この遅延は中止されます。

以下のバーコードをスキャンしてから、10 ミリ秒を単位として[、数値バーコード](#page-437-0)から 3 つのバーコードを 000 ~ 200 (10 進数) の範囲でスキャンします。デフォルトは 000 です。

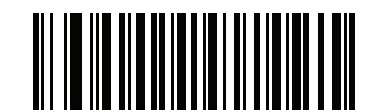

**IDC 遅延時間**

<span id="page-360-0"></span>**IDC ズームの上限**

### **パラメータ名: Sig\_MIN\_PERCENT**

#### **パラメータ番号 651**

#### **SSI 番号 F1h 8Bh**

このパラメータが適用されるのは、[IDC 動作モードが](#page-350-0)**アンカ済み**に設定されている場合だけです。読み取り時に 適用するために、フォームの最小 "ズーム" パーセント値を設定します。これは、読み取るフォームの画質を制御 します。幅が [IDC 幅](#page-353-0)パラメータの少なくとも [IDC ズームの上限](#page-360-0)パーセントにならない限り、IDC ファームウェア はフォームの読み取りを拒否します。たとえば、このパラメータを 100 に、[IDC 幅を](#page-353-0) 150 に設定している場合、 フォームの幅は少なくとも 300 ピクセルが必要になります。この幅に達しない場合、読み取りは実行されません (各単位モジュールは 2 ピクセルに合わせられます)。

すべてのチェックを無効にするには、この値をゼロ (デフォルト) に設定します。

以下のバーコードをスキャンしてから、[数値バーコードの](#page-437-0) 3 つのバーコードを 000 ~ 100 パーセントの範囲でス キャンします。デフォルトは 000 です。

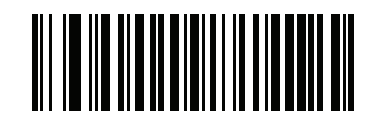

**IDC ズームの上限**

**IDC 最大回転**

**パラメータ名: Sig\_MAX\_ROT**

**パラメータ番号 652**

## **SSI 番号 F1h 8Ch**

このパラメータが適用されるのは、[IDC 動作モードが](#page-350-0)**アンカ済み**に設定されている場合だけです。読み取り時に 適用するために、スキャナの水平軸または垂直軸を基準として、フォームの端に許容される最大傾斜角度を設定 します。すべてのチェックを無効にするには、この値をゼロ (デフォルト) に設定します。

以下のバーコードをスキャンし、その後で[数値バーコードか](#page-437-0)ら 2 つのバーコードを 00~ 45 (10 進数) の範囲でス キャンします。デフォルトは 00 です。

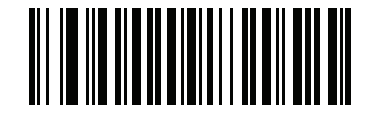

**IDC 最大回転**

# **クイック スタート**

このセクションでは、一部の Intelligent Document Capture 機能について説明します。IDC の使い方を理解できる ように、[364 ページの「IDC のデモンストレーション」](#page-363-0)には、サンプル フォームを使用するアンカ済み、フリー フォーム、およびリンク済みモードのデモンストレーションが含まれています。これらの例では、先進的な IDC ファームウェアの一部の機能のみを紹介しています。これらの例の作成時には、さまざまなパラメータ設定およ びフォームを使用しています。

# **サンプル IDC セットアップ**

IDC をセットアップするには、次の手順に従います。

- **1.** IDC 機能搭載のスキャナをホスト コンピュータの USB ポートに接続します。
- **2.** スキャナをデフォルト設定および適切な USB ホスト タイプに設定するには、「**デフォルト設定**」をスキャン し、次に「**イメージング インタフェース付き Symbol Native API (SNAPI)**」バーコードをスキャンします。 スキャンの後、次の手順に進む前に、スキャナのリセットと USB 接続の確認に時間がかかることがあります。

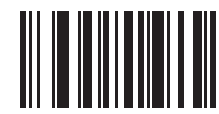

**デフォルト設定**

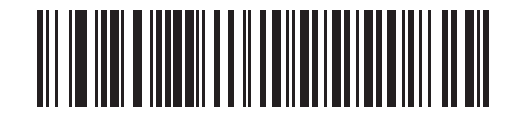

**イメージング インタフェース付き Symbol Native API (SNAPI)**

- **3.** サンプル アプリケーションを起動して、**[SNAPI スキャナ]** ドロップダウン メニューでスキャナを選択します。
- **4.** サンプル アプリケーションを使用して [364 ページの「IDC のデモンストレーション」](#page-363-0)の説明に従うか、この ガイドに記載されたパラメータ バーコードをスキャンして、パラメータを設定します。サンプル フォームの バーコードは Code 128 です。これは、読み取りのためにデフォルトで有効になり、文書読み取りのコード/ 記号として有効になります。IDC アプリケーションでは、これらの設定を変更できます。
- **5.** 各デモを実行します。スキャン時には、長方形の中央に合わせて、スキャナをバーコードに向けます。長方形 が照準パターンに完全に入るように、スキャナを後方に引きます。トリガを引くと、スキャナは低い音を鳴ら して、IDC ファームウェアが画像を識別して読み取ったことを示します。次に読み取りのビープ音を鳴らして、 データが転送されたことを示します。2 つ目のビープ音が鳴るまで数秒かかることがあります。この時間は、読 み取った画像のサイズ、選択したオプション (歪みの補正、輝度など) によって異なります。最初のビープ音の 後、スキャナを動かすことができますが、トリガは引いたままにしてください。トリガを放すと、データを送 信する前にセッションが終了する可能性があります。

#### <span id="page-363-0"></span>**IDC のデモンストレーション**

#### **アンカ済みモードのデモ**

- **•** [351 ページの「IDC 動作モード」](#page-350-0)を**アンカ済み**に設定します。
- **•** パラメータを以下の値に設定します。
	- **•** [354 ページの「IDC 高さ」](#page-353-1)を **100** に設定します。
	- **•** [354 ページの「IDC 幅」](#page-353-0)を **90** に設定します。
	- **•** [353 ページの「IDC X 座標」を](#page-352-0) **-175** に設定します。
	- **•** [353 ページの「IDC Y 座標」を](#page-352-1) **-50** に設定します。
- **•** トリガを引きます。スキャナはバーコードを読み取り、テキスト スクロールの画像を読み取ります。
- **•** 下部の端に **Capture** という用語が来るようにフォームを時計回りに回し、トリガを引きます。スキャナ は、バーコードを読み取り、新しい向きで同じ画像を読み取ります(またこの例は、反時計回り、上下反 転のフォームにも対応します)。
- **•** 高さ、幅、x、および y の値を変更します。トリガを引きます。読み取られる領域は、サイズと位置で変 化します。
- **•** 小さい紙片 (または指) でバーコードを覆って、トリガを引きます。スキャナは、バーコードまたは画像を 読み取りません。

#### **デモンストレーションの内容:**

アンカ済みモードでは、ページ上のバーコードに対する相対的なサイズと位置が固定された画像が読み取られます。 パラメータが、高さ、幅、および位置を制御します。IDC ファームウェアでは、画像を読み取るためにはバーコード が存在している必要があります。バーコードを読み取り、バーコードを使用して画像を縦向きに調整します。

#### <span id="page-363-1"></span>**フリーフォーム モードのデモ**

- **•** [351 ページの「IDC 動作モード」](#page-350-0)を**フリーフォーム**に設定します。
- **•** トリガを引きます。スキャナはバーコードを読み取り、内容を含めて、長方形全体で画像を読み取ります。
- **•** 高さ、幅、x、および y の値を変更します。トリガを引きます。読み取った画像が影響を受けていないこ とに注意してください。
- **•** 下部の端に **Capture** という用語が来るようにフォームを時計回りに回し、トリガを引きます。スキャナ は、バーコードを読み取り、新しい向きで同じ画像を読み取ります(フォームを反時計回り、上下反転に もできます)。
- **•** 小さい紙片でバーコードを覆って、トリガを引きます。バーコードが読み取られず、読み取った画像は通 常の位置 (ロゴが左上隅にある) に移動されません。

**デモンストレーションの内容:**

フリーフォーム モードでは、ページ上の長方形の境界線がサイズと位置を決定した場合に画像を読み取ります。 バーコードが見つかって、画像内で読み取られた場合、画像は縦向きに調整されます。

#### **リンク済みモードのデモ**

[351 ページの「IDC 動作モード」](#page-350-0)を**リンク済み**に設定します。

最後の項目 (バーコードをカバー) がバーコードまたは画像を読み取らないことに注意して、[フリーフォーム モー](#page-363-1) [ドのデモの](#page-363-1)例を使用します。

**デモンストレーションの内容:**

リンク済みモードでは、ページ上の長方形の境界線がサイズと位置を決定した場合に画像を読み取ります。IDC ファームウェアでは、画像を読み取るためにはバーコードが存在している必要があります。バーコードを読み取 り、バーコードを使用して画像を縦向きに調整します。

### **その他の注意事項**

スキャナは、ページに対して直角ではなく、一定の角度 (縦方向または横方向) に保ちます。スキャナが最適な状 況にない場合でも、IDC ファームウェアは、歪み補正と輝度の調整 (デフォルトで有効) を実行して、高品質の画 像を生成します。

### **クイック スタート フォーム**

**図 20** クイック スタート フォーム

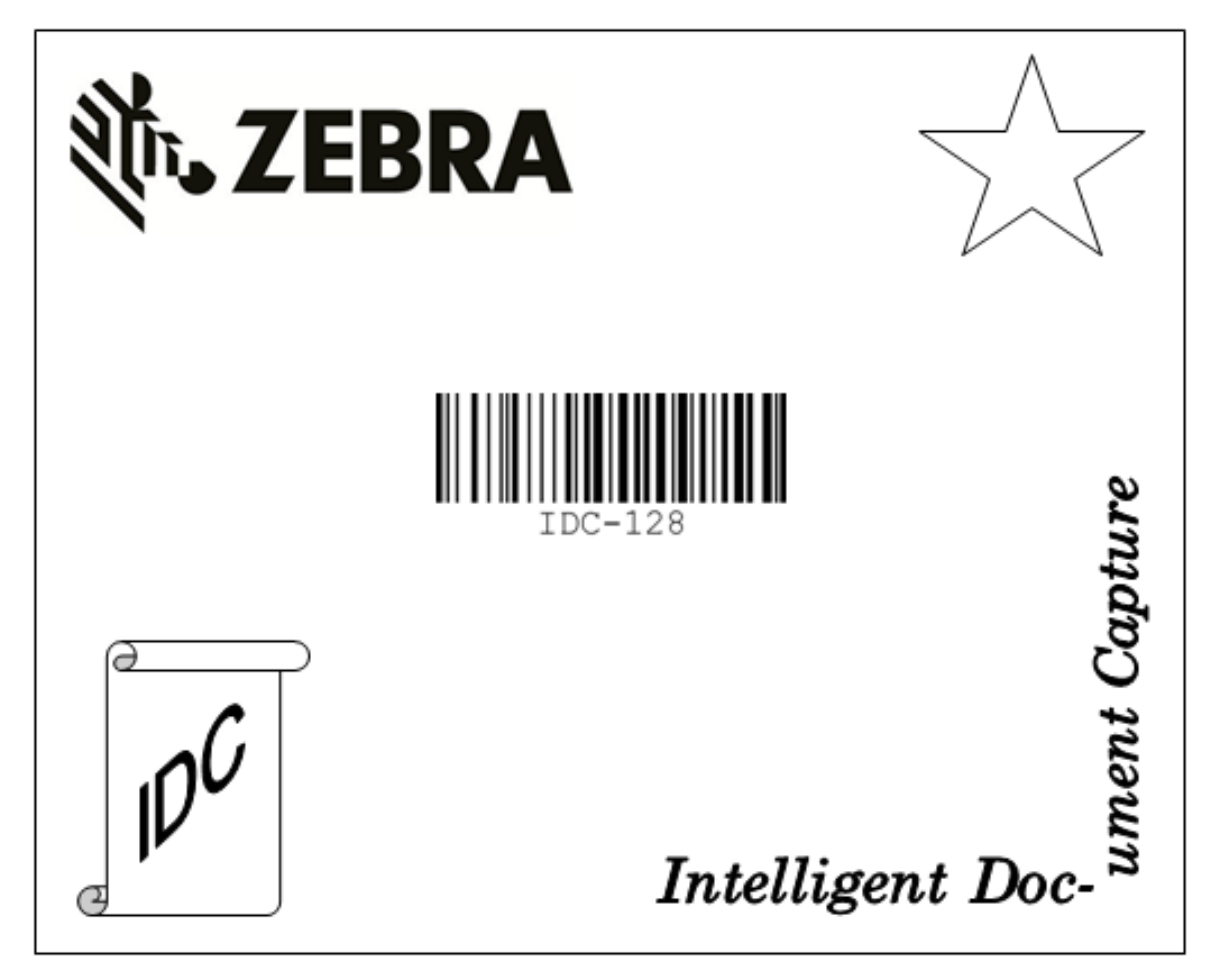

# **Digimarc**

# **はじめに**

Digimarc バーコードは、人の目には見えない機械で読み取り可能なコードです。

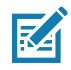

**メモ:** SR および DL モデルは Digimarc をサポートしています。 HD および HL (DL 解析による HD フォーカス) モデルは Digimarc をサポートしていません。

# **Digimarc シンボル体系の選択**

Digimarc コードは、UPC-A、UPC-E、EAN-13 または GS1 DataBar Expanded として報告されます。

**メモ:** Digimarc が報告するコード タイプの他のバーコード タイプへの変換はサポートされません。 K

AIM およびシンボル コード ID は、報告された Digimarc コード タイプでサポートされます。

# **ピックリスト**

Digimarc デコーダは、画像の構成されたブロック領域で Digimarc コードを検索します。Digimarc デコーダは、ピ ックリストが有効になっているか無効になっているかを問わず同じ動作をします。

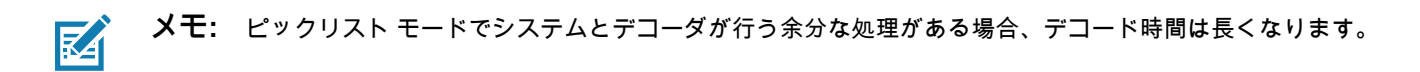

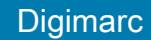

**Digimarc 電子透かし**

**パラメータ番号 1687**

# **SSI 番号 F8h 06h 97h**

Digimarc 電子透かしコードの有効と無効を切り替えるには、以下のいずれかのバーコードをスキャンします。

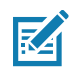

Digimarc 電子透かし/DW を有効にすると、デコード時間がわずかに増加します。二重のデコードを避け るには、[77 ページの「同一バーコードの読み取り間隔」](#page-76-0)を増やす必要があります。

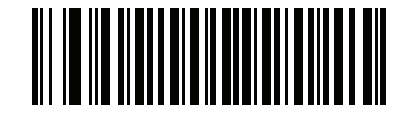

**Digimarc 電子透かし/DW を有効にする (1)**

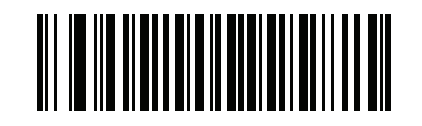

**\*Digimarc 電子透かし/DW を無効にする (0)**

# **データ フォーマット: ADF、 MDF、Preferred Symbol**

# **はじめに**

この章では、スキャナ操作のカスタマイズに利用できる Zebra の機能について簡単に説明します。

# **Advanced Data Formatting (ADF)**

Advanced Data Formatting (ADF) により、データをホストデバイスに送信する前にカスタマイズできます。ADF を 使用し、ホスト アプリケーションの要件に合わせてスキャン済みデータを編集します。ADF により、トリガを引 くたびにバーコードを 1 つスキャンできます。ADF は 123Scan を使用してプログラムされます。

123Scan を使用した Advanced Data Formatting (ADF) ルールの作成に関するビデオを視聴するには、次のサイ トにアクセスしてください: [zebra.com/ScannerHowToVideos](https://www.zebra.com/ScannerHowToVideos)

詳細については、『Advanced Data Formatting Programmer Guide』を参照してください。

# **Multicode Data Formatting (ハンドヘルド モードのみ)**

Multicode Data Formatting (MDF) を使用すると、2D スキャナで、ラベルにあるすべてのバーコードを 1 回のトリ ガでスキャンし、ホスト アプリケーションの要件に合わせてデータを変更し転送できます。MDF は最大 9 個の固 有のラベルを 1 つのスキャナにプログラムできます。MDF はトリガを長押ししてボックスの反対側にある複数の バーコードもスキャンできます。

次のような MDF オプションがあります。

- **•** すべてまたは特定のバーコードを出力する。
- **•** バーコード出力シーケンスを制御する。
- **•** 一意の Multicode Data Formatting (MDF) を各出力バーコードへ適用する。
- **•** 必要なすべてのバーコードが存在しない場合、スキャン済みデータを破棄する。

### **スキャナのプログラミング**

- **•** 123Scan を使用した MDF のプログラミングは、ADF ルールの設定に似ています。MDF のプログラミン グは、123Scan の設定ファイルに保存されます。
- **•** 従来の SMS パッケージを介し、Scanner Management Service (SMS) を使用して、MDF を 2D スキャナ に導入できます。

詳細については、『Multicode Data Formatting and Preferred Symbol User Guide』 (p/n MN-002895-xx) を参照し てください。

123Scan を使用した Multicode Data Formatting (MDF) ルールの作成に関するビデオについては、次のサイトにア クセスしてください。[zebra.com/ScannerHowToVideos](www.zebra.com/ScannerHowToVideos)

#### **ハンズフリー モードでの MDF**

ハンズフリー スキャン モードでの MDF では、ラベル (通常は複雑なラベル) がスキャナの読み取り範囲を通過 すると、予期しない出力や不適切な出力が複数発生する可能性があります。この問題は、複雑なラベルのバー コードを複数のグループで一致させる場合に発生します (たとえば、グループ 1 は存在するすべてのバーコードを 表し、グループ 2 は存在する一部のバーコードを表します )。

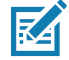

**メモ:** ハンドヘルド トリガ モードでも類似の問題が発生する可能性があります。複数の MDF ルール/グ ループが存在し、トリガを押したときにすべてのラベルが読み取り範囲内にない場合、どの MDF ルール/グループが一致するかによって出力が異なる場合があります。

この問題は[図 21](#page-368-0) および次のように実行されます。

- **1.** ラベルが読み取り範囲を移動すると、最初の一部分を読み取ります (フレーム 2 の読み取り範囲内の一部の バーコード)。
- **2.** 次に、2 回目の読み取りは、読み取りが完了したときに行われます (フレーム 3 の読み取り範囲内のすべての バーコード)。
- **3.** これにより、ラベルの表示から 2 つの異なる出力 (想定される単一出力ではなく) が発生します。この問題 は、2 つの異なる MDF ルール/グループに誤って一致する複雑なラベルが原因で発生し、2 つの出力が発生 します。
- <span id="page-368-0"></span>**図 21** 水平方向のスキャン ラベル

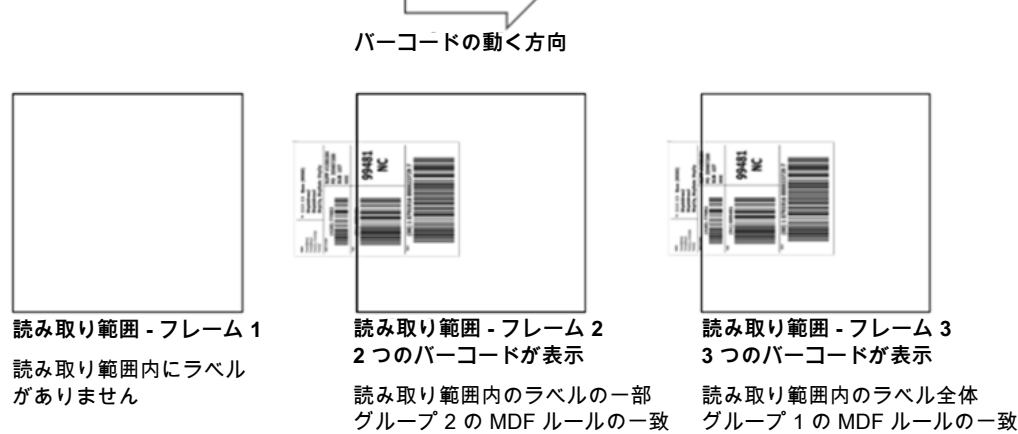

2 つのバーコードの出力

3 つのバーコードの出力

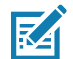

**メモ:** MDF ハンズフリー モードに関連する問題を最小限に抑えるには[、370 ページの「MDF のベスト プラク](#page-369-0) [ティス」](#page-369-0) を参照してください。

## <span id="page-369-0"></span>**MDF のベスト プラクティス**

ハンズフリー モードでの MDF スキャン中に不適切な複数の出力を最小限に抑えるための推奨事項は次のとおり です。

**•** バーコードを垂直方向にスキャンします [\(図 22](#page-369-1) を参照 )。

<span id="page-369-1"></span>**図 22** 垂直方向のスキャン ラベル

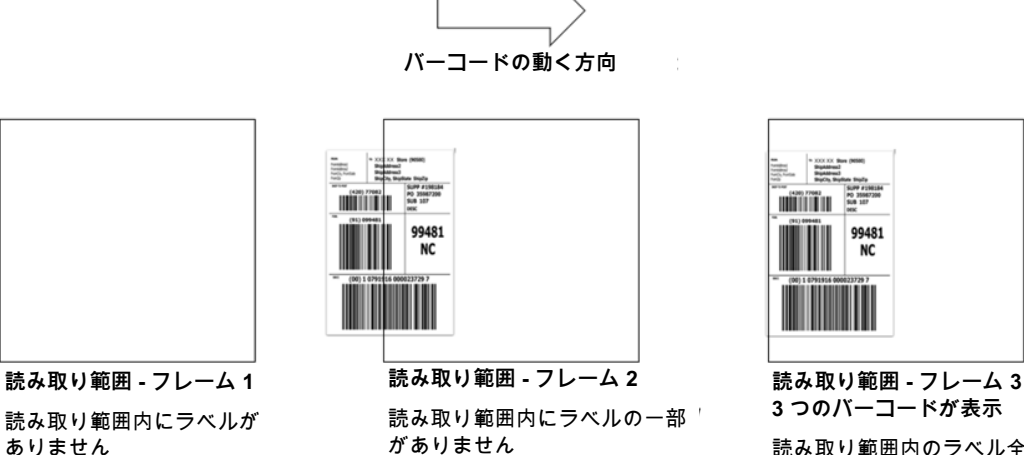

読み取り範囲内のラベル全体 グループ 1 の MDF ルールの一致 3 つのバーコードの出力

- **•** 複数のグループで MDF プログラミングを作成する場合は、グループ 1 のパターン一致が最も複雑である 必要があります ( 一致が最も難しい )。これは、バーコードの最大数と条件が等しいということです。次 に、グループ 2、3 などを徐々にさらに簡単に一致させる必要があります。
- **•** 条件を定義する場合は、パターンが一致しないときに出力を有効にしないでください。「**パターンの一致 設定がない場合に出力する**」を**バーコードの破棄**として設定します [\(図 23](#page-369-2) を参照 )。

#### <span id="page-369-2"></span>**図 23** 出力の一致設定を図示

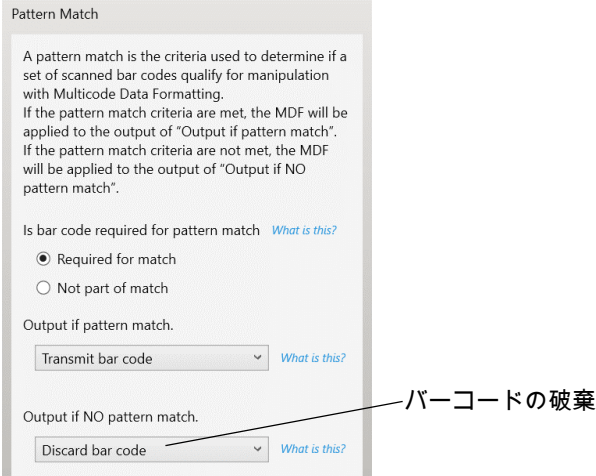

**•** 123Scan MDF 設定で、「**パターン一致の範囲外のバーコードを破棄する**」を選択します。詳細について は、この選択項目の横にある**これは何ですか**を選択します。

 $\triangleright$  Discard scanned bar code(s) NOT within pattern match What is this?

- **•** 同一バーコードの二重読み取りを防止するには、**同じバーコード間のタイムアウト**設定を増やします。 詳細については、77 ページの [「異なるバーコードの読み取り間隔」](#page-76-1)を参照してください。
- **•** スキャナの照準をオンにして、オペレータがバーコードをより一貫した方法でスキャンできるようにし ます。
- **•** 読み取り範囲内でラベル / バーコードを読み取ることができないその他の理由は次のとおりです。
- **•** ラベルの焦点が合っていない ( 近すぎる、または遠すぎる )。正しい有効範囲については[、44 ページの](#page-43-0) [「読み取り範囲」](#page-43-0) を参照してください。
- **•** 鏡面反射 ( 光沢のある表面上からの反射 )。
- **•** ラベルがスキャナに対して極端な角度で表示されている。

# **Preferred Symbol**

Preferred Symbol は、優先度が高いバーコードの任意のデコードを有効にする、バーコード優先技術です。Preferred Symbol のバーコードだけがデコードされ、プリセットした Preferred Symbol Timeout 内に出力されます。この間、 スキャナは優先度が高いバーコードのデコードを試みて、このバーコードのみを報告します。

詳細については、『Multicode Data Formatting and Preferred Symbol User Guide』 (p/n MN-002895-xx) を参照し てください。

123Scan から Preferred Symbol をプログラムするには、[123Scan] > [構成ウィザード] > [シンボル体系] 画面の 順に移動し、ドロップダウンリストから [Preferred Symbol] を選択します。Preferred Symbol のプログラミング は、123Scan の設定ファイルに保存されます。

# **データ解析 (UDI Scan+、Label Parse+、および Blood Bag Parse+)**

データ解析では、Zebra スキャナで、複数のデータ フィールド (製造日、有効期限、バッチ番号、GTIN、SSCC など) でエンコードされた 1 つ以上のバーコードで UDI ラベル、GS1 ラベル、または血液バッグをスキャンし、 特定の順序で選択したデータ フィールドだけをホスト アプリケーションに転送します。トリガを押しながら、ス キャナをすべてのバーコードにかざすだけで、残りはスキャナが処理します。

スキャナは、複数のバーコードにまたがって、コンテナの異なる側面に分散している場合でも、必要なデータ フィールドのみを検出して送信します。さらに、スキャナはフィールド セパレータ (タブ、Enter、スラッシュ など) を挿入して、ホスト アプリケーションへのデータ入力を自動化できます。

123Scan の直感的なドラッグ アンド ドロップ インタフェースを使用すると、スキャナのプログラミングが簡単 に行えます。データ解析ルールの作成の詳細については、次のサイトにある『Zebra スキャナ ユーザー ガイド』 の「データ解析 (UDI、GS1 ラベル、血液バッグ)」を参照してください[。zebra.com/support](https://www.zebra.com/support)

123Scan を使用したデータ解析ルールの作成に関するビデオを視聴するには、 [zebra.com/ScannerHowToVideos](https://www.zebra.com/ScannerHowToVideos) にアクセスしてください。

### **UDI Scan+ を使用した UDI ラベルのスキャン**

政府の規制機関1は、医療環境における医療機器の配布と使用を特定し、監視するために、機器固有識別子 (UDI) 規格を定めています。UDI 規格は、製造から流通、患者への使用に至る医療機器を特定し、患者の治療に使用さ れる何百万もの医療機器を個別に完全に追跡することができます。UDI への準拠を満たすには、すべての医療機 器に UDI ラベルを貼付して、生産現場から輸送時、製品の使用時、廃棄時に「追跡とトレース」を行えるように する必要があります。

**メモ:** 1 米国食品医薬品局 (FDA)、欧州委員会、国際医療機器規制フォーラムK

#### **Label Parse+ を使用した GS1 ラベルのスキャン**

国際標準化機関である GS1 組織は、出荷ラベルの作成で世界的に使用される規格を公開しています。出荷ラベル は、梱包 (物流)、原材料、および生産物を輸送する際に使用します。

#### **Blood Bag Parse+ を使用した血液バッグ ラベルのスキャン**

国際標準化機関である ICCBBA は、血液バッグ ラベルの生成で世界的に使用される規格を公開しています。血液 バッグ ラベルは、血液バッグを輸送、保管、および使用する際に使用されます。詳細については、次のサイトを参 照してください。[iccbba.org/tech-library/iccbba-documents/standards-documents/standard-labeling-blood2](https://www.iccbba.org/tech-library/iccbba-documents/standards-documents/standard-labeling-blood2)

# **はじめに**

スキャナは、内部に埋め込まれたアルゴリズムを使用して、標準の米国ドライバーズ ライセンスや特定の米国自 動車管理者協会 (AAMVA) 準拠 ID カードから得られたバーコード情報を解析します。これらのバーコードをスキ ャンして、年齢確認、クレジット カード申請情報などに使用するフォーマットされたデータを生成します。

この章では、米国ドライバーズ ライセンスおよび AAMVA 準拠 ID カードの 2D バーコードに含まれるデータを読 み取って使用できるようにスキャナをプログラムする方法を説明します。

**表 28** DL 解析パラメータ表

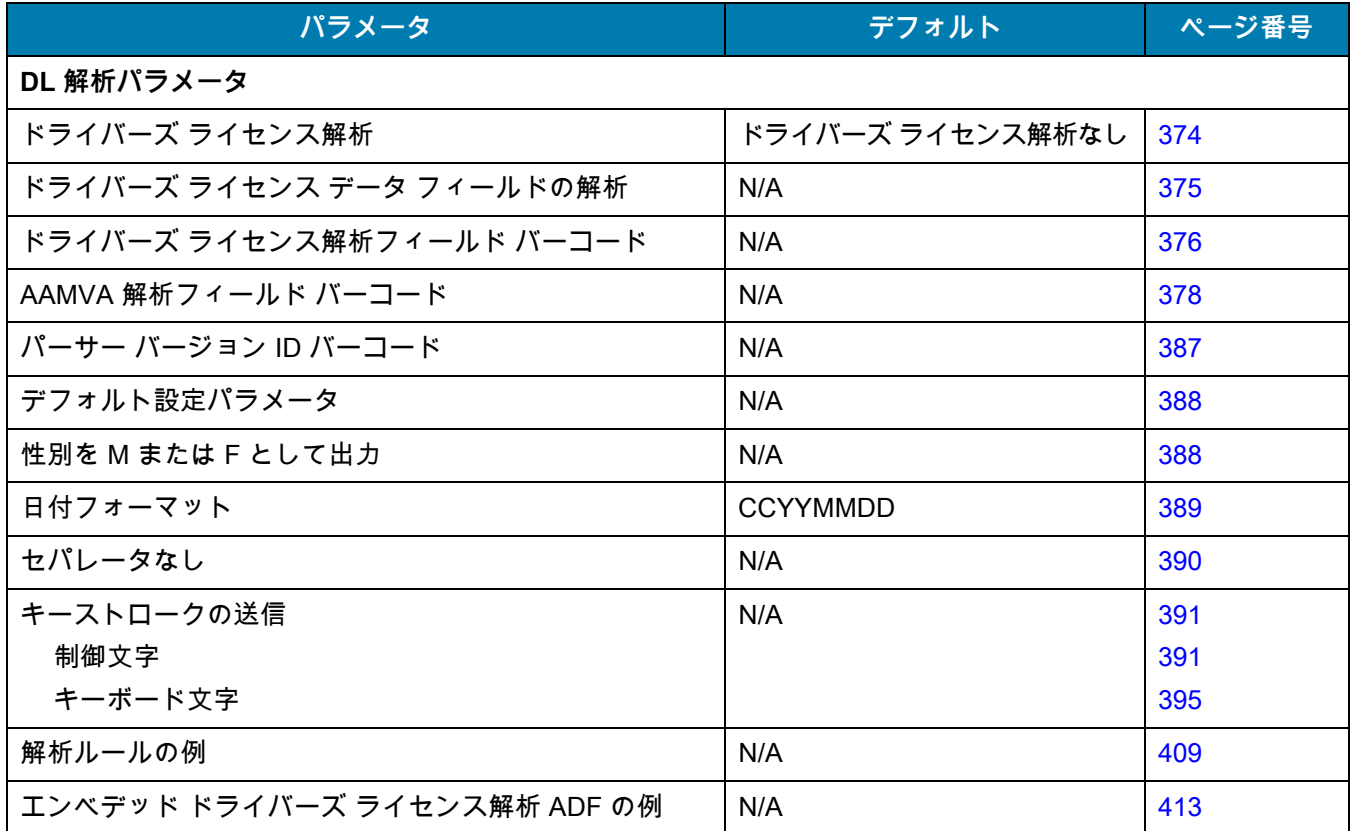

# <span id="page-373-0"></span>**ドライバーズ ライセンス解析**

## **パラメータ番号 645**

## **SSI 番号 F1 85**

スキャナのドライバーズ ライセンス解析を有効にするには、「**エンベデッド ドライバーズ ライセンス解析**」バーコー ドをスキャンします。これには、Zebra ソフトウェア (.DLL) は必要ありません。

スキャナが出力するデータ フィールドのシーケンス順に、以下のページのバーコードをスキャンします。詳細に ついては、[375 ページの「ドライバーズ ライセンス データ フィールドの解析 \(エンベデッド ドライバーズ ライ](#page-374-0) [センス解析\)」](#page-374-0)を参照してください。

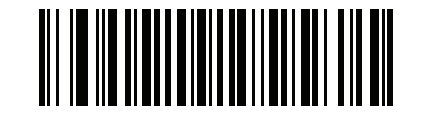

**\*ドライバーズ ライセンス解析なし**

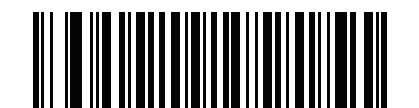

**エンベデッド ドライバーズ ライセンス解析**

# <span id="page-374-0"></span>**ドライバーズ ライセンス データ フィールドの解析 (エンベデッド ドライバーズ ライセンス解析)**

解析ルールをプログラムするには、次の手順に従います。

- **1.** [376 ページの「新しいドライバーズ ライセンス解析ルールの開始」](#page-375-1)をスキャンします。
- **2.** 次ページ以降、または **391 ページの**「**[キーストロークの送信 \(制御文字およびキーボード文字\)](#page-390-0)**」のフィール ド バーコードのいずれかをスキャンします。
- **3.** ルール全体を入力した後、[376 ページの「ドライバーズ ライセンス解析ルールの保存」](#page-375-2)をスキャンしてルー ルを保存します。

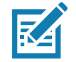

**メモ:** スキャナは、一度に 1 つだけのドライバーズ ライセンス解析ルールをメモリに格納します。新しいルー ルを保存すると、以前のルールが置き換えられます。

プログラミング中の任意のタイミングでプログラミング シーケンスを中止するには、[376 ページの「ドライバー](#page-375-3) [ズ ライセンス解析ルール入力の終了」を](#page-375-3)スキャンします。以前に保存されたルールは保持されます。

保存済みルールを消去するには、376 ページの「ドライバー*ズ*ライセンス解析ルールの消去」をスキャンします。

### **エンベデッド ドライバーズ ライセンス解析の条件 - コード タイプ**

解析するドライバーズ ライセンスのフィールドおよびその順序を指定した後、『Advanced Data Formatting Programmer Guide』の「**解析済みドライバーズ ライセンス**」条件バーコードを使用して、標準 ADF ルールを解析 されたデータに適用することもできます。

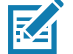

**メモ:** 「エンベデッド ドライバーズ ライセンス解析」用に設定されている場合は、解析済みドライバーズ ライ センス データに関する標準 ADF ルールのみを作成できます。

このコード タイプの条件を使用したサンプル ADF ルールについては、[413 ページの「エンベデッド ドライバー](#page-412-0) [ズ ライセンス解析の ADF 例」](#page-412-0)を参照してください。

<span id="page-375-0"></span>**ドライバーズ ライセンス解析フィールド バーコード**

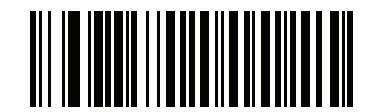

<span id="page-375-1"></span>**新しいドライバーズ ライセンス解析ルールの開始**

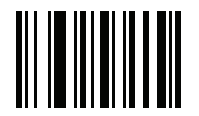

<span id="page-375-2"></span>**ドライバーズ ライセンス解析ルールの保存**

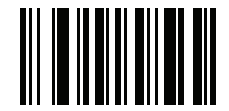

<span id="page-375-3"></span>**ドライバーズ ライセンス解析ルール入力の終了**

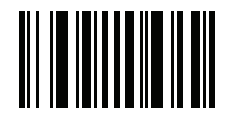

<span id="page-375-4"></span>**ドライバーズ ライセンス解析ルールの消去**

ここからが、サポートされている解析フィールドです。すべての ID が同じフォーマットでデータを提示するわけではあ りません。たとえば、一部の ID には、姓、名、ミドルネームのイニシャルに別個のフィールドがありますが、他の ID に は、名前全体で 1 つのフィールドしかない場合があります。また、一部の ID は対象者の誕生日に有効期限が切れるのに、 実際の有効期限日フィールドが示すのは年だけという場合もあります。統一されたフォーマットでデータを提示するた め、次の 9 個のバーコードを使用して、ID バーコードに含まれる実データから計算したデータを返します。

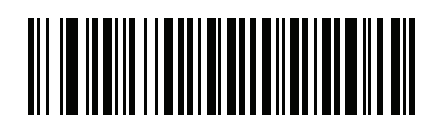

**名**

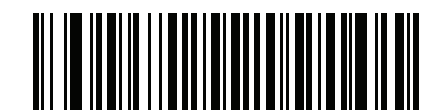

**ミドルネーム/イニシャル**

**ドライバーズ ライセンス解析フィールド バーコード (続き)**

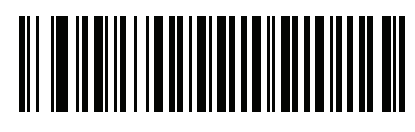

**姓**

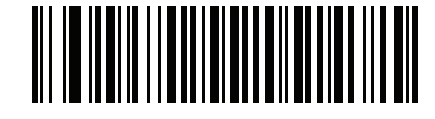

**敬称 (接尾)**

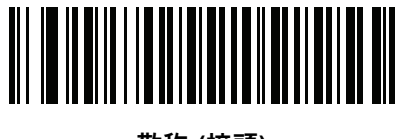

**敬称 (接頭)**

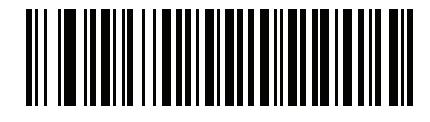

**有効期限**

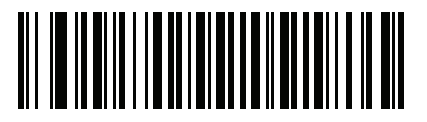

**出生日**

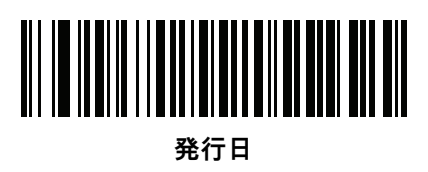

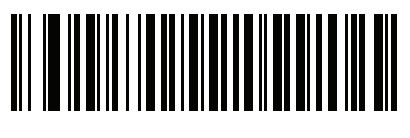

**ID 番号 (フォーマット済み)**

<span id="page-377-0"></span>**AAMVA 解析フィールド バーコード**

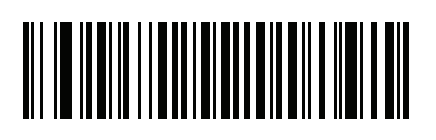

**AAMVA 発行者 ID**

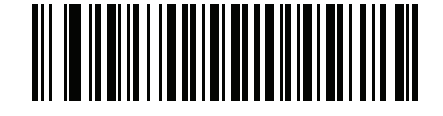

**フル ネーム**

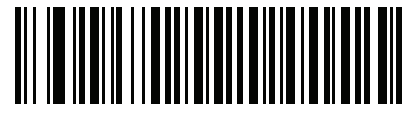

**姓**

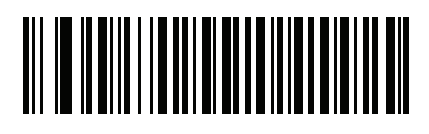

**名**

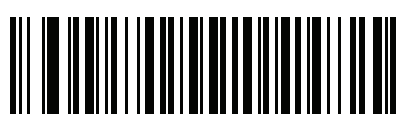

**ミドル ネーム/イニシャル**

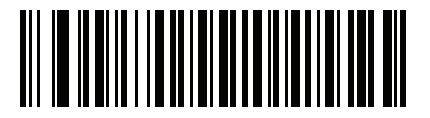

**敬称 (接尾)**

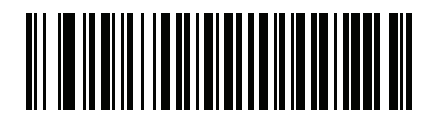

**敬称 (接頭)**

**AAMVA 解析フィールド バーコード (続き)**

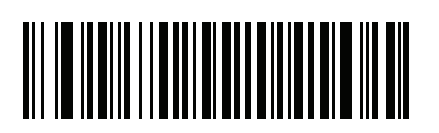

**送付先 1**

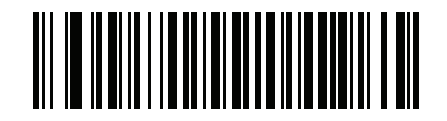

**送付先 2**

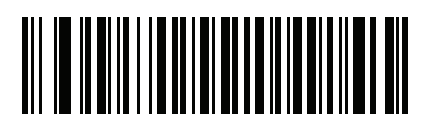

**送付先市**

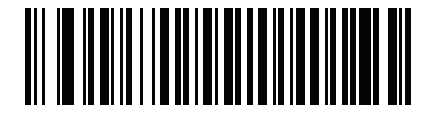

**送付先州**

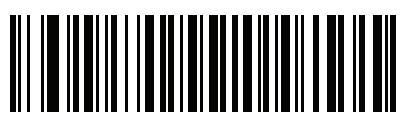

**送付先郵便番号**

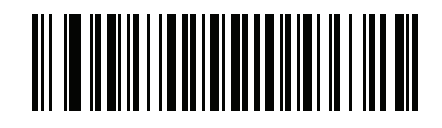

**自宅住所 1**

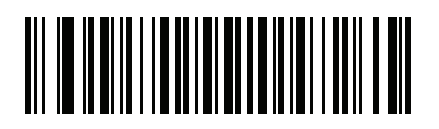

**自宅住所 2**

**AAMVA 解析フィールド バーコード (続き)**

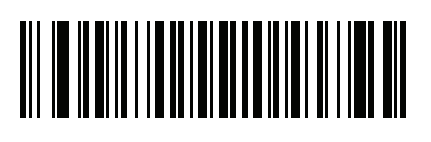

**自宅住所市**

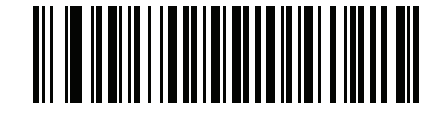

**自宅住所州**

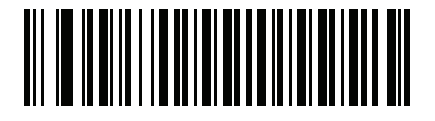

**自宅住所郵便番号**

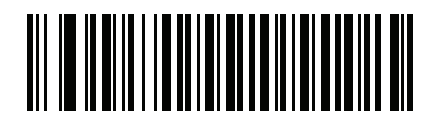

**免許証 ID 番号**

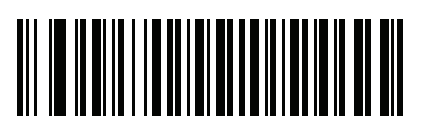

**免許証クラス**

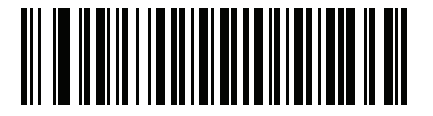

**免許証制限**

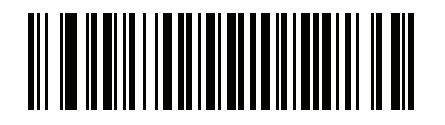

**免許証承認**

**AAMVA 解析フィールド バーコード (続き)**

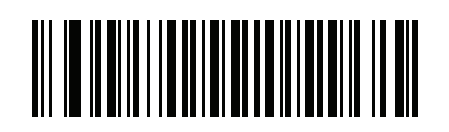

**身長 (フィートおよび/またはインチ)**

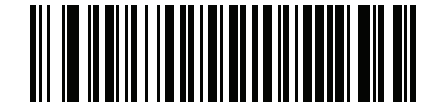

**身長 (センチメートル)**

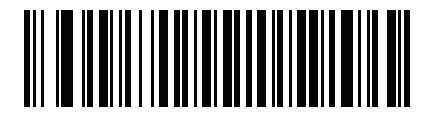

**体重 (ポンド)**

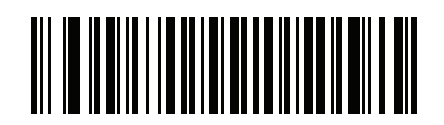

**体重 (キログラム)**

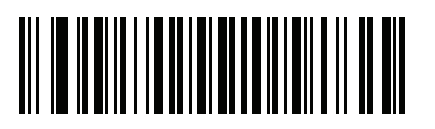

**眼の色**

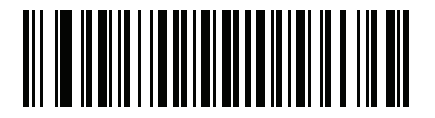

**頭髪の色**

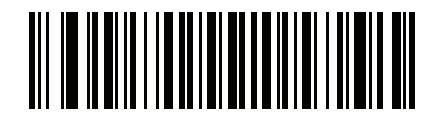

**免許証有効期限**

**AAMVA 解析フィールド バーコード (続き)**

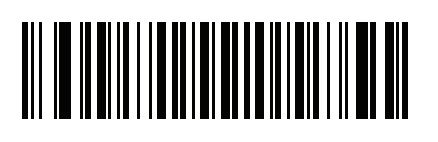

**出生日**

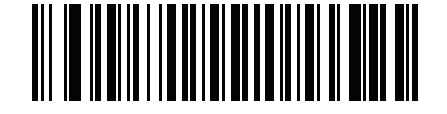

**性別**

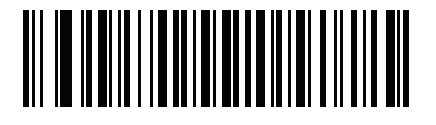

**ライセンス発効日**

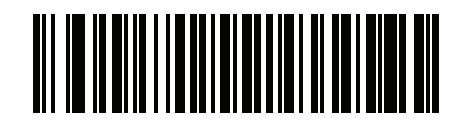

**免許証発行州**

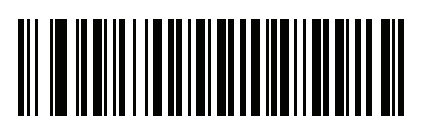

**社会保障制度番号**

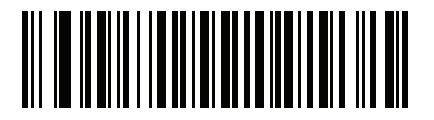

**許可クラス** 

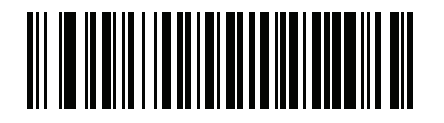

**許可有効期限**

# **AAMVA 解析フィールド バーコード (続き)**

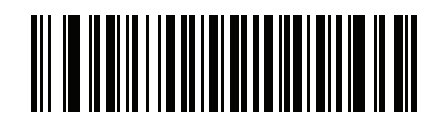

**許可 ID 番号**

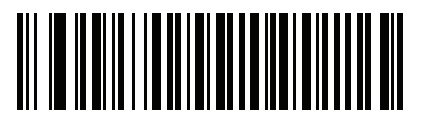

**許可発行日**

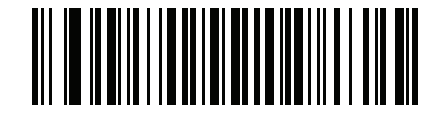

**許可制限**

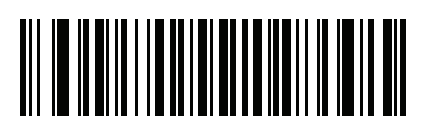

**許可承認**

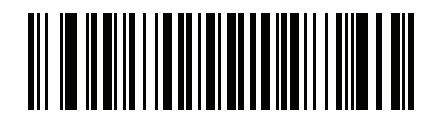

**通称社会保険氏名**

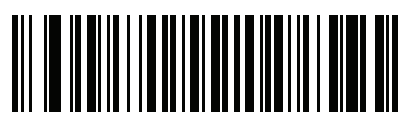

**通称フルネーム**

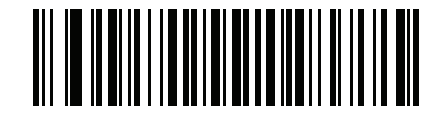

**通称姓**

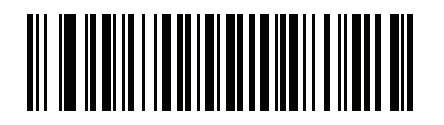

**通称名**

**AAMVA 解析フィールド バーコード (続き)**

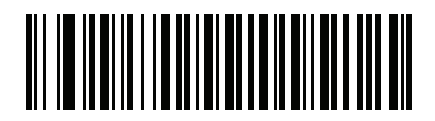

**通称ミドルネーム/イニシャル**

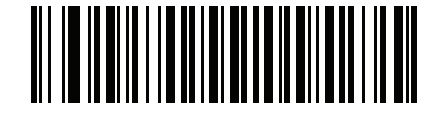

**AKA 敬称 (接尾)**

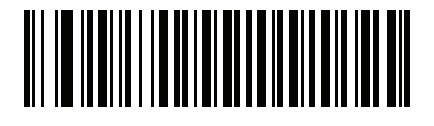

**AKA 敬称 (接頭)**

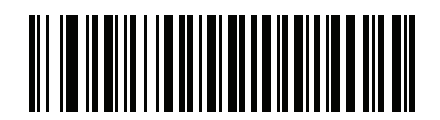

**通称出生日**

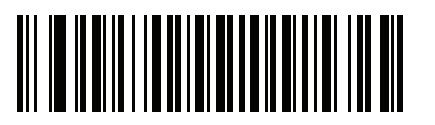

**発行タイムスタンプ**

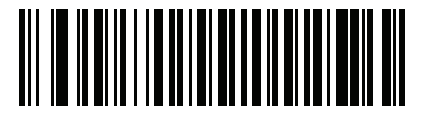

**複製数**

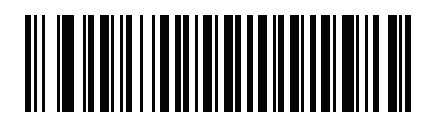

**AAMVA 解析フィールド バーコード (続き)**

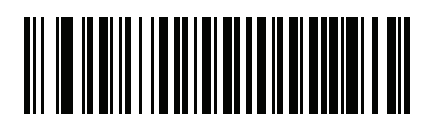

**臓器ドナー**

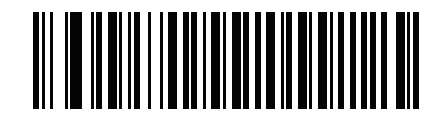

**非居住者**

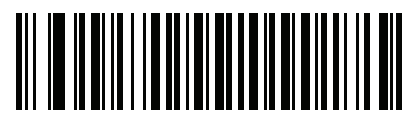

**顧客 ID**

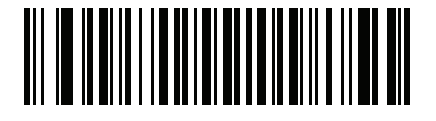

**重さ範囲**

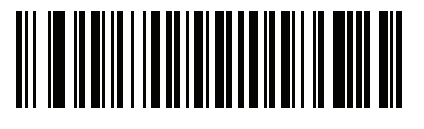

**文書識別子**

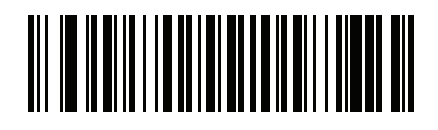

**国**

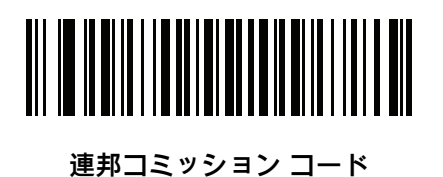

**AAMVA 解析フィールド バーコード (続き)**

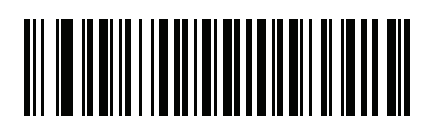

**出生地**

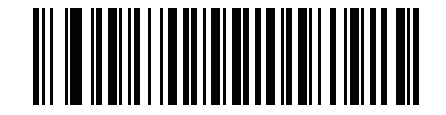

**監査情報**

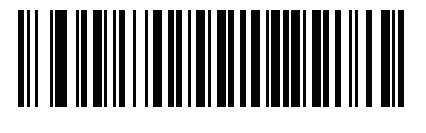

**在庫管理**

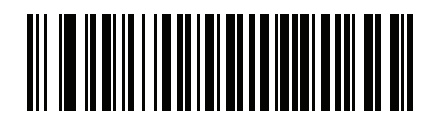

**人種/民族**

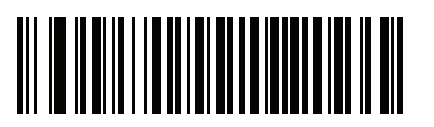

**標準の車両クラス**

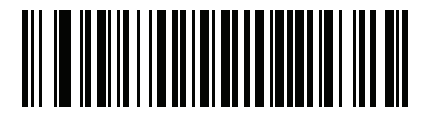

**標準の承認**

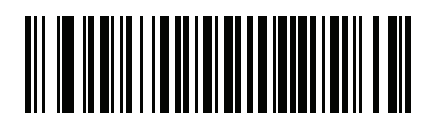

**標準の制限**

**AAMVA 解析フィールド バーコード (続き)**

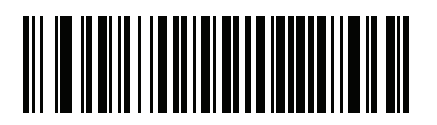

**クラスの説明**

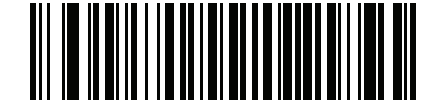

**承認の説明**

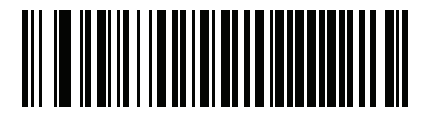

**制限の説明**

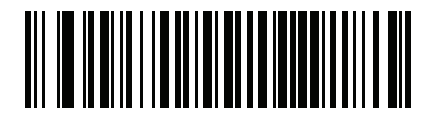

**高さ (インチ)**

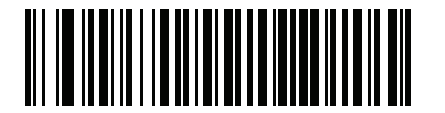

**高さ (センチメートル)**

<span id="page-386-0"></span>**パーサー バージョン ID バーコード**

埋め込まれたパーサー ソフトウェアのバージョン ID を出力するには、このフィールドを含めます。

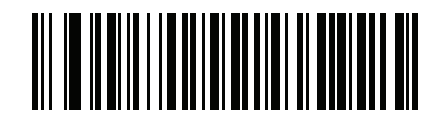

**パーサー バージョン ID**

# **ユーザー設定**

# <span id="page-387-0"></span>**デフォルト設定パラメータ**

すべてのパラメータを [422 ページの表 29](#page-421-0) に記載されたデフォルト値に戻すには、このバーコードをスキャンし ます。

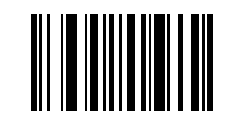

**\*すべてデフォルト設定**

## <span id="page-387-1"></span>**性別を M または F として出力**

このバーコードをスキャンして、性別を数値ではなく **M** または **F** として通知します**。**

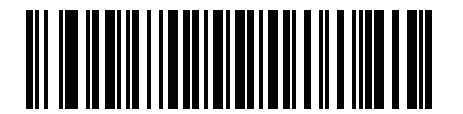

**性別を M または F として出力**

## <span id="page-388-0"></span>**日付フォーマット**

これらのバーコードを使用して、表示する日付フォーマットを選択します。日付フィールドには以下が含まれます。

- **• CCYY** = 4 桁の年 (**CC** = 2 桁の世紀 [00-99]、**YY** = 世紀の中の 2 桁の年 [00-99])
- **• MM** = 2 桁の月 [01-12]
- **• DD** = 月の中の 2 桁の日付 [00-31]

デフォルトは **CCYYMMDD** です。

**メモ:** 日付の各フィールドのセパレータ文字など、日付セパレータを指定するには、日付フォーマット バー KA コードのすぐ後に日付セパレータとして使用する英数字に対応した「**<文字> の送信**」バーコードをス キャンします。日付セパレータを選択しない場合は、日付フォーマット バーコードのすぐ後に「**セパ レータなし**」DL 解析ルールをスキャンします。

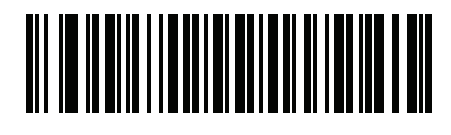

**\*CCYYMMDD**

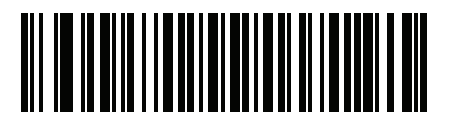

**CCYYDDMM**

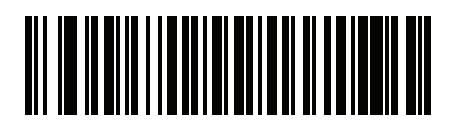

**MMDDCCYY**

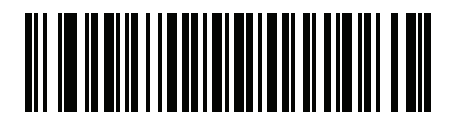

**MMCCYYDD**

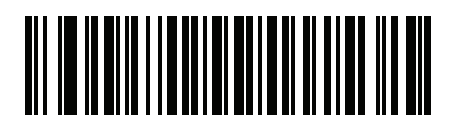

**DDMMCCYY**

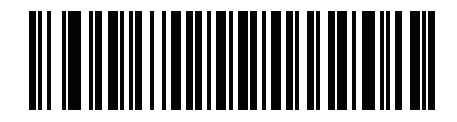

**DDCCYYMM**

**日付フォーマット (続き)**

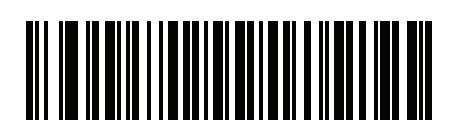

**YYMMDD**

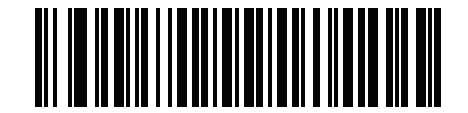

**YYDDMM**

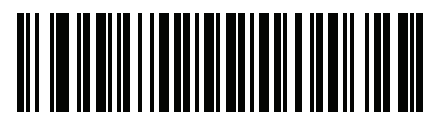

**MMDDYY**

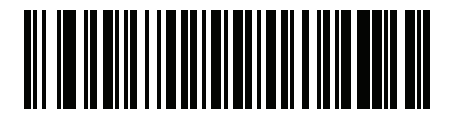

**MMYYDD**

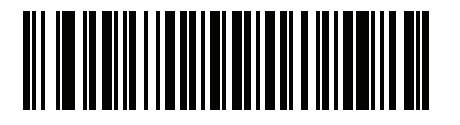

**DDMMYY**

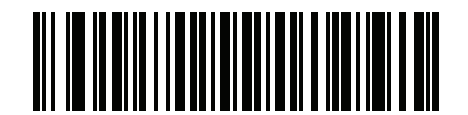

**DDYYMM**

<span id="page-389-0"></span>**セパレータなし**

日付フィールド間でセパレータ文字を使用しない場合は、日付フォーマット バーコードのすぐ後にこのバーコー ドをスキャンします。

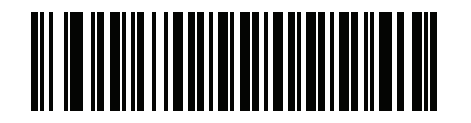

**セパレータなし**

<span id="page-390-0"></span>**キーストロークの送信 (制御文字およびキーボード文字)**

### <span id="page-390-1"></span>**制御文字**

キーストロークの「**送信**」バーコードをスキャンして送信します。

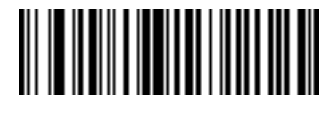

**Control A の送信**

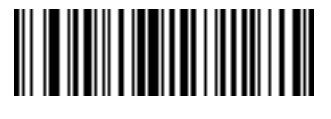

**Control B の送信**

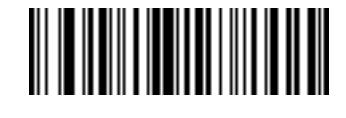

**Control C の送信**

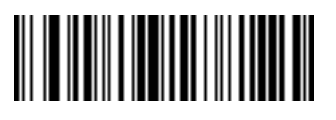

**Control D の送信**

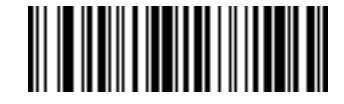

**Control E の送信**

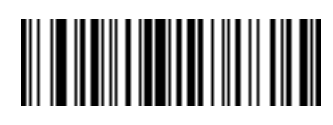

**Control G の送信**

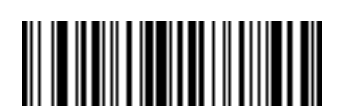

**Control F の送信**

**Control H の送信**

**制御文字 (続き)**

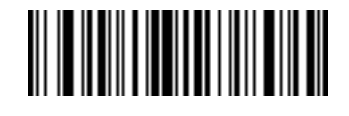

**Control I の送信**

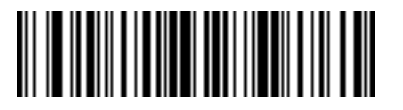

**Control J の送信**

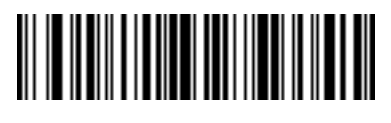

**Control K の送信**

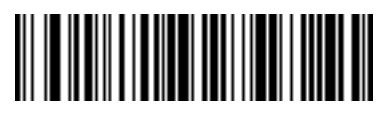

**Control L の送信**

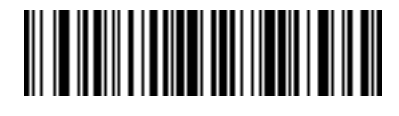

**Control M の送信**

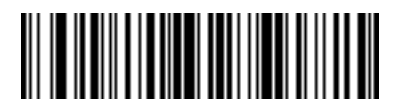

**Control N の送信**

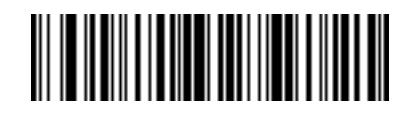

**Control O の送信**

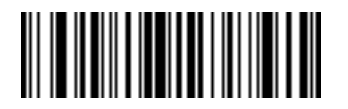

**Control P の送信**

**制御文字 (続き)**

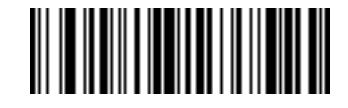

**Control Q の送信**

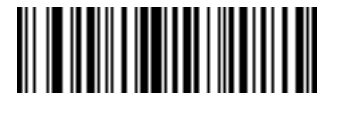

**Control R の送信**

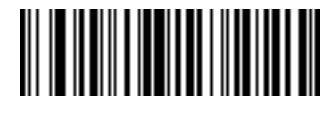

**Control S の送信**

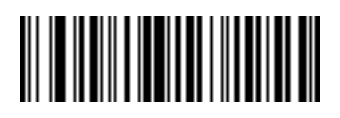

**Control T の送信**

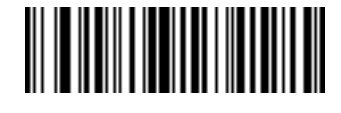

**Control U の送信**

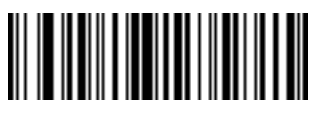

**Control V の送信**

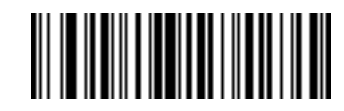

**Control W の送信**

**制御文字 (続き)**

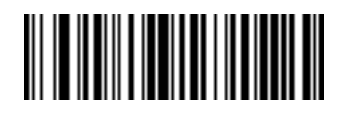

**Control X の送信**

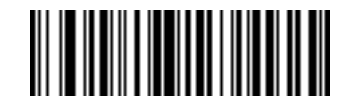

**Control Y の送信**

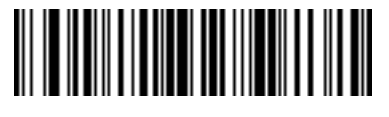

**Control Z の送信**

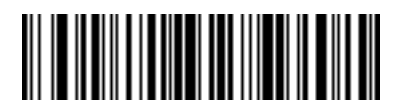

**Control [ の送信**

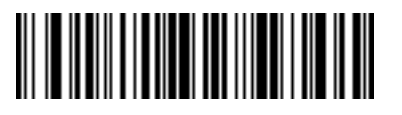

**Control \ の送信**

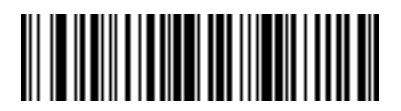

**Control ] の送信**

**制御文字 (続き)**

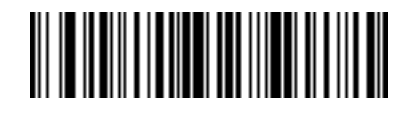

**Control 6 の送信**

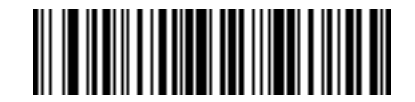

**Control - の送信**

<span id="page-394-0"></span>**キーボード文字**

キーボード文字の「**送信**」バーコードをスキャンして送信します。

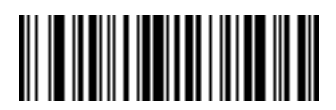

**スペースの送信**

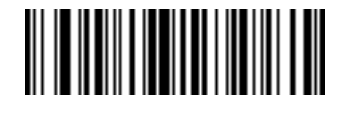

**! の送信**

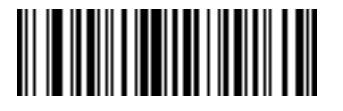

**" の送信**

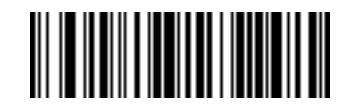

**# の送信**

**キーボード文字 (続き)**

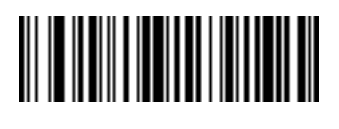

**\$ の送信**

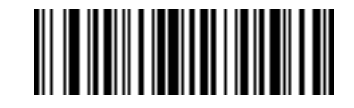

**% の送信**

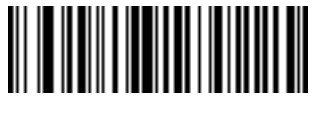

**& の送信**

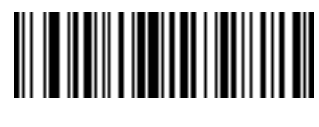

**' の送信**

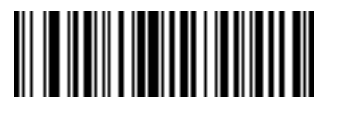

**( の送信**

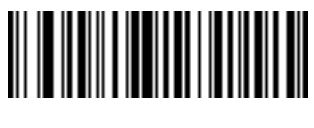

**) の送信**

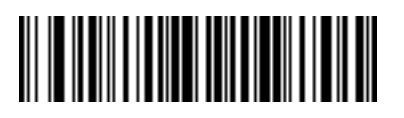

**\* の送信**
**キーボード文字 (続き)**

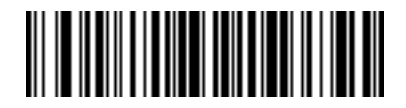

**+ の送信**

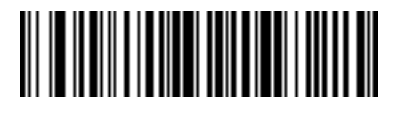

**, の送信**

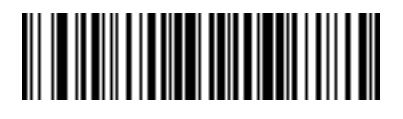

**- の送信**

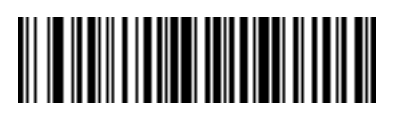

**. の送信**

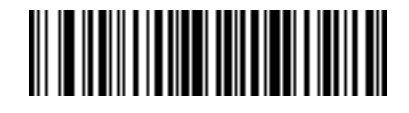

**/ の送信**

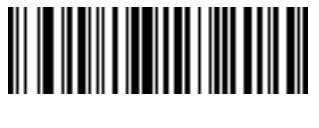

**0 の送信**

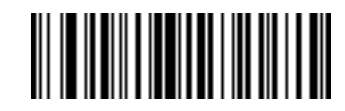

**1 の送信**

**キーボード文字 (続き)**

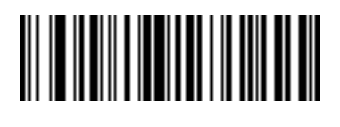

**2 の送信**

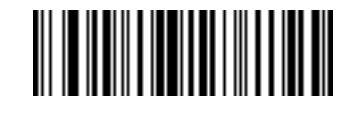

**3 の送信**

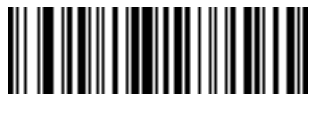

**4 の送信**

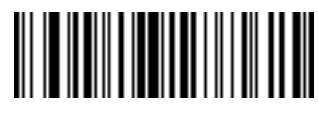

**5 の送信**

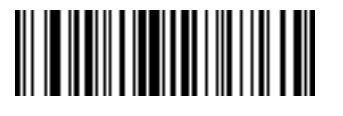

**6 の送信**

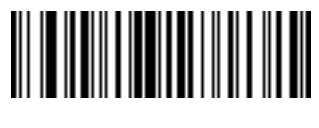

**7 の送信**

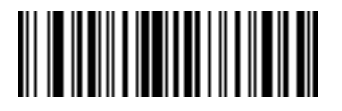

**8 の送信**

**キーボード文字 (続き)**

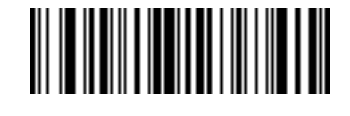

**9 の送信**

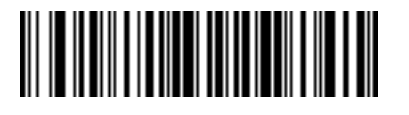

**: の送信**

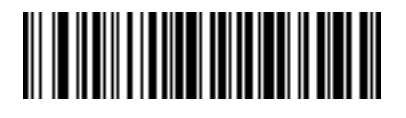

**; の送信**

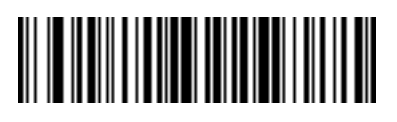

**< の送信**

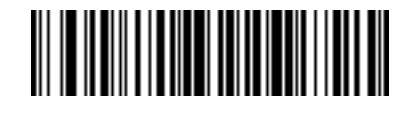

**= の送信**

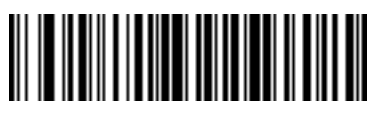

**> の送信**

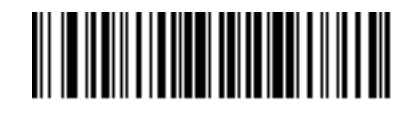

**? の送信**

**キーボード文字 (続き)**

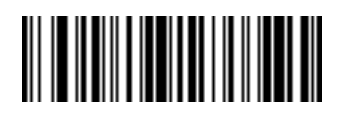

**@ の送信**

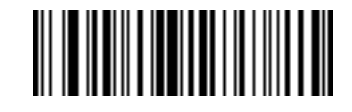

**A の送信**

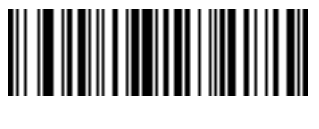

**B の送信**

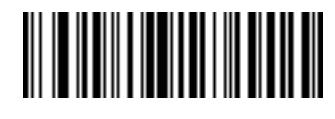

**C の送信**

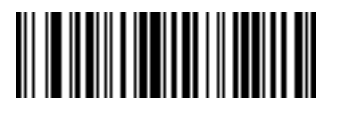

**D の送信**

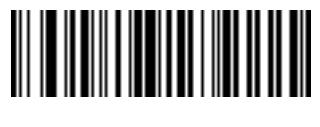

**E の送信**

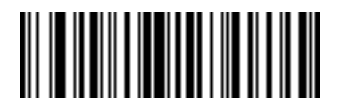

**F の送信**

**キーボード文字 (続き)**

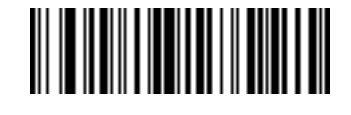

**G の送信**

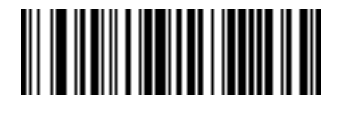

**H の送信**

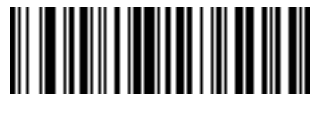

**I の送信**

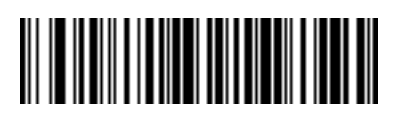

**J の送信**

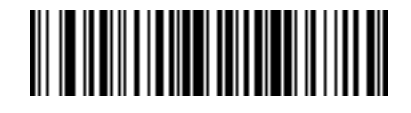

**K の送信**

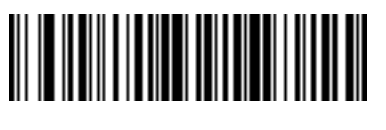

**L の送信**

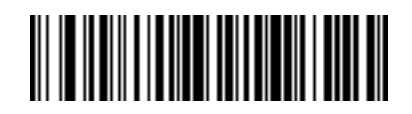

**M の送信**

**キーボード文字 (続き)**

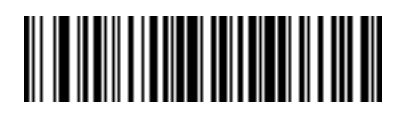

**N の送信**

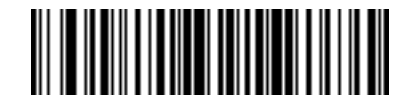

**O の送信**

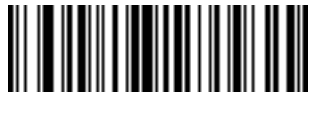

**P の送信**

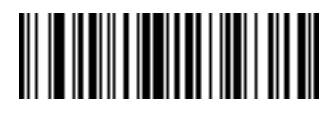

**Q の送信**

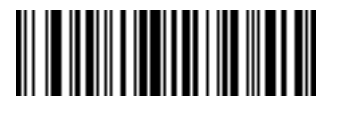

**R の送信**

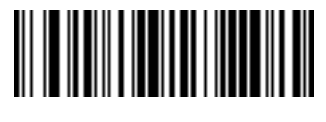

**S の送信**

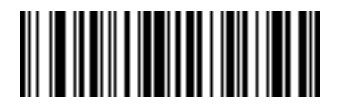

**T の送信**

**キーボード文字 (続き)**

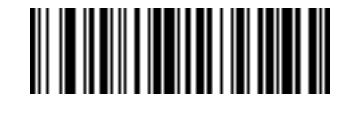

**U の送信**

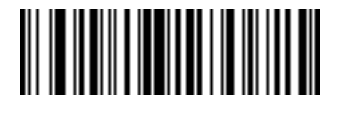

**V の送信**

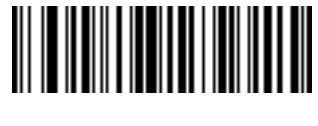

**W の送信**

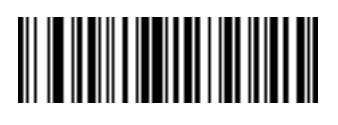

**X の送信**

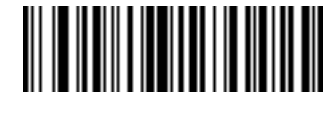

**Y の送信**

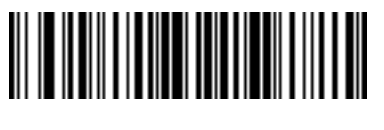

**Z の送信**

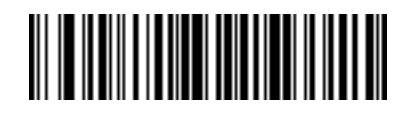

**[ の送信**

**キーボード文字 (続き)**

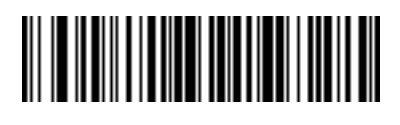

**\ の送信**

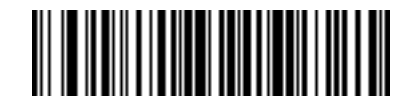

**] の送信**

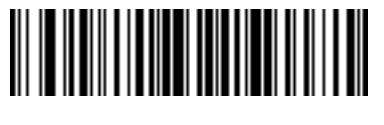

**^ の送信**

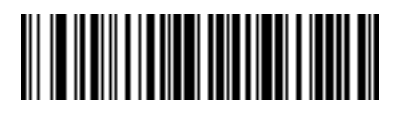

**\_ の送信**

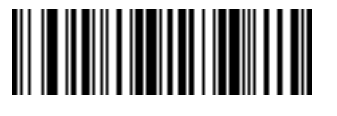

**` の送信**

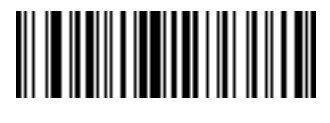

**a の送信**

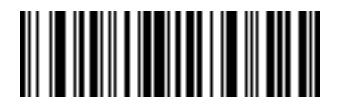

**b の送信**

**キーボード文字 (続き)**

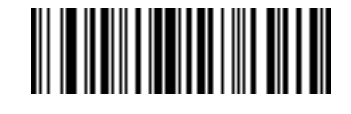

**c の送信**

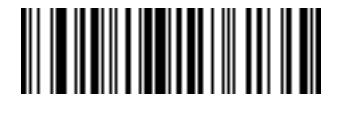

**d の送信**

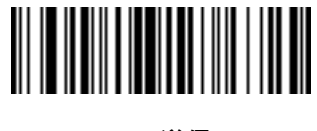

**e の送信**

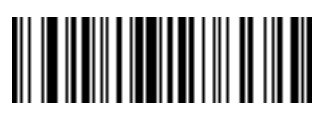

**f の送信**

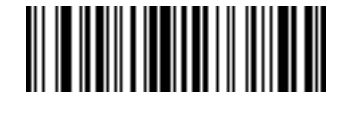

**g の送信**

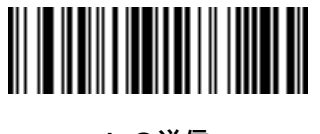

**h の送信**

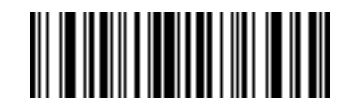

**i の送信**

**キーボード文字 (続き)**

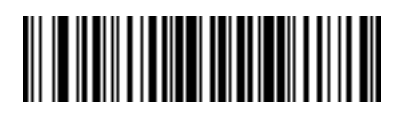

**j の送信**

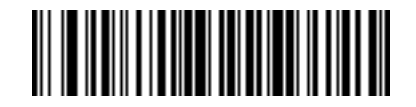

**k の送信**

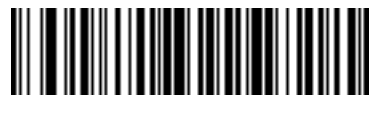

**l の送信**

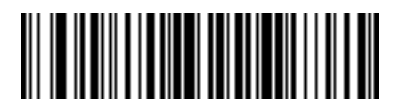

**m の送信**

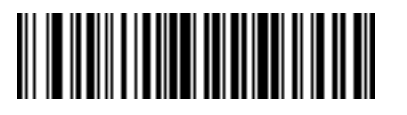

**n の送信**

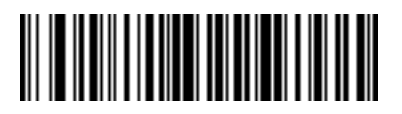

**o の送信**

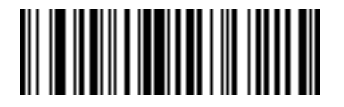

**p の送信**

**キーボード文字 (続き)**

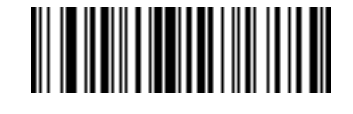

**q の送信**

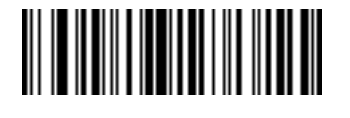

**r の送信**

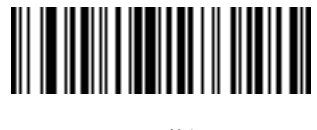

**s の送信**

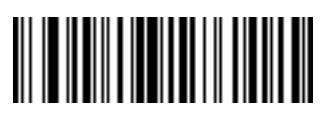

**t の送信**

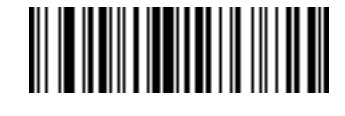

**u の送信**

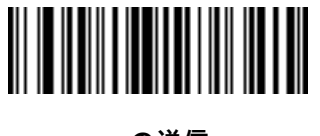

**v の送信**

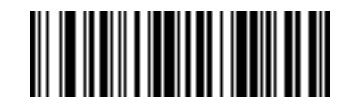

**w の送信**

**キーボード文字 (続き)**

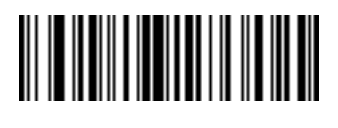

**x の送信**

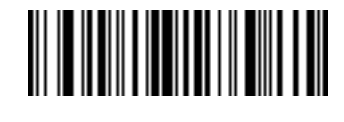

**y の送信**

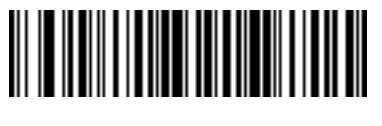

**z の送信**

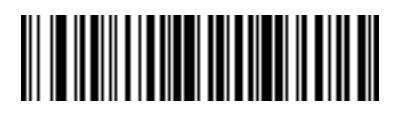

**{ の送信**

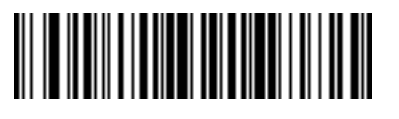

**| の送信**

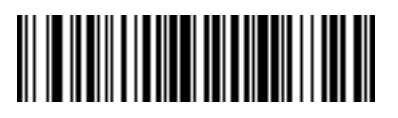

**} の送信**

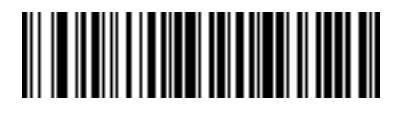

**~ の送信**

**キーボード文字 (続き)**

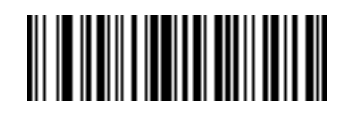

**Tab キーの送信**

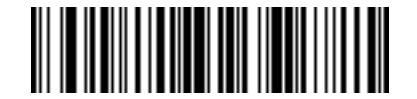

**Enter キーの送信**

# **解析ルールの例**

次のバーコードを順番にスキャンすると、名、ミドルネーム、姓、送付先 1、送付先 2、送付先市、送付先州、送 付先郵便番号、出生日が抽出され転送されます。次に、ドライバーズ ライセンス バーコードをスキャンします。

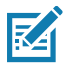

**メモ:** この例は RS-232 用です。この例を USB インタフェースで使用するには、**Enter** キーを適切に送信で きるように[、246 ページの「ファンクション キーのマッピング」](#page-245-0)を有効にします。

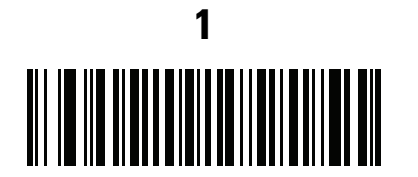

**エンベデッド ドライバーズ ライセンス解析**

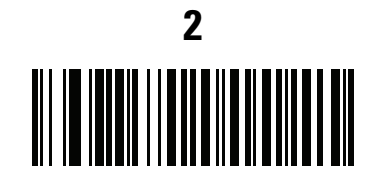

**新しいドライバーズ ライセンス解析ルールの開始**

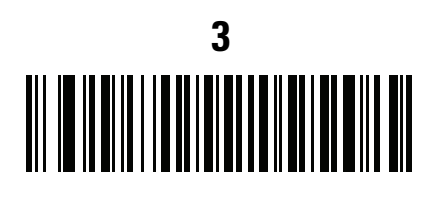

**名**

**解析ルールの例 (続き)**

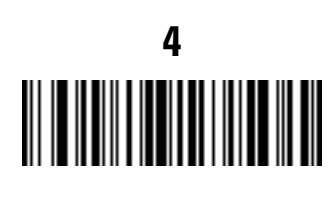

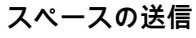

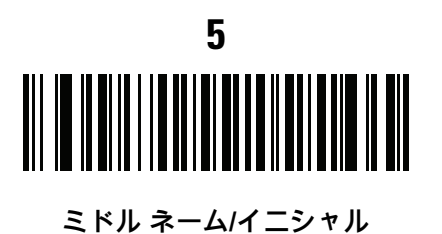

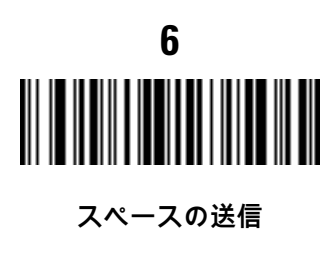

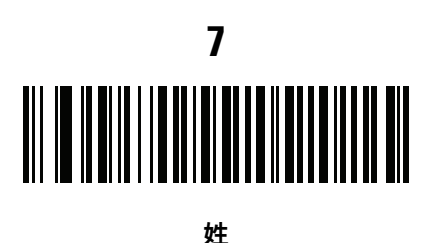

**8** ║║

**Enter キーの送信**

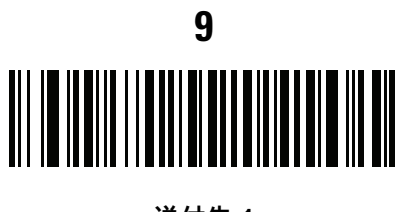

**送付先 1**

**解析ルールの例 (続き)**

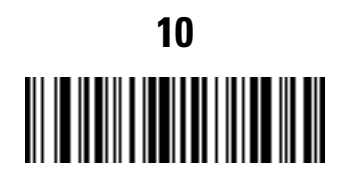

**スペースの送信**

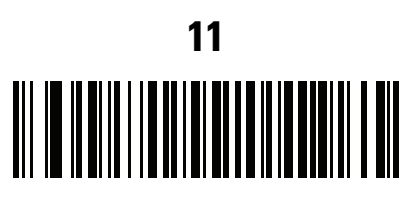

**送付先 2**

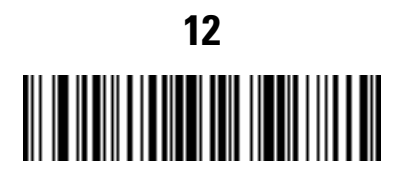

**Enter キーの送信**

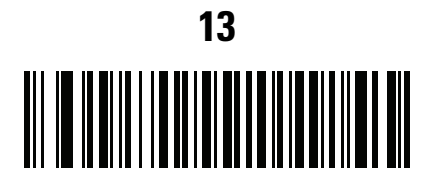

**送付先市**

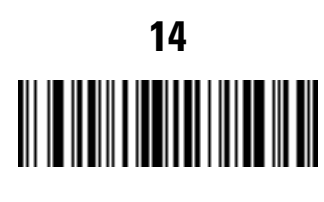

**スペースの送信**

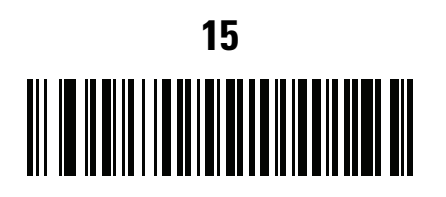

**送付先州**

**解析ルールの例 (続き)**

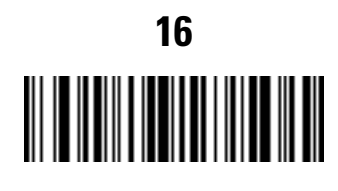

**スペースの送信**

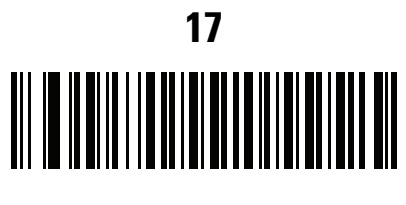

**送付先郵便番号**

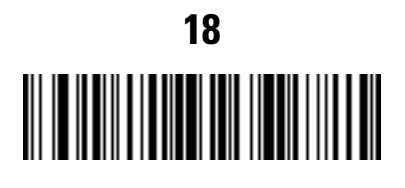

**Enter キーの送信**

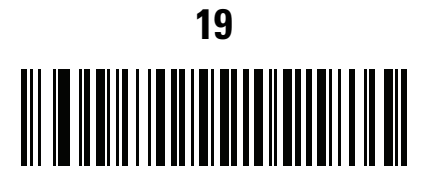

**出生日**

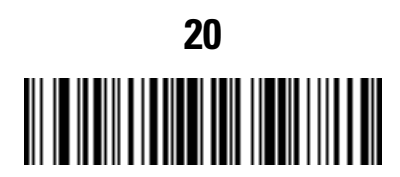

**Enter キーの送信**

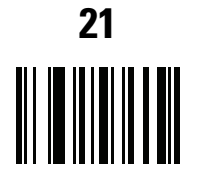

**ドライバーズ ライセンス解析ルールの保存**

# **エンベデッド ドライバーズ ライセンス解析の ADF 例**

この例では、次のフォーマットになるように設定した解析済みデータの解析ルールを作成します。

**姓, 名**

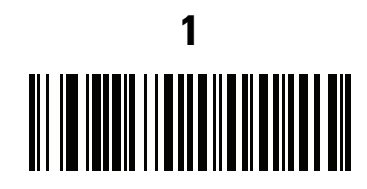

**新しいドライバーズ ライセンス解析ルールの開始**

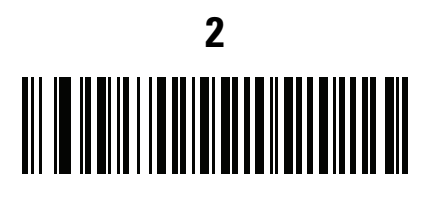

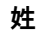

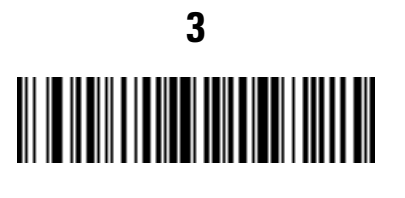

**, の送信**

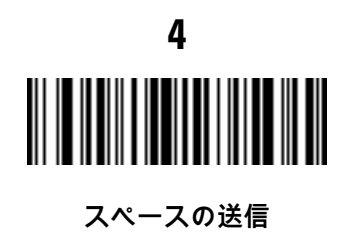

**5** 

**名**

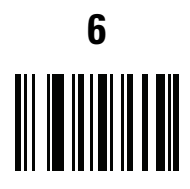

**ドライバーズ ライセンス解析ルールの保存**

フルネームを 15 文字までに制限するため、以下の ADF ルールを作成します。

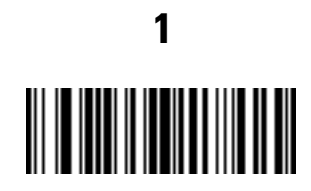

**Begin New Rule**

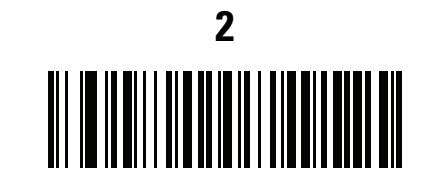

**基準: 解析済みドライバーズ ライセンス**

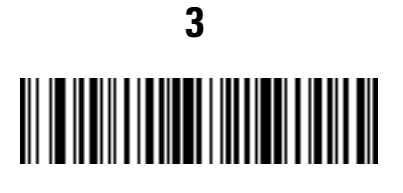

**操作: 次の 15 文字を送信**

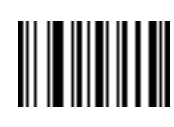

**4**

**Save Rule**

Michael Williams という人物のライセンスの場合、解析されるデータは Williams, Michael で、上記の ADF ルールを 適用すると Williams, Micha になります。

# **カスタム音**

# **はじめに**

本イメージャは、読み取り成功時のカスタム音のダウンロードをサポートしています。以下の仕様に従って、音声 トーンを作成します。

- **•** WAV オーディオ ファイル形式を使用します。使用可能なファイル拡張子は .wav および .wave です。
- **•** 1 秒あたり 16 サンプル、つまり 16kHz のサンプリング レートでオーディオ ファイルをエンコードします。
- **•** 1 サンプルあたり 16 ビットでオーディオ ファイルをエンコードします。
- **•** 単一チャネル (モノ) でオーディオ ファイルをエンコードします。
- **•** WAVE オーディオ タイプ/フォーマット = PCM (パルス符号変調)。
- **•** オーディオ ファイルが 65 キロバイトを超えないようにしてください。
- **•** オーディオ ファイル名が 31 バイトを超えないようにしてください。

# **123Scan を使用したカスタム音のダウンロード**

123Scan を使用して、イメージャにカスタム オーディオ ファイルをダウンロードします。このユーティリティの 詳細については、[123Scan とソフトウェア ツールを](#page-35-0)参照してください。

- **1.** サポート Web サイト zebra.com/123Scan から Zebra の 123Scan スキャナ構成ユーティリティをダウンロー ドしてインストールします。
- **2.** 123Scan を開きます。
- **図 24** 123Scan ユーティリティ

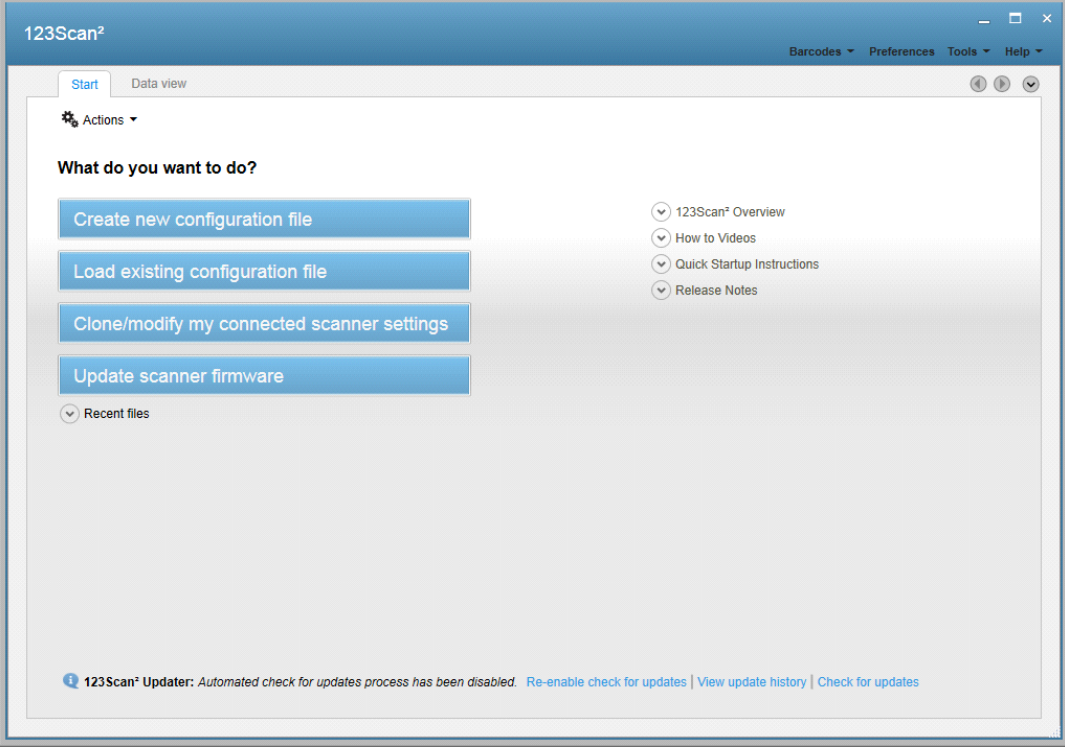

**3. [接続されたスキャナ設定のクローン作成/変更]** を選択します。

#### **図 25** [USB パラメータの変更] ウィンドウ

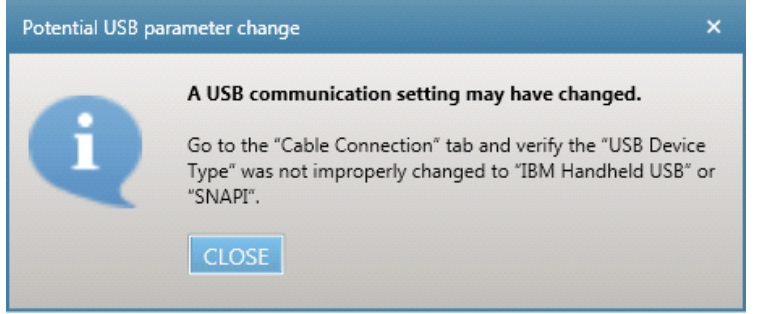

**4.** ポップアップ ウィンドウで **[閉じる]** を選択します。

**図 26** [一般的なパラメータ] セクション

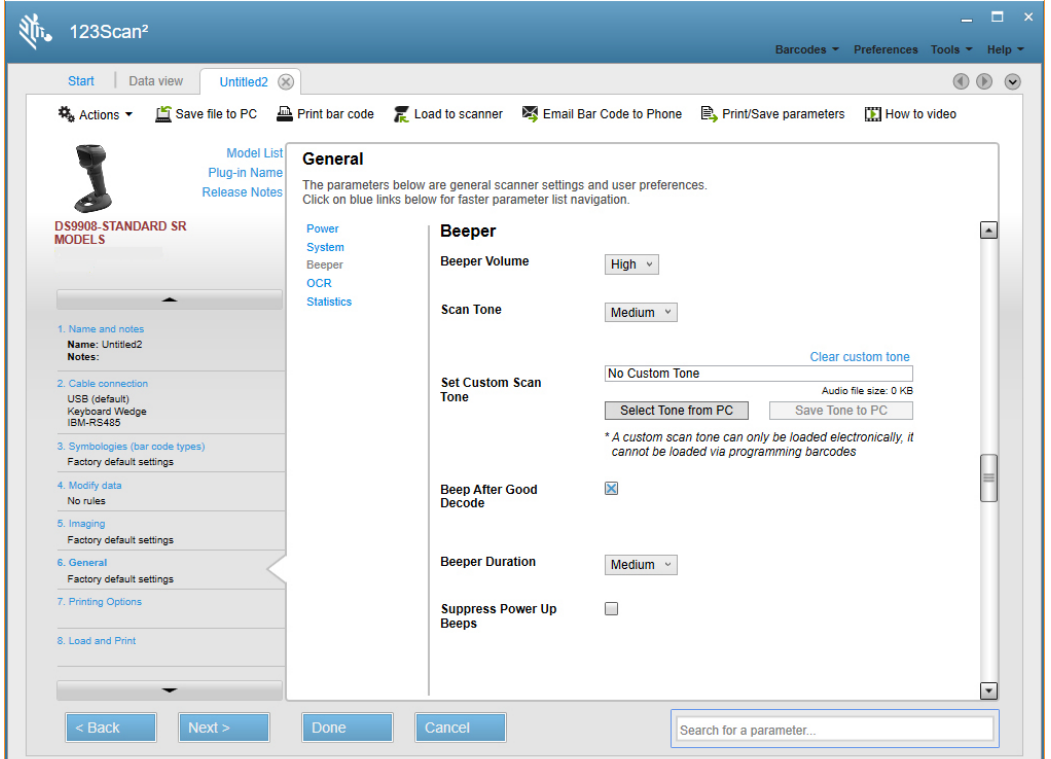

- **5. [一般] > [ビープ音]** を選択します。
- **6. [PC から音を選択]** ボタンを選択して移動し、カスタム音を選択します。

**図 27** [カスタム スキャン音の有効化] ウィンドウ

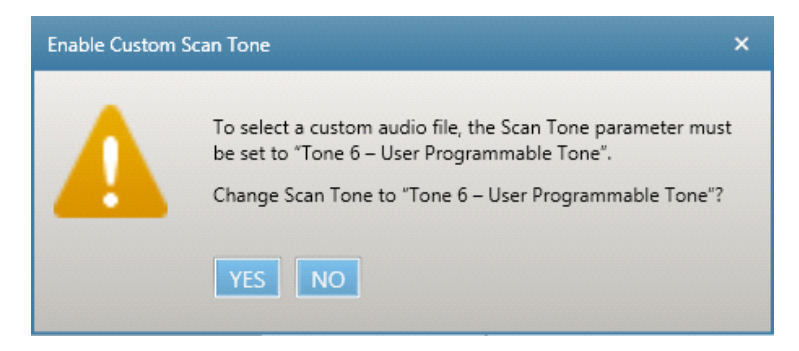

**7.** ポップアップ ウィンドウで **[はい]** を選択して、**[スキャン音]** パラメータを **[ユーザー プログラマブル/音 6]** オプ ションに設定します。**[スキャン音]** フィールドは **[音 6 - ユーザー プログラマブル]** を示し、**[カスタム スキャン音 の設定]** フィールドには選択された WAV ファイル名が反映されています。

**図 28** [更新された一般的なパラメータ] セクション

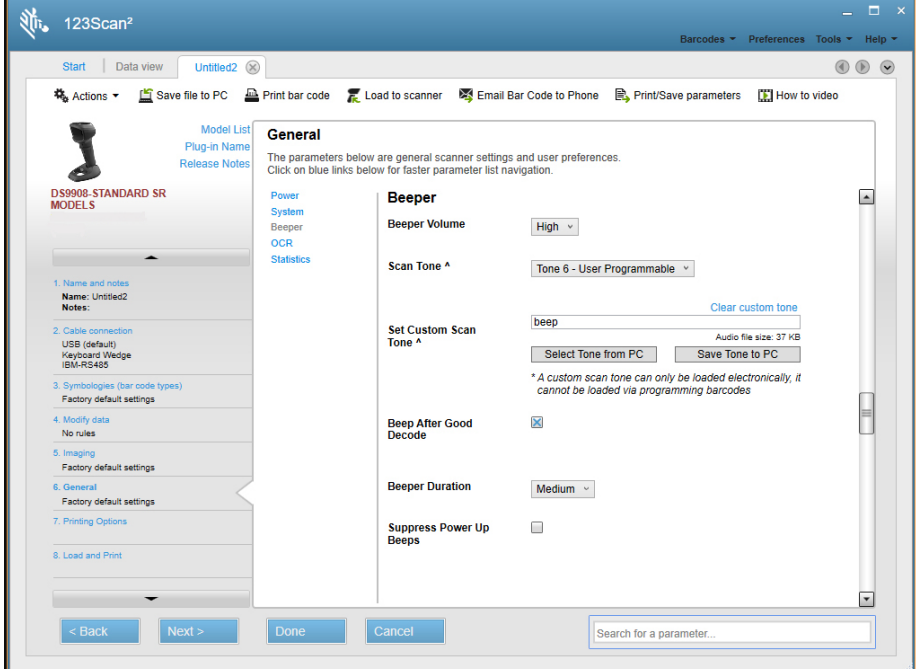

- **8.** ウィンドウ上部の **[スキャナにロード]** を選択します。
- **図 29** [設定のロード] ウィンドウ

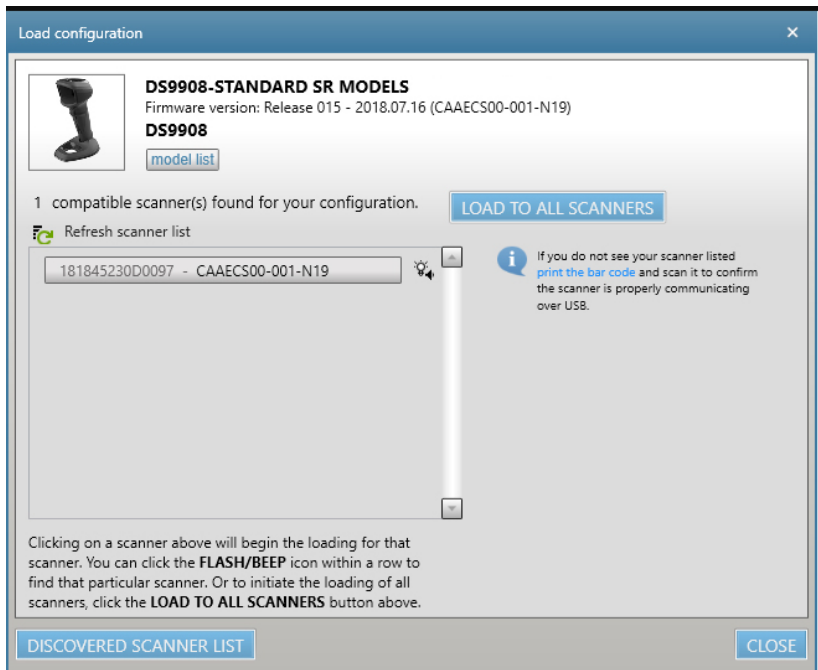

**9.** リスト内のスキャナを選択するか、**[すべてのスキャナにロード]** を選択して、構成ファイルをリスト内のすべて のスキャナに送信します。

#### **図 30** [設定のロード完了] ウィンドウ

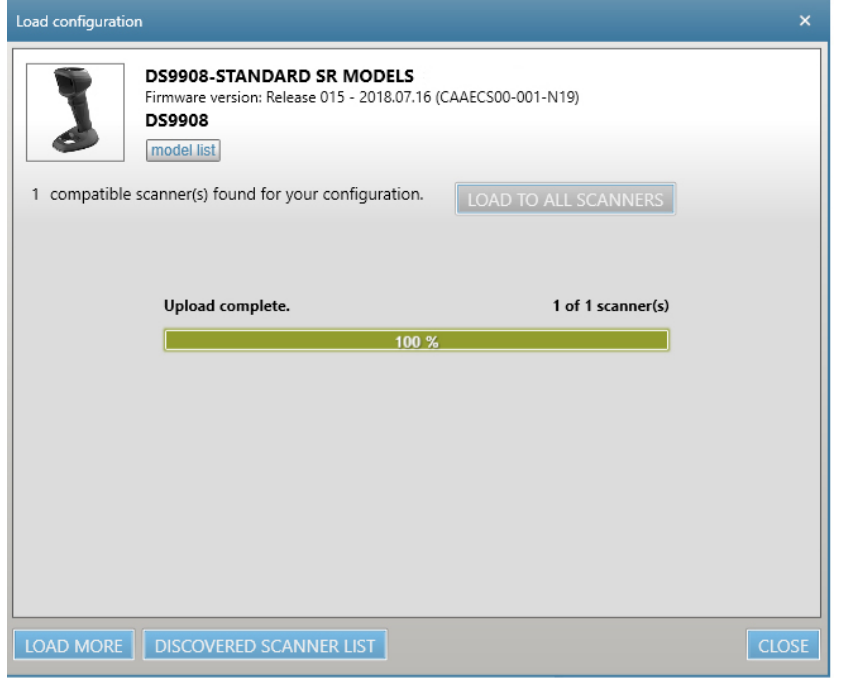

**10.** アップロードが完了したら、**[閉じる]** を選択します。

**11.** バーコードをスキャンして、カスタム音がスキャナに正常にダウンロードされたことを確認します。

## **スキャナ SDK サンプル アプリケーションを使用したカスタム音のダウンロード**

**スキャナ SDK C++ サンプル アプリケーション**を使用して、イメージャにカスタム オーディオ ファイルをダウン ロードします。ユーザー定義のトーンは、固有の属性番号で表されます。

- **1.** [238 ページの「イメージング インタフェース付き Symbol Native API \(SNAPI\)」](#page-237-0)をスキャンして、イメージャを SNAPI USB 通信モードにします。
- **2.** イメージャがホスト PC から切断されていることを確認します。
- **3. スキャナ SDK C++ サンプル アプリケーション**を起動するには、ホスト PC で **[スタート]** > **[スキャナ]** > **[スキ ャナ SDK]** > **[C++ サンプル アプリケーション]** を選択します。

**図 31** スキャナ SDK C++ サンプル アプリケーション

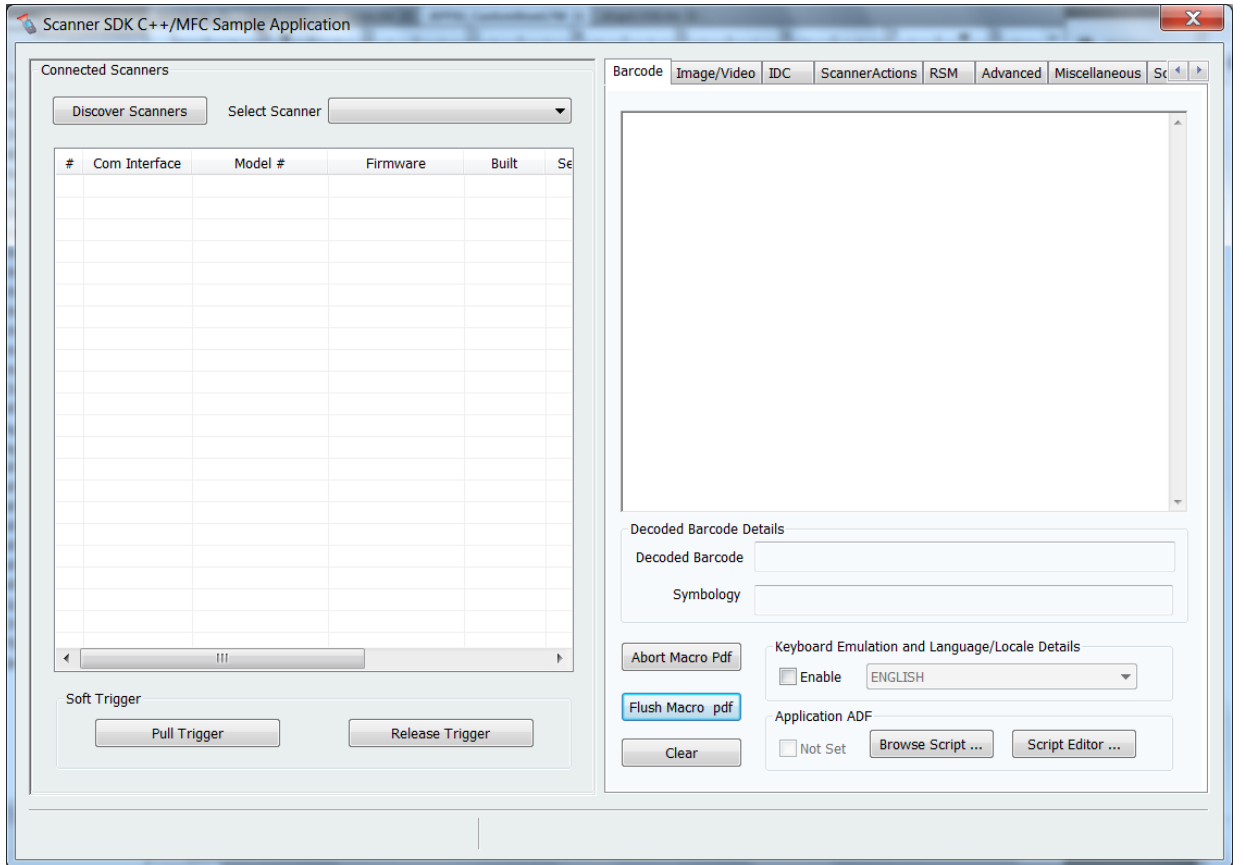

- **4.** イメージャを PC の USB ポートに接続し、起動音を待ちます。
- **5.** トリガにタッチして照明を点灯させて、イメージャが操作可能であることを確認します。
- **6.** SDK アプリケーションで **[スキャナの検出]** を選択します。**[接続スキャナ]** リストにイメージャが表示されます。
- **7. [アドバンスド]** タブを選択します。
- **8.** ウィンドウの **[カスタム読み取り成功時の音]** セクションで、**[参照]** を選択します。
- **9.** ダウンロードする WAV ファイルを選択します。ファイルが 65kB を超えないようにしてください。
- **10. [アップロード]** を選択します。数秒後、ウィンドウ下部のステータス バーに「**UPDATE\_AUDIO\_FILE - Command Success**」と表示されます。
- **11.** 下にある「**スキャン音 6**」バーコードをスキャンして、ダウンロードしたトーンを選択します。このバーコー ドは、[62 ページの「ビープ音」パ](#page-61-0)ラメータ経由でも利用できます。

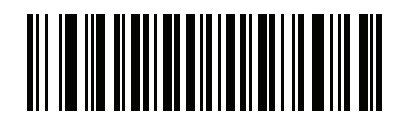

#### **スキャン音 6**

**12.** バーコード (例: 下のサンプル) をスキャンして、イメージャでダウンロードしたスキャン音が鳴ることを確 認します。

カスタム音

**図 32** サンプル バーコード

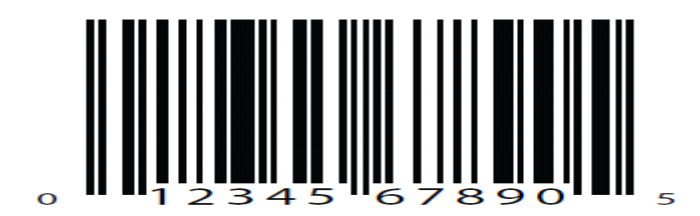

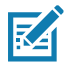

**メモ:** イメージャでは、スキャン音 6 を選択して、カスタム トーンをダウンロードしなかった場合、読み取り成 功時にシステムで定義されたトーンが鳴ります。

# **パラメータのデフォルト値**

#### **表 29** パラメータのデフォルト

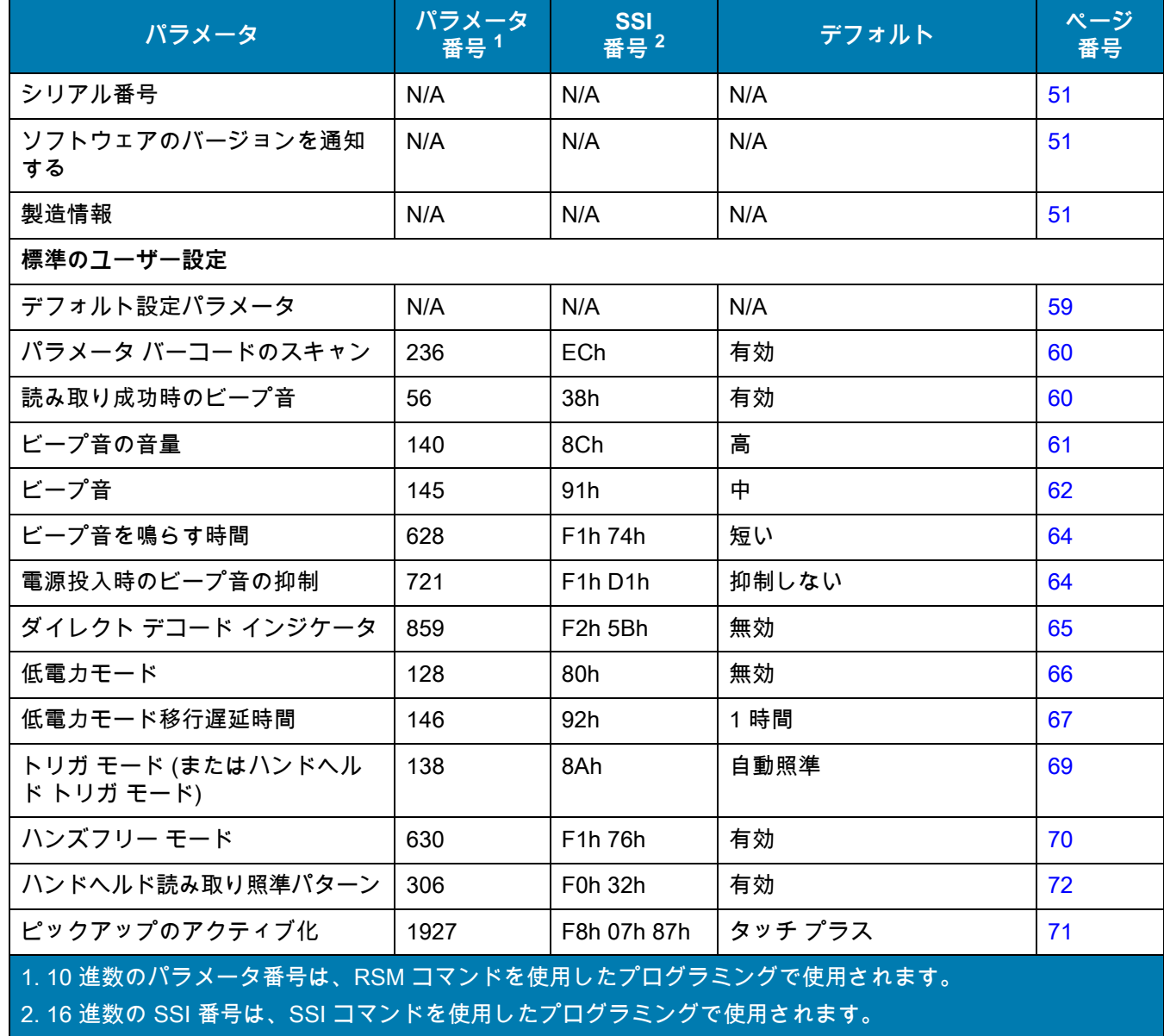

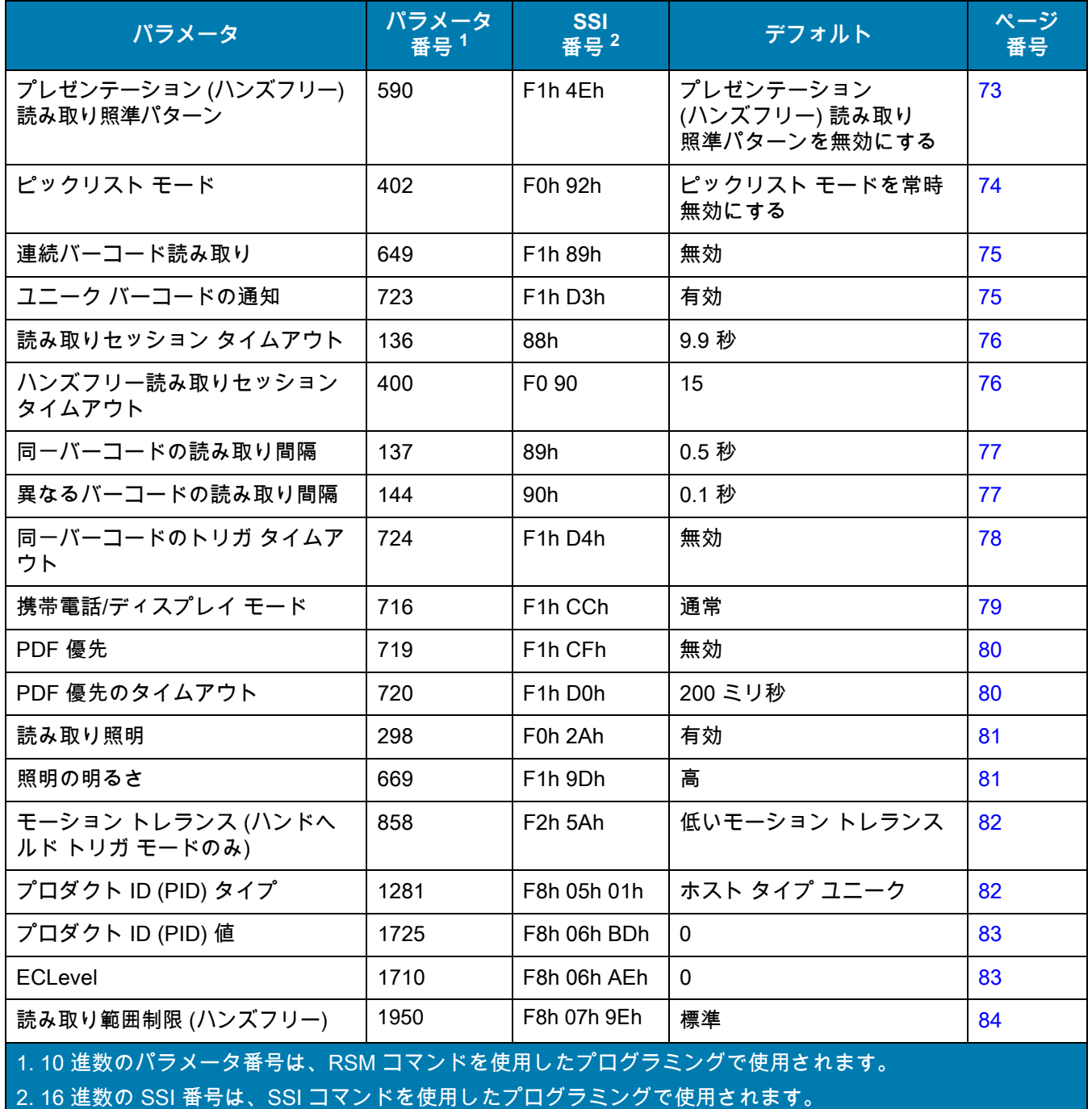

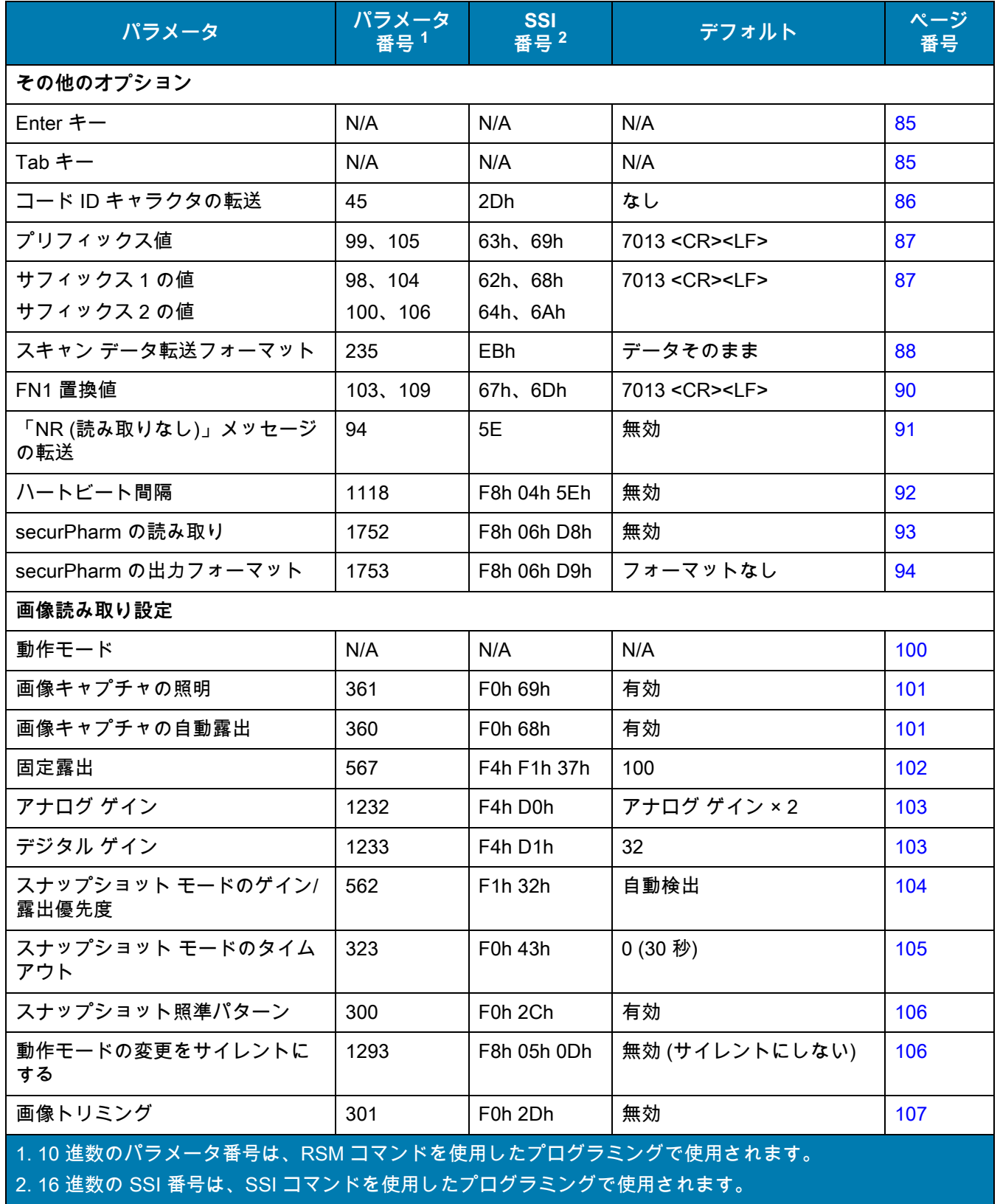

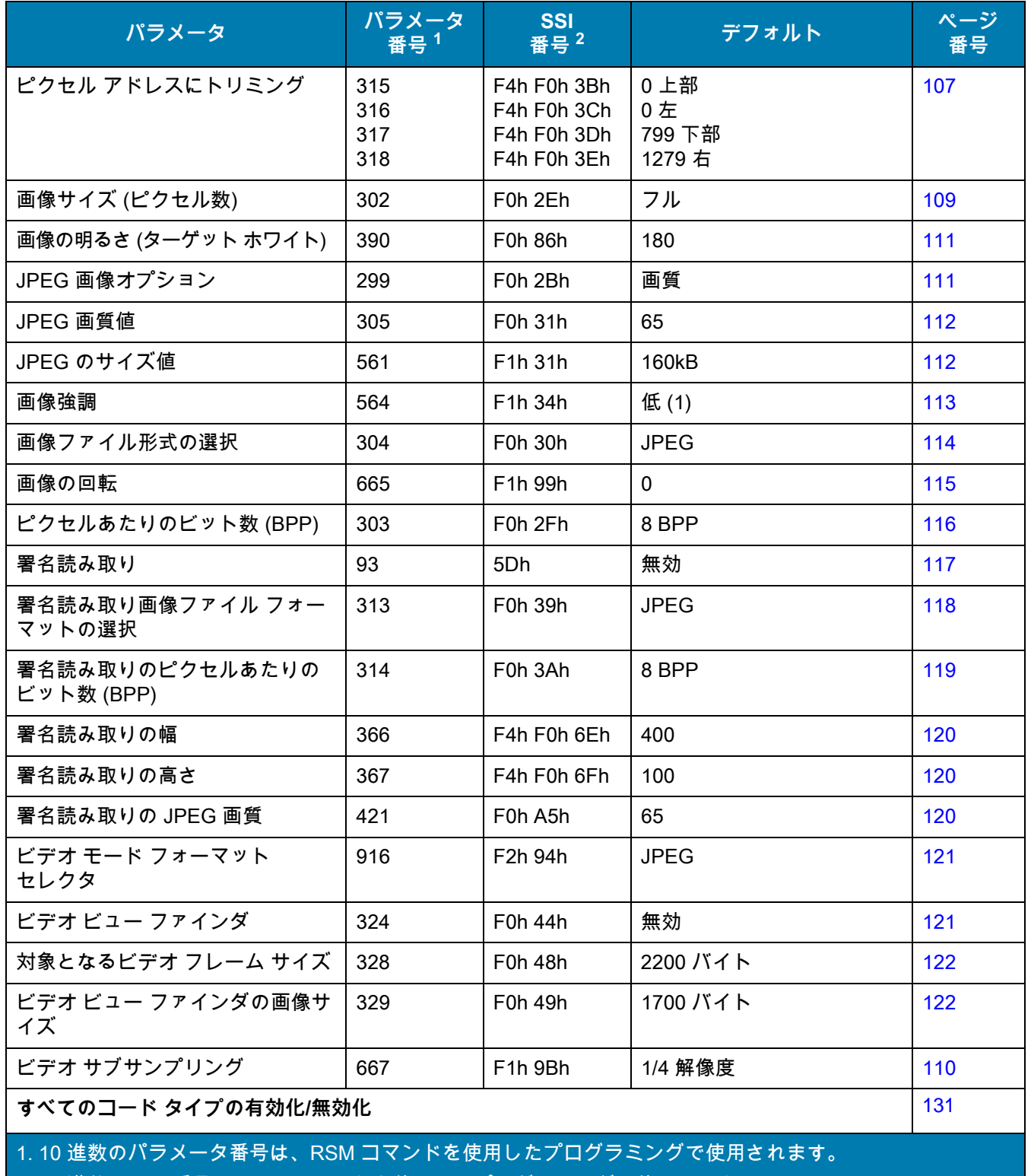

2. 16 進数の SSI 番号は、SSI コマンドを使用したプログラミングで使用されます。

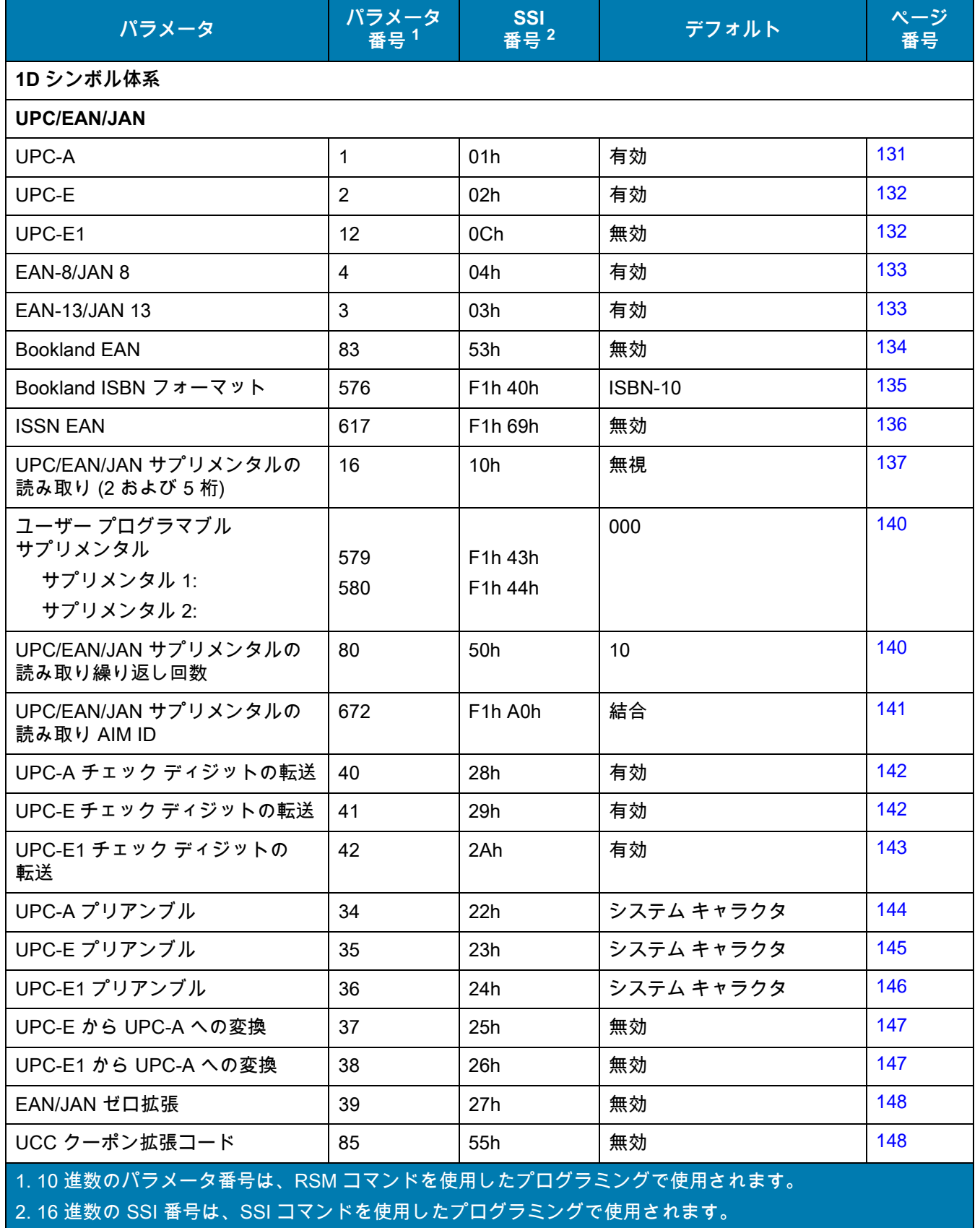

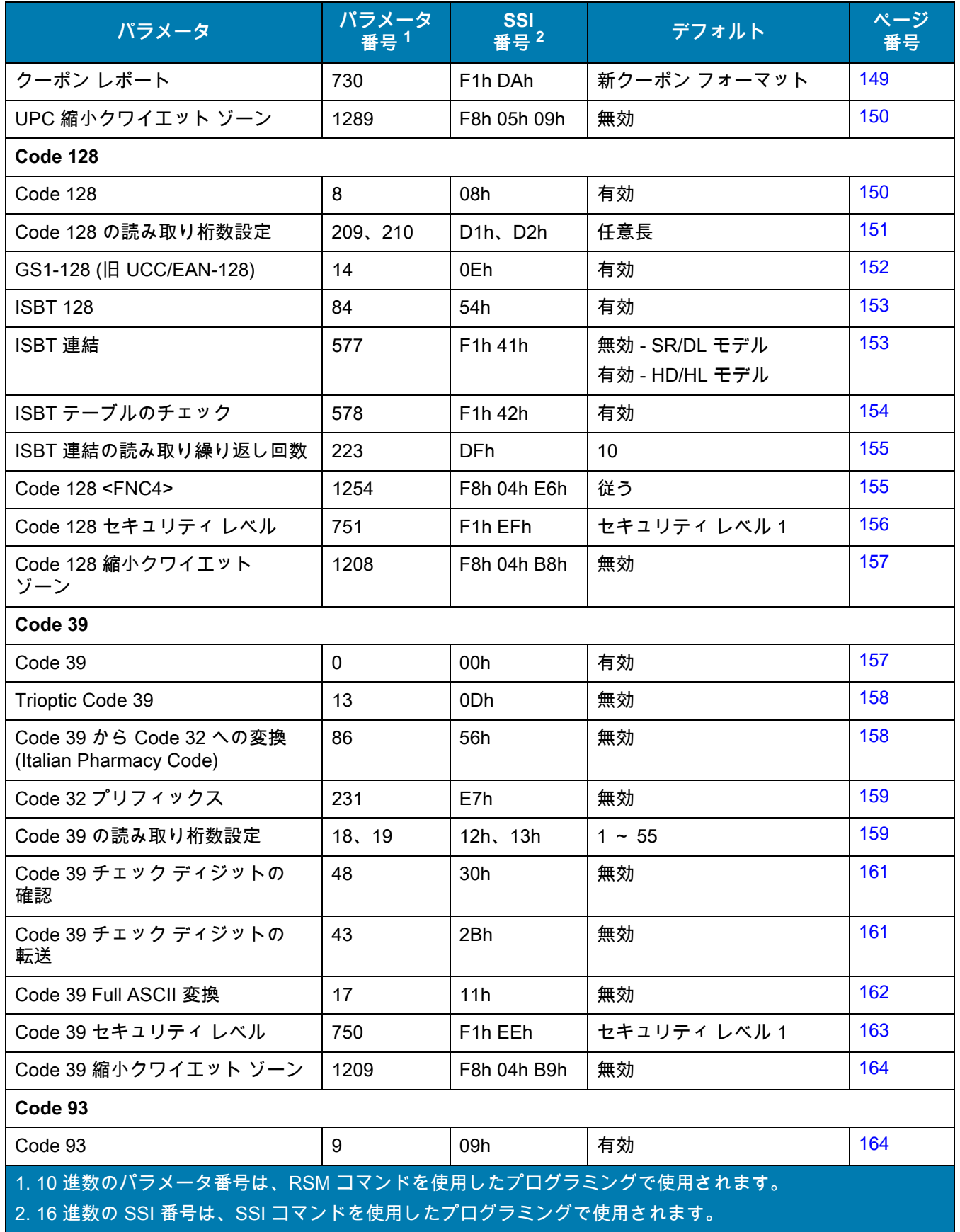

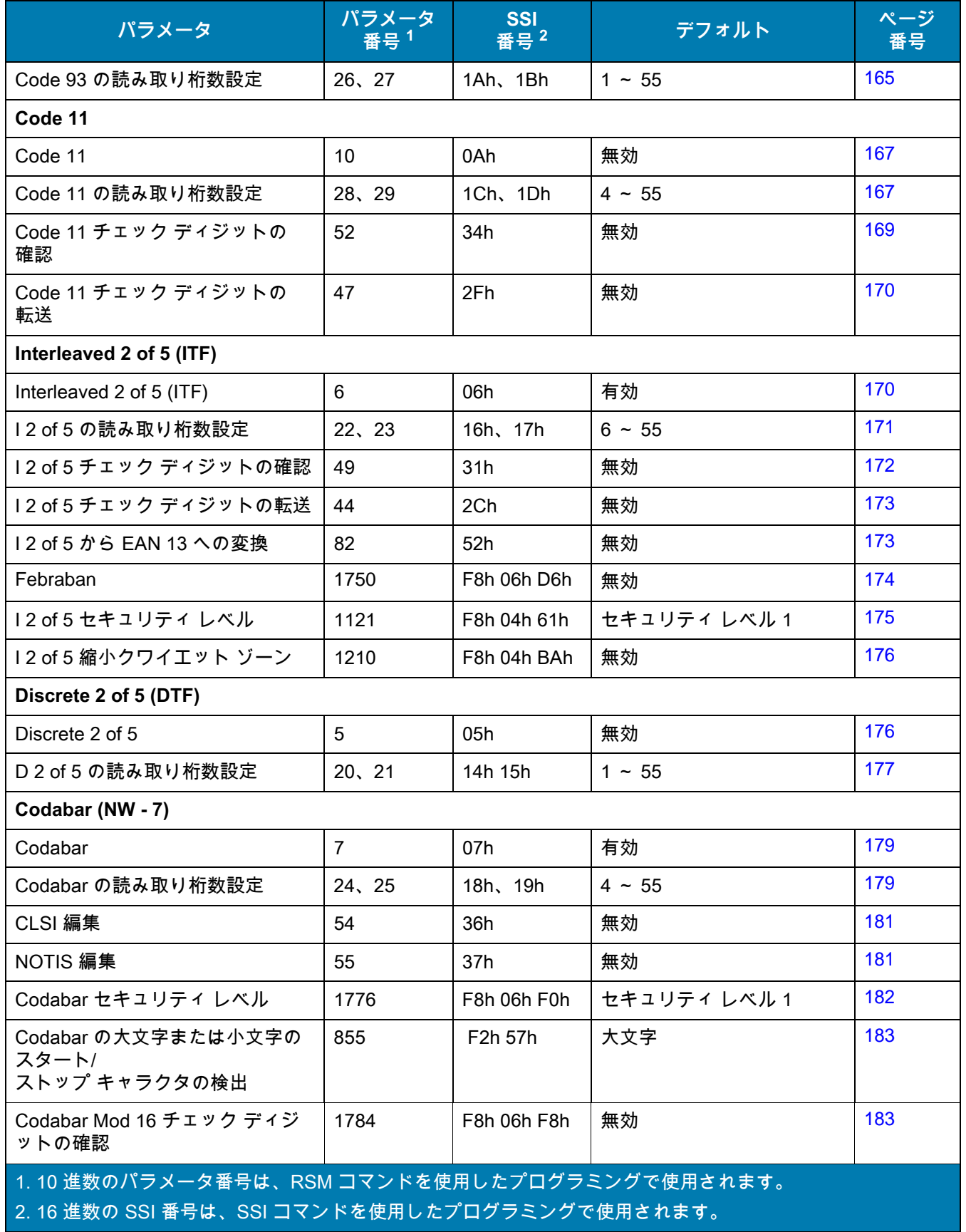

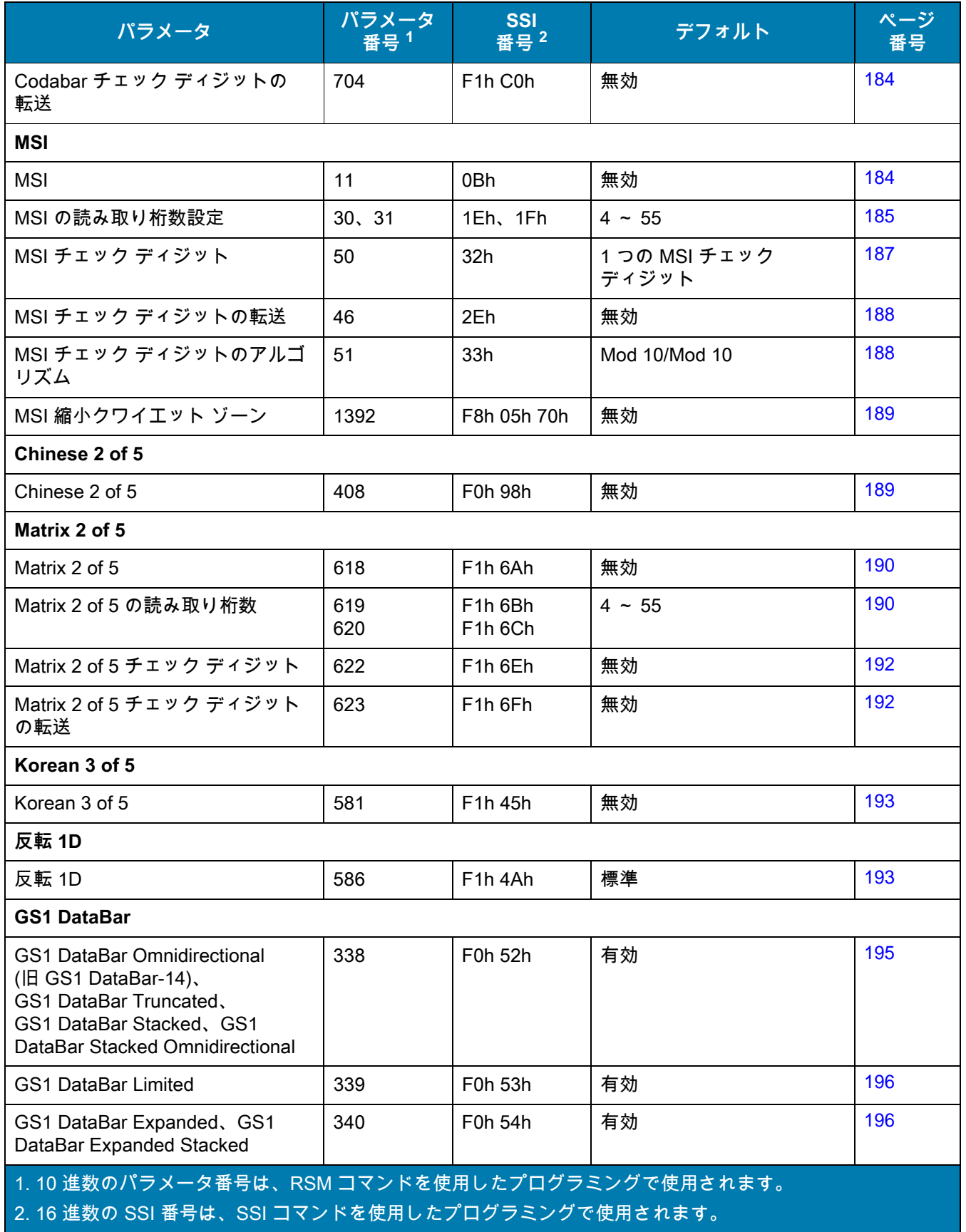

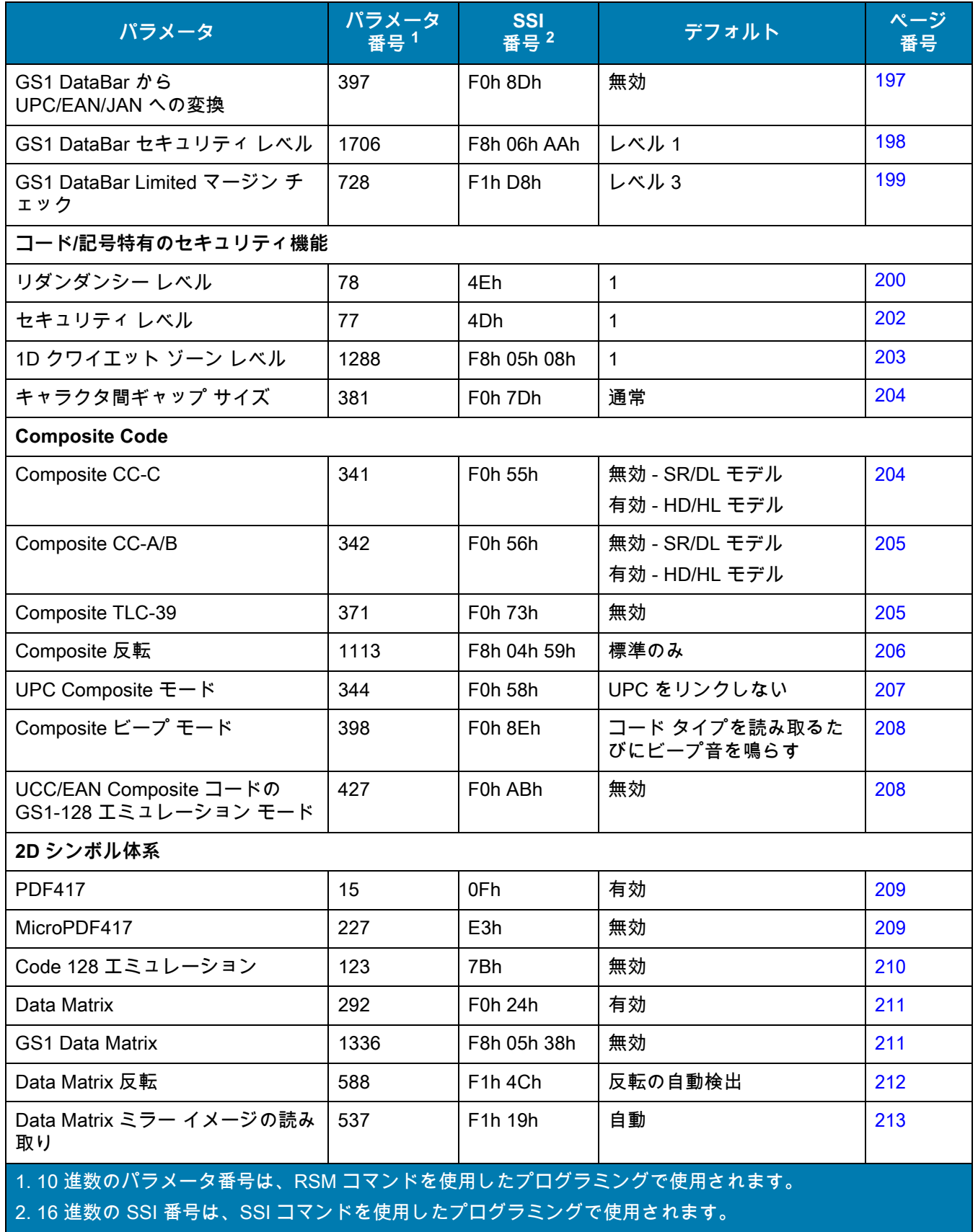

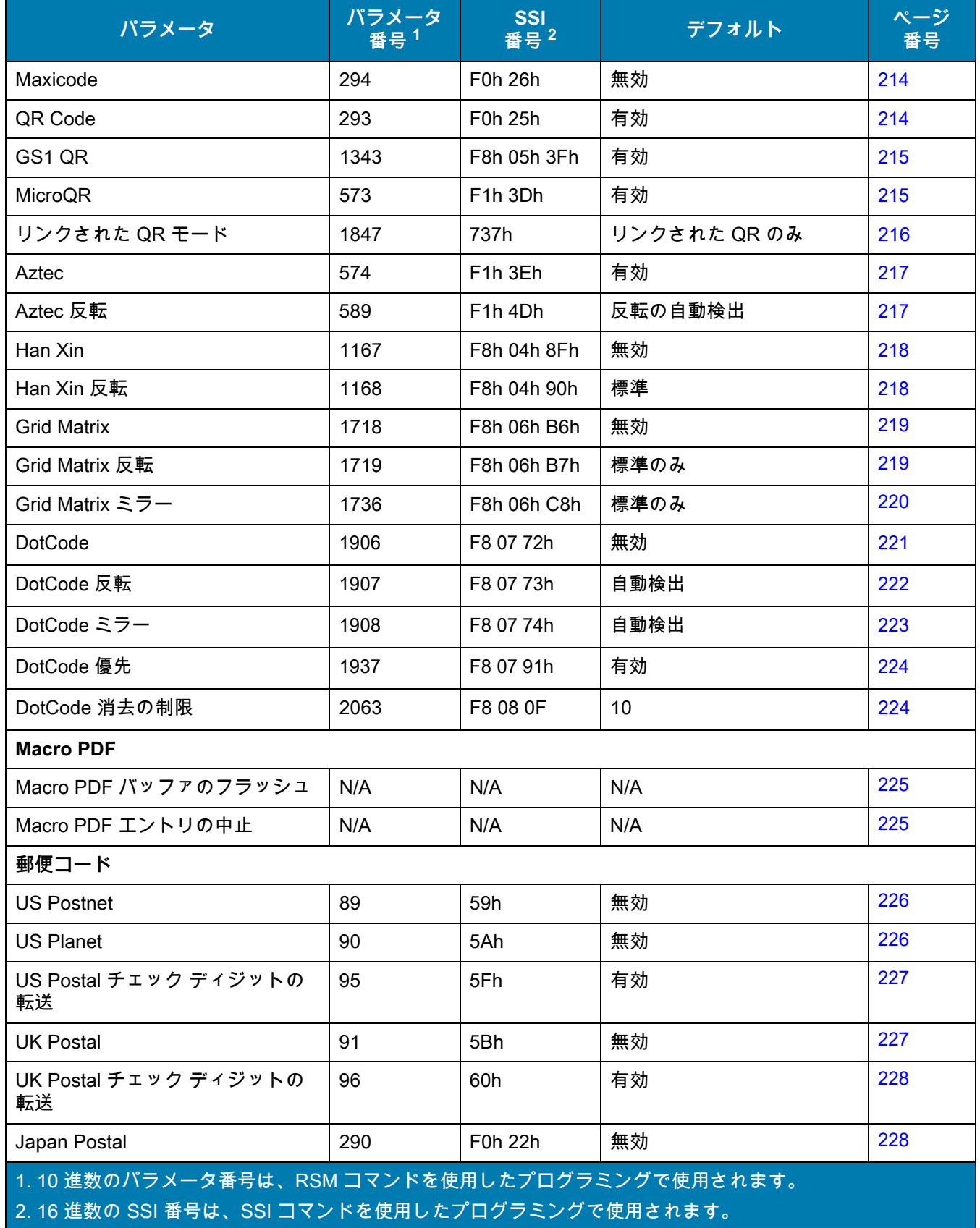

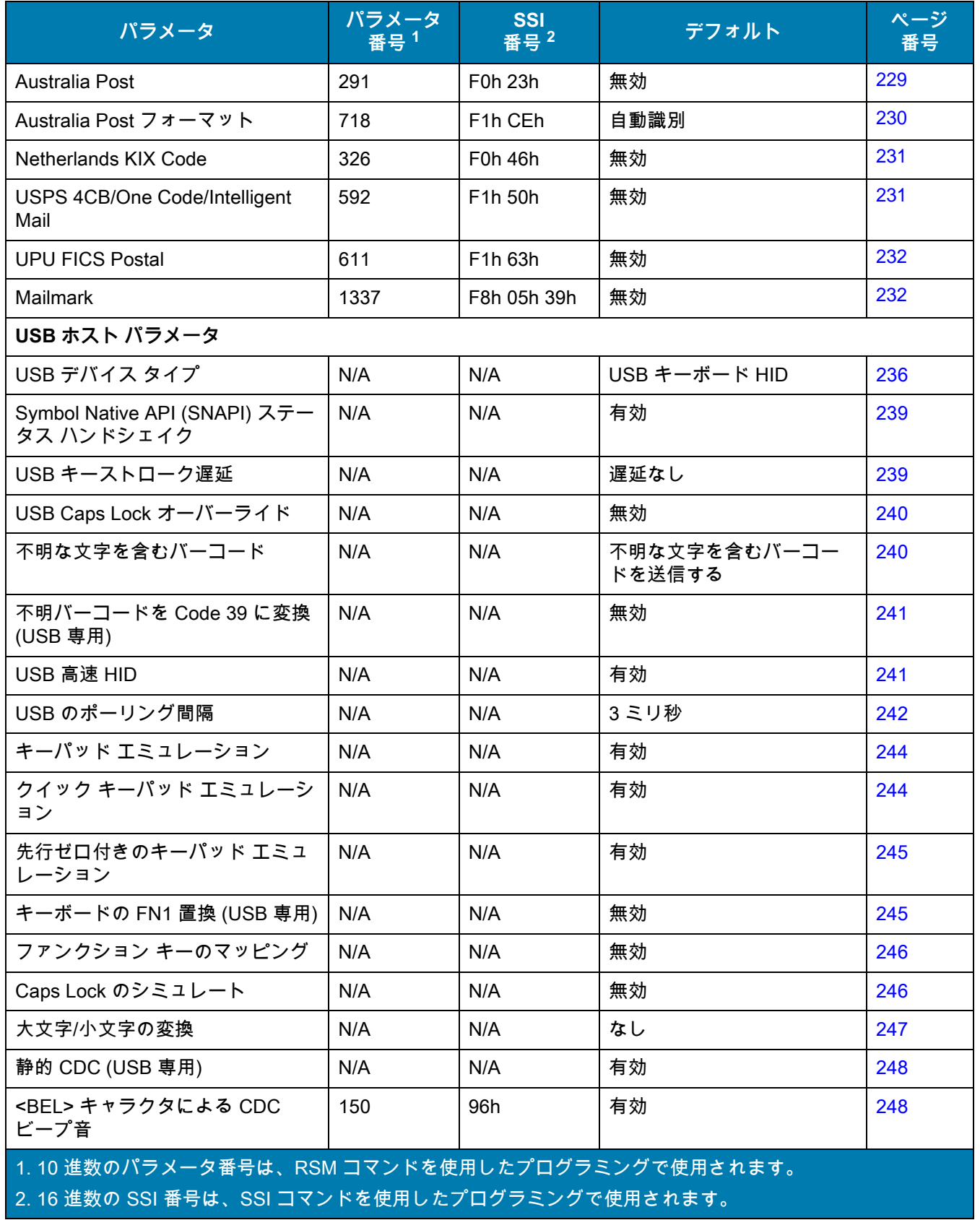
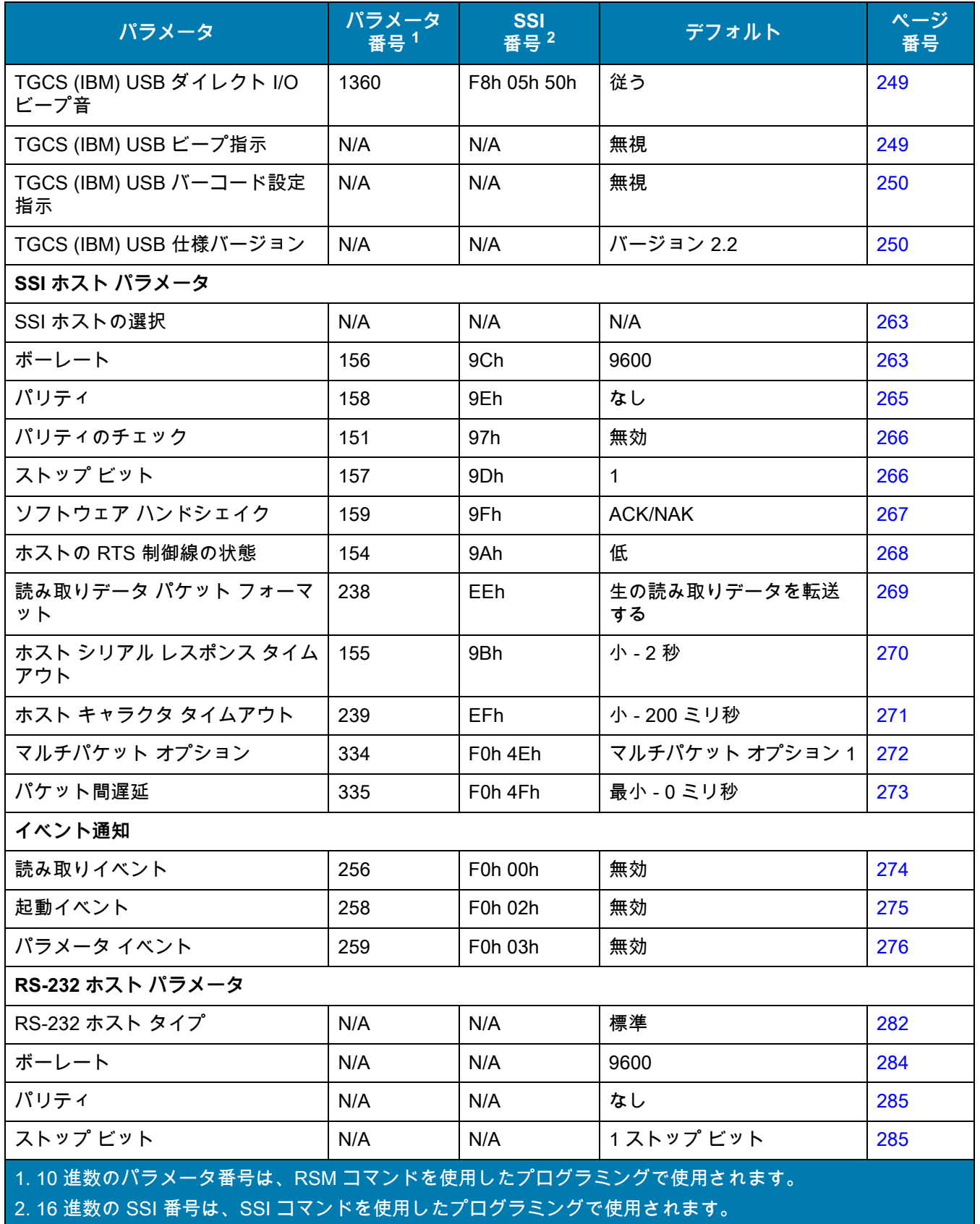

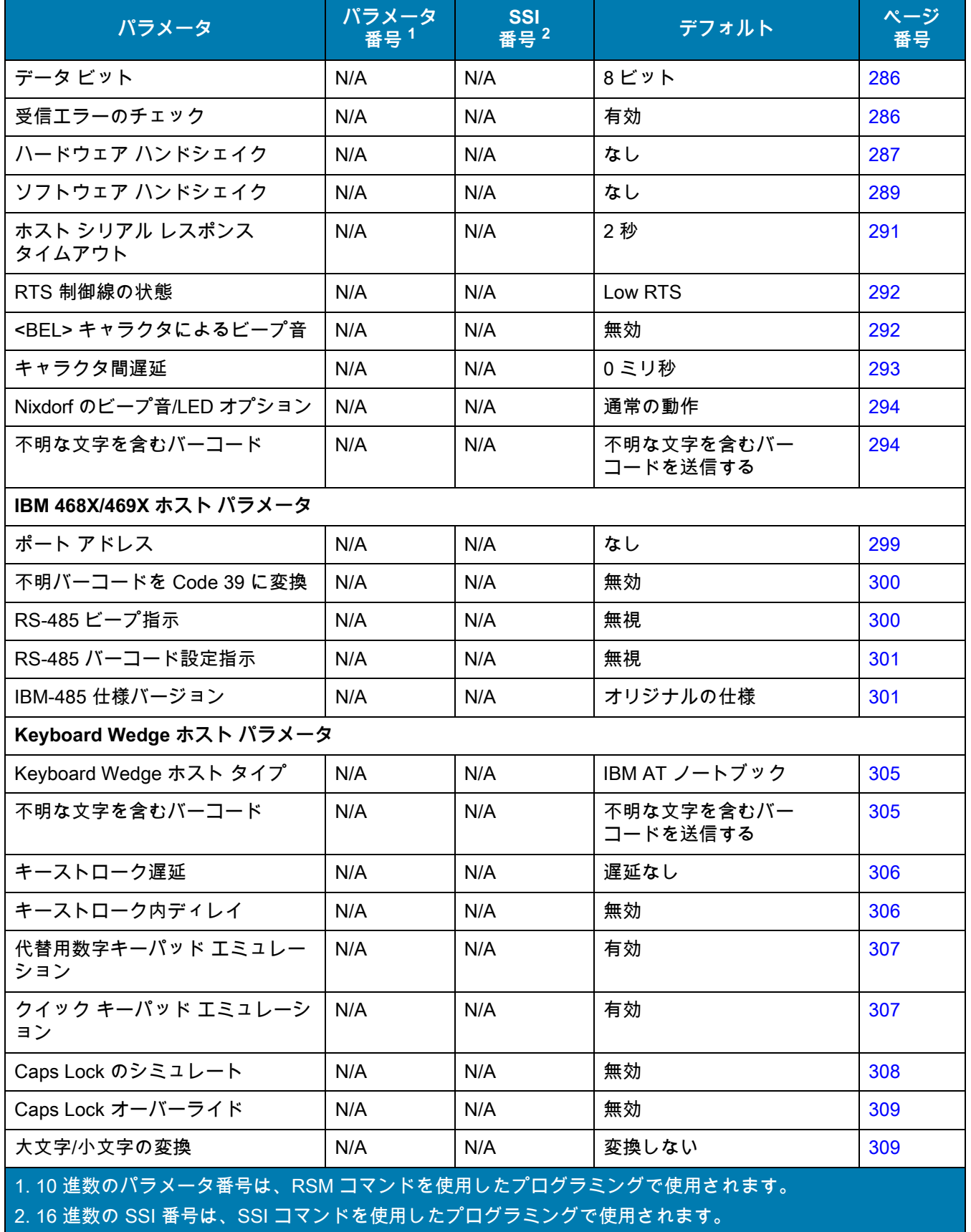

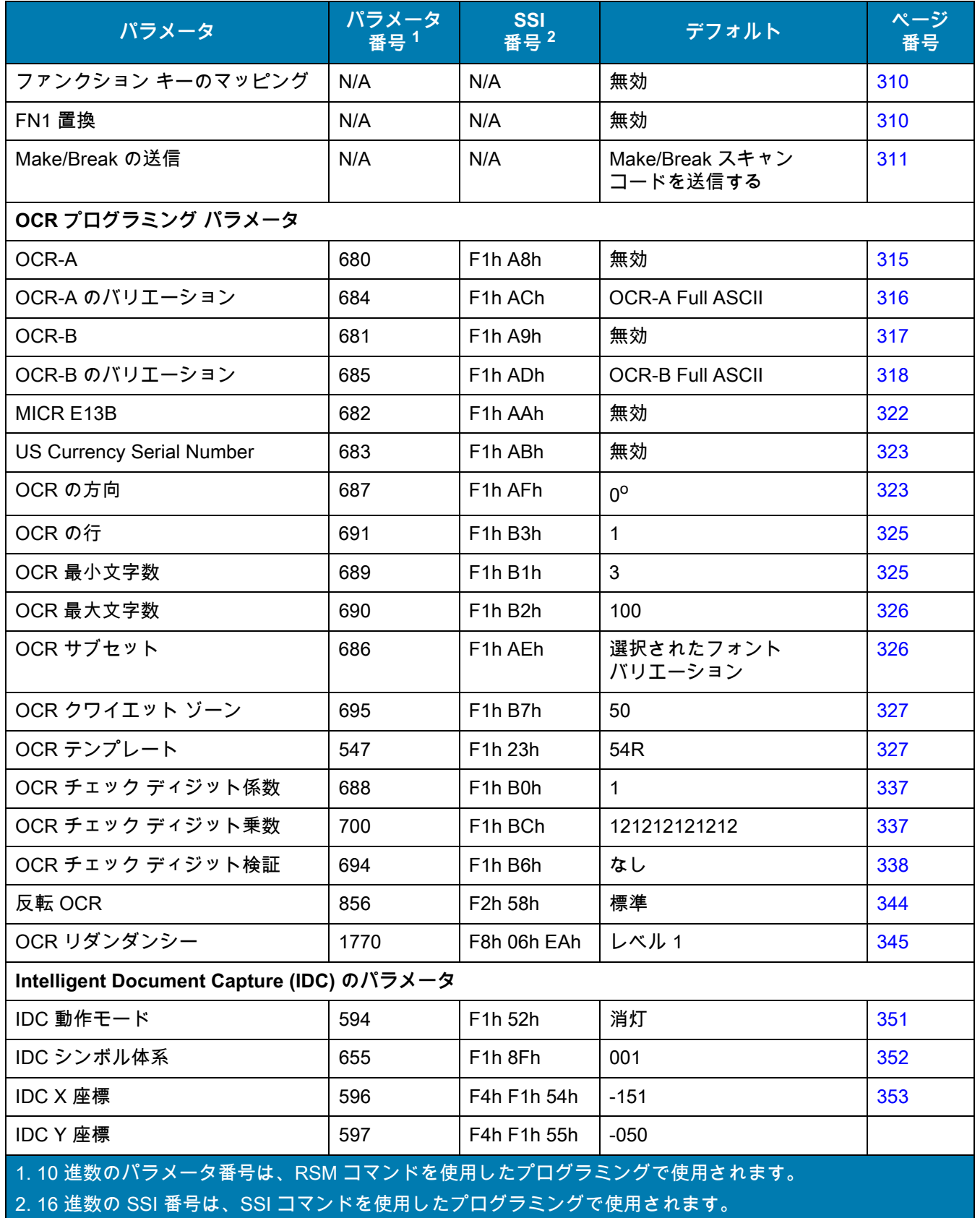

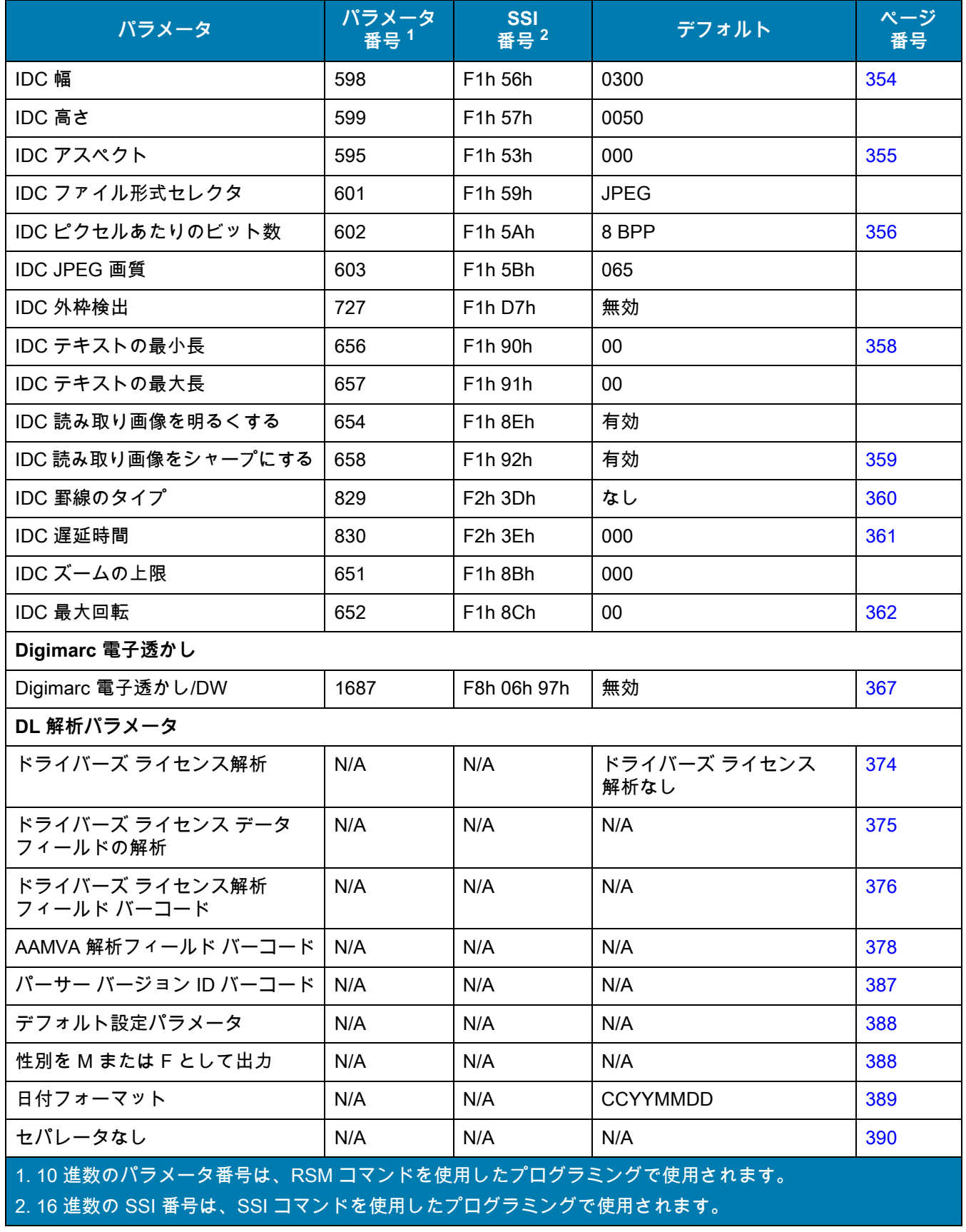

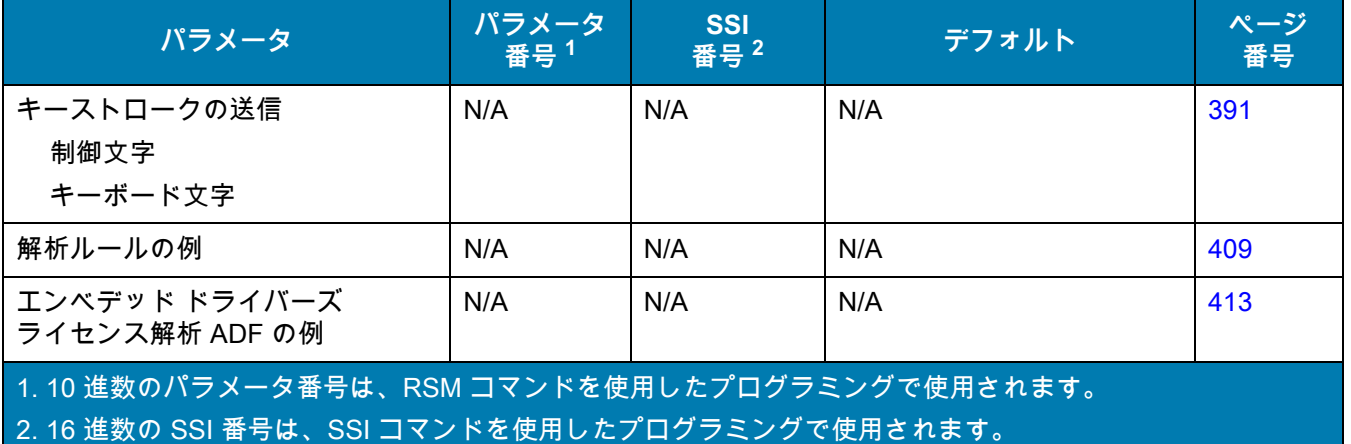

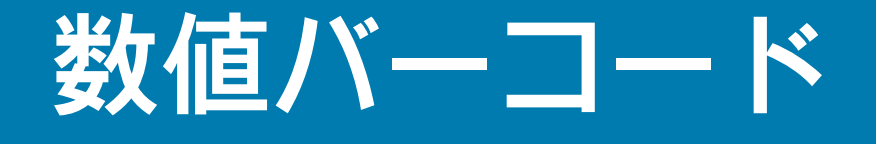

## **キャンセル**

操作を間違ったときや、選択した設定を変更する場合は、次のバーコードをスキャンします。

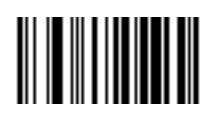

**キャンセル**

**数値バーコード**

特定の数値が必要なパラメータについては、目的の数値が付いているバーコードをスキャンします。

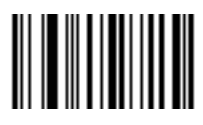

**0**

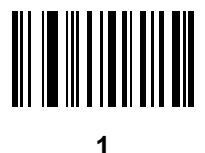

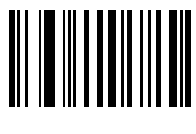

**2**

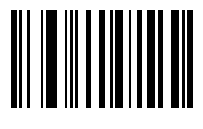

**3**

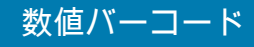

**数値バーコード (続き)**

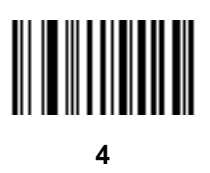

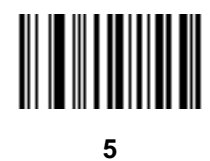

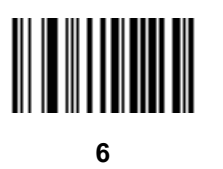

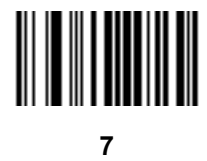

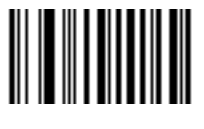

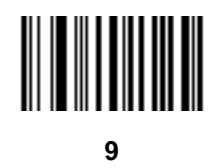

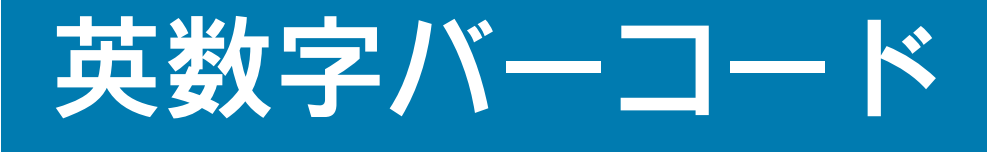

## **キャンセル**

間違いを訂正したり、選択した設定を変更したりする場合は、次のバーコードをスキャンします。

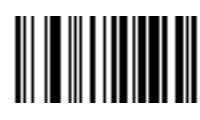

**キャンセル**

### **英数字バーコード**

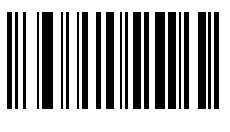

**スペース**

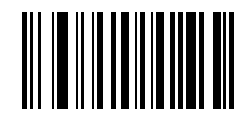

**#**

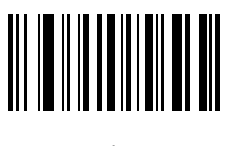

**\$**

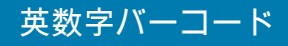

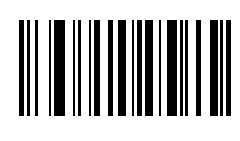

**%**

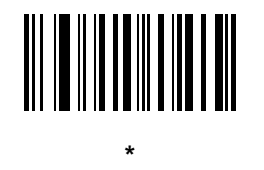

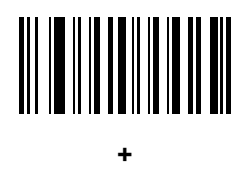

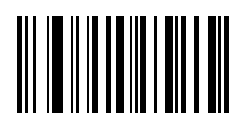

**-**

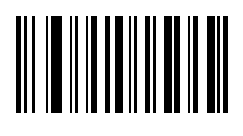

**.**

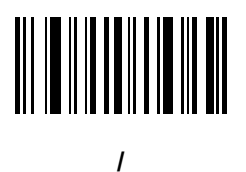

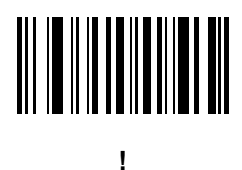

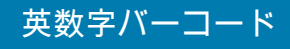

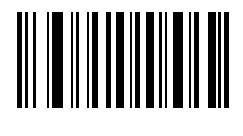

**"**

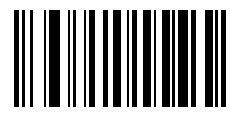

**&**

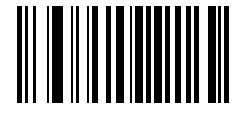

**'**

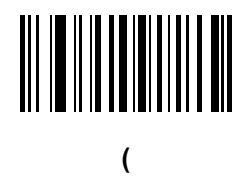

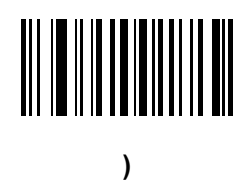

**:**

**英数字バーコード (続き)**

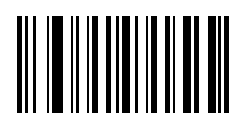

**;**

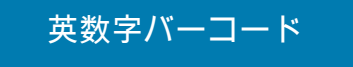

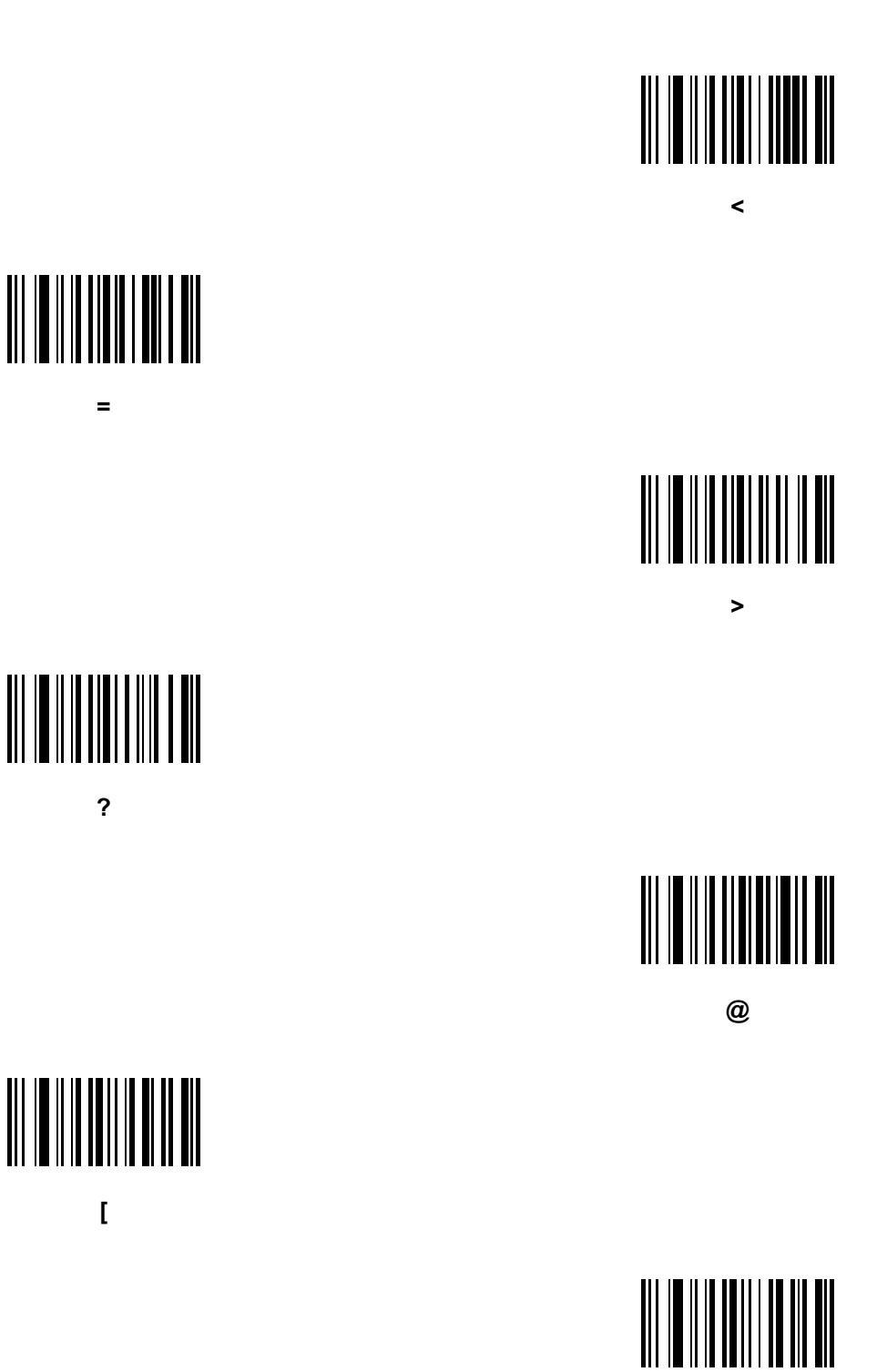

**\**

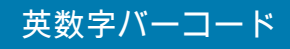

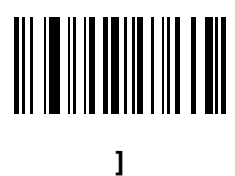

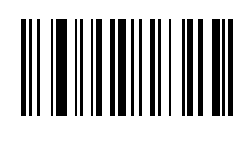

**^**

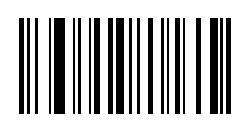

**\_**

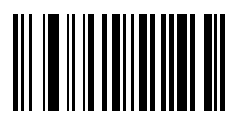

**`**

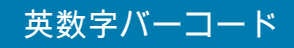

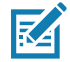

**メモ:** 以下のバーコードを数字キーパッド上のものと混同しないようにしてください。

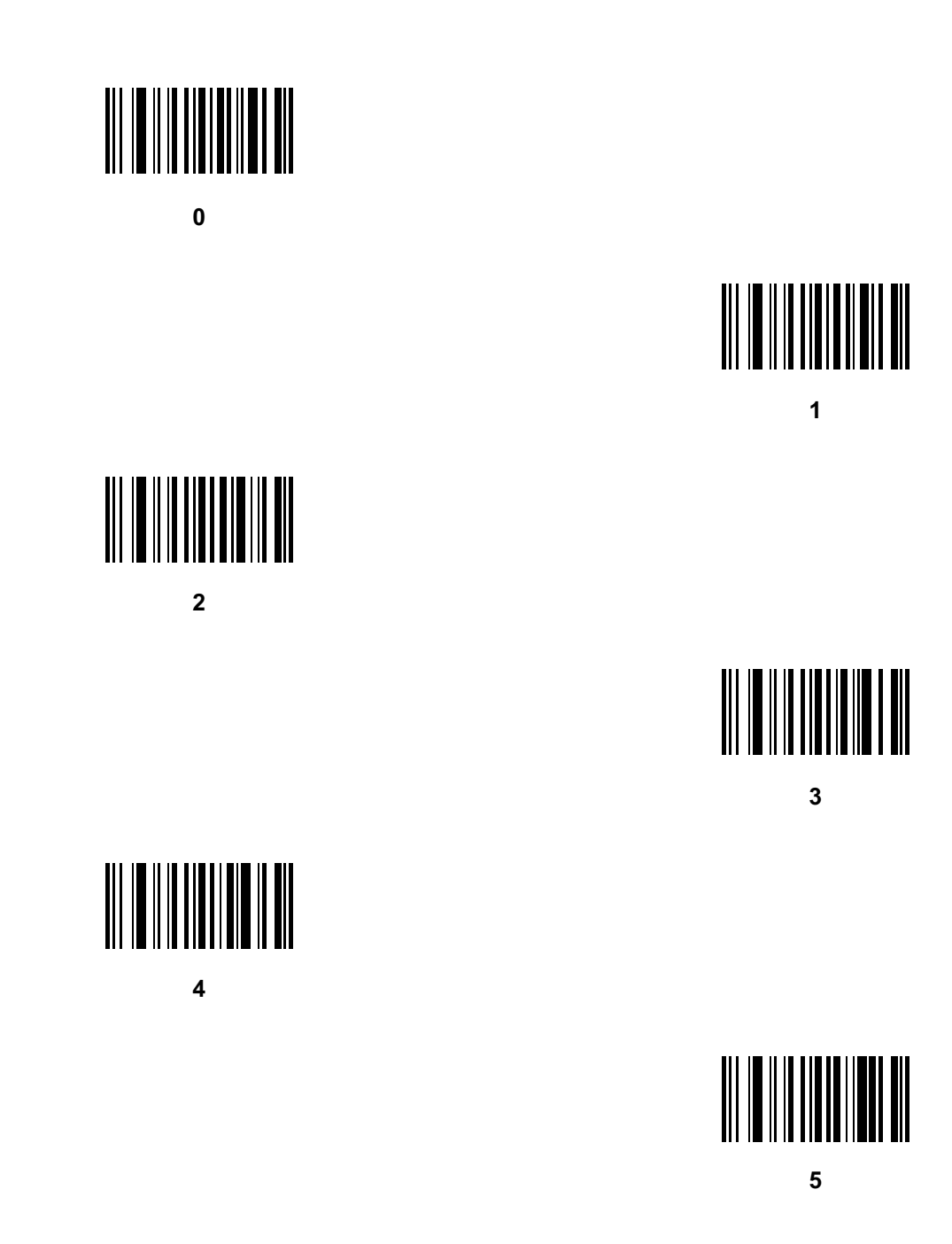

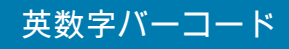

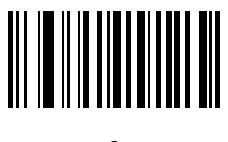

**6**

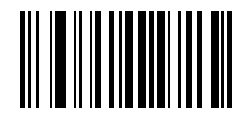

**7**

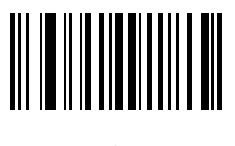

**8**

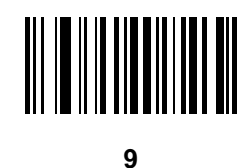

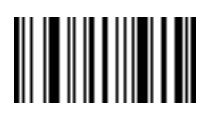

**メッセージの終わり**

**キャンセル**

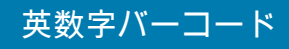

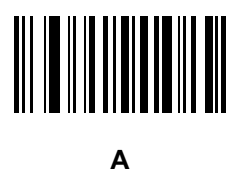

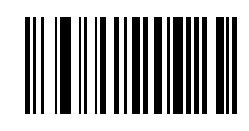

**B**

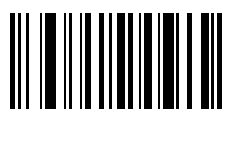

**C**

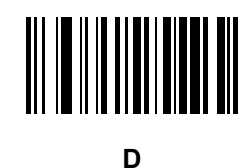

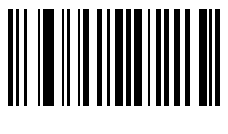

**E**

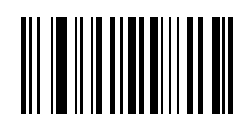

**F**

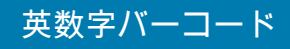

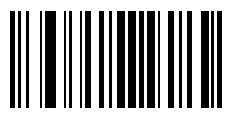

**G**

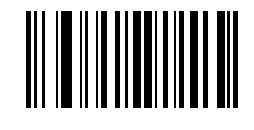

**H**

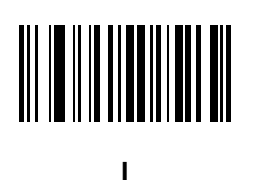

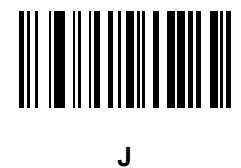

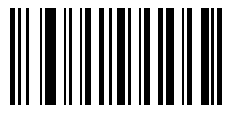

**K**

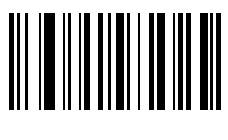

**L**

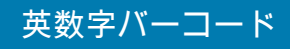

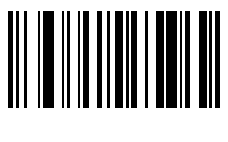

**M**

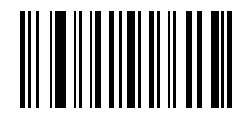

**N**

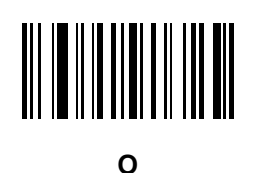

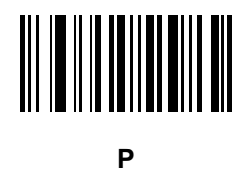

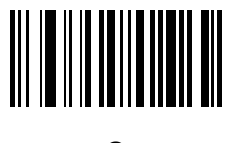

**Q**

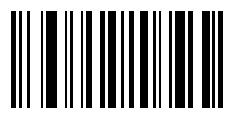

**R**

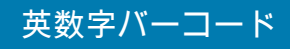

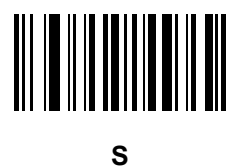

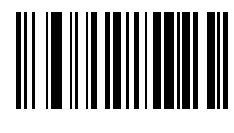

**T**

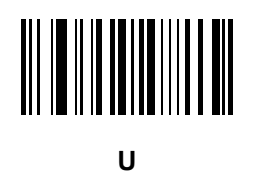

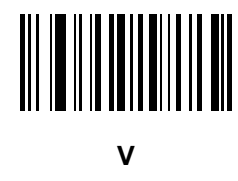

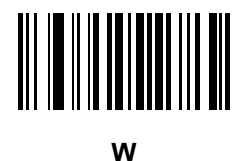

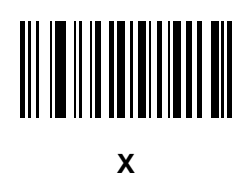

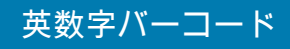

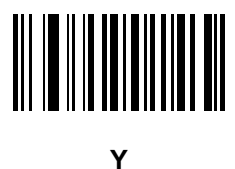

**Z**

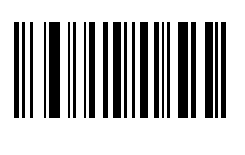

**a**

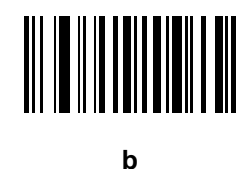

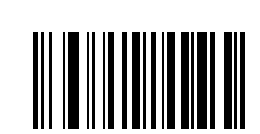

**c**

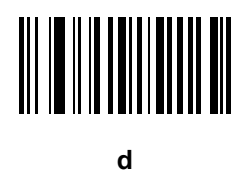

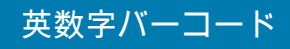

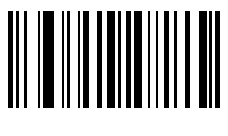

**e**

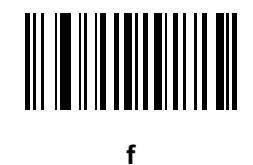

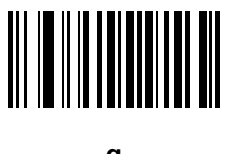

**g**

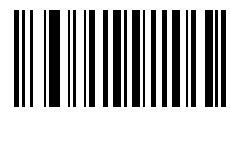

**h**

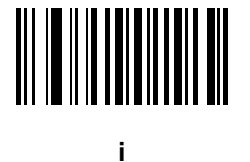

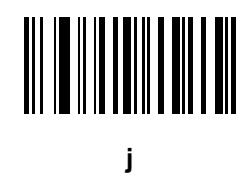

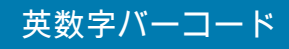

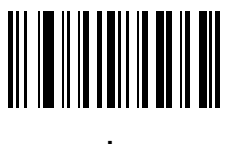

**k**

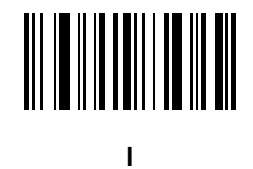

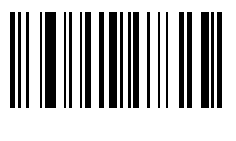

**m**

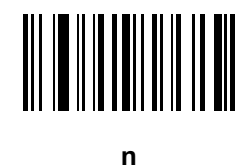

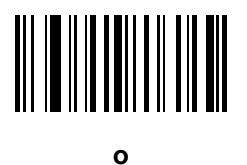

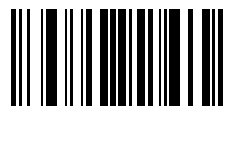

**p**

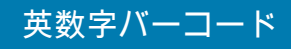

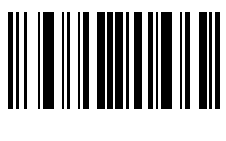

**q**

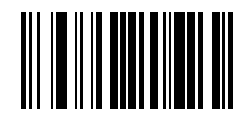

**r**

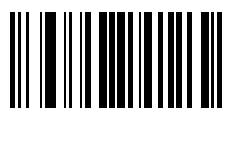

**s**

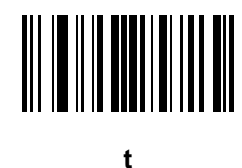

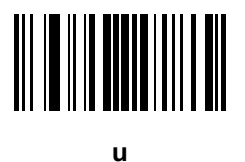

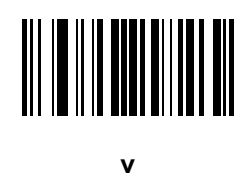

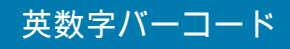

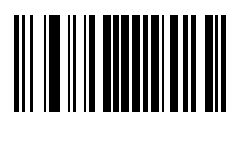

**w**

**x**

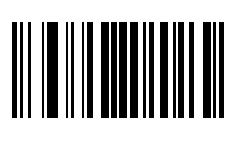

**y**

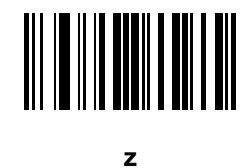

**{**

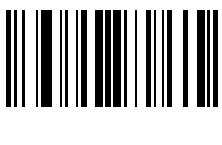

**|**

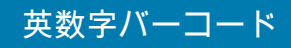

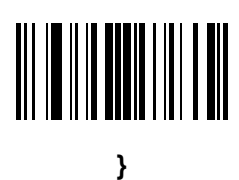

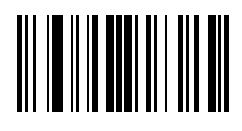

**~**

456

# **ASCII キャラクタ セット**

## **はじめに**

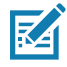

**メモ:** Keyboard Wedge インタフェースの場合、Code 39 Full ASCII は Code 39 キャラクタの前にあるバーコード 特殊文字 (\$ + % /) を解釈し、ペアに ASCII キャラクタ値を割り当てます。たとえば、Code 39 Full ASCII を 有効にすると、**+B** は **b**、**%J** は **?**、**%V** は **@** として送信されます。 **ABC%I** をスキャンすると、**ABC >** に相当するキーストロークが出力されます。

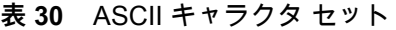

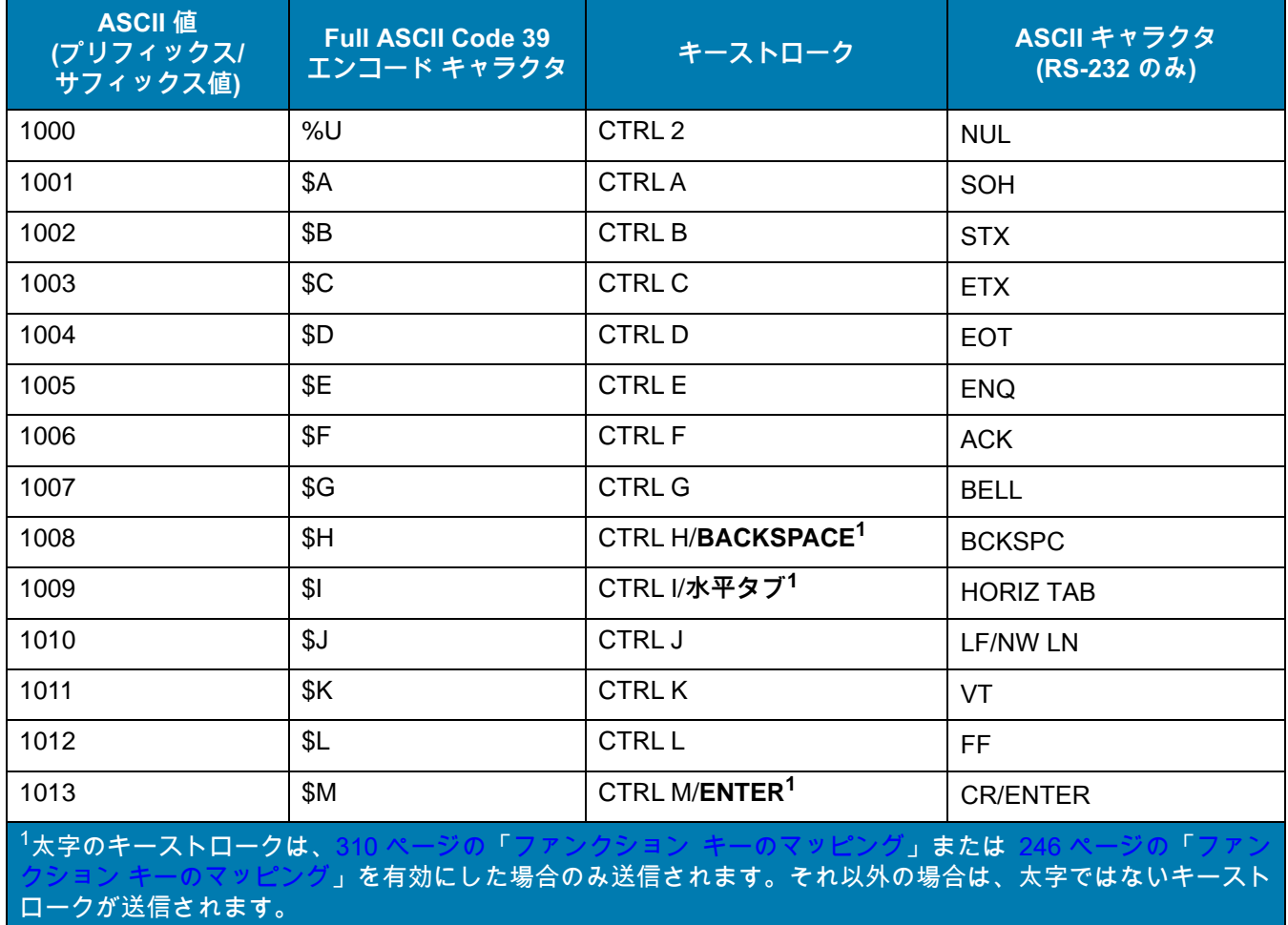

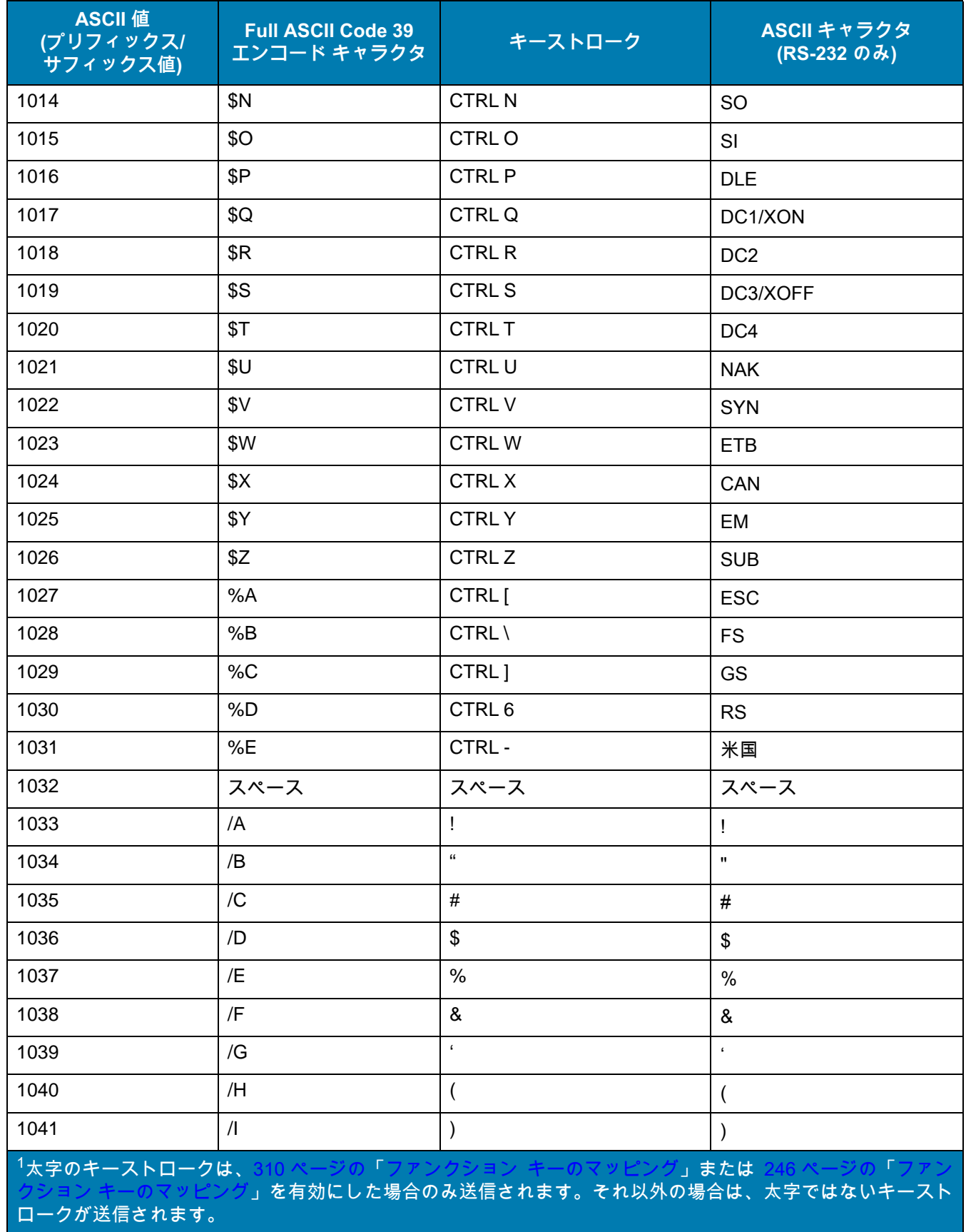

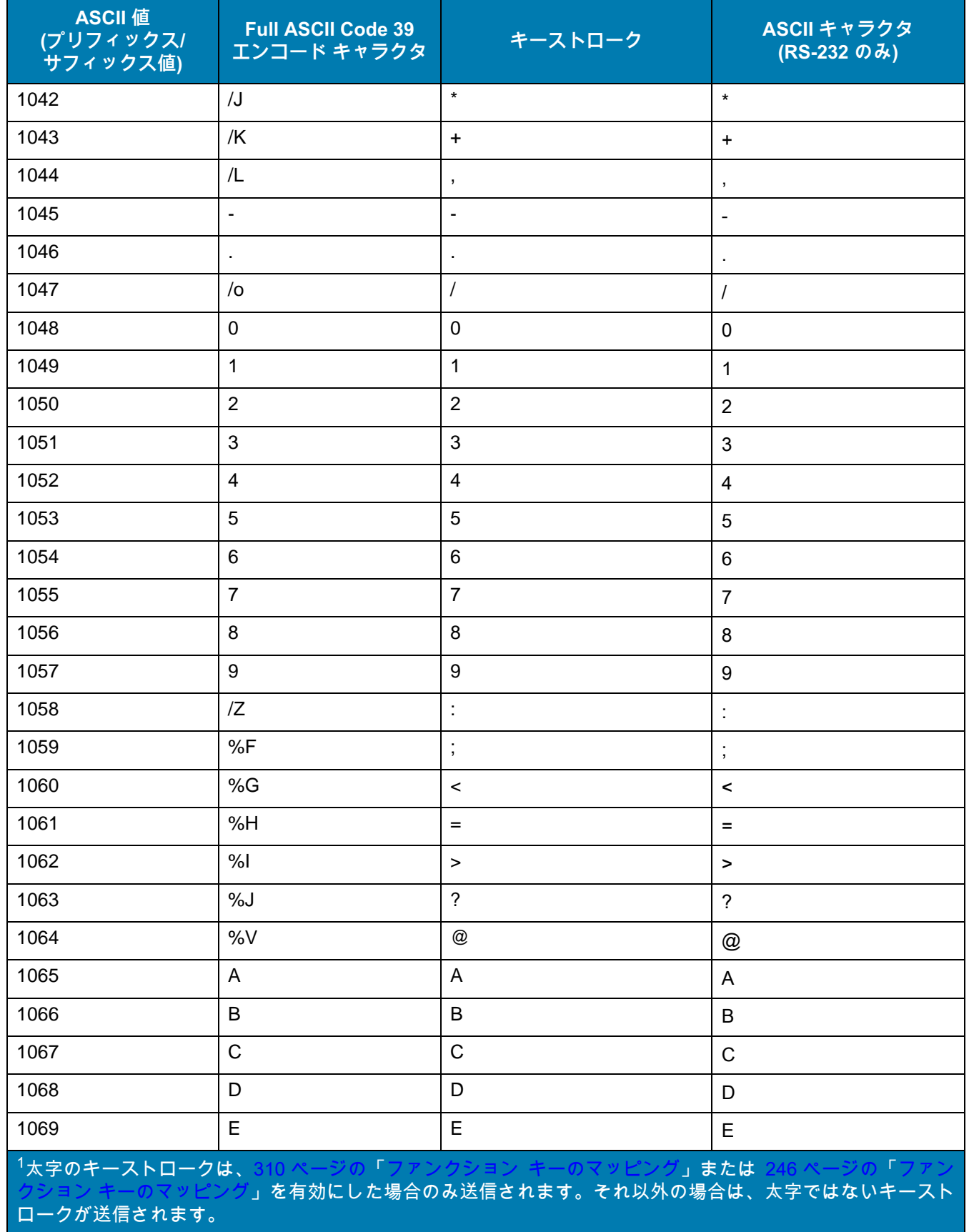

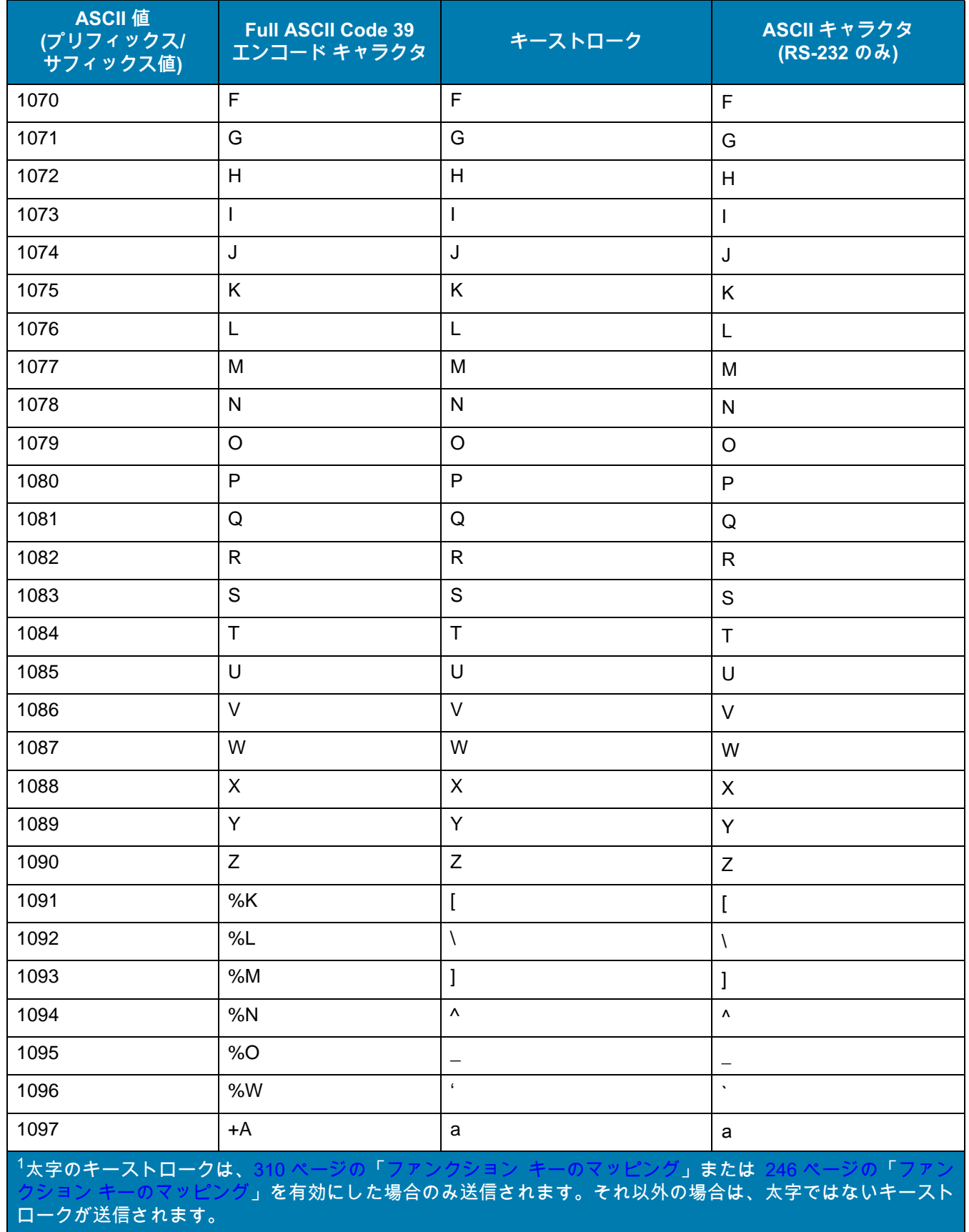

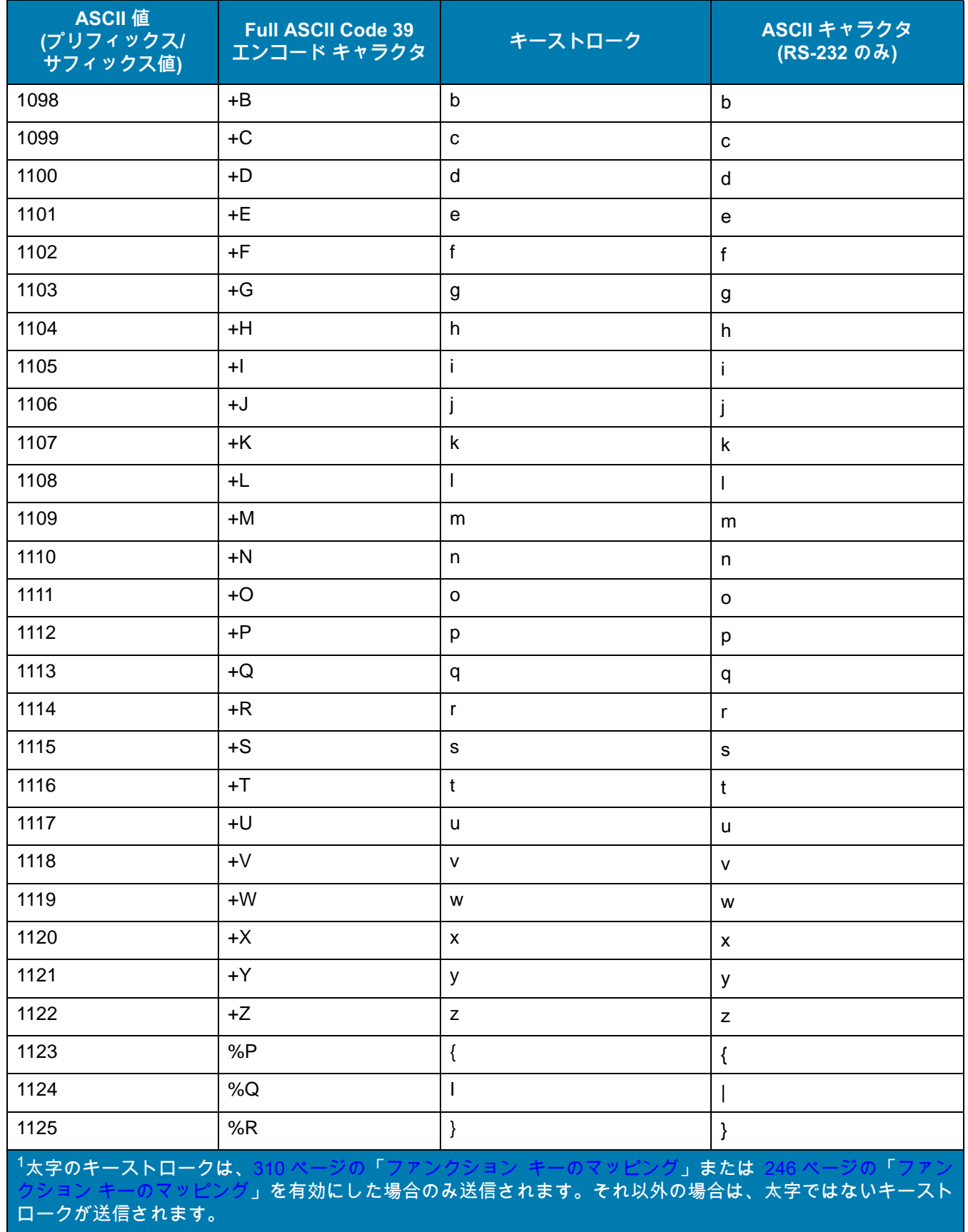

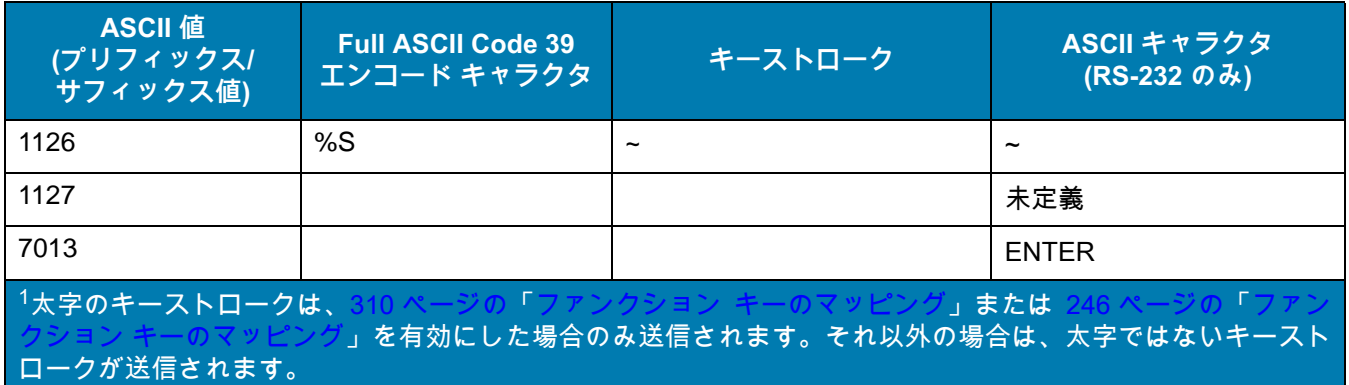

#### **表 31** ALT キー キャラクタ セット

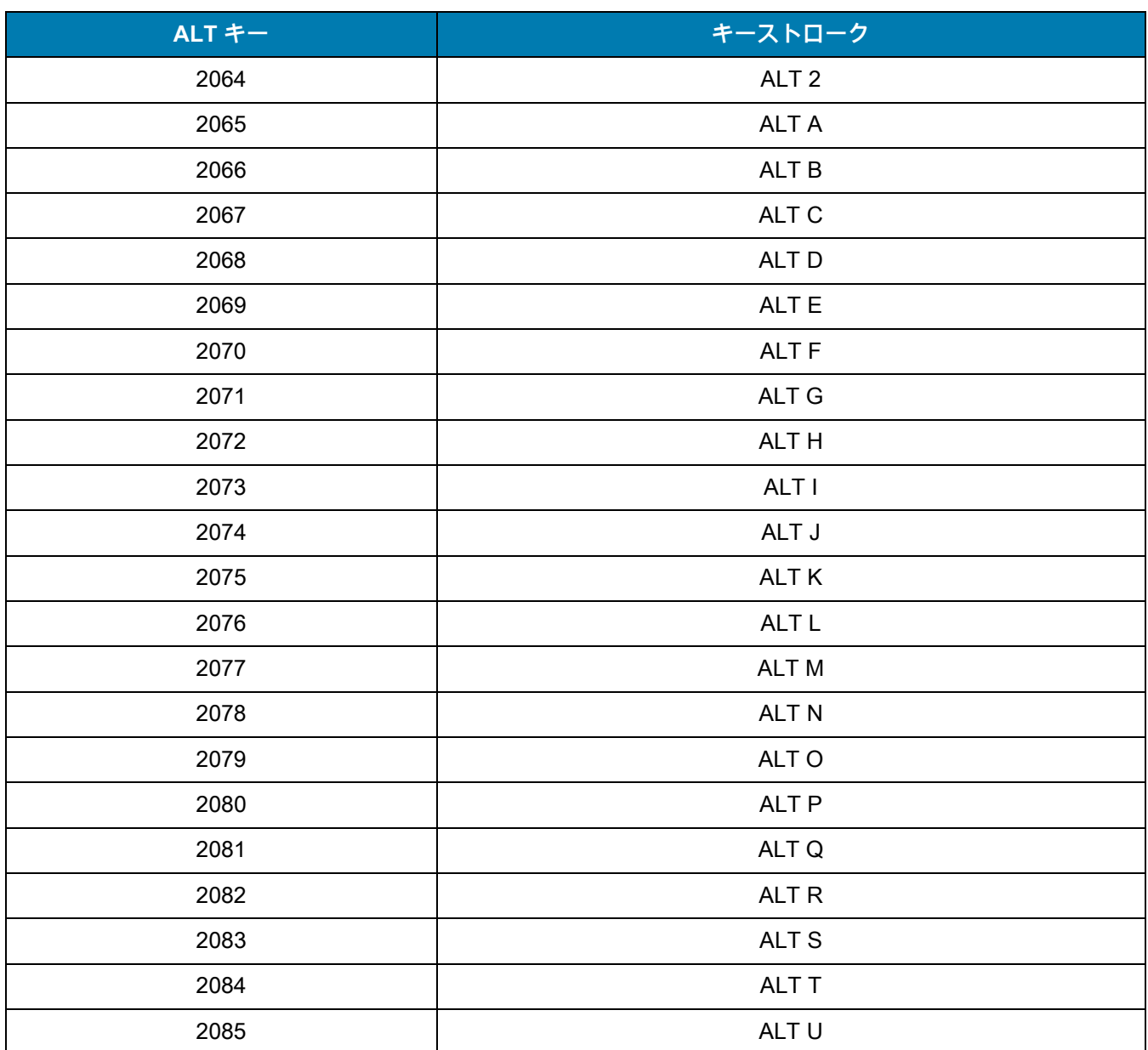

### **表 31** ALT キー キャラクタ セット (続き)

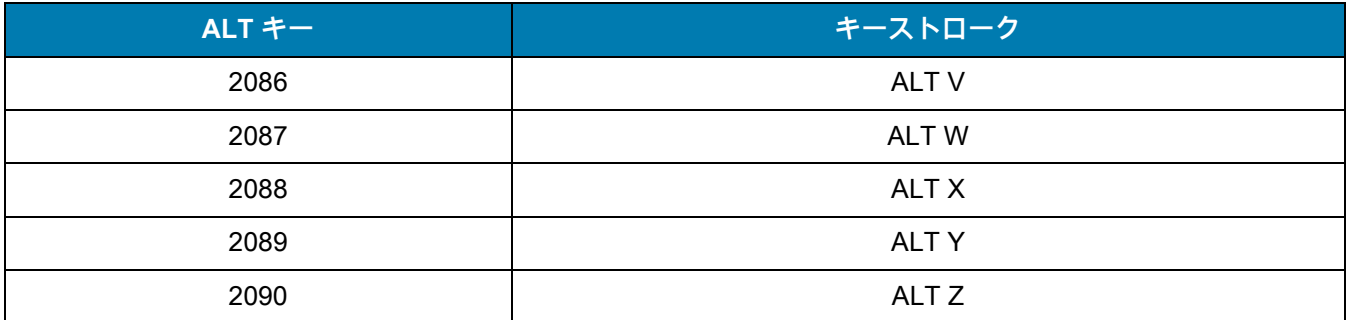

#### **表 32** GUI キー キャラクタ セット

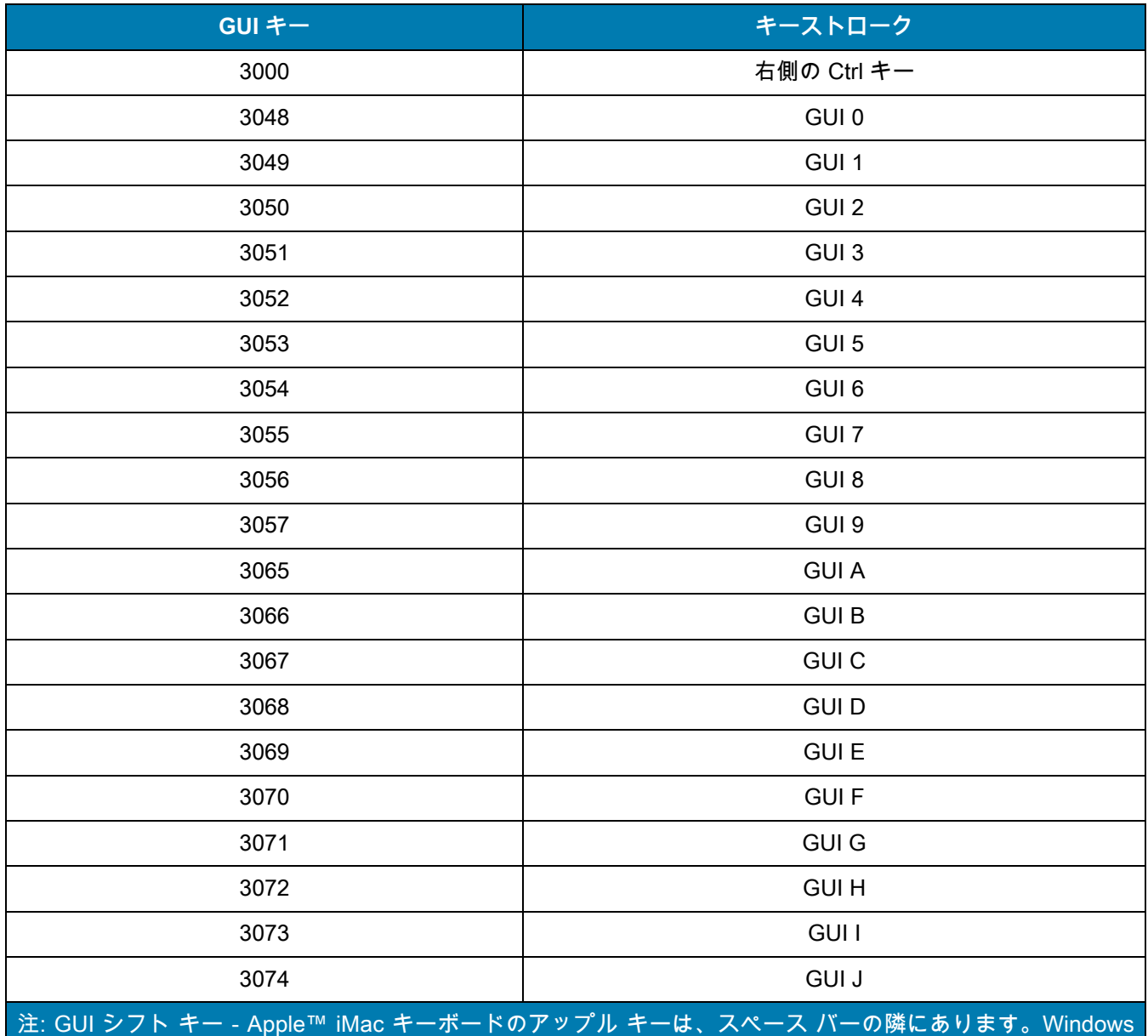

ベースのシステムの GUI キーは、左側の ALT キーの左隣と、右側の ALT キーの右隣にそれぞれ 1 つずつあり ます。

**表 32** GUI キー キャラクタ セット (続き)

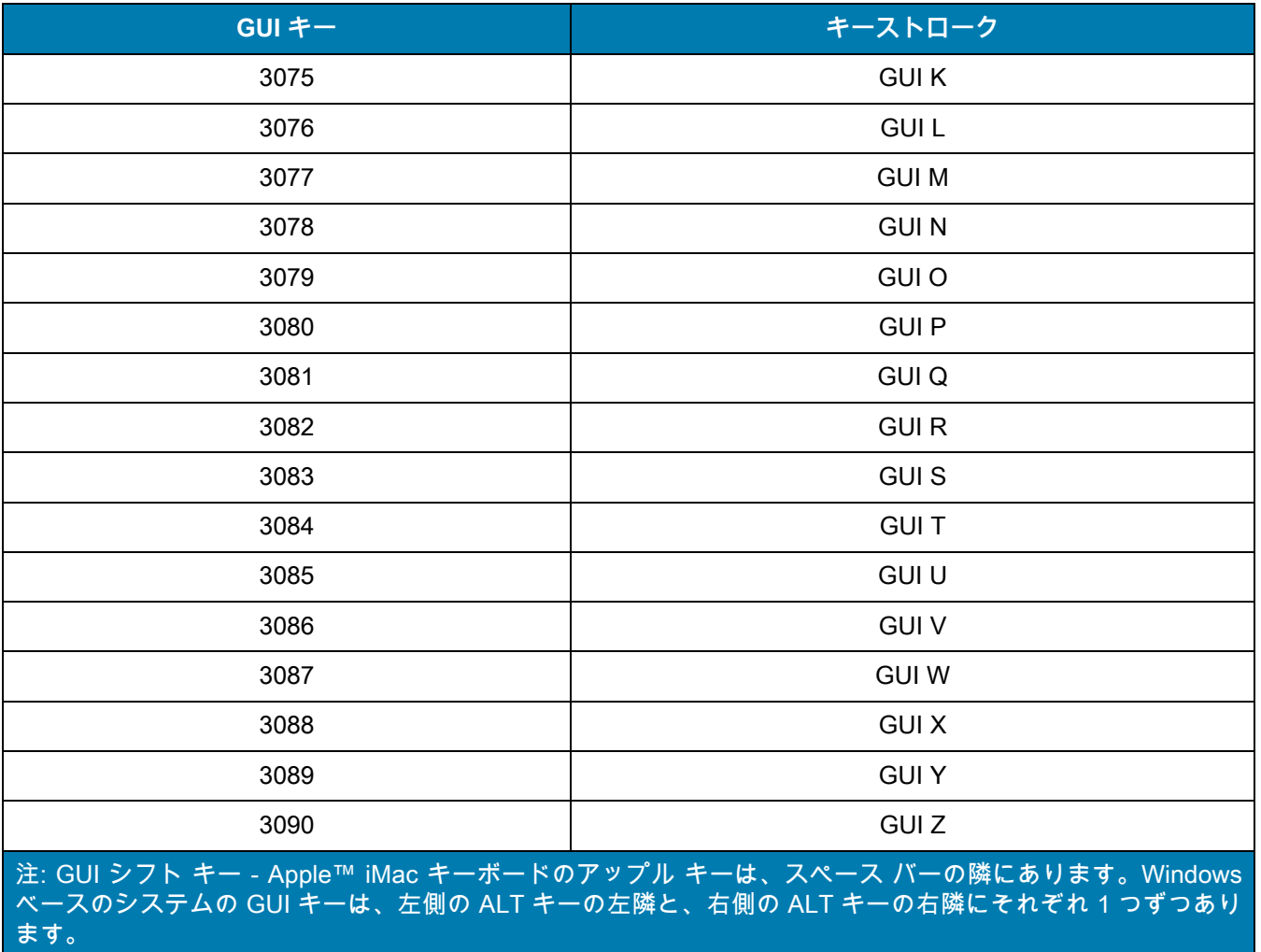

**表 33** PF キー キャラクタ セット

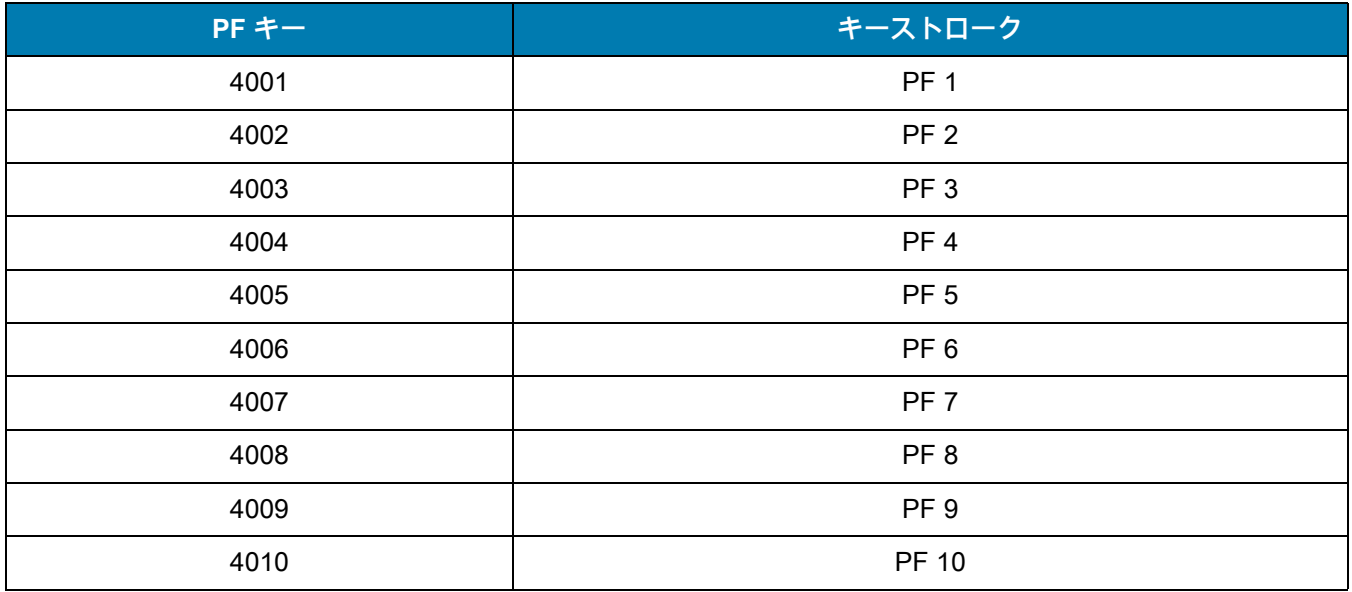

### **表 33** PF キー キャラクタ セット (続き)

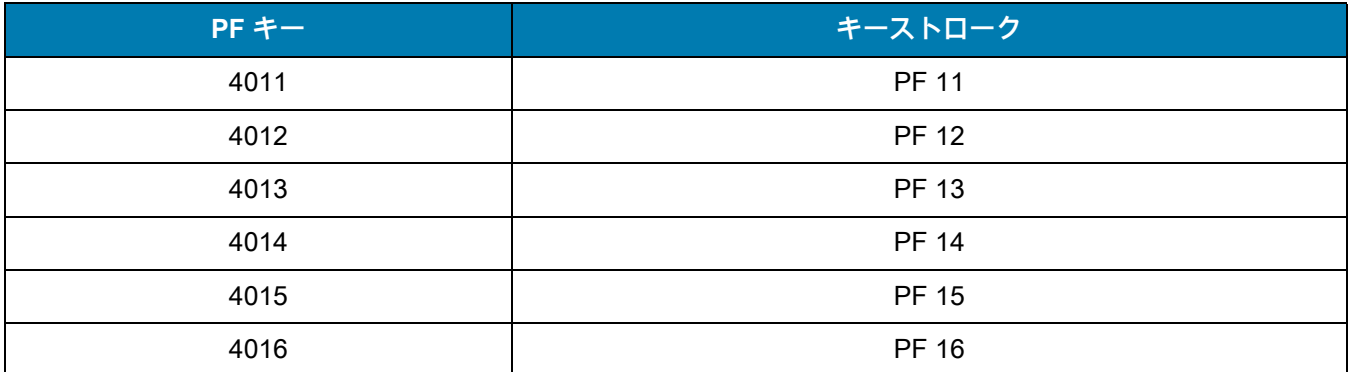

### **表 34** F キー キャラクタ セット

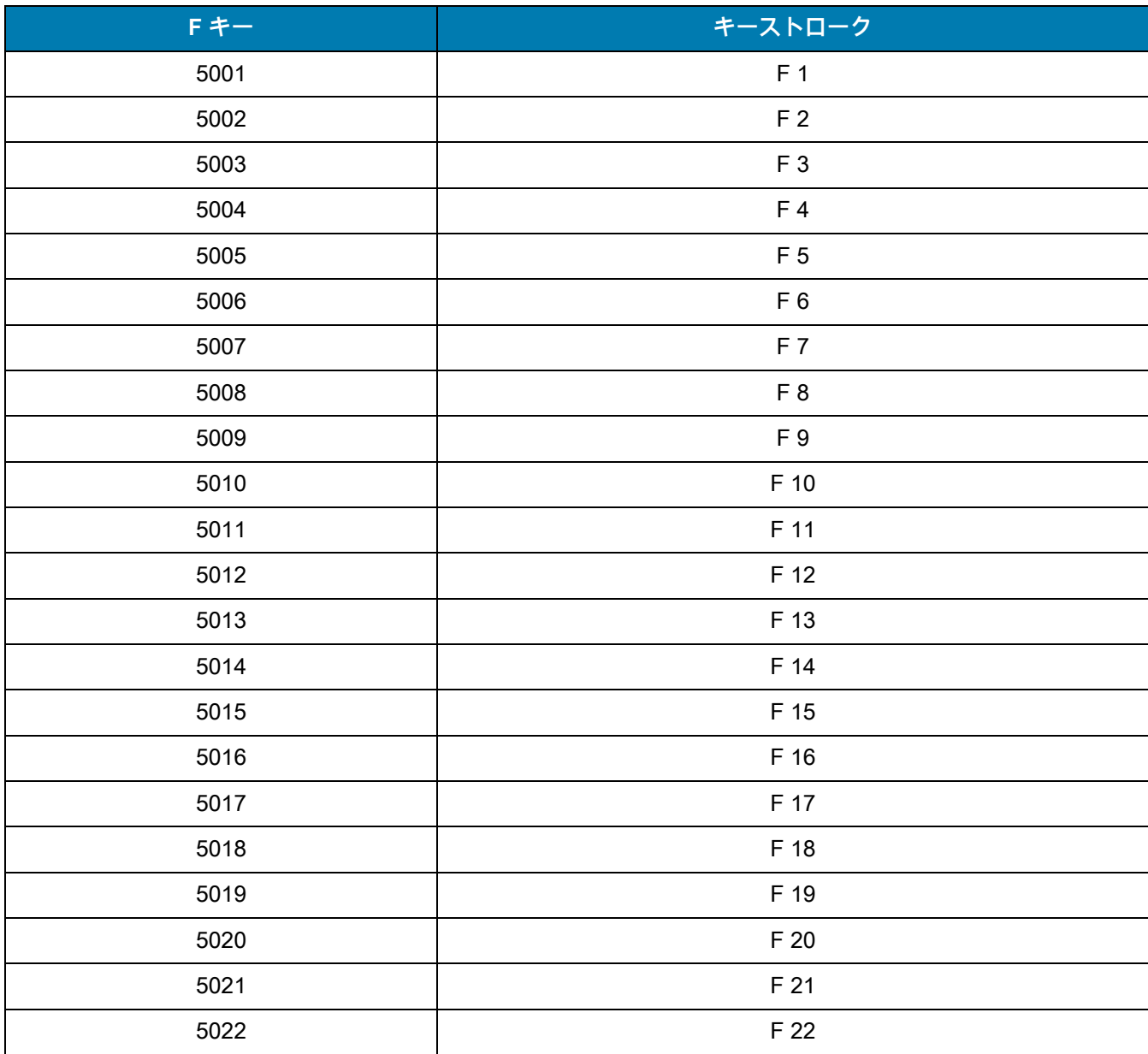

### **表 34** F キー キャラクタ セット (続き)

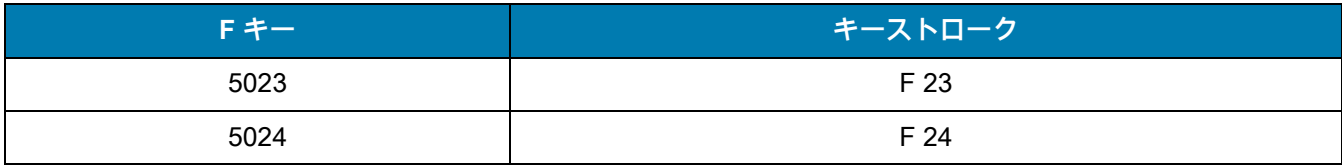

### **表 35** 数字キー キャラクタ セット

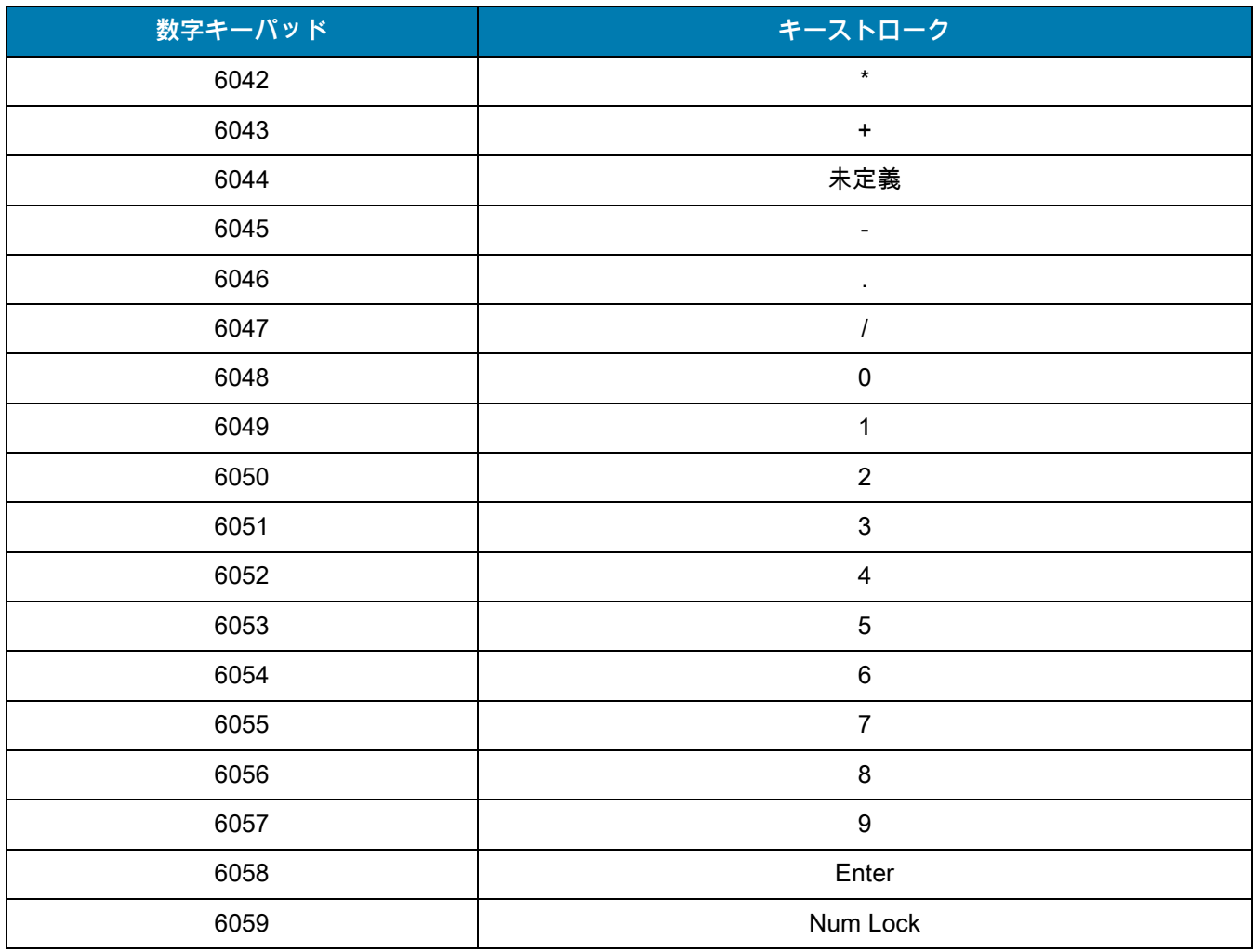

### **表 36** 拡張キー キャラクタ セット

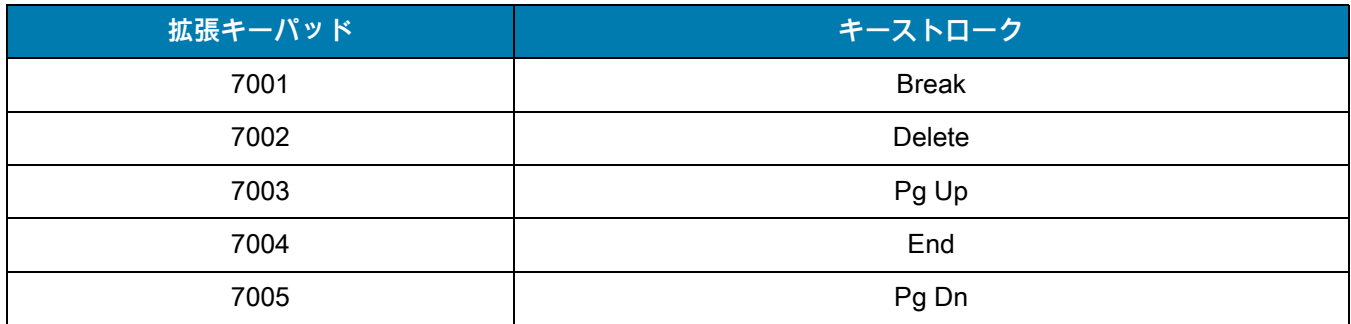

### **表 36** 拡張キー キャラクタ セット (続き)

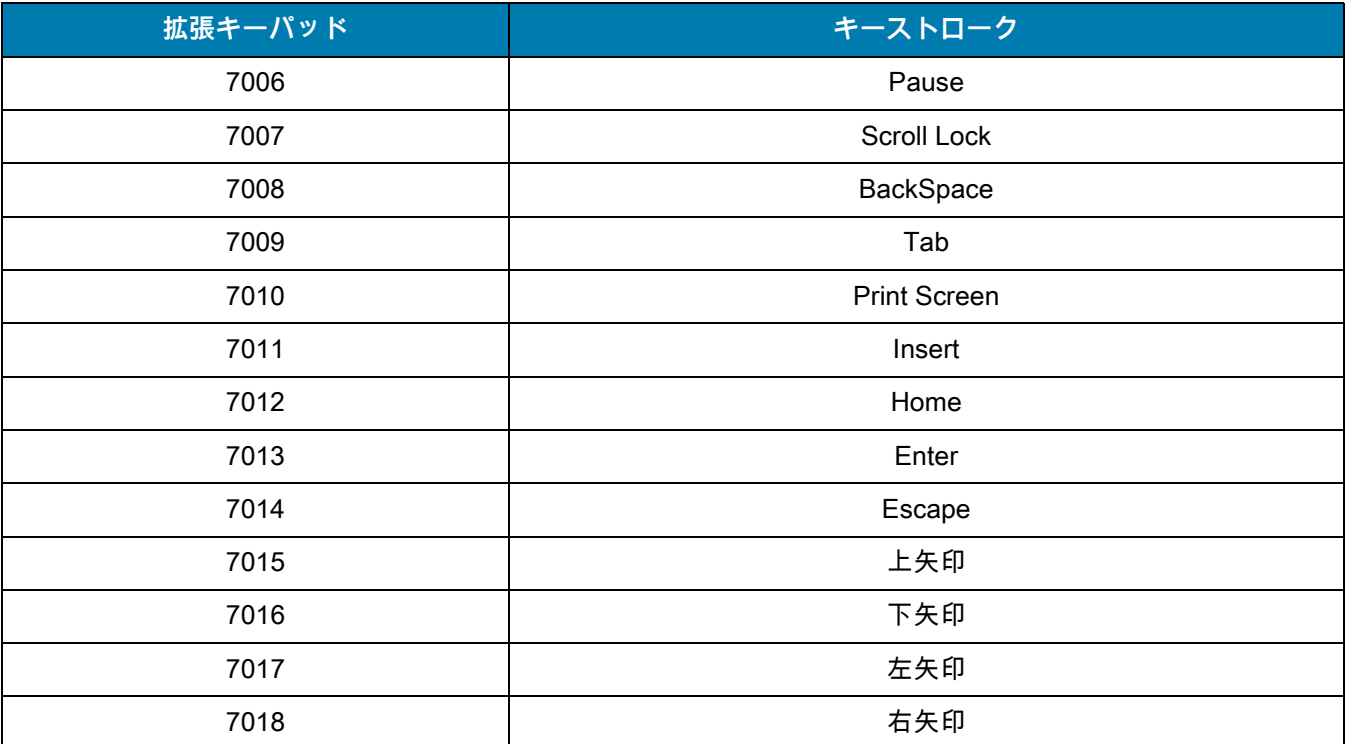

# **プログラミング リファレンス**

## **シンボル コード ID**

### **表 37** シンボル コード キャラクタ

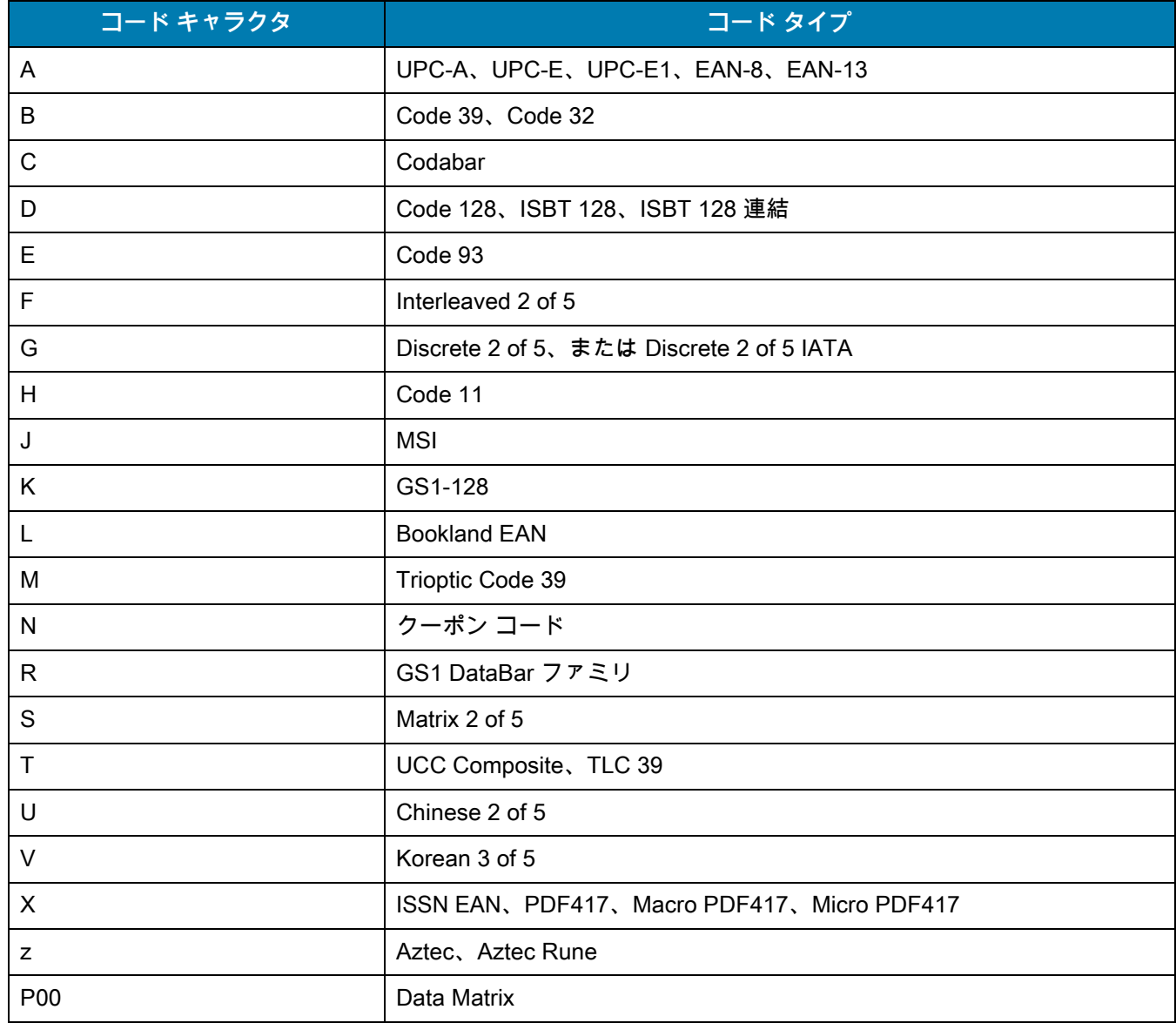
#### **表 37** シンボル コード キャラクタ (続き)

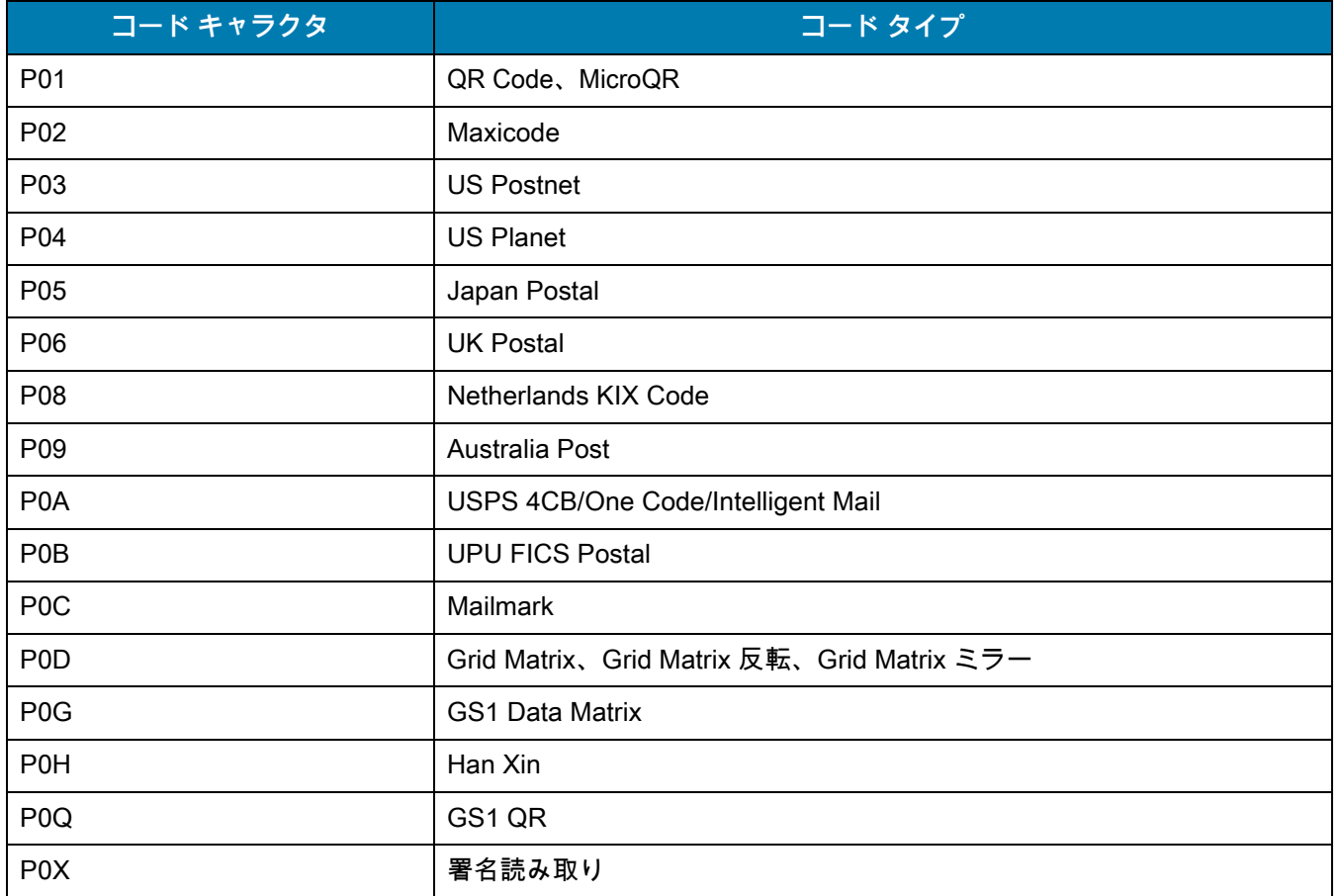

# **AIM コード ID**

各 AIM コード ID は、**]cm** の 3 文字で構成されています。それぞれの意味は次のとおりです。

- ] = フラグ キャラクタ (ASCII 93)
- c = コード キャラクタ [\(表 38](#page-468-0) 参照)
- m = 修飾キャラクタ ([表 39](#page-469-0) 参照)

<span id="page-468-0"></span>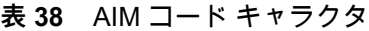

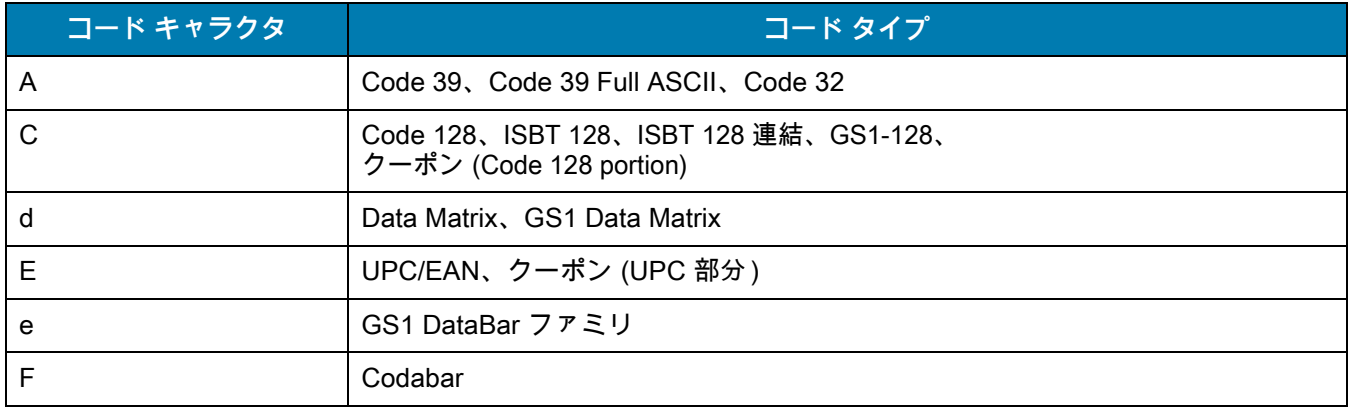

#### **表 38** AIM コード キャラクタ (続き)

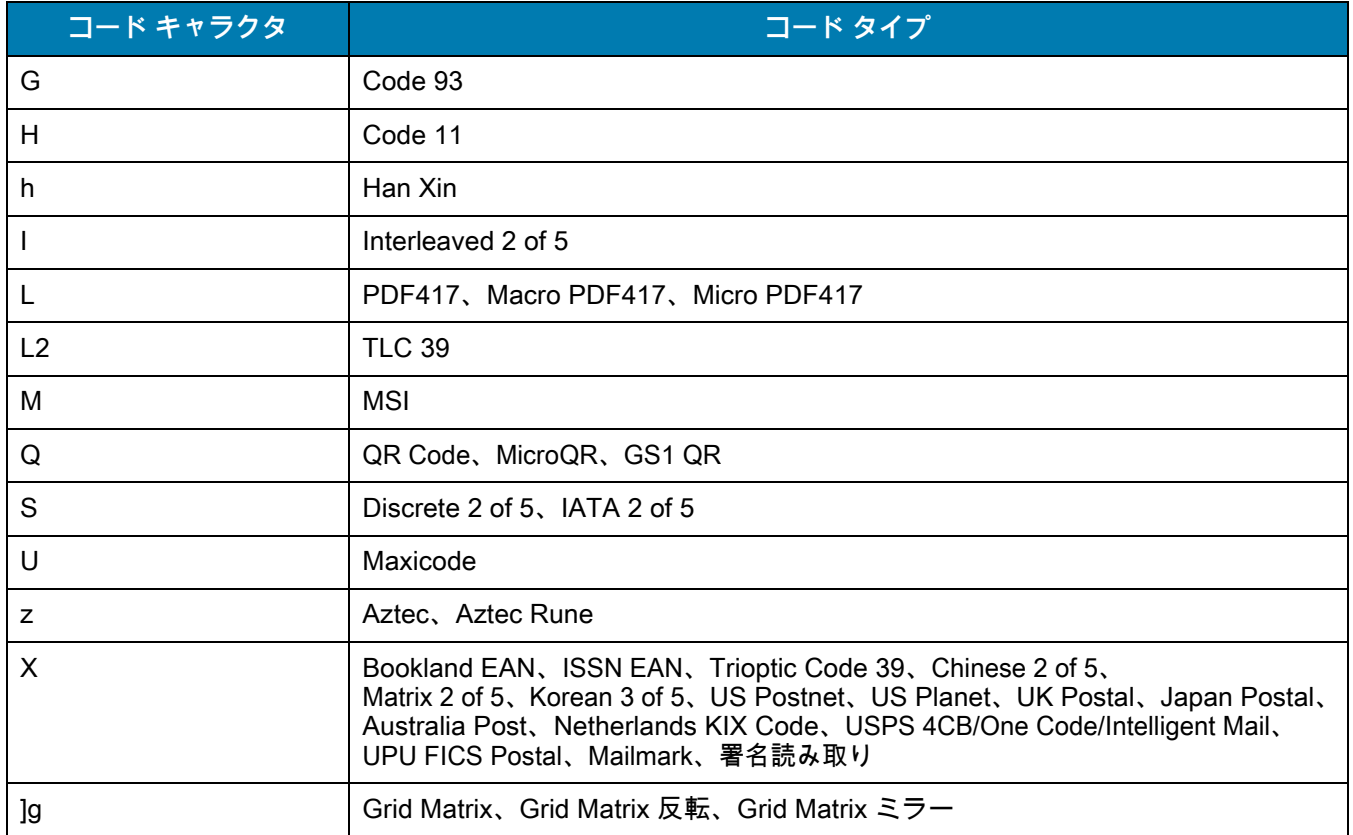

修飾キャラクタは、当該オプションの値の和で、[表 39](#page-469-0) に基づいています。

#### <span id="page-469-0"></span>**表 39** 修飾キャラクタ

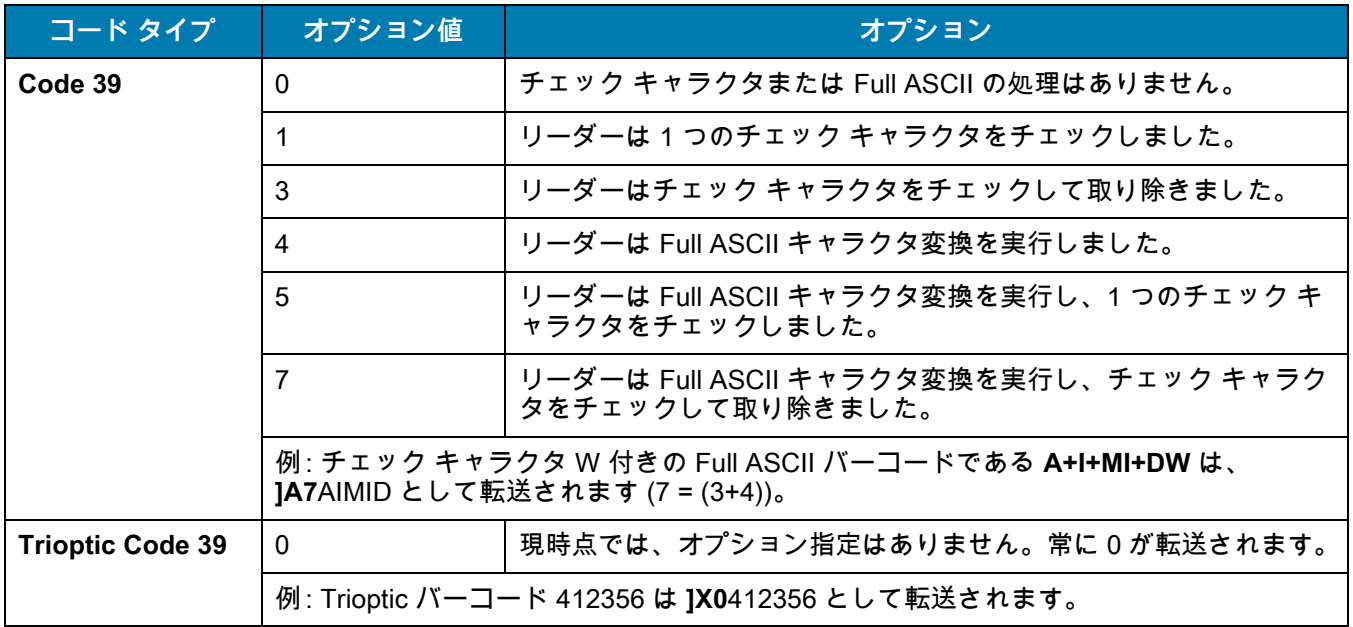

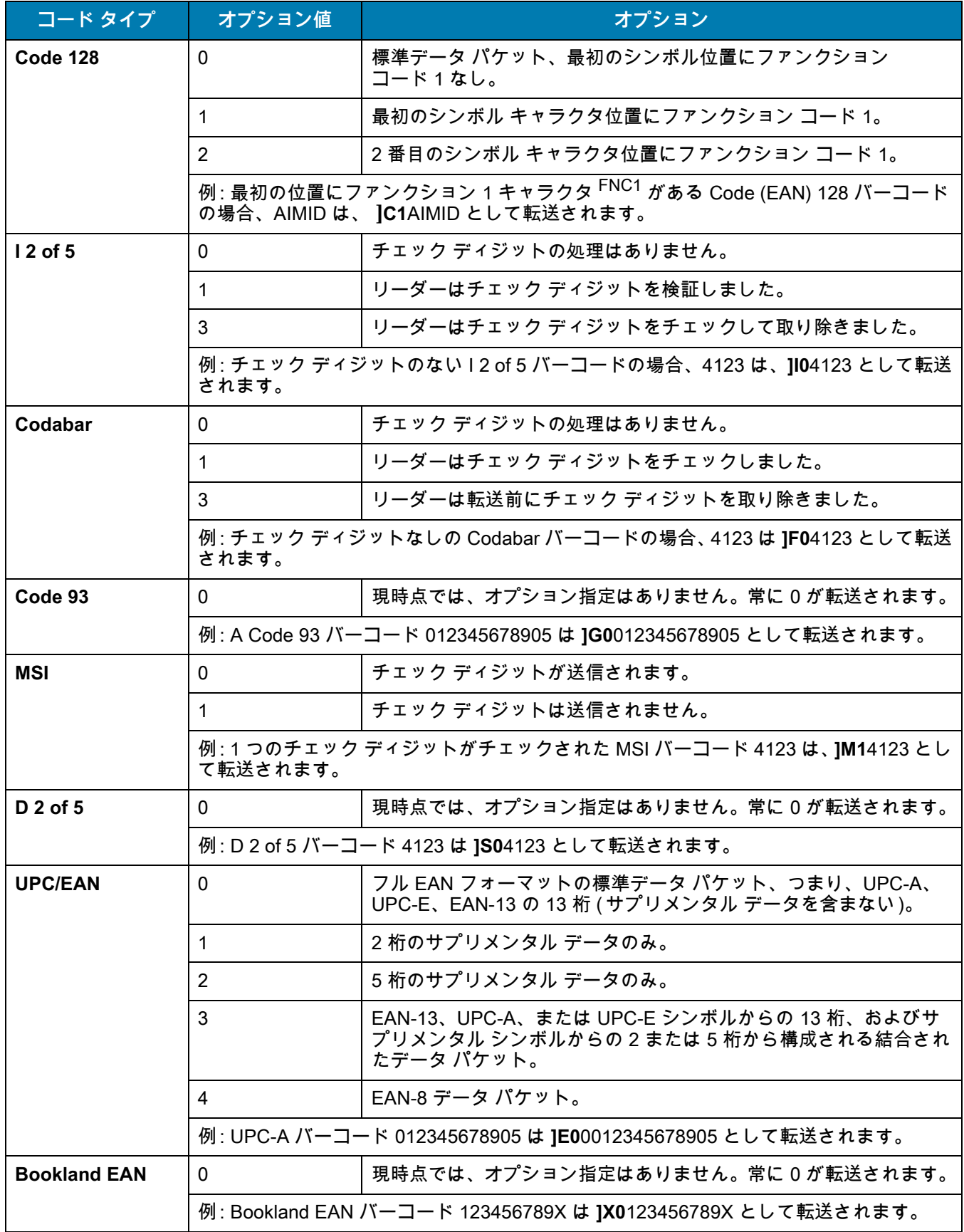

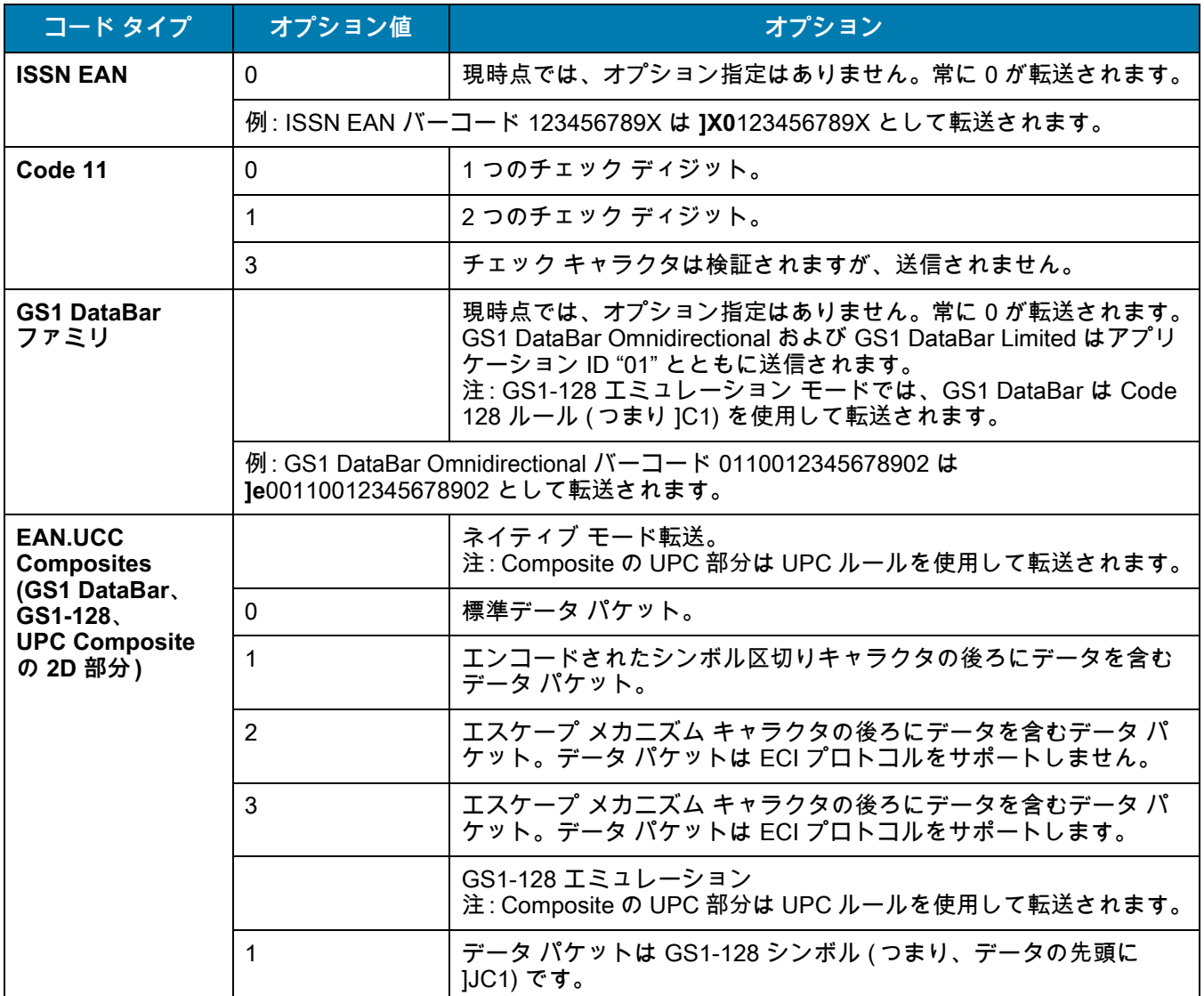

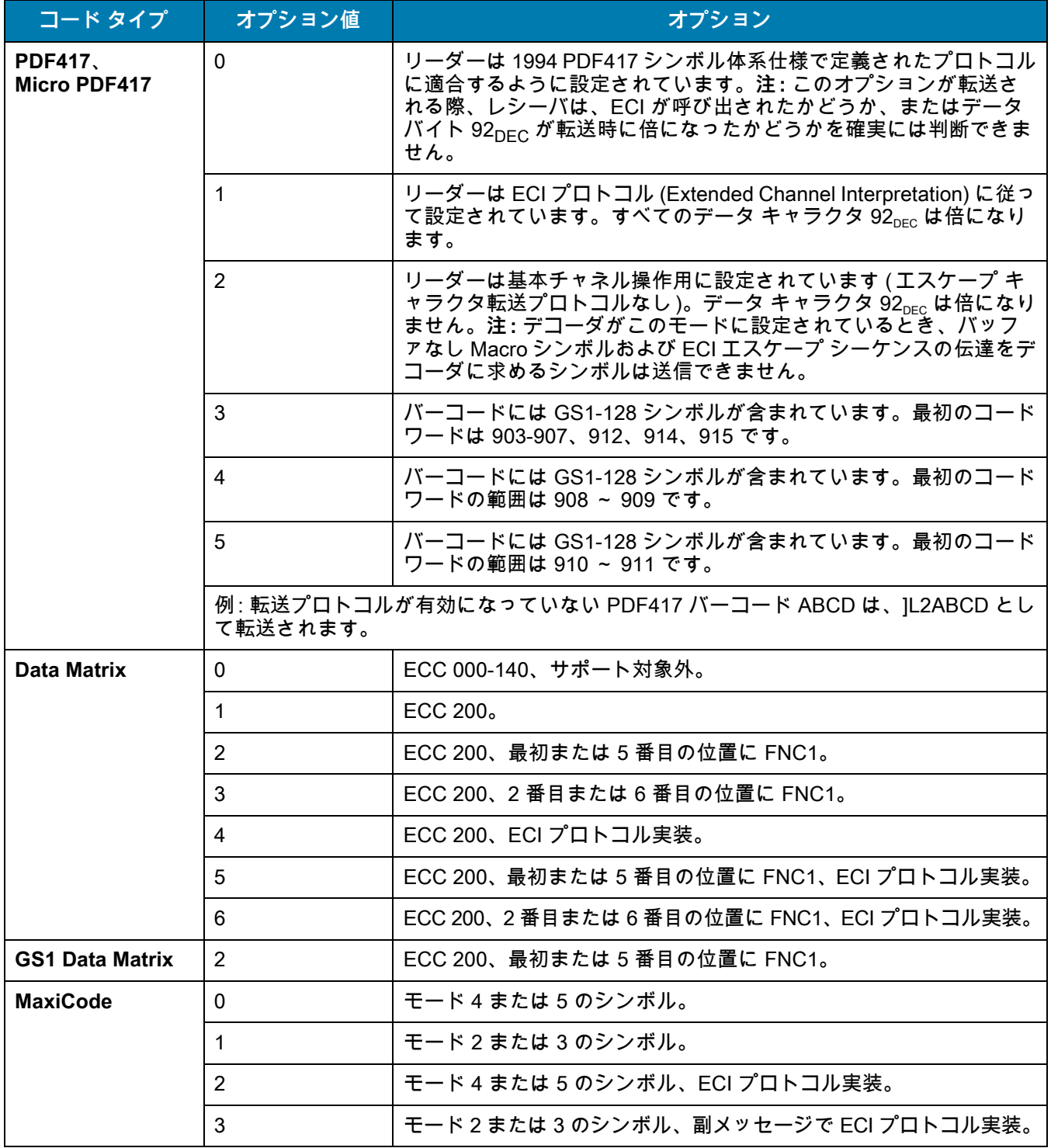

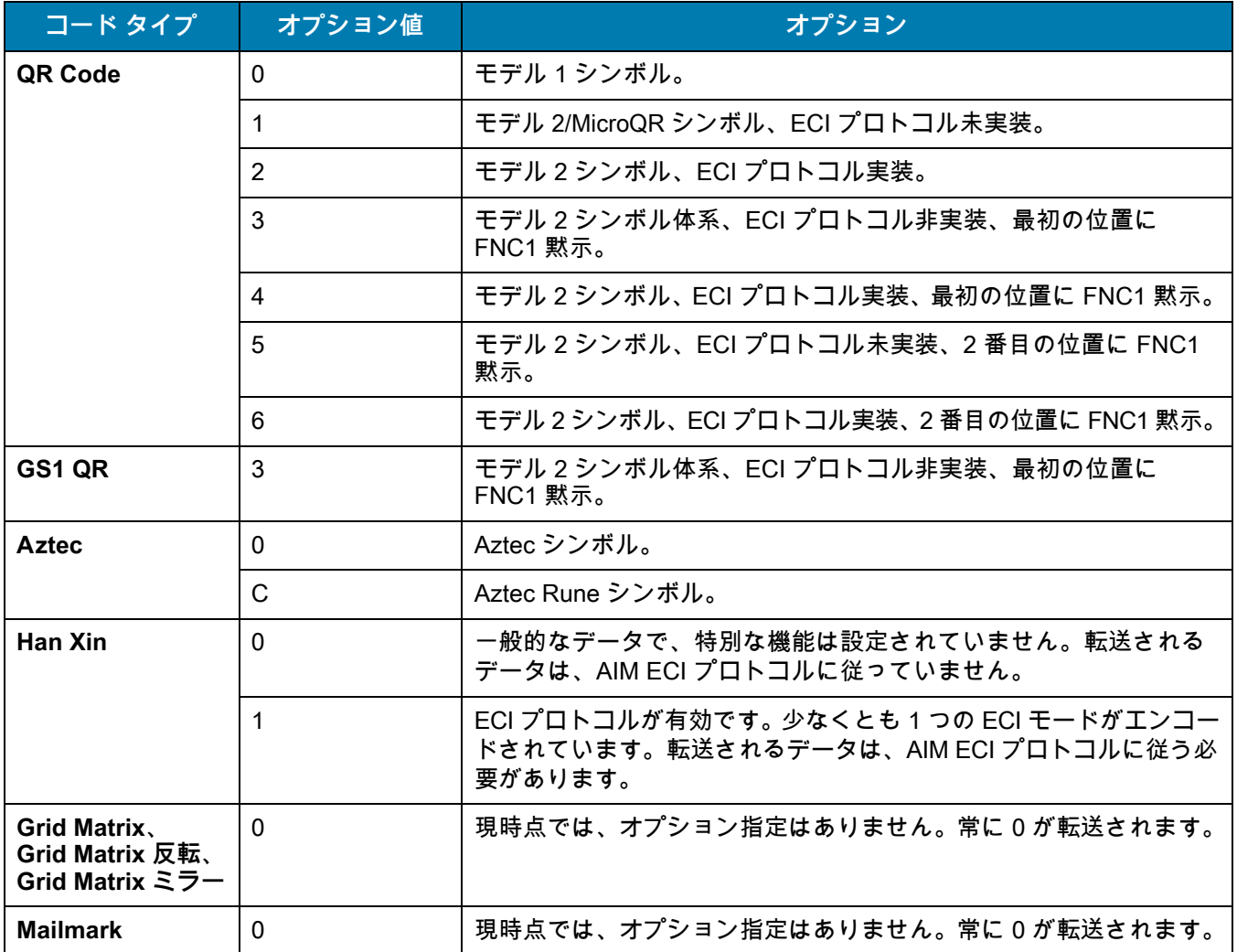

# **通信プロトコル機能**

# **通信 (ケーブル) インタフェース経由でサポートされる機能**

[表 40](#page-474-0) に、通信プロトコルでサポートされているスキャナ機能の一覧を示します。

#### <span id="page-474-0"></span>**表 40** 通信インタフェース機能

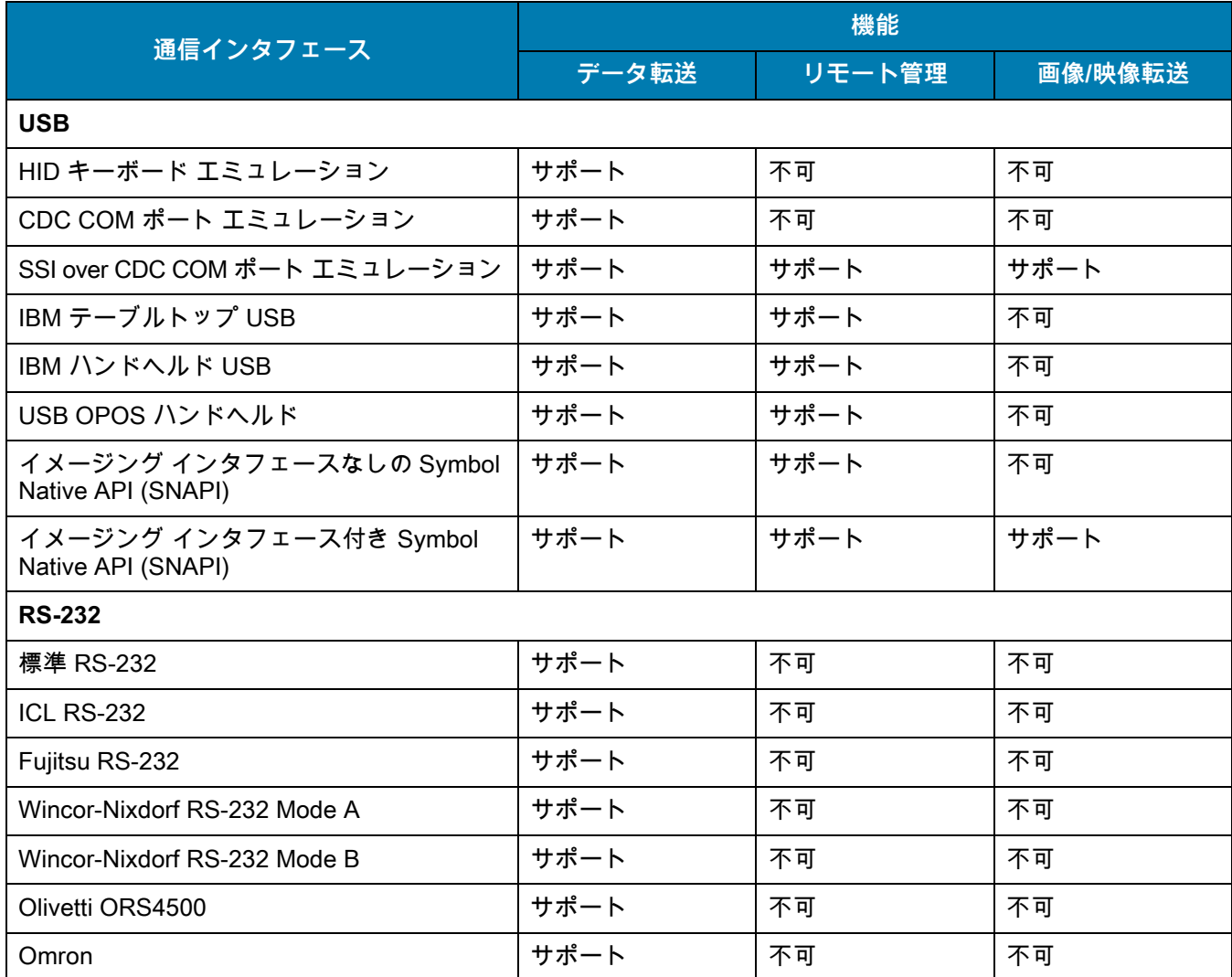

#### **表 40** 通信インタフェース機能 (続き)

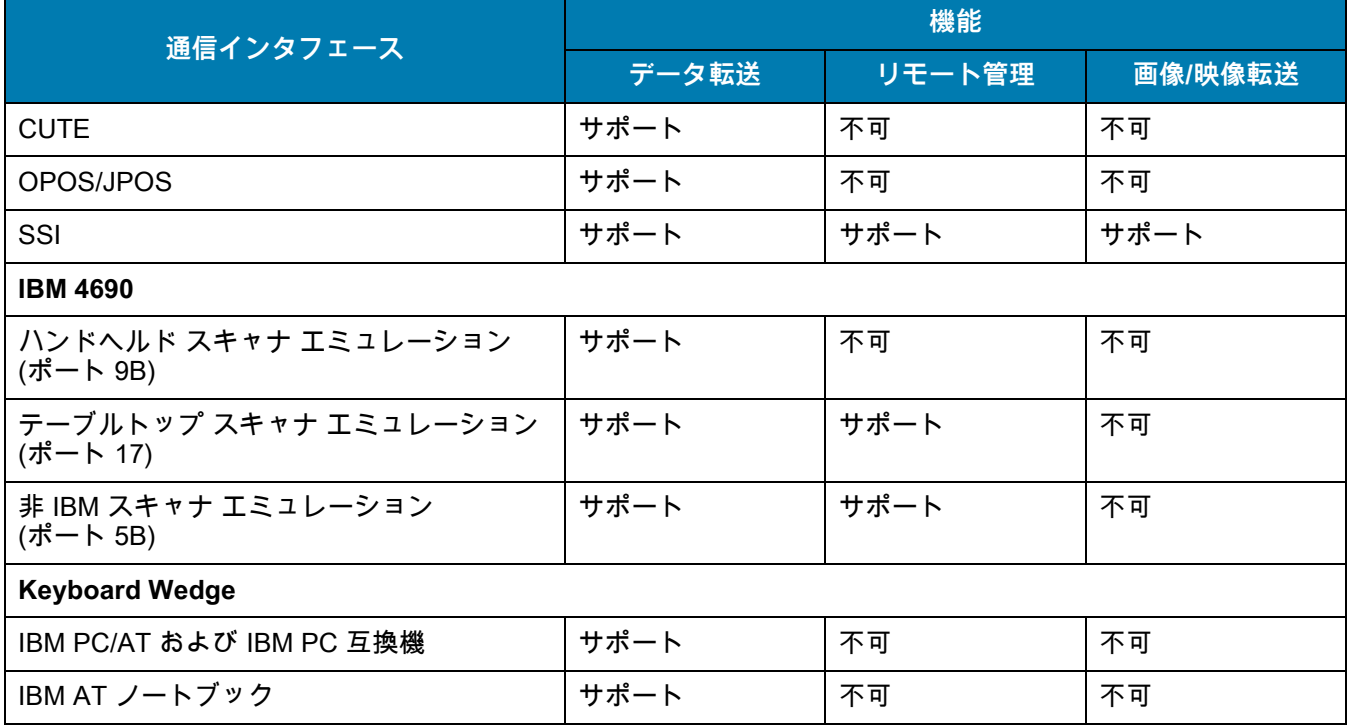

# <span id="page-476-0"></span>**カントリー コード**

## **はじめに**

この章では、USB ホストまたは Keyboard Wedge のホストに接続するキーボードをプログラミングする方法につ いて説明しています。スキャナはホストから給電されます。ホストのセットアップの詳細については、[USB イン](#page-232-0) [タフェースお](#page-232-0)よび [Keyboard Wedge インタフェースを](#page-301-0)参照してください。

カントリー キーボード タイプのコード ページを選択する手順については[、カントリー コード ページ](#page-492-0)を参照して ください。

プログラミング バーコード メニュー全体で、デフォルト値をアスタリスク (**\***) で示しています。

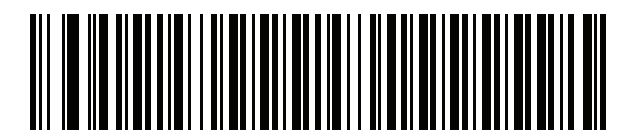

**\*** はデフォルトを示す \*英語 (米国) (北米) ————— 機能/オプション

#### カントリー コード

# **USB および Keyboard Wedge のカントリー キーボード タイプ (カントリー コード)**

キーボード タイプに対応するバーコードをスキャンします。USB ホストの場合、この設定は USB キーボード (HID) デバイス専用です。キーボードがリストにない場合は、USB HID ホストについて、[244 ページの「キーパ](#page-243-1) [ッド エミュレーション」](#page-243-1)を参照してください。Keyboard Wedge のホストについては、[307 ページの「代替用数](#page-306-0) [字キーパッド エミュレーション」を](#page-306-0)参照してください。

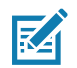

**メモ:** USB カントリー キーボード タイプを変更すると、スキャナが自動的にリセットされ、標準の起動ビープ シーケンスが鳴ります。

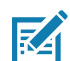

**メモ:** インターナショナル キーボードを使用して最適な結果を得るには、[244 ページの「クイック キーパッド](#page-243-0) [エミュレーション」を](#page-243-0)有効にします。

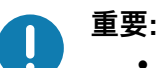

- **•** 一部のカントリー キーボード バーコード タイプは、特定の Windows オペレーティング システム (XP お よび Windows 7 以降) に固有です。特定の Windows OS を必要とするバーコードは、バーコードのキャ プションに記載されています。
- **•** フランス語 (ベルギー) キーボードには、「**国際フランス語**」バーコードを使用してください。

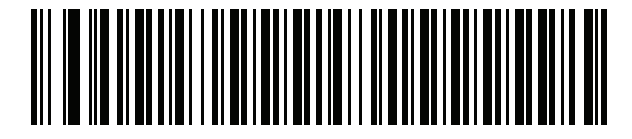

**\*英語 (米国) (北米)**

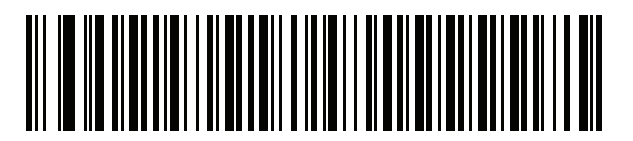

**英語 (米国) (Mac)**

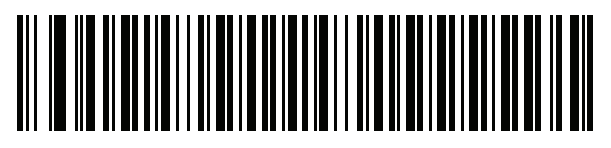

**アルバニア語**

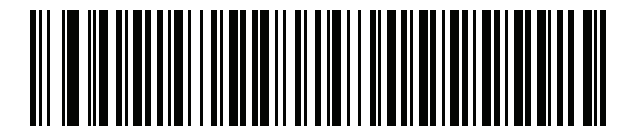

**アラビア語 (101)**

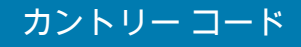

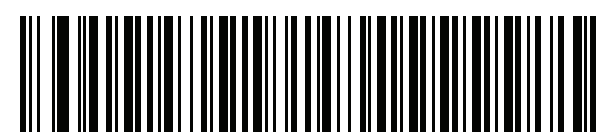

**アラビア語 (102)**

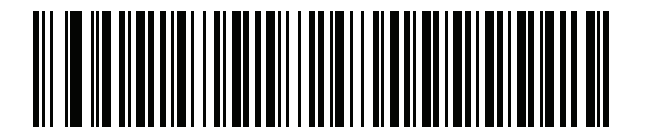

**アラビア語 (102) AZERTY**

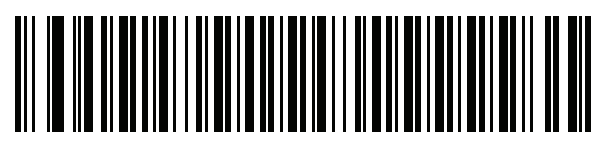

**アゼルバイジャン語 (ラテン)**

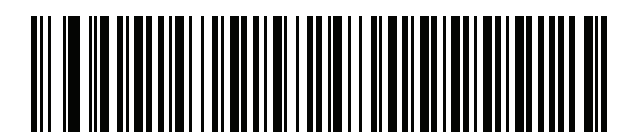

**アゼルバイジャン語 (キリル)**

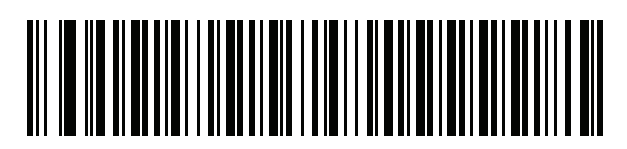

**ベラルーシ語**

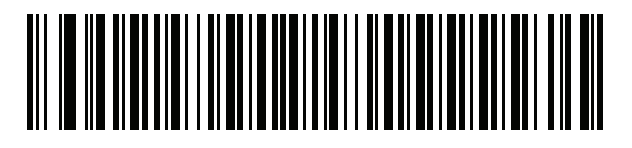

**ボスニア語 (ラテン)**

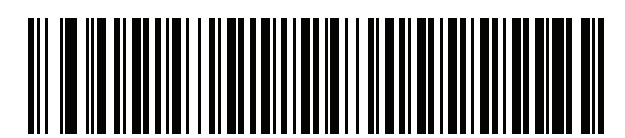

**ボスニア語 (キリル)**

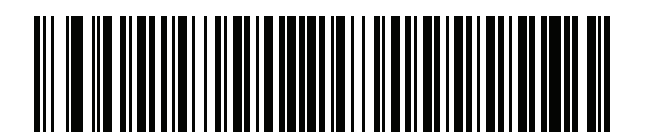

**ブルガリア語 (ラテン)**

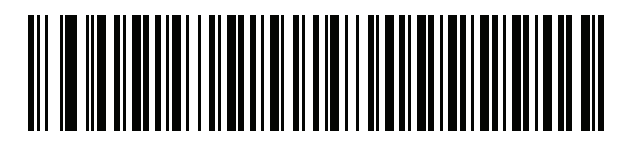

**ブルガリア語 (キリル) (タイプライタ) (ブルガリア語 - Windows XP タイプライタ - Windows 7 以降)**

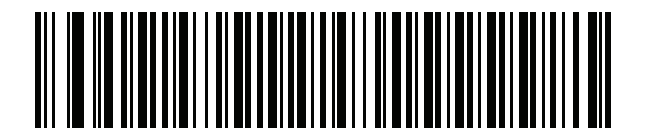

**カナダ フランス語 Win7**

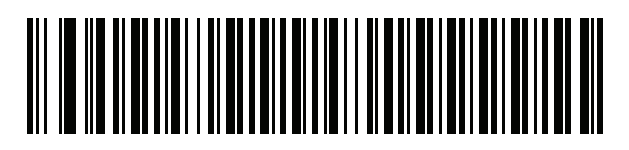

**カナダ フランス語 (レガシー)**

<span id="page-479-0"></span>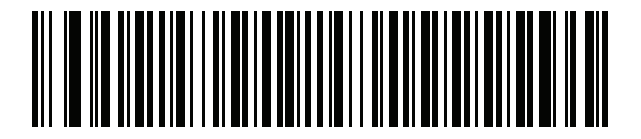

**カナダ マルチリンガル標準**

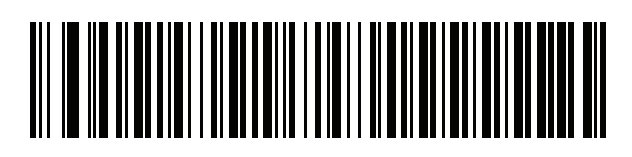

**中国語 (ASCII)**

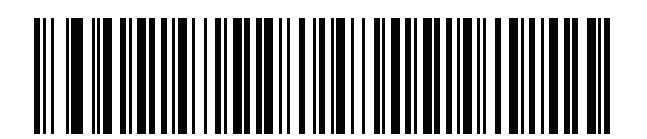

**中国語 (簡体字)\***

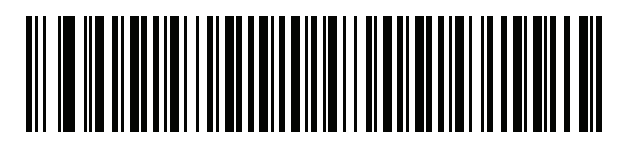

**中国語 (繁体字)\***

\* CJK キーボード タイプについては[、CKJ 読み取り制御](#page-506-0)を 参照してください。

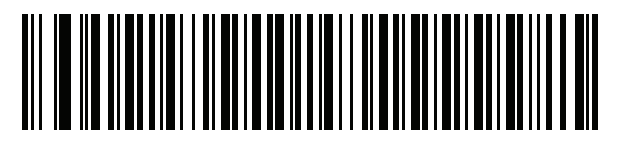

**クロアチア語**

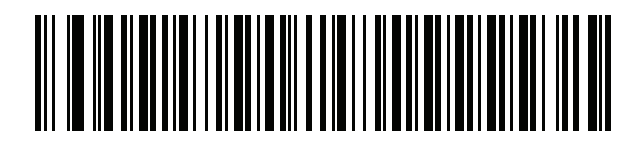

**チェコ語**

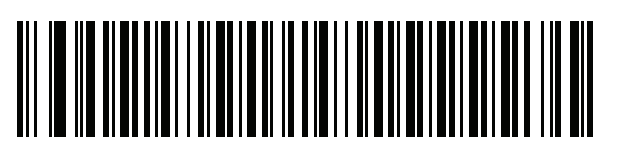

**チェコ語 (プログラマ)**

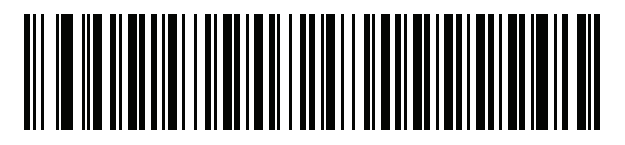

**チェコ語 (QWERTY)**

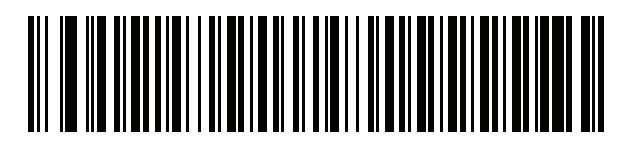

**デンマーク語**

### カントリー コード

**カントリー コード (続き)**

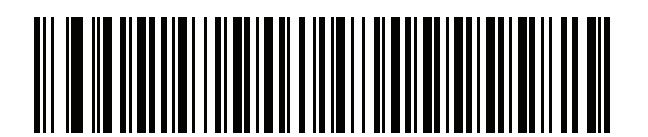

**オランダ語 (オランダ)**

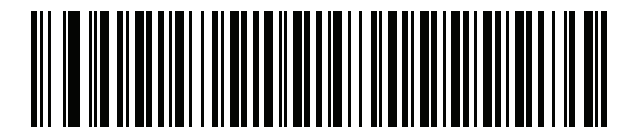

**エストニア語**

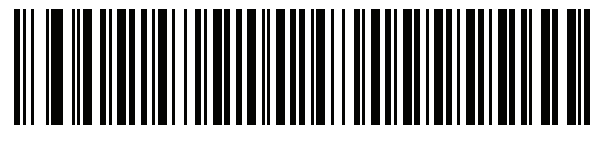

**フェロー語**

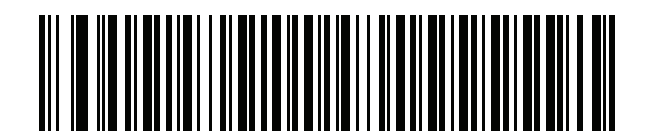

**フィンランド語**

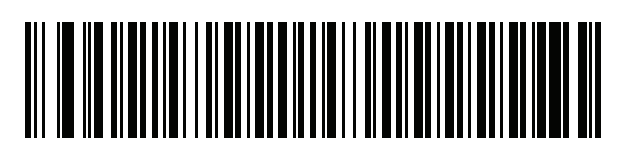

**フランス語 (フランス)**

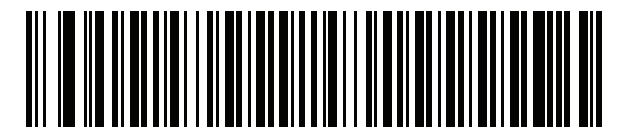

**国際フランス語 (ベルギー フランス語)**

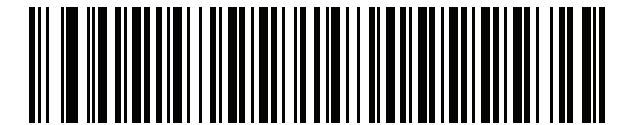

**フランス語 (カナダ) 95/98**

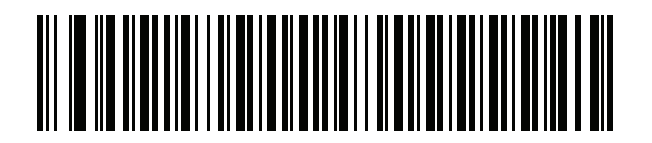

**フランス語 (カナダ) 2000/XP\*** [480 ページの「カナダ マルチリンガル標準」](#page-479-0)用にもカン トリー コード バーコードがあります。ご使用のホスト システムに適したバーコードを選択してください。

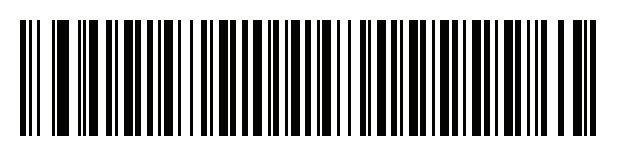

**ガリシア語**

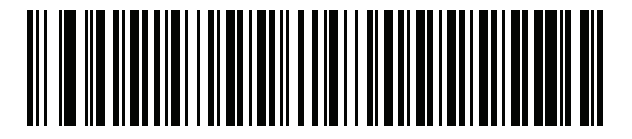

**ドイツ語**

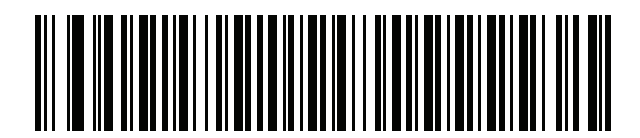

**ギリシャ語 (ラテン)**

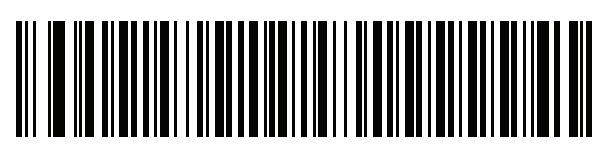

**ギリシャ語 (220) (ラテン)**

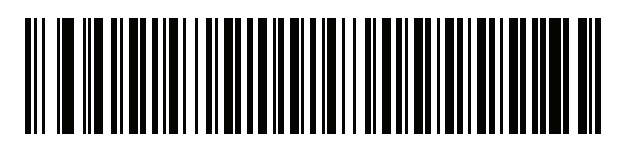

**ギリシャ語 (319) (ラテン)**

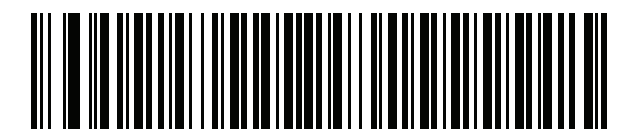

**ギリシャ語**

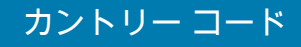

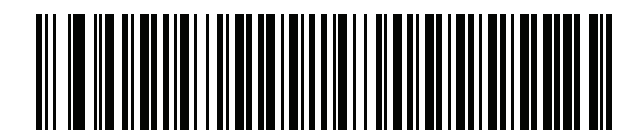

**ギリシャ語 (220)**

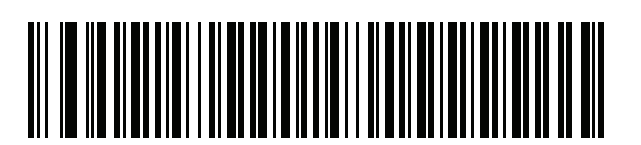

**ギリシャ語 (319)**

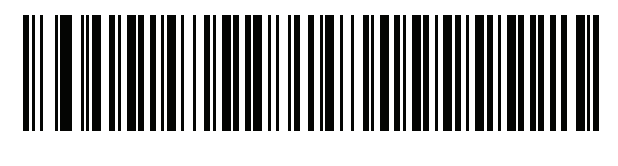

**ギリシャ語 (Polytonic)**

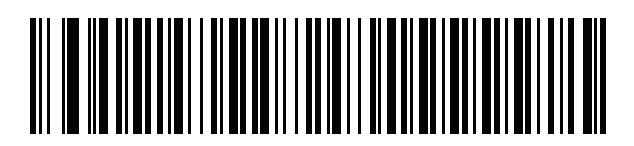

**ヘブライ語 (イスラエル)**

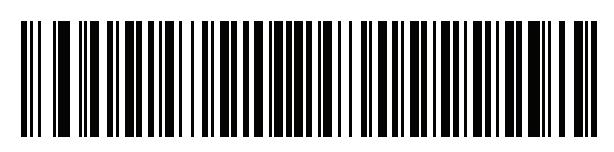

**ハンガリー語**

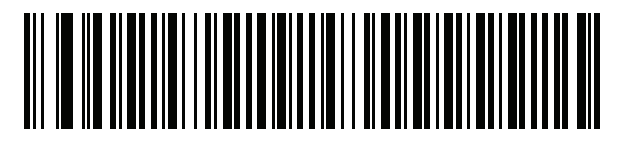

**ハンガリー語\_101KEY**

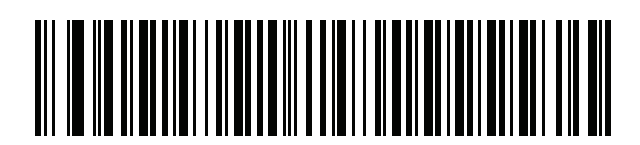

**アイスランド語**

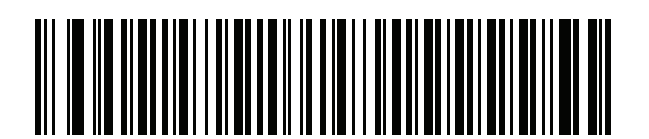

**アイルランド語**

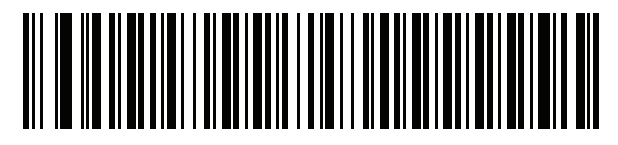

**イタリア語**

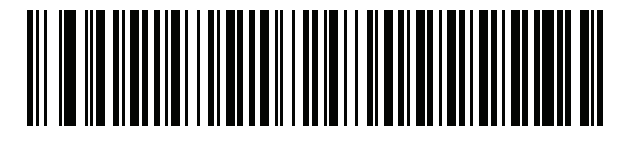

**イタリア語 (142)**

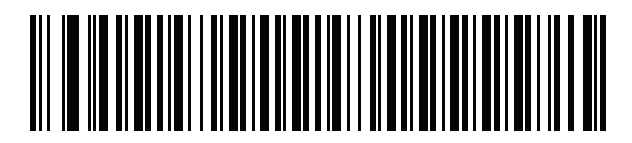

**日本語 (ASCII)**

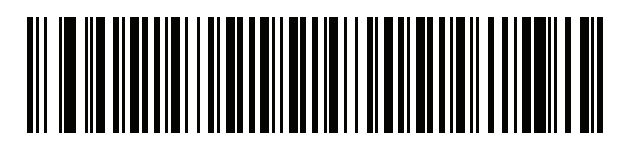

**日本語 (SHIFT-JIS)\***

\* CJK キーボード タイプについては[、CKJ 読み取り制御](#page-506-0)を 参照してください。

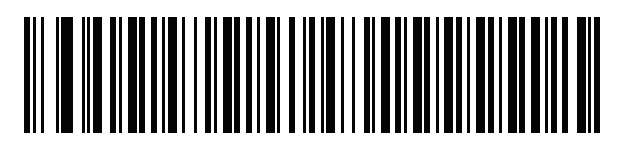

**カザフ語**

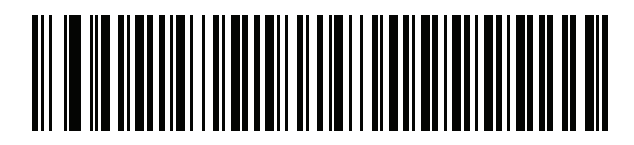

**韓国語 (ASCII)**

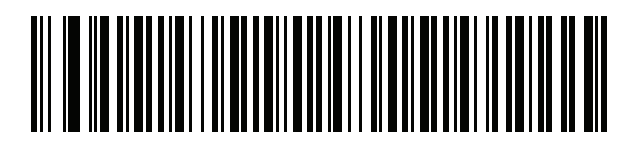

**韓国語 (ハングル)\*** \* CJK キーボード タイプについては、[CKJ 読み取り制御](#page-506-0)を参 照してください。

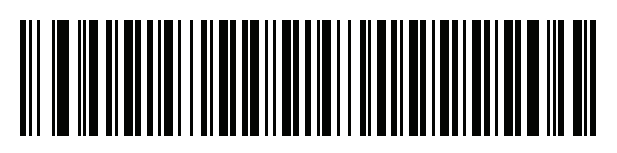

**キルギス語**

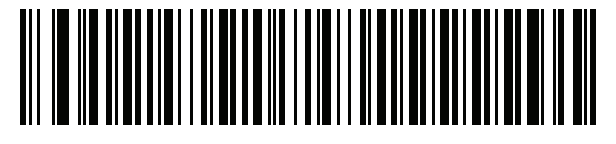

**ラテン アメリカ**

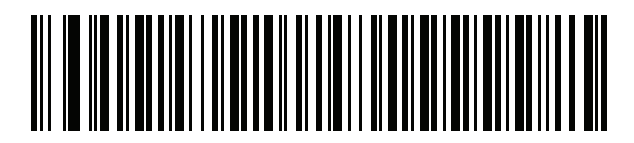

**ラトビア語**

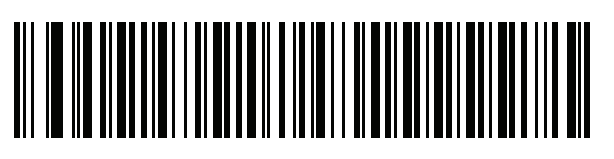

**ラトビア語 (QWERTY)**

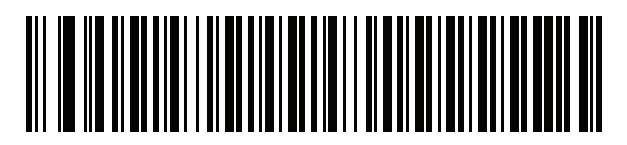

**リトアニア語**

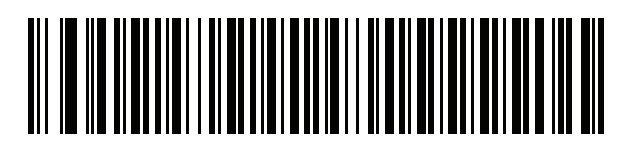

**リトアニア語 (IBM)**

## カントリー コード

**カントリー コード (続き)**

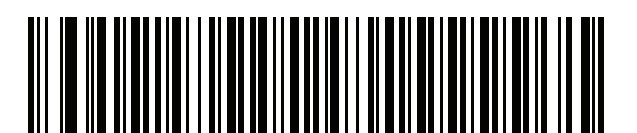

**マケドニア語 (FYROM)**

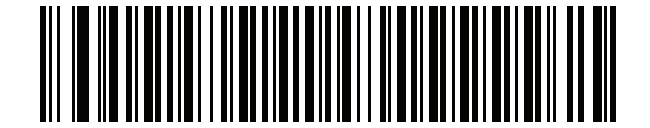

**マルタ語\_47KEY**

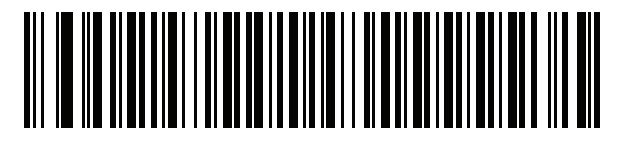

**モンゴル語**

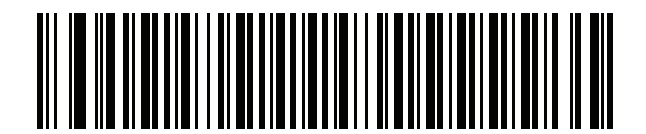

**ノルウェー語**

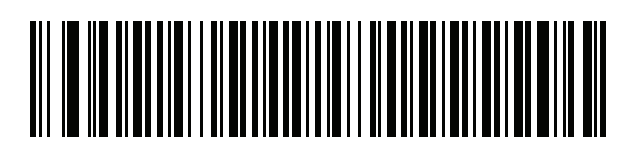

**ポーランド語 (214)**

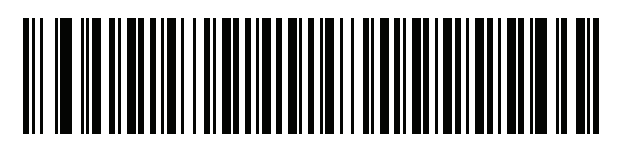

**ポーランド語 (プログラマ)**

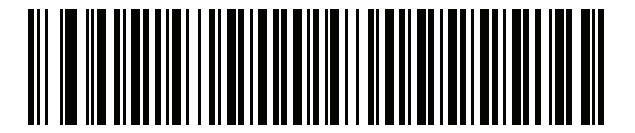

**ポルトガル語 (ブラジル) (Windows XP)**

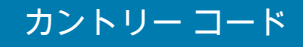

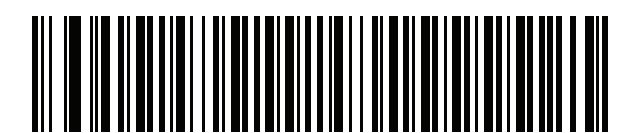

**ポルトガル語 (ブラジル ABNT)**

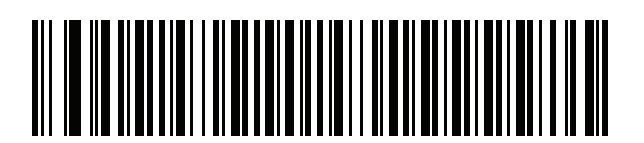

**ポルトガル語 (ブラジル ABNT2)**

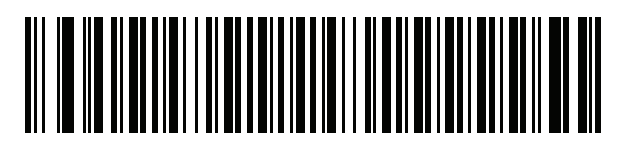

**ポルトガル語 (ポルトガル)**

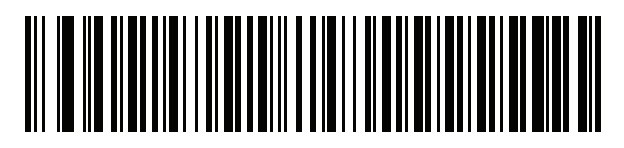

**ルーマニア語 (Windows XP)**

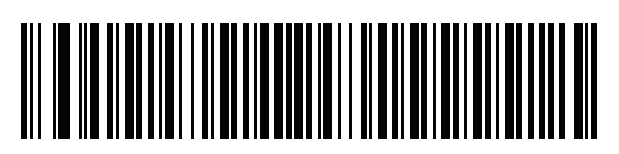

**ルーマニア語 (レガシー) (Windows 7 以降)**

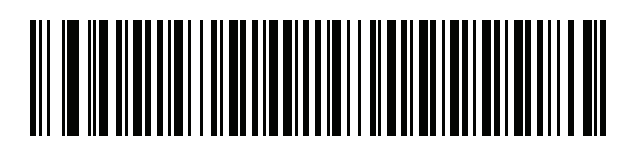

**ルーマニア語 (標準) (Windows 7 以降)**

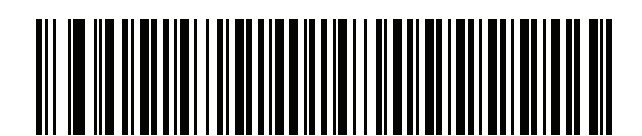

カントリー コード

**ルーマニア語 (プログラマ) (Windows 7 以降)**

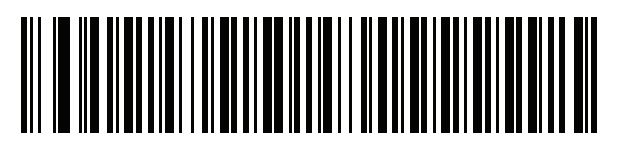

**カントリー コード (続き)**

**ロシア語**

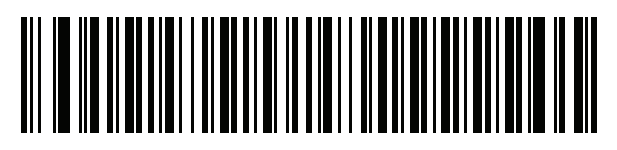

**ロシア語 (タイプライタ)**

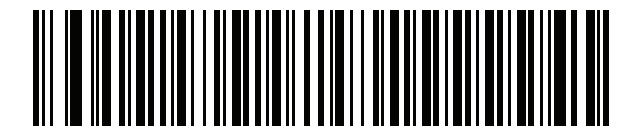

**セルビア語 (ラテン)**

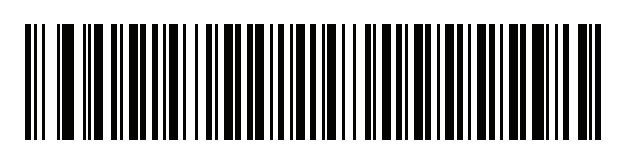

**セルビア語 (キリル)**

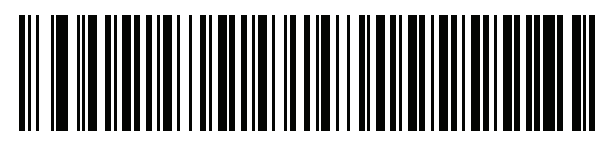

**スロバキア語**

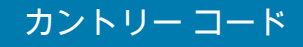

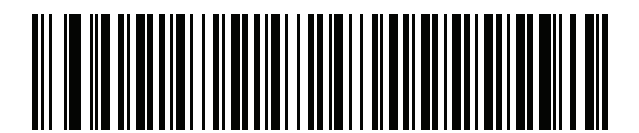

**スロバキア語 (QWERTY)**

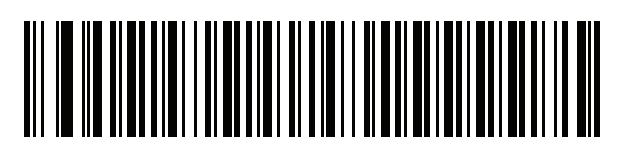

**スロベニア語**

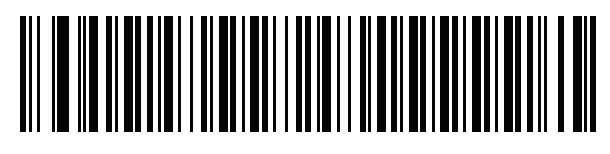

**スペイン語**

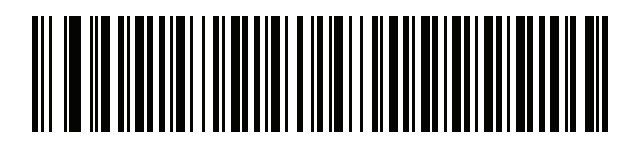

**スペイン語 (Variation)**

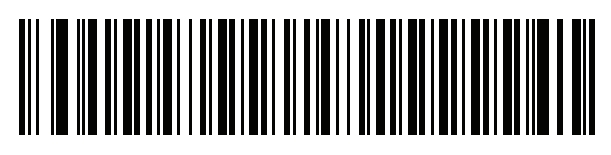

**スウェーデン語**

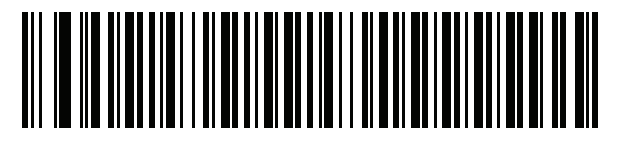

**スイス フランス語**

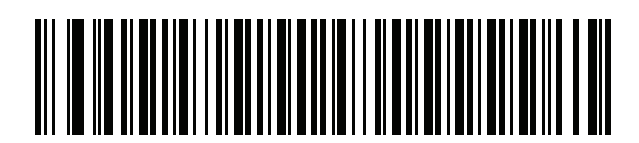

**スイス ドイツ語**

## カントリー コード

**カントリー コード (続き)**

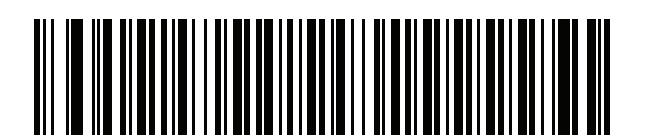

**タタール語**

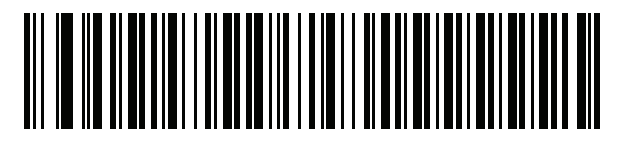

**タイ語 (Kedmanee)**

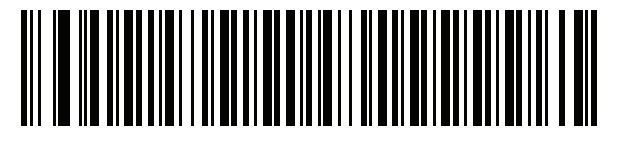

**トルコ語 F**

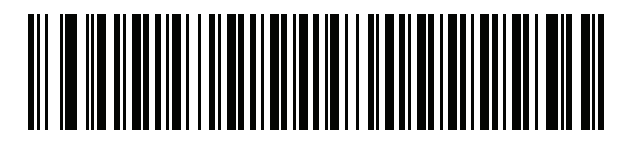

**トルコ語 Q**

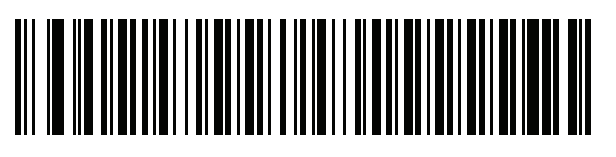

**英語 (英国)**

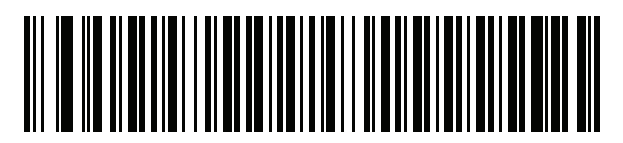

**ウクライナ語**

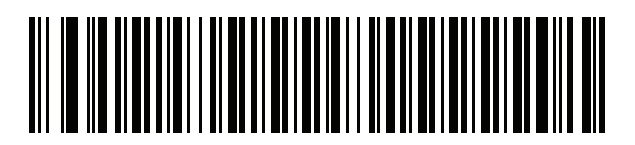

**米国 Dvorak**

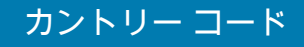

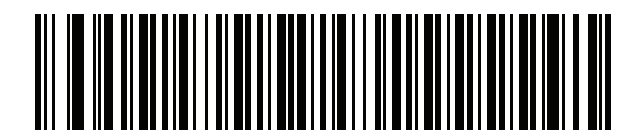

**米国 Dvorak (左)**

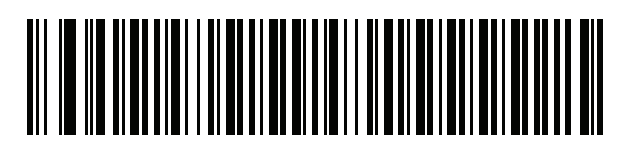

**米国 Dvorak (右)**

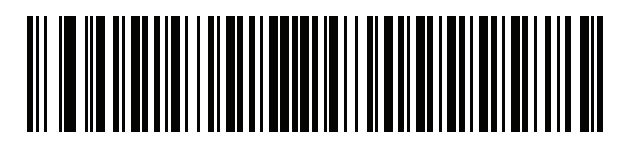

**米国インターナショナル**

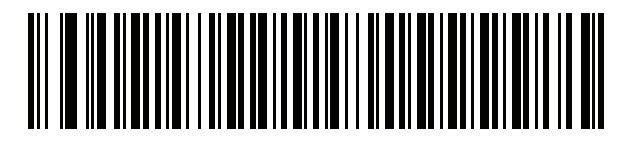

**ウズベク語**

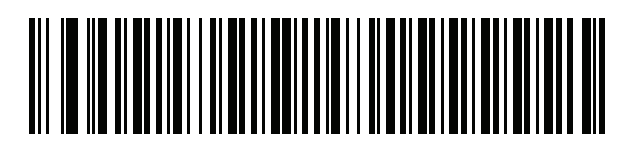

**ベトナム語**

## <span id="page-492-0"></span>**はじめに**

この章では[、カントリー コードで](#page-476-0)選択されたカントリー キーボード タイプのコード ページを選択するためのバー コードを掲載しています。[表 41](#page-492-1) のデフォルト コード ページが選択されたカントリー キーボード タイプに適合し ている場合、カントリー コード ページ バーコードを読み取る必要はありません。

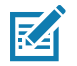

**メモ:** ADF ルールでは、シンボル体系などの ADF 基準に基づくコード ページも指定できます。『Advanced Data Formatting Programmer Guide』を参照してください。

## **カントリー コード ページのデフォルト**

[表 41](#page-492-1) に、各カントリー キーボードのコード ページのデフォルト一覧を示します。

<span id="page-492-1"></span>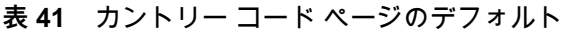

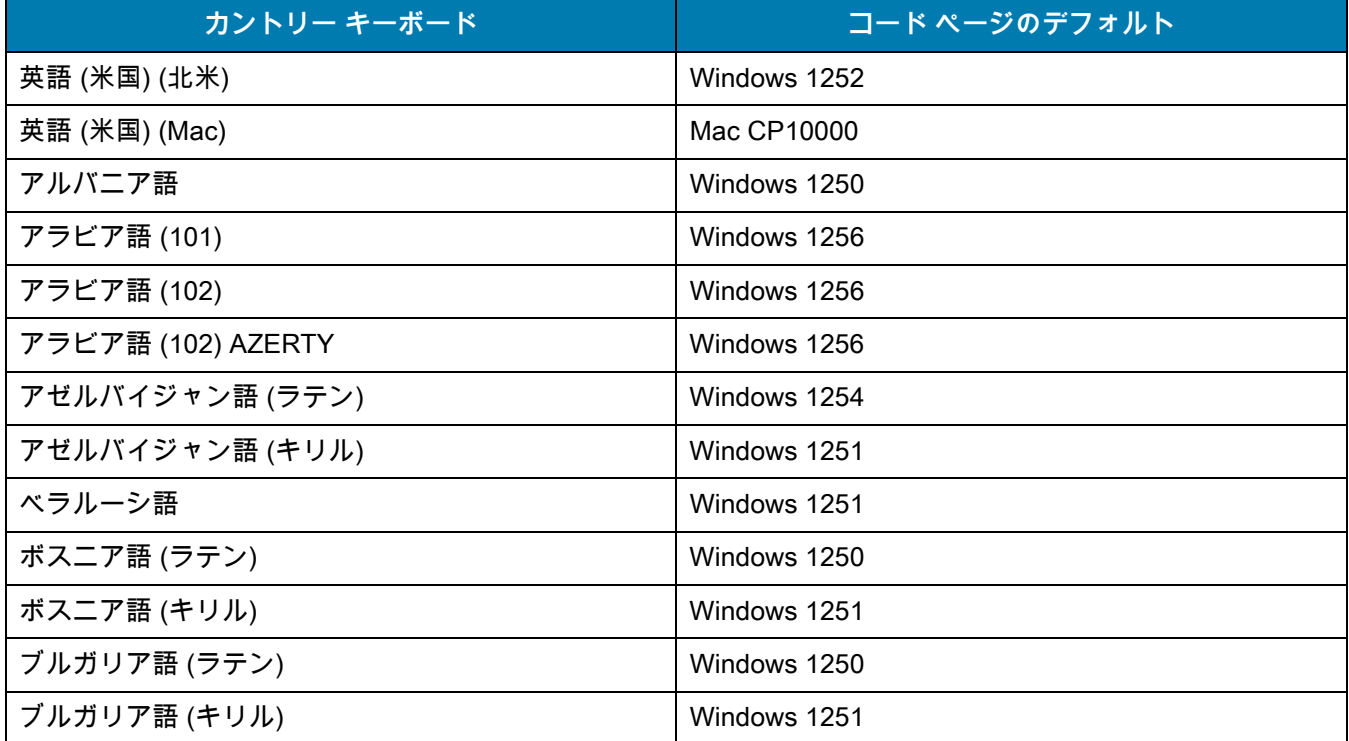

| カントリー キーボード          | コードページのデフォルト     |
|----------------------|------------------|
| カナダ フランス語 Win7       | Windows 1252     |
| カナダ フランス語 (レガシー)     | Windows 1252     |
| カナダ マルチリンガル標準        | Windows 1252     |
| クロアチア語               | Windows 1250     |
| 中国語 (ASCII)          | Windows 1252     |
| 中国語 (簡体字)            | Windows 936、GBK  |
| 中国語 (繁体字)            | Windows 950、Big5 |
| チェコ語                 | Windows 1250     |
| チェコ語 (プログラマ)         | Windows 1250     |
| チェコ語 (QWERTY)        | Windows 1250     |
| デンマーク語               | Windows 1252     |
| オランダ語 (オランダ)         | Windows 1252     |
| エストニア語               | Windows 1257     |
| フェロー語                | Windows 1252     |
| フィンランド語              | Windows 1252     |
| フランス語 (フランス)         | Windows 1252     |
| フランス語 (カナダ) 95/98    | Windows 1252     |
| フランス語 (カナダ) 2000/XP  | Windows 1252     |
| 国際フランス語 (ベルギー フランス語) | Windows 1252     |
| ガリシア語                | Windows 1252     |
| ドイツ語                 | Windows 1252     |
| ギリシャ語 (ラテン)          | Windows 1252     |
| ギリシャ語 (220) (ラテン)    | Windows 1253     |
| ギリシャ語 (319) (ラテン)    | Windows 1252     |
| ギリシャ語                | Windows 1253     |
| ギリシャ語 (220)          | Windows 1253     |
| ギリシャ語 (319)          | Windows 1253     |
| ギリシャ語 (Polytonic)    | Windows 1253     |
| ヘブライ語 (イスラエル)        | Windows 1255     |
| ハンガリー語               | Windows 1250     |
| ハンガリー語_101KEY        | Windows 1250     |

**表 41** カントリー コード ページのデフォルト (続き)

**表 41** カントリー コード ページのデフォルト (続き)

| カントリー キーボード         | コードページのデフォルト          |
|---------------------|-----------------------|
| アイスランド語             | Windows 1252          |
| アイルランド語             | Windows 1252          |
| イタリア語               | Windows 1252          |
| イタリア語_142           | Windows 1252          |
| 日本語 (ASCII)         | Windows 1252          |
| 日本語 (Shift_JIS)     | Windows 932、Shift_JIS |
| カザフ語                | Windows 1251          |
| 韓国語 (ASCII)         | Windows 1252          |
| 韓国語 (ハングル)          | Windows 949、ハングル      |
| キルギス語 (キリル)         | Windows 1251          |
| ラテン アメリカ            | Windows 1252          |
| ラトビア語               | Windows 1257          |
| ラトビア語 (QWERTY)      | Windows 1257          |
| リトアニア語              | Windows 1257          |
| リトアニア語 (IBM)        | Windows 1257          |
| マケドニア語 (FYROM)      | Windows 1251          |
| マルタ語_47KEY          | Windows 1252          |
| モンゴル語 (キリル)         | Windows 1251          |
| ノルウェー語              | Windows 1252          |
| ポーランド語_214          | Windows 1250          |
| ポーランド語 (プログラマ)      | Windows 1250          |
| ポルトガル語 (ブラジル)       | Windows 1252          |
| ポルトガル語 (ブラジル ABNT)  | Windows 1252          |
| ポルトガル語 (ブラジル ABNT2) | Windows 1252          |
| ポルトガル語 (ポルトガル)      | Windows 1252          |
| ルーマニア語              | Windows 1250          |
| ルーマニア語 (レガシー)       | Windows 1250          |
| ルーマニア語 (標準)         | Windows 1250          |
| ルーマニア語 (プログラマ)      | Windows 1250          |
| ロシア語                | Windows 1251          |
| ロシア語 (タイプライタ)       | Windows 1251          |

| カントリー キーボード       | <u>コード</u> ページのデフォルト |
|-------------------|----------------------|
| セルビア語 (ラテン)       | Windows 1250         |
| セルビア語 (キリル)       | Windows 1251         |
| スロバキア語            | Windows 1250         |
| スロバキア語 (QWERTY)   | Windows 1250         |
| スロベニア語            | Windows 1250         |
| スペイン語             | Windows 1252         |
| スペイン語 (Variation) | Windows 1252         |
| スウェーデン語           | Windows 1252         |
| フランス語 (スイス)       | Windows 1252         |
| ドイツ語 (スイス)        | Windows 1252         |
| タタール語             | Windows 1251         |
| タイ語 (Kedmanee)    | Windows 874          |
| トルコ語 F            | Windows 1254         |
| トルコ語 Q            | Windows 1254         |
| ウクライナ語            | Windows 1251         |
| イギリス              | Windows 1252         |
| 米国                | Windows 1252         |
| 米国 Dvorak         | Windows 1252         |
| 米国 Dvorak (左)     | Windows 1252         |
| 米国 Dvorak (右)     | Windows 1252         |
| 米国インターナショナル       | Windows 1252         |
| ウズベク語 (キリル)       | Windows 1251         |
| ベトナム語             | Windows 1258         |

**表 41** カントリー コード ページのデフォルト (続き)

# **カントリー コード ページ バーコード**

カントリー キーボード コード ページに対応するバーコードをスキャンします。

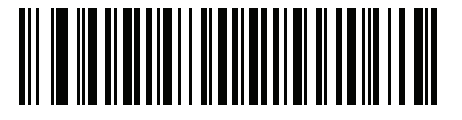

**Windows 1250 ラテン 2、中央ヨーロッパ言語**

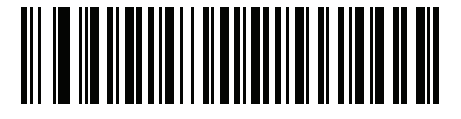

**Windows 1251 キリル言語、スラブ語**

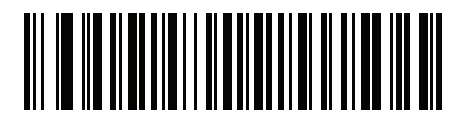

**Windows 1252 ラテン 1、西ヨーロッパ言語**

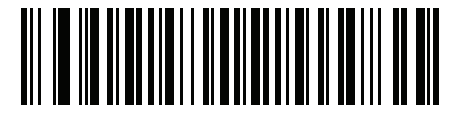

**Windows 1253 ギリシャ語**

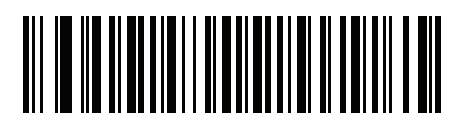

**Windows 1254 ラテン 5、トルコ語**

## **カントリー コード ページ (続き)**

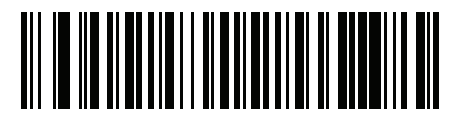

**Windows 1255 ヘブライ語**

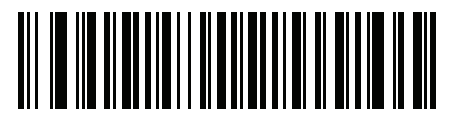

**Windows 1256 アラビア語**

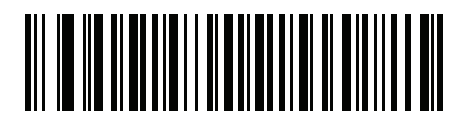

**Windows 1257 バルト言語**

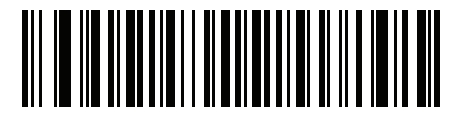

**Windows 1258 ベトナム語**

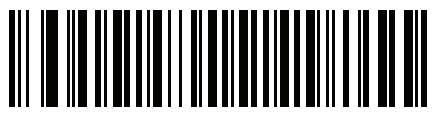

**Windows 874 タイ語**

**カントリー コード ページ (続き)**

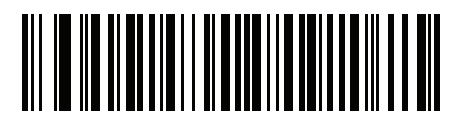

**Windows 20866 キリル言語、KOI8-R**

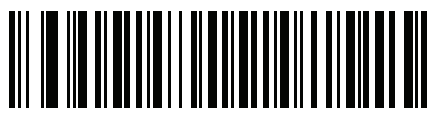

**Windows 932 日本語、Shift\_JIS**

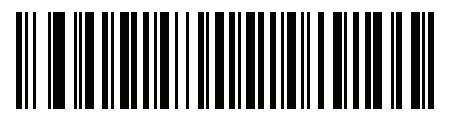

**Windows 936 簡体字中国語、GBK**

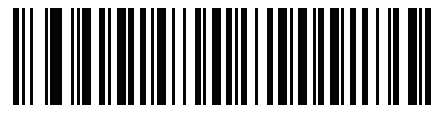

**Windows 54936 簡体字中国語、GB18030**

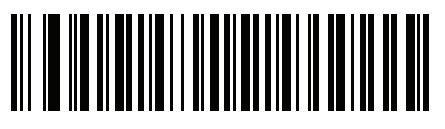

**Windows 949 韓国語、ハングル**

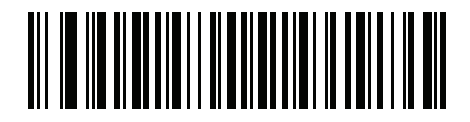

**Windows 950 繁体字中国語、Big5**

### **カントリー コード ページ (続き)**

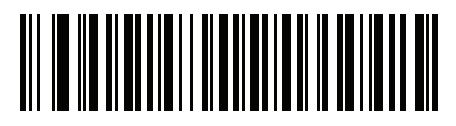

**MS-DOS 437 ラテン、米国**

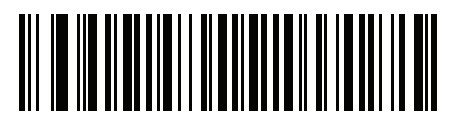

**MS-DOS 737 ギリシャ語**

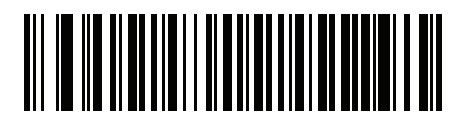

**MS-DOS 775 バルト言語**

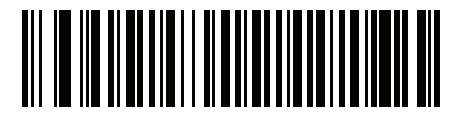

**MS-DOS 850 ラテン 1**

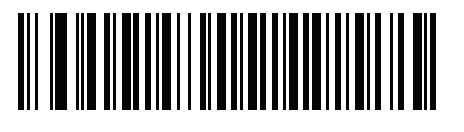

**MS-DOS 852 ラテン 2**

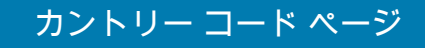

**カントリー コード ページ (続き)**

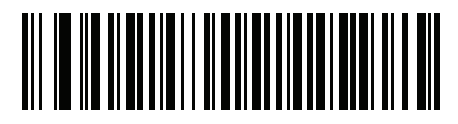

**MS-DOS 855 キリル言語**

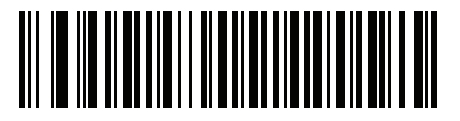

**MS-DOS 857 トルコ語**

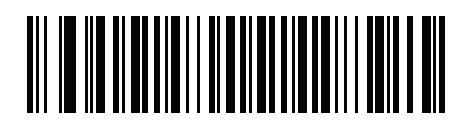

**MS-DOS 860 ポルトガル語**

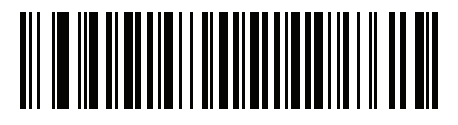

**MS-DOS 861 アイスランド語**

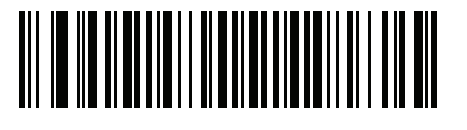

**MS-DOS 862 ヘブライ語**

**カントリー コード ページ (続き)**

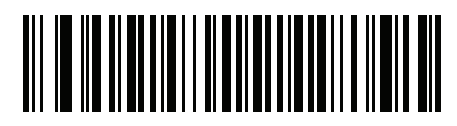

**MS-DOS 863 フランス語 (カナダ)**

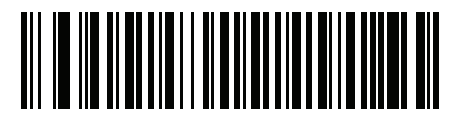

**MS-DOS 865 北欧**

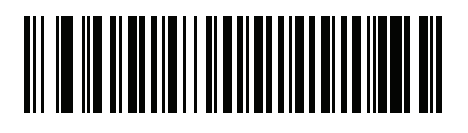

**MS-DOS 866 キリル言語**

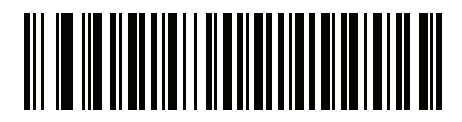

**MS-DOS 869 ギリシャ語 2**

**カントリー コード ページ (続き)**

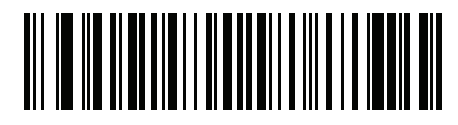

**ISO 8859-1 ラテン 1、西ヨーロッパ言語**

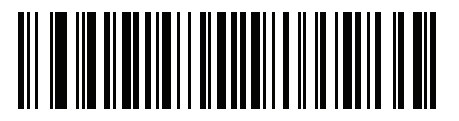

**ISO 8859-2 ラテン 2、中央ヨーロッパ言語**

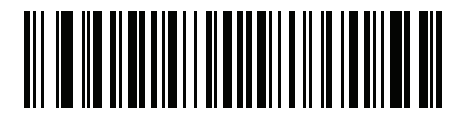

**ISO 8859-3 ラテン 3、南ヨーロッパ言語**

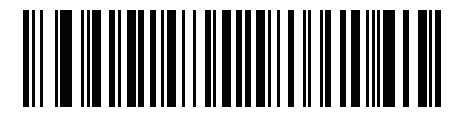

**ISO 8859-4 ラテン 4、北ヨーロッパ言語**

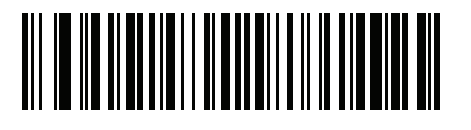

**ISO 8859-5 キリル言語**

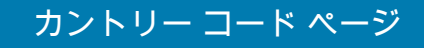

## **カントリー コード ページ (続き)**

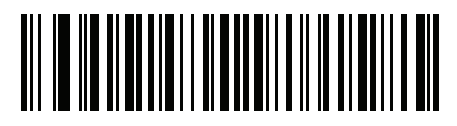

**ISO 8859-6 アラビア語**

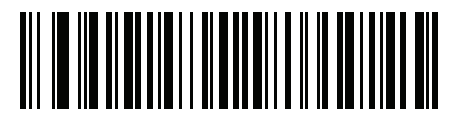

**ISO 8859-7 ギリシャ語**

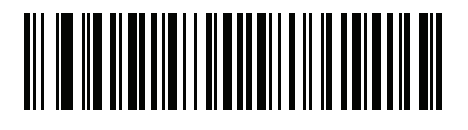

**ISO 8859-8 ヘブライ語**

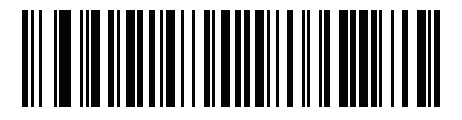

**ISO 8859-9 ラテン 5、トルコ語**

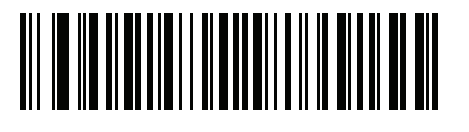

**ISO 8859-10 ラテン 6、北欧**
## カントリー コード ページ

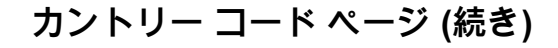

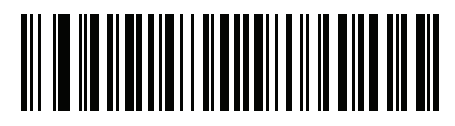

**ISO 8859-11 タイ語**

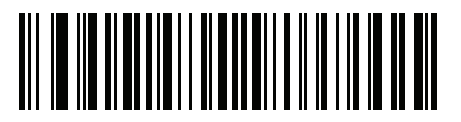

**ISO 8859-13 ラテン 7、バルト言語**

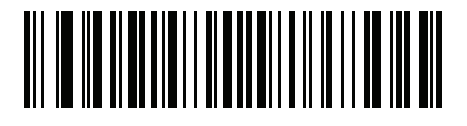

**ISO 8859-14 ラテン 8、ケルト語**

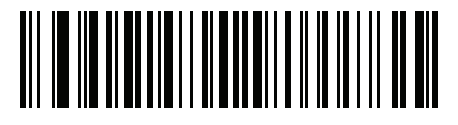

**ISO 8859-15 ラテン 9**

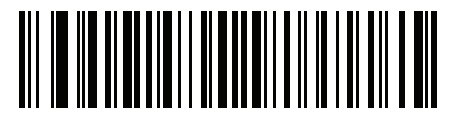

**ISO 8859-16 ラテン 10、南東ヨーロッパ言語**

## カントリー コード ページ

**カントリー コード ページ (続き)**

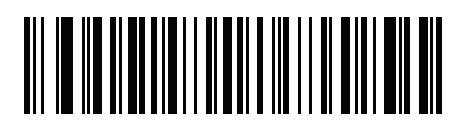

**UTF-8**

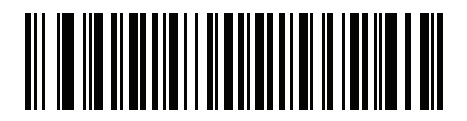

**UTF-16LE UTF-16、リトル エンディアン**

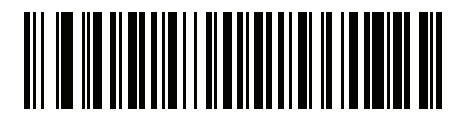

**UTF-16BE UTF-16、ビッグ エンディアン**

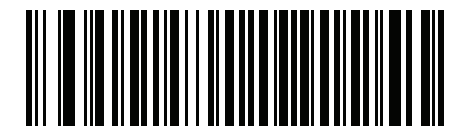

**Mac CP10000 Roman**

# **CKJ 読み取り制御**

# **はじめに**

この章では、USB HID キーボード エミュレーション モードによる CJK (中国語、日本語、韓国語) バーコード読 み取りに使用する制御パラメータについて説明します。

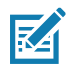

**メモ:** ADF は CJK 文字の処理に対応していないので、CJK 出力に対するフォーマット操作はありません。

# **CJK コントロール パラメータ**

<span id="page-506-0"></span>**Unicode 出力制御**

**パラメータ番号 973**

Unicode でエンコードされた CJK バーコードでは、Unicode 出力に以下のいずれかのオプションを選択します。

**• Unicode および MBCS アプリケーションへのユニバーサル出力** - このデフォルトの方法は、Windows ホス トでの MS Word やメモ帳など、Unicode および MBCS を必要とするアプリケーションに適用されます。

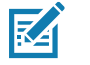

**メモ:** Unicode ユニバーサル出力をサポートするには、Windows ホストのレジストリ テーブルをセット アップします[。511 ページの「Windows ホストでの Unicode/CJK 読み取りセットアップ」を](#page-510-0)参 照してください。

**• Unicode アプリケーションのみへの出力** - この方法は、MS Word やワードパッドなど Unicode を必要と するアプリケーションに適用されます (メモ帳は該当しません)。

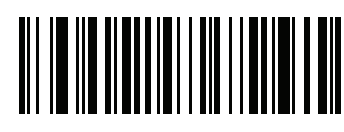

**\*ユニバーサル出力 (0)**

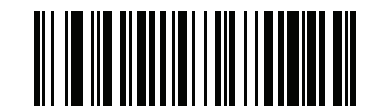

**Unicode アプリケーションのみ (1)**

## **Windows ホストへの CJK 出力方法**

### **パラメータ番号 972**

国内規格でエンコードされた CJK バーコードの場合は、Windows ホストへの CJK 出力に以下のいずれかのオプ ションを選択します。

**• ユニバーサル CJK 出力** - これは、Windows ホストで英語 (米国) IME または中国語/日本語/韓国語 ASCII IME に対応するデフォルトのユニバーサル CJK 出力方法です。この方法では、CJK 文字を Unicode に変 換し、ホストに送信するときに文字をエミュレートします。[Unicode 出力制御](#page-506-0)パラメータを使用して、 Unicode 出力を制御します。

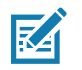

K

- **メモ:** ユニバーサル CJK 出力をサポートするには、Windows ホストにレジストリ テーブルをセットア ップします[。511 ページの「Windows ホストでの Unicode/CJK 読み取りセットアップ」を](#page-510-0)参照 してください。
- **• CJK 出力のその他のオプション** 以下の方法では、スキャナは CJK 文字の 16 進内部コード (Nei Ma) 値 をホストに送信するか、または CJK 文字を Unicode に変換して、16 進 Unicode 値をホストに送信しま す。この方法を使用するときは、CJK 文字を受け入れるために、Windows ホストで対応する IME を選択 する必要があります。[511 ページの「Windows ホストでの Unicode/CJK 読み取りセットアップ」を](#page-510-0)参照 してください。
	- **• 日本語 Unicode 出力**
	- **• 中国語 (簡体字) GBK コード出力**
	- **• 中国語 (簡体字) Unicode 出力**
	- **• 韓国語 Unicode コード出力**
	- **• 中国語 (繁体字) Big5 コード出力** (Windows XP)
	- **• 中国語 (繁体字) Big5 コード出力** (Windows 7)
	- **• 中国語 (繁体字) Unicode コード出力** (Windows XP)
	- **• 中国語 (繁体字) Unicode コード出力** (Windows 7)

**メモ:** Unicode は、ホスト システム (Windows XP または Windows 7) に応じて出力方法をエミュレートします。

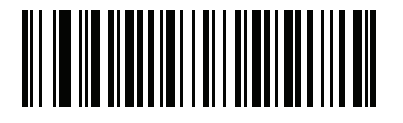

**\*ユニバーサル CJK 出力 (0)**

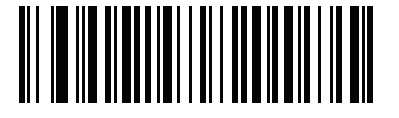

**日本語 Unicode 出力 (34)**

(日本語 Unicode 出力には、Windows ホストで中国語 (簡体字) Unicode IME を選択します)

**Windows ホストへの CJK 出力方法 (続き)**

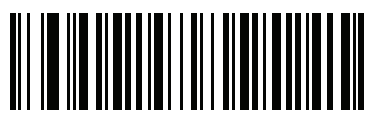

**中国語 (簡体字) GBK 出力 (1)**

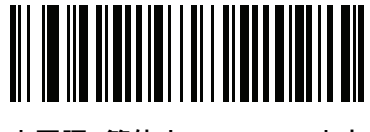

**中国語 (簡体字) Unicode 出力 (2)**

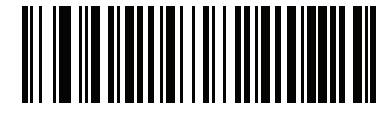

**韓国語 Unicode 出力 (50)**

(韓国語 Unicode 出力には、Windows ホストで中国語 (簡体字) Unicode IME を選択します)

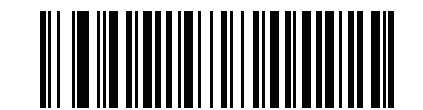

**中国語 (繁体字) Big5 出力 (Windows XP) (17)**

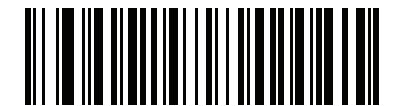

**中国語 (繁体字) Big5 出力 (Windows 7) (19)**

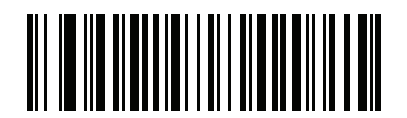

**中国語 (繁体字) Unicode 出力 (Windows XP) (18)**

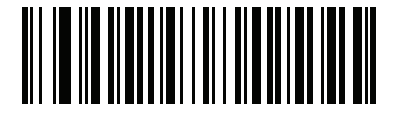

**中国語 (繁体字) Unicode 出力 (Windows 7) (20)**

## **非 CJK UTF バーコード出力**

### **パラメータ番号 960**

カントリー キーボード タイプ レイアウトには、デフォルトのコード ページに存在しない文字を含むものがあり ます ([510 ページの「カントリー キーボード タイプに欠如している文字」](#page-509-0)を参照)。デフォルトのコード ページ では、バーコードにこれらの文字をエンコードできませんが、UTF-8 バーコードではエンコードできます。次の バーコードをスキャンして、エミュレーション モードにより Unicode 値を出力します。

**メモ:** この特殊なカントリー キーボード タイプを使用して、非 CJK UTF-8 バーコードを読み取ります。読み K 取り後、元のカントリー キーボード タイプを使用するようにスキャナを再設定します。

Windows では英語 (米国) IME を使用します。[507 ページの「Unicode 出力制御」を](#page-506-0)参照してください。

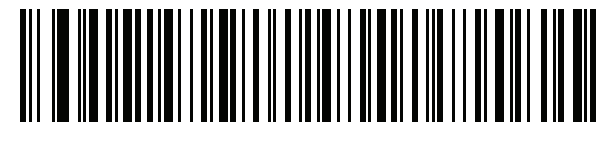

**非 CJK UTF-8 エミュレーション出力**

<span id="page-509-0"></span>**カントリー キーボード タイプに欠如している文字**

カントリー キーボード タイプ: **タタール語、ウズベク語、モンゴル語、キルギス語、カザフ語、およびアゼルバ イジャン語**

デフォルトのコード ページ: CP1251

**表 42** 欠如している文字

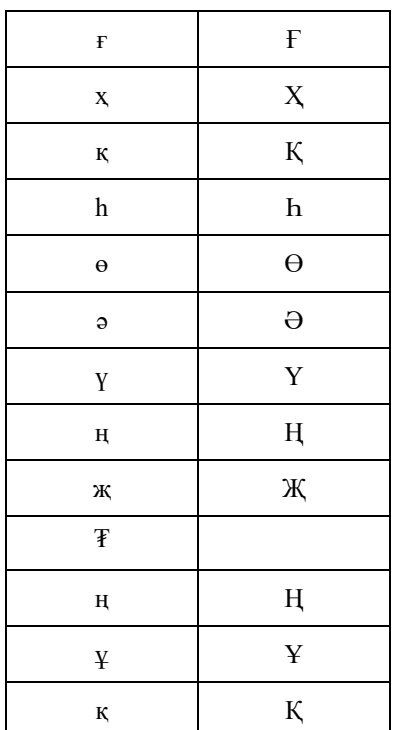

### CKJ 読み取り制御

**表 42** 欠如している文字 (続き)

| ч | Ч   |
|---|-----|
| К | . е |

カントリー キーボード タイプ: **ルーマニア語 (標準)**

デフォルトのコード ページ: CP1250

#### **表 43** 欠如している文字

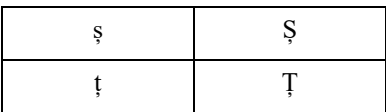

カントリー キーボード タイプ: **ブラジル ポルトガル語 (ABNT)、ブラジル ポルトガル語 (ABNT2)**

デフォルトのコード ページ: CP1252

欠如している文字:  $C$ 

カントリー キーボード タイプ: **アゼルバイジャン語 (ラテン)**

デフォルトのコード ページ: CP1254

欠如している文字: ə、Ə

## <span id="page-510-0"></span>**Windows ホストでの Unicode/CJK 読み取りセットアップ**

ここでは、Windows ホストでの CJK 読み取りのセットアップ方法について説明します。

## **Unicode ユニバーサル出力に対する Windows レジストリ テーブルのセットアッ プ**

Unicode ユニバーサル出力方法をサポートするには、次のように Windows ホストのレジストリ テーブルをセッ トアップします。

- **1. [スタート] > [実行]** の順に選択し、「regedt32」を入力してレジストリ エディタを起動します。
- **2. [HKEY\_Current\_User\Control Panel\Input Method]** の下で、次のように **[EnableHexNumpad]** を **1** に設定 し ます。

[HKEY\_CURRENT\_USER\Control Panel\Input Method]

"EnableHexNumpad"="1"

このキーが存在しない場合、**REG\_SZ** 型 (文字列値) として追加します。

**3.** コンピュータを再起動して、レジストリの変更を反映します。

## **Windows での CJK IME の追加**

目的の CJK 入力言語を追加するには、次の手順に従います。

- **1. [スタート] > [コントロール パネル]** の順にクリックします。
- **2.** コントロール パネルが、カテゴリ ビューで表示された場合、左上隅の **[クラシック表示に切り替える]** を選択 します。
- **3. [地域と言語のオプション]** を選択します。
- **4. [言語]** タブをクリックします。
- **5. [補足言語サポート]** で、**[東アジア言語のファイルをインストールする]** チェック ボックスをオンにして (ま だオンになっていない場合)、**[適用]** をクリックします。必要なファイルをインストールするために、 Windows インストール CD が必要になる場合があります。このステップにより、東アジア言語 (CJK) が利用 できるようになります。
- **6. [テキスト サービスと入力言語]** で、**[詳細]** をクリックします。
- **7. [インストールされているサービス]** で、**[追加]** をクリックします。
- **8. [入力言語の追加]** ダイアログ ボックスで、追加する CJK 入力言語およびキーボード レイアウトまたは入力 方式エディタ (IME) を選択します。
- **9. [OK]** を 2 回クリックします。システム トレイ (デフォルトではデスクトップの右下隅) に言語インジケータ が表示されます。入力言語 (キーボード言語) を切り替えるには、システム トレイで言語インジケータを選択 します。
- **10.** 目的のカントリー キーボード タイプを選択するには、システム トレイで言語インジケータを選択します。
- **11.** 各国のキーボードに示されている文字が表示されていることを確認します。

## **ホストでの中国語 (簡体字) 入力方法の選択**

中国語 (簡体字) 入力方法を選択するには、次の手順に従います。

**•** Windows XP での Unicode/GBK 入力の選択: **[中国語 (簡体字) - NeiMa]** を選択し、次に入力バーをクリ ックして、**[Unicode]** または **[GBK NeiMa]** 入力を選択します。

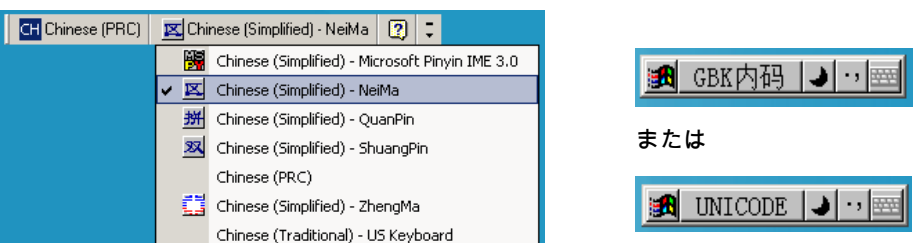

**•** Windows 7 での Unicode/GBK 入力の選択: **[簡体字中国語 - Microsoft Pinyin New Experience 入力スタイル ]** を選択し、次に **[ツール メニュー] > [セカンダリ入力] > [Unicode 入力]** または **[GB コード入力]** を選択 します。

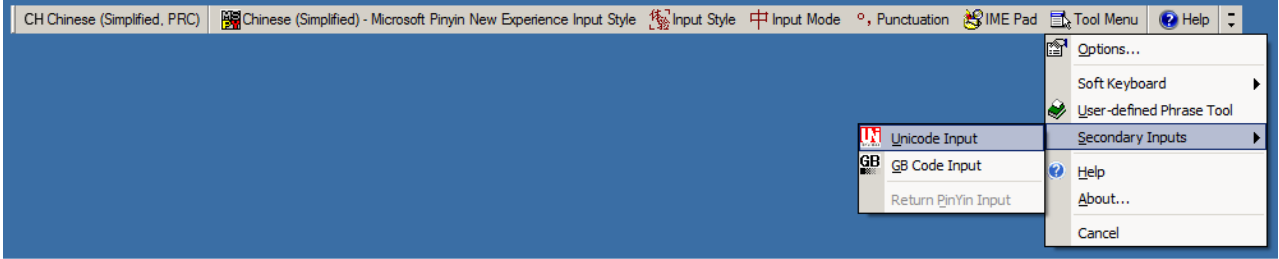

## **ホストでの中国語 (繁体字) 入力方法の選択**

中国語 (繁体字) 入力方法を選択するには、次の手順に従います。

**•** Windows XP での Unicode 入力の選択: **[中国語 (繁体字) - Unicode]**

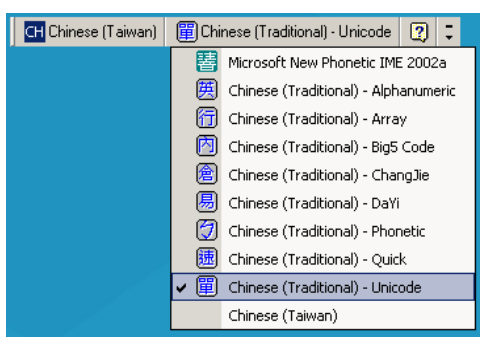

**•** Windows XP での Big5 入力の選択: **[中国語 (繁体字) - Big5 コード]**

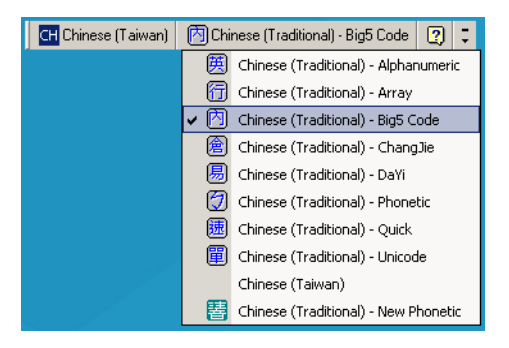

**•** Windows 7 での Unicode/Big5 入力の選択: **[中国語 (繁体字) - New Quick]**このオプションは、Unicode と Big5 入力の両方をサポートします。

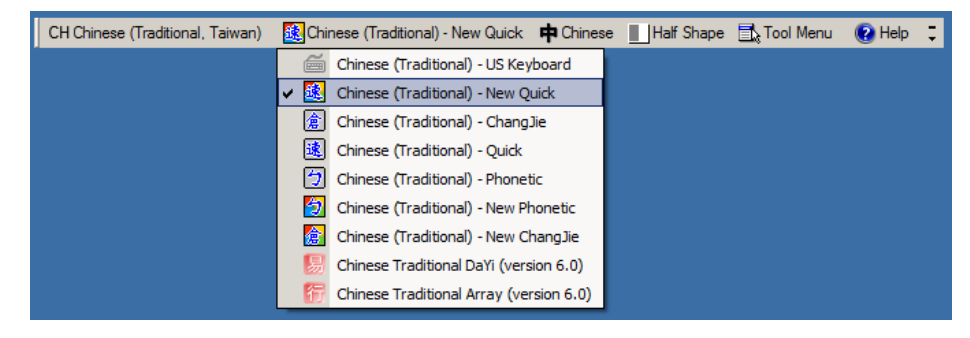

# **署名読み取り**

# **はじめに**

CapCode は、署名読み取りコードの 1 つです。文書に署名領域を格納し、スキャナによる署名読み取りを可能に する特殊なパターンです。

複数の許容パターンがあり、同一フォーム上にある異なる署名の自動識別が可能です。たとえば、連邦税所得申 告 1040 フォームには 3 つの署名領域があり、そのうち 2 つは共同納税申告者用で、1 つは申告書代行作成者用で す。異なるパターンを使用すれば、プログラムは 3 つすべてを正しく識別できます。そのため、任意のシーケン スで読み取っても、正しく識別できます。

# **コードの構造**

#### **署名読み取り領域**

CapCode は[、図 33](#page-514-0) にあるように、署名読み取りボックスの両側に 2 つの同じパターンとして印刷されます。各 パターンの高さは、署名読み取りボックスの高さと同じです。

ボックスはオプションなので、省略したり、1 本の線で置き換えたりできます。また、米国で署名が必要なことを 示すために習慣的に行われているように、線上の左に「X」が付いた線を印刷することもできます。ただし、署 名ボックス領域に「X」または他のマークを追加した場合、これが署名とともに読み取られます。

<span id="page-514-0"></span>**図 33** CapCode

 $h$ & WiE

### 署名読み取り

## **CapCode パターンの構造**

CapCode パターンの構造は、開始パターンとそれに続く区切りスペース、署名読み取りボックス、2 番目の区切 りスペース、そして停止パターンで構成されます。X が最も細いエレメントの寸法だとすると、開始および停止 パターンにはそれぞれ、4 本のバーと 3 つのスペースが合計幅 9X に含まれています。CapCode パターンの左お よび右には 7X のクワイエット ゾーンが必要です。

**図 34** CapCode の構造

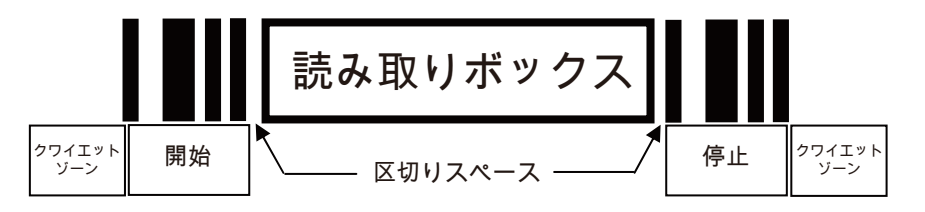

署名読み取りボックスの両側にある区切りスペースは 1X ~ 3X の幅に設定できます。

## **開始/停止パターン**

[表 44](#page-515-0) に許容される開始/停止パターンを示します。バーとスペースの幅は、X の倍数で表されます。署名読み取 りボックスの両側で同じパターンを使用する必要があります。タイプ値は読み取った署名とともに報告され、読 み取った署名の目的を示します。

<span id="page-515-0"></span>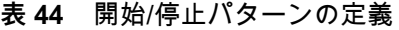

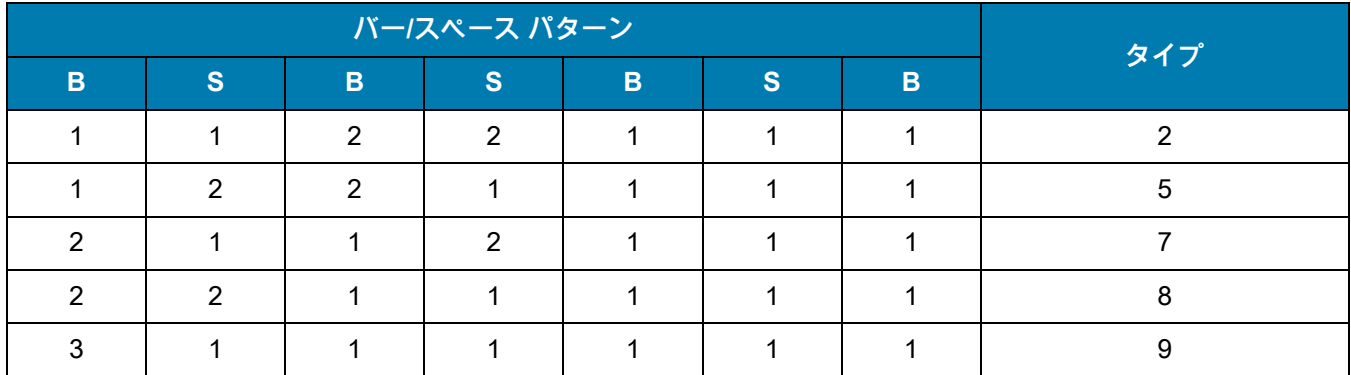

[表 45](#page-515-1) に、読み取った署名のイメージ生成に使用する、選択可能パラメータを示します。

#### <span id="page-515-1"></span>**表 45** ユーザー定義 CapCode パラメータ

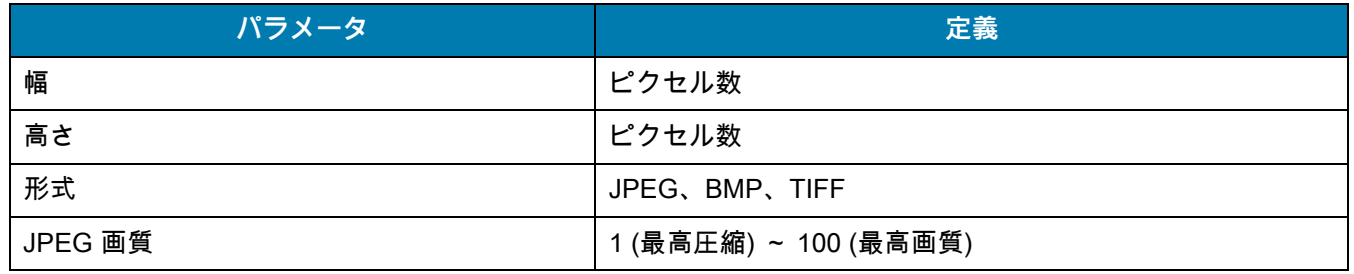

**表 45** ユーザー定義 CapCode パラメータ (続き)

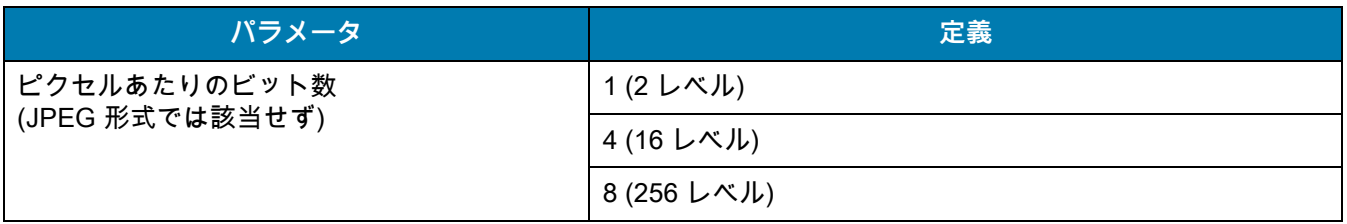

BMP 形式では圧縮を使用せず、JPEG および TIFF 形式では圧縮を使用。

# **寸法**

署名読み取りボックスのサイズは、開始/停止パターンの高さおよび区切りで決まります。署名読み取りボックス の線の幅は重要ではありません。

ここで X とする最も細いエレメント幅は、名目上は 10mils (1mil = 0.0254mm) です。この値には、使用するプリ ンタのピクセル ピッチの正確な倍数を選択します。たとえば、203DPI (インチあたりのドット数) プリンタを使 用し、モジュールあたり 2 ドットを印刷するとき、X の寸法は 9.85mil となります。

# **データ フォーマット**

デコーダの出力は、[表 46](#page-516-0) に従ってフォーマットされます。Zebra のデコーダでは、さまざまなユーザー オプシ ョンを使用してバーコード タイプを出力または抑制できます。出力のバーコード タイプとして「Symbol ID」を 選択すると、CapCode は文字「i」として識別されます。

<span id="page-516-0"></span>**表 46** データ フォーマット

| ファイル形式<br>$(1$ $N1$ $K2$            | タイプ (1 バイト)   | 画像サイズ<br>$(4$ $N1$ $K2$<br>ビッグ エンディアン) | 画像データ                    |
|-------------------------------------|---------------|----------------------------------------|--------------------------|
| $JPEG - 1$<br>$BMP - 3$<br>TIFF - 4 | 表 44 の最後の列を参照 |                                        | (バイト数はデータ ファ<br>イルと同じです) |

# **その他の機能**

署名の読み取り方に関係なく、出力署名画像の傾きが補正され、正しい方向になります。

スキャナが署名の読み取りに対応している場合、スキャン対象が署名なのかバーコードなのかは、自動的に識別 されます。デコーダの署名読み取り機能は無効化できます。

# **署名ボックス**

[図 35](#page-517-0) は、許容される 5 つの署名ボックスを示しています。

<span id="page-517-0"></span>**図 35** 許容される署名ボックス

 $31 <sup>2</sup>$ 

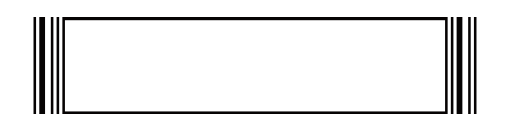

 $3175$ :

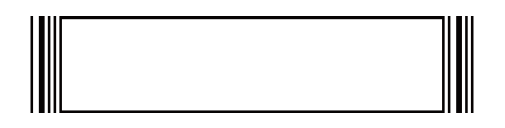

タイプ 7:

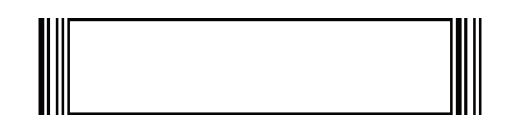

 $547°8$ 

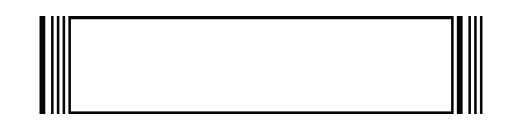

 $31 <sup>2</sup>$  9:

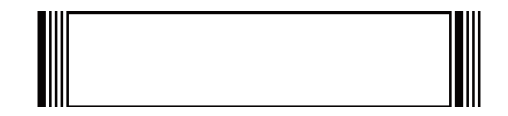

# **非パラメータ属性 (Attribute Data Dictionary)**

# **はじめに**

この章では、非パラメータ属性について説明します。

# **属性**

## **モデル番号**

#### **属性番号 533**

スキャナのモデル番号。この電子出力は、物理的なデバイス ラベルの印刷と一致します。 DS9908-SR00004ZCWW の場合は次のようになります。

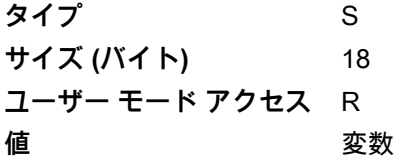

## **シリアル番号**

#### **属性番号 534**

製造工場で割り当てられた固有のシリアル番号。この電子出力は、物理的なデバイス ラベルの印刷内容と一致し ます。**M1J26F45V** の場合は次のようになります。

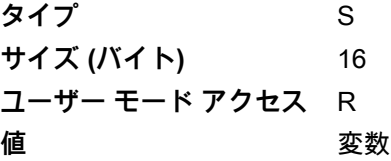

## **製造日**

**属性番号 535**

製造工場で割り当てられたデバイスの製造日。この電子出力は、物理的なデバイス ラベルの印刷と一致します (例: **31OCT18**、2018 年 10 月 31 日を意味する)。

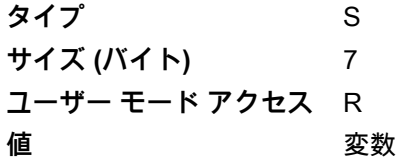

## **最初にプログラミングした日**

#### **属性番号 614**

最初に電子的プログラミングを行った日付は、123Scan または SMS のいずれかを経由してはじめて電子的にス キャナに読み込んだ初回設定に表示されます (例: **18MAY17、**2017 年 5 月 18 日を意味する)。

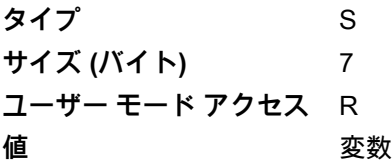

**構成ファイル名** 

**属性番号 616**

123Scan または SMS いずれかを経由してデバイスに電子的に読み込まれた構成設定に割り当てられた名前です。

**メモ:** 「**デフォルト設定**」バーコードをスキャンすると、構成ファイル名が自動的に工場出荷時の設定に変更 K されます。

デバイスに読み込まれた構成設定が変更済みであることを示すために、パラメータ バーコードをスキャンすると 構成ファイル名が修正済みに変わります。

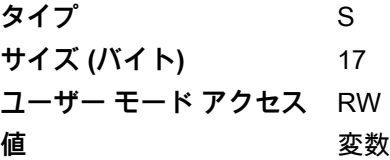

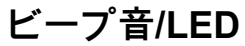

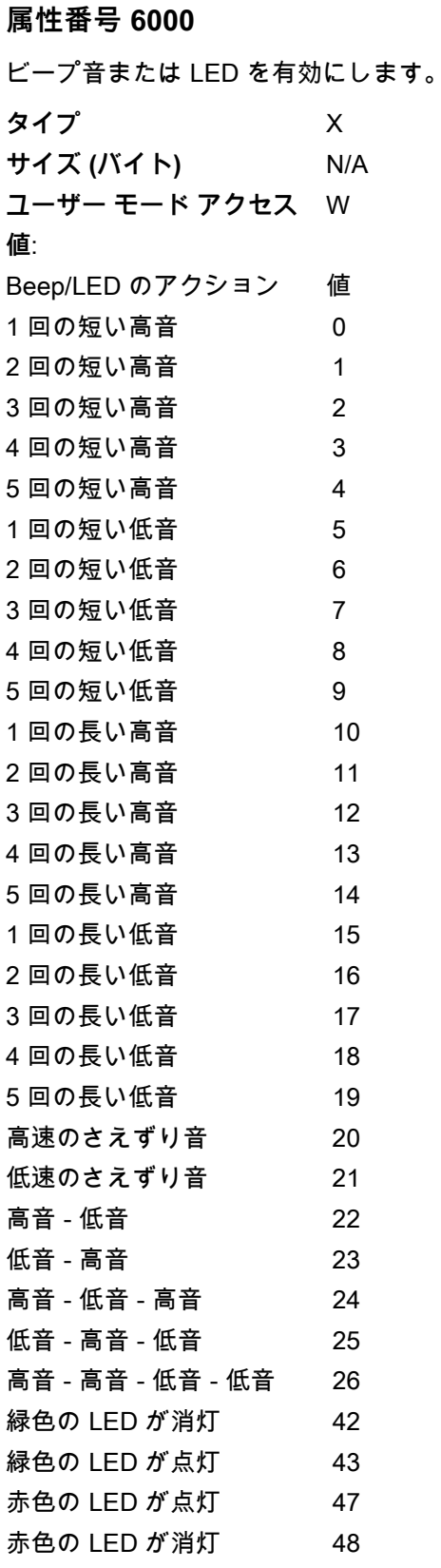

## **パラメータのデフォルト**

### **属性番号 6001**

この属性では、すべてのパラメータが工場出荷時のデフォルトに復元されます。

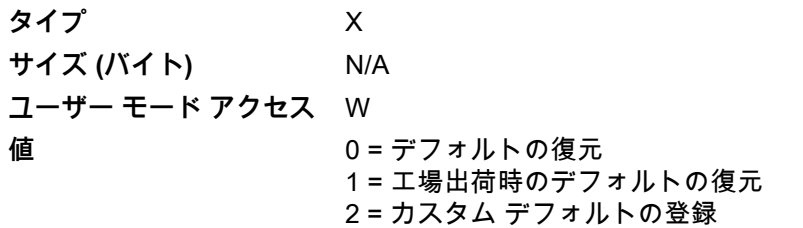

## **パラメータ バッファ:**

#### **属性番号 6002**

パラメータ バッファ全体を取得します。

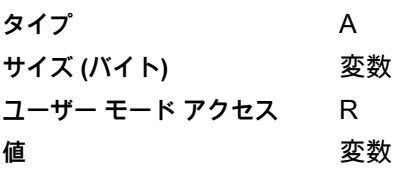

## **次回起動時のビープ音**

**属性番号 6003**

この属性では、スキャナの次回起動時のビープ音を設定 (有効化または無効化) します。

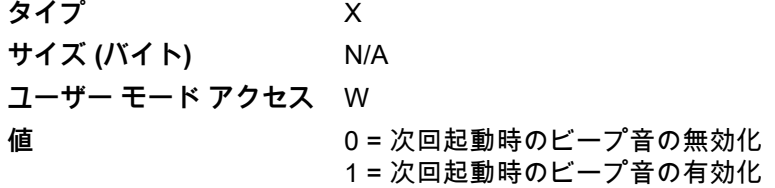

## **再起動**

#### **属性番号 6004**

この属性では、デバイスの再起動を開始します。 **タイプ** X **サイズ (バイト)** N/A **ユーザー モード アクセス** W **値** N/A

**ホスト トリガ セッション**

### **属性番号 6005**

この属性では、スキャナのトリガ ボタンを手動で押した場合と同様に読み取りセッションをトリガします。

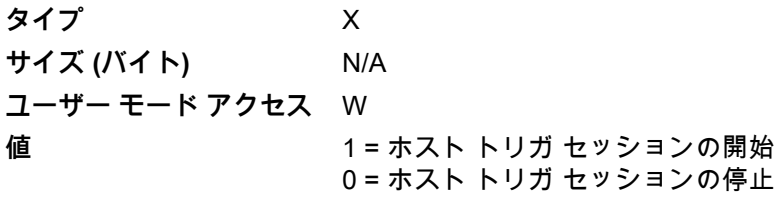

## **ファームウェア バージョン**

#### **属性番号 20004**

スキャナのオペレーティング システムのバージョン。**NBRFMAAC** または **PAAAABS00-007-R03D0** など。 **タイプ** S **サイズ (バイト)** 変数 **ユーザー モード アクセス** R **値** 変数

## **デバイス クラス**

#### **属性番号 20007**

デバイスのハードウェアの説明 (例: **イメージャ**、または**コードレス 2D イメージャ**)。

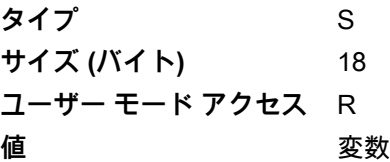

## **Scankit のバージョン**

#### **属性番号 20008**

1D デコード アルゴリズムは **SKIT4.33T02** などのデバイスに常駐しています。

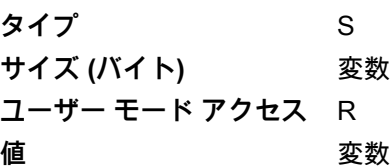

# **コンバインド ファームウェア バージョン**

### **属性番号 20009**

単一製品の複数の CPU のファームウェア バージョンをスペースで区切って通知 (例: **NBRPUAAA NBRPUDAA**)。 **タイプ** S **サイズ (バイト)** 変数

**ユーザー モード アクセス** R **値** 変数

## **RSM バージョン**

### **属性番号 20011**

デバイスに常駐する RSM バージョンを特定 (例: **2.0**)。

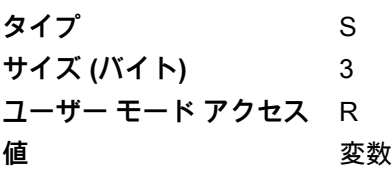

## **トップ レベル リリース名**

#### **属性番号 20012**

トップ レベルで組み合わされた画像ファームウェア名を返します (例: **CAAABS00-008-R00**)。

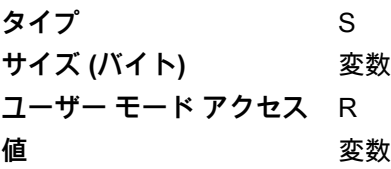

## **Imagekit のバージョン**

#### **属性番号 20013**

デバイスに常駐する 2D デコード パッケージを特定 (例: **IMGKIT\_4.04T02**)。

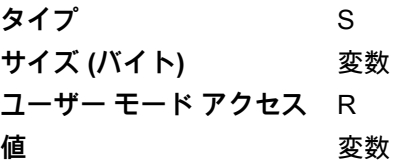

## **DL パーサー バージョン**

**属性番号 25011**

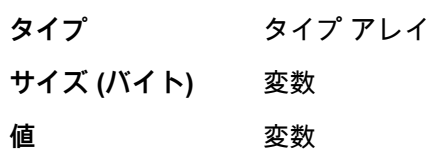

**DL パーサーのアクティブ化**

**属性番号 25012**

**タイプ** フラグ **サイズ (バイト)** 1 **値** 0 = 非アクティブ (SR モデル) 1 = 1 = アクティブ (DL/HL モデル)

## **ScanSpeed Analytics**

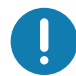

**重要:** 読み取り時間は、ハンドヘルド モードで読み取られたバーコードに対してのみ通知されます。

問題のあるバーコードを特定し、スキャン処理速度を上げます。

Zebra ScanSpeed Analytics ソフトウェアを使用すると、処理を遅らせ効率を悪化させているバーコードを視覚的に 特定できます。ソフトウェアは収集されたデータを使用して、低品質なバーコードを在庫から徐々に排除します。 詳細については、<u>[zebra.com/scanspeedanalytics](www.zebra.com/scanspeedanalytics)</u> を参照してください。

# **ScanSpeed Analytics**

# **はじめに**

**重要:** 読み取り時間は、ハンドヘルド モードで読み取られたバーコードに対してのみ通知されます。

この章では、処理速度を低下させるバーコードの識別を可能にする Zebra ScanSpeed Analytics ソフトウェアに ついて説明します。収集されたデータを使用して、低品質なバーコードを在庫から排除することができます。ス キャナがデータをより速くキャプチャして読み込むことができれば、プロセスも速くなります。

詳細については、[zebra.com/scanspeedanalytics](www.zebra.com/scanspeedanalytics) を参照してください。

# **ヒストグラム デコード情報**

スキャナ内の各バーコード記号は、統計情報にアクセスするための次のような一連の RSM 属性 [\(表 47](#page-526-0)) を備えてい ます。読み取り回数、最短読み取り時間、最長読み取り時間、平均読み取り時間、最長読み取りデータ、ScanSpeed ヒストグラム。

ScanSpeed ヒストグラムは、ダブル WORD (4 バイト) から成る 8 つのアイテムの配列です。それぞれの Bin は、 読み取り時間の範囲ごとにバーコードの読み取り回数を保持します。たとえば、Bin1 の読み取り時間の範囲は 0 ミリ秒~ 75 ミリ秒です。すべての Bin の時間範囲を次に示します。

Bin1 <= 75 ミリ秒 Bin2 <= 110 ミリ秒 Bin3 <= 170 ミリ秒 Bin4 <= 300 ミリ秒 Bin5 <= 600 ミリ秒 Bin6 <= 1000 ミリ秒 Bin7 <= 1500 ミリ秒 Bin8 > 1500 ミリ秒

[527 ページの図 36](#page-526-1)に示される 123Scan の **[統計]** タブには、このヒストグラム データが表示されます。

<span id="page-526-1"></span>**図 36** 123Scan の [統計] タブ - ヒストグラム データ

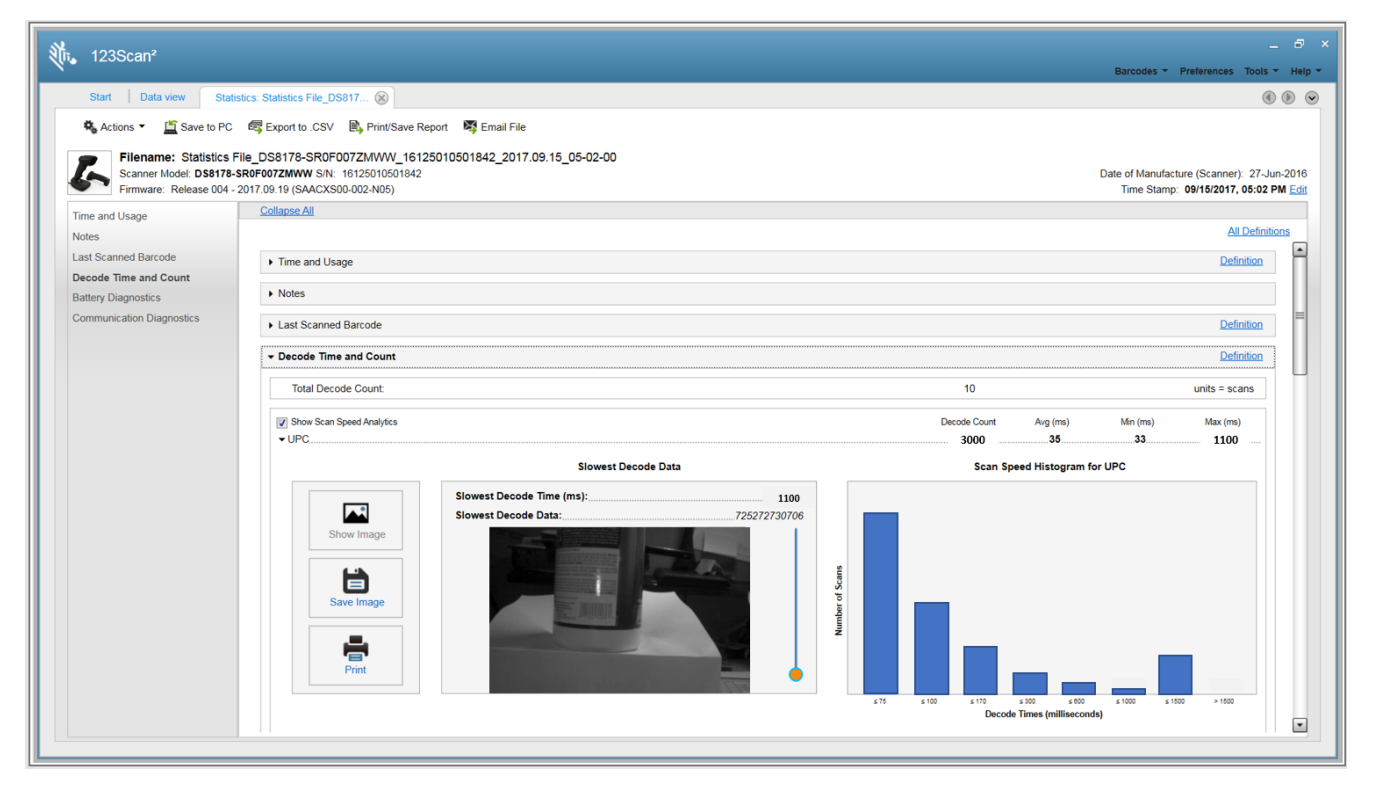

<span id="page-526-0"></span>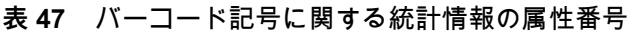

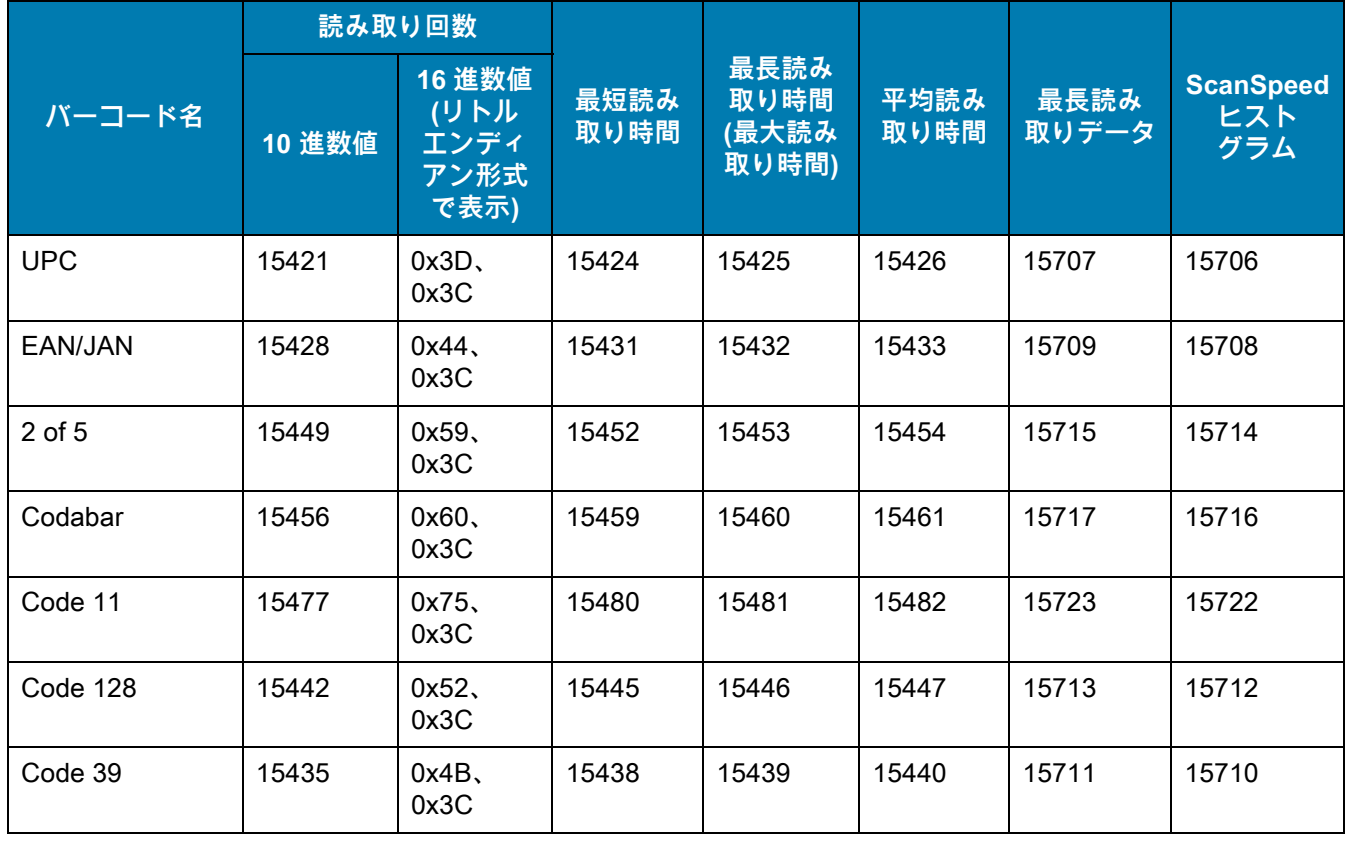

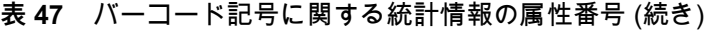

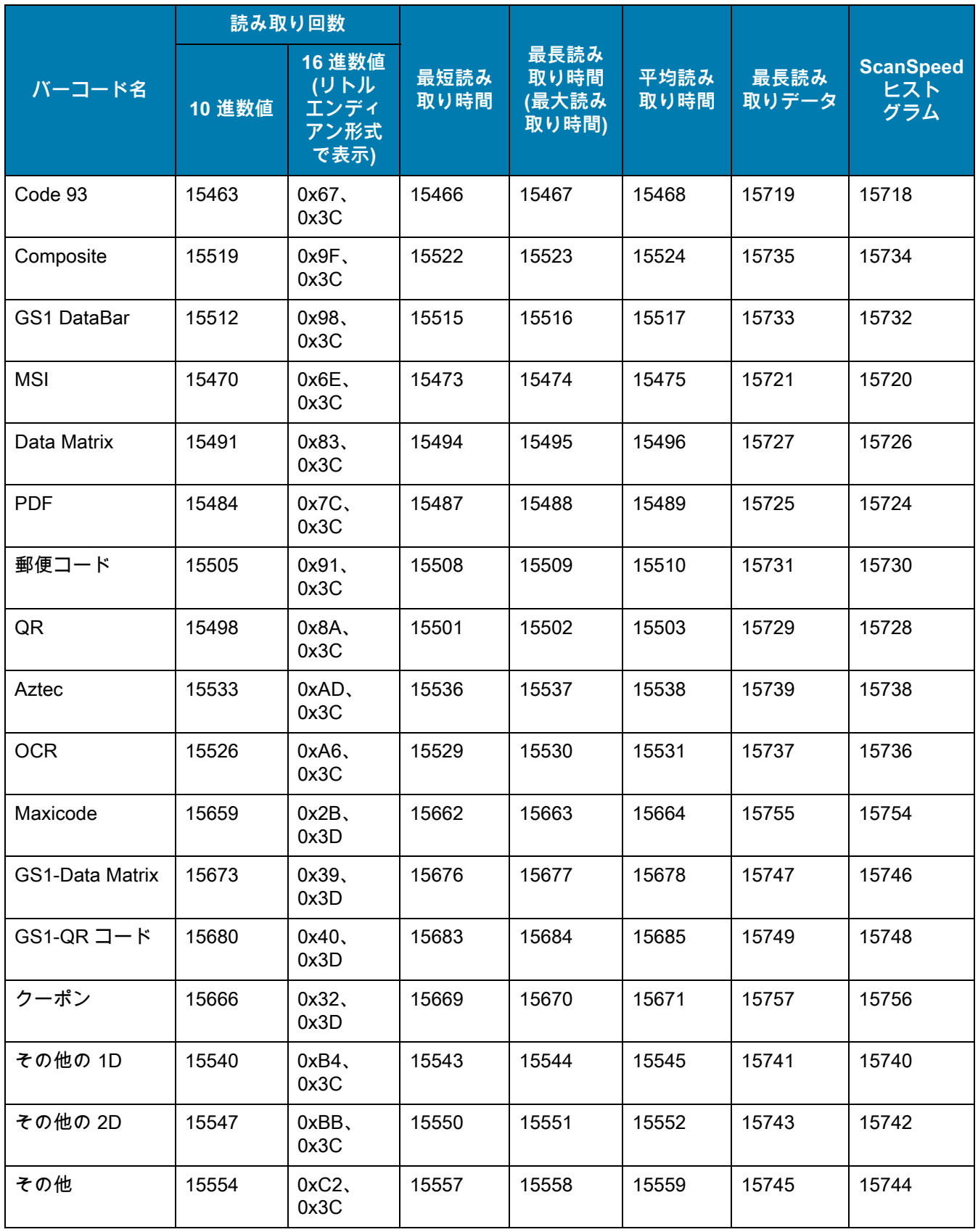

#### **表 47** バーコード記号に関する統計情報の属性番号 (続き)

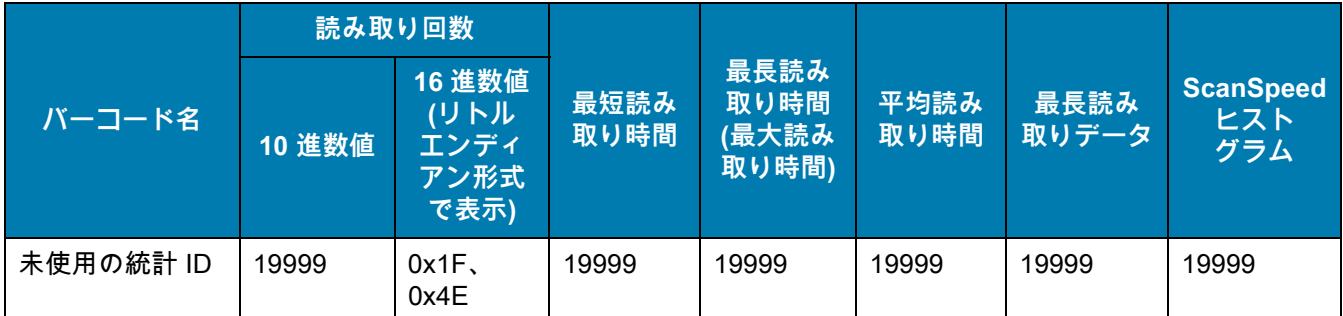

### **例**

UPC データは、前述の [表 47](#page-526-0) の最初の行から取得されます。

#### **UPC 読み取り回数**

属性番号: 15421

- タイプ: DWORD (4 バイト)
- 説明: すべてのバリエーション (UPC-A、UPC-E、UPC-E1 など) を含む UPC バーコードの読み取り回数を 返します。

#### **UPC 最短読み取り時間**

- 属性番号: 15424
- タイプ: DWORD (4 バイト)

説明: すべての UPC バーコード読み取りにおける最短読み取り時間をミリ秒単位で返します。

#### **UPC 最長読み取り時間**

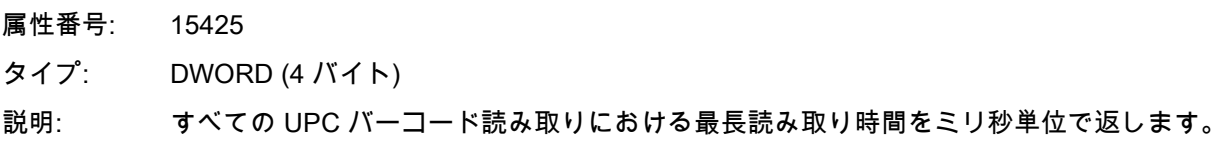

#### **UPC 平均読み取り時間**

- 属性番号: 15426
- タイプ: DWORD (4 バイト)

説明: すべての UPC バーコード読み取りにおける平均読み取り時間をミリ秒単位で返します。

#### **UPC 最長読み取りデータ**

- 属性番号: 15707
- タイプ: BYTE の配列 (25 バイト)
- 説明: 最長読み取り時間の UPC バーコード データを返します。

#### **UPC ScanSpeed ヒストグラム**

- 属性番号: 15706
- タイプ: DWORD の配列 (32 バイト)
- 説明: UPC バーコードの ScanSpeed ヒストグラムを返します。

# **読み取り時間が最長となるバーコードの画像**

読み取り時間が最長となるバーコードの画像を保存するようスキャナを設定できます。

#### **表 48** 読み取り時間が最長となるバーコードの画像の保存/読み出しの RSM 属性

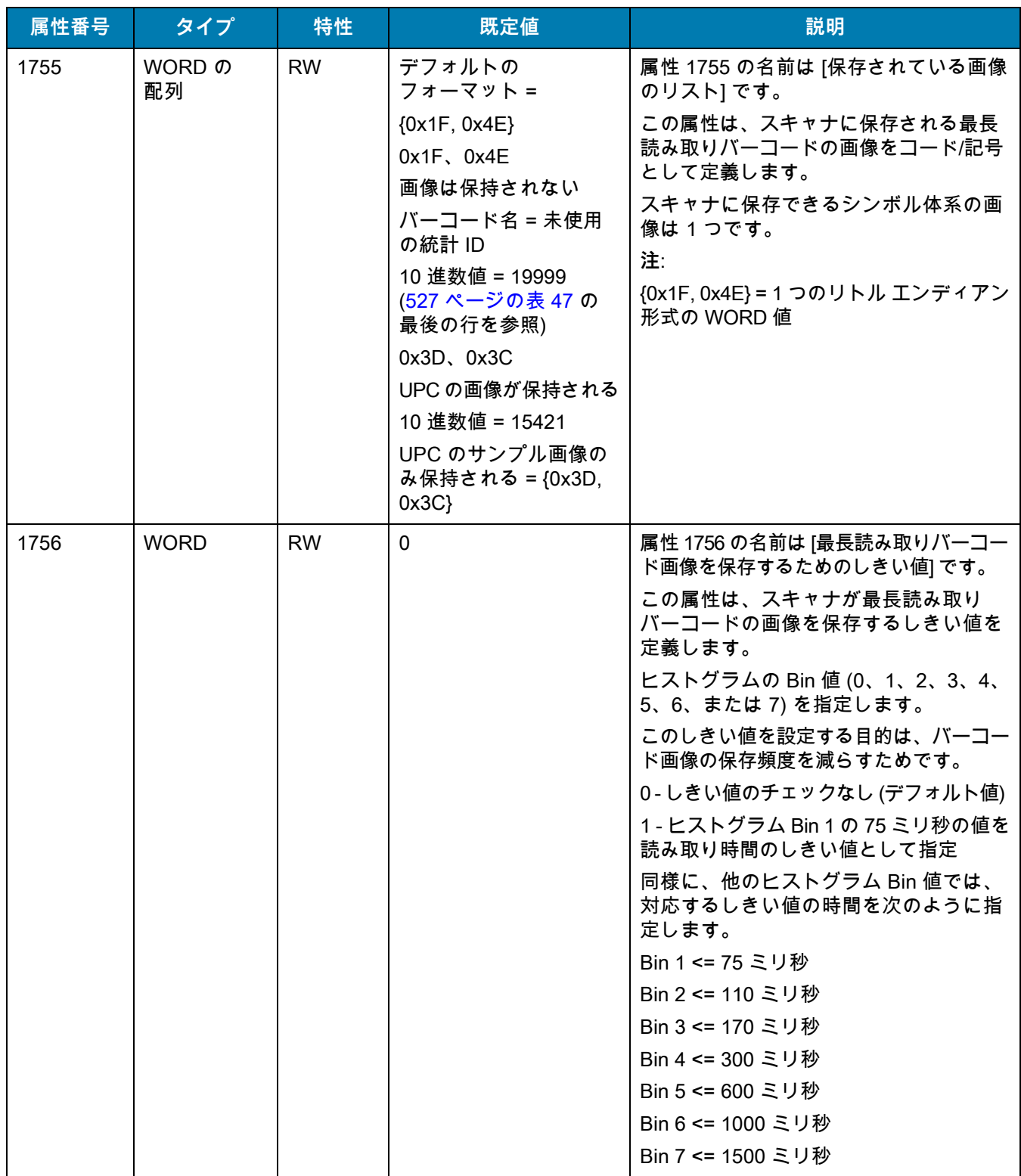

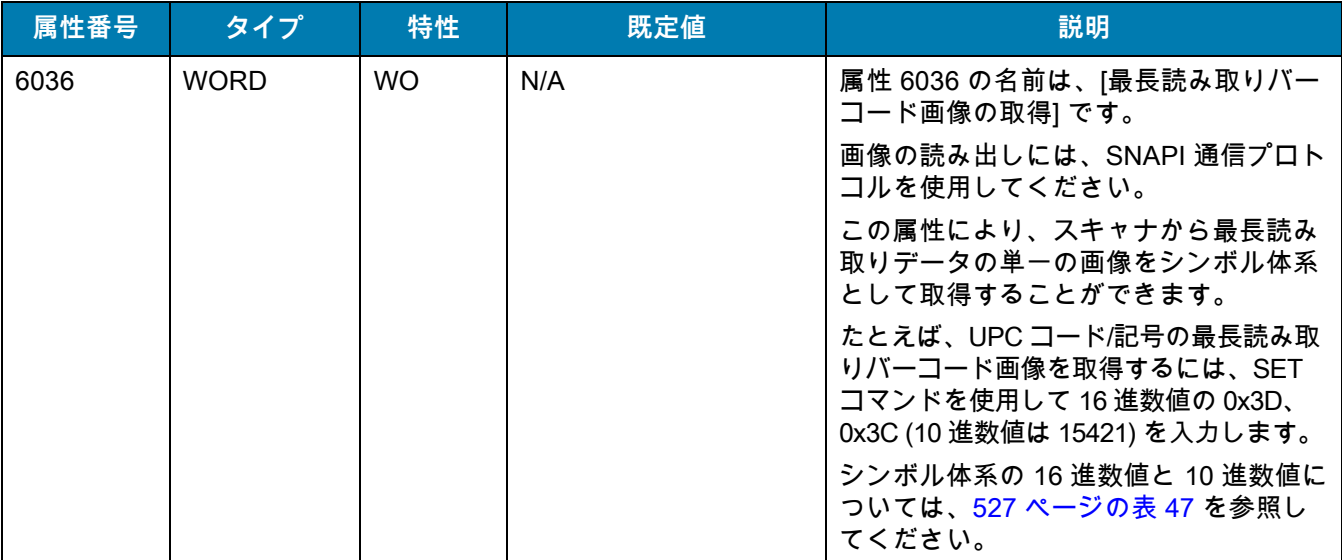

## **表 48** 読み取り時間が最長となるバーコードの画像の保存/読み出しの RSM 属性 (続き)

# **サンプル バーコード**

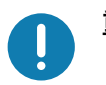

**重要:** サンプル バーコードを読み取るには、パラメータを有効にする必要があります。パラメータを有効にする には、[シンボル体系に](#page-122-0)示した該当する**有効化**バーコードをスキャンします。

# **UPC/EAN**

**UPC-A、100%**

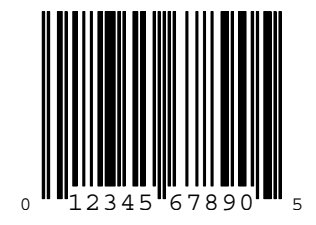

**UPC-A (2 桁アドオン)**

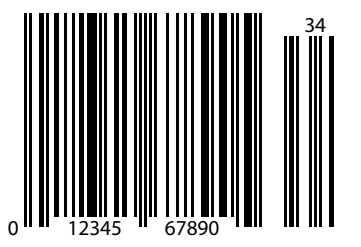

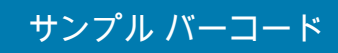

**UPC-A (5 桁アドオン)**

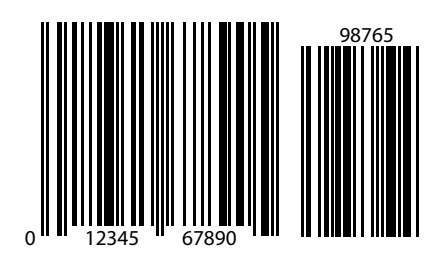

**UPC-E**

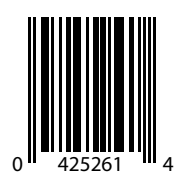

**UPC-E (2 桁アドオン)**

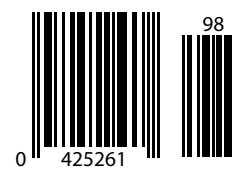

サンプル バーコード

**UPC-E (5 桁アドオン)**

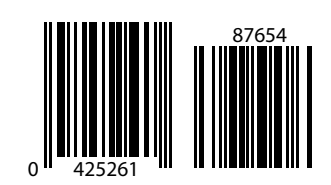

**EAN-8**

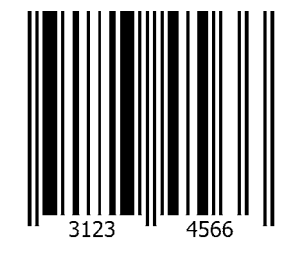

**EAN-13、100%**

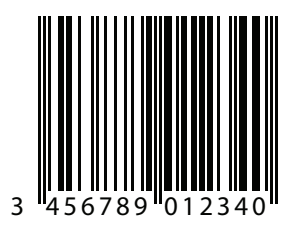

サンプル バーコード

**EAN-13 (2 桁アドオン)**

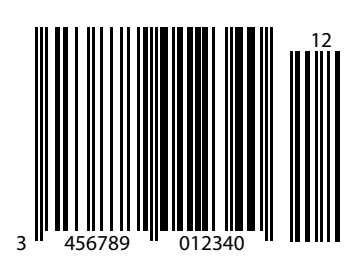

**EAN-13 (5 桁アドオン)**

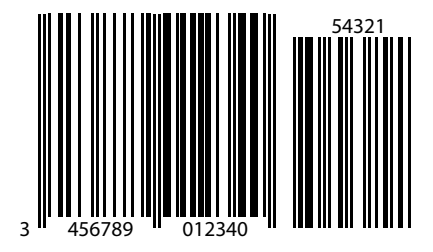

**Code 128**

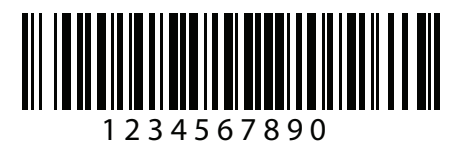

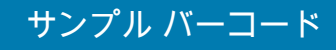

**GS1-128**

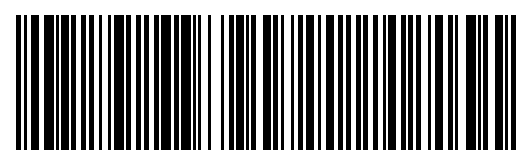

(01)94019097685457(13)170119(30)17

# **Code 39**

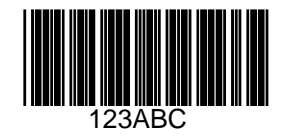

# **Code 93**

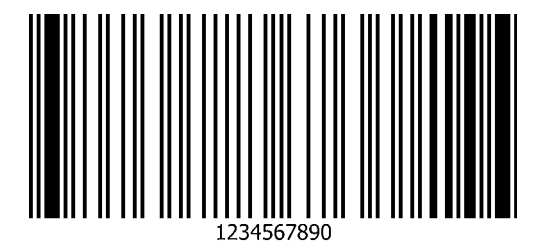

# サンプル バーコード

**Code 11 (2 チェック ディジット)**

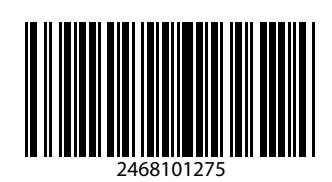

**Interleaved 2 of 5**

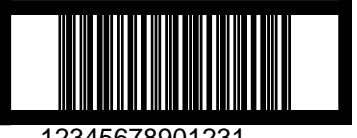

12345678901231

**MSI (2 チェック ディジット)**

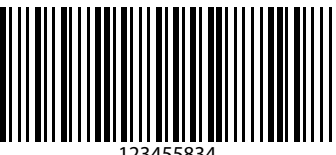

123455834

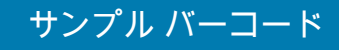

**Chinese 2 of 5**

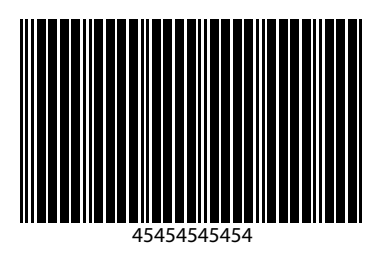

**Matrix 2 of 5**

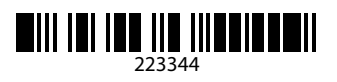

**Korean 3 of 5**

1400230

# サンプル バーコード

# **GS1 DataBar**

**GS1 DataBar Omnidirectional (旧 GS1 DataBar-14)**

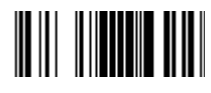

**7612341562341**

**GS1 DataBar Truncated**

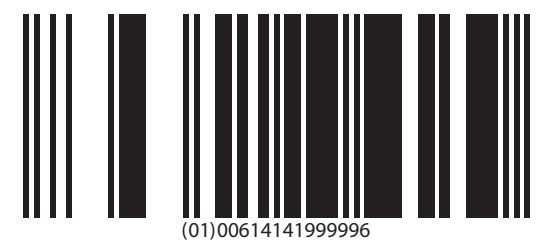

**GS1 Databar Stacked**

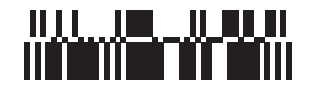

# サンプル バーコード

# **GS1 DataBar Stacked Omnidirectional**

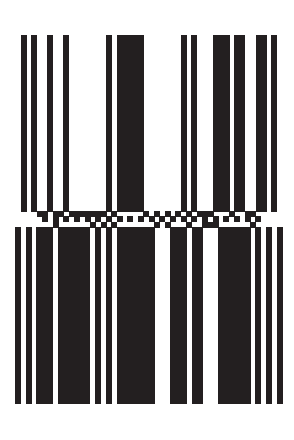

**GS1 DataBar Limited**

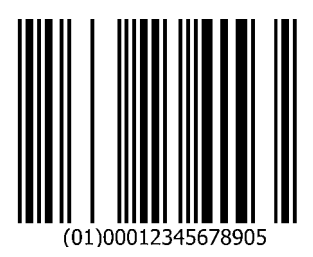

**GS1 DataBar Expanded**

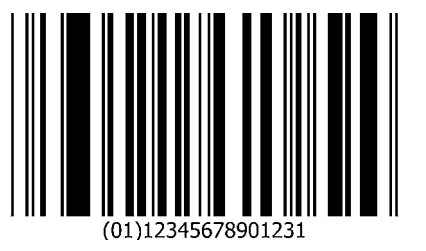
#### サンプル バーコード

#### **GS1 DataBar Expanded Stacked**

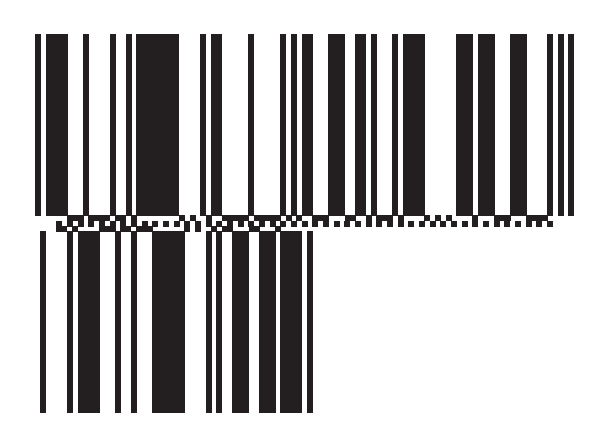

**2D シンボル体系**

<span id="page-540-0"></span>**PDF417**

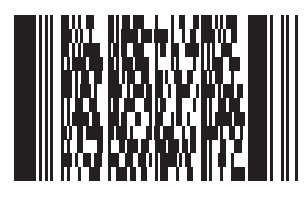

**Data Matrix**

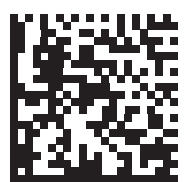

## サンプル バーコード

#### <span id="page-541-0"></span>**GS1 Data Matrix**

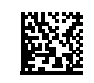

**Maxicode**

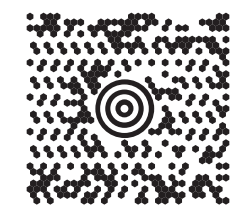

**QR Code**

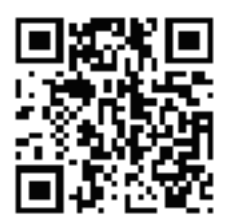

<span id="page-541-1"></span>**GS1 QR**

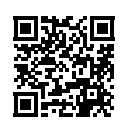

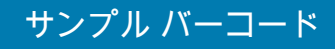

<span id="page-542-3"></span>**MicroQR**

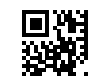

<span id="page-542-0"></span>**Aztec**

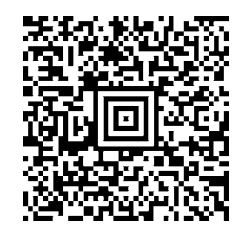

0123456789ABCDEFGHIJKLMNOPQRSTUVWXYZ0123456789ABCDEFGHIJKLMNOPQRSTUVWXYZ0123456 7890123456789ABCDEFGHIJKLMNOPQRSTUVWXYZ0123456789ABCDEFGHIJKLMNOPQRSTUVWXYZ0123 456789

#### <span id="page-542-2"></span>**Grid Matrix**

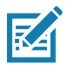

<span id="page-542-1"></span>**注** 以下のバーコードを読み取るには、Grid Matrix を有効にする必要があります [\(219 ページの「Grid Matrix」](#page-218-0)を 参照)。

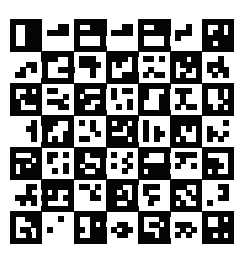

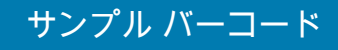

<span id="page-543-1"></span>**Han Xin**

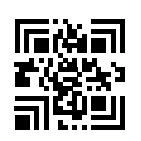

**郵便コード**

<span id="page-543-0"></span>**US Postnet**

lllnnnllnlnlnllnlnlnlnllnlnlnlnlll<br>0123456784

<span id="page-543-2"></span>**UK Postal**

# 

**Japan Postal**

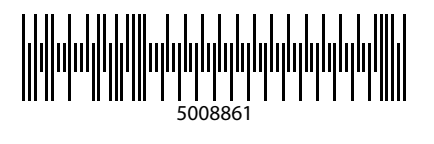

<span id="page-544-0"></span>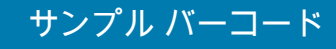

**Australian Post**

39549554

#### **OCR**

**OCR-A**

# WFSGHL7890

**OCR-B**

# **12345ABMKP**

**MICR E13B**

# 0:0 1 2 3 0 4 5 6 0 7 8 9 0 <sup>0</sup>

**US Currency**

# **索引**

#### 数字

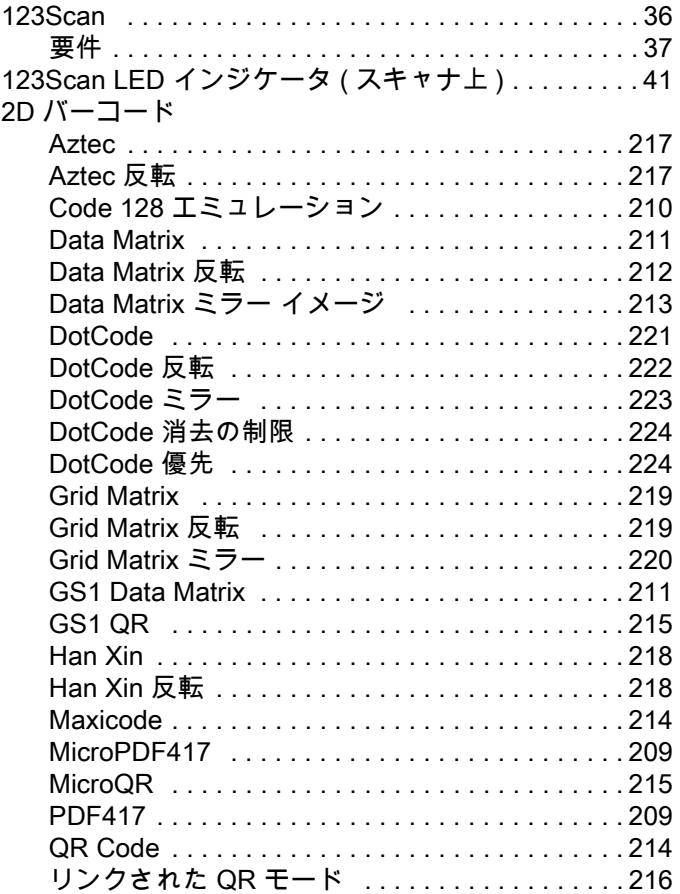

#### A

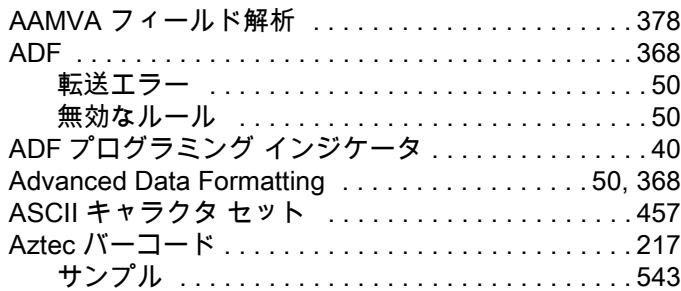

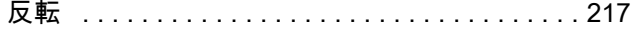

#### C

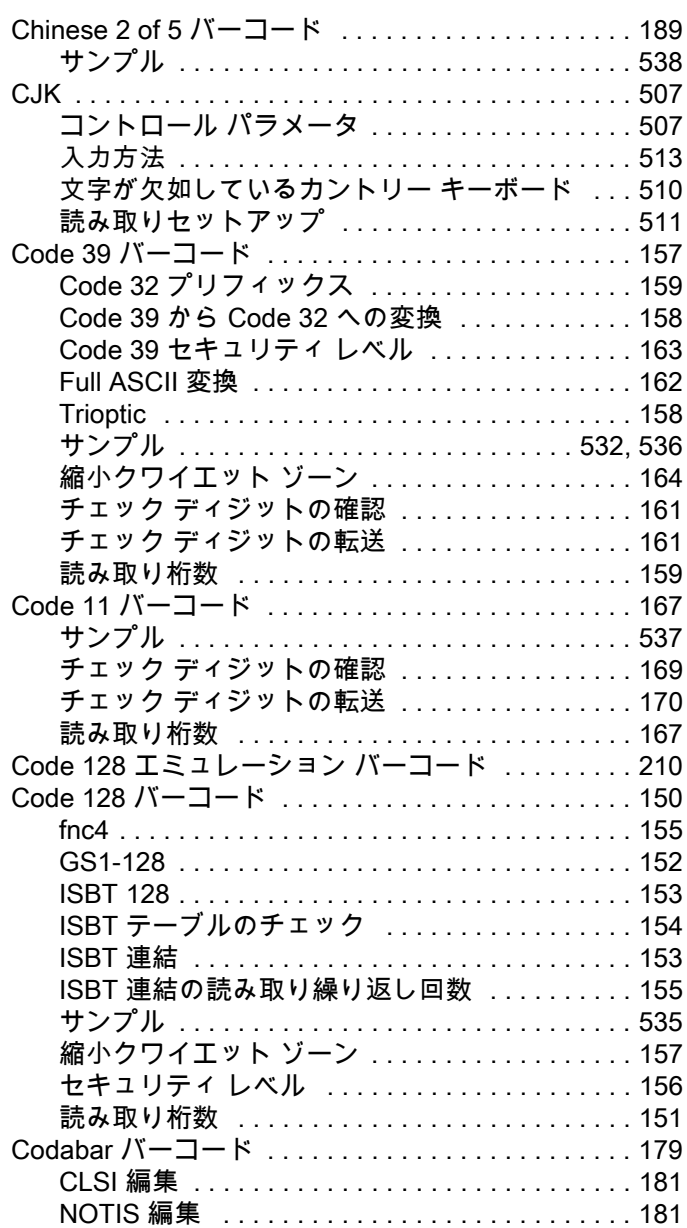

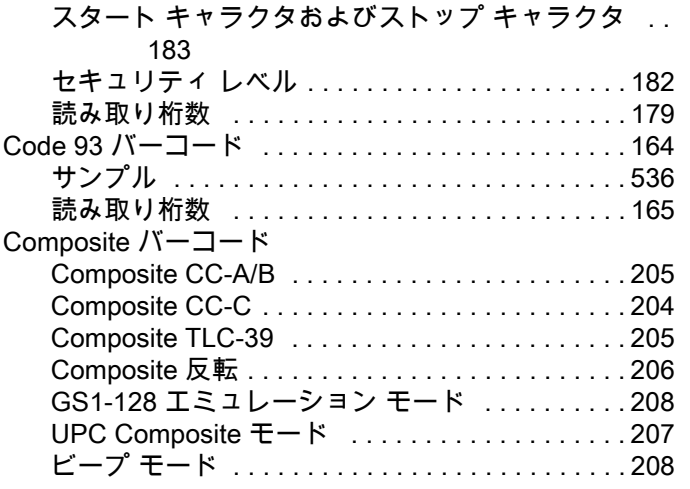

## D

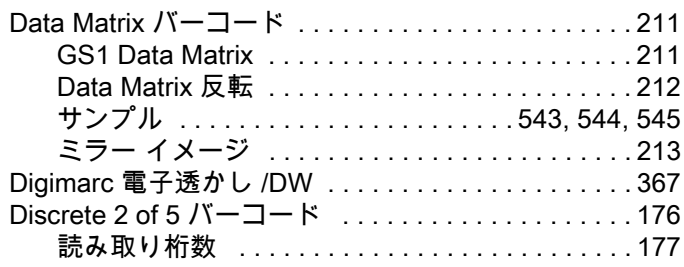

#### E

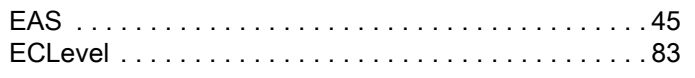

# G

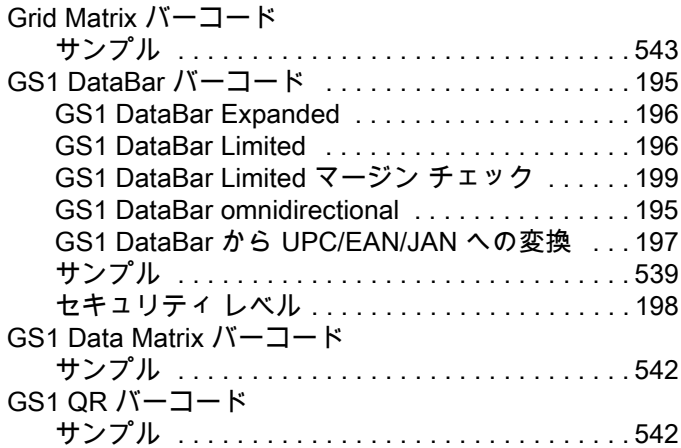

# H

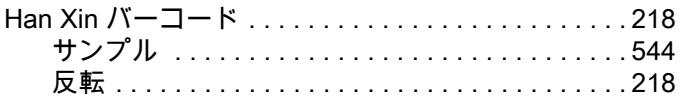

#### I IBM

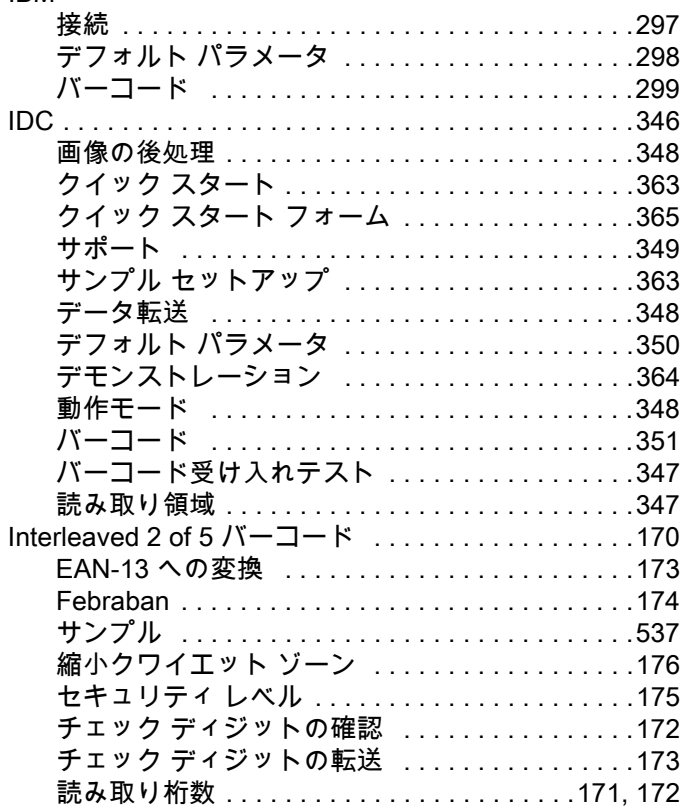

#### J

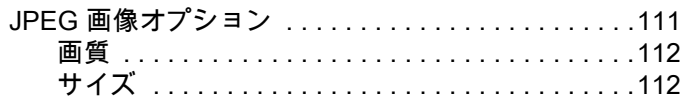

# K

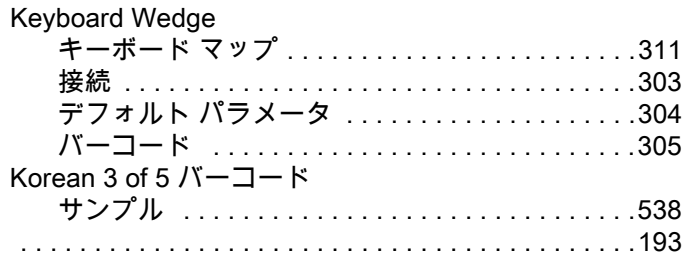

# L<br>LE

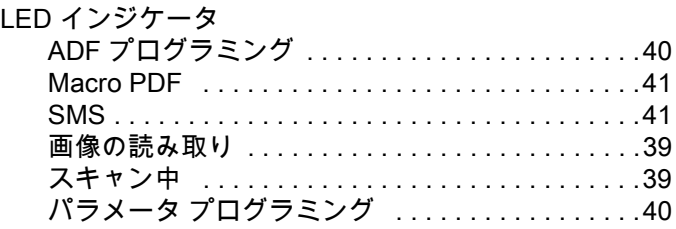

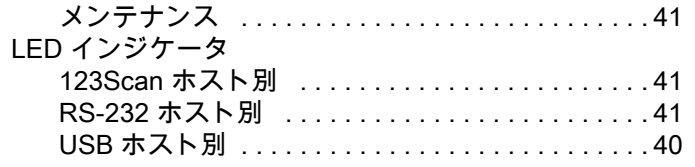

#### M

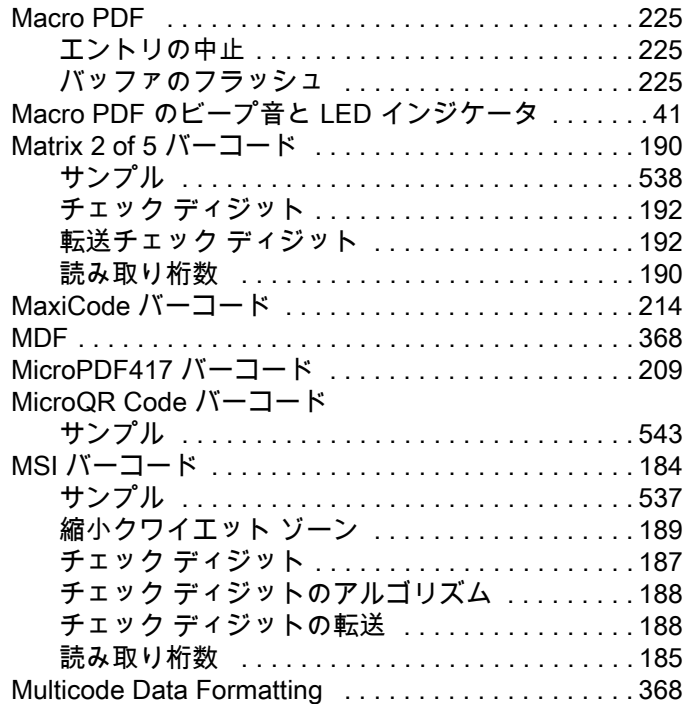

## O

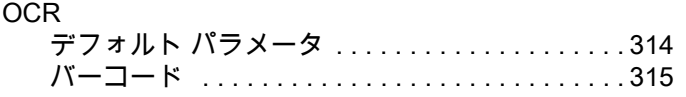

#### P

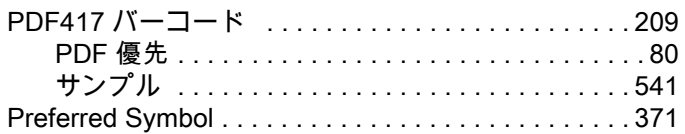

# Q

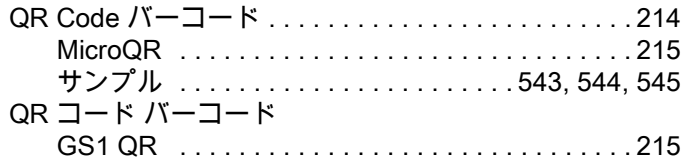

## R

RS-232

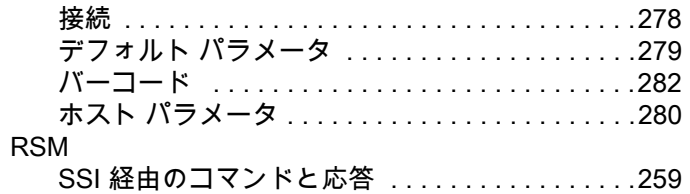

#### S

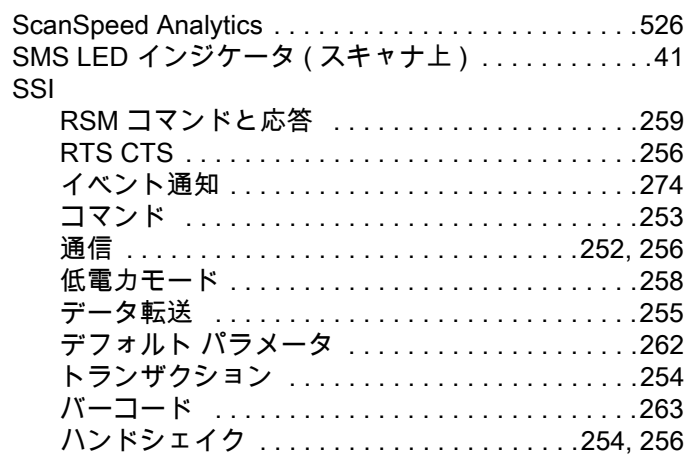

#### U

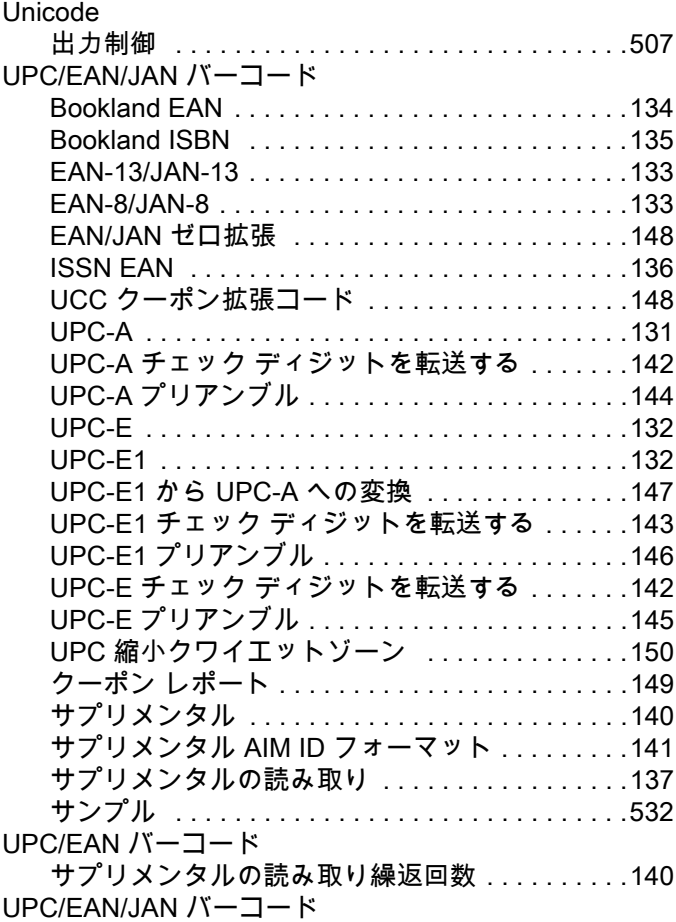

#### 索引

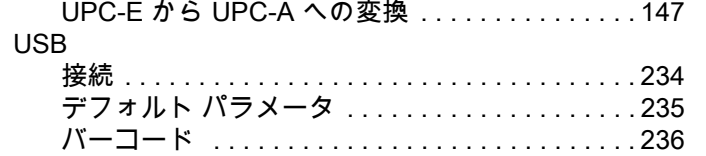

#### あ

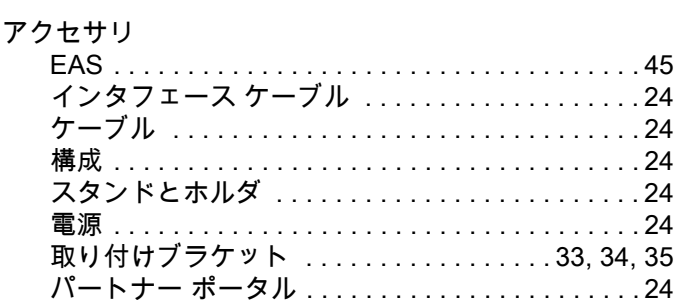

#### い

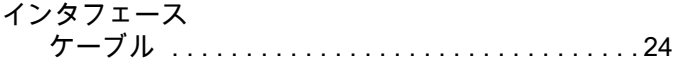

#### え

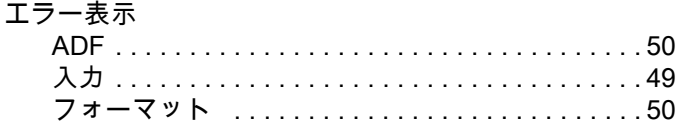

#### お

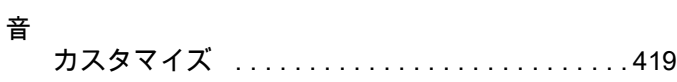

#### か

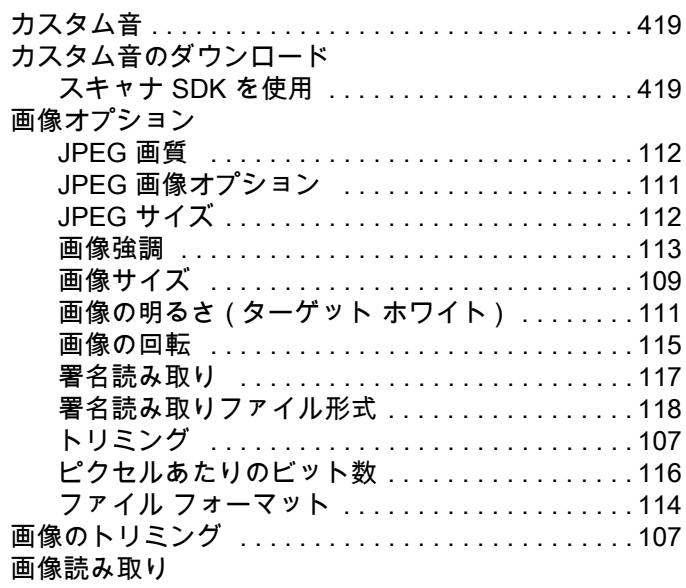

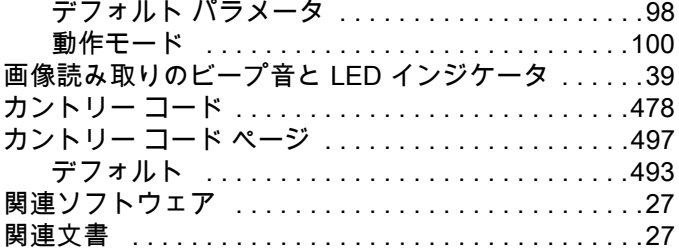

#### き

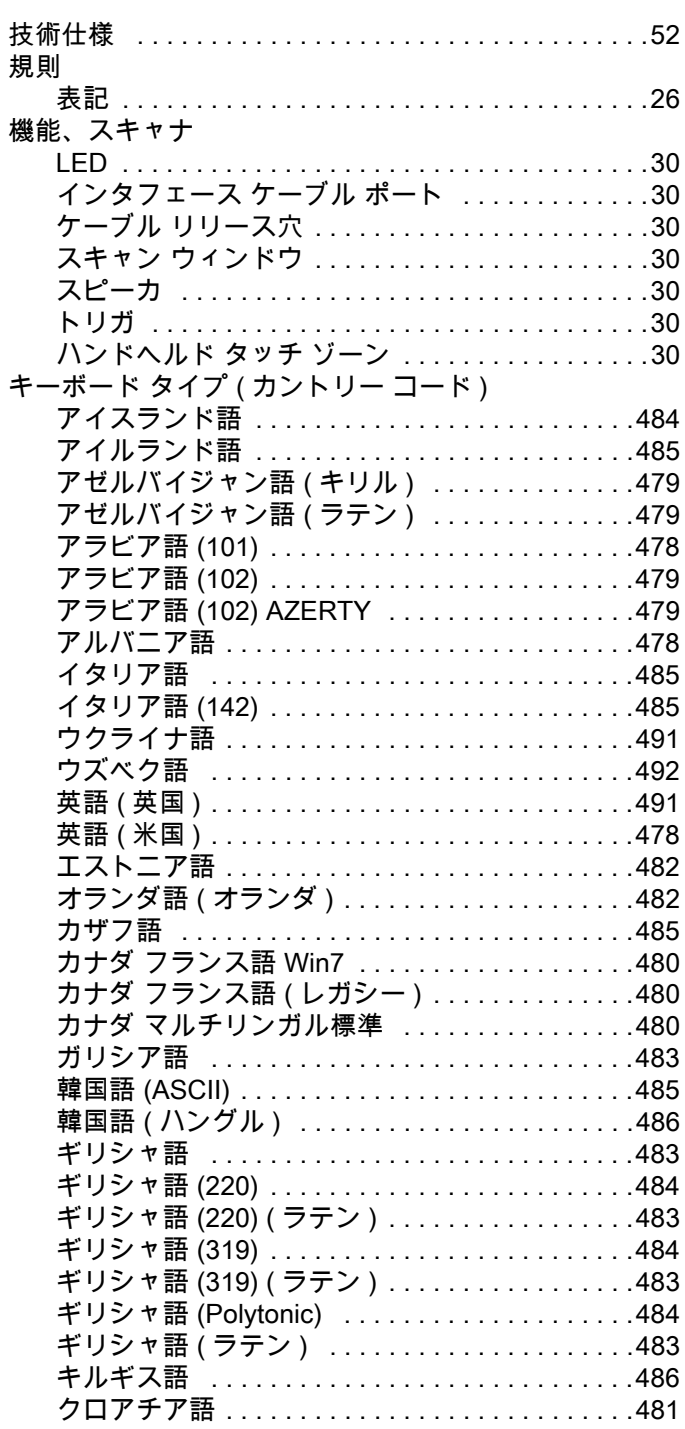

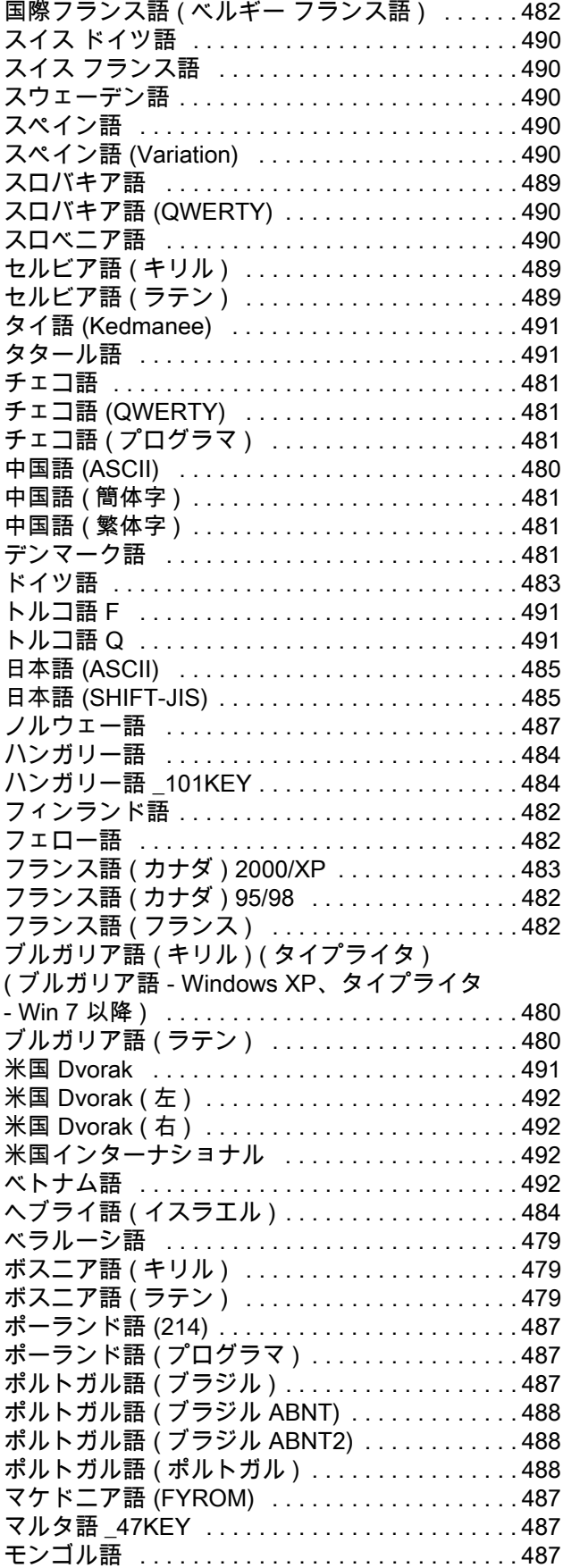

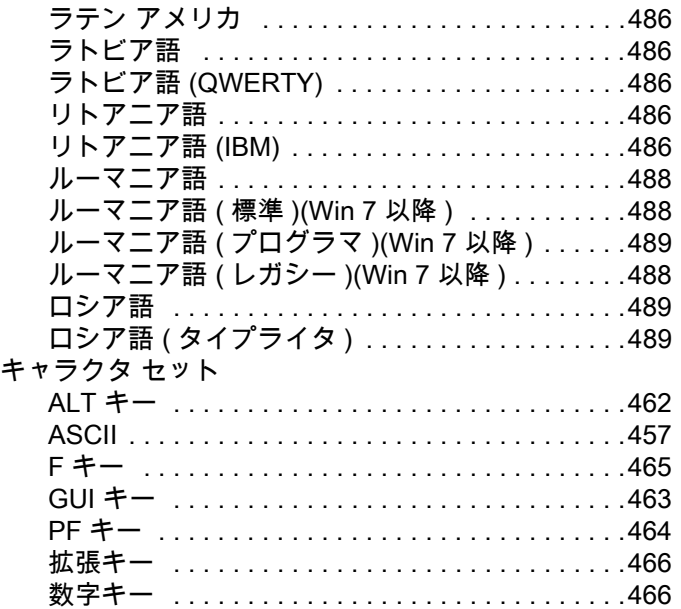

## け

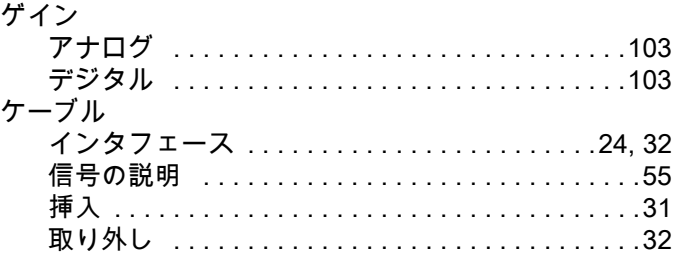

# こ

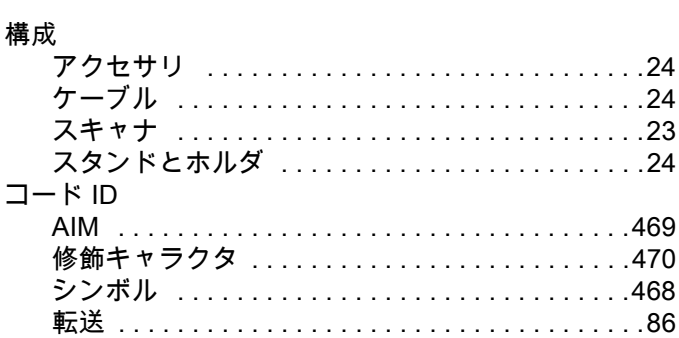

## さ

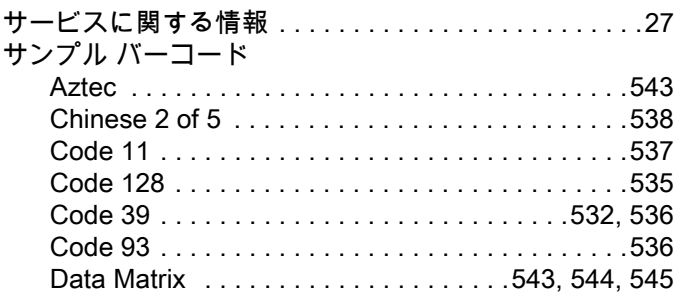

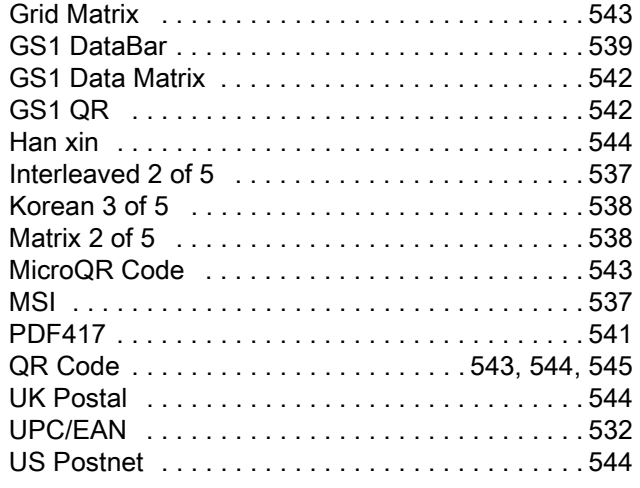

#### し

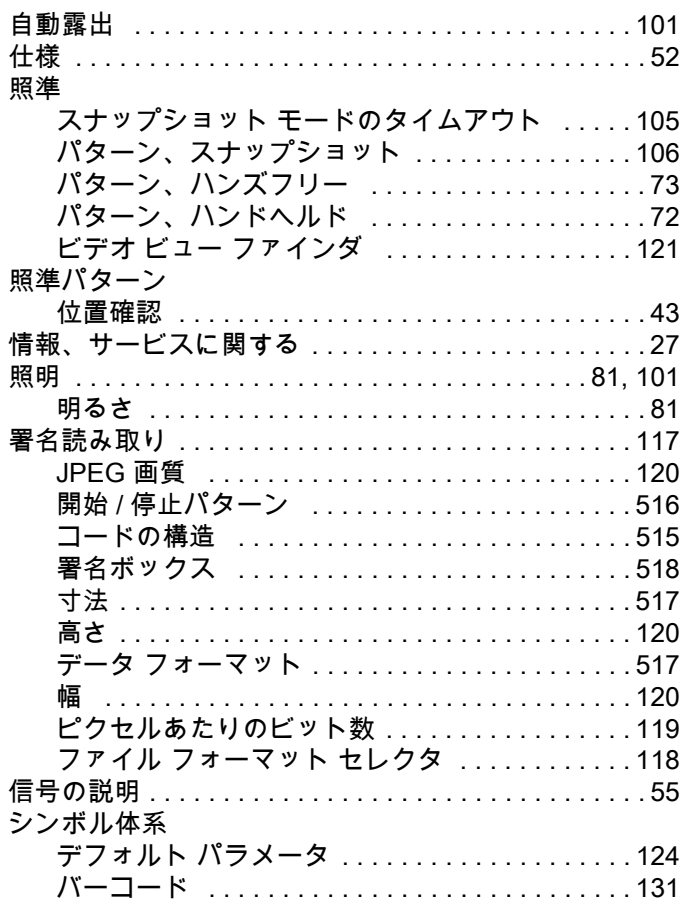

#### す

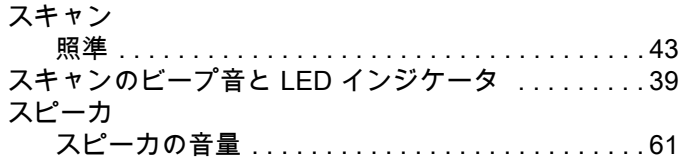

#### せ

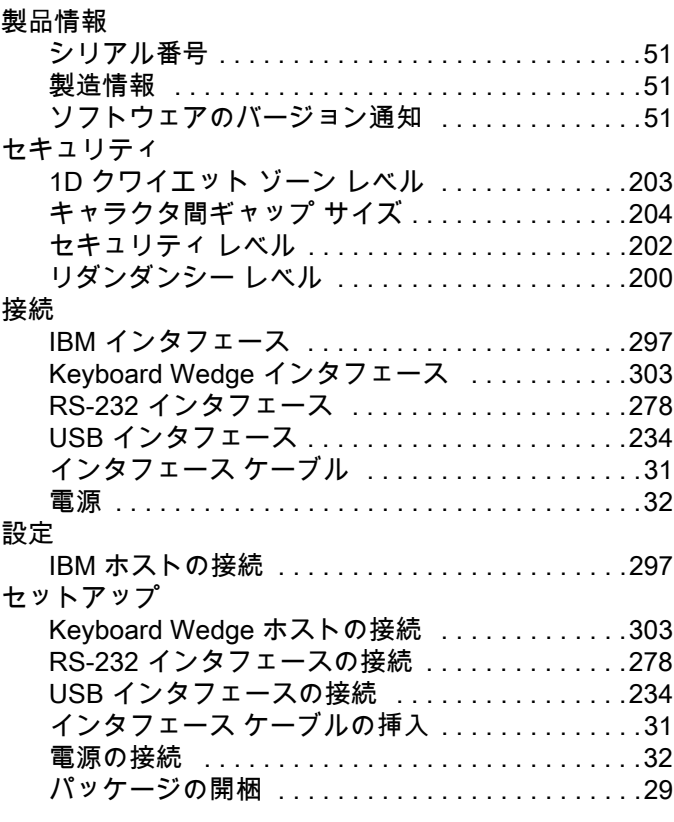

## そ

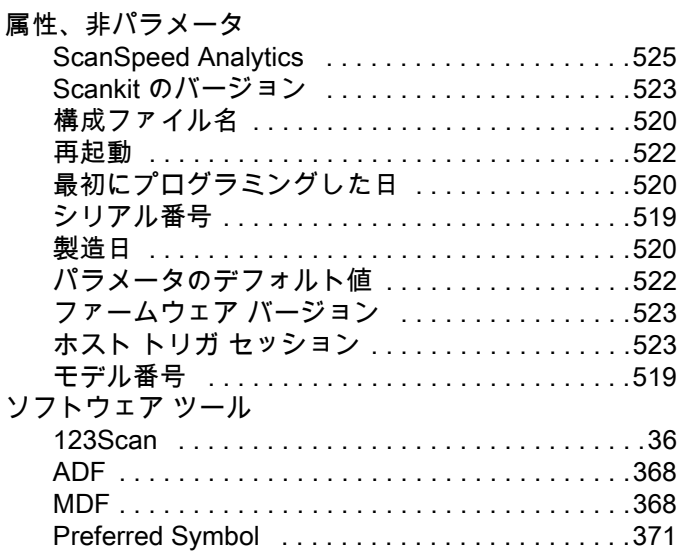

#### つ

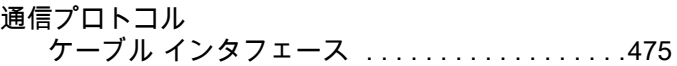

#### て

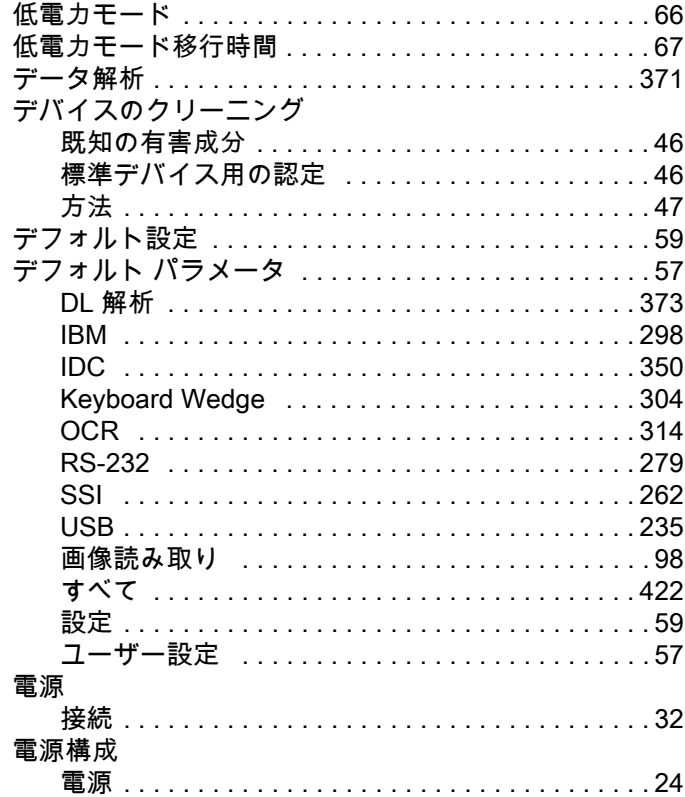

#### と

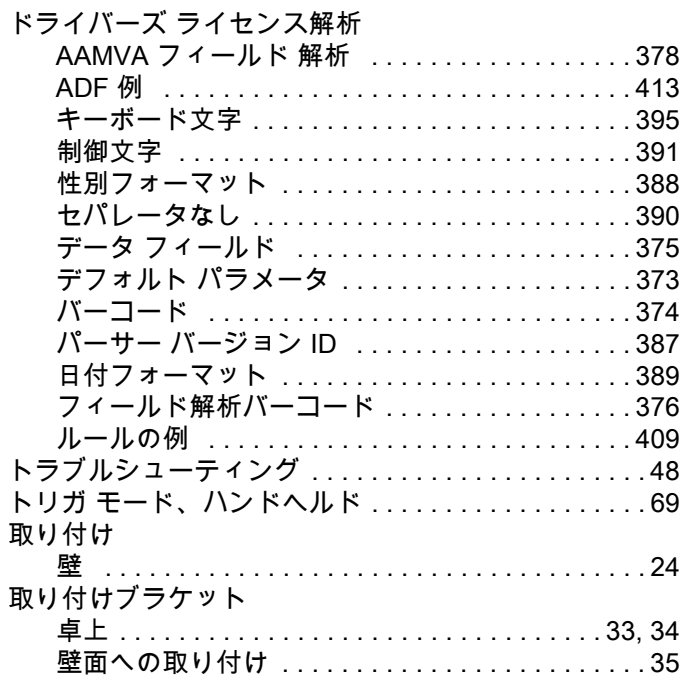

#### は

バーコード

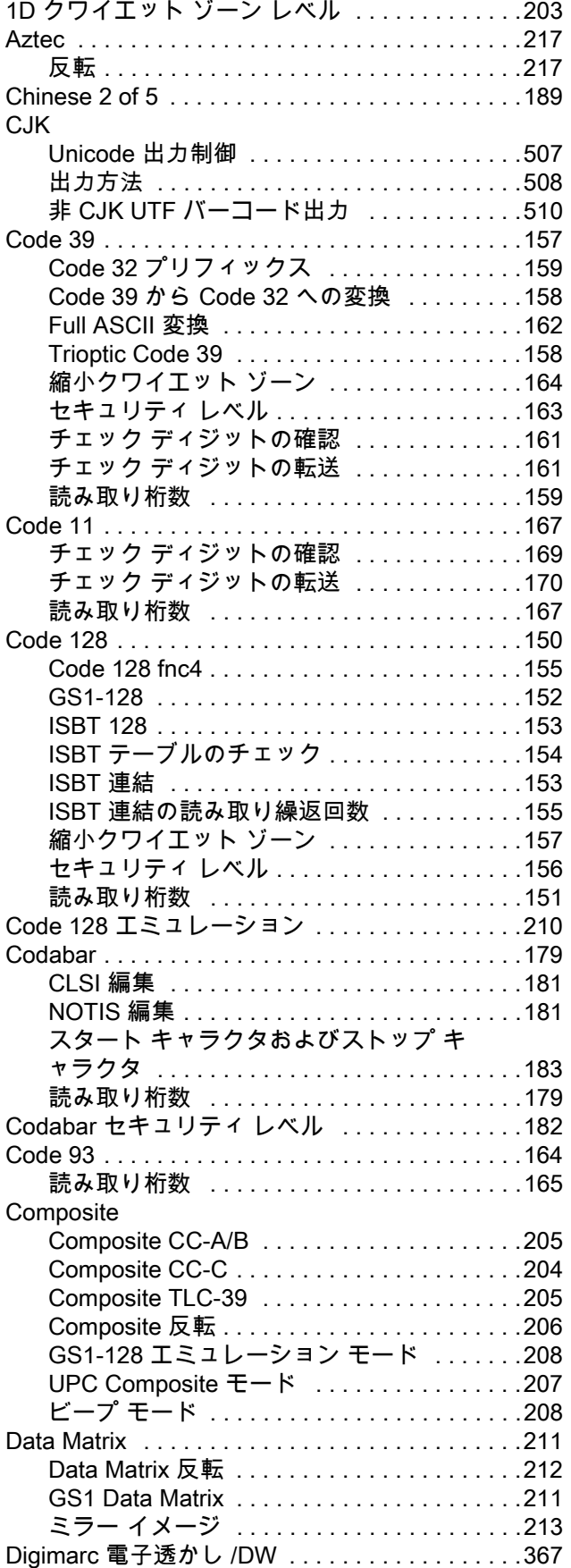

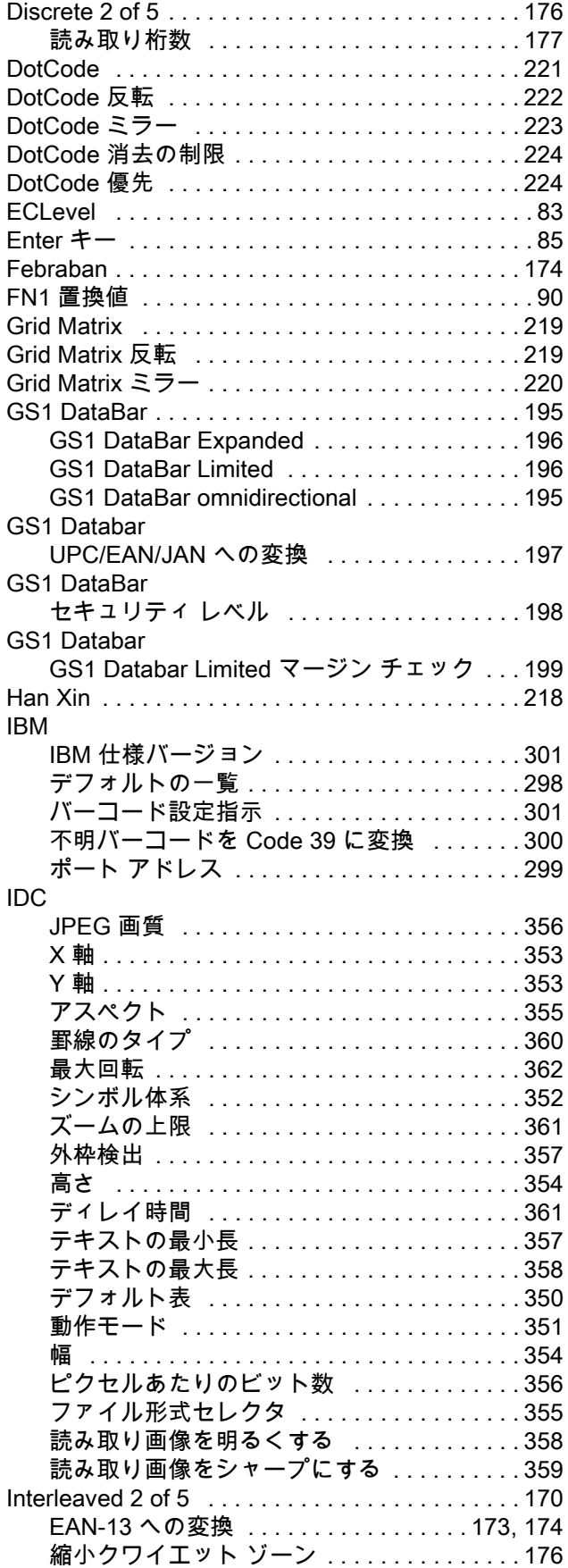

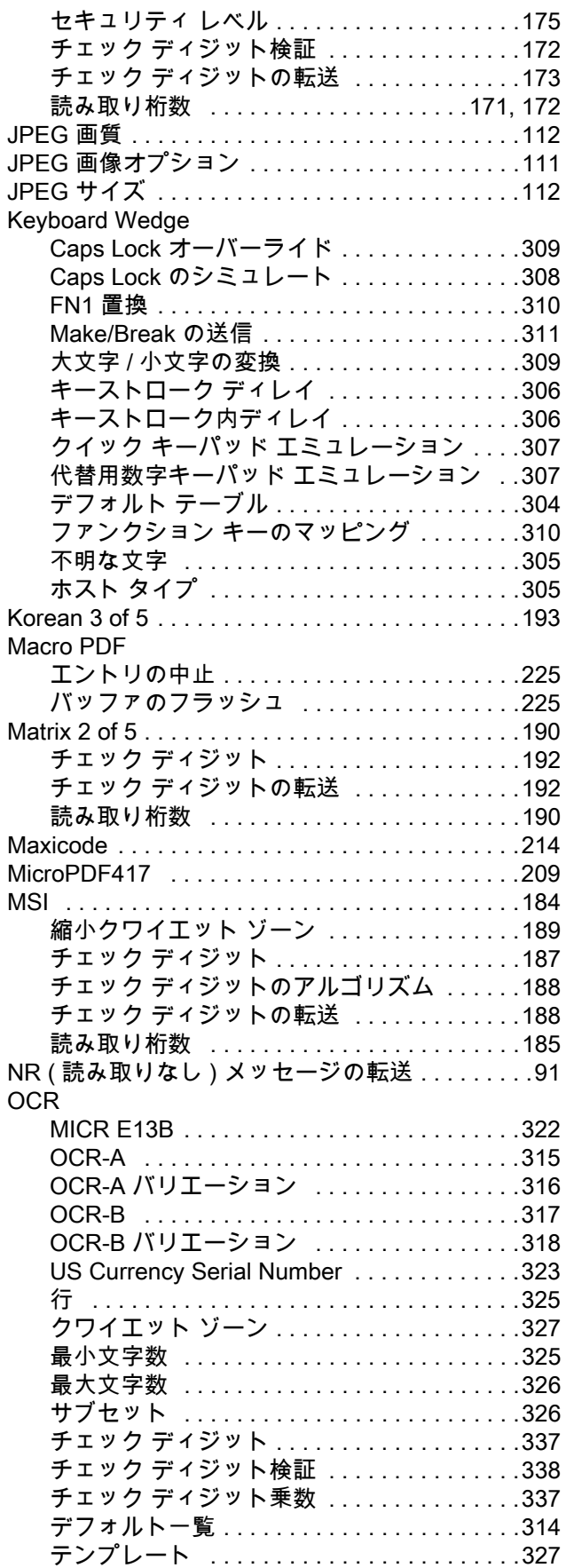

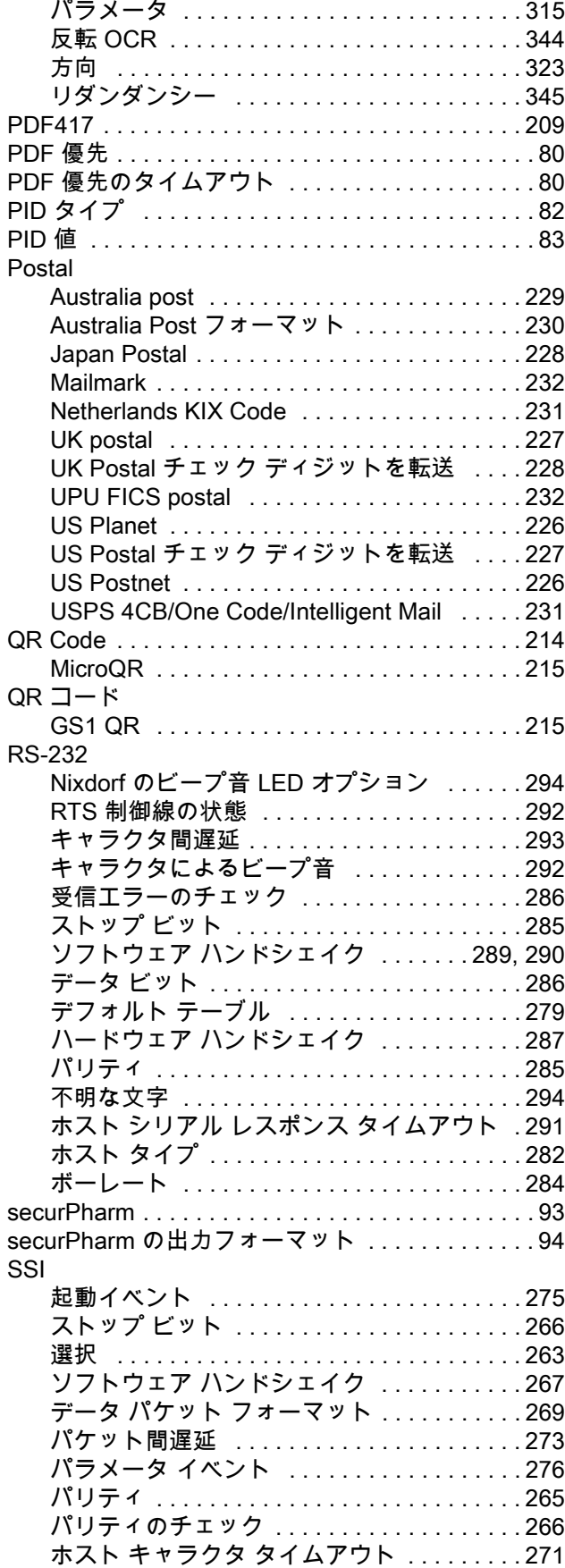

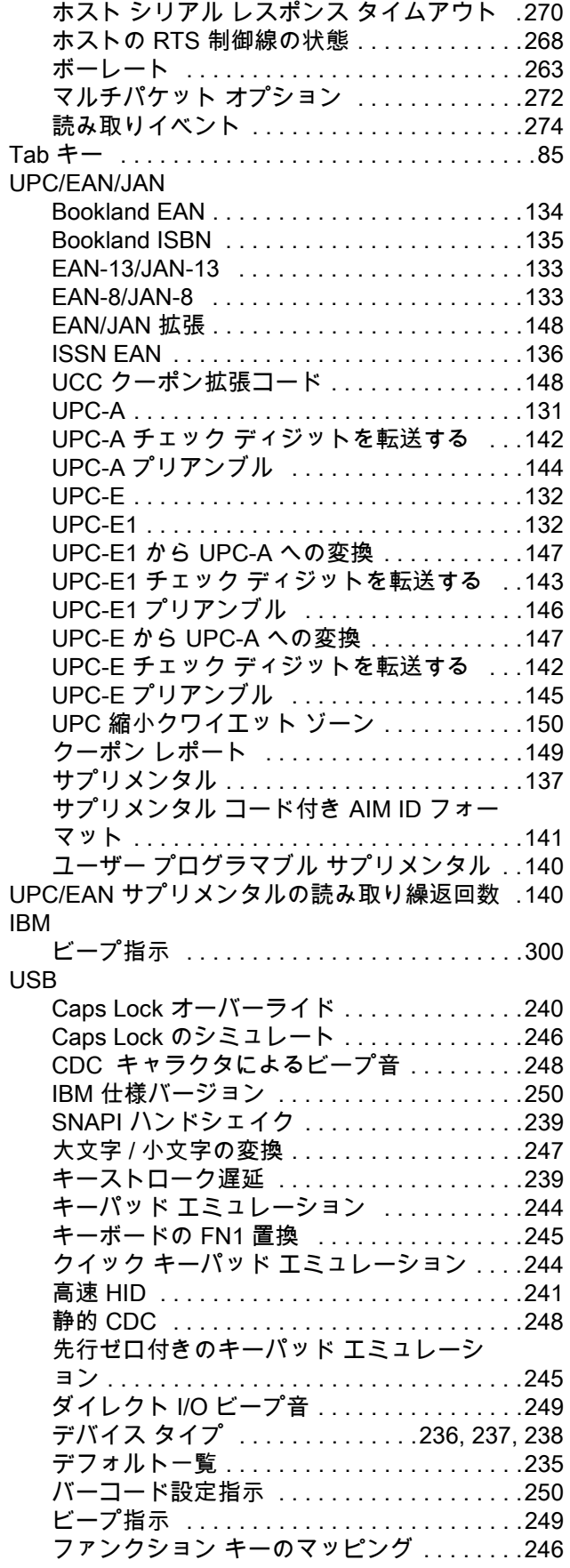

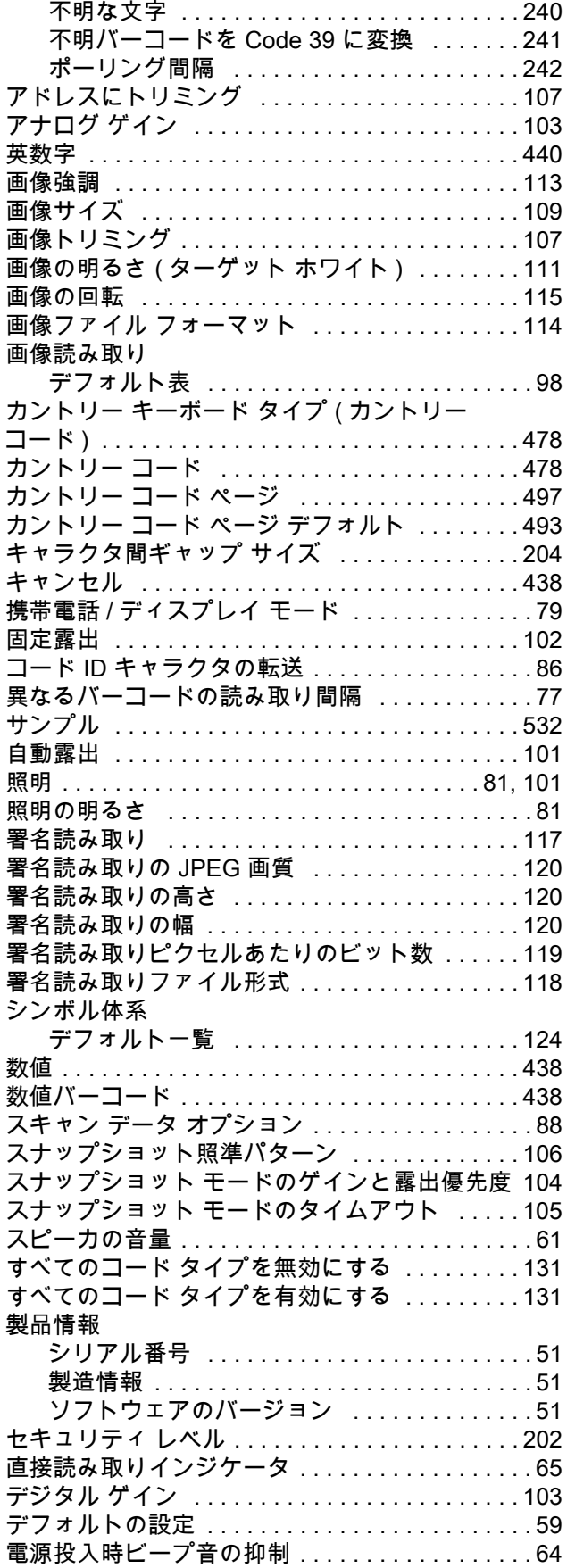

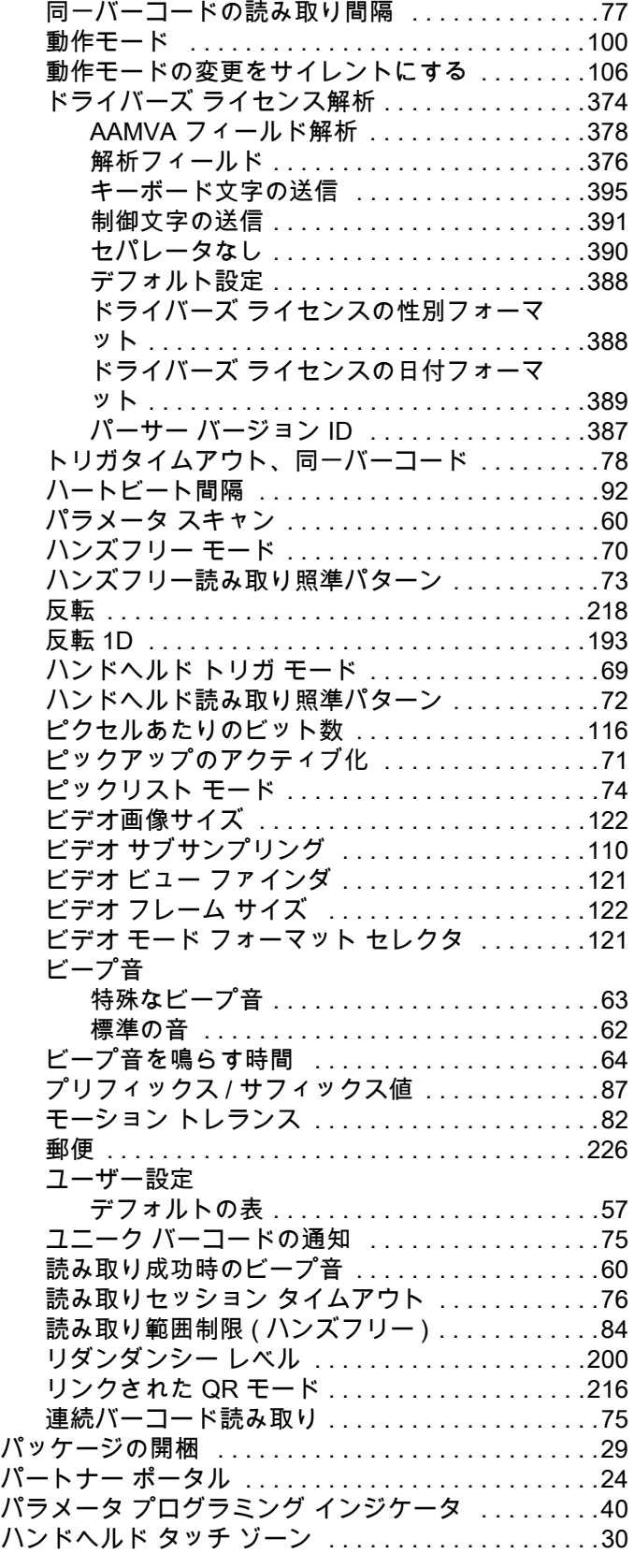

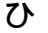

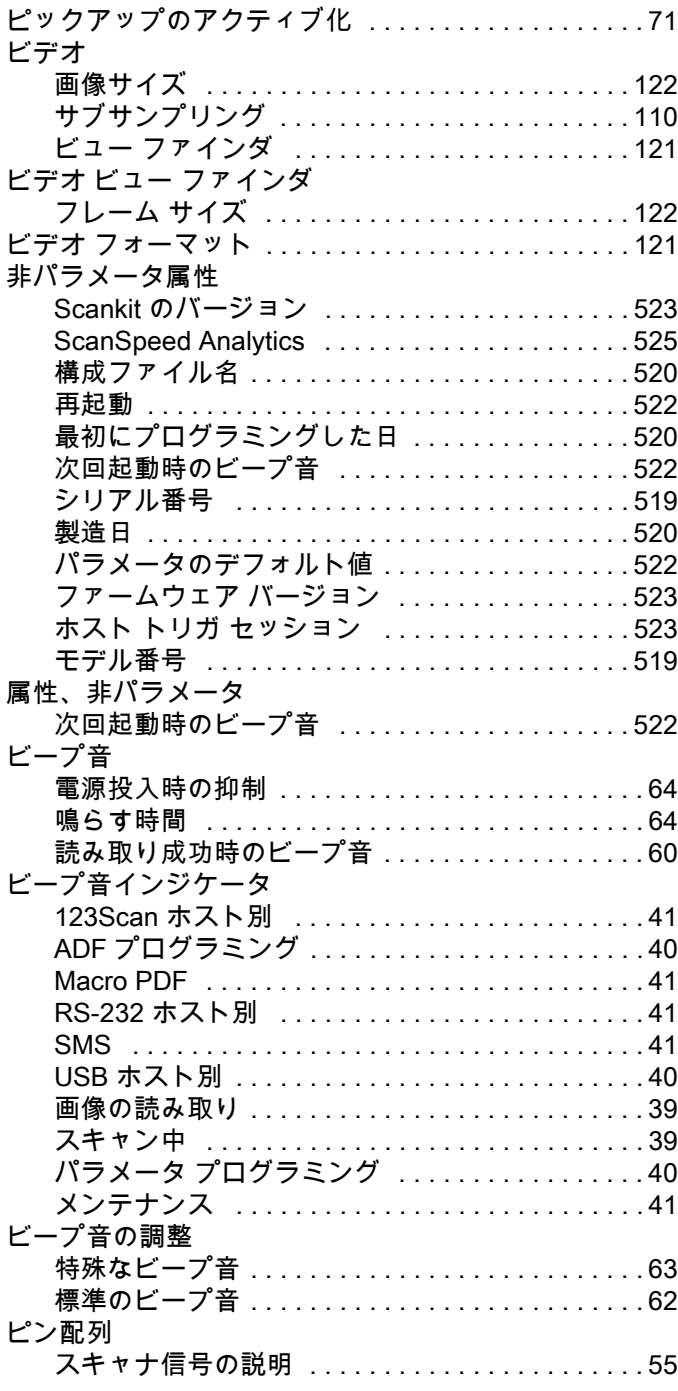

#### ふ

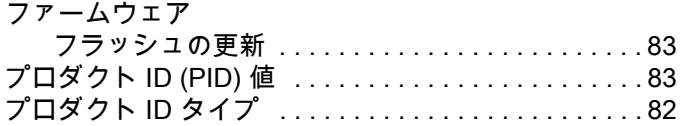

#### ほ

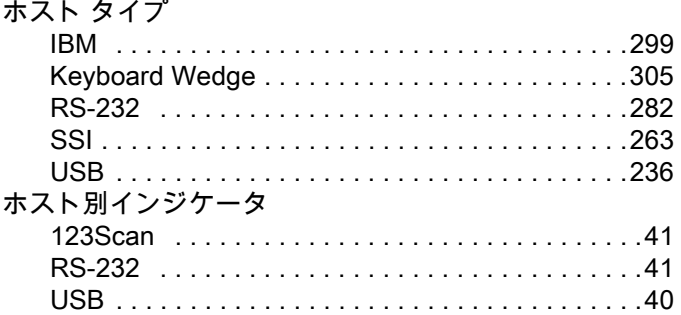

#### め

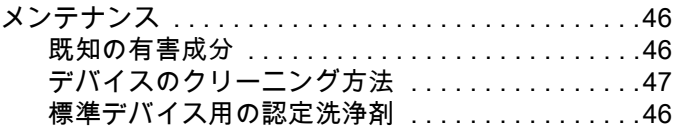

#### ゆ

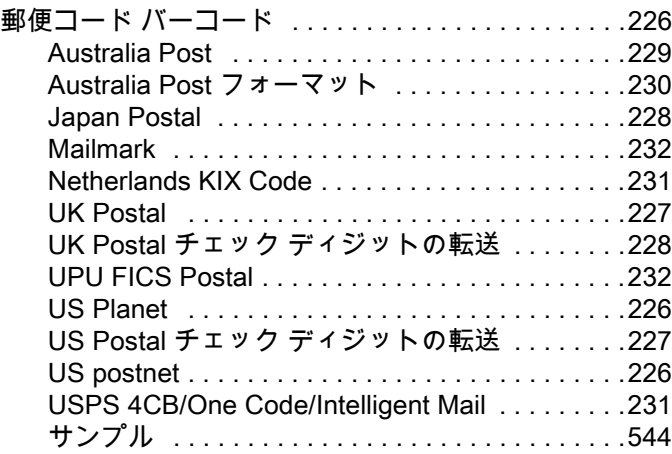

#### よ

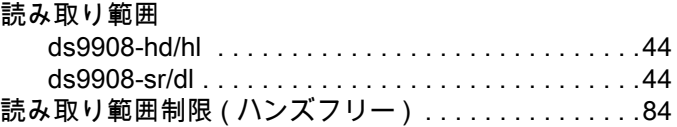

## ろ

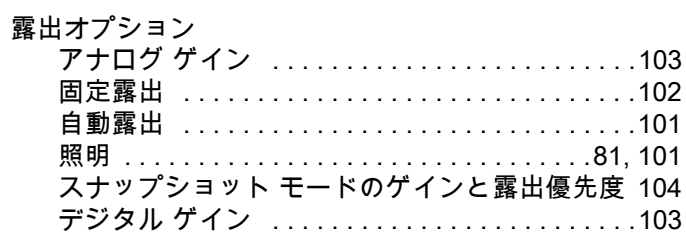

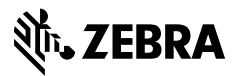

www.zebra.com